**P3PC-6702-04ZTZ0**

# **RICOH**

## **N7100E**

## 操作指南

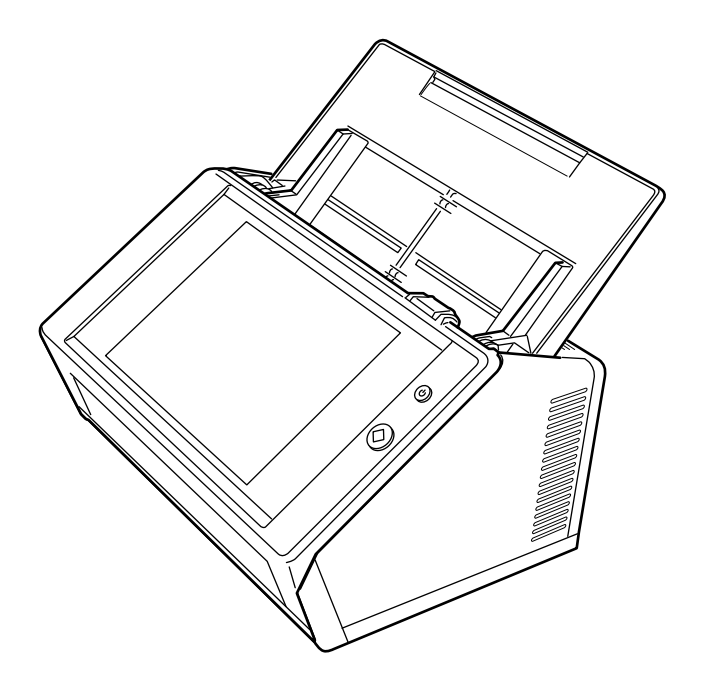

目錄

Ė

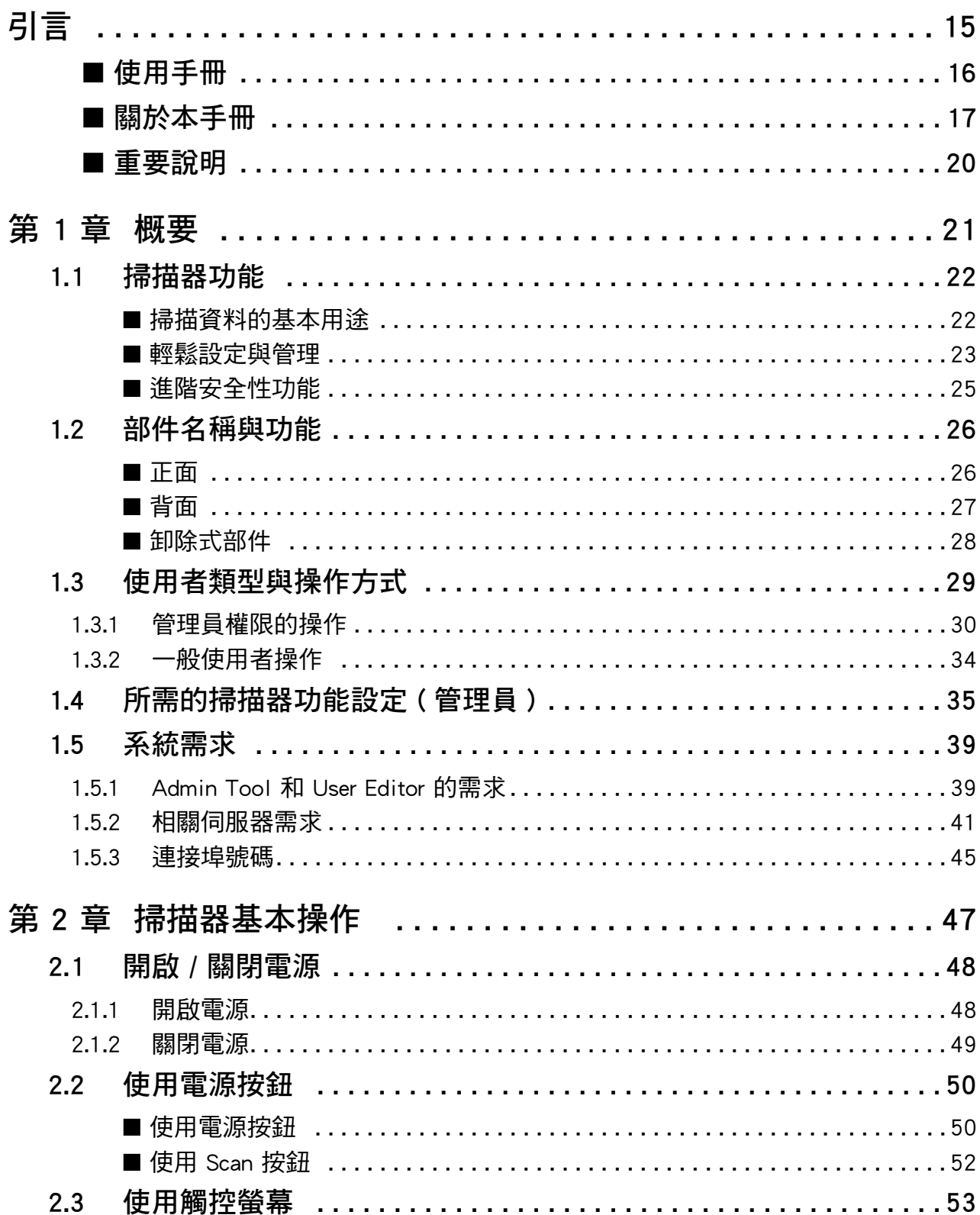

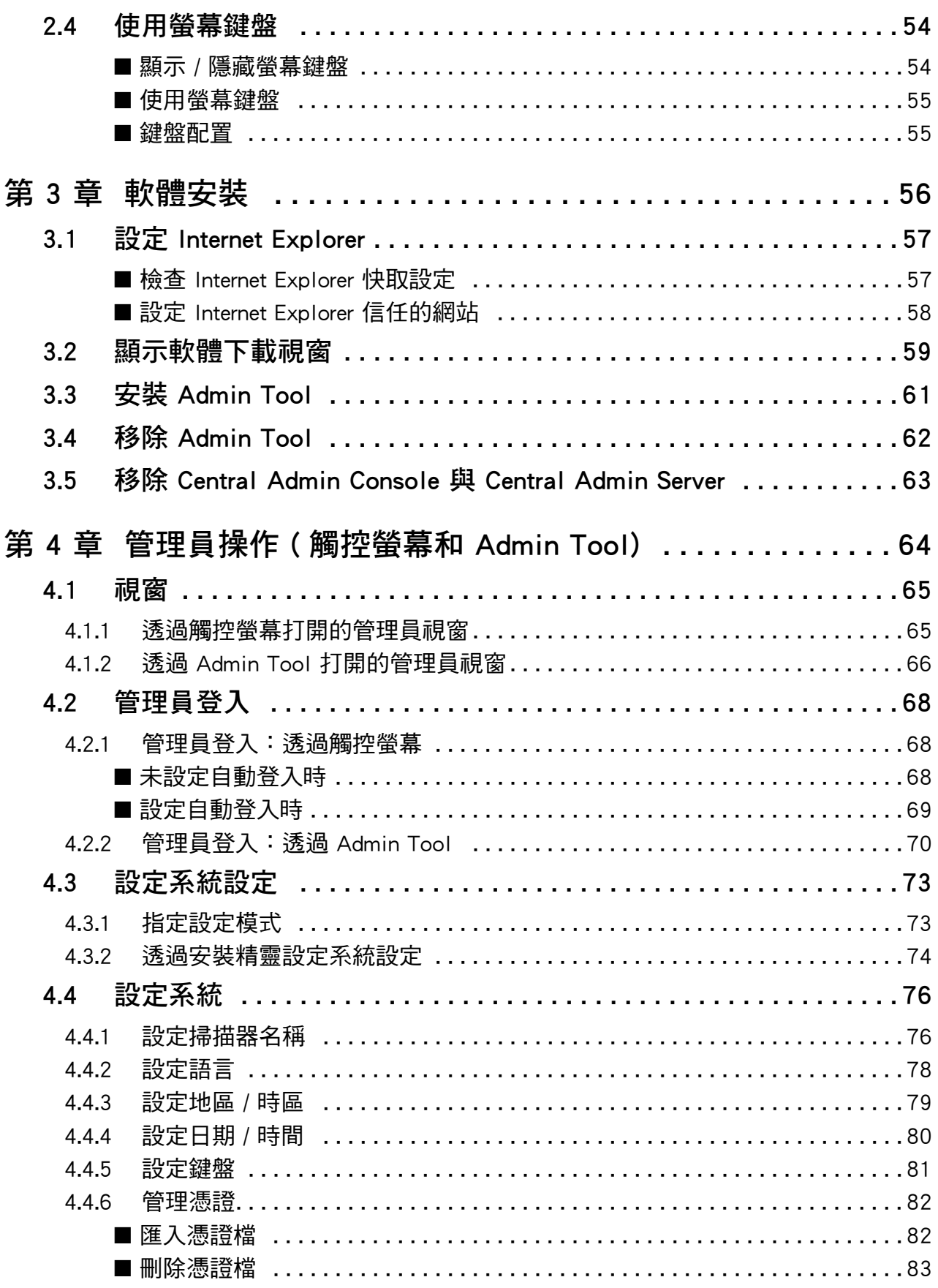

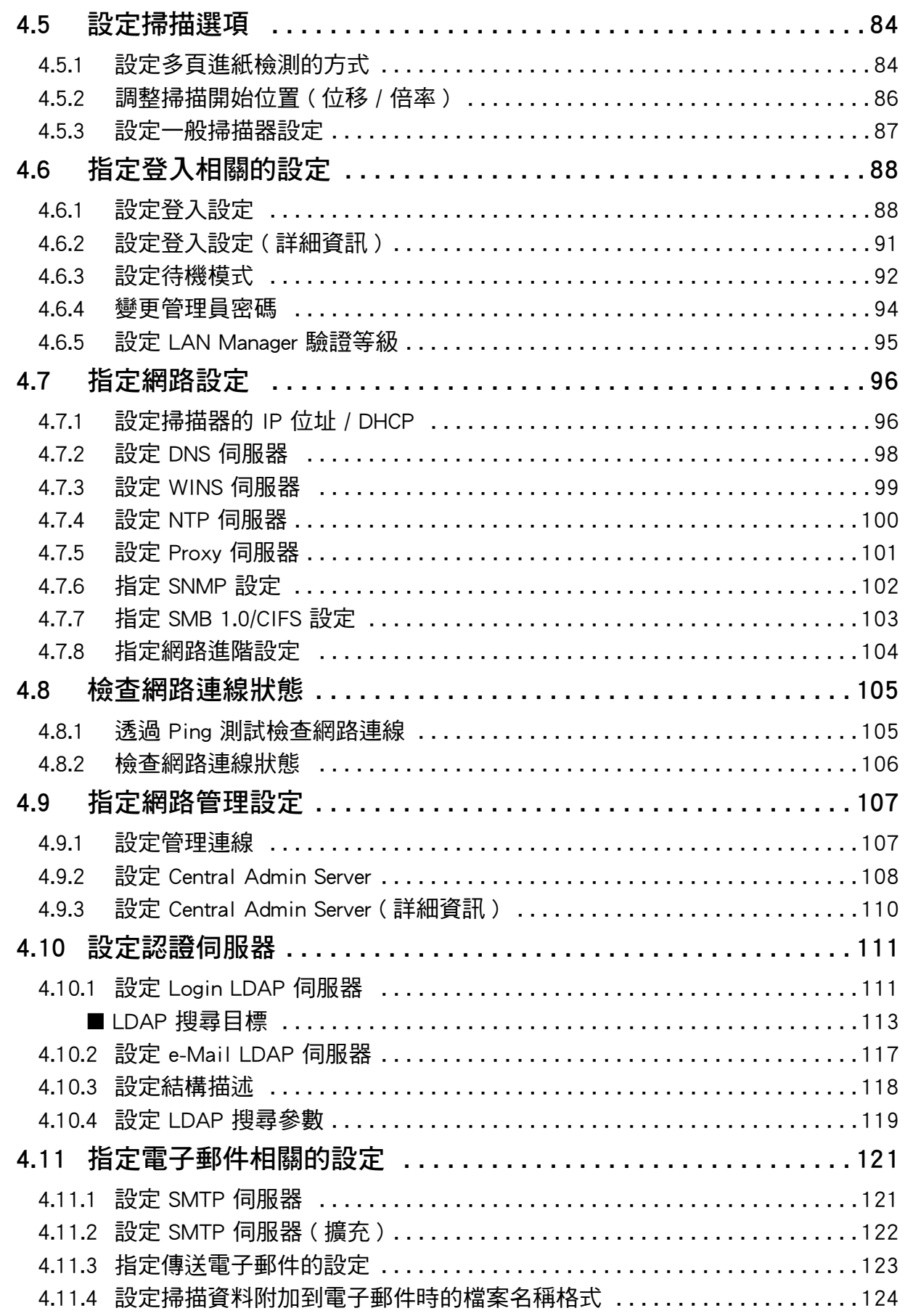

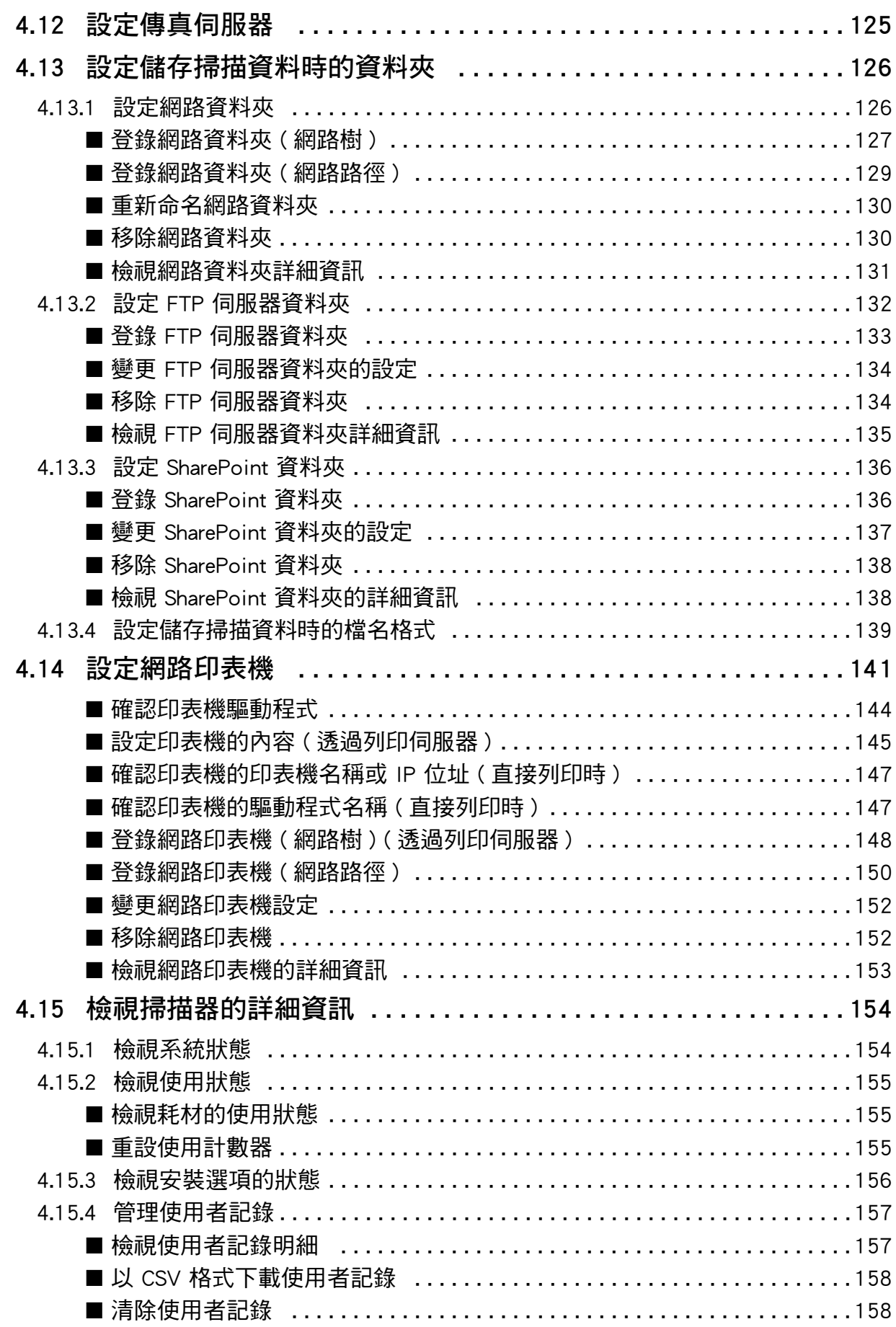

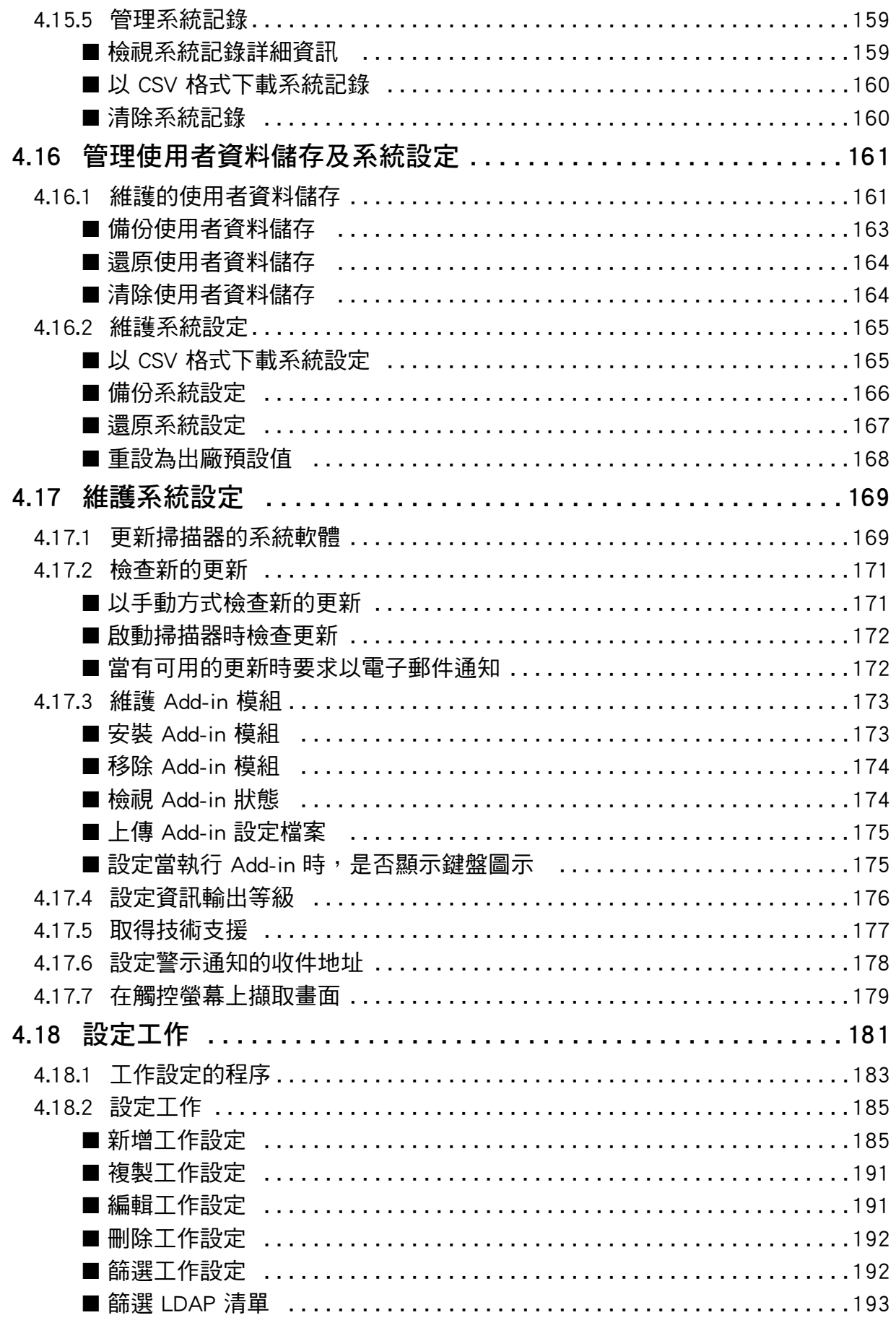

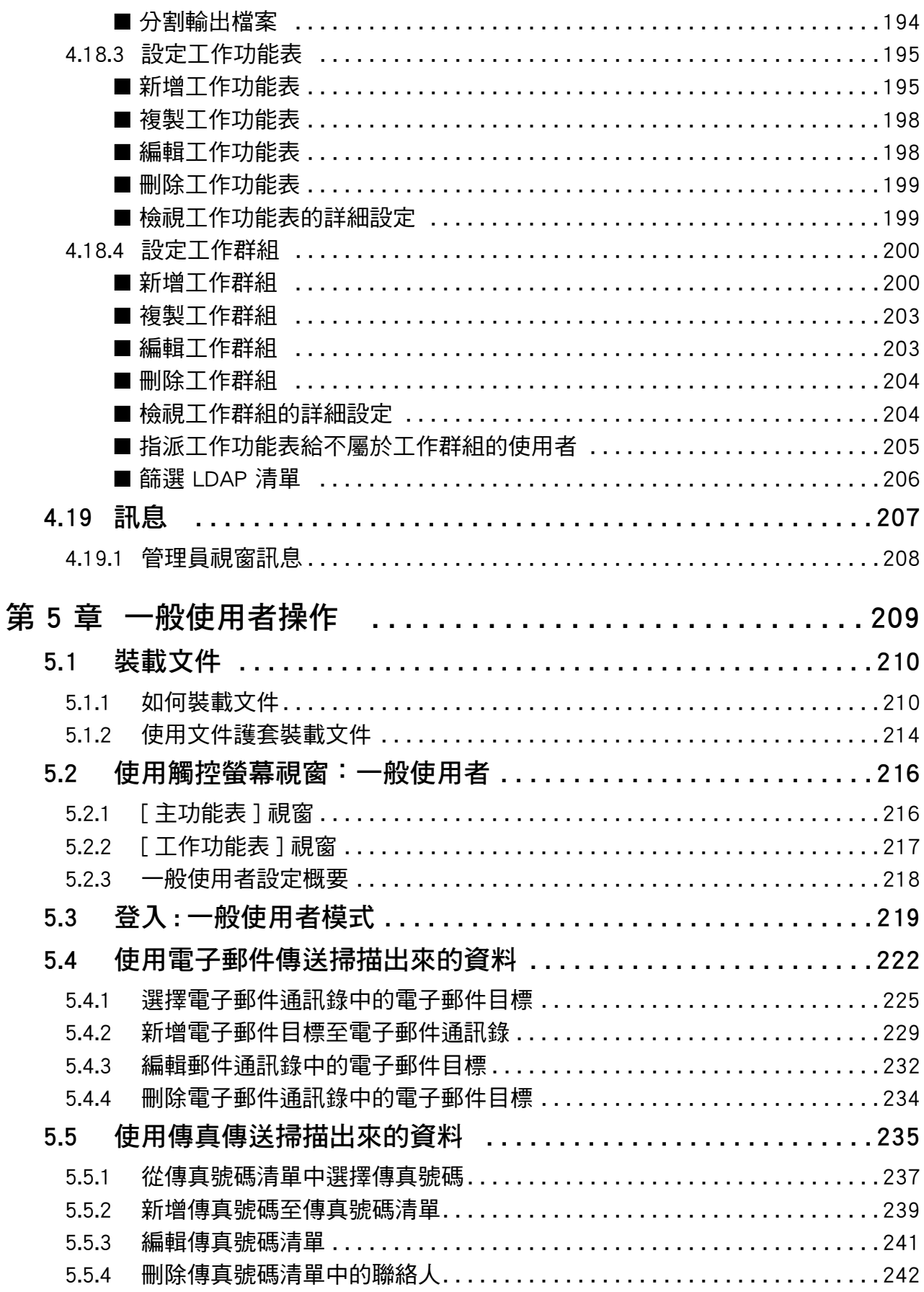

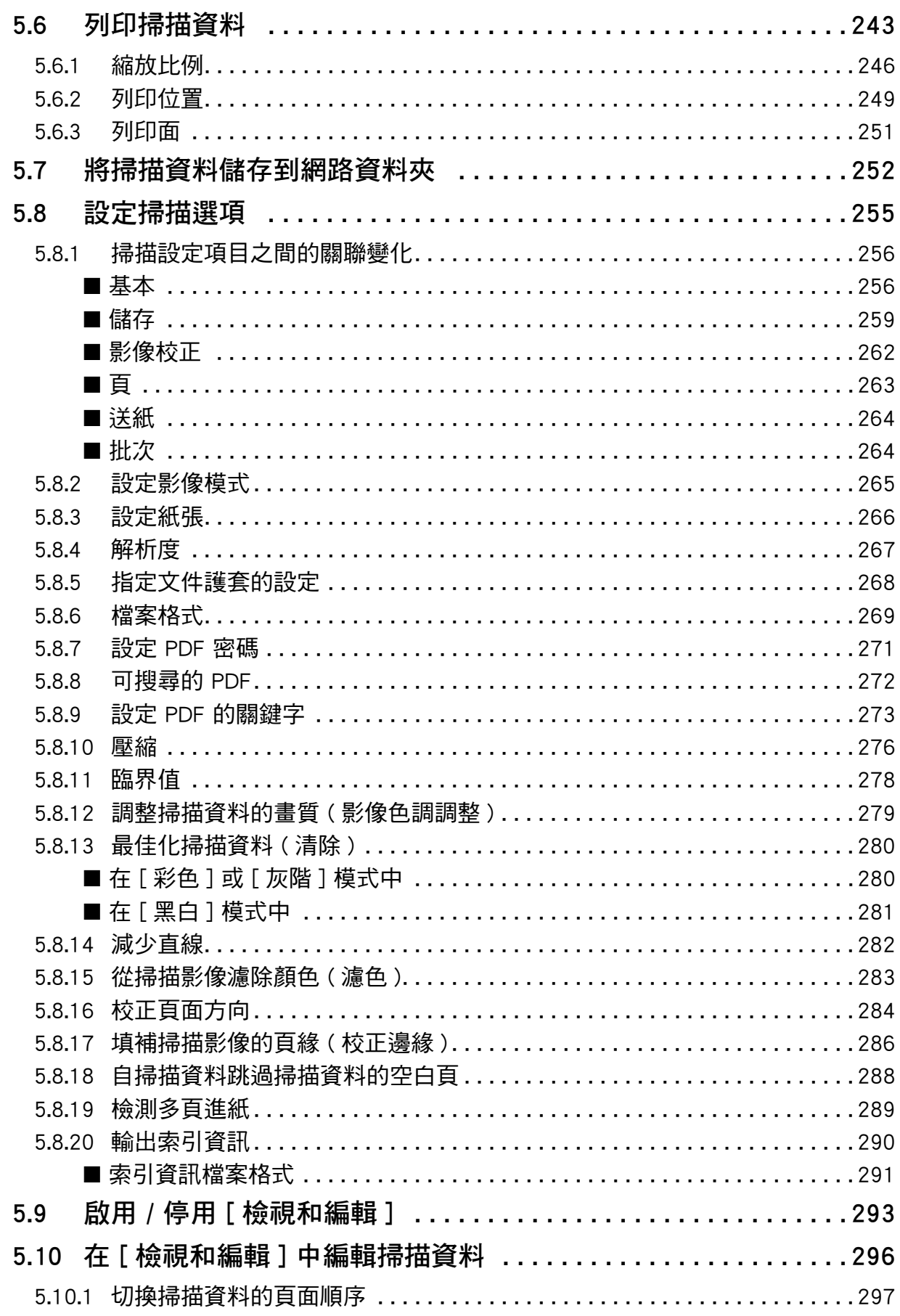

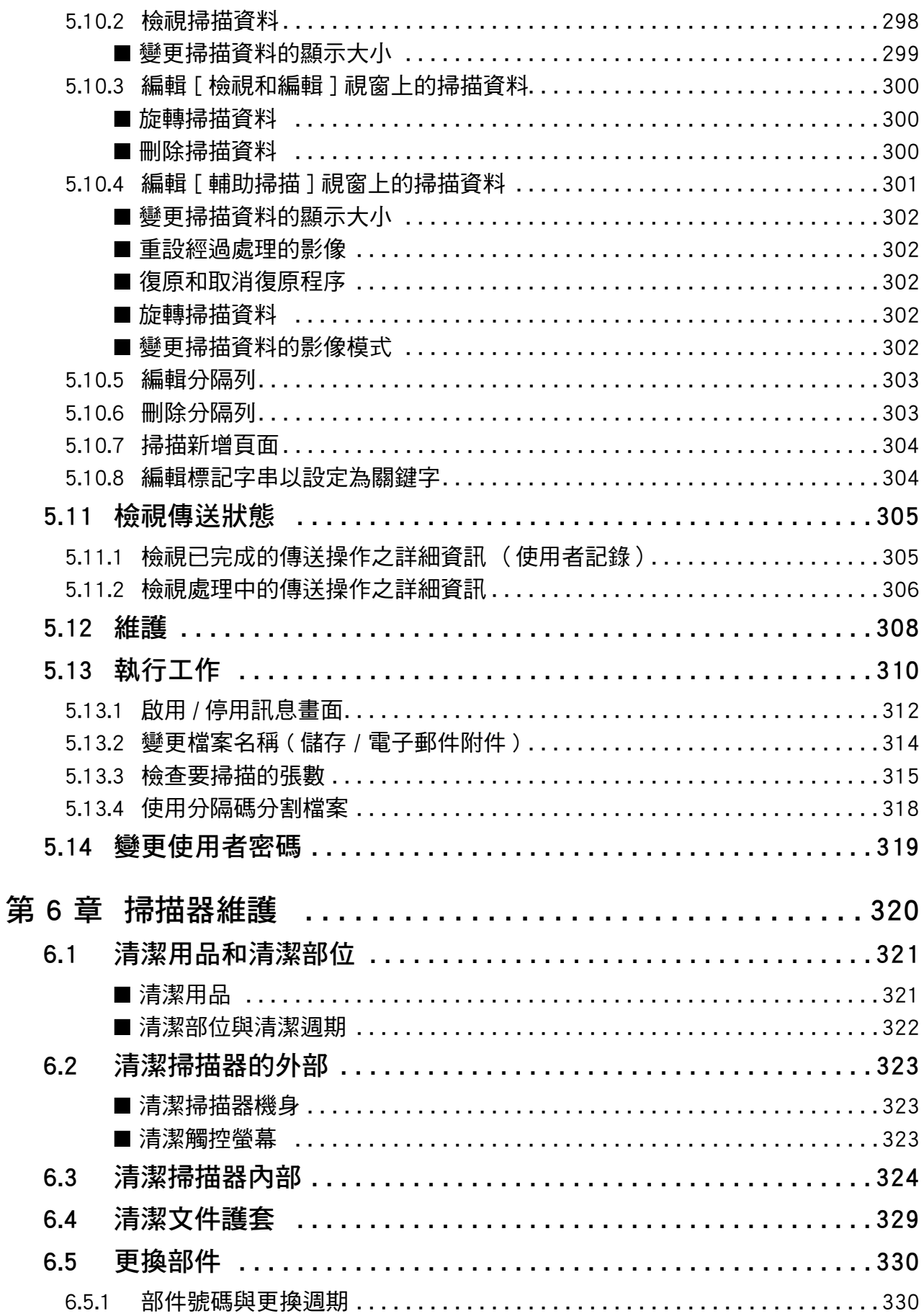

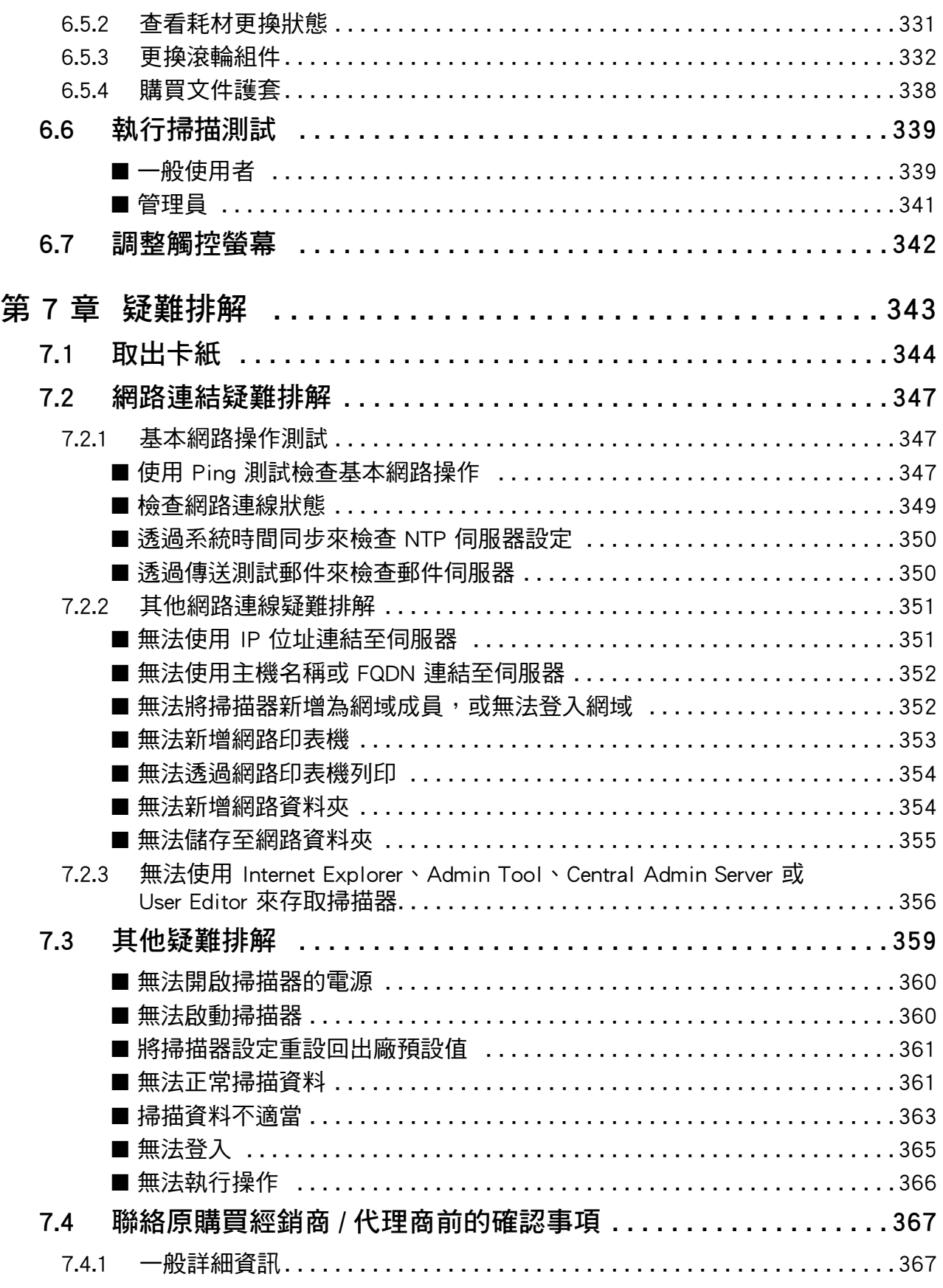

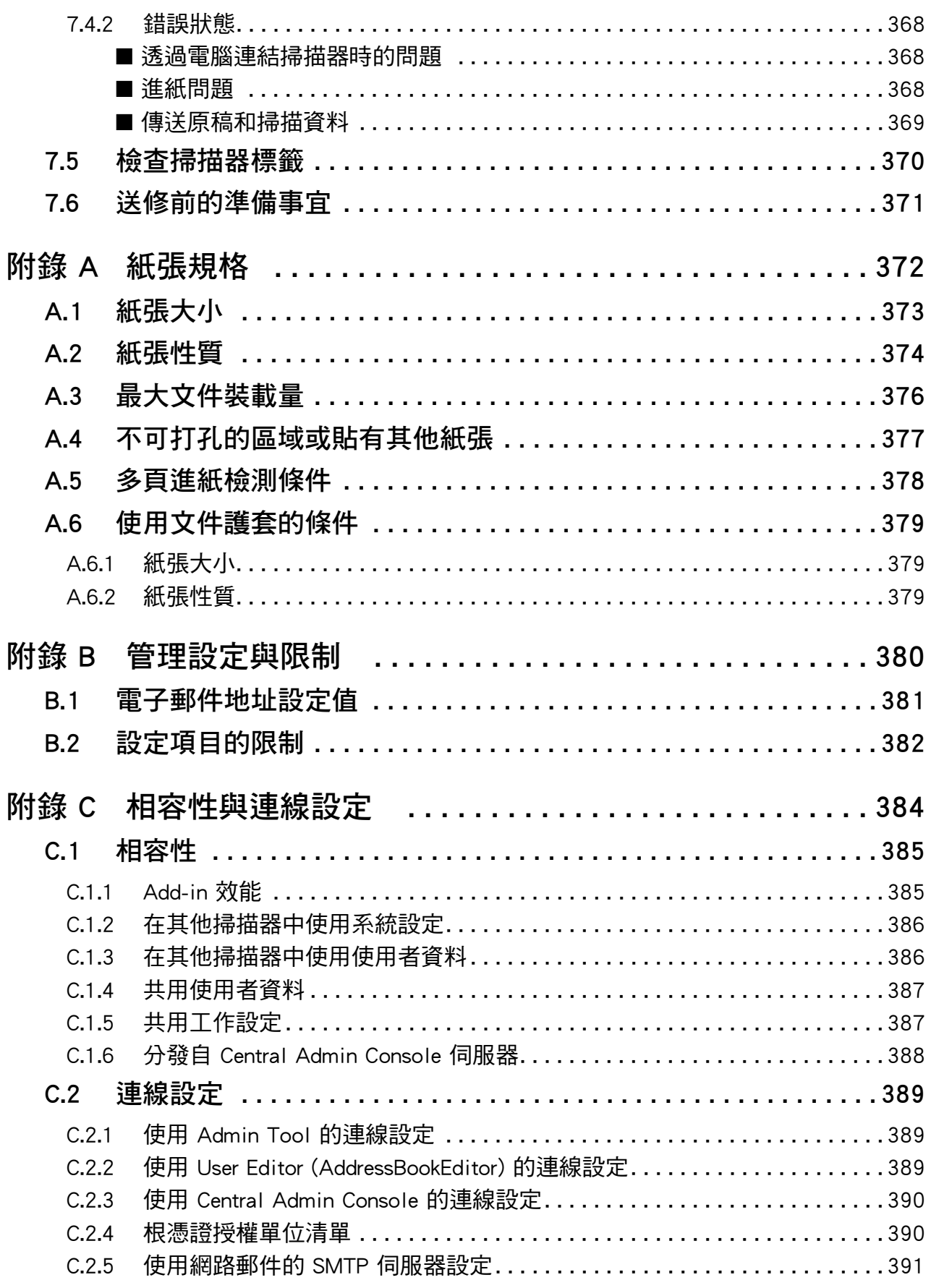

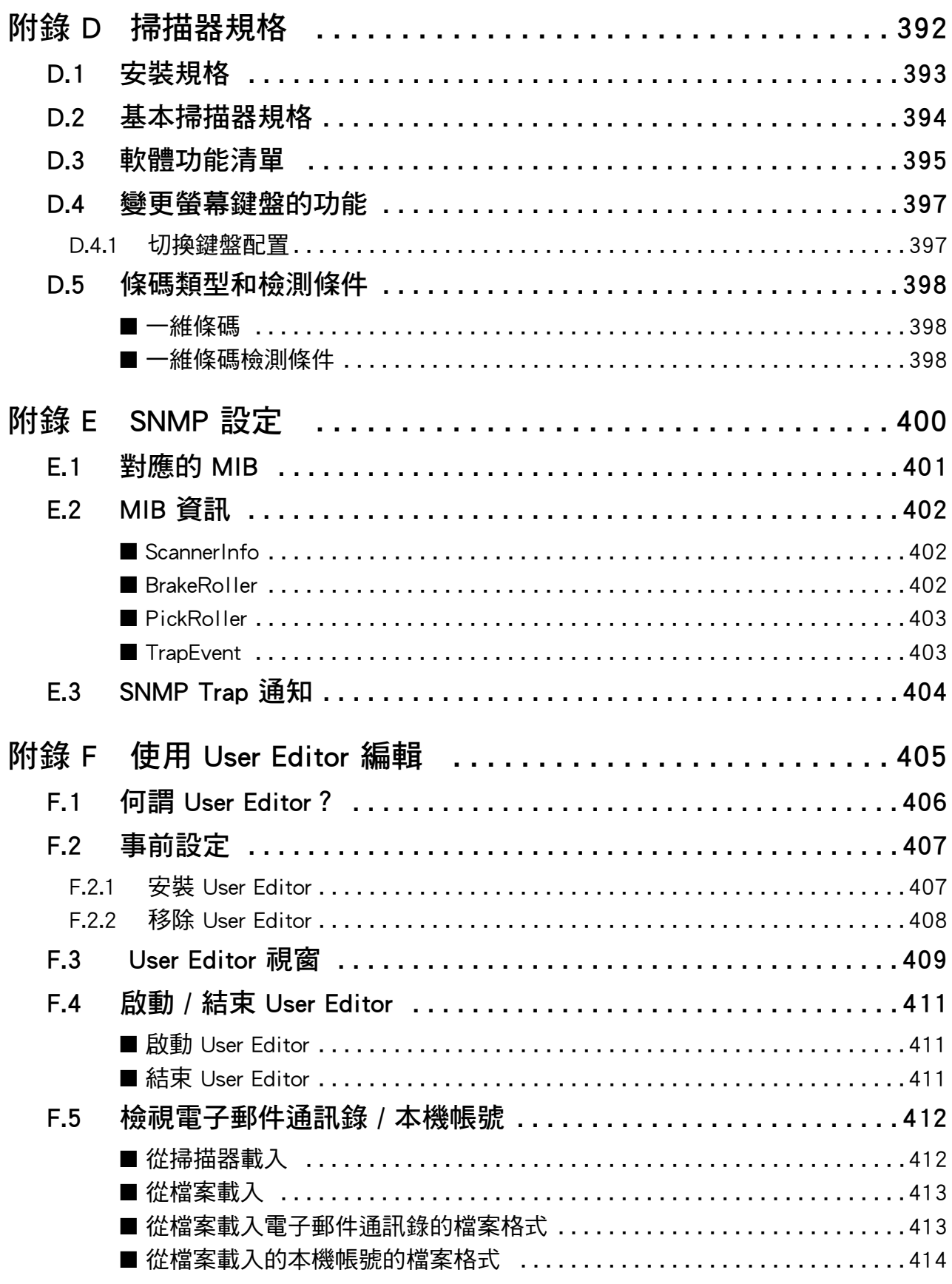

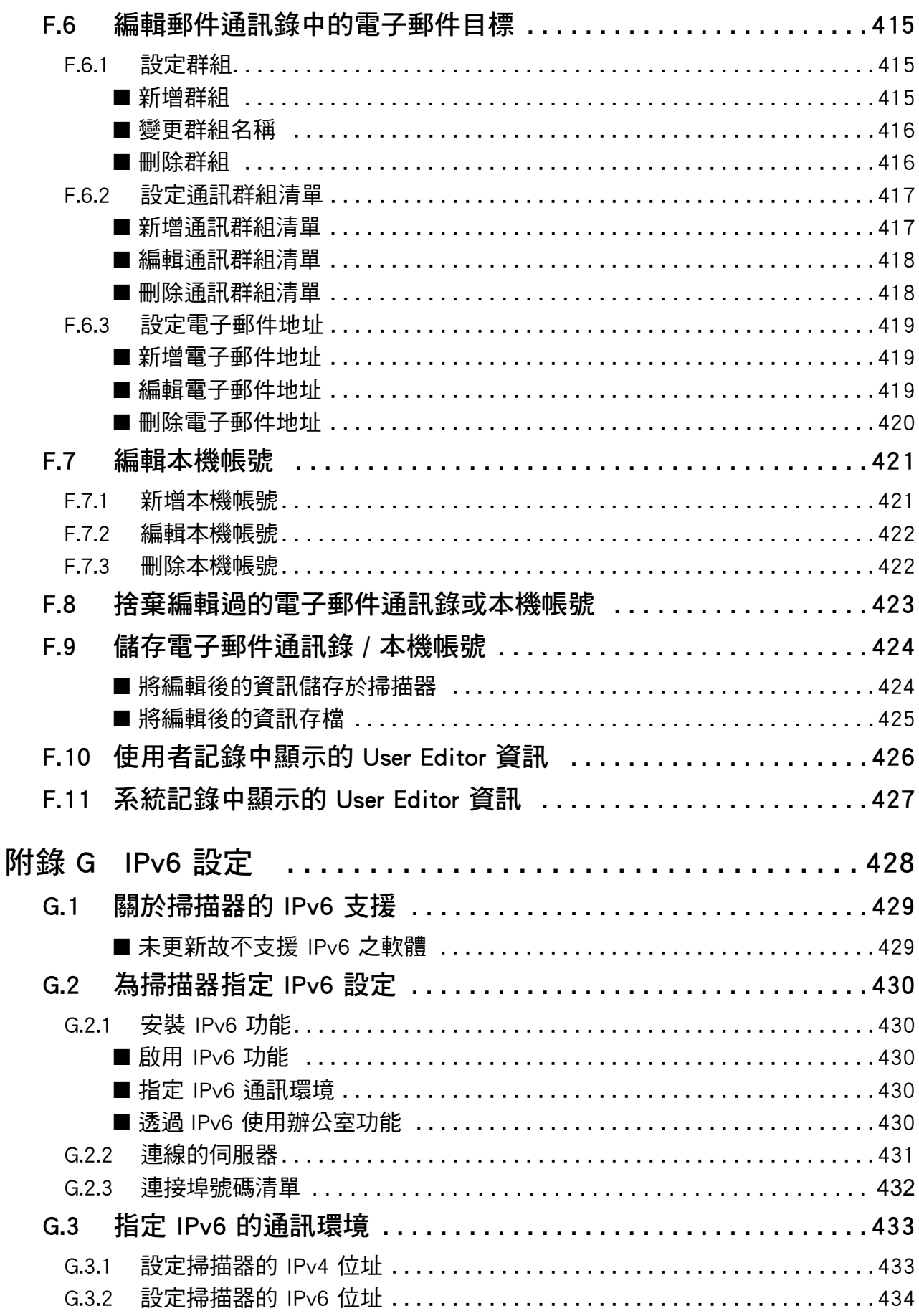

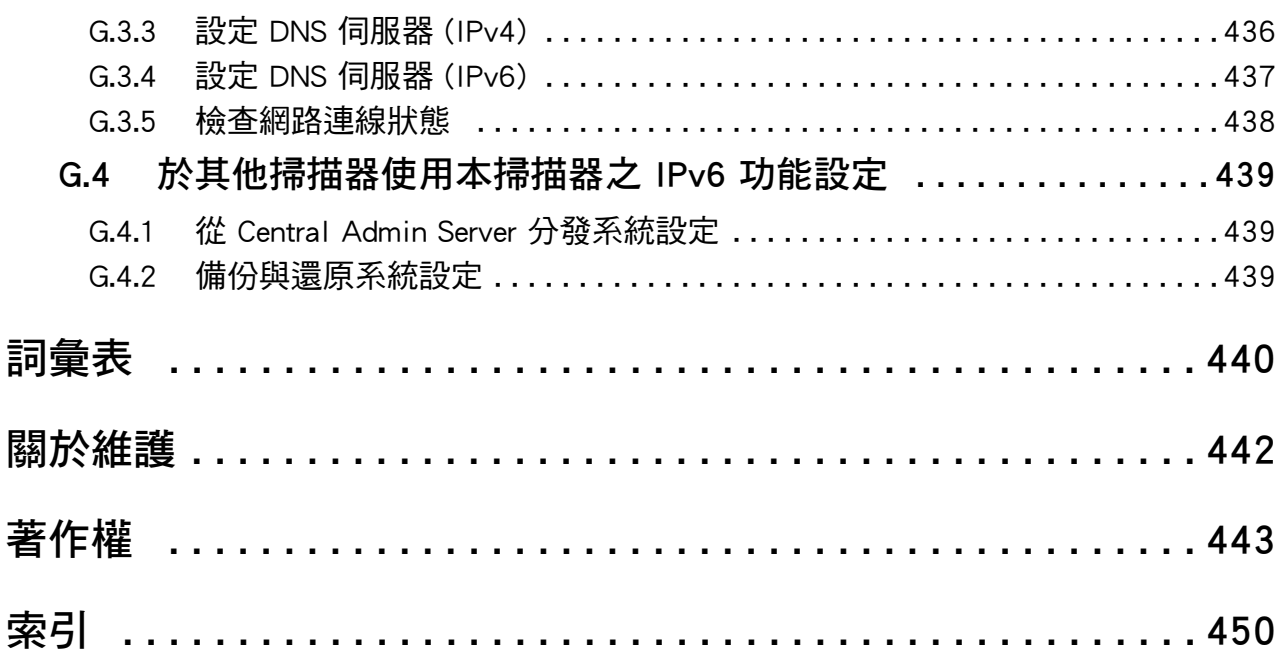

<span id="page-14-0"></span>感謝您購買 Image Scanner N7100E ( 以下簡稱為 「掃描器」)。 此掃描器是網路影像掃描器。此簡單易操作的掃描器可經由網路,促進辦公室的工作群組溝通的最 佳流程。

### **商標**

Microsoft、Internet Explorer、SharePoint、Windows 和 Windows Server 是 Microsoft 公司集團 之商標。

Adobe、Acrobat 和 Reader 是 Adobe 在美國或 / 與其他國家之註冊商標或商標。

Intel 是 Intel Corporation 或其子公司在美國及 / 或其它國家的商標。

ABBYY™ FineReader™ Engine © ABBYY. OCR by ABBYY

ABBYY 和 FineReader 是 ABBYY Software, Ltd. 之商標 ( 適用於某些司法管轄區域 )。 Linux™ 是 Linus Torvalds 在美國與其他國家 / 地區之商標或註冊商標。 Red Hat 是 Red Hat, Inc. 在美國與其他國家 / 地區之商標或註冊商標。 ScanSnap 和 ScanSnap 是 PFU Limited 在日本之商標或註冊商標。

其他公司名稱及產品名稱分別是其所屬公司之商標或註冊商標。

### **製造商**

PFU Limited

YOKOHAMA i-MARK PLACE, 4-5 Minatomirai 4-chome, Nishi-ku, Yokohama-shi, Kanagawa 220- 8567 Japan.

© PFU Limited 2019-2023

## <span id="page-15-0"></span>■ 使用手冊

### **使用手冊的類型**

本掃描器收錄以下使用手冊,需要時敬請閱讀。

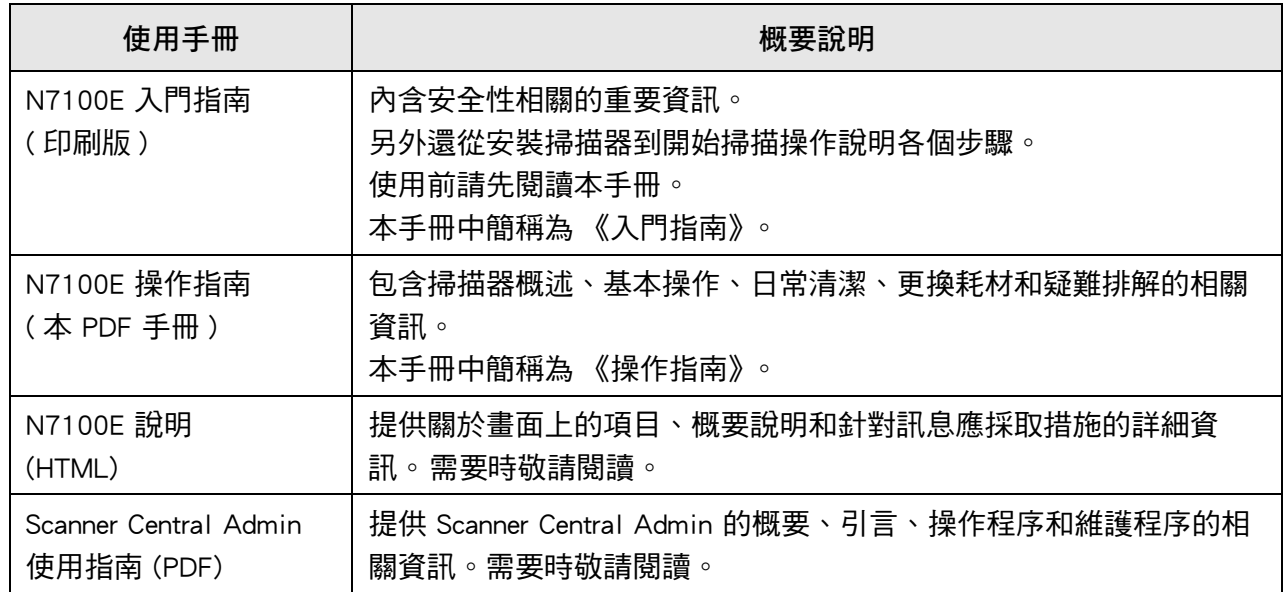

### **取得使用手冊**

- 可從掃描器下載以取得使用手冊。
- 如果操作期間顯示的視窗或對話方塊中可以使用 [ 說明 ] 按鈕,按一下即可開啟 「說明 」。

在觸控螢幕上,「說明」按鈕顯示為 $\overline{\textbf{Q}}$ 。

## <span id="page-16-0"></span>■ 關於本手冊

### **本文件使用的警告標示**

為避免發生意外或對您及 / 或本產品造成損傷,本文件使用以下標示作為警告。警告標籤包含 警告等級和說明二部分。標誌所表示的警告等級和意義如下:

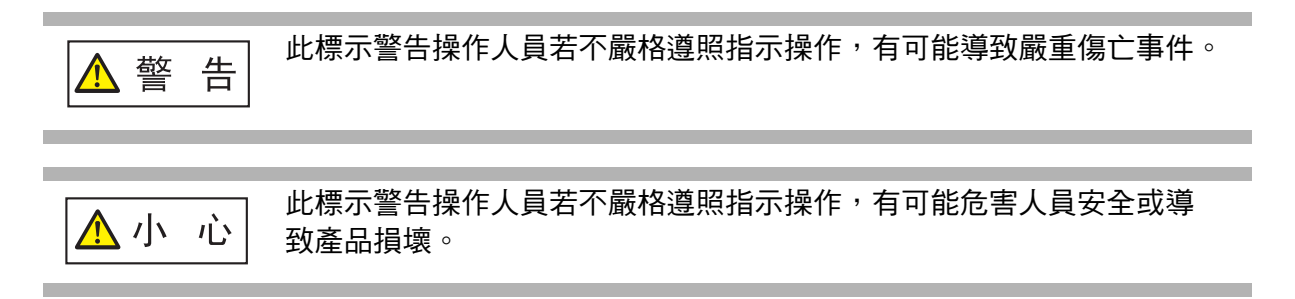

### **本手冊使用的標誌**

除了警告標示之外,本手冊也使用以下標誌:

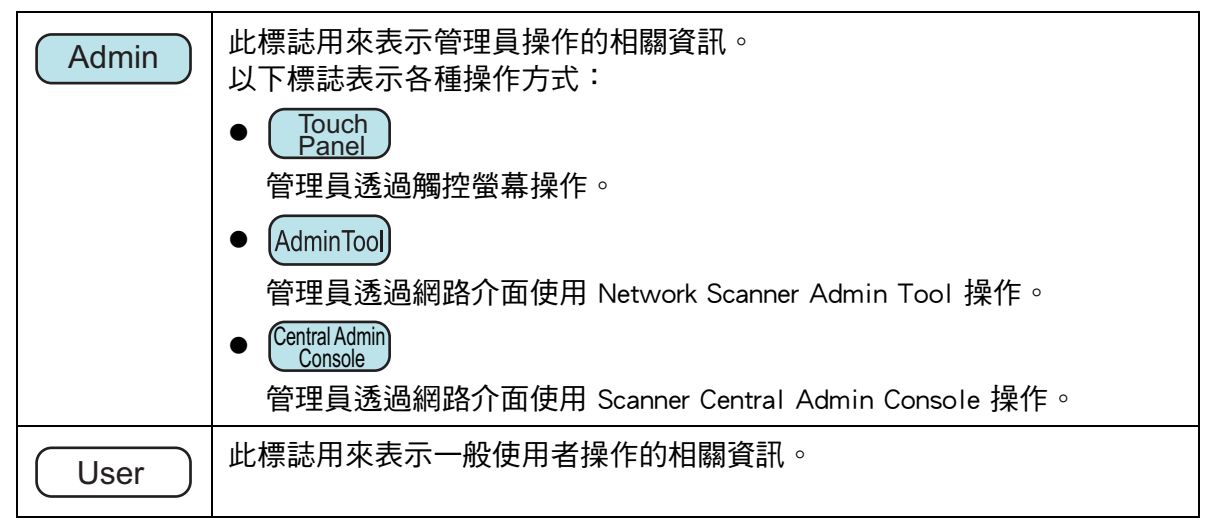

### **本手冊中的箭頭符號**

本手冊使用右箭頭符號 ( → ), 以連接應連續選擇的圖示或功能表選項。 範例:選擇 [ 開始 ] 功能表 → [ 電腦 ]。

引言

### **本手冊中的畫面圖例**

Microsoft 產品畫面已獲得 Microsoft Corporation 授權重新印製。 根據作業系統而異,實際視窗與操作方法可能有所不同。如果實際畫面與本使用手冊中的畫 **面圖例有所不同,請按照實際的顯示畫面操作**。 本手冊中的畫面圖例都皆以觸控螢幕顯示為準。 畫面、設定項目和操作於 Admin Tool 與 Central Admin Console 皆不同。關於畫面的詳細資 訊,請參閱 「說明」。

### **本手冊使用的標誌**

本手冊使用的縮寫名稱:

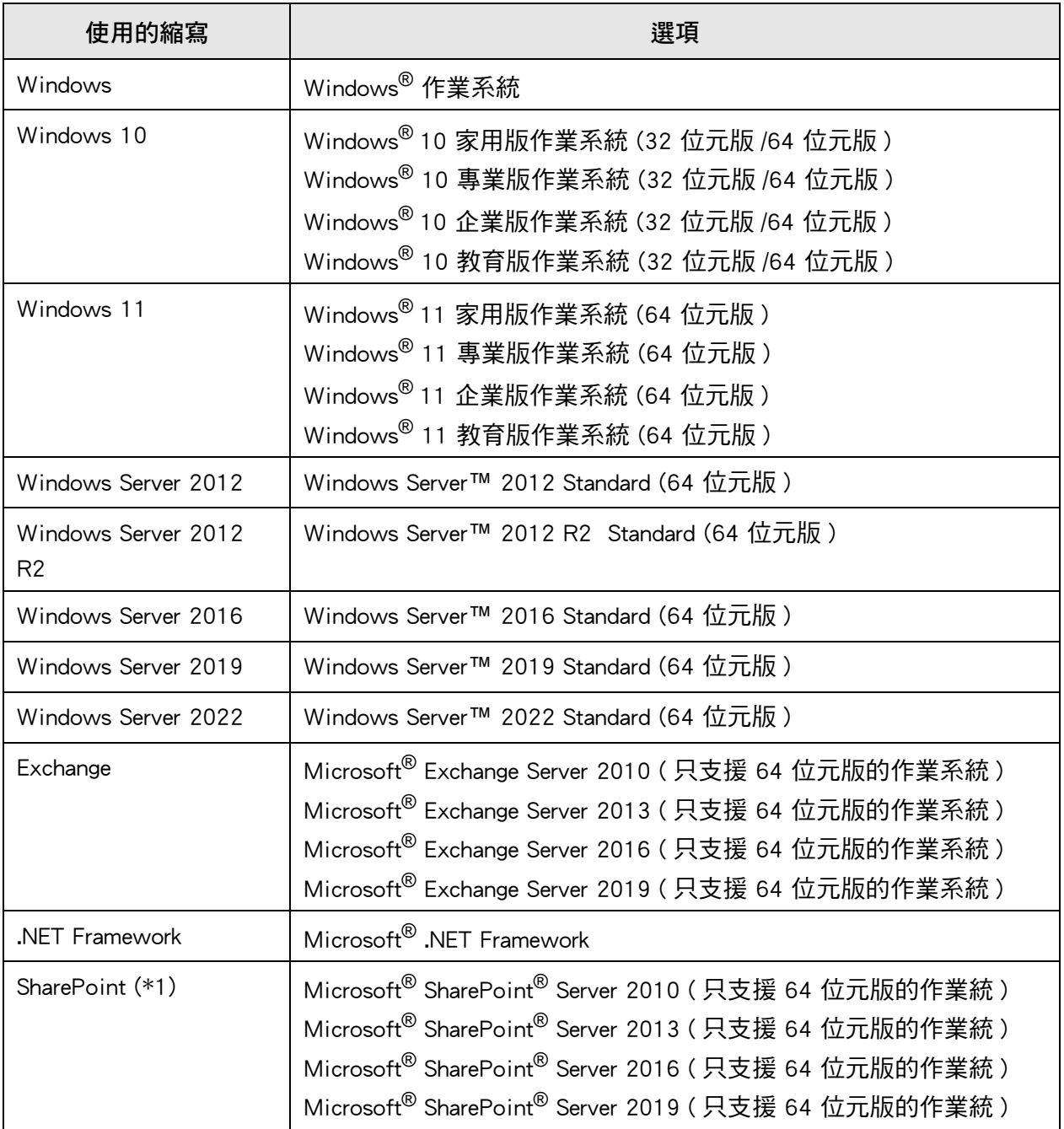

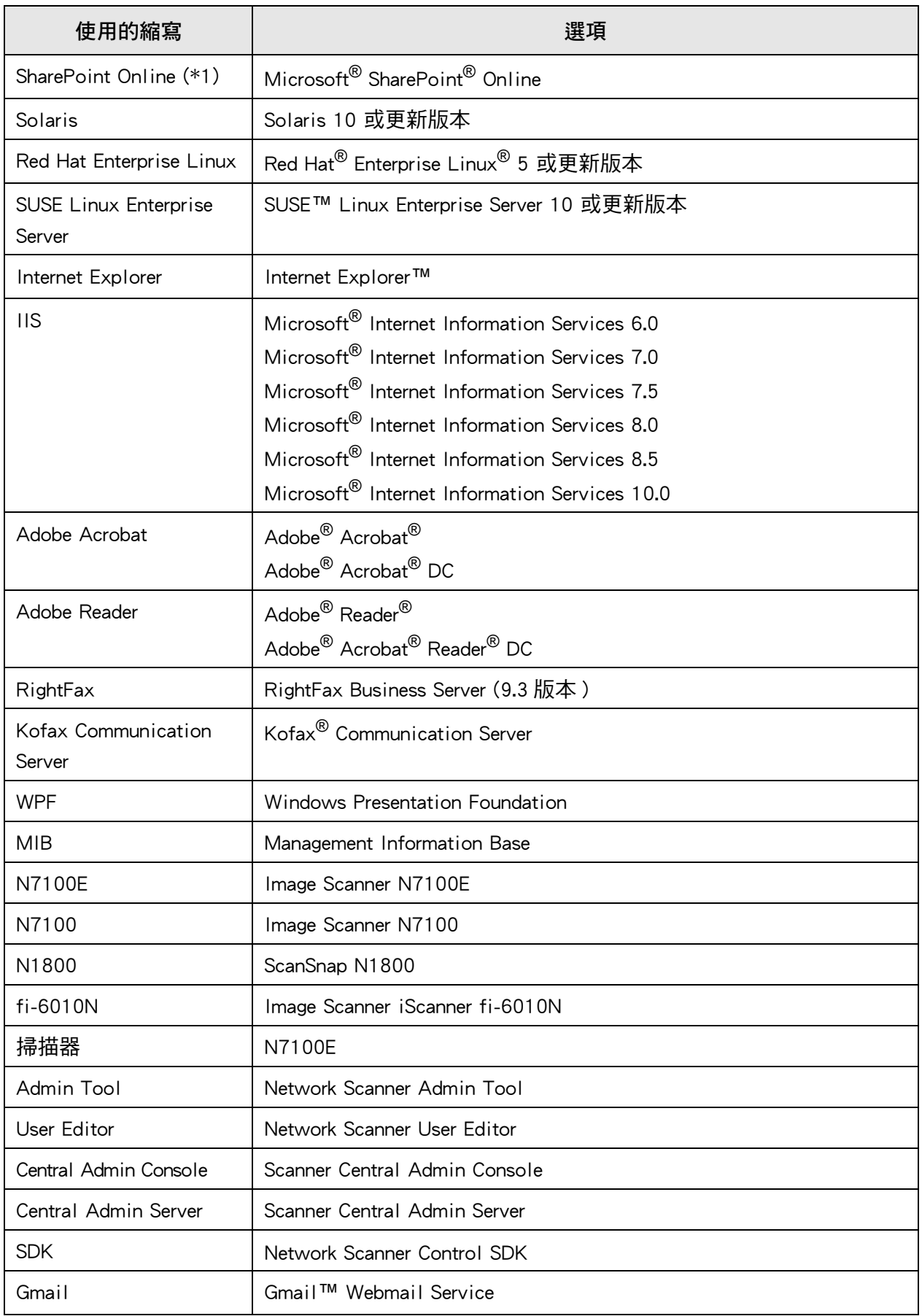

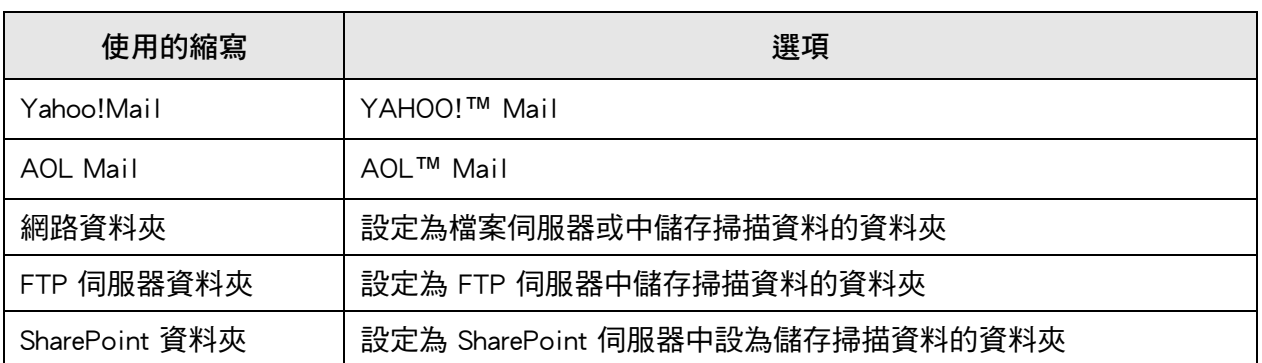

(\*1): 當 SharePoint 及 SharePoint Online 之間並無差異時,通稱為 「SharePoint」。

## <span id="page-19-0"></span>■ 重要說明

掃描器可能會儲存包含使用者名稱和電子郵件地址等多種設定。 若您退還、丟棄或轉移掃描器的所有權,請自行刪除掃描器上所儲存的資訊。 關於如何刪除該資訊的詳情,請參[閱<重設為出廠預設值> \( 第 168 頁 \)](#page-167-1).

# <span id="page-20-0"></span>第1章

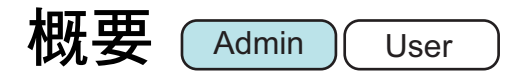

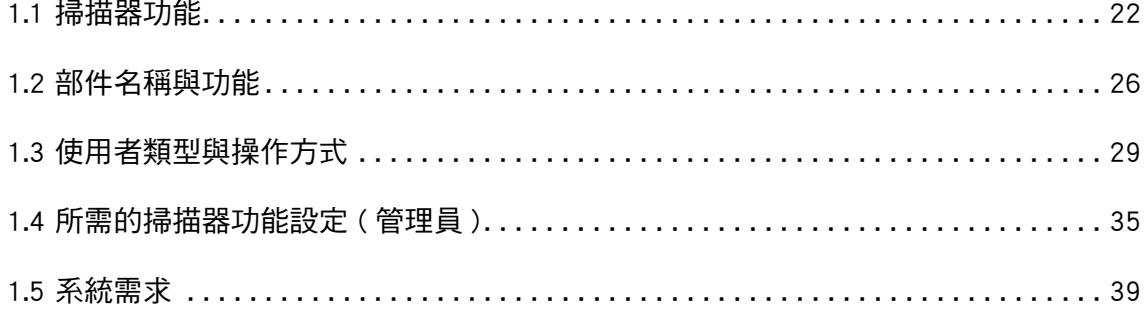

## <span id="page-21-0"></span>**1.1 掃描器功能**

### <span id="page-21-1"></span>■ **掃描資料的基本用途**

本網路影像掃描器易於操作使用,可用以掃描文件作其他用途:

- 1. 可以電子郵件附件方式傳送掃描資料。
- 2. 可傳真掃描資料。
- 3. 可透過網路印表機列印掃描資料。
- 4. 可將掃描資料儲存到網路資料夾。
- 5. 可將掃描資料儲存到 FTP 伺服器資料夾。
- 6. 可將掃描資料儲存到 SharePoint 資料夾。

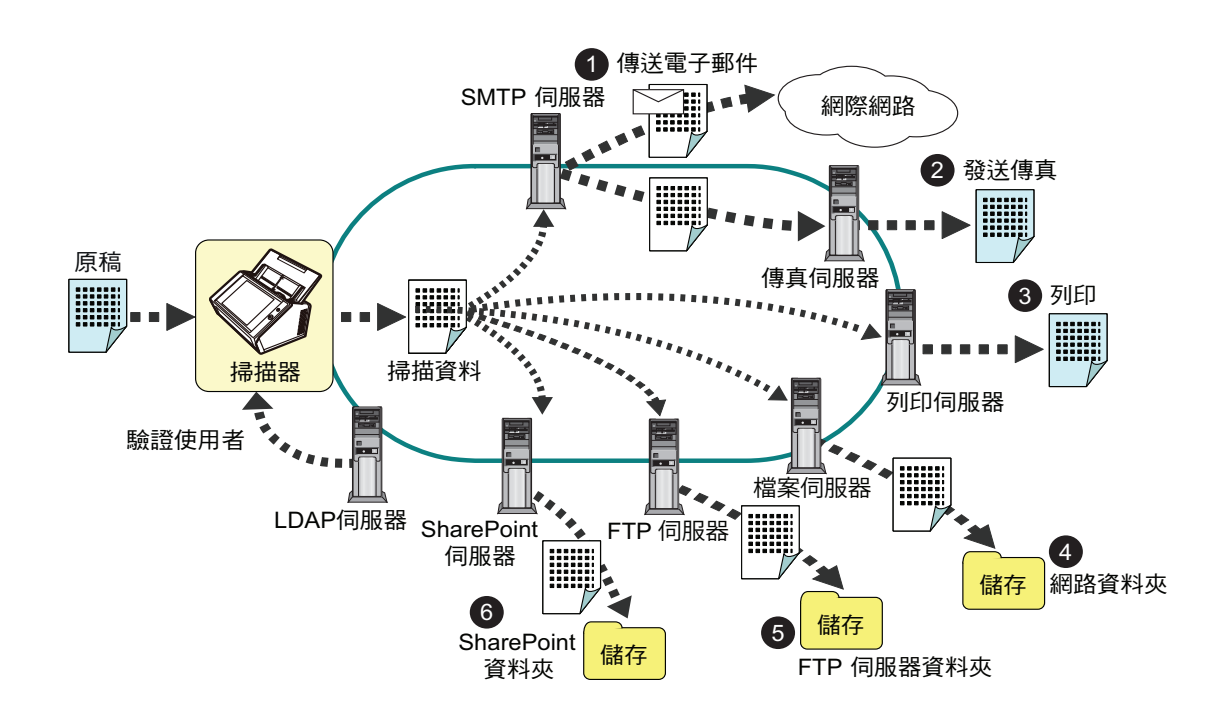

### <span id="page-22-0"></span>■ **輕鬆設定與管理**

可透過掃描器上的觸控螢幕或電腦上安裝的 「Admin Tool」或 「Central Admin Console」, 輕鬆設定和管理掃描器。

當使用掃描器時,請以擁有管理員權限或一般使用者權限的使用者身分登入掃描器。 關於操作權限的詳細資訊,請參閱 [< 1.3 使用者類型與操作方式> \( 第 29 頁 \)](#page-28-0)。 掃描器的設定和管理必須由管理員執行。

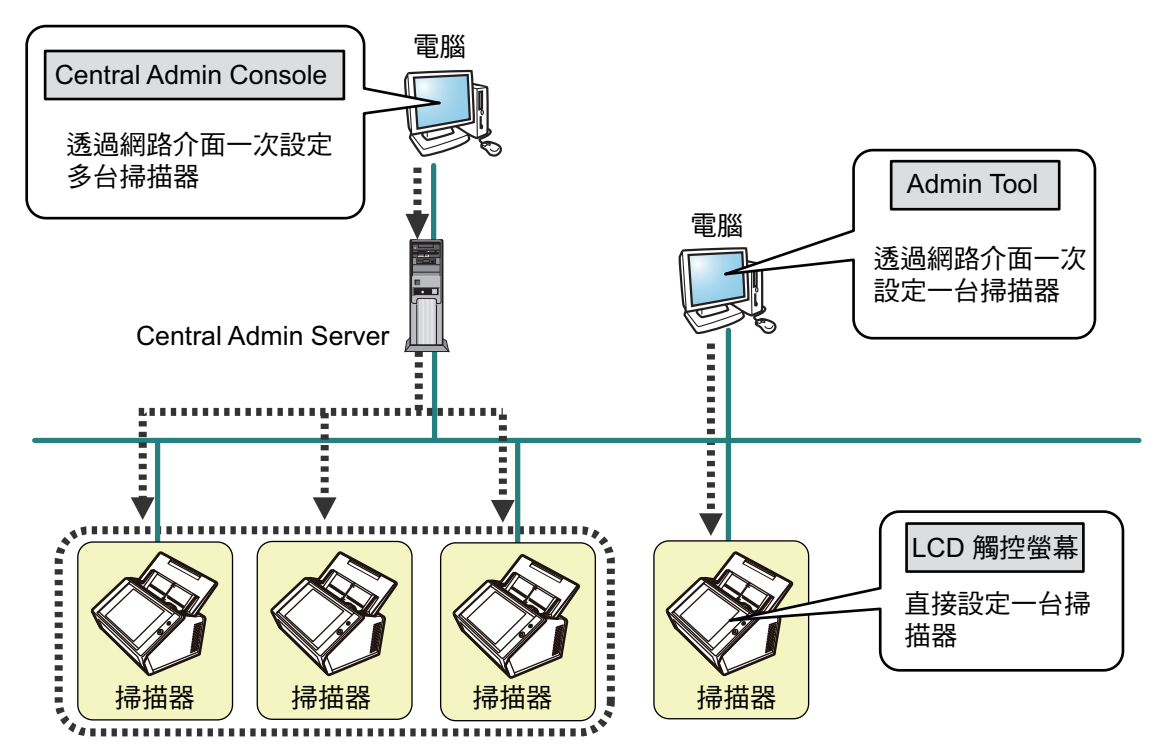

● 觸控螢幕

可透過掃描器的觸控螢幕直接執行掃描器設定管理。

#### **設定模式**

管理員可透過以下設定模式操作觸控螢幕。

 基本模式 此設定模式適合擁有基本電腦知識的管理員。 可指定掃描器所需的基本設定。

● 進階模式 此設定模式適合擁有進階網路和伺服器知識的管理員。 可指定較 「基本」模式更進階的設定,例如認證伺服器、伺服器環境與進階伺 服器設定。

關於指定設定模式的詳細資訊,請參[閱< 4.3.1 指定設定模式> \( 第 73 頁 \)](#page-72-2)。

此外,使用觸控螢幕上的「 安裝精靈 」,您可以指定操作掃描器所需的最低掃描器設 定。您亦可以使用 「安裝精靈」限制可指定的功能。關於透過精靈指定的詳細資訊, 請參[閱< 4.3.2 透過安裝精靈設定系統設定> \( 第 74 頁 \)。](#page-73-1)

● Admin Tool

與每台掃描器連結並指定掃描器設定的應用程式。

使用電腦上安裝的 Admin Tool,可以透過網路介面執行掃描器設定管理與更新作業。 一次可指定一台掃描器的設定。

Central Admin Console

指定多台掃描器之操作設定並監視其操作狀態的應用程式。

使用電腦上安裝的 Central Admin Console,可以透過網路介面執行掃描器設定管理與更 新作業。

一次可指定多台掃描器的設定。

本應用程式用於連接 Central Admin Server,可同時管理多台掃描器。在此情況下,系統 會透過 Central Admin Server 將所作的 Central Admin Console 設定套用到掃描器上。 要使用 Central Admin Server 須開啟掃描器。

關於 Scanner Central Console 的詳細資訊,請參閱《Scanner Central Admin 使用指南》。

#### <span id="page-24-0"></span>■ **進階安全性功能**

掃描器提供以下安全性功能:

- 登入驗證可限制使用者存取。
- **掃描資料可轉換成加密的 PDF 檔案。**
- 可將掃描資料加密。

由於掃描器可供多個使用者共用,因此資料保密十分重要。以下安全措施可用來保護資 料,以防止不適當存取資料。

● 加密

在傳送電子郵件、傳真、列印或儲存期間,掃描資料會暫存於掃描器內。 資料會一律以加密的方式儲存在磁碟內,以免磁碟內容遭分析。加密的資料會避免 資料洩漏。

● 刪除掃描出來的資料

在傳送電子郵件、傳真、列印或儲存掃描出來的資料後,刪除暫存資料。 請確認掃描檔案是否已以電子郵件、傳真等方式傳送、列印或正確的儲存在使用者 紀錄。如果發現使用者紀錄有任何的問題,請重新掃描。 即使因發生錯誤而中斷處理,部分遺留在掃描器內的掃描資料也會在下次啟動掃描 器時刪除。

● 確保初始化

當初始化掃描器中的資料時,也可以使用無意義的隨機資料覆寫可用的硬碟空間。 當清除儲存於掃描器的使用者資料時,系統會刪除舊的加密金鑰道產生新的加密金 鑰。

此功能可完全防止他人存取硬碟可用空間內殘留的使用者資料。亦可將無意義的隨 機資料覆寫於硬碟可用空間。

透過外置記憶體或透過網路外部存取的檔案,也由掃描器限制到最少。需要時將提供安全 修補程式,以保護掃描器免受病毒攻擊。因此透過上述各項措施,可保護掃描器免受病毒 感染。

## <span id="page-25-0"></span>**1.2 部件名稱與功能**

<span id="page-25-1"></span>■ **正面**

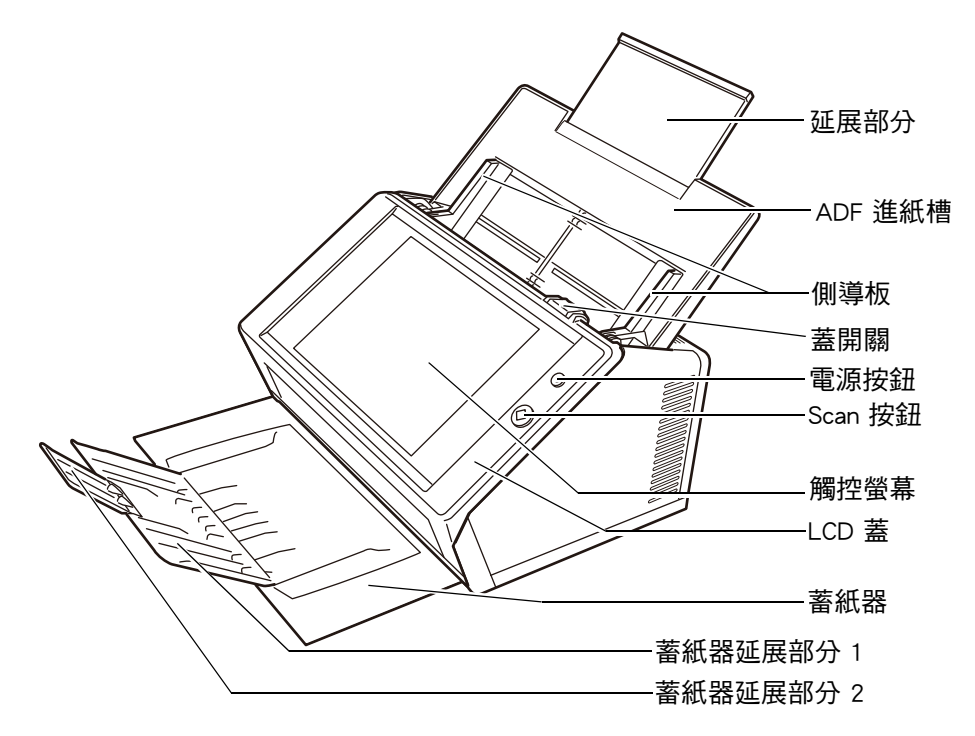

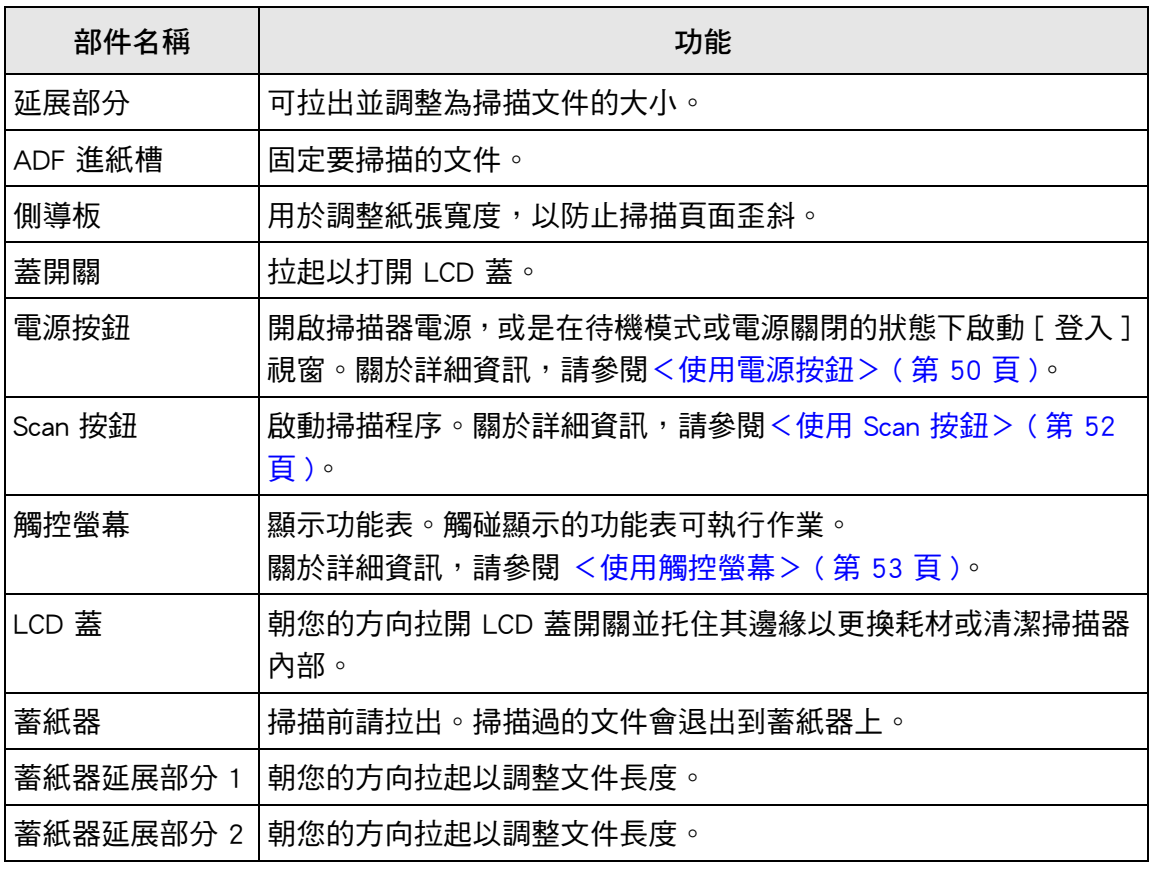

<span id="page-26-0"></span>■ **背面**

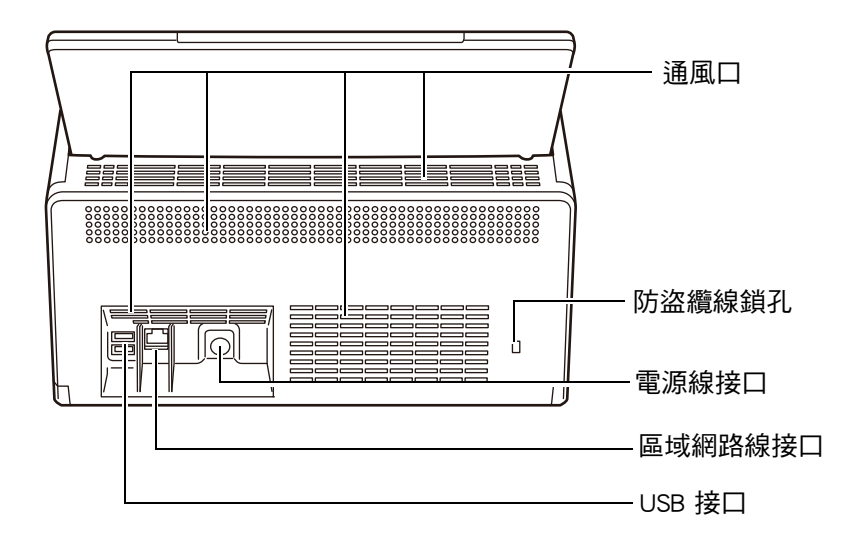

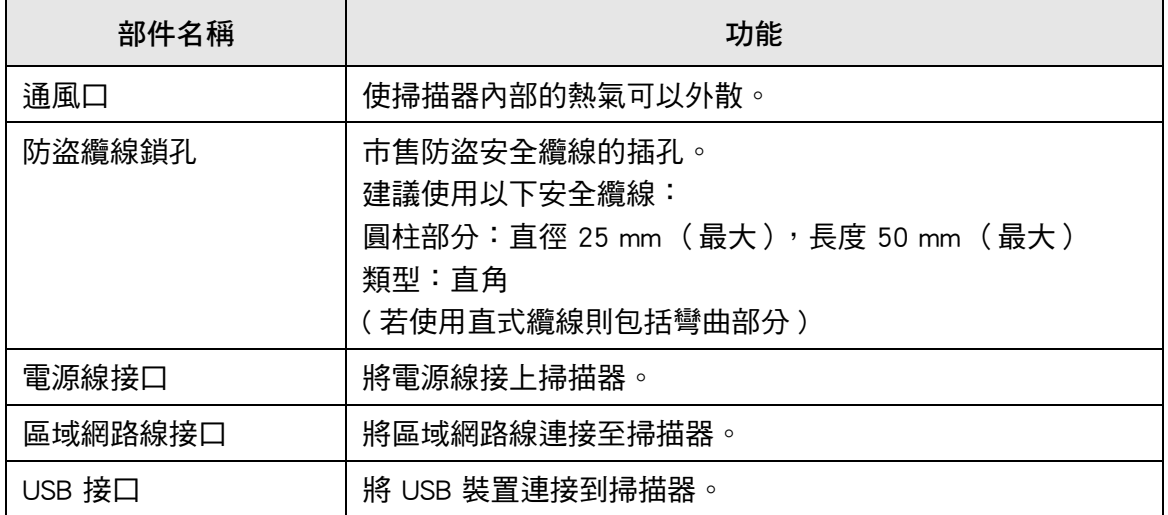

## <span id="page-27-0"></span>■ 卸除式部件

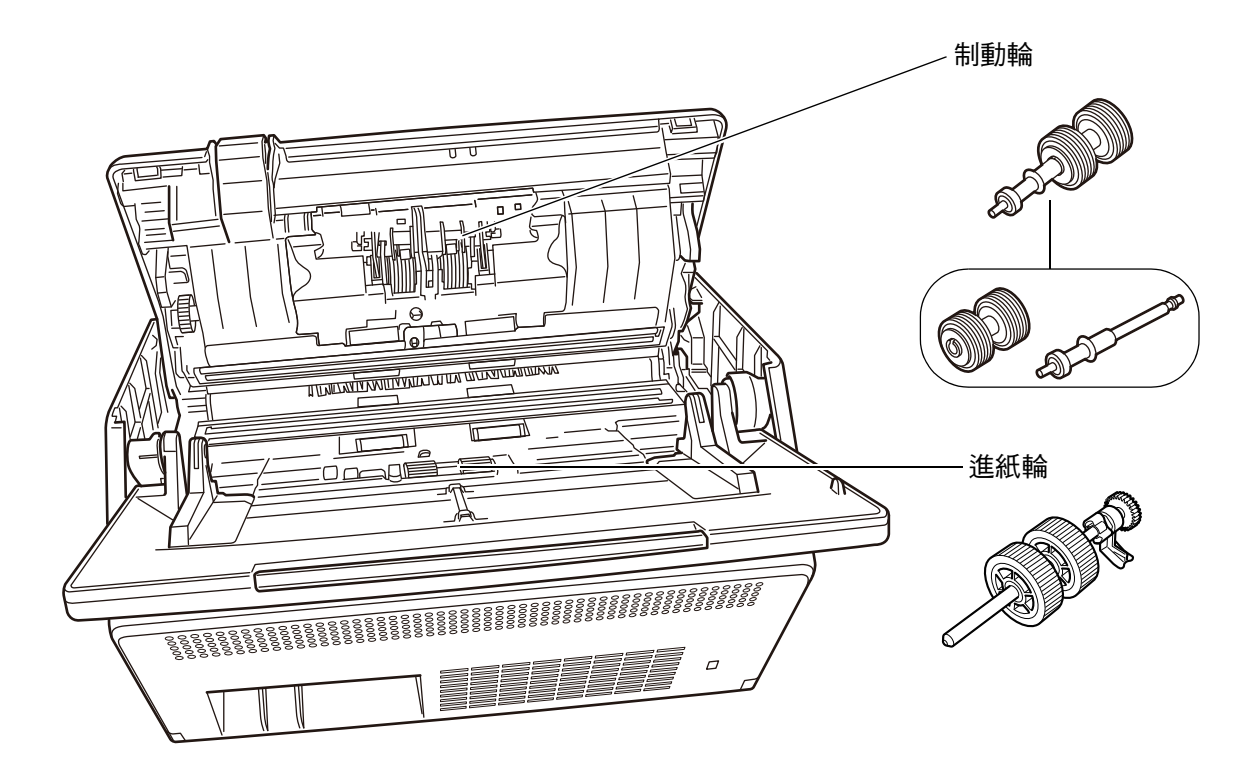

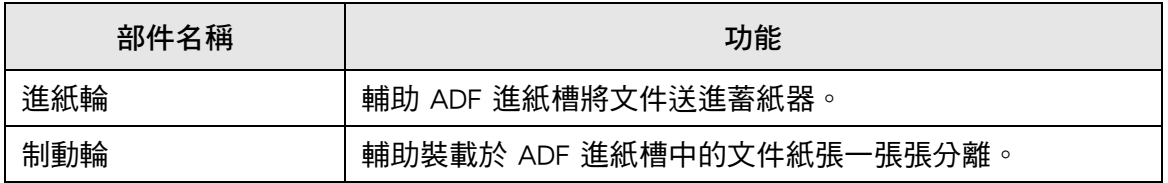

### <span id="page-28-0"></span>**1.3 使用者類型與操作方式**

使用掃描器時,請以擁有操作權限的使用者身分登入掃描器:

 一般使用者權限 以一般使用者帳號登入掃描器時所授予的操作權限。 可以使用 LDAP 帳號、本機帳號和預設帳號 (訪客帳號),作為擁有一般使用者權 限的帳號。 若您以此權限登入掃描器,則為掃描器的「一般使用者」。 一般使用者可掃描文件,然後傳送、列印或儲存掃描出來的資料。 ● 管理員權限 以管理員帳號登入掃描器時所授予的操作權限。 可以使用預設帳號 (管理帳號)和本機帳號 (管理員),作為擁有管理員權限的帳 號。 若您以此權限登入掃描器,則為掃描器的「管理員」。 管理員可設定並管理掃描器。 管理員無法掃描文件 (管理員僅能執行掃描測試)。

#### **提示**

亦可在 User Editor 中編輯本機帳號。關於詳細資訊,請參閱<附錄 F 使用 User Editor 編輯> [\( 第 405 頁 \)。](#page-404-1)

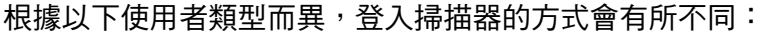

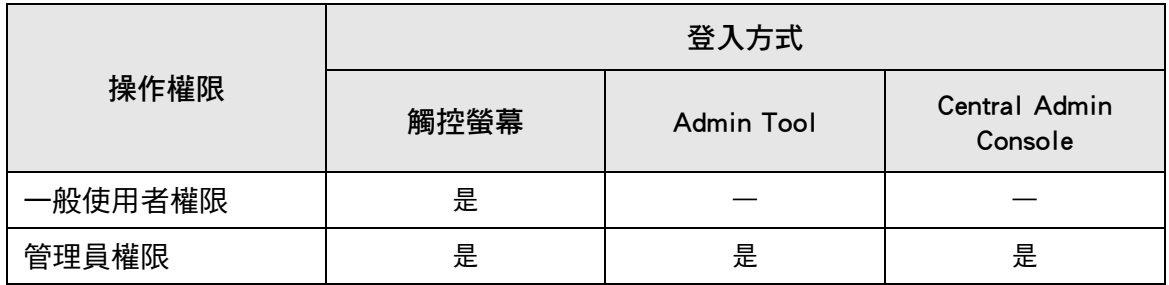

是:可用 —:無法使用

下表列出管理員和一般使用者可執行的操作。

## <span id="page-29-0"></span>**1.3.1 管理員權限的操作**

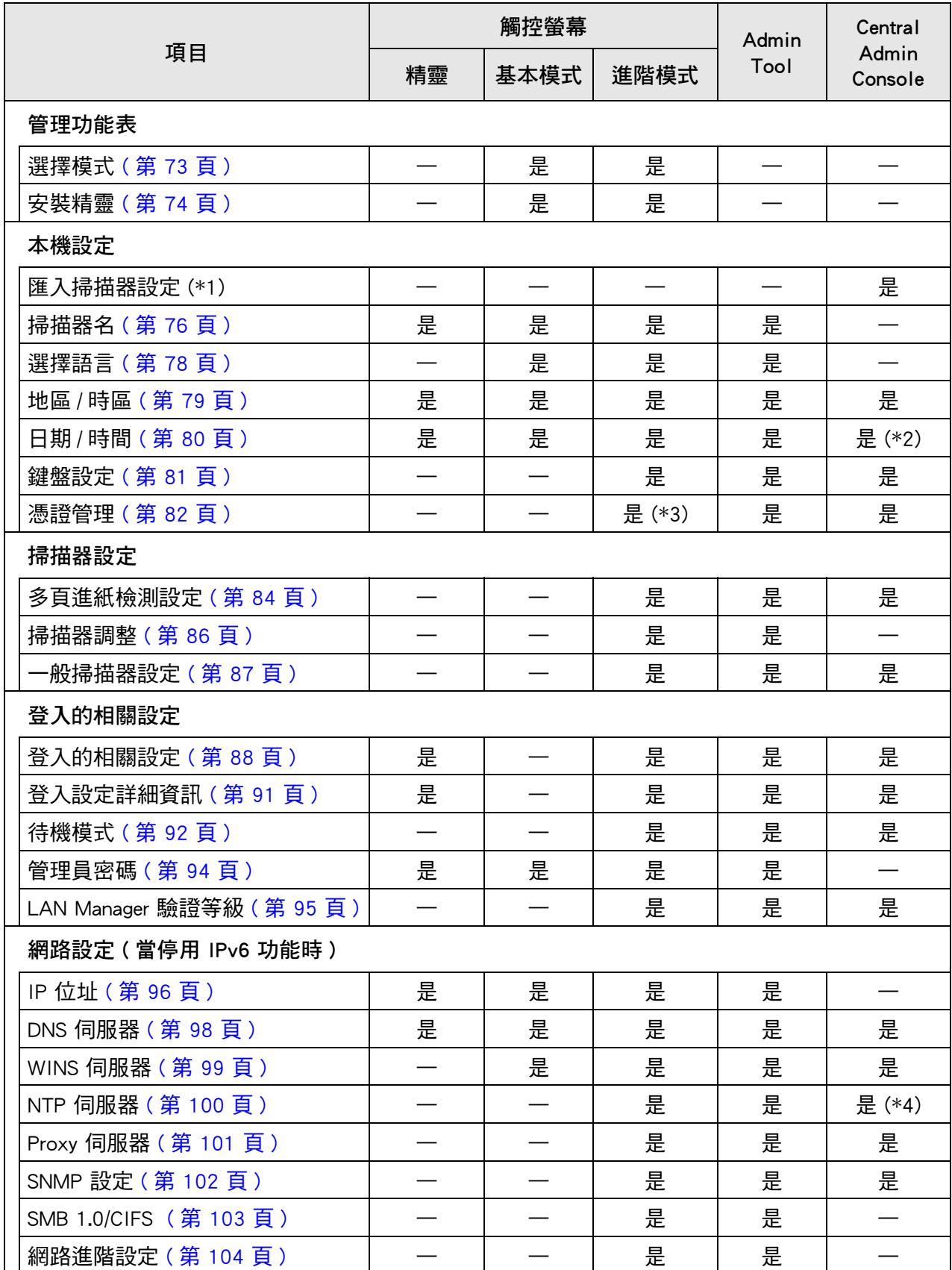

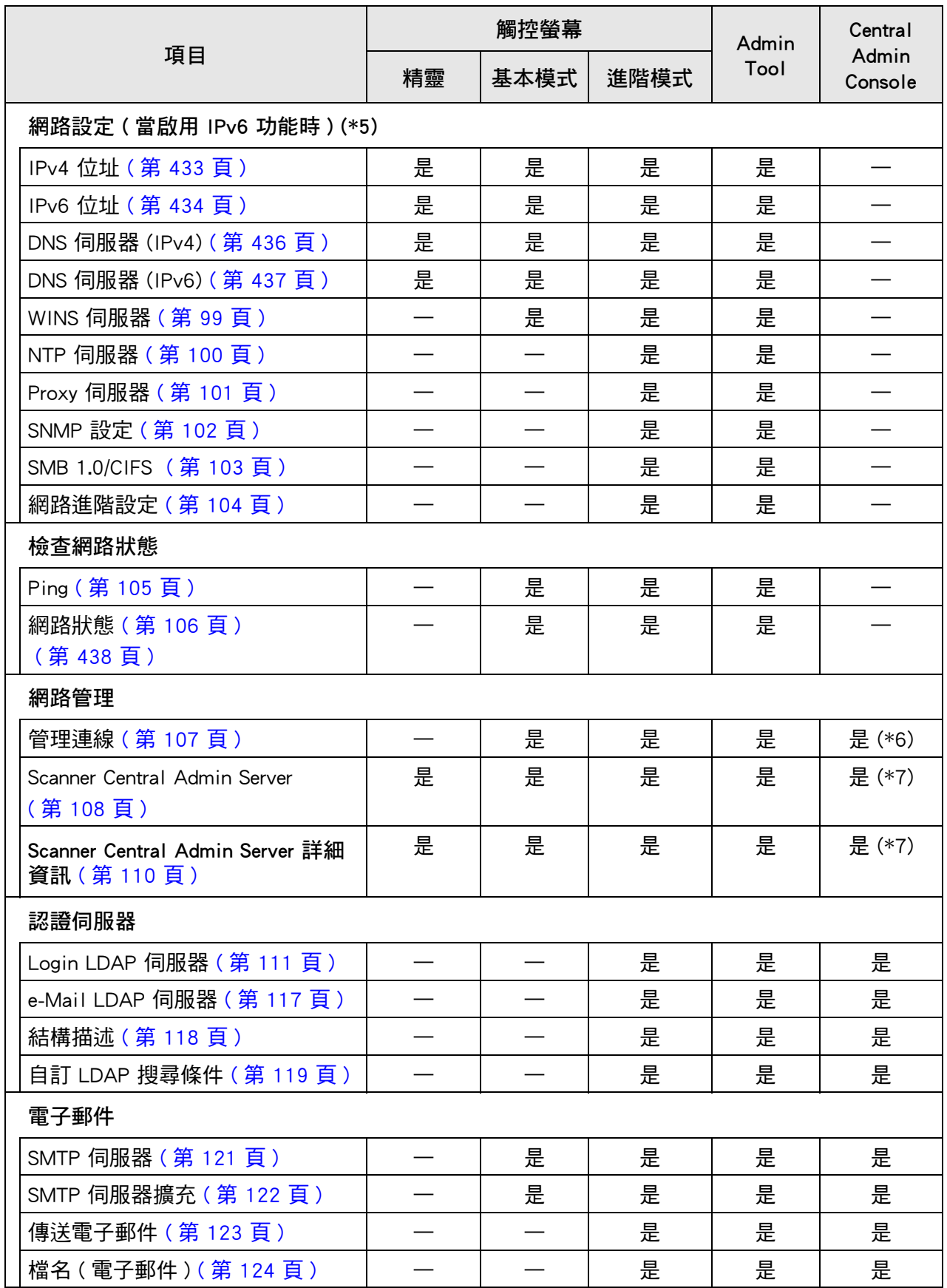

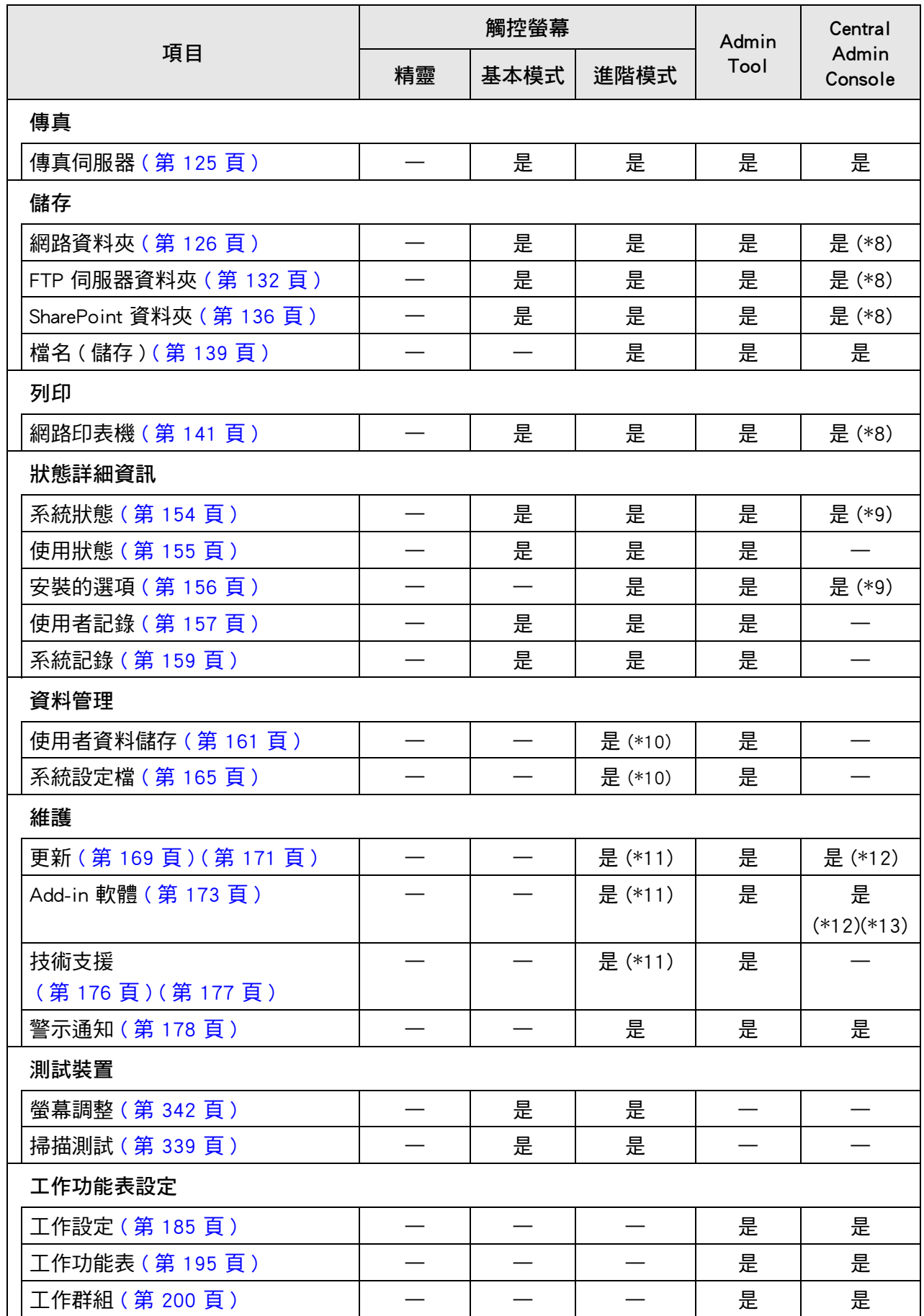

是:可用 —:無法使用

- (\*1): 關於操作的資訊,請參閱 《Scanner Central Admin 使用指南》。
- (\*2): 無法使用 [ 日期 / 時間 ] 輸入欄位和 [ 取得時間 ] 按鈕。
- (\*3): 無法匯入憑證。
- (\*4): 無法同步。
- (\*5): 選擇 [ 網路設定 ] 下的 [ 網路進階設定 ] 後,若於所顯示的視窗上將 [IPv6 功能 ] 設定為 [ 啟用 ], 則該視窗上所顯示的功能表將切換為支援啟用 IPv6 功能的功能 表。
- (\*6): 不會顯示 SSL 憑證的內容。
- (\*7): 無法設定 [ 位址 ] 和 [ 連接埠號碼 ]。
- (\*8): 可設定從 Central Admin Server 存取的印表機、資料夾以及 SharePoint 資料夾。
- (\*9): 此項目可以在 Central Admin Console 的 [ 掃描器詳細資訊 ] 視窗中檢視。 無法在掃描器設定編輯視窗 ( 按下 Central Admin Console [ 掃描器設定 ] 視窗中 的 [ 編輯掃描器設定 ] 按鈕時顯示 ) 中檢視。
- (\*10): 當使用觸控螢幕時,只能執行以下操作: 清除使用者資料儲存、系統設定重設和安全初始化
- (\*11): 使用觸控螢幕時,不能執行以下操作。 更新、安裝 / 移除 Add-in,以及取得技術支援相關資訊
- (\*12): 可以在 Central Admin Console 的 [ 掃描器操作 ] 視窗中執行。 無法在掃描器設定編輯視窗 ( 按下 Central Admin Console [ 掃描器設定 ] 視窗中 的 [ 編輯掃描器設定 ] 按鈕時顯示 ) 中執行的作業。
- (\*13): 若使用 Central Admin Console,則無法選擇是否顯示螢幕鍵盤。

## <span id="page-33-0"></span>**1.3.2 一般使用者操作**

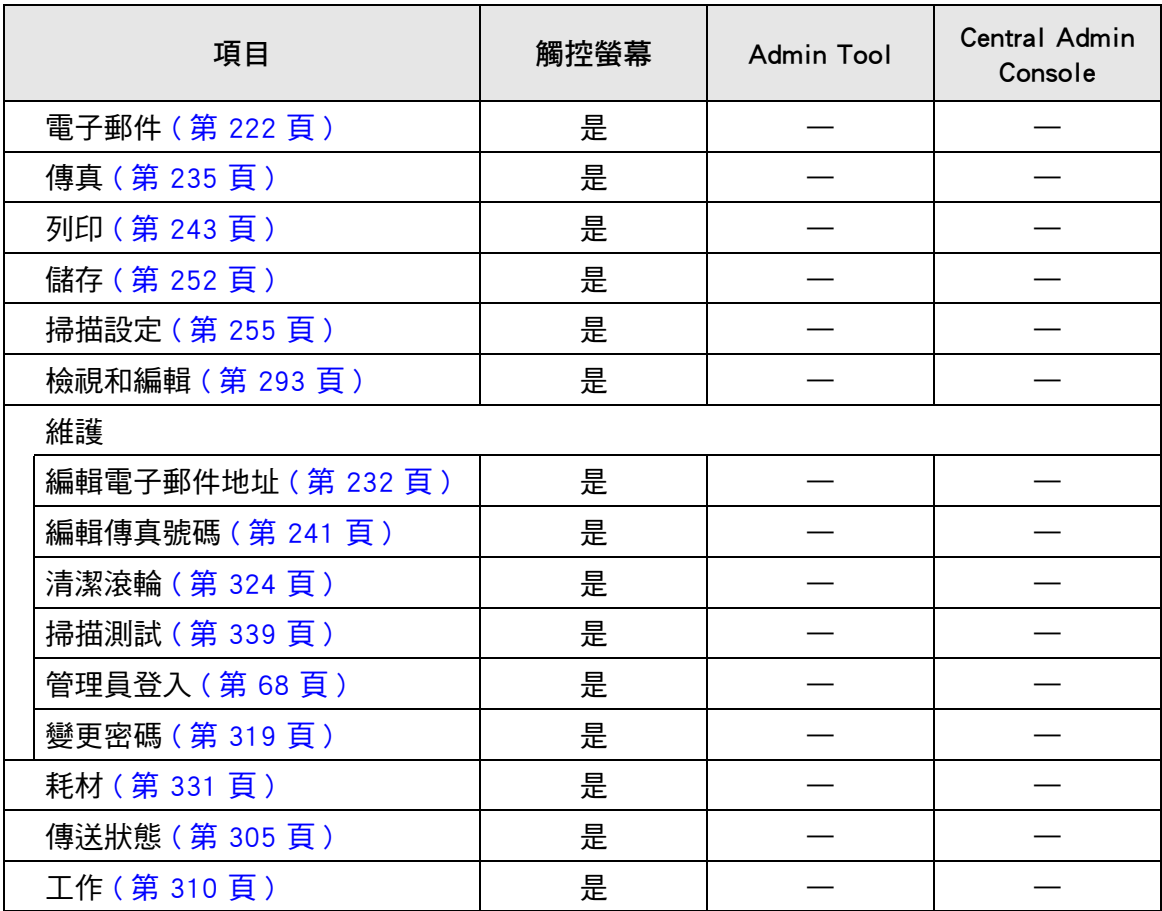

是:可用 —:無法使用

## <span id="page-34-0"></span>**1.4 所需的掃描器功能設定 ( 管理員 )**

所需的掃描器設定,會根據一般使用者使用的掃描器功能而有所不同。

[ 主功能表 ] 視窗上對一般使用者顯示的功能按鈕,也會根據管理員指定的設定而異。

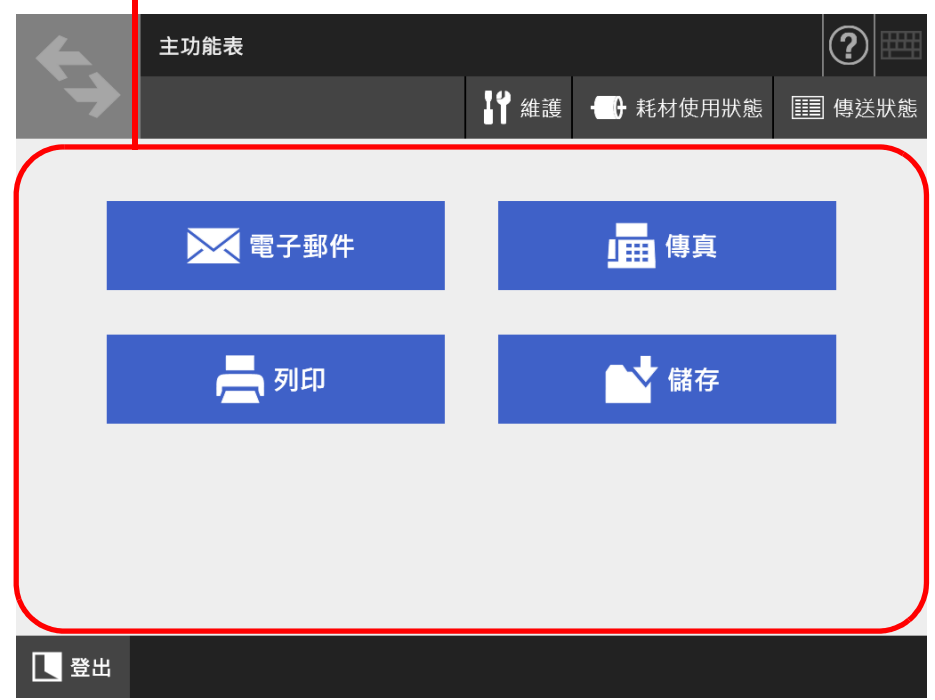

以下顯示的按鈕,會根據管理員指定的設定而異。<br>**■** 

以下顯示使用各項功能所需的設定。

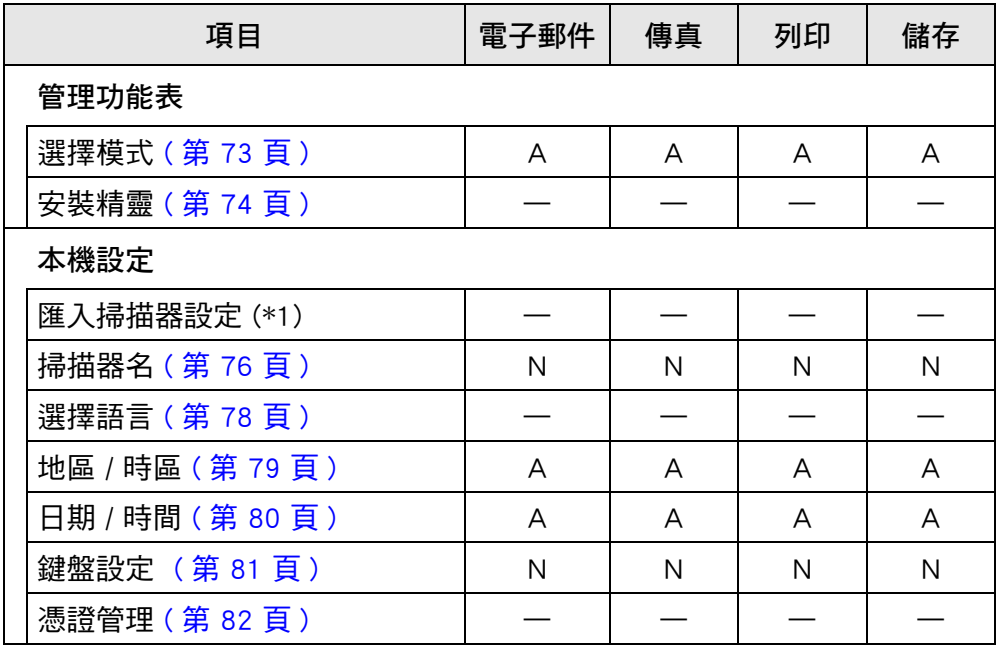

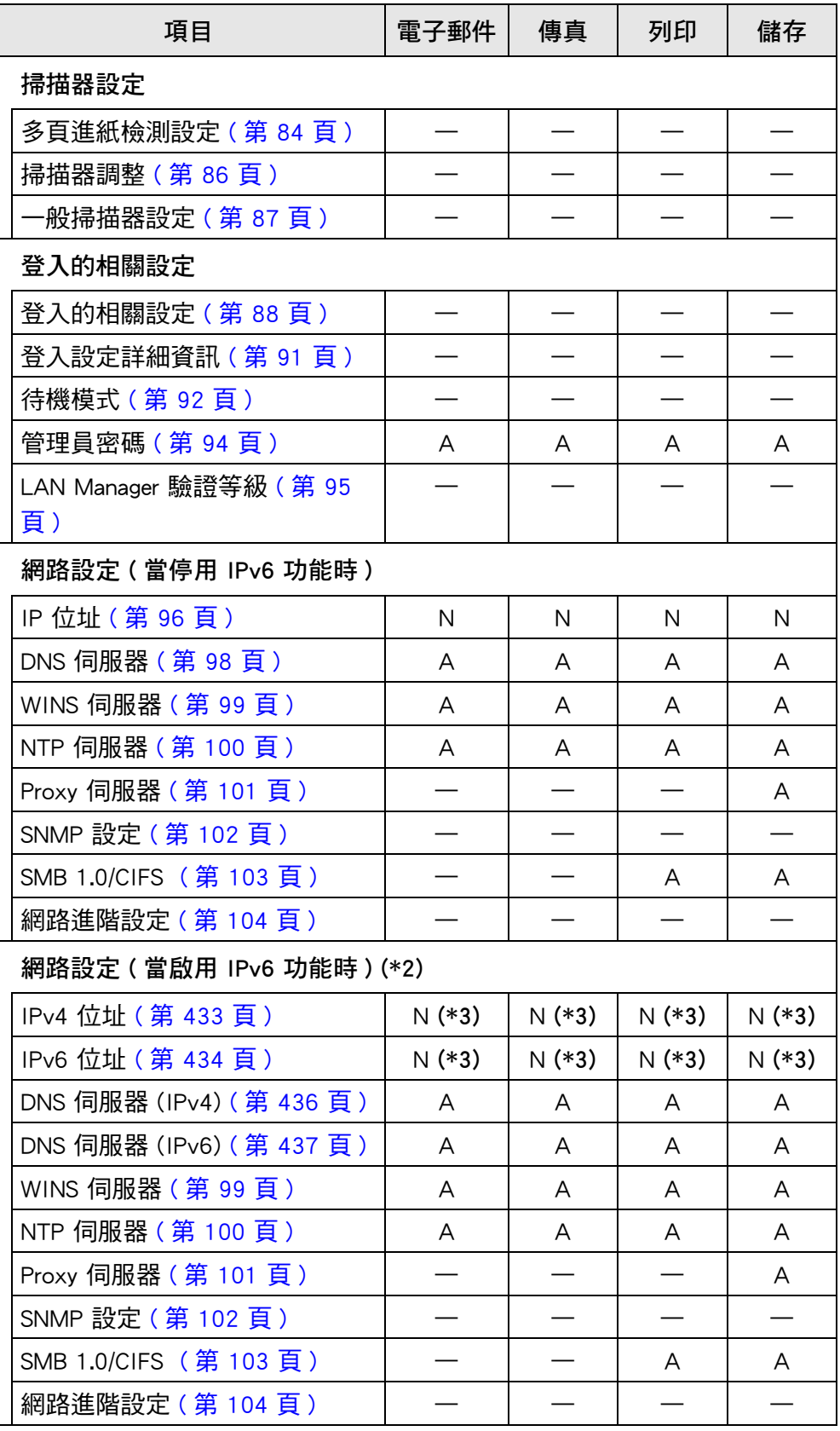
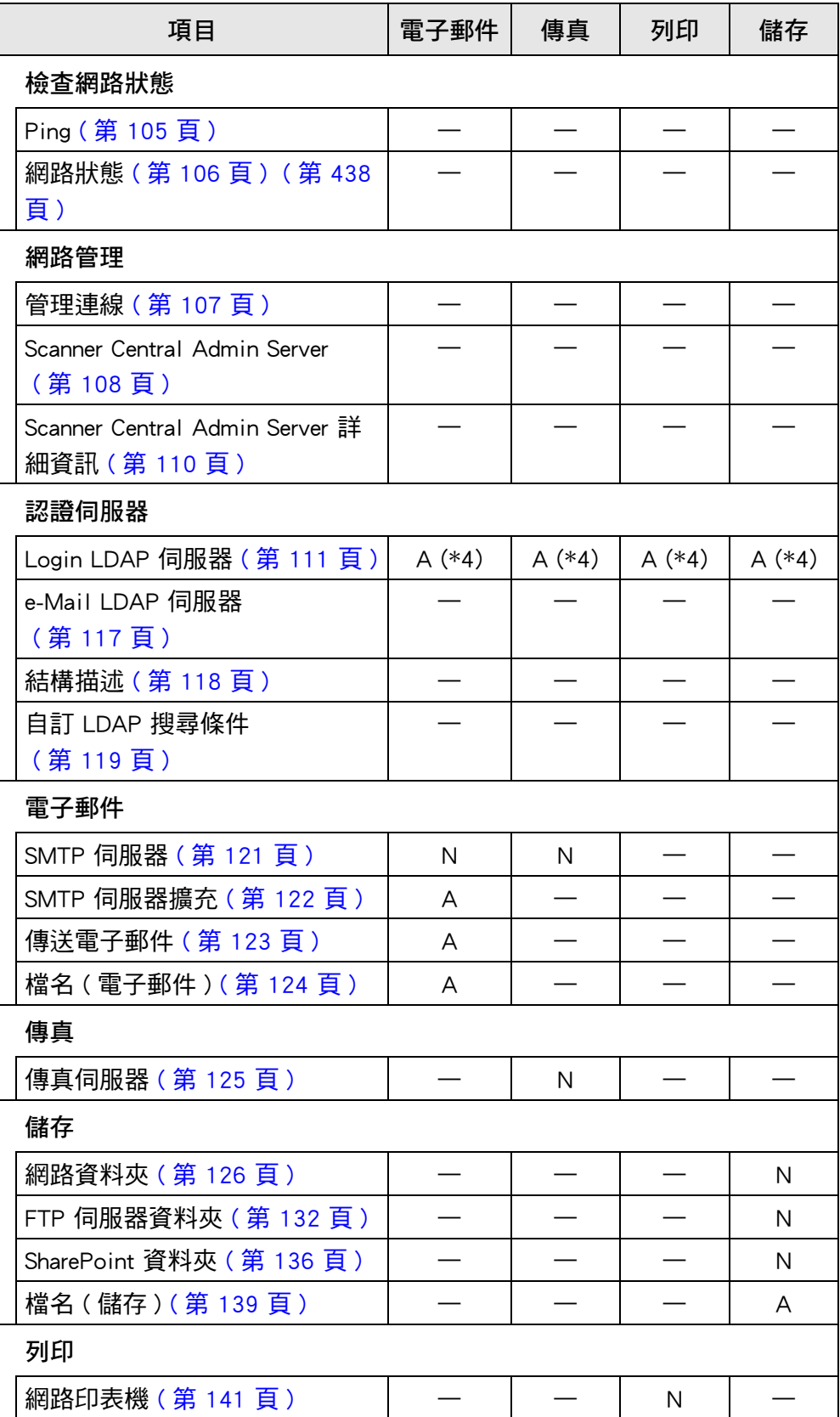

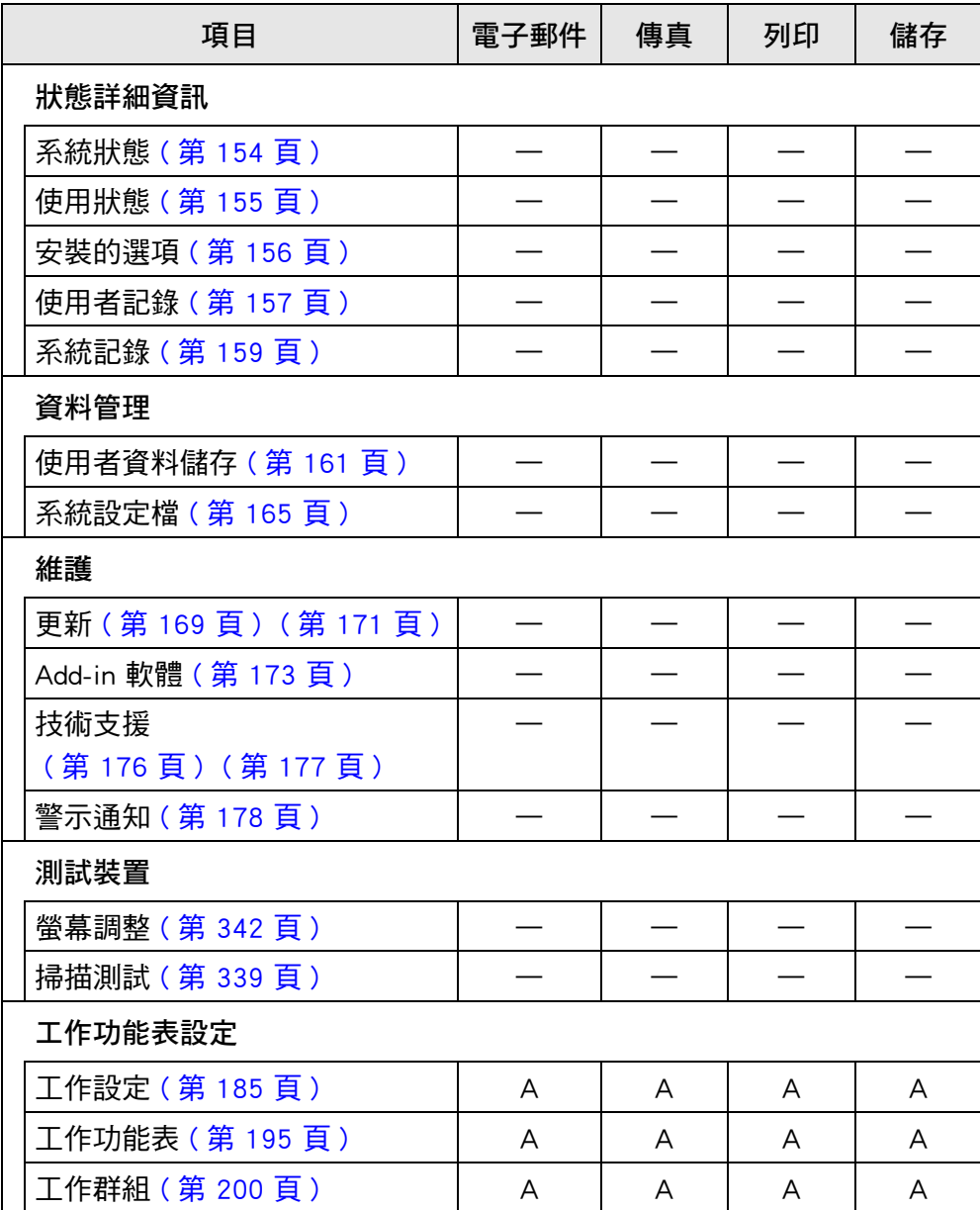

N: 需要 A: 建議 —: 不需要

- (\*1): 關於操作的資訊,請參閱 《Scanner Central Admin 使用指南》。
- (\*2): 選擇 [ 網路設定 ] 下的 [ 網路進階設定 ] 後,若於所顯示的視窗上將 [IPv6 功能 ] 設 定為 [ 啟用 ], 則該視窗上所顯示的功能表將切換為支援啟用 IPv6 功能的功能表。
- (\*3): 擇ㄧ設定 IPv4 位址或 IPv6 位址,或兩者皆設定。
- (\*4): 需要用 LDAP 伺服器連結。

# **1.5 系統需求**

### <span id="page-38-0"></span>**1.5.1 Admin Tool 和 User Editor 的需求**

使用 Admin Tool 和 User Editor 時應符合以下需求:

# **軟體 ( 繁體中文版 )**

- 作業系統
	- $\bullet$  Windows 10
	- $\bullet$  Windows 11
	- Windows Server 2012
	- Windows Server 2012 R2
	- Windows Server 2016
	- Windows Server 2019
	- Windows Server 2022
- .NET Framework (\*1)
	- Admin Tool
		- .NET Framework 4. 5. 2
		- .NET Framework 4. 6
		- .NET Framework 4. 7
		- .NET Framework 4. 8
	- **User Editor**
	- .NET Framework 3. 5 (Service Pack 1 或更新版本 )
		- .NET Framework 4. 5. 2
		- .NET Framework 4. 6
		- .NET Framework 4. 7
		- .NET Framework 4. 8
- 網頁瀏覽器
	- Internet Explorer 10 或更新版本 (\*2)
- (\*1): 若尚未安裝 . NET Framework ,將會通知管理員。請從 Microsoft 網站下載 .NET Framework 並安裝到電腦。 安裝. NET Framework 時,請檢查是否有足夠的可用磁碟空間。.NET Framework 4.5.2 至少需要 2 GB 可用磁碟空間。
- (\*2): 對於 Admin Tool,請確認是否已套用最新的安全修補程式。若尚未套用最新的 安全修補程式,則可能無法下載 ( 例如下載使用手冊 )。 若無法下載,請在 Internet Explorer 的 [ 工具 ] → [ 網際網路選項 ] → [ 進階 ] 中取消勾選 [ 不要將加密的網頁存到磁碟 ] 核取方塊,然後再下載-次。 請設定 [ 相容性檢視設定 ],以便在相容性檢視下顯示指定的 URL。

#### **注意事項**

請確認安裝 Admin Tool 和 User Editor 之電腦的語言設定,與掃描器的語言設定相同。

### **硬體**

- 可執行支援軟體的電腦
- XGA 或更佳的顯示器
- 區域網路線
- 指標裝置 ( 例如滑鼠等輸入裝置 )

# **1.5.2 相關伺服器需求**

對於掃描器可連接的伺服器,需符合以下需求。 關於各操作系統的支援版本,請參閱<本手冊使用的標誌>(第18頁)。

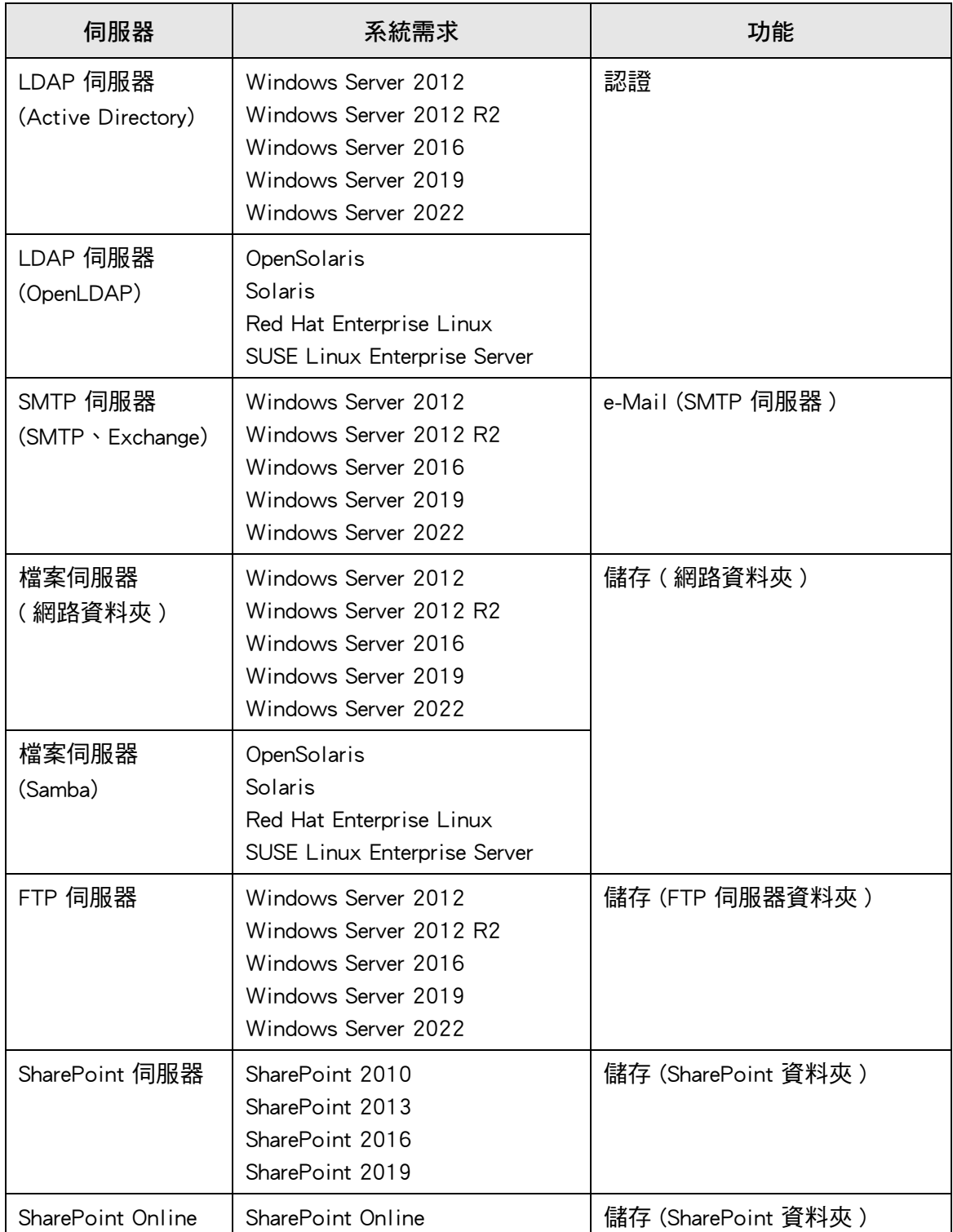

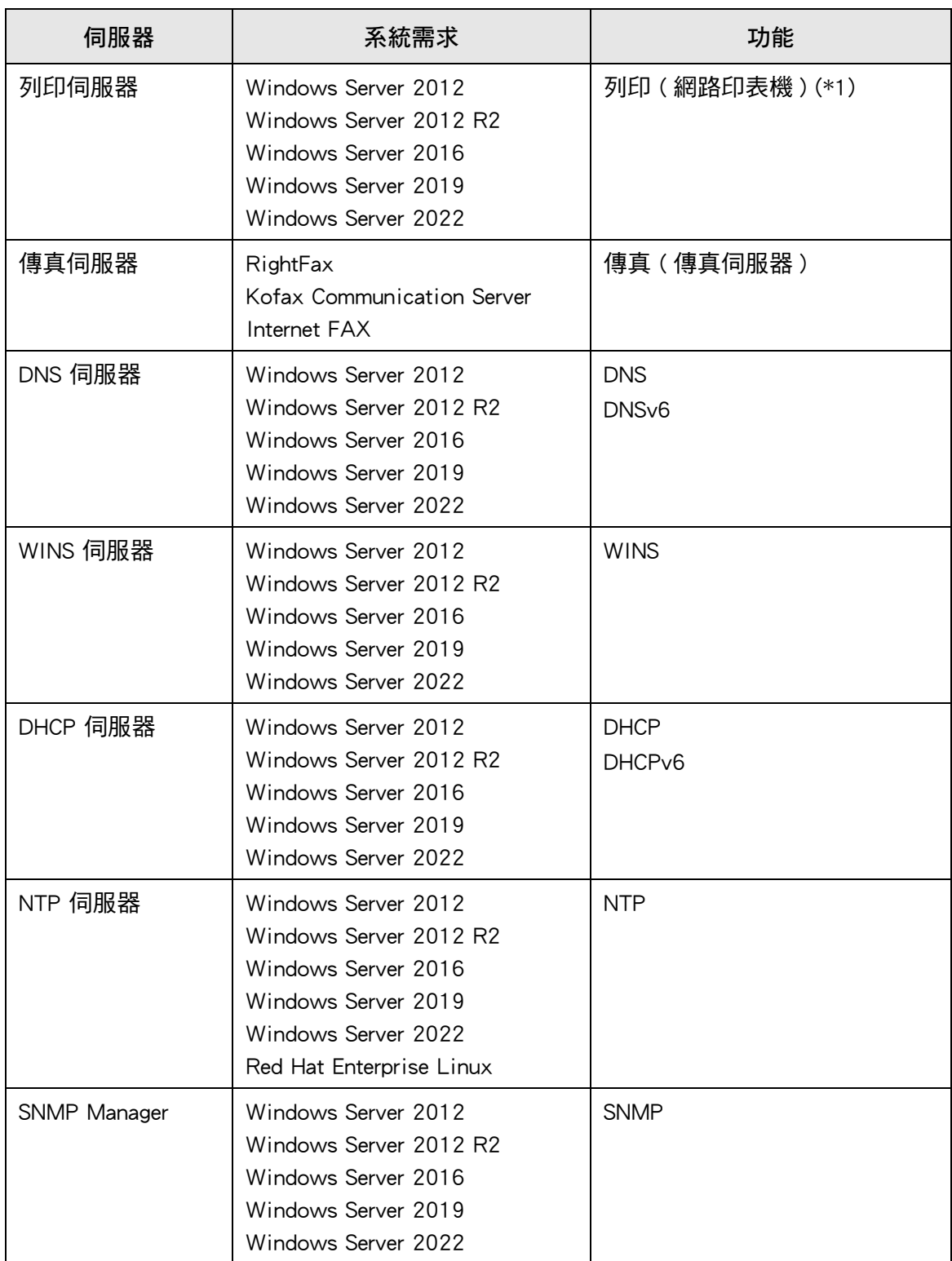

(\*1): 若要使用網路印表機,必須安裝與 Windows 10 相容的印表機驅動程式。

# **LDAP 伺服器**

LDAP (Lightweight Directory Access Protocol) 是透過 TCP/IP 網路來存取目錄資料庫的協 定。可以用於管理網路使用者的電子郵件地址及作業環境。 使用加密 (SSL) 連結時,則稱為「LDAPS 伺服器」。

#### LDAP 伺服器可用來執行以下作業:

- 於多處登入時,驗證使用者
- 在通訊錄尋找或輸入電子郵件地址

### **SMTP 伺服器**

SMTP (Simple Mail Transfer Protocol) 是傳送電子郵件的協定。

SMTP 伺服器可用來執行以下作業:

- 以電子郵件傳送掃描出來的資料
- 以傳真發送掃描資料

# **檔案伺服器**

檔案伺服器可在網路上與其他電腦共用伺服器的硬碟,並可透過外部電腦使用該硬碟。 使用檔案伺服器可將掃描資料儲存至網路資料夾中。

## **FTP 伺服器**

FTP (File Transfer Protocol) 是以 TCP/IP 為基礎,透過網路在主機之間複製檔案的標準網路 通訊協定。

使用 SSL 加密方式連結 FTP 伺服器時,則稱為 「FTPS 伺服器」。 FTP 伺服器可將掃描資料儲存至 FTP 伺服器資料夾中。

## **SharePoint 伺服器**

SharePoint 是一個統稱,代表 Microsoft 以 「網頁瀏覽器」為基礎的文件管理平台元件。 使用 SharePoint 伺服器可將掃描資料儲存至 SharePoint 資料夾中。

# **列印伺服器**

列印伺服器表示多台用戶端電腦使用網路印表機時,所使用的電腦或裝置。伺服器會透過 網路從用戶端電腦接收列印請求,然後再傳送到與列印伺服器連接的印表機。

**注意事項**

- 必須登錄 Windows 10 相容的印表機驅動程式 (64 位元版 )。 建議使用已通過 WHQL 驗證測試 的數位簽章印表機。
- 印表機必須支援列印工作佇列(在硬碟或記憶體執行)。若不清楚您使用的印表機是否支援佇 列功能,請聯絡原購買經銷商。
- 建議使用容易檢查列印異常狀態(透過 LCD 觸控螢幕或類似裝置)的印表機。

## **傳真伺服器**

傳真伺服器表示配備有傳真數據機,或連接電話線的專用傳真卡之電腦。此伺服器用來發 送傳真。

本掃描器支援以下傳真伺服器:

- RightFax
- Kofax Communication Server
- **O** Internet FAX

**使用傳真伺服器,可以透過傳真發送掃描資料。**

# **DNS 伺服器**

DNS 伺服器的功能是負責轉譯 (解析) 可記憶的主機名稱,然後將 FQDN 轉換為對應的 IP

# **WINS 伺服器**

WINS 伺服器會處理 WINS 客戶端的名稱登錄請求,然後登錄其名稱與 IP 位址及伺服器資 料庫。WINS 伺服器會回應由客戶端送出的 NetBIOS 名稱查詢,如果查詢的名稱已列入伺 服器資料庫內,則傳回該名稱的 IP 位址。

此外,當 DNS 名稱解析失敗時,可以將查詢轉送到 WINS 伺服器。

# **DHCP 伺服器**

DHCP (Dynamic Host Configuration Protocol) 是用於 IP 網路的自動設定通訊協定。當使用 DHCP 伺機器時,由於系統會自動指定掃描器和電腦的 IP 位址,因此不需由網路管理員指 定。

# **NTP 伺服器**

NTP (Network Time Protocol) 是以正確時間同步化網路上各台電腦之時間的通訊協定。 當客戶端透過網路查詢時間時,則使用此通訊協定。

### **SNMP Manager**

SMTP (Simple Network Management Protocol) 是管理網路的通訊協定。 本掃描器只支援 SNMP v1 的 SNMP 版本。 SNMP Manager 是管理支援 SNMP 通訊協定裝置的軟體。

# **1.5.3 連接埠號碼**

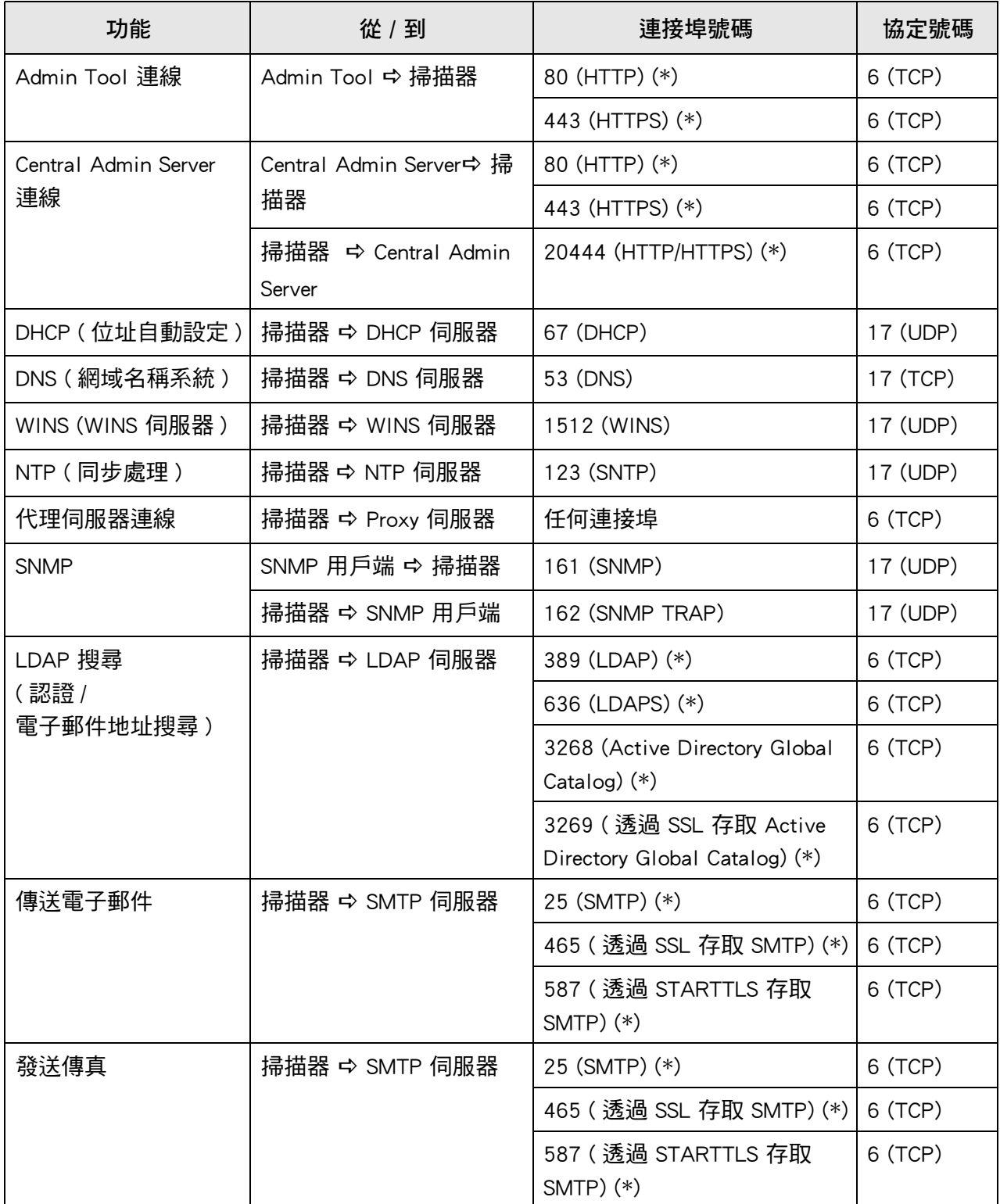

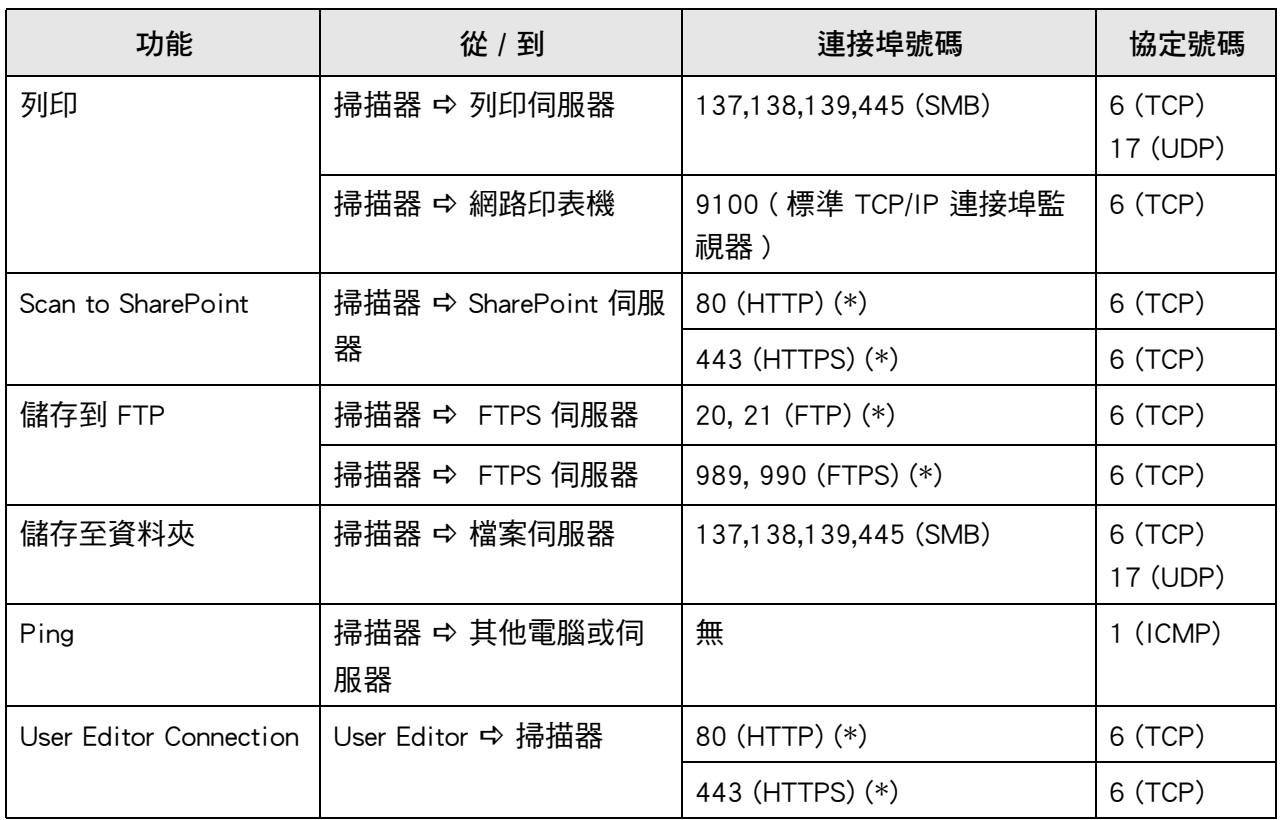

(\*): 可變更連接埠

# 第2章

#### 掃描器基本操作 (Admin  $\overline{\mathsf{User}}$

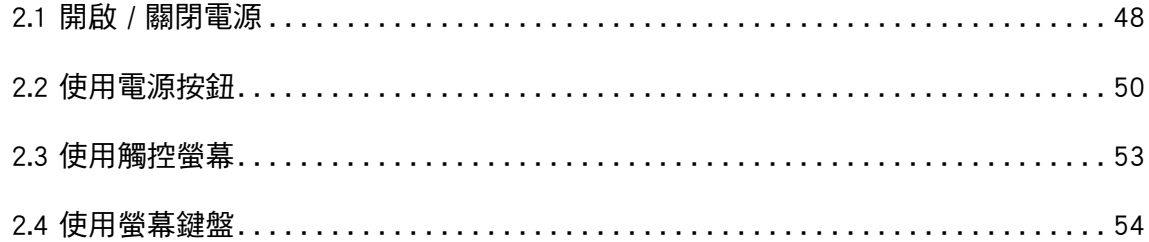

# <span id="page-47-0"></span>**2.1 開啟 / 關閉電源**

### **2.1.1 開啟電源**

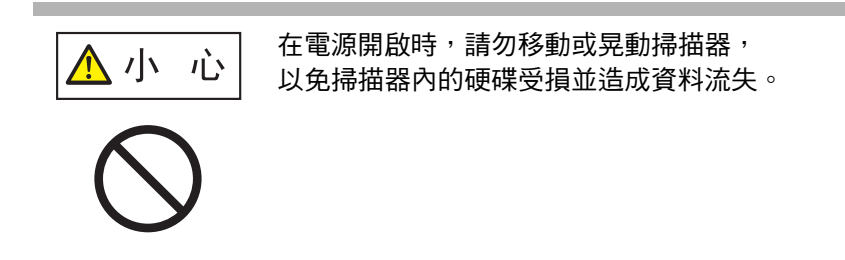

**1. 按下電源按鈕。**

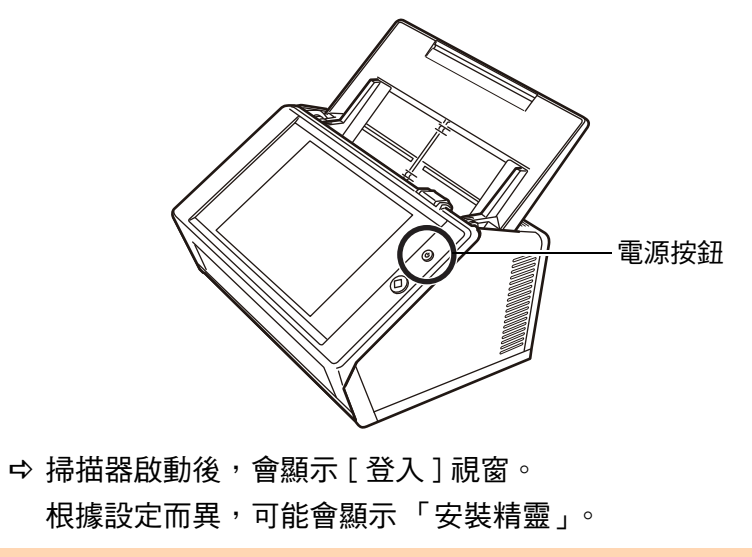

**注意事項** 關閉電源後,請至少等待 10 秒鐘再開啟電源。

### **2.1.2 關閉電源**

### **1. 按下 [ 登入 ] 視窗的 [ 關機 ] 按鈕。**

**注意事項** 若要關閉掃描器的電源,請務必按下 [ 關機 ] 按鈕。 請勿按住電源按鈕超過 4 秒鐘來強行關閉掃描器電源, 以免掃描器無法正常運作。

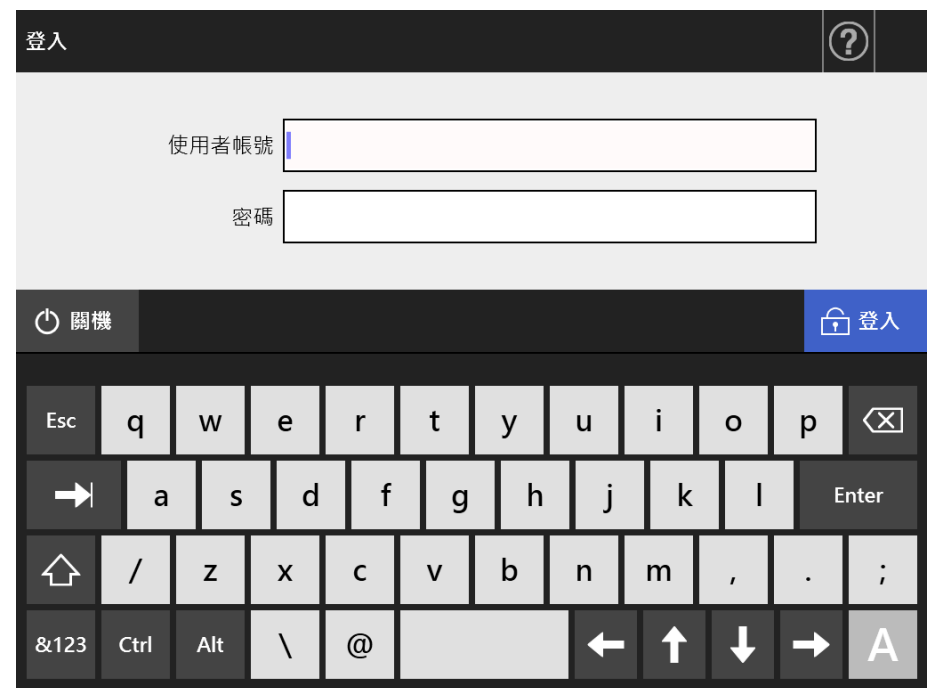

顯示確認視窗。

**2. 按下 [ 確定 ] 按鈕。**

關閉掃描器電源。

# <span id="page-49-0"></span>**2.2 使用電源按鈕**

### ■ 使用電源按鈕

當掃描器電源關閉或處於待機模式時,按下電源按鈕即可啟動掃描器,並顯示 [ 登入 ] 視 窗。 在掃描器電源開啟時,按下電源按鈕會顯示訊息。

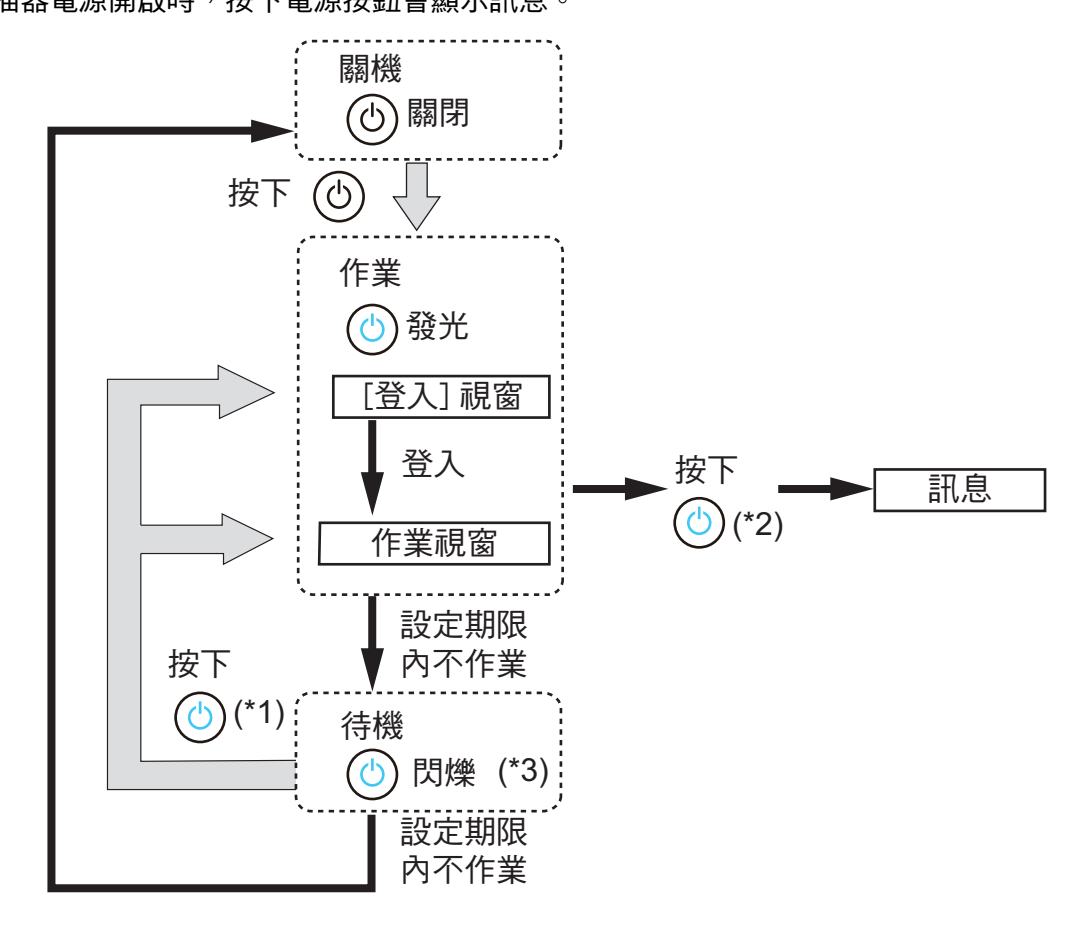

- (\*1): 以下操作可從待機模式啟動掃描器。
	- 按下電源按鈕

根據裝置而異,若使用如外接鍵盤等人性化界面裝置經由 USB 連接掃描器時,使用 任何鍵皆可啟動掃描器。

根據自動登入的設定而異,重新啟動後顯示的視窗會有以下不同:

- 若啟用自動登入,會顯示操作視窗。
- 停用自動登入時,則會顯示 [ 登入 ] 視窗。
- (\*2): 按下掃描器的電源按鈕時,如果視窗上顯示出 [ 關機 ] 按鈕,會出現 「請放開電 源按鈕,並選擇關機以關閉掃描器的電源。」訊息。
	- 按下掃描器的電源按鈕後,如果視窗上沒有顯示 [ 關機 ] 按鈕,則會出現 「請放 開電源按鈕。因為掃描器系統正在執行,所以無法關機。」訊息。
- (\*3): 若將管理員視窗上的 [ 待機模式 ] 設定為 [ 僅關閉顯示器 ],則只有顯示器會關閉, 電源按鈕會持續發光。

#### **注意事項**

● 當掃描器正在執行或處於待機模式時,請勿按住電源按鈕超過 4 秒鐘,以免關閉掃描器。在 此情況下,可能無法使用已儲存的掃描資料。

若按住電源按鈕超過 4 秒鐘以上關閉掃描器,請拔除 AC 纜線確認已完全關閉電源。

● 關閉電源後,請至少等待 10 秒鐘再開啟電源。若要正確關閉掃描器,請按下視窗上的 [ 關機 ] 按鈕。

**提示**

- 如果掃描器進入待機模式後超過「電源關閉時間 | 所設定的時間,會自動關閉掃描器的電源。 注意:在此情況下,需要較長的時間重新開啟掃描器的電源。
- 可變更掃描器進入待機模式和自動關閉電源前的閒置時間。關於詳細資訊,請參閱 [< 4.6.3 設](#page-91-0) [定待機模式> \( 第 92 頁 \)。](#page-91-0)
- 亦可以不顯示 [ 登入 ] 視窗, 而自動登入。關於如何設定自動登入的詳細資訊, 請參閱 < 4.6.1 [設定登入設定> \( 第 88 頁 \)。](#page-87-0)
- 若已設定自動登入,可於主功能或工作功能表顯示時透過 Admin Tool 登入。

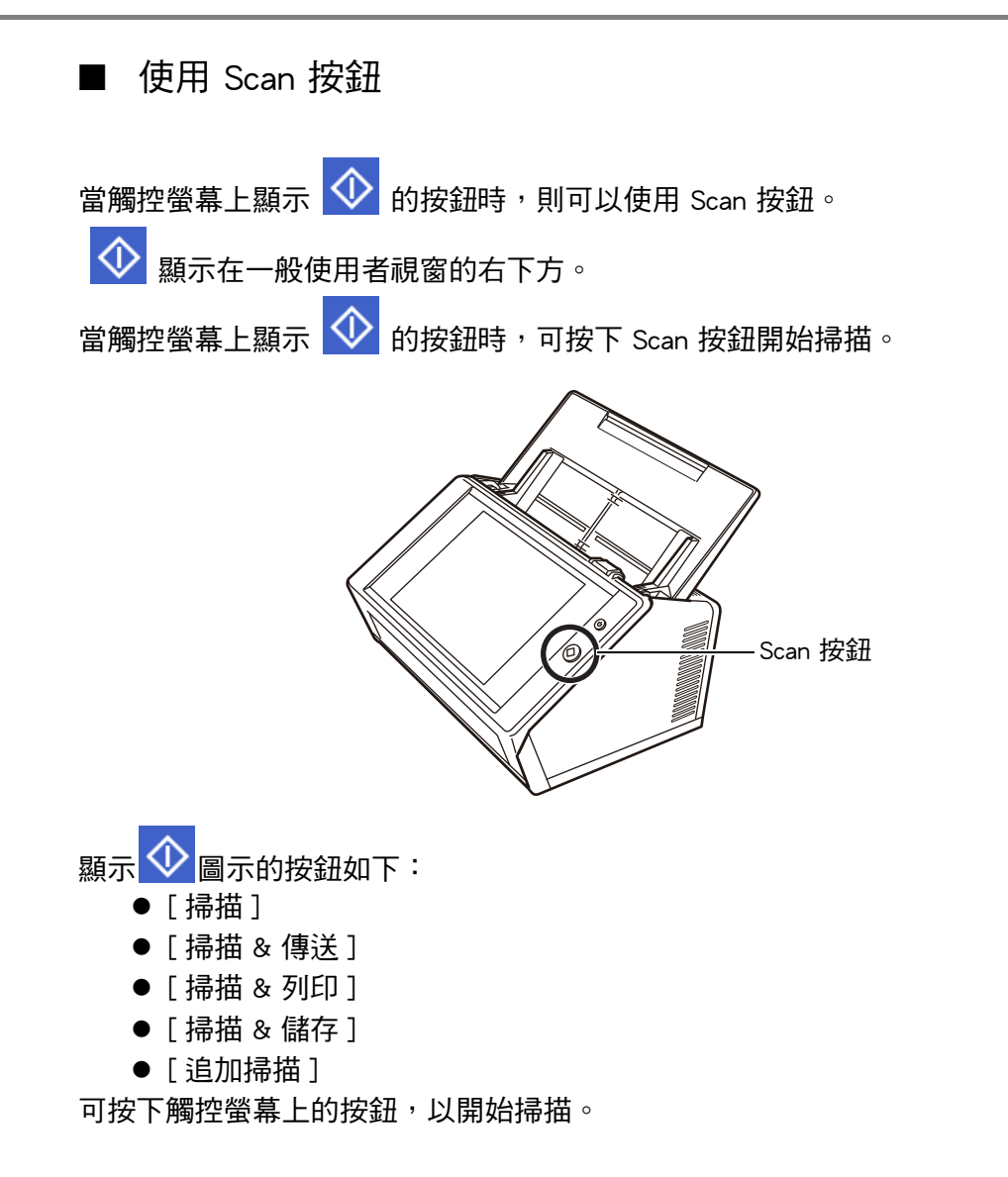

# <span id="page-52-0"></span>**2.3 使用觸控螢幕**

使用觸控螢幕時,只需輕輕按下即可選擇按鈕。 關於觸控螢幕的詳細資訊,請參閱以下說明:

- < 4.1.1 透過觸控螢幕打開的管理員視窗 > (第 65 頁)
- < 5.2 使用觸控螢幕視窗: 一般使用者 > (第 216 頁)

#### **注意事項**

- 請勿在觸控螢幕上使用筆或其他堅硬物體,以免觸控螢幕受損。
- 如果螢幕變髒,可能會導致觸控螢幕功能異常。若發現螢幕明顯變髒,請立即清潔。 關於如何清潔的詳細資訊,請參閱 [<清潔觸控螢幕> \( 第 323 頁 \)。](#page-322-0)

# <span id="page-53-0"></span>**2.4 使用螢幕鍵盤**

在觸控螢幕上,可使用螢幕鍵盤在視窗的輸入欄位中輸入文字。 可透過以下方式使用螢幕鍵盤。

### ■ 顯示 / 隱藏螢幕鍵盤

按下觸控螢幕上顯示的下列按鈕,以顯示 / 隱藏螢幕鍵盤。

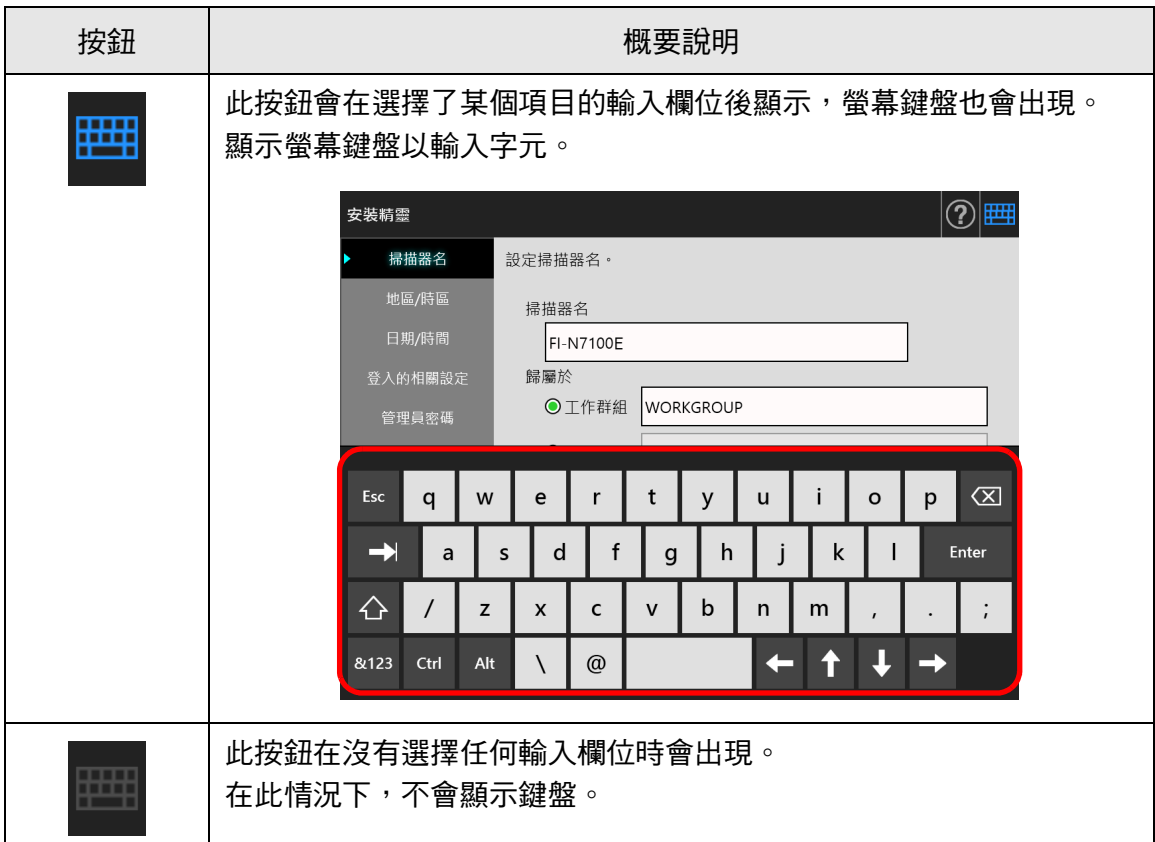

在 [ 登入 ] 視窗中,會自動顯示螢幕鍵盤。

**提示**

- 您可以使用 [ 鍵盤設定 ] 視窗來設定不要顯示螢幕鍵盤。 關於詳細資訊,請參閱 [< 4.4.5 設定鍵盤> \( 第 81 頁 \)](#page-80-0)。
- 對於 Add-in,您可以使用 [Add-in 軟體 ] 視窗來設定執行 Add-in 時, 是否要顯示螢幕鍵盤。 若要於 Add-in 執行時顯示螢幕鍵盤,您可以變更用來顯示螢幕鍵盤的按鈕位置。 關於詳細資訊,請參閱 [< 4.17.3 維護 Add-in 模組> \( 第 173 頁 \)](#page-172-0)。

## ■ 使用螢幕鍵盤

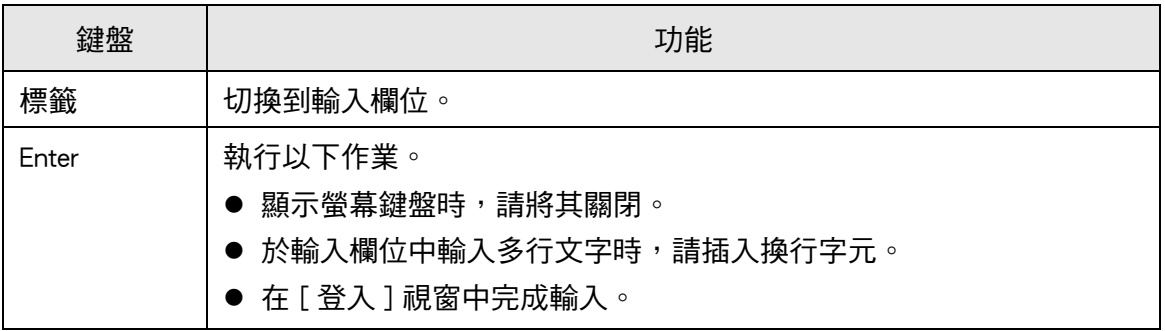

#### **提示**

當透過觸控螢幕登入時,管理員無法使用螢幕鍵盤選擇功能表項目。 請選擇觸控螢幕上功能表中的按鈕。

### ■ 鍵盤配置

螢幕鍵盤符合 QWERTY 配置。

按下特定鍵可切換螢幕鍵盤的鍵盤配置。關於詳細資訊,請參閱[< D.4 變更螢幕鍵盤的功](#page-396-0) [能> \( 第 397 頁 \)。](#page-396-0)

# **第 3 章**

# **軟體安裝**  Admin

本章說明如何安裝掃描器設定和管理所需的軟體,另外也說明安裝前所需的事前設定。

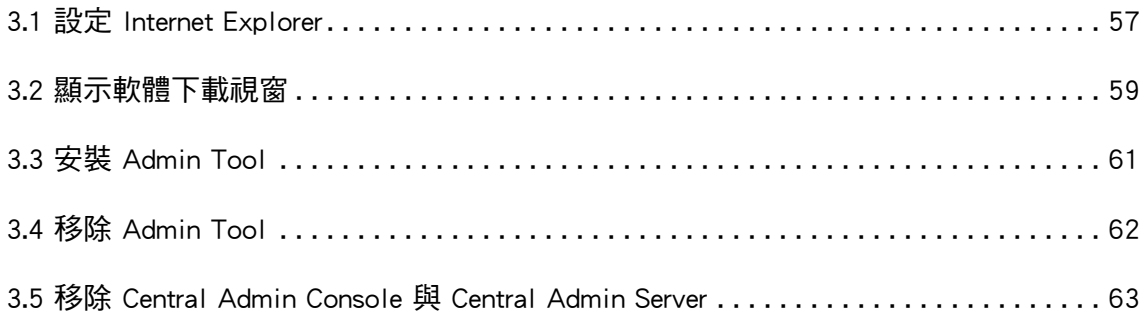

# <span id="page-56-0"></span>**3.1 設定 Internet Explorer**

本節說明安裝 Admin Tool 所需的 Internet Explorer 設定。

#### **注意事項**

- **設定程序根據 Internet Explorer 版本而有所不同。** 
	- 從 2022 年 6 月起,不再支援 Internet Explorer。
	- Admin Tool 和 User Editor 等軟體可以從以下網站下載。 <https://www.pfu.ricoh.com/global/scanners/fi/support/software/>
- **在網路設定中指定不使用 Proxy 伺服器。**

#### **提示**

- 如果 Internet Explorer 有任何更新或 Service Pack, 請務必套用。
- 關於使用 Admin Tool 的系統需求,請參閱 < 1.5.1 Admin Tool 和 User Editor 的需求> (第 [39 頁 \)](#page-38-0)。

■ **檢查 Internet Explorer 快取設定**

檢查 Internet Explorer 快取設定。

- **1. 從 Internet Explorer 的 [ 工具 ] 功能表中,選擇 [ 網際網路選項 ]。** 顯示 [ 網際網路選項 ] 對話方塊。
- **2. 在 [ 一般 ] 標籤中,按下 [ 瀏覽歷程記錄 ] 的 [ 設定 ] 按鈕。** 顯示 [Temporary Internet Files 及歷程記錄設定 ] 對話方塊。
- **3. 在 [ 檢查儲存的畫面是否有較新的版本 ] 下選擇 [ 自動 ]。**
- **4. 在 [ 使用的磁碟空間 ] 處指定 63 MB 或更大的數值。**
- **5. 按下 [ 確定 ] 按鈕。**

## ■ 設定 Internet Explorer 信任的網站

將目標掃描器的 URL 新增到近端內部網路或 Internet Explorer 信任的網站。 若不設定此項目,系統會封鎖掃描器的連線,並無法安裝憑證。

### **將掃描器新增到近端內部網路**

**1. 從 Internet Explorer 的 [ 工具 ] 功能表中,選擇 [ 網際網路選項 ]。**

☆ 顯示 [ 網際網路選項 ] 對話方塊。

- **2. 在 [ 安全性 ] 標籤中選擇 [ 近端內部網路 ]。**
- **3. 按下 [ 網站 ] 按鈕。** ☆ 顯示 [ 近端內部網路 ] 對話方塊。
- **4. 按下 [ 進階 ] 按鈕。**
- **5. 取消勾選 [ 此區域**内**的所有網站需要伺服器驗證 (https:)] 核取方塊。**
- 6. 在 [ 將這個網站新增到區域 ] 欄位中輸入掃描器的 URL, 然後按下 [ 新增 ] 按 **鈕。**

範例: http:///P 位址或掃描器名 /

### **將掃描器新增為信任的網站**

- **1. 從 Internet Explorer 的 [ 工具 ] 功能表中,選擇 [ 網際網路選項 ]。** 顯示 [ 網際網路選項 ] 對話方塊。
- **2. 在 [ 安全性 ] 標籤中選擇 [ 信任的網站 ]。**
- **3. 按下 [ 網站 ] 按鈕。**

☆ 顯示 [ 信任的網站 ] 對話方塊。

- **4. 取消勾選 [ 此區域**内**的所有網站需要伺服器驗證 (https:)] 核取方塊。**
- 5. 在 [ 將這個網站新增到區域 ] 欄位中輸入掃描器的 URL, 然後按下 [ 新增 ] 按 **鈕。**

範例: http:// IP 位址或掃描器名 /

# <span id="page-58-0"></span>**3.2 顯示軟體下載視窗**

若要顯示安裝軟體的下載視窗,請按照以下程序執行。

**1. 在 Internet Explorer 的網址列中指定掃描器名稱以存取掃描器。**

根據< 4.9.1 設定管理連線 > (第 107 頁) 中說明的設定, 按照以下方式指定網址:

- 當 SSL 設定為 [ 停用 ], 而且連接埠號碼沒有變更時 http:// 掃描器名稱或 IP 位址 /
- 當 SSL 設定為 [ 停用 ], 而且連接埠號碼已變更時: http:// 掃描器名稱或 IP 位址: 連接埠號碼 / 請在連接埠號碼處輸入已變更的連接埠號碼。
- 當 SSL 設定為 [ 啟用 ], 而且連接埠號碼沒有變更時: https:// 掃描器名稱或 IP 位址 /
- 當 SSL 設定為 [ 啟用 ], 而且連接埠號碼已變更時: https:// 掃描器名稱或 IP 位址: 連接埠號碼 / 請在連接埠號碼處輸入已變更的連接埠號碼。

若使用 SSL,連結掃描器時會顯示安全性警訊。即使如此,亦請繼續瀏覽。 顯示登入視窗。

**2. 輸入管理員的使用者帳號和密碼。**

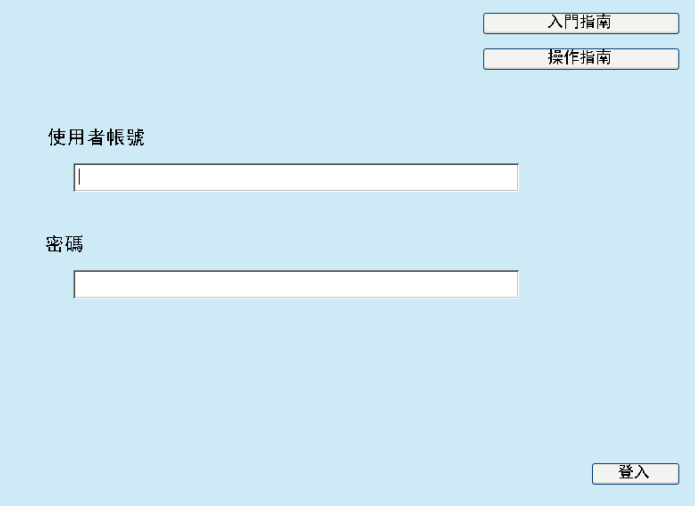

# **3. 按下 [ 登入 ] 按鈕。**

顯示下載視窗。

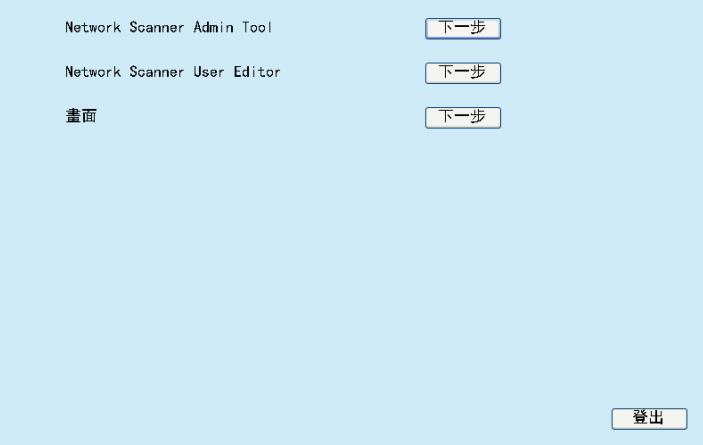

# <span id="page-60-0"></span>**3.3 安裝 Admin Tool**

要在電腦上下載並安裝 Admin Tool, 請按照以下程序執行。

<span id="page-60-1"></span>**1. 在 Internet Explorer 的 URL 中使用掃描器名稱以存取掃描器,即可顯示下載視 窗。**

關於如何顯示下載視窗的詳細資訊,請參閱< 3.2 顯示軟體下載視窗 > ( 第 59 頁 )。

**2. 按下 [Network Scanner Admin Tool] 的 [ 下一步 ] 按鈕。**

顯示 Admin Tool 的下載視窗。

**3. 按下 [ 下載 ] 按鈕。**

#### **注意事項**

- 操作掃描器時無法下載。
- 安裝完成之前,請勿關閉 Internet Explorer 或登出。
- 如果安裝路徑的長度(資料夾路徑加上安裝檔案名稱)超過 259 個字元,將無法安裝。請 選擇不超過此限制的安裝資料夾。

#### **提示**

```
如果尚未安裝 .NET Framework,會在安裝 Admin Tool 前存取 Microsoft 網站。
步驟 1 開始再試一次。
```
☆ 從此,請遵照視窗上的指示進行操作。

當畫面顯示出「Network Scanner Admin Tool 已安裝成功」時,表示安裝完畢。 按一下 [ 關閉 ] 按鈕。

- ⇨ 完成安裝後,請按一下在下載視窗中的 [ 登出 ] 按鈕登出掃描器,然後關閉 Internet Explorer。
- **☆ 安裝後, 即可啟動 Admin Tool。** 關於如何開啟 Admin Tool 的詳細資訊,請參[閱< 4.2.2 管理員登入:透過 Admin](#page-69-0)  [Tool > \( 第 70 頁 \)](#page-69-0)。

#### **注意事項**

- 從 Internet Explorer 的 [工具] 功能表中選擇 [網際網路選項],並注意以下有關 [網際網路選項] 對話方塊的設定事項。
	- 在 [ 一般 ] 標籤中按下 [ 協助工具 ] 按鈕時,請勿在所顯示的 [ 協助工具 ] 對話方塊中變更 調整格式和使用者樣式表。如果變更這些設定,可能會破壞 Admin Tool 的顯示形式。
	- 在[語言喜好設定]對話方塊(顯示於選擇[一般]標籤中的[語言]按鈕後)中,將掃描器 所使用的語言移到最上方。如果指定不同的語言,在 Admin Tool 中輸入或顯示資料可能 會發生問題。
	- 如果 [ 安全性 ] 標籤中的 [ 此區域的安全性等級 ] 設定為 [ 高 ], 部分 Admin Tool 視窗可 能會無法正確顯示。 在此情況下,請在 [ 安全性 ] 標籤中將掃描器加入信任的網站,然後選擇 [ 預設等級 ] 按
- 鈕,或者選擇 [ 自訂等級 ] 按鈕,並將 [ 二進位和指令碼行為 ] 設定為 [ 啟用 ]。 ● 設定較大的字型大小時,部份對話方塊可能無法正確顯示。在此情況下,請使用較小的字型 大小。

# <span id="page-61-0"></span>**3.4 移除 Admin Tool**

若要移除 Admin Tool,可以在安裝該軟體的電腦中選擇 [ 控制台 ] → [ 程式 ] → [ 程式和 功能 ]。

**注意事項** 請先關閉 Admin Tool 再加以移除。 若在 Admin Tool 開啟時移除軟體, Admin Tool 可能無法正常運作。

# <span id="page-62-0"></span>**3.5 移除 Central Admin Console 與 Central Admin Server**

為了集中管理,您必須使用 Central Admin Console 和 Central Admin Server。 要安裝 Central Admin Console 和 Central Admin Server, 請前往以下網百下載軟體。 <https://www.pfu.ricoh.com/global/scanners/fi/dl/win-sca-list.html>

關於安裝方式的詳細資訊,請參閱《Scanner Central Admin 使用指南》。

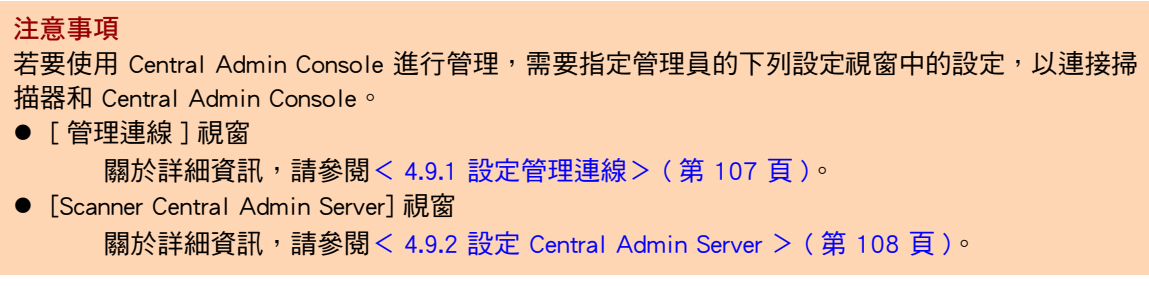

# 第4章

# 管理員操作 (觸控螢幕和 Admin Tool) [Admin

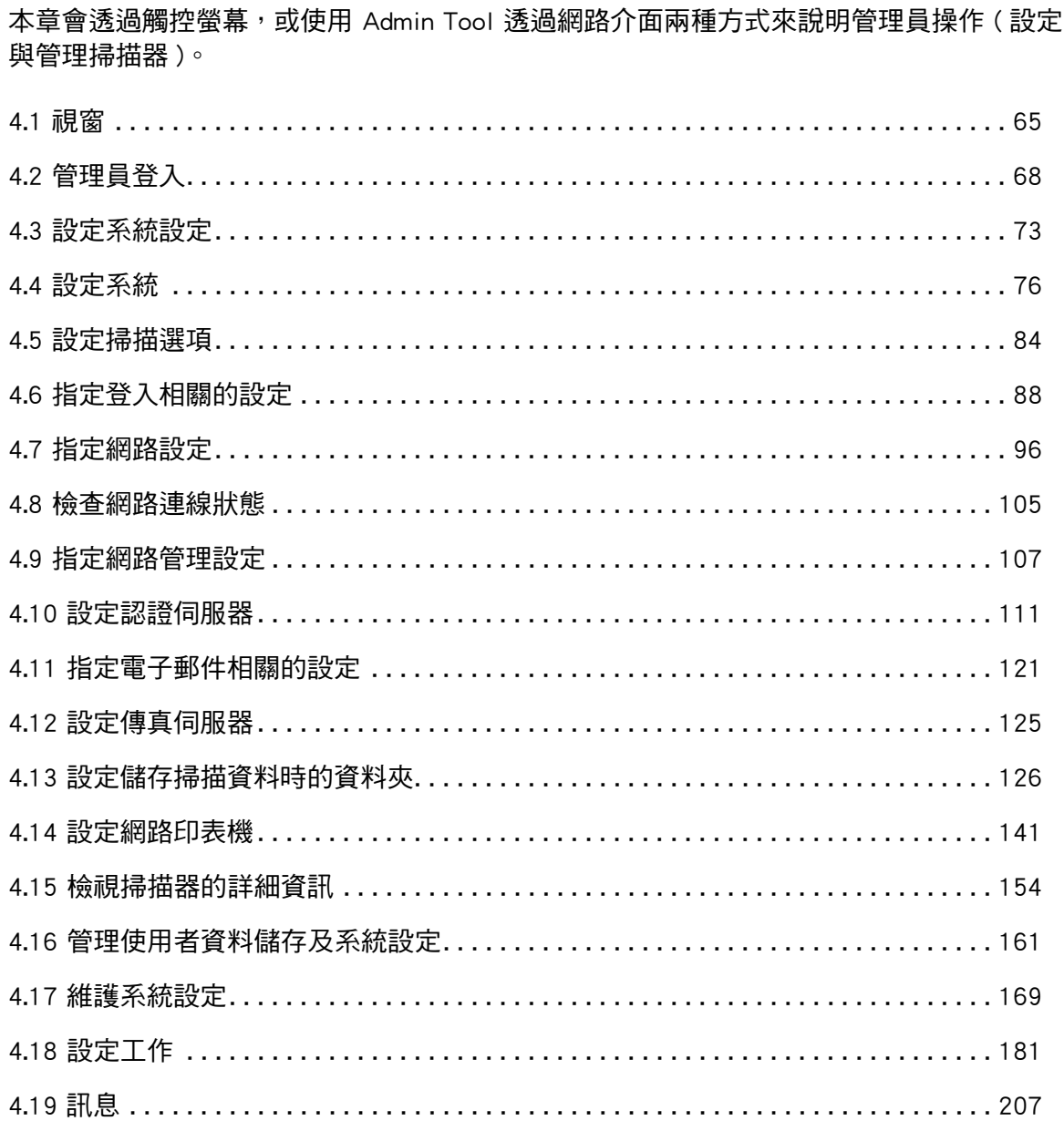

# <span id="page-64-1"></span>**4.1 視窗**

# <span id="page-64-0"></span>**4.1.1 透過觸控螢幕打開的管理員視窗**

選擇一個功能表即可在視窗右側中顯示該功能表的設定視窗。 捲動視窗左側中的區域即可顯示所有功能表。

功能表

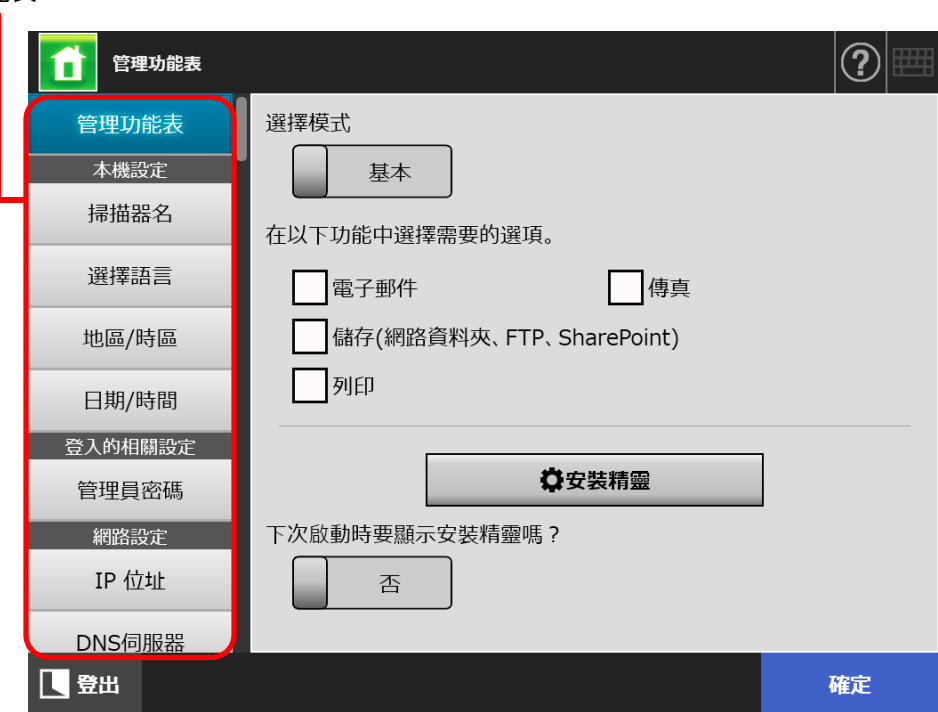

## **4.1.2 透過 Admin Tool 打開的管理員視窗**

透過 Admin Tool 打開的管理員視窗如下。

● 按下 [ 掃描器設定 ] 按鈕時

按下「工具功能表」上的 [ 掃描器設定 ] 按鈕,然後選擇功能表, 即可在視窗右側顯示 該功能表的設定視窗。

捲動視窗左側中的區域即可顯示所有功能表。

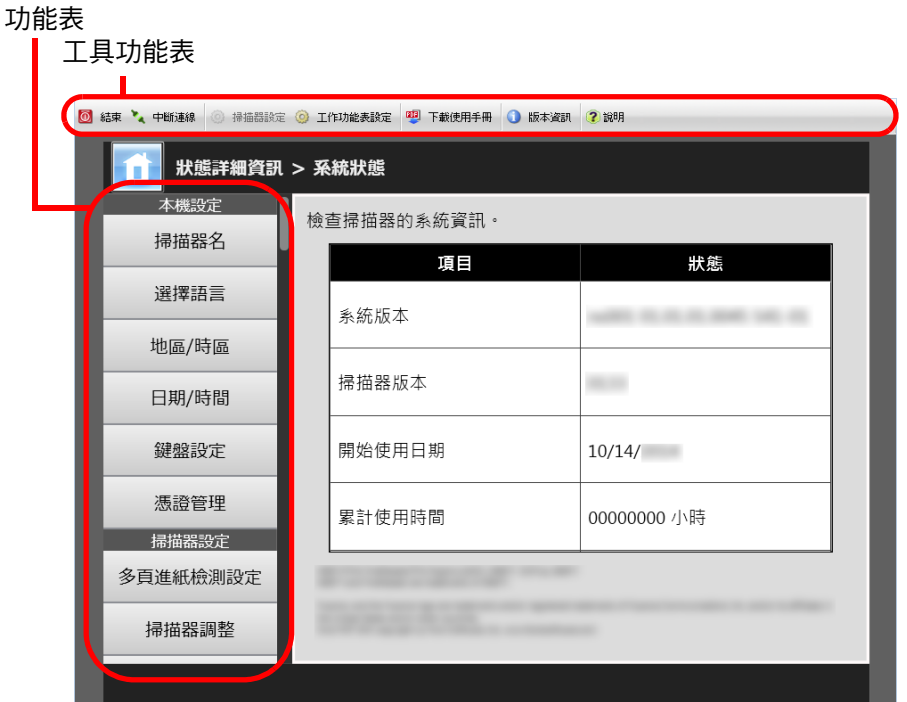

● 按下 [ 工作功能表設定 ] 按鈕時

按下「工具功能表」上的 [ 工作功能表設定 ] 按鈕,即可顯示設定工作的視窗。

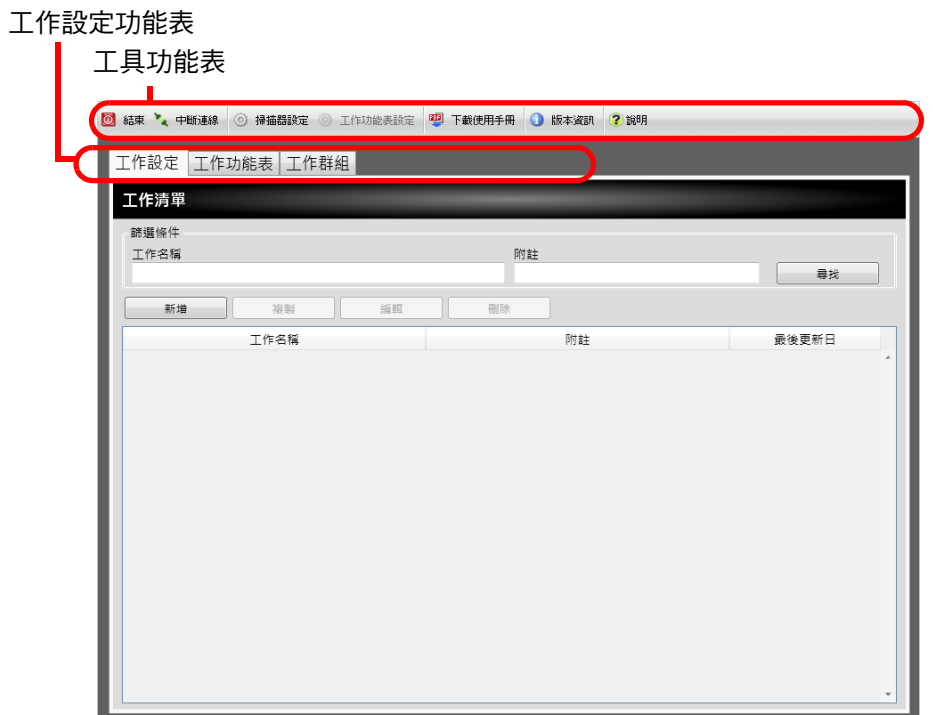

# <span id="page-67-0"></span>**4.2 管理員登入**

**提示**

- 預設的管理員使用者帳號和密碼如下: 使用者帳號:admin 密碼:password
- 可由一位使用者指定掃描器的設定。
- **4.2.1 管理員登入:透過觸控螢幕 Touch** Panel
	- 未設定自動登入時
	- **1. 輸入管理員的使用者帳號和密碼。**

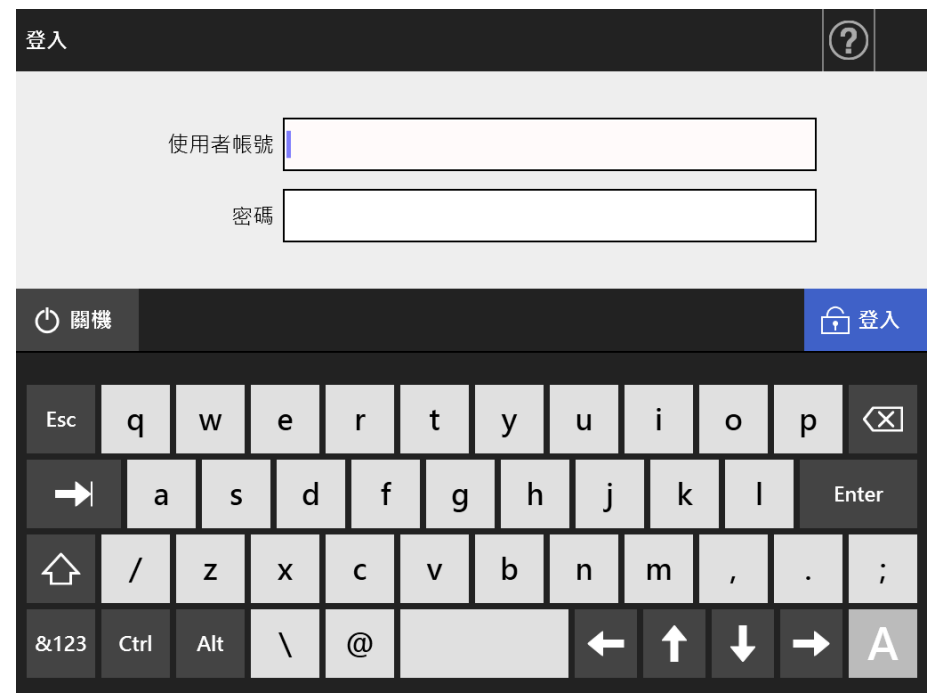

**提示**

如果 Login LDAP 伺服器選擇為 [Active Directory 通用類別目錄 ], 會顯示出 [UPN 後綴 ] 輸 入欄位。

以管理員身分登入時,無需輸入 UPN 後綴。即便輸入也無效。

**2. 按下 [ 登入 ] 按鈕。**

完成認證之後,顯示系統設定視窗。

### ■ 設定自動登入時

當設定自動登入時,從一般使用者視窗登入管理員視窗。

**1. 從 [ 維護 ] 視窗,按下 [ 管理員登入 ] 按鈕。**

顯示 [ 管理員登入 ] 視窗。

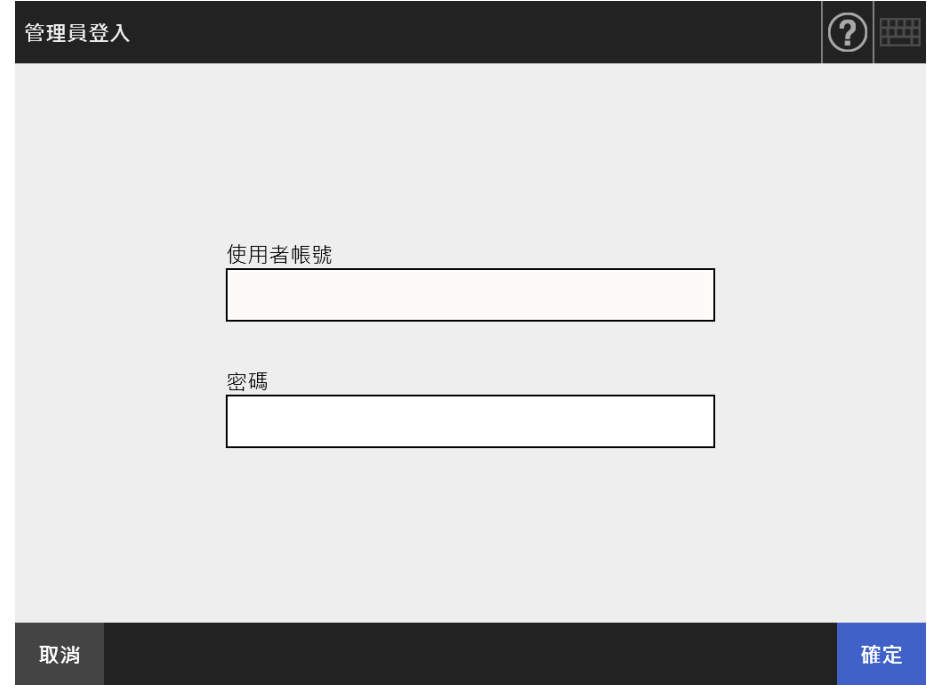

**2. 輸入管理員的使用者帳號和密碼。**

**3. 按下 [ 確定 ] 按鈕。**

☆ 完成認證之後,顯示系統設定視窗。

#### <span id="page-69-0"></span>**4.2.2 管理員登入:透過 Admin Tool**  [AdminTool]

使用 Admin Tool 可讓管理員透過網路介面從電腦設定掃描器。 本節說明如何使用 Admin Tool 登入。

當管理員或使用者已登入掃描器時,則無法透過 Admin Tool 登入。 然而,若已設定自動登入,可於主功能或工作功能表顯示時透過 Admin Tool 登入。

#### **注意事項**

- 若畫面顯示異常 ( 例如出現 「 X 」號 ),請稍候片刻,然後再試一次。如果問題仍然存在, 請聯絡此產品的原購買經銷商 / 代理商。
- 如果連續快速按下一個按鈕,可能會出現 「連結異常」訊息。在此情況下,請稍候片刻然後 再試一次。

**提示**

- 關於透過電腦管理掃描器的系統需求之詳細資訊,請參閱<1.5.1 Admin Tool 和 User Editor 的 [需求> \( 第 39 頁 \)。](#page-38-0)
- 使用 Admin Tool 時,若 20 分鐘以上未執行以下任一操作,則會超過自動登出時間。
	- 操作功能表中的按鈕或標籤
	- 操作設定視窗中的按鈕 (選擇項目或輸入值以外)

此外,在 [ 系統設定檔 ] 視窗上執行 [ 確保初始化 ] 時,由於 [ 確保初始化 ] 處理需要 20 分 鐘以上的時間,所以自動登出時間會延長至處理完成為止。

- 如果管理員要透過 Admin Tool 登入,必須執行以下步驟:
	- < 4.4.1 設定掃描器名稱 > (第 76 頁)
	- < 4.6.4 變更管理員密碼 > ( 第 94 百 )
	- < 4.7.1 設定掃描器的 IP 位址 / DHCP > (第 96 頁)
	- < 4.7.2 設定 DNS 伺服器 > (第 98 頁)
	- < 4.7.3 設定 WINS 伺服器 > (第 99 頁)
	- < 4.9.1 設定管理連線 > (第 107 頁)
- **1. 啟動 Admin Tool。**
	- Windows Server 2012 在「開始」畫面上按一下右鍵,然後按一下應用程式列的 [ 所有應用程式 ] → [Network Scanner] 下的 [Network Scanner Admin Tool]。
	- Windows Server 2012 R2 選擇「開始」畫面左下角的 [↓],然後按一下 [Network Scanner] 下的 [Network Scanner Admin Tool]。 如要顯示 [↓],請移動滑鼠游標。
	- Windows 10/Windows Server 2016/Windows Server 2019/Windows Server 2022 選擇 [ 開始 ] 功能表 → [Network Scanner] → [Network Scanner Admin Tool]。
	- Windows 11 選擇 [ 開始 ] 功能表 → [ 所有應用程式 ] → [Network Scanner] → [Network Scanner Admin Tool]。
		- **→ Admin Tool 啟動。**

### **2. 指定 [ 連線至 ] ( 掃描器 )。**

輸入您要設定或管理之掃描器的 IP 位址、掃描器名或 FQDN。

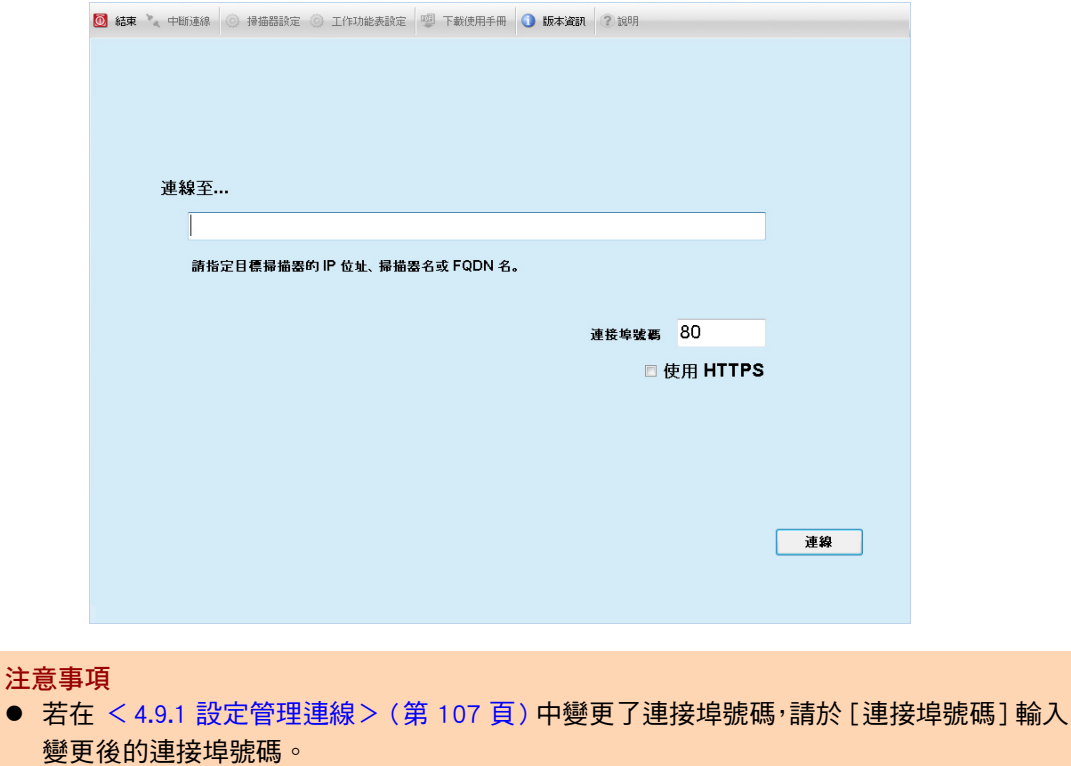

- 若要連接的連接埠號碼並非指定號碼,系統會在大約 20 秒之後出現連線錯誤。
- 若要使用 SSL,請勾選 [ 使用 HTTPS] 核取方塊。
- 如果 Admin Tool 啟動時可用的記憶體不足,可能會發生異常。請確認記憶體是否足夠, 然後再試一次。
- **3. 按下 [ 連線 ] 按鈕。**

顯示登入視窗。

**4. 輸入 [ 使用者帳號 ] 和 [ 密碼 ]。**

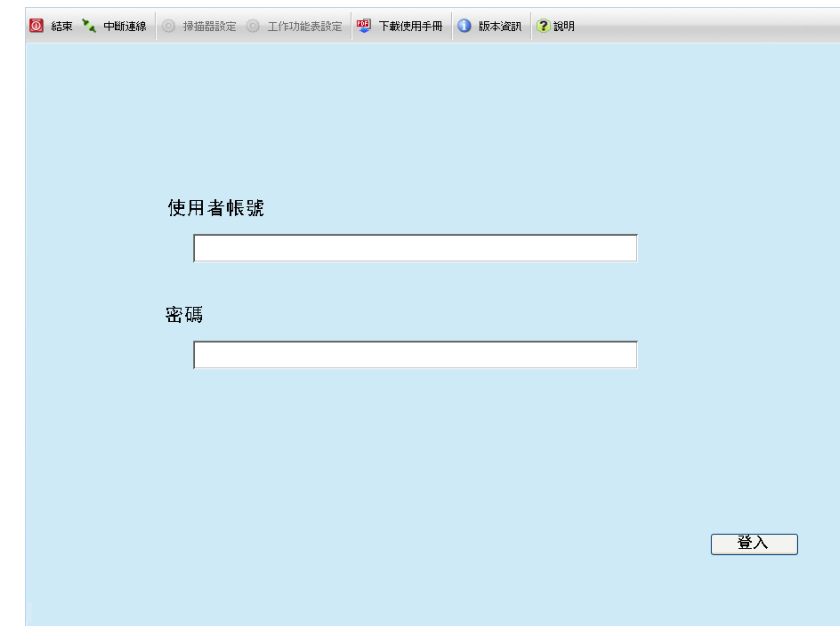

- **5. 按下 [ 登入 ] 按鈕。**
	- ☆ 完成認證之後,顯示系統設定視窗。
- **4.3 設定系統設定**
- **4.3.1 指定設定模式**  Touch Panel

設定要用於指定或管理系統設定的設定模式。 關於設定模式的詳細資訊,請參閱[< 1.1 掃描器功能> \( 第 22 頁 \)。](#page-21-0) 關於每個設定模式可操作的詳細資訊,請參閱< 1.3.1 管理員權限的操作 > ( 第 30 頁 )。

1. 在管理員視窗中指定[管理功能表]<sup>,</sup>或按下<mark>1)</mark>或11。

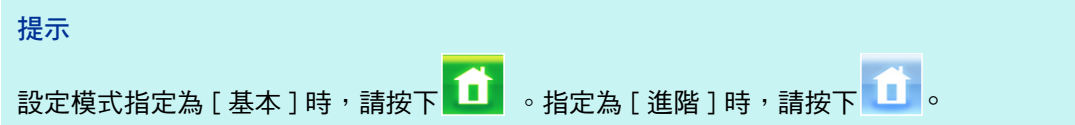

顯示 [ 管理功能表 ] 視窗。

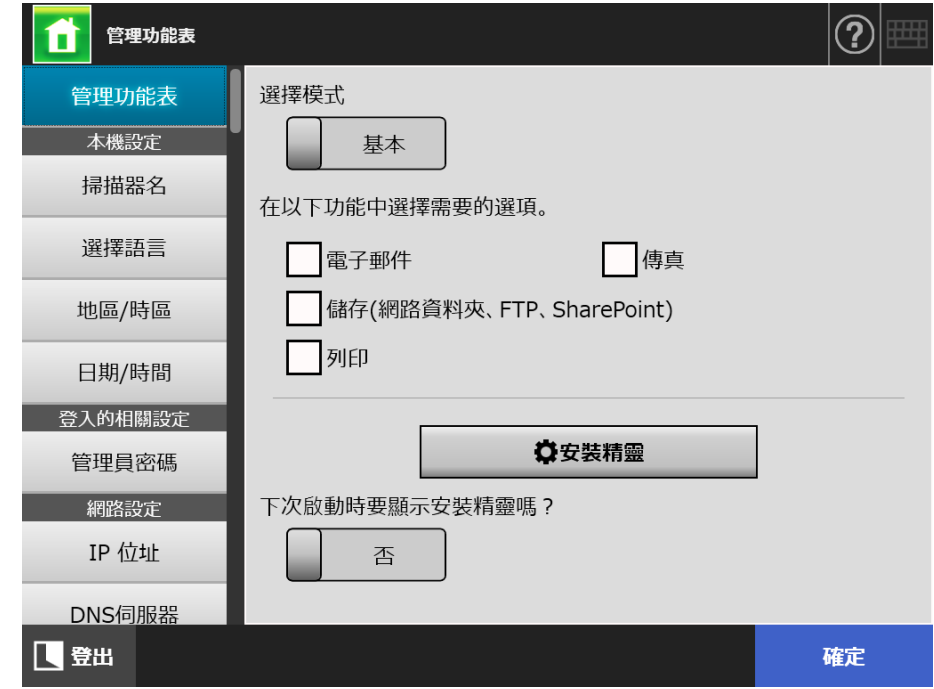

- **2. 選擇設定模式。**
- **3. 勾選要設定之功能的核取方塊。**
- **4. 按下 [ 確定 ] 按鈕。**

設定了設定模式。

**提示**

使用傳真功能時,請同時啟用電子郵件功能。

#### 4.3.2 透過安裝精靈設定系統設定 ( Touch Panel

使用 「安裝精靈」可以指定操作掃描器所需的最低掃描器設定。 可設定的項目如下。

- 掃描器名
- 地區 / 時區
- 日期 / 時間
- 登入的相關設定
- 管理員密碼
- $\bullet$  IP 位址
- DNS 伺服器
- **•** Scanner Central Admin Server
- 1. 在管理員視窗中指定[管理功能表]<sup>,</sup>或按下<mark>(1)<sub>或</sub>(1)</mark>。

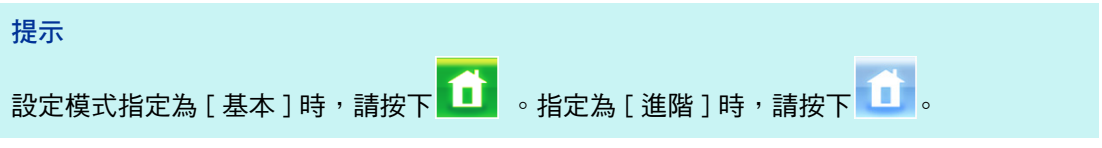

顯示 [ 管理功能表 ] 視窗。

- **2. 按下 [ 安裝精靈 ] 按鈕。**
	- 顯示 [ 安裝精靈 ] 視窗。

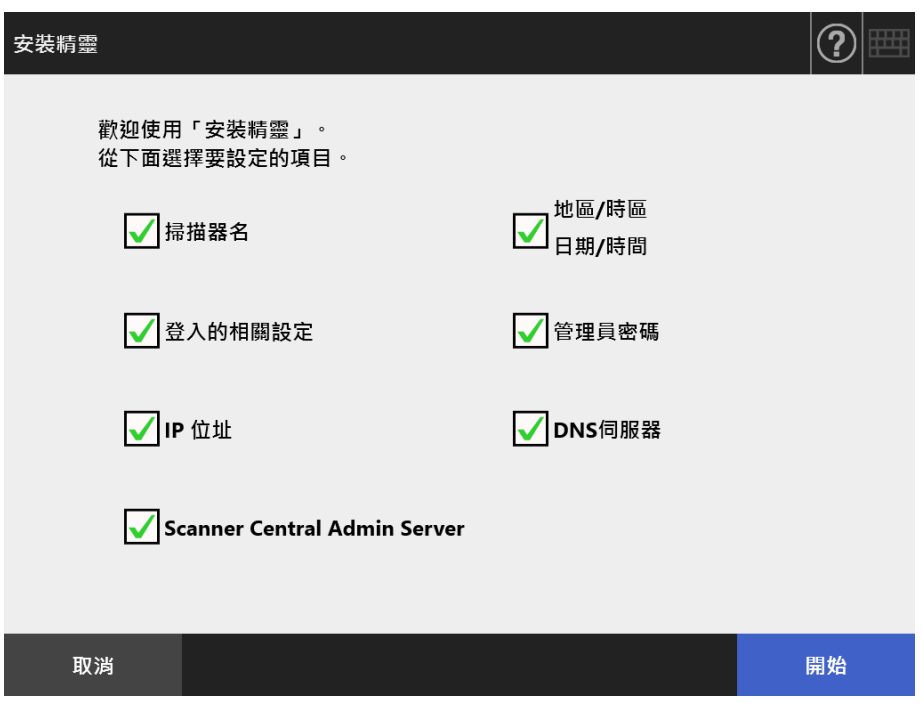

**3. 勾選您要在 「安裝精靈」設定之項目的核取方塊。**

**提示** 勾選 [ 地區 / 時區 日期 / 時間 ] 核取方塊時,則會顯示設定地區 / 時區和設定日期 / 時間的 視窗。

- **4. 按下 [ 開始 ] 按鈕。** 隨後在 「安裝精靈」中出現所選項目的設定視窗。
- **5. 按照精靈指定設定。**

關於指定系統設定程序的詳細資訊,請參閱 《入門指南》。

**6. 按下 [ 完成 ] 按鈕。**

顯示確認安裝精靈設定的視窗。

**7. 閱讀訊息後,按下 [ 確定 ] 按鈕。**

安裝精靈結束並顯示 [ 管理功能表 ] 視窗。

**提示**

對於 [ 下次啟動時要顯示安裝精靈嗎 ? ], 您可以設定是否在啟動掃描器後立刻顯示 「安裝精 靈」。

# **4.4 設定系統**

**4.4.1 設定掃描器名稱 Touch** (AdminTool) Panel

設定掃描器的名稱,以便在網路中識別掃描器。

### **注意事項**

請勿使用網路中已存在的名稱。 名稱重複會導致網路連線異常。在此情況下,請執行以下步驟:

- 1. 拔下區域網路線。
- 2. 按下觸控螢幕上的 [ 關機 ] 按鈕關閉掃描器的電源。
- 3. 先不要接上區域網路線並按下電源按鈕啟動掃描器。
- 4. 輸入沒有重複的掃描器名稱。
- 5. 重新啟動掃描器。
- 6. 重新將區域網路線接上掃描器。

### **1. 選擇 [ 本機設定 ] 下的 [ 掃描器名 ]。**

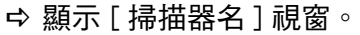

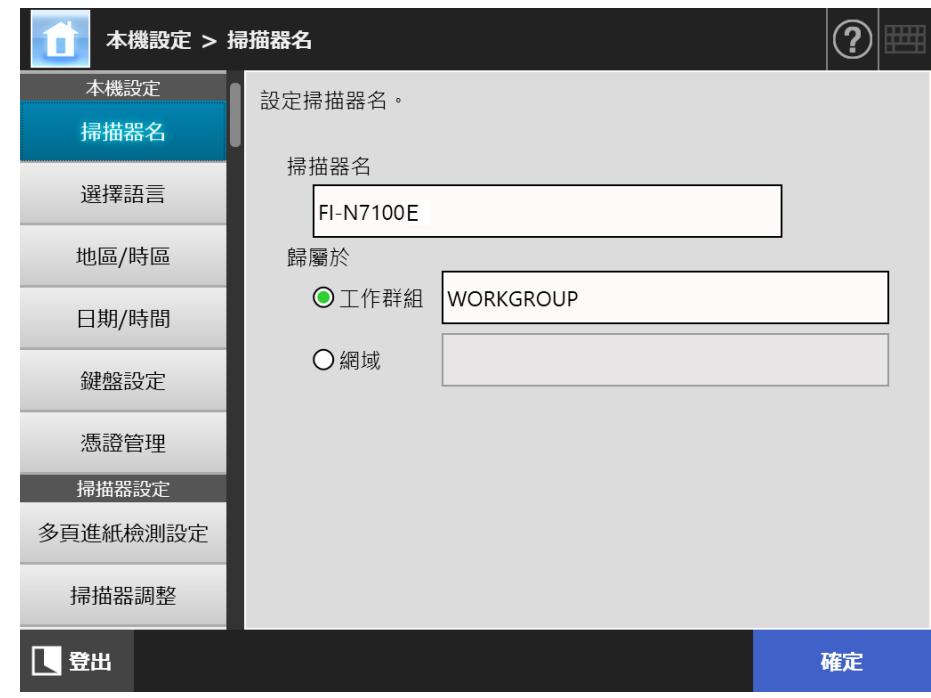

**2. 指定各個項目。**

**3. 按下 [ 確定 ] 按鈕。**

顯示重新啟動的確認視窗。

**提示**

在以下情況下,會顯示驗證視窗。

- 將掃描器指定為網域成員時
- 變更已指定為網域成員的掃描器名稱時 將掃描器指定為網域成員時,請網路管理員檢查所需的驗證資訊,然後輸入有效的使用者 帳號和密碼。 使用者帳號最多可使用 256 個字元。 密碼最多可使用 256 個字元。[ 使用者帳號 ] 及 [ 密碼 ] 區分大小寫。 如果輸入的使用者帳號和密碼皆正確,會出現重新啟動的確認視窗。
- **4. 按一下 [ 立即啟動 ] 按鈕。**
	- 掃描器重新啟動。

**提示**

若是透過 Admin Tool 變更掃描器名稱,會導致與掃描器的連線中斷。若要繼續進行其他設定, 請等到掃描器重新啟動後,再透過 Admin Tool 存取掃描器。

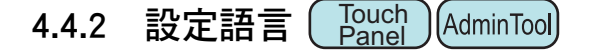

**1. 選擇 [ 本機設定 ] 下的 [ 選擇語言 ]。**

☆ 顯示 [ 選擇語言 1 視窗。

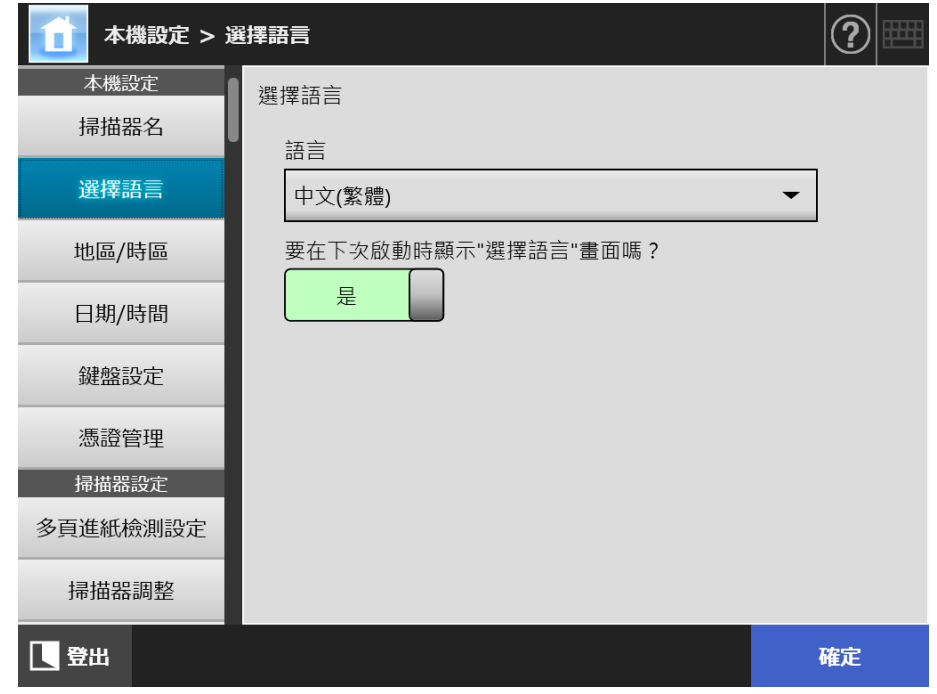

## **提示**

可設定是否要在下次啟動掃描器時顯示此視窗。要再次顯示此視窗,請在 「要在下次啟動時 顯示 " 選擇語言 " 畫面嗎 ? 」中選擇 [ 是 ]。不要在下次啟動時顯示此視窗,請選擇 [ 否 ]。

- **2. 指定各個項目。**
- **3. 按下 [ 確定 ] 按鈕。**

- **4.4.3 設定地區 / 時區**  Touch <u>Panel</u> (AdminTool)<sup>(Central Admin)<br>Panel (AdminTool)</sup>
	- **1. 選擇 [ 本機設定 ] 下的 [ 地區 / 時區 ]。**

顯示 [ 地區 / 時區 ] 視窗。

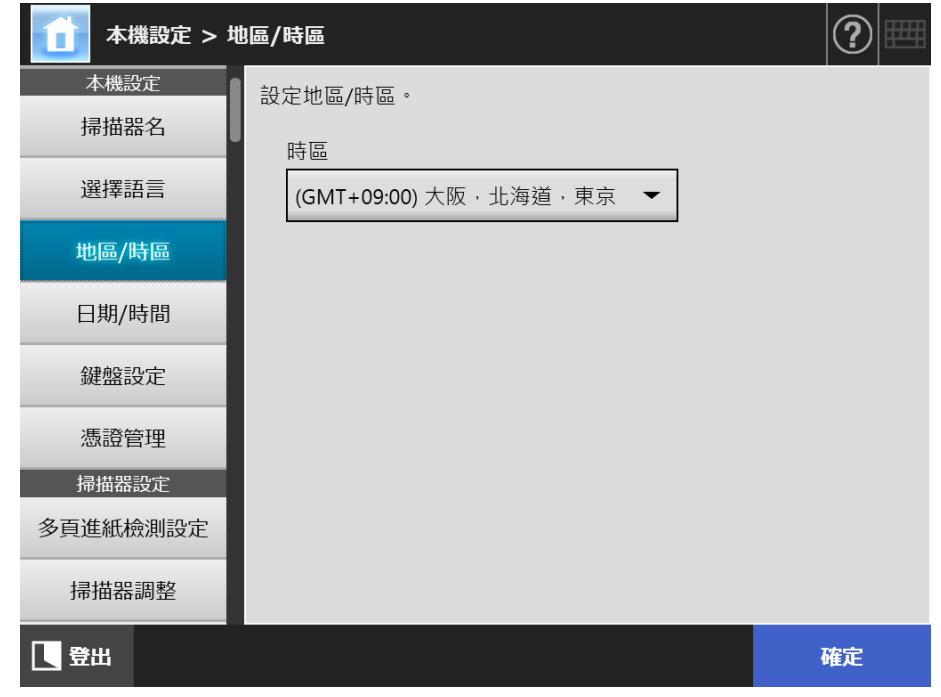

- **2. 指定各個項目。**
- **3. 按下 [ 確定 ] 按鈕。**

輸入的資訊設定完成。

**提示**

若已開啟日光節約時間,將自動切換日光節約時間和標準時間。

- **4.4.4 設定日期 / 時間**  Touch <u>Panel</u> (AdminTool)<sup>(Central Admin)<br>Panel (AdminTool)</sup>
	- **1. 選擇 [ 本機設定 ] 下的 [ 日期 / 時間 ]。**

☆ 顯示 [ 日期 / 時間 ] 視窗。

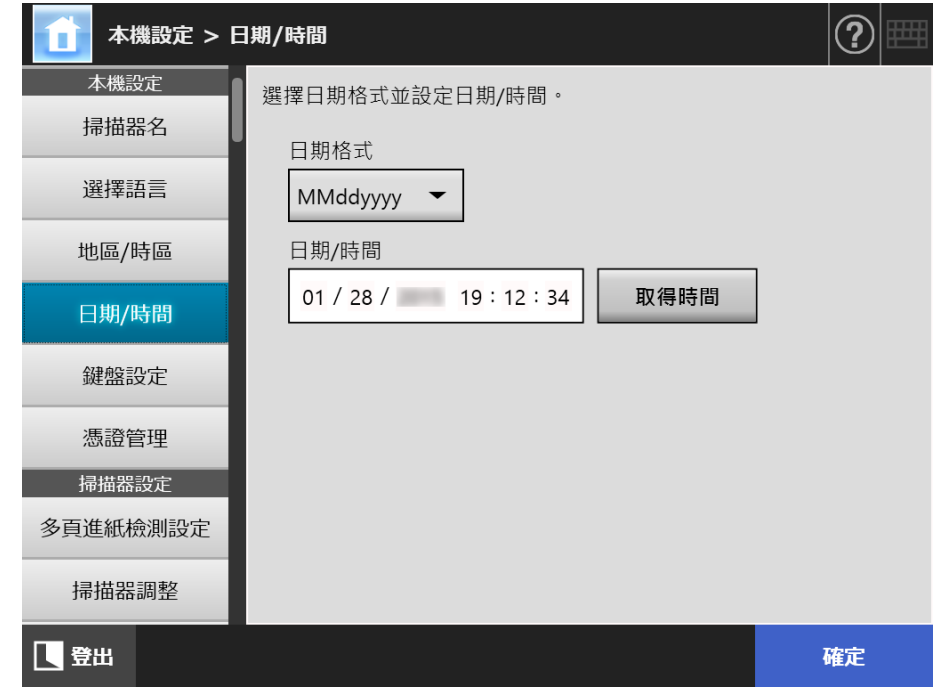

- **2. 指定各個項目。**
- **3. 按下 [ 確定 ] 按鈕。**

**4.4.5 設定鍵盤**  Touch <u>Panel</u> (AdminTool)<sup>(Central Admin)<br>Panel (AdminTool)</sup>

**1. 選擇 [ 本機設定 ] 下的 [ 鍵盤設定 ]。**

☆ 顯示 [ 鍵盤設定 ] 視窗。

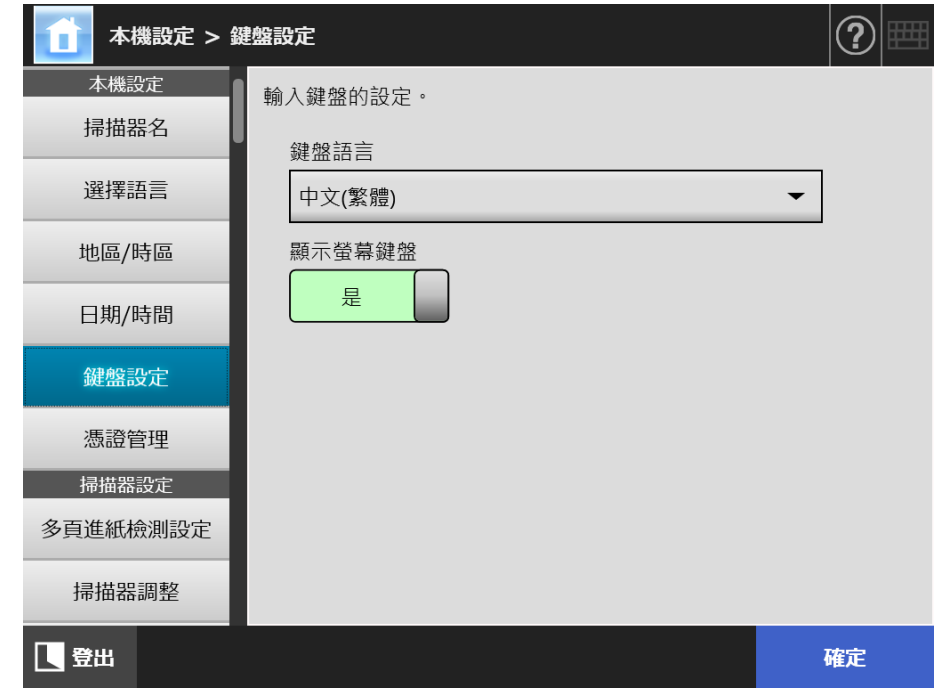

- **2. 指定各個項目。**
- **3. 按下 [ 確定 ] 按鈕。**

輸入的資訊設定完成。

## **注意事項**

若將螢幕鍵盤的顯示設定為 [ 否 ], 您需要以輸入字元的方式連接電腦鍵盤。

## **4.4.6 管理憑證**

可以匯入或刪除 SSL 通訊中用於伺服器認證的憑證。

■ 匯入憑證檔 (AdminTool) $\left(\frac{\text{Central Adam}}{\text{Console}}\right)$ 

可以匯入 X. 509 憑證檔 (\*. cer、\*. crt)。 最多可以匯入 100 個憑證檔。

**1. 選擇 [ 本機設定 ] 下的 [ 憑證管理 ]。**

顯示 [ 憑證管理 ] 視窗。

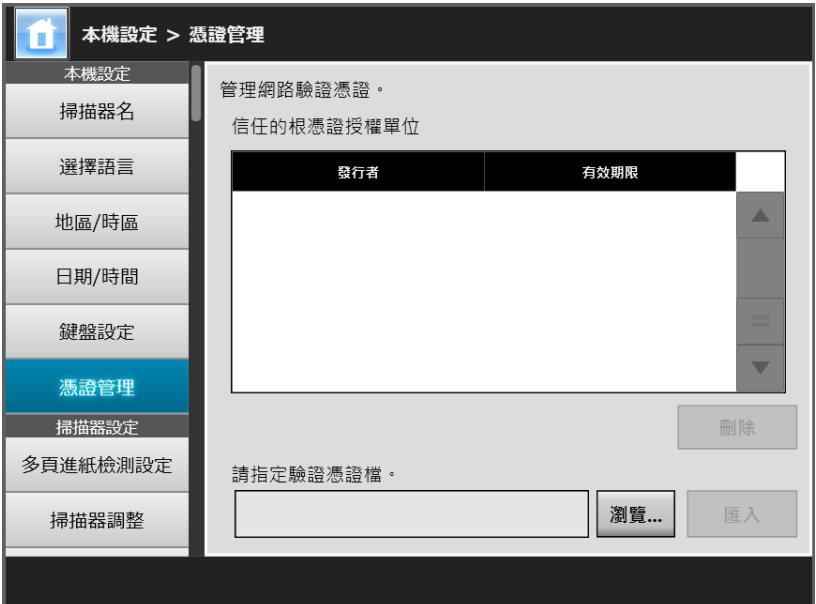

( 透過 Admin Tool 的管理員視窗之範例 )

- **2. 按下 [ 瀏覽 ] 按鈕並指定憑證檔。**
- **3. 按下 [ 匯入 ] 按鈕。**
	- ⇨ 憑證檔已匯入。

匯入的憑證檔儲存於 「信任的根憑證授權單位」儲存區中。

```
注意事項
```
從 Central Admin Server 分發憑證檔時,系統會刪除任何先前匯入的憑證檔,並取代為新檔案的 內容。

■ 刪除憑證檔〔 <sup>Touch</sup> <u>Panel</u> (AdminTool)<sup>(Central Admin)<br>Panel (AdminTool)</sup>

- **1. 選擇 [ 本機設定 ] 下的 [ 憑證管理 ]。** 顯示 [ 憑證管理 ] 視窗。
- **2. 選擇要刪除的憑證檔,然後按下 [ 刪除 ] 按鈕。** 顯示刪除的確認視窗。
- **3. 按下 [ 是 ] 按鈕。** ⇨ 憑證檔已刪除。

# **4.5 設定掃描選項**

**4.5.1 設定多頁進紙檢測的方式**  Touch Panel Central Admin<br>Console

> 將兩張或以上的紙張同時送進 ADF 時,即發生「多頁進紙」錯誤。檢視到不同長度亦會 視為多頁進紙。

> 根據預設,掃描器會在掃描文件的中央區域 ( 以文件中央垂直線為中心, 其左右兩側的 25 mm 範圍內 ) 檢視紙張是否重疊。

- 設定多頁進紙檢測區域 若有貼紙、紙條、相片或其他紙張 ( 以下稱為 「附加紙張」) 附加於文件上時,此 部分被視為重疊而造成不必要的多頁進紙檢測。當掃描此類文件時,您可以調整多 百進紙檢測的區域,使掃描器不對該部分進行檢測 ( 排除照片或其他紙張 ), 以免 檢測錯誤。
- 設定智慧型多頁進紙檢測 「智慧型多頁進紙檢測」可在掃描器中記憶附加紙張的長度和位置,自下次掃描起 不會檢測為多頁進紙。
- 設定要在高處掃描的功能 高處的低大氣壓力可能會降低超音波感應器的多頁進紙檢測準確度。 「高處模式」可讓您在 2,000 m 以上的高處使用掃描器。

關於執行多頁進紙檢測的文件需求,請參閱<A.5 多頁進紙檢測條件> (第 378 頁 )。

**1. 選擇 [ 掃描器設定 ] 下的 [ 多頁進紙檢測設定 ]。**

顯示 [ 多頁進紙檢測設定 ] 視窗。

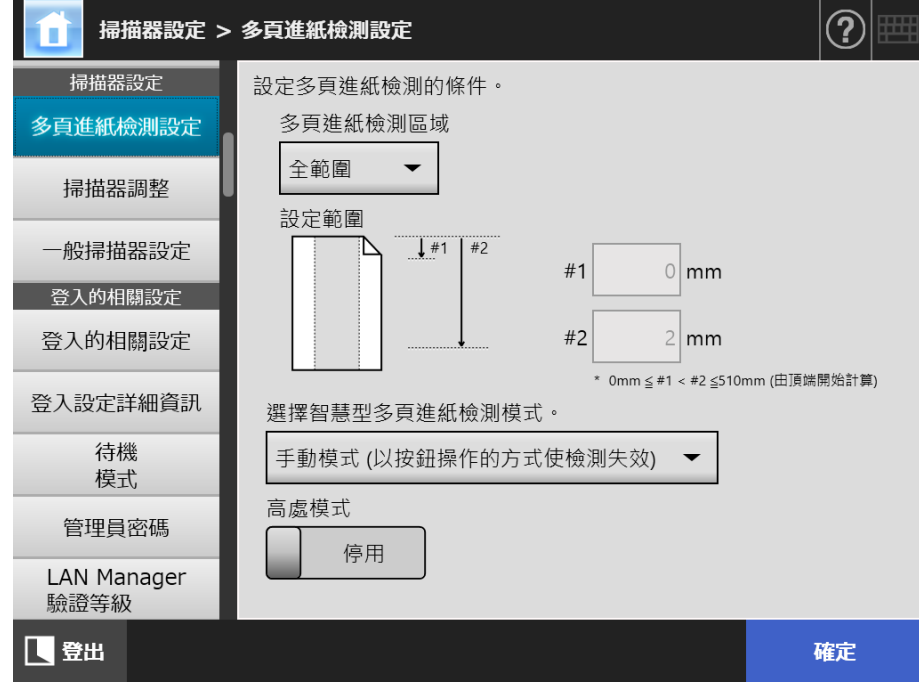

### **2. 指定各個項目。**

若選擇了 [ 選擇有效範圍 ] 或 [ 選擇無效範圍 ], 請輸入 「#1 」 ( 開始位置 ) 與 「#2」( 結束位置 ) 的數值。

● 選擇有效範圍

會對 「#1」( 開始位置 ) 與 「#2」( 結束位置 ) 之間所標示的範圍 (a) 檢測多頁進 紙。

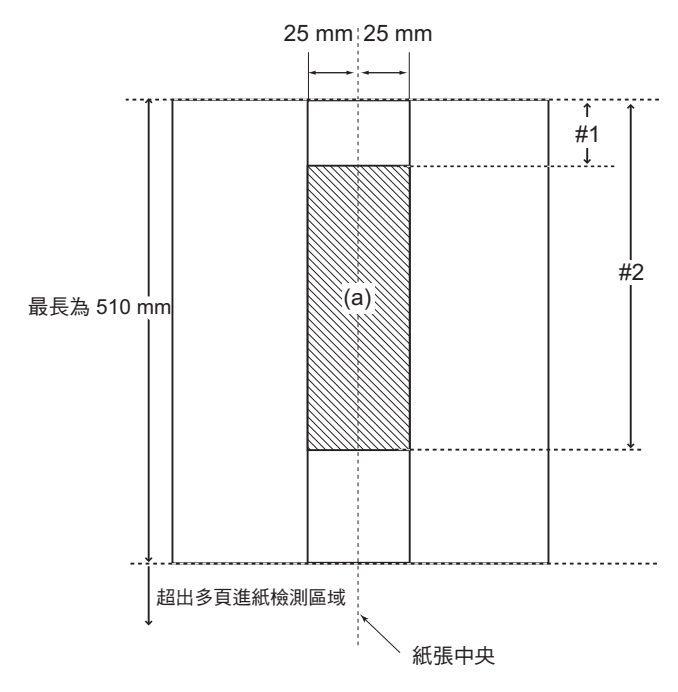

● 選擇無效範圍

對頁面頂端到 「#1」( 開始位置 ) 以及頁面底端到 「#2」( 結束位置 ) 之間的範圍 檢測多頁進紙。(b)

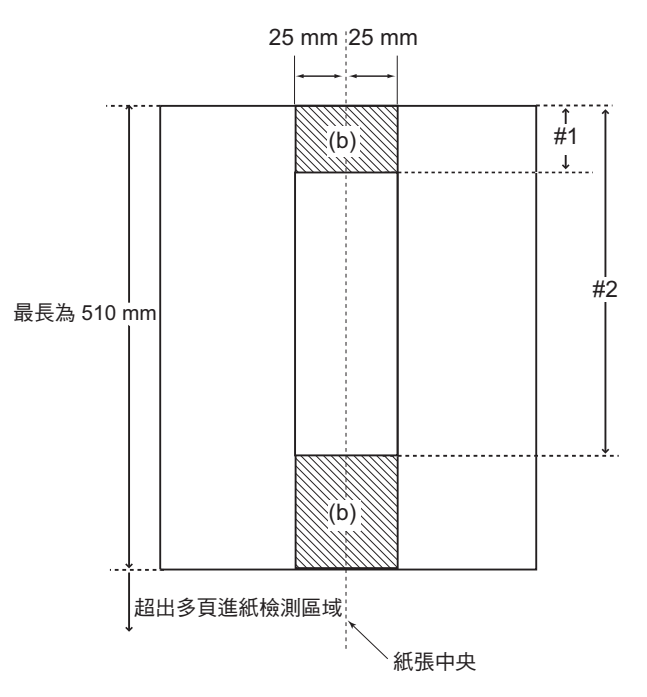

**3. 按下 [ 確定 ] 按鈕。**

**4.5.2 調整掃描開始位置 ( 位移 / 倍率 )**  Touch Panel

一般而言,無須變更任何設定。

- 指定以下設定項目。 ● 位移設定
	- 若掃描出來的影像相較於原稿位置有所偏差,可以在此調整掃描位移設定。
	- 垂直倍率設定 如果發現掃描出來的影像與原稿長度有所不同 ( 拉長或縮短 ), 可以調整直向掃描 的垂直倍率加以校正。
- **1. 選擇 [ 掃描器設定 ] 下的 [ 掃描器調整 ]。**

顯示 [ 掃描器調整 ] 視窗。

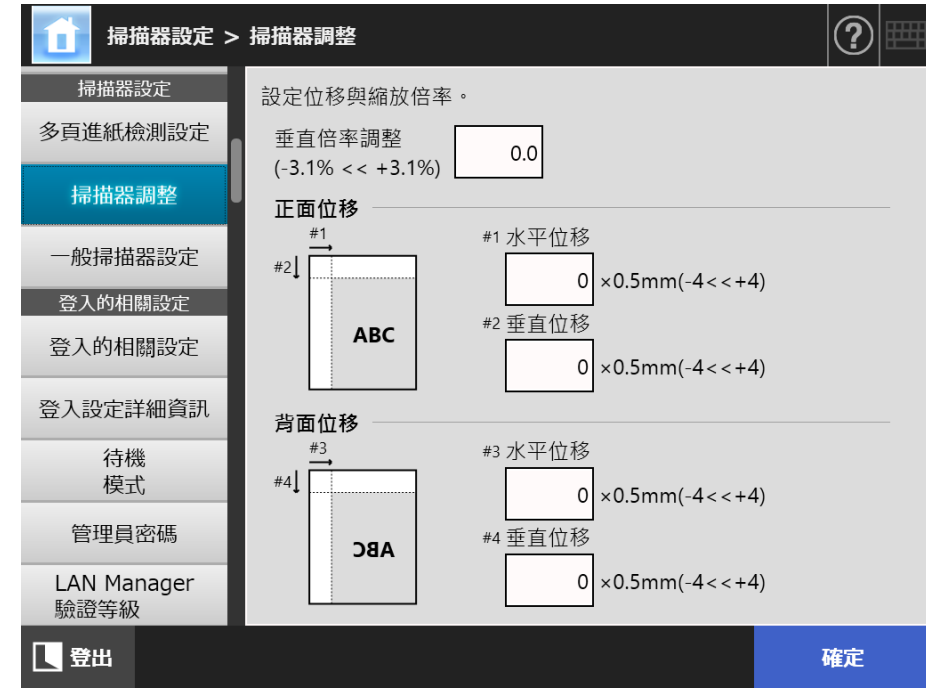

- **2. 指定各個項目。**
- **3. 按下 [ 確定 ] 按鈕。**

**4.5.3 設定一般掃描器設定**  Touch Panel Central Admin Console

> 一般而言,無須變更任何設定。 指定掃描的一般掃描器設定。

**1. 選擇 [ 掃描器設定 ] 下的 [ 一般掃描器設定 ]。**

顯示 [ 一般掃描器設定 ] 視窗。

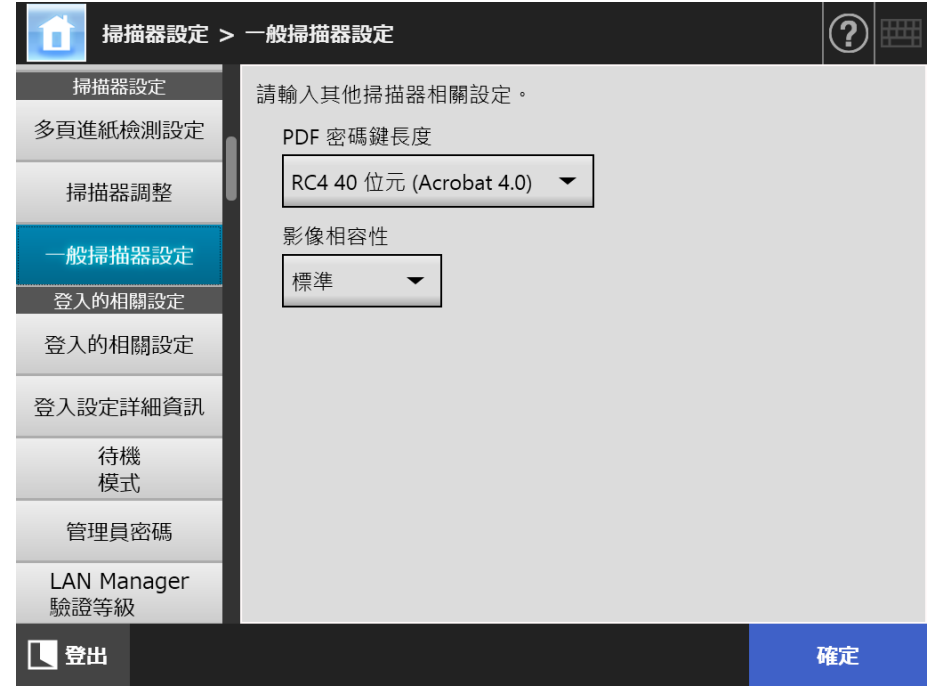

- **2. 指定各個項目。**
- **3. 按下 [ 確定 ] 按鈕。**

# **4.6 指定登入相關的設定**

**4.6.1 設定登入設定**  Touch (AdminTool) Central Admin<br>Console Panel

設定登入方式。

● 認證模式設定 指定是否在登入的驗證程序中使用 LDAP 伺服器帳號或儲存在掃描器中的本機帳 號。若使用兩個帳號,則可設定搜尋認證資訊的順序。

**提示** 如果認證模式包含 LDAP,請在 LDAP 伺服器中新增帳號。 如果認證模式包含本機帳號,則請在 User Editor 中新增帳號。

● 自動登入設定

當開啟或重新啟動掃描器的電源時,系統執行自動登入而不顯示 [ 登入 ] 視窗。 啟用自動登入時,系統會使用 [ 登入的相關設定 ] 視窗中所指定的使用者帳號和密 碼。

- 訪客帳號 設定是否允許以訪客帳號登入。
- **1. 選擇 [ 登入的相關設定 ] 下的 [ 登入的相關設定 ]。**

顯示 [ 登入的相關設定 ] 視窗。

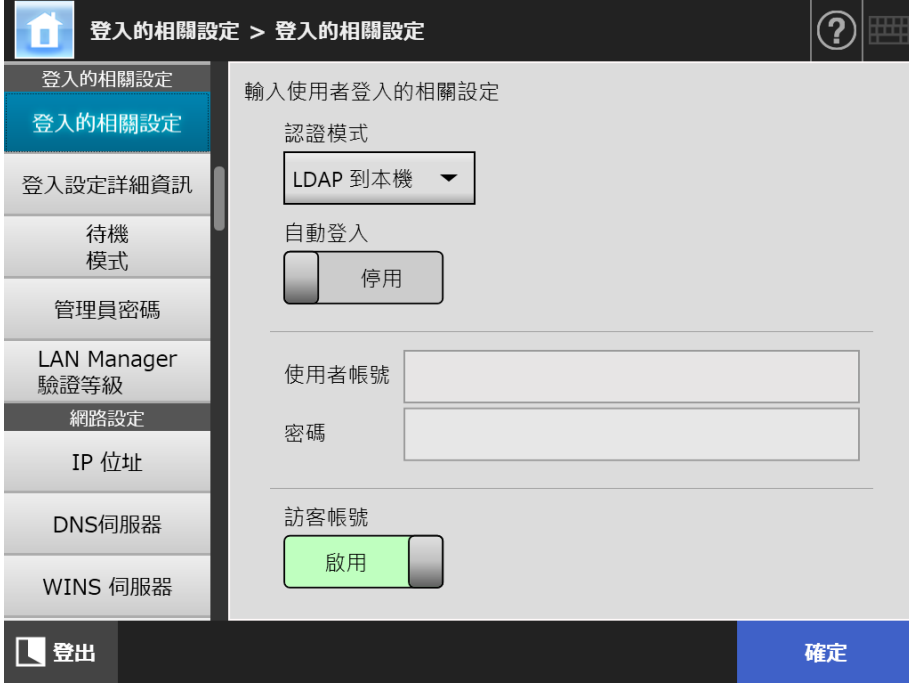

### **2. 在 [ 認證模式 ],選擇認證模式。**

#### **提示**

當管理員帳號使用別名帳號時,如果本機帳號或 LDAP 使用者設定相同的別名帳號名稱, 將使用管理員帳號登入。在此情況下,即使發生密碼錯誤,也無法使用本機帳號或 LDAP 使用者登入。

登入時認證目的地的優先順序如下:

- 1. 別名帳號
- 2. [ 認證模式 ] 指定的順序

### 3. 在 [ 自動登入 ], 選擇是否啟用自動登入。

#### **注意事項**

- 當管理員登出之後,會立刻套用自動登入設定。若在 [ 自動登入 ] 為 [ 啟用 ] 時變更設定, 請從 [ 維護 ] 視窗登入管理員,或透過 Admin Tool 登入。
- 如果掃描器同時啟用自動登入和 Central Admin,則掃描器啟動或是從待機模式恢復時, 系統會優先檢查 Central Admin Server 中是否有可用的掃描器設定、add-in 安裝與系統設 定,再檢查自動登入設定。 若有可用的掃描器設定、Add-ins 或系統設定,則會安裝到掃描器上。若連接到 Central Admin Server 的掃描器數目超過上限,系統會忽略該安裝並執行自動登入。 當從 [ 管理員登入 ] 視窗登出、下次啟動掃描器或掃描器從待機模式恢復時,均會對掃 描器套用更新。

### **4. [ 自動登入 ] 設定為 [ 啟用 ] 時,請輸入 [ 使用者帳號 ] 和 [ 密碼 ]。**

掃描器會根據 Active Directory 的使用者帳號格式來驗證使用者登入。

- 對於 LDAP 伺服器中登錄的使用者
	- 當 LDAP 伺服器的 [伺服器類型] 是 [Active Directory] 或 [Active Directory 通用類 別目錄 ] 時

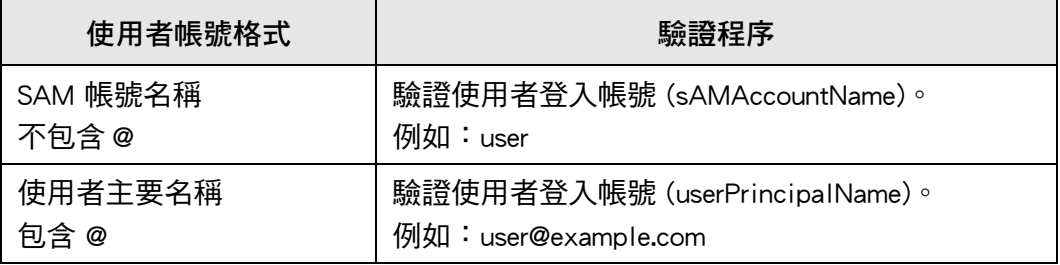

#### **提示**

將 SAM 帳號名稱指定為網域名時,則顯示為 「網域」名稱 ISAM 帳號 名稱」。

● 當 LDAP 伺服器的 [ 伺服器類型 ] 為 [ 其他 LDAP 伺服器 ] 時

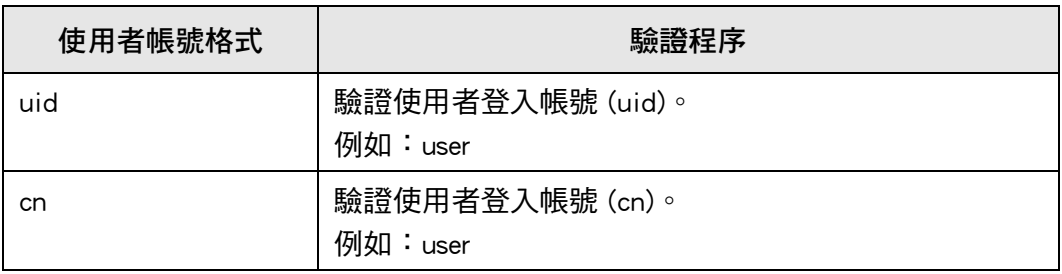

 對於本機帳號中登錄的使用者 儲存認證本機帳號所指定的使用者登入帳號於掃描器中。

**提示** 如果對自動登入的使用者帳號輸入 UPN 後綴,該後綴會變得無效。即便輸入也無效。

- 5. 在 [ 訪客帳號 ], 選擇是否允許以訪客帳號登入。
- **6. 按下 [ 確定 ] 按鈕。**

#### 4.6.2 設定登入設定 ( 詳細資訊 ) ( Touch Panel Central Admin Console

設定是否使用出廠預設的管理員帳號 (admin) 或使用其他帳號作為管理員帳號。 此外,設定是否在完成傳送掃描影像後,再顯示上一個功能表;指定重試次數和重試間 隔;並設定是否顯示 [ 重新傳送 ] 按鈕。

**1. 選擇 [ 登入的相關設定 ] 下的 [ 登入設定詳細資訊 ]。**

顯示 [ 登入設定詳細資訊 ] 視窗。

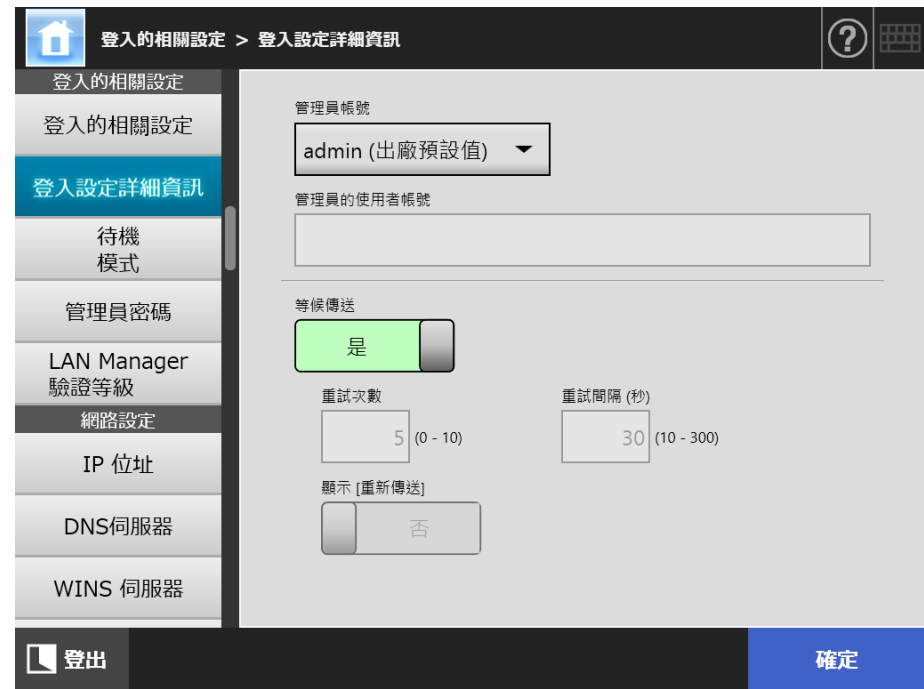

**2. 設定 [ 管理員帳號 ] 和 [ 管理員的使用者帳號 ]。**

```
提示
可於 [ 管理員密碼 ] 視窗中變更 [ 別名帳號 ] 的密碼。
```
**3. 設定 [ 等候傳送 ]。**

若選擇 [ 否 ], 請指定 [ 重試次數 ]、[ 重試間隔 ] 和 [ 顯示 [ 重新傳送 ]]。

**注意事項** ● 選擇 [ 否 ] 時,若未完成送信工作則無法登出或關機。

● 若將 [ 顯示 [ 重新傳送 ]] 選擇為 [ 是 ],當傳送過程處於錯誤狀態時,無法登出或關機。

**提示**

- 若選擇 [ 是 ],完成傳送掃描影像前,會顯示表示正在執行作業的視窗。在此情況下,完 成傳送後,您可在此視窗掃描下個文件和執行其他作業。
- 若選擇 [ 否 ],完成傳送前,您可在此視窗中掃描下個文件和執行其他作業。傳送過程會 暫時儲存並依序執行每個過程。
- 可在 [傳送狀態] 視窗上的 [執行中] 標籤中檢查傳送過程狀態 (顯示在按下 [主功能表] 視窗或 [ 工作功能表 ] 視窗中的 [ 傳送狀態 ] 按鈕 )。
- 若將 [顯示 [重新傳送 ]] 選擇為 [是 ],則 [重新傳送 ] 按鈕會顯示於 [傳送狀態 ] 視窗的 [ 執行中 ] 標籤中。按下 [ 重新傳送 ] 按鈕可重新開始處於錯誤狀態的傳送過程。關於 詳細資訊,請參閱[< 5.11.2 檢視處理中的傳送操作之詳細資訊> \( 第 306 頁 \)。](#page-305-0)
- **4. 按下 [ 確定 ] 按鈕。**
	- 輸入的資訊設定完成。
- Central Admin **Touch 4.6.3 設定待機模式**  AdminTool Console Panel
	- 您可以設定掃描器自動登出、進入待機模式以及關閉電源前的閒置時間。
		- 在您登入後開啓的任何視窗中,若在 [ 自動登出時間 ] 的指定期間內沒有任何操 作,掃描器會自動為您登出。

**提示**

- 正在執行以下作業時,掃描器不會登出:
	- 掃描文件時
	- 以電子郵件傳送掃描資料時
	- 傳真掃描資料時
	- 列印掃描資料時
	- 儲存掃描資料時
	- 啟用自動登入
- 啟用自動登入時,在自動登出時間延長後,會顯示主功能表視窗 ( 若將工作群組標籤 中的初始後登入功能表設定為工作功能表,則會顯示工作功能表視窗 )。
- 無論是否啟用自動登入,在 [ 自動登出時間 ] 中指定的時間不會變得無效。

● [待機模式] 是指您登入後在指定期間內沒有在 [登入] 視窗或其他任何開啓的視窗上 進行任何操作,則自動將掃描器切換至待機模式的功能。 若使用 [ 僅關閉顯示器 ] 設定, 可變更待機模式。 按下電源按鈕時,掃描器會由待機模式啟動。 根據自動登入的設定而異,重新啟動後顯示的視窗會有以下不同: ● 若啟用自動登入,會顯示操作視窗。 ● 停用自動登入時,則會顯示 [ 登入 ] 視窗。 關於視窗變更的詳細資訊,請參閱<使用雷源按鈕>(第 50 百 )。 設定 [ 進入待機模式時間 ] 時,必須包括掃描器將使用者登出前的閒置時間。 ● 掃描器的電源開啟時,若在 [ 電源關閉時間 ] 的指定期間內沒有任何操作,掃描器會 自動關閉電源。

掃描器會先進入待機模式。若處於待機模式時沒有任何操作,會自動關閉掃描器的 電源。

設定 [ 電源關閉時間 ] 的時間時,也必須包含掃描器進入待機模式前的閒置時間。

- **1. 選擇 [ 登入的相關設定 ] 下的 [ 待機模式 ]。**
	- ☆ 顯示 [ 待機模式 ] 視窗。

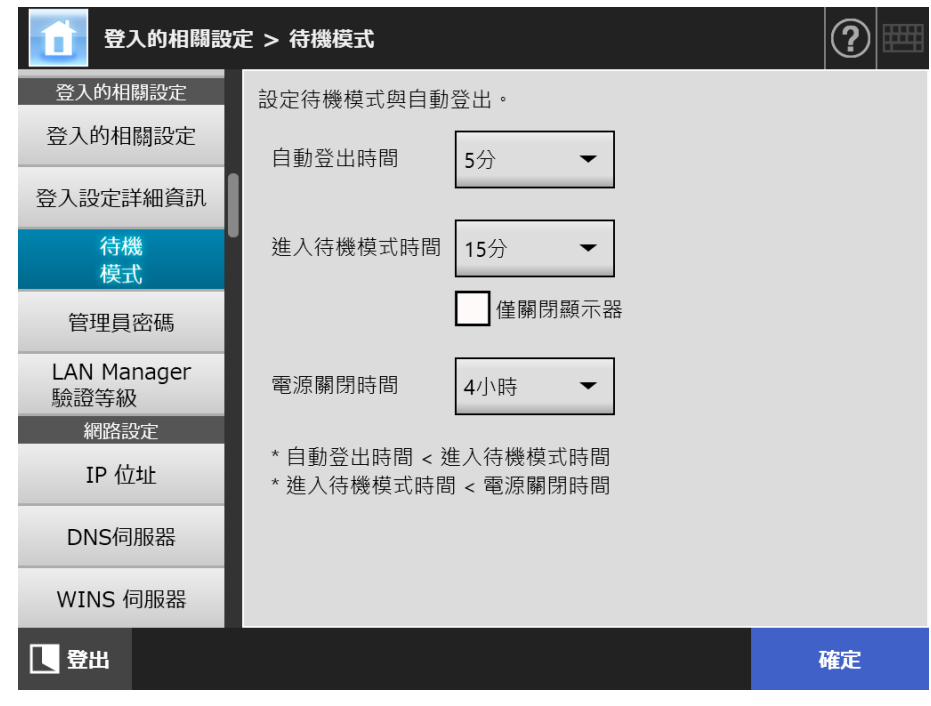

- **2. 指定各個項目。**
- **3. 按下 [ 確定 ] 按鈕。**

**4.6.4 變更管理員密碼**  Touch Panel

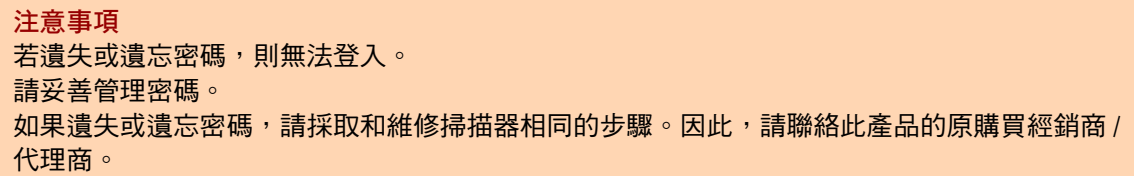

**1. 選擇 [ 登入的相關設定 ] 下的 [ 管理員密碼 ]。**

顯示 [ 管理員密碼 ] 視窗。

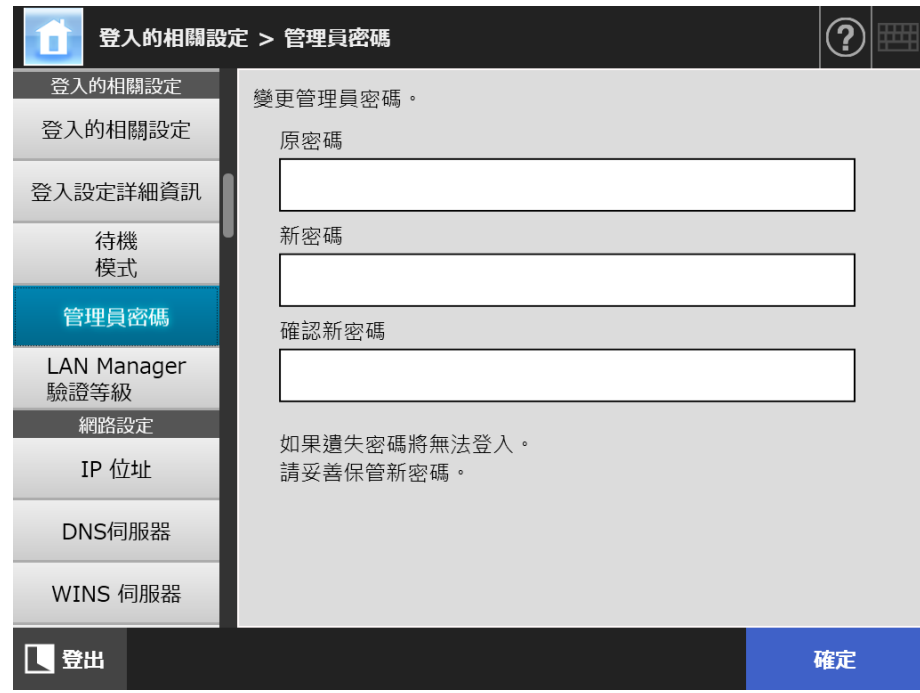

- **2. 輸入目前的密碼和新的密碼。**
- **3. 按下 [ 確定 ] 按鈕。**

新的管理員密碼設定完成。

#### **4.6.5 設定 LAN Manager 驗證等級 Touch** Panel Central Admin Console

設定掃描器連接到伺服器時的 LAN Manager 驗證等級。

在以下的情況,會啟用 LAN Manager 驗證等級設定:

- 登入 LDAP 伺服器類型已設定為 [Active Directory] 或 [Active Directory 通用類別目 錄 ], 並且掃描器已連結到 Active Directory 伺服器以登入掃描器
- 掃描器已連結到檔案伺服器以儲存掃描影像到網路資料夾
- 掃描器已連結到列印伺服器以列印掃描影像

關於 LAN Manager 驗證等級的詳細資訊,請參閱相關伺服器的使用手冊。

#### **注意事項**

- 建議根據伺服器端的設定指定 LAN Manager 驗證等級。
- 變更等級前,請透過伺服器管理員檢查伺服器端所設定的 LAN Manager 驗證等級。若和伺服 器端的等級不同,請登入掃描器,並將資料儲存到網路資料夾,以免停用列印資料功能。
- **1. 選擇 [ 登入的相關設定 ] 下的 [LAN Manager 驗證等級 ]。** 
	- 顯示 [LAN Manager 驗證等級 ] 視窗。

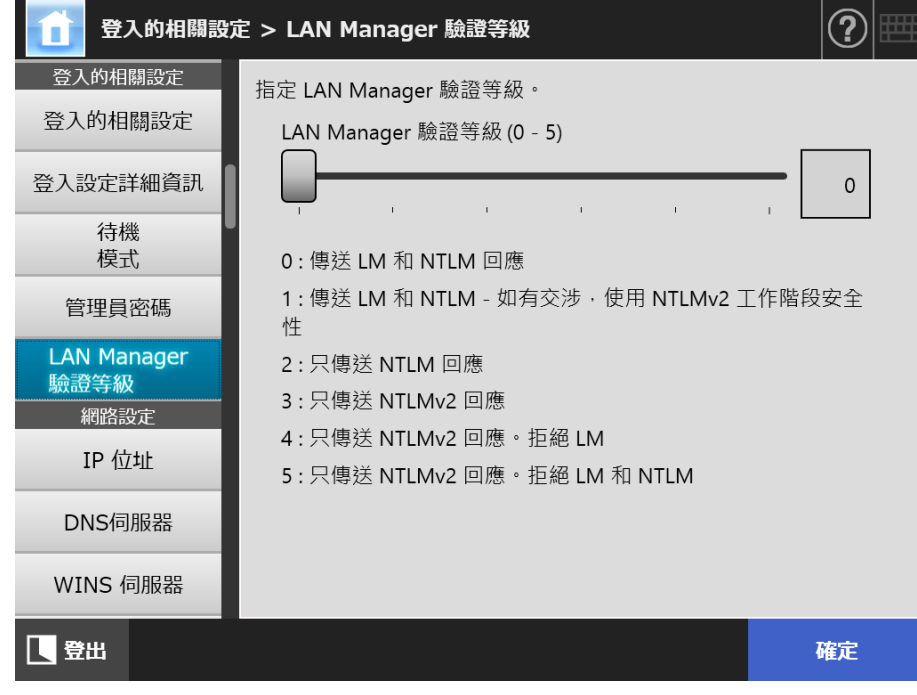

- **2. 設定 LAN Manager 驗證等級。**
- **3. 按下 [ 確定 ] 按鈕。**

# **4.7 指定網路設定**

指定要將掃描器連接到網路的設定值。 此章以說明 IPv4 功能的使用程序為例。 請注意本掃描器亦支援 IPv6 功能。藉由啟用 IPv6 功能,可將掃描器設定為支援 IPv6 環 境。 關於詳細資訊,請參閱[<附錄 G IPv6 設定> \( 第 428 頁 \)。](#page-427-0)

4.7.1 設定掃描器的 IP 位址 / DHCP (  $\frac{\text{Fouch}}{\text{Panel}}$ (AdminTool) Panel

必須為掃描器設定 IP 位址 /DHCP 才能連結網路。

**1. 選擇 [ 網路設定 ] 下的 [IP 位址 ]。**

**⇒ 顯示 [IP 位址 ] 視窗。** 

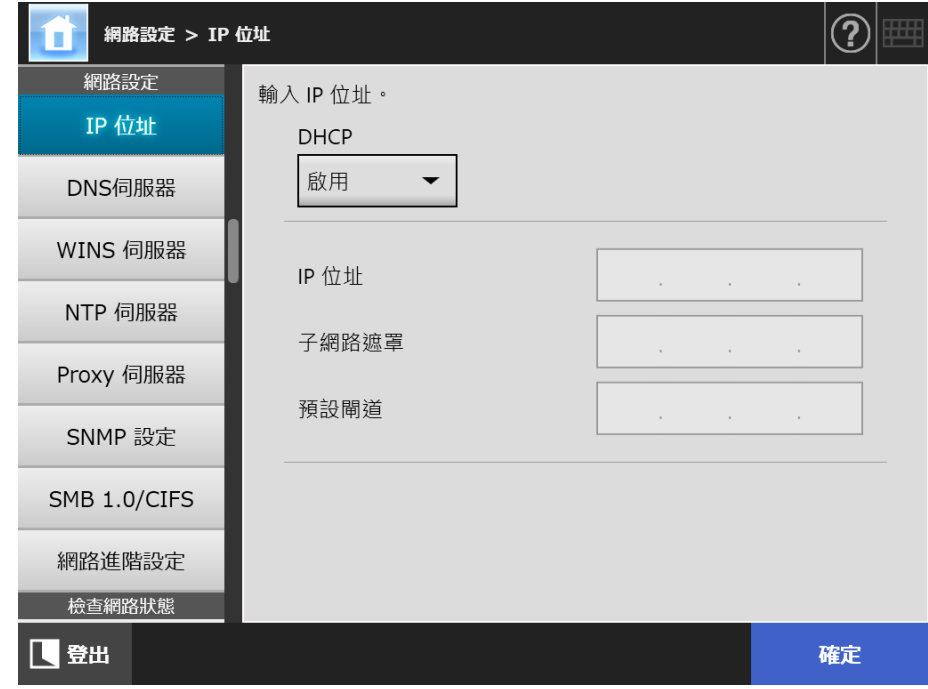

**2. 指定各個項目。**

**3. 按下 [ 確定 ] 按鈕。**

輸入的資訊設定完成。

**提示**

- 如果 IP 位址與使用中的 IP 位址相同,會發生網路通訊問題。在此情況下,請執行以下步驟:
	- 1. 拔下區域網路線。
	- 2. 按下觸控螢幕上的 [ 關機 ] 按鈕關閉掃描器的電源。
	- 3. 先不要接上區域網路線並按下電源按鈕啟動掃描器。
	- 4. 輸入沒有重複的 IP 位址。
	- 5. 重新將區域網路線接上掃描器。
- 若透過 Admin Tool 變更 IP 位址,會導致與掃描器的連線中斷。若要繼續指定其他設定,請 關閉 Admin Tool 後再次透過 Admin Tool 存取掃描器。若以 IP 位址存取掃描器,請使用新的 IP 位址。

**4.7.2 設定 DNS 伺服器**( Touch <u>Panel</u> (Admin Tool)<sup>(Central Admin)<br>Panel (Console)</sup>

可設定主 DNS 和次 DNS。

**1. 選擇 [ 網路設定 ] 下的 [DNS 伺服器 ]。**

顯示 [DNS 伺服器 ] 視窗。

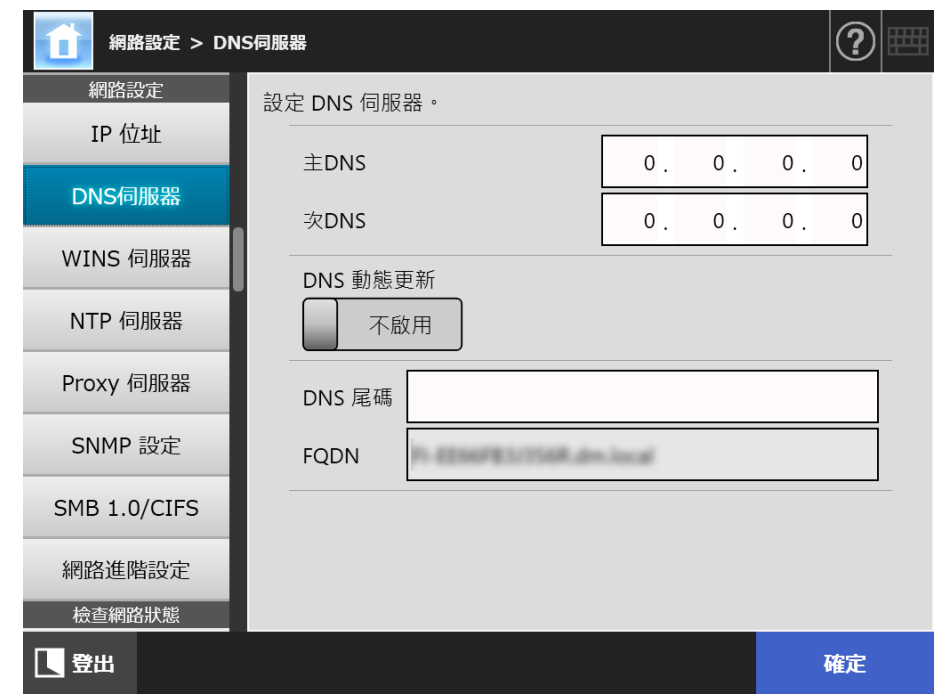

- **2. 指定各個項目。**
- **3. 按下 [ 確定 ] 按鈕。**

**4.7.3 設定 WINS 伺服器**〔 Touch Panel Central Admin Console

可設定主 WINS 和次 WINS。

**1. 選擇 [ 網路設定 ] 下的 [WINS 伺服器 ]。**

**☆ 顯示 [WINS 伺服器] 視窗。** 

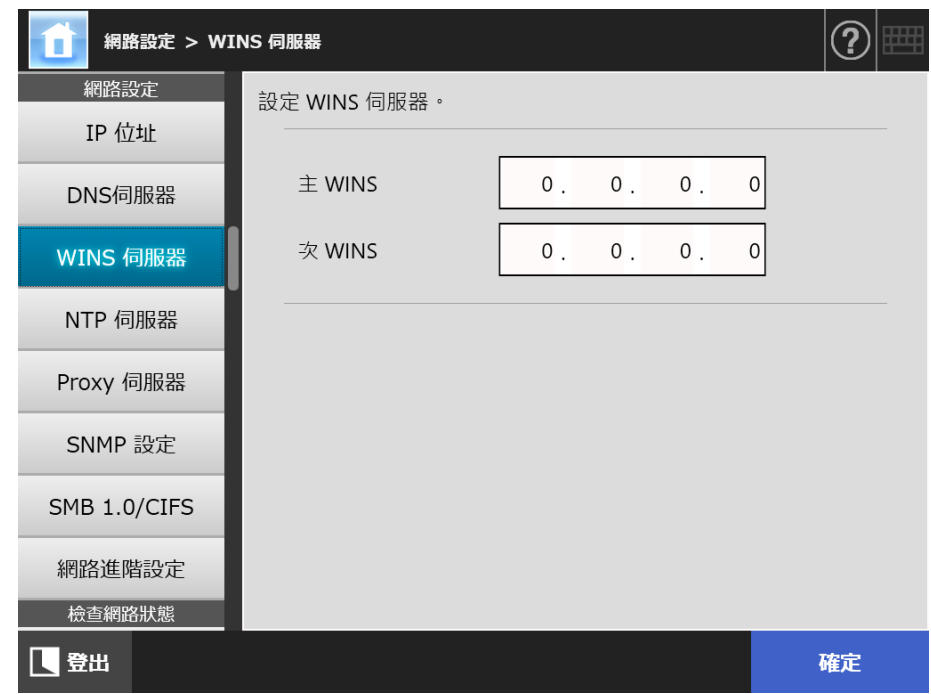

- **2. 指定各個項目。**
- **3. 按下 [ 確定 ] 按鈕。**

**4.7.4 設定 NTP 伺服器**  Touch <u>Panel</u> (AdminTool)<sup>(Central Admin)<br>Panel (AdminTool)</sup>

設定 NTP 伺服器

**1. 選擇 [ 網路設定 ] 下的 [NTP 伺服器 ]。**

顯示 [NTP 伺服器 ] 視窗。

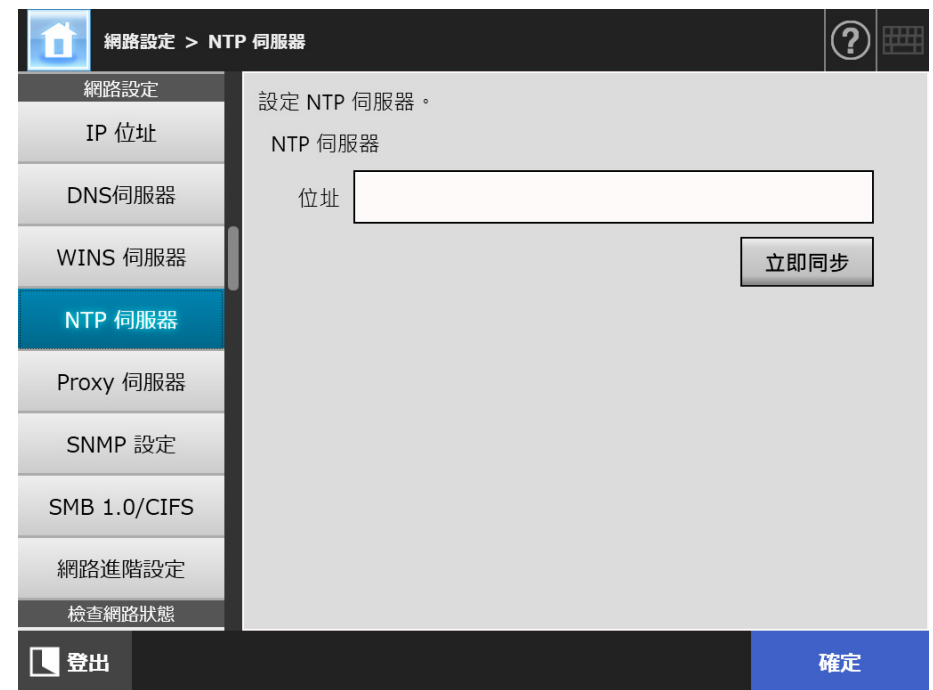

- **2. 在 [ 位址 ] 欄位輸入 NTP 伺服器的 IP 位址、主機名稱或 FQDN。**
- **3. 按下 [ 立即同步 ] 按鈕。**
	- 顯示指定 NTP 伺服器的時間同步結果。 確認時間同步正確。
- **4. 按下確認視窗中的 [ 確定 ] 按鈕。**
- **5. 按下 [ 確定 ] 按鈕。**

輸入的資訊設定完成。

**提示**

- 每隔 6 小時,系統時間會自動與指定的 NTP 伺服器同步。
- 變更設定後,馬上執行時間同步。
- 使用觸控螢幕時,如果在指定的自動登出時間期間內沒有執行任何操作,會導致掃描器登出。 使用 Admin Tool 時, 如果在 20 分鐘以上沒有執行任何操作, 則會超過自動登出時間。

4.7.5 設定 Proxy 伺服器 (\_\_<sup>Touch</sup> <u>Panel</u> (AdminTool)<sup>(Central Admin)<br>Panel (AdminTool)</sup>

> 當連接 FTP 伺服器或 SharePoint 伺服器時,請設定是否使用 Proxy 伺服器。 當 Proxy 伺服器用來檢查更新時,須設定一個 HTTP Proxy 伺服器。

**1. 選擇 [ 網路設定 ] 下的 [Proxy 伺服器 ]。**

**☆ 顯示 [Proxy 伺服器 ] 視窗。** 

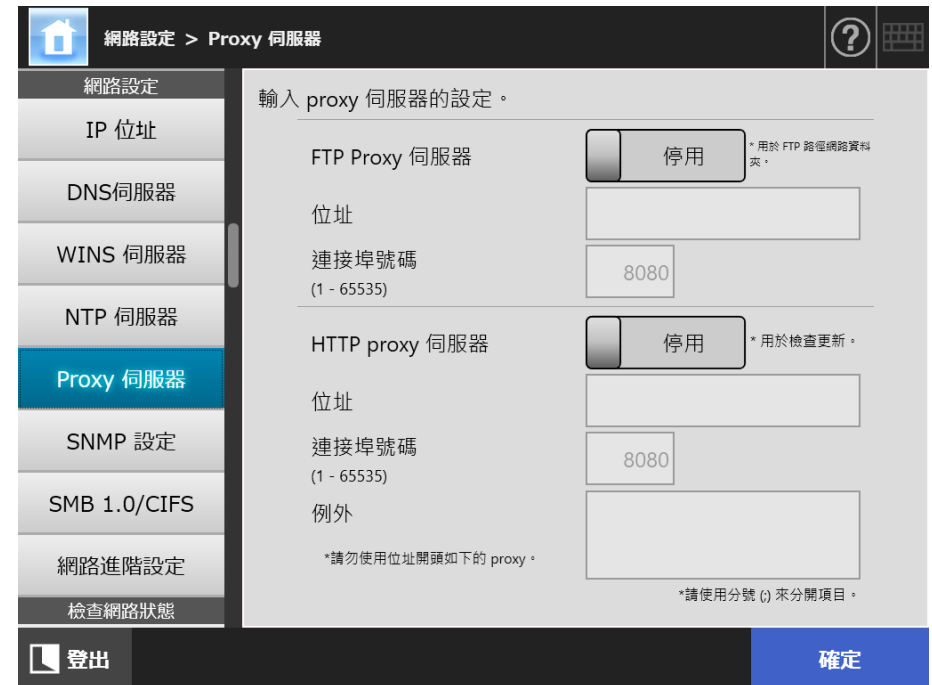

- **2. 指定各個項目。**
- **3. 按下 [ 確定 ] 按鈕。**

**4.7.6 指定 SNMP 設定**  Touch <u>Panel</u> (Admin Tool)<sup>(Central Admin)</sup>

> 設定是否啟用 MIB 通知和 Trap 通知。 關於指定 SNMP 設定的詳細資訊,請參閱 < SNMP 設定 > (第 400 頁 )。

**1. 選擇 [ 網路設定 ] 下的 [SNMP 設定 ]。**

顯示 [SNMP 設定 ] 視窗。

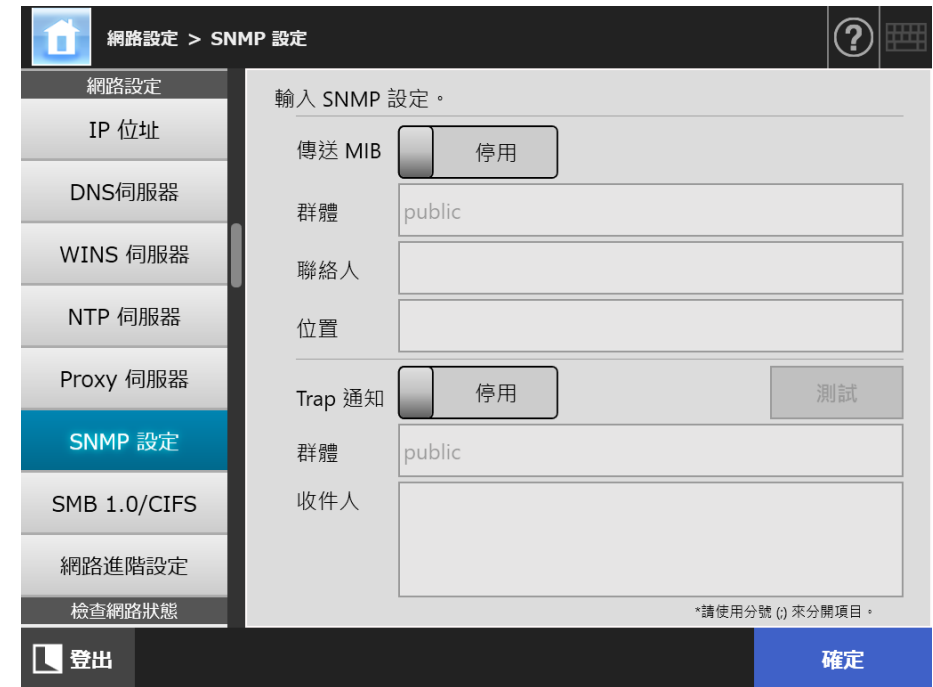

- **2. 指定各個項目。**
- **3. 要檢查 Trap 通知是否正確發送,請按下 [ 測試 ] 按鈕。** Trap 通知已執行。
- **4. 按下 [ 確定 ] 按鈕。**

**4.7.7 指定 SMB 1.0/CIFS 設定**  Touch [AdminTool] Panel

**1. 選擇 [ 網路設定 ] 下的 [SMB 1.0/CIFS]。**

顯示 [SMB 1.0/CIFS] 視窗。

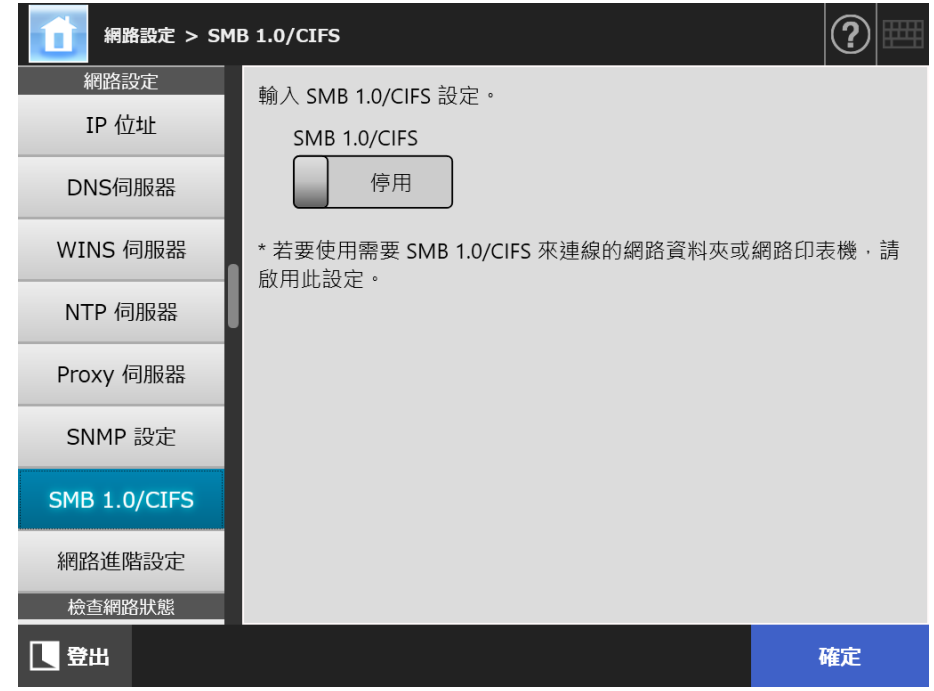

- **2. 指定啟用或停用 SMB 1.0/CIFS。**
- **3. 按下 [ 確定 ] 按鈕。**

顯示重新啟動的確認視窗。

**4. 按下 [ 確定 ] 按鈕。**

☆ 掃描器重新啟動。

**提示**

- 若要使用需要 SMB 1.0/CIFS 來連線的網路資料夾或網路印表機,請啟用 SMB 1.0/CIFS。
- 若停用 SMB 1.0/CIFS,在網路樹中選擇資料夾以登錄網路資料夾,或在網路樹中選擇印表機 以登錄網路印表機時,可能不會顯示網路樹。
- 若透過 Admin Tool 變更 SMB 1.0/CIFS 設定,將中斷與掃描器的連線。若要繼續執行其他設 定,請在掃描器重新啟動後稍待片刻,並再次透過 Admin Tool 存取掃描器。

**4.7.8 指定網路進階設定**  Touch [AdminTool] Panel

> 設定 Link Speed/Duplex Mode 和 Wake On LAN。 亦請設定是否使用 IPv6 功能。關於 IPv6 功能的詳細資訊,請參閱<附錄 G IPv6 設定> [\( 第 428 頁 \)](#page-427-0)。

**1. 選擇 [ 網路設定 ] 下的 [ 網路進階設定 ]。**

☆ 顯示 [ 網路進階設定 ] 視窗。

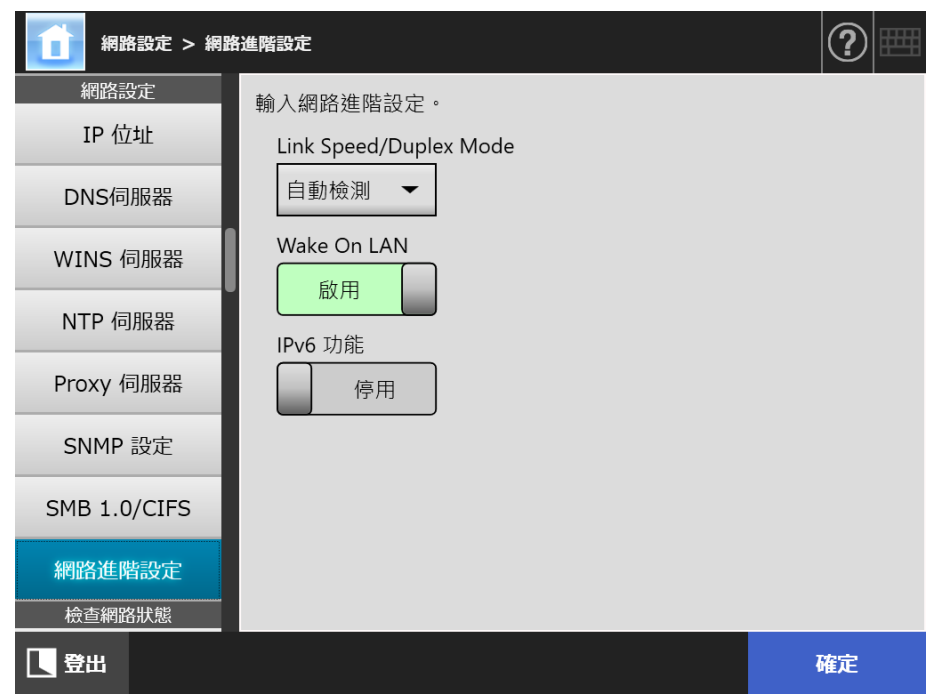

- **2. 指定各個項目。**
- **3. 按下 [ 確認 ] 按鈕。**

設定為已輸入的資訊。

**提示**

若透過 Admin Tool 變更 IPv6 功能,會導致與掃描器的連線中斷。若要繼續指定其他設定,請關 閉 Admin Tool 後再次透過 Admin Tool 存取掃描器。

# **4.8 檢查網路連線狀態**

**4.8.1 透過 Ping 測試檢查網路連線 Touch** (AdminTool) Panel

以 Ping 測試檢查網路連線。

- **1. 選擇 [ 檢查網路狀態 ] 下的 [Ping]。**
	- 顯示 [Ping] 視窗。

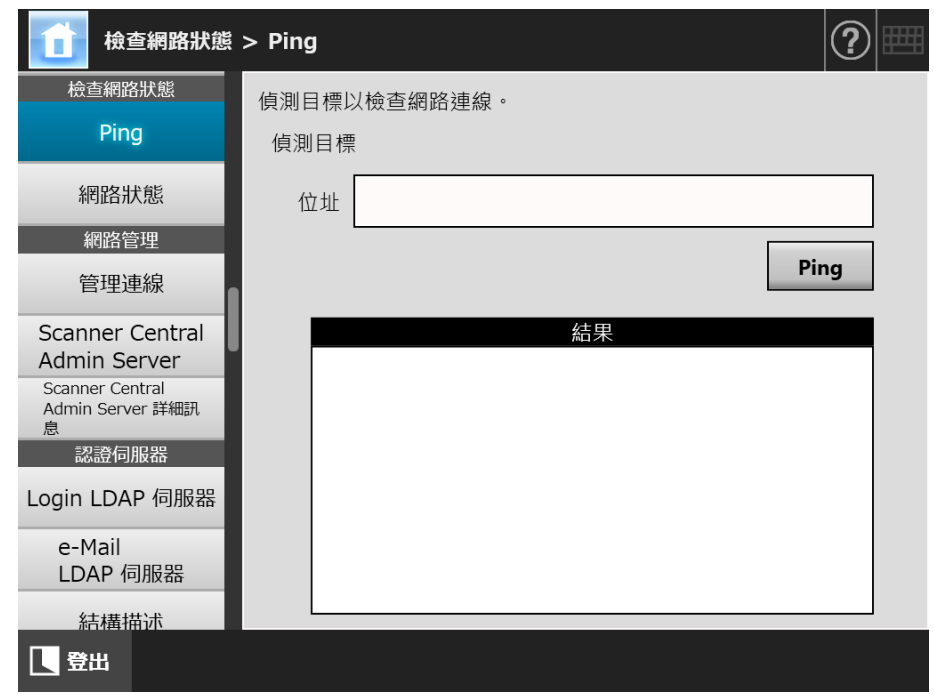

- **2. 在 [ 位址 ] 輸入伺服器的 IP 位址、主機名稱或 FQDN 以檢查網路連線。**
- **3. 按下 [Ping] 按鈕。**
	- 執行 Ping 測試並顯示測試結果。

關於測試結果的詳細資訊,請參閱[<使用 Ping 測試檢查基本網路操作> \( 第 347](#page-346-0)  [頁 \)。](#page-346-0)

#### **4.8.2 檢查網路連線狀態**  Touch [AdminTool] Panel

#### 您可以確認網路的連線狀態。

未顯示以下訊息時,表示網路可能無法正常運作。請參閱<7.2 網路連結疑難排解> ( 第 [347 頁 \)](#page-346-1),並檢查設定。

- **1. 選擇 [ 檢查網路狀態 ] 下的 [ 網路狀態 ]。**
	- [ 網路狀態 ] 視窗會顯示目前使用之網路的連線狀態。

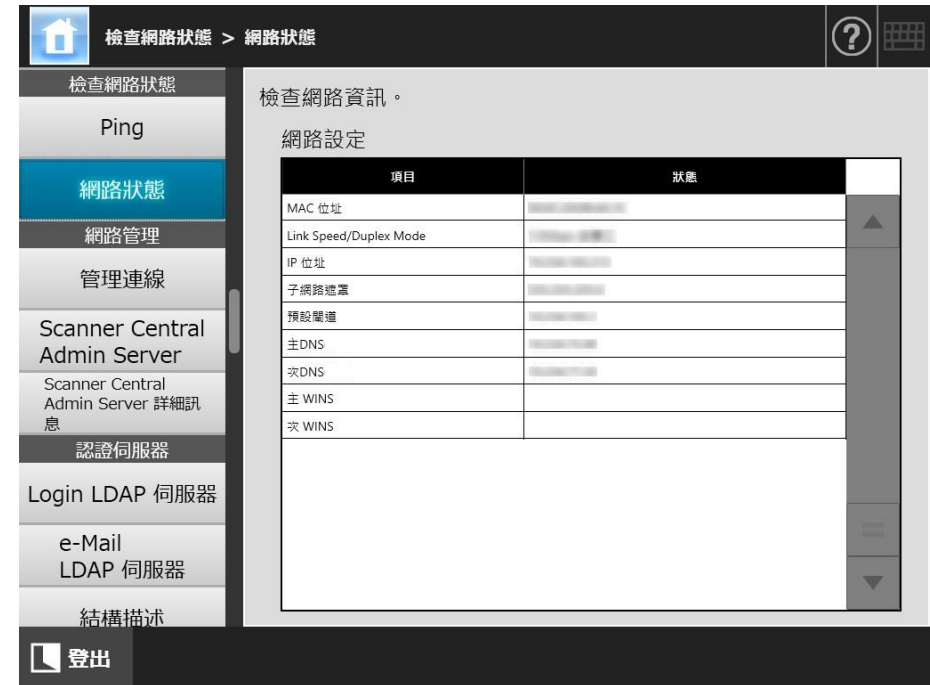

#### **提示**

- 若無法與 LDAP 伺服器連線,請執行以下步驟:
	- 1. 拔下區域網路線。
	- 2. 按下觸控螢幕上的 [ 關機 ] 按鈕關閉掃描器的電源。
	- 3. 先不要接上區域網路線並按下電源按鈕啟動掃描器。
	- 4. 輸入沒有重複的 IP 位址。
	- 5. 重新將區域網路線接上掃描器。
- 當 DHCP 設定為 [ 啟用 ] 卻無法連結到 DHCP 伺服器時,IP 位址會顯示為「 169.254.X.X 」(X 可能為 0 到 255 之間任何數值 )。

# **4.9 指定網路管理設定**

<span id="page-106-0"></span>**4.9.1 設定管理連線**  Touch (AdminTool) Central Admin<br>Console Panel

若要在掃描器上使用 Admin Tool 或 Central Admin Server, 請指定連線設定。

**1. 選擇 [ 網路管理 ] 下的 [ 管理連線 ]。**

顯示 [ 管理連線 ] 視窗。

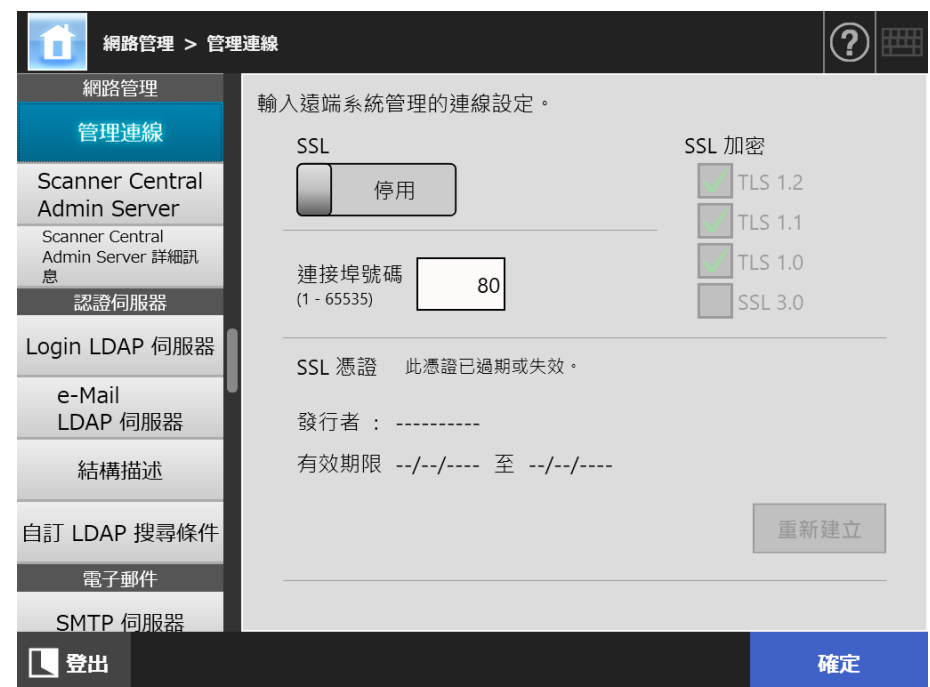

- **2. 指定各個項目。**
- **3. 按下 [ 確定 ] 按鈕。**

輸入的資訊設定完成。

#### **注意事項**

若透過 Admin Tool 變更管理連線的設定,會導致與掃描器的連線中斷。若要繼續指定其他設 定,請關閉 Admin Tool 後透過 Admin Tool 以變更後的設定再次存取掃描器。

4.9.2 設定 Central Admin Server (Fanel <u>Panel</u> (AdminTool)<sup>(Central Admin)<br>Panel (AdminTool)</sup>

設定是否要集中管理掃描器。

啟用 [Central Admin] 時,可以將掃描器登錄為 Central Admin Server 的集中管理對象。

**1. 選擇 [ 網路管理 ] 下的 [Scanner Central Admin Server]。**

顯示 [Scanner Central Admin Server] 視窗。

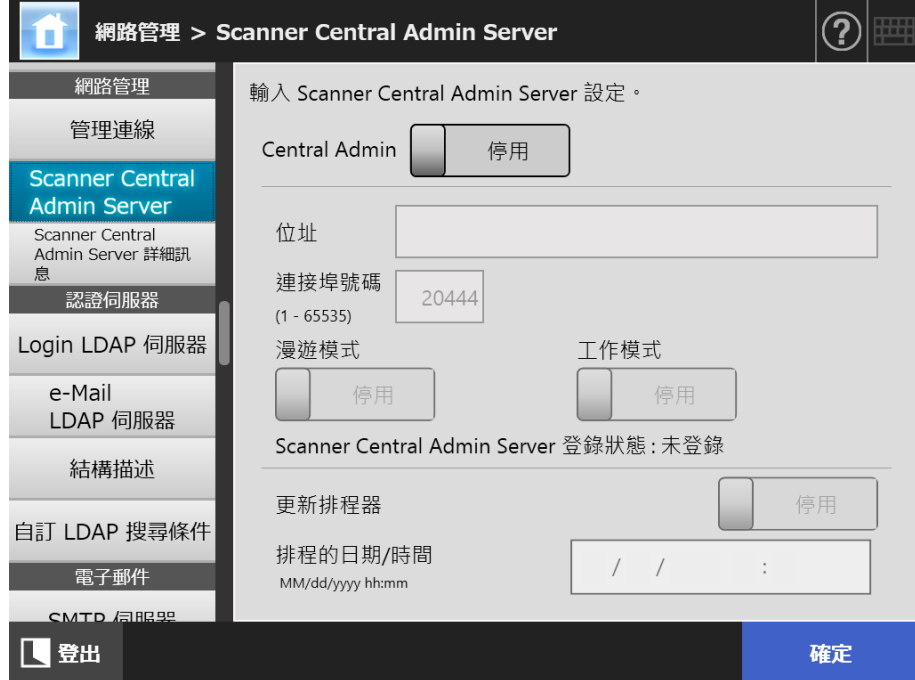

**2. 指定各個項目。**

自動更新會套用至掃描器系統 ( 包括安全性和安裝的選項 )、系統設定和 Add-in。

**提示**

● 若已順利登錄 Central Admin Server, 「此掃描器的伺服器狀態為:」的設定值會從「未 登錄 」變更為 「已登錄 」。 如果網路連線中斷或 Central Admin Server 處於暫停狀態, 即使設定值正確,也會無法登

錄。在此情況下,如果 [Central Admin] 設定為 [ 啟用 ],會在下次掃描器電源開啟或從 待機模式恢復時再次執行處理。

- 關於 Central Admin Server 與掃描器之間使用 SSL 通訊的所需設定,請參閱[< 4.9.1 設定](#page-106-0) [管理連線> \( 第 107 頁 \)](#page-106-0)。
- 啟用使用者漫遊或工作設定時,若無法與 Central Admin Server 通訊,在登入時將顯示出 確認訊息。若按下 [ 確定 ] 按鈕,會使用掃描器中所儲存的設定;按下 [ 取消 ] 按鈕則 會返回登入視窗。
- 如果啟用 「更新排程器」, 會執行以下操作:
	- 自動更新會在掃描器處於待機模式,或是電源開啟但沒有使用者登入時開始。 即使無法使用 Central Admin Server 或 Wake On LAN 所在環境發出通知,也會在指 定的日期和時間執行更新。
	- 啟用 Wake On LAN 時,即使電源關閉,仍會開始自動更新。
	- 當 Central Admin Server 發出的自動更新設定分送到掃描器時,如果更新被排程在之 後的 10 分鐘內,則設定將不會套用。 若要在無法發出更新呼叫的的環境下啟用新的系統設定,必須重新啟動或登出掃描 器。為避免軟體同時更新,請啟用軟體更新時間限制。即使限制軟體更新,仍可更 新系統設定。關於操作的資訊,請參閱《Scanner Central Admin 使用指南》。
	- 如果 Central Admin Console 和 Admin Tool 中皆設定了排程自動更新時間,則會啟 用最近的設定。
- **3. 按下 [ 確定 ] 按鈕。**
	- 輸入的資訊設定完成。
	- ☆ 若啟用 [Central Admin], 掃描器資訊會傳送到 Central Admin Server。 若過程順利, [Scanner Central Admin Server 登錄狀態 ] 會變更為 [ 已登錄 ]。

#### 4.9.3 設定 Central Admin Server(詳細資訊)( Touch Panel Central Admin Console

設定搜尋掃描器以便集中管理。

**1. 選擇 [ 網路管理 ] 下的 [Scanner Central Admin Server 詳細訊息 ]。**

顯示 [Scanner Central Admin Server 詳細訊息 ] 視窗。

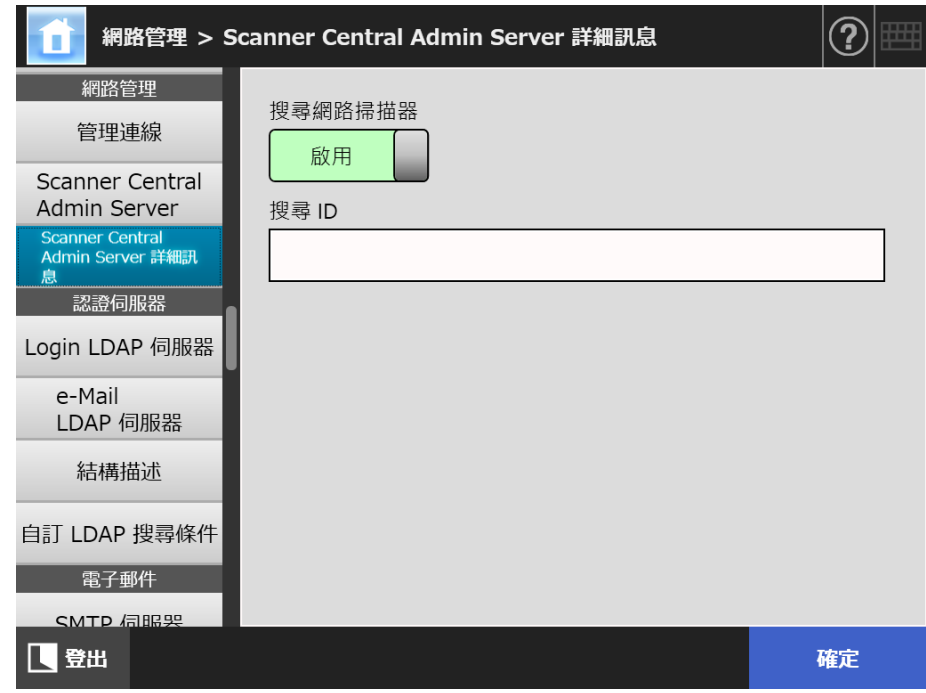

- **2. 指定各個項目。**
- **3. 按下 [ 確定 ] 按鈕。**
	- 輸入的資訊設定完成。

# **4.10 設定認證伺服器**

<span id="page-110-0"></span>Central Admin **Touch** (AdminTool) **4.10.1 設定 Login LDAP 伺服器**  Panel Console

如果設定 Login LDAP 伺服器,會檢查使用者的認證。

**1. 選擇 [ 認證伺服器 ] 下的 [Login LDAP 伺服器 ]。**

顯示 [Login LDAP 伺服器 ] 視窗。

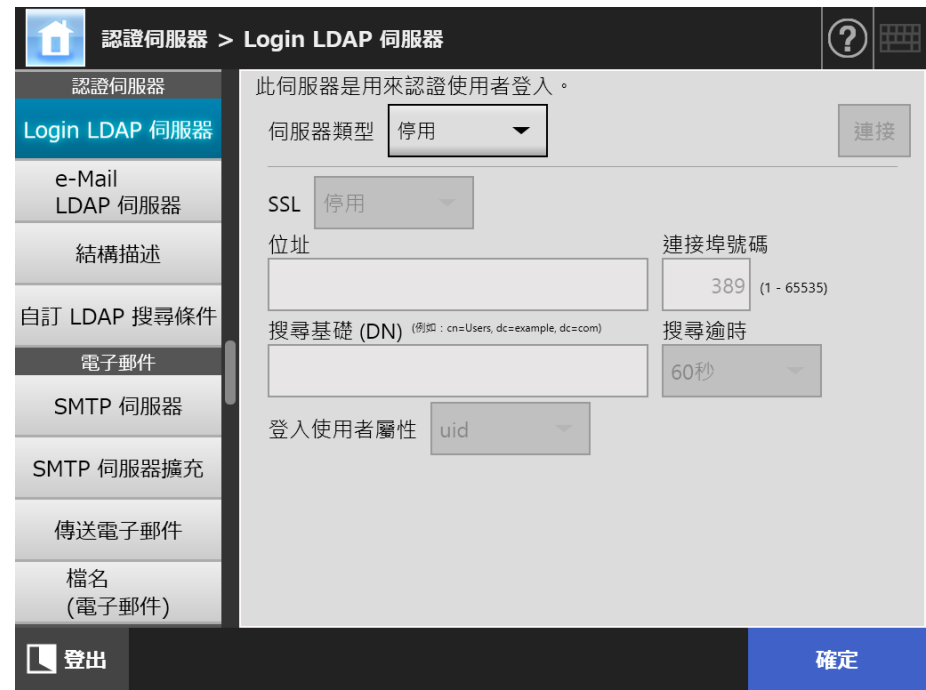

- <span id="page-110-1"></span>**2. 指定各個項目。**
	- 當 [ 伺服器類型 ] 設定為 [ 停用 ] 時: LDAP 伺服器不在使用狀態。按下 [ 確定 ] 按鈕以確認設定內容。
	- 當 [ 伺服器類型 ] 設定為 [ 其他 LDAP 伺服器 ] 時: 在 [LDAP 伺服器存取授權] 搜尋要登入 LDAP 伺服器的使用者時,請輸入授權的使 用者帳號和密碼。
	- 當 [ 伺服器類型 ] 設定為 [Active Directory] 或 [Active Directory 通用類別目錄 ] 時: 在 [LDAP 伺服器存取授權 ] 輸入 Active Directory 的認證資訊。
	- 關於在 [ 搜尋基礎 (DN)] 中輸入字串與 LDAP 搜尋目標之間關聯的詳細設定,請參 閱[< LDAP 搜尋目標> \( 第 113 頁 \)](#page-112-0)。
- **3. 若要檢查與 LDAP 伺服器的連線,請按下 [ 連接 ] 按鈕。**
	- 當 [ 伺服器類型 ] 為 [Active Directory] 或 [Active Directory 通用類別目錄 ] 時,會顯 示 [認證] 視窗。輸入授權詳細資訊,以確認 LDAP 伺服器的存取權,然後按下 [ 確定 ] 按鈕。

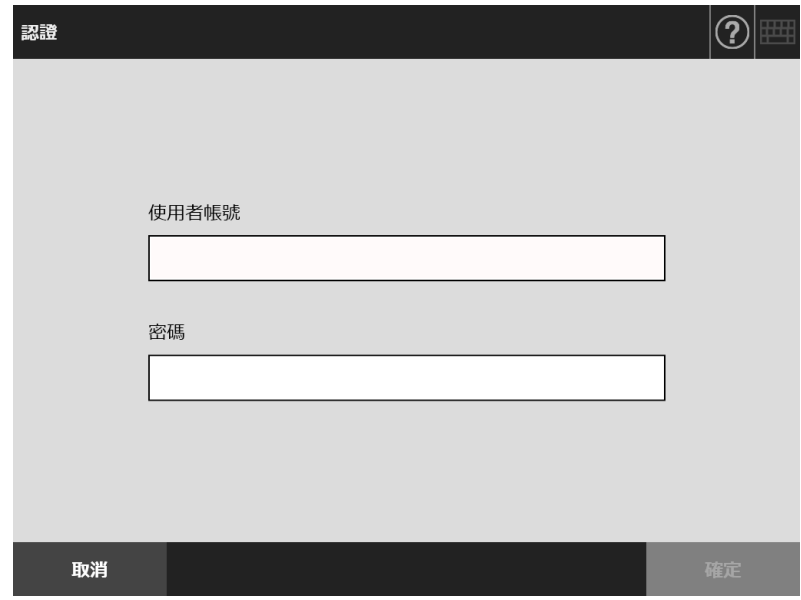

- $\Rightarrow$  當 [ 伺服器類型 ] 是 [ 其他 LDAP 伺服器 ] 時,將執行輸入在 [LDAP 伺服器存取授 權 ] 中資訊的認證。
- 當完成認證並成功連結時,顯示 [Login LDAP 伺服器 ] 視窗。
- **4. 按下 [ 確定 ] 按鈕。**

## <span id="page-112-0"></span>■ LDAP 搜尋目標

搜尋 LDAP 伺服器的範圍和方法,根據 LDAP 伺服器連線或搜尋基礎 (DN) 的設定 ( [< 4.10.1 設定 Login LDAP 伺服器> \( 第 111 頁 \)](#page-110-0) 的[步驟 2](#page-110-1)) 而異。 各個設定中的 LDAP 搜尋目標如下:

● 與 LDAP 伺服器連線 (在[步驟 2](#page-110-1)中選擇 [Active Directory] 或 [其他 LDAP 伺服器] 時) 以下顯示 [ 搜尋基礎 (DN)] 的範例 ( 網域名稱為 example.com)。可變更的字串會以 斜體顯示。

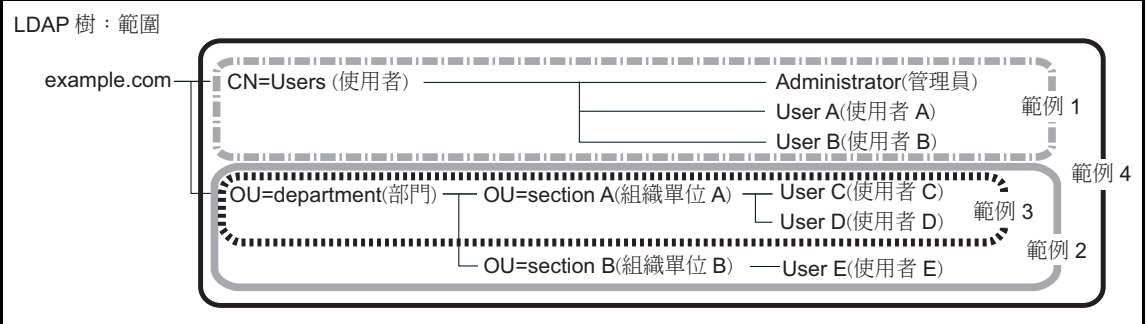

以下是以 Active Directory 為例說明搜尋目標。

範例 1:搜尋 「administrator ( 管理員 )、user A ( 使用者 A)、user B ( 使用者 B)」 時

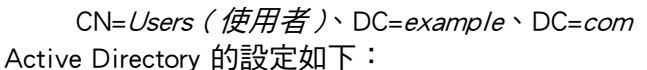

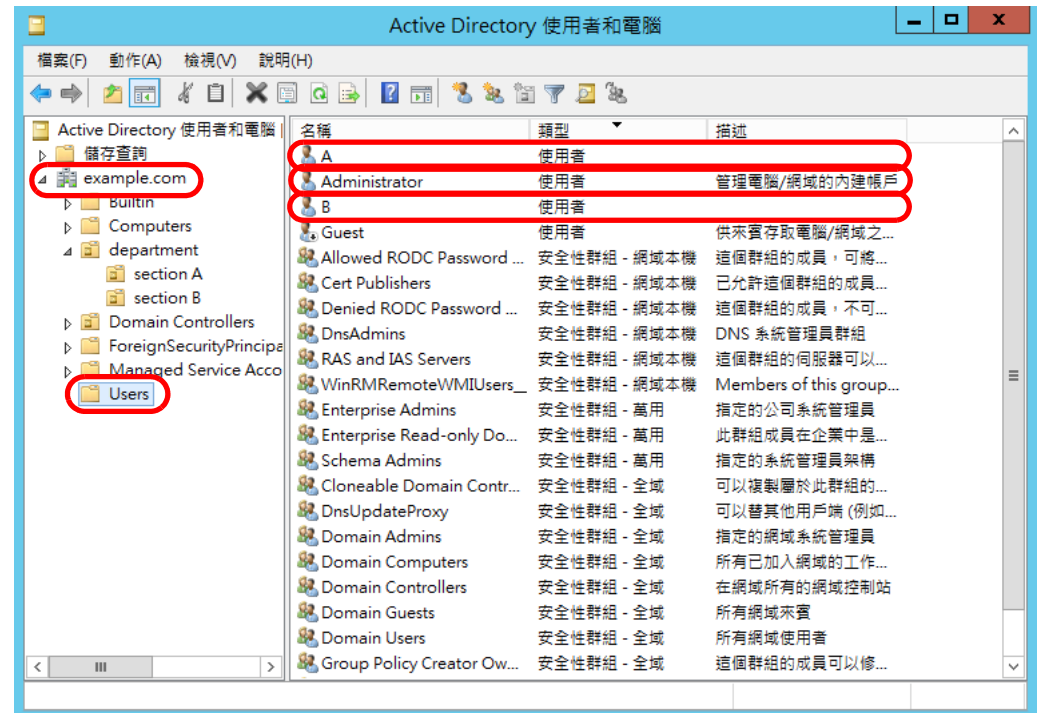

範例 2:搜尋 「user C ( 使用者 C)、user D ( 使用者 D)、user E ( 使用者 E)」時 OU=department (部門)、DC=example、DC=com Active Directory 的設定如下:

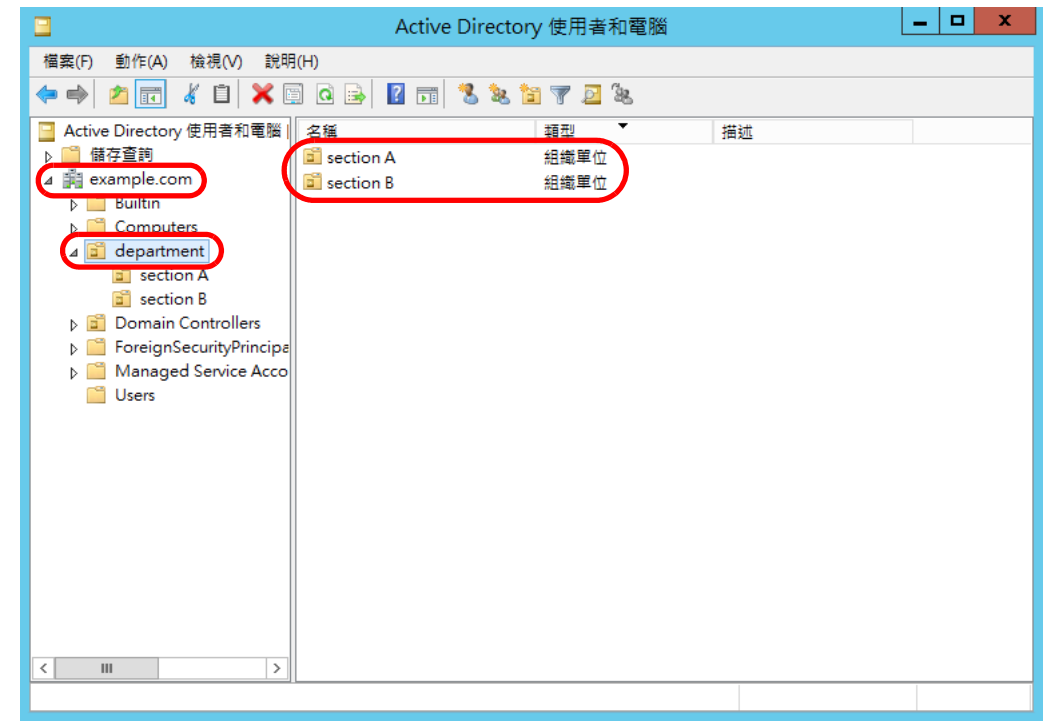

範例 3:搜尋 「user C ( 使用者 C)、user D ( 使用者 D)、

OU=section (組織單位) A、OU=department (部門)、DC=example、 DC=com Active Directory 的設定如下:

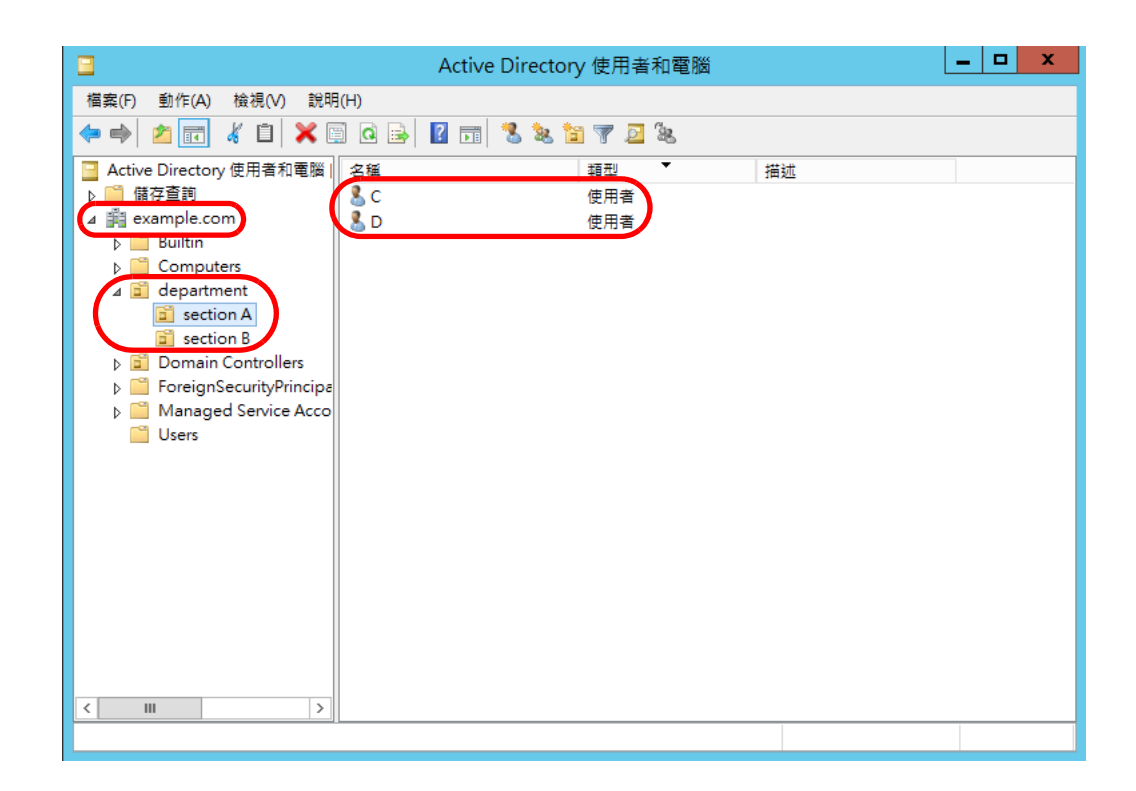

## 範例 4:搜尋所有使用者時

無 [ 搜尋基礎 (DN)] 設定, 或 DC=*example*、DC=*com* 

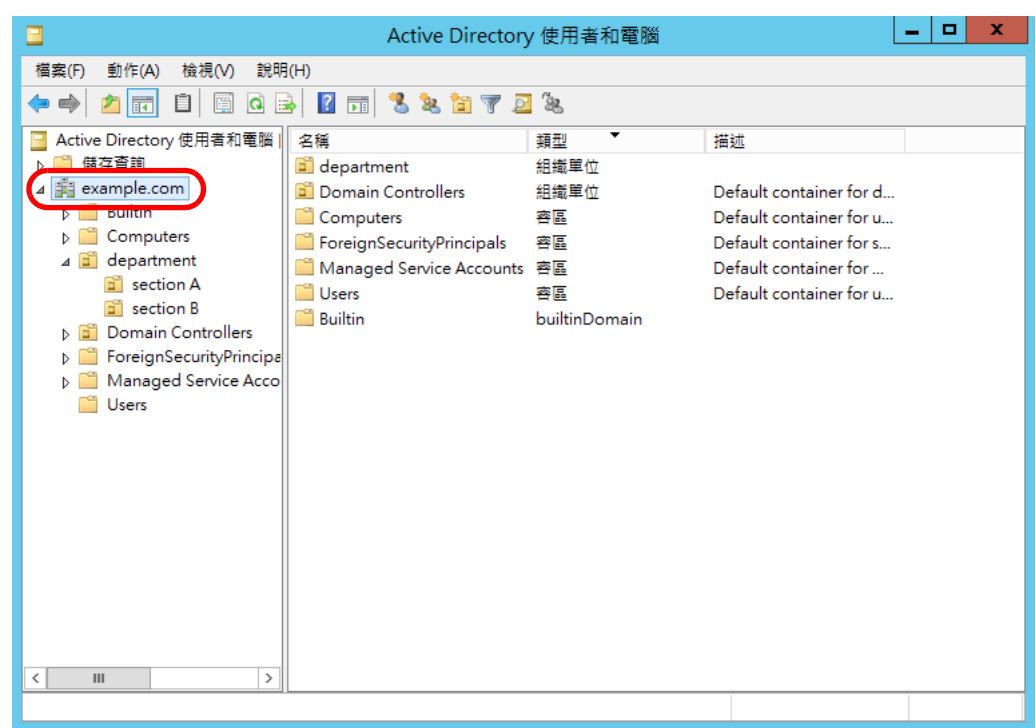

● 與通用類別目錄伺服器連線 ( [在步驟 2](#page-110-1) 選擇 [Active Directory 通用類別目錄 ] 時 ) 以下顯示 [ 搜尋基礎 (DN)] 的範例 ( 即母網域名稱為 example.com 和子網域名稱為 sub.example.com)。可變更的字串會以斜體顯示。

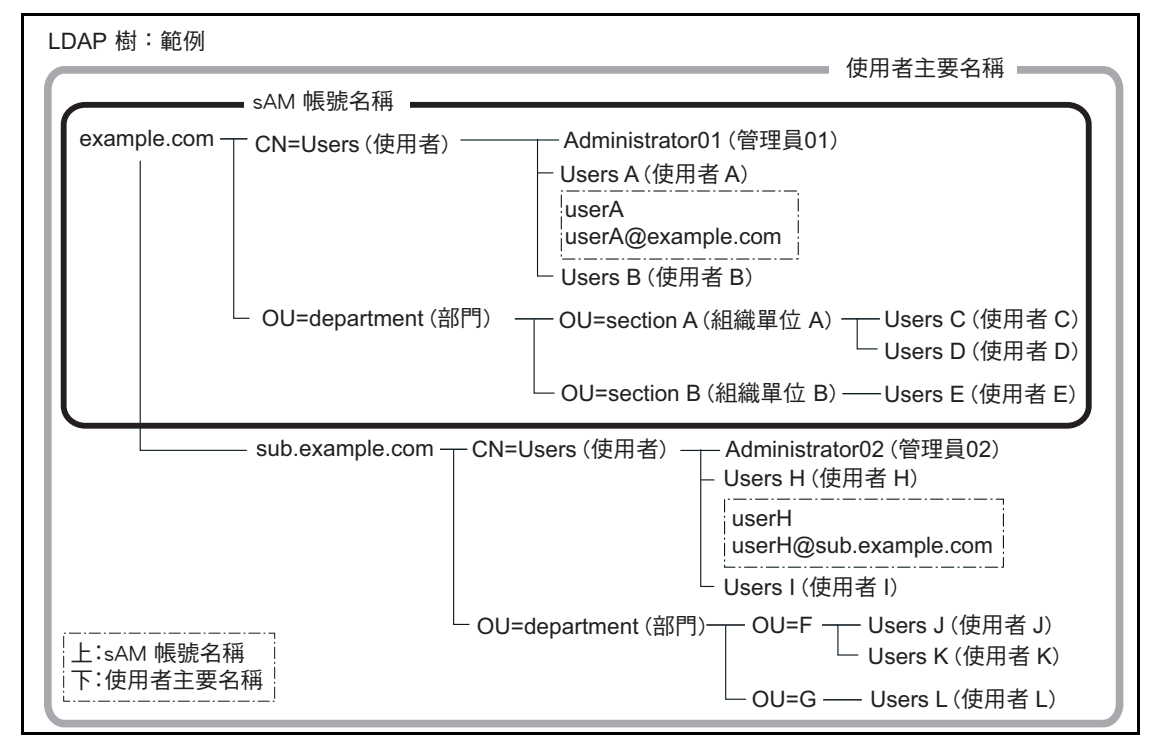

#### 範例:搜尋整個網域時

無 [ 搜尋基礎 (DN)] 設定, 或 DC=example、DC=com

是否可使用相同的一般使用者登入根據登入帳號是因 sAM 帳號名稱或使用者主 要名稱而異 ( 如下所示 )。

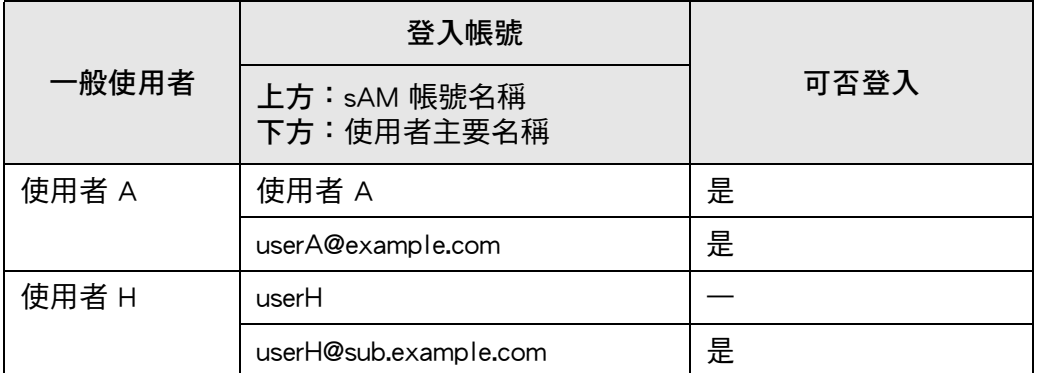

是:可能 —:不可能

「SAM 帳號名稱」為 Active Directory 使用者的登入帳號 (sAMAccountName)。

**提示**

將 SAM 帳號名稱指定為網域名時,則顯示為 「*網域 \_ 名稱\SAM\_ 帳號 \_ 名稱」*。

「使用者主要名稱」為 Active Directory 使用者的登入帳號 (userPrincipalName)。

**4.10.2 設定 e-Mail LDAP 伺服器 Touch** Panel Central Admin Console

> 若已設定 e-Mail LDAP 伺服器,可以在 [ 電子郵件通訊錄 ] 視窗上的 「LDAP 清單 」 中進 行搜尋。

**1. 選擇 [ 認證伺服器 ] 下的 [e-Mail LDAP 伺服器 ]。**

顯示 [e-Mail LDAP 伺服器 ] 視窗。

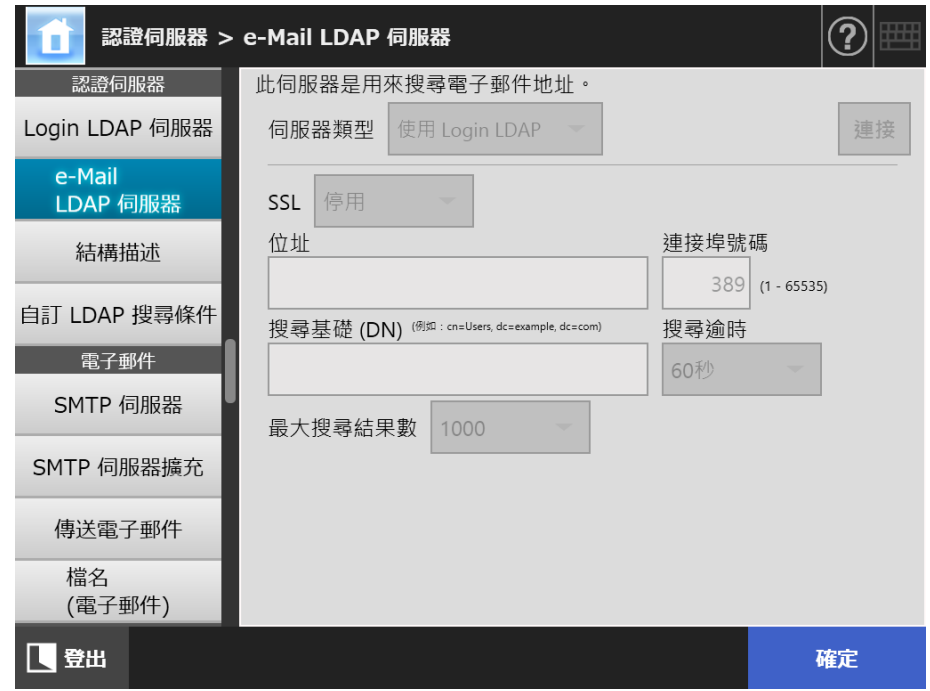

**2. 指定各個項目。**

● 當 [ 伺服器類型 ] 設定為 [ 停用 ] 時: LDAP 伺服器不在使用狀態。按下 [ 確定 ] 按鈕以確認設定內容。

- 當 [ 伺服器類型 ] 設定為 [ 其他 LDAP 伺服器 ] 時: 在 [LDAP 伺服器存取授權 ] 搜尋要登入 LDAP 伺服器的使用者時,請輸入授權的使 用者帳號和密碼。
- 當 [ 伺服器類型 ] 設定為 [Active Directory] 或 [Active Directory 通用類別目錄 ] 時: 在 [LDAP 伺服器存取授權 ] 輸入 Active Directory 的認證資訊。
- 關於在 [ 搜尋基礎 (DN)] 中輸入字串與 LDAP 搜尋目標之間關聯的詳細設定,請參 閱[< LDAP 搜尋目標> \( 第 113 頁 \)](#page-112-0)。
- **3. 按下 [ 確定 ] 按鈕。**
	- 輸入的資訊設定完成。

**4.10.3 設定結構描述**  Touch Panel Central Admin Console

關聯搜尋項目與 LDAP 伺服器結構描述,以便在電子郵件通訊錄中進行 LDAP 搜尋。

**1. 選擇 [ 認證伺服器 ] 下的 [ 結構描述 ]。**

□ 顯示 [結構描述] 視窗。

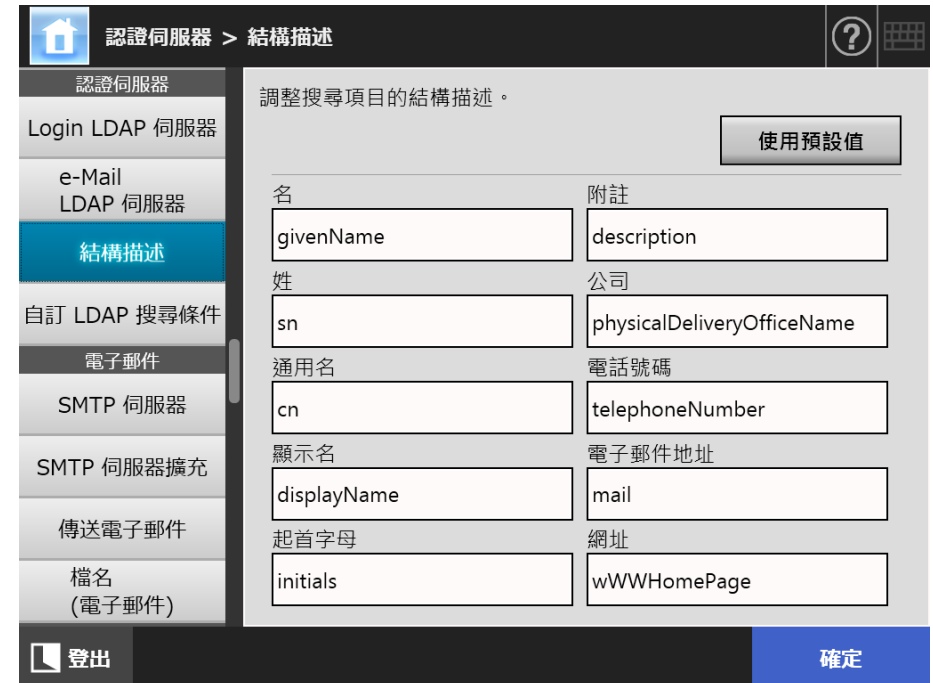

- **2. 關聯搜尋項目與結構描述。**
- **3. 按下 [ 確定 ] 按鈕。**

輸入的資訊設定完成。

#### **注意事項**

若要使用 e-Mail LDAP 伺服器,請使用登入的使用者帳號。如果 Login LDAP 伺服器與 e-Mail LDAP 伺服器不同,根據網域設定或登入帳號的格式而異,可能無法使用 e-Mail LDAP 伺服器。 關於詳細資訊,請參閱 [< LDAP 搜尋目標> \( 第 113 頁 \)。](#page-112-0)

**4.10.4 設定 LDAP 搜尋參數**  Touch <u>Panel</u> (AdminTool)<sup>(Central Admin)</sup>

設定 LDAP 搜尋參數

LDAP 搜尋參數是對 [ 電子郵件通訊錄 ] 視窗 「LDAP List」中顯示之 ( 左和中間 ) 按鈕所 指定的搜尋條件。

例如,以下視窗中的 [ 姓 ] 和 [ 名 ] 按鈕。

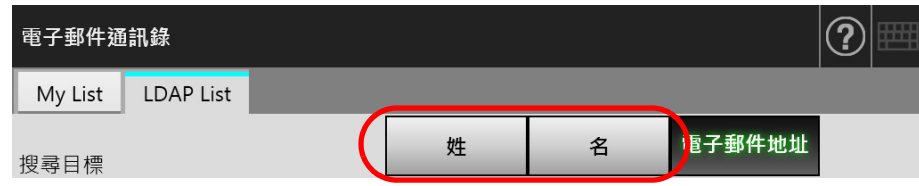

透過按下搜尋條件按鈕,登錄在電子郵件通訊錄的電子郵件地址,會根據按鈕指定的搜尋 條件變更顯示順序。

關於 [ 電子郵件通訊錄 ] 視窗 - [LDAP List] 標籤的詳細資訊, 請參[閱< 5.4.1 選擇電子郵](#page-224-0) [件通訊錄中的電子郵件目標> \( 第 225 頁 \)。](#page-224-0)

**1. 選擇 [ 認證伺服器 ] 下的 [ 自訂 LDAP 搜尋條件 ]。**

顯示 [ 自訂 LDAP 搜尋條件 ] 視窗。

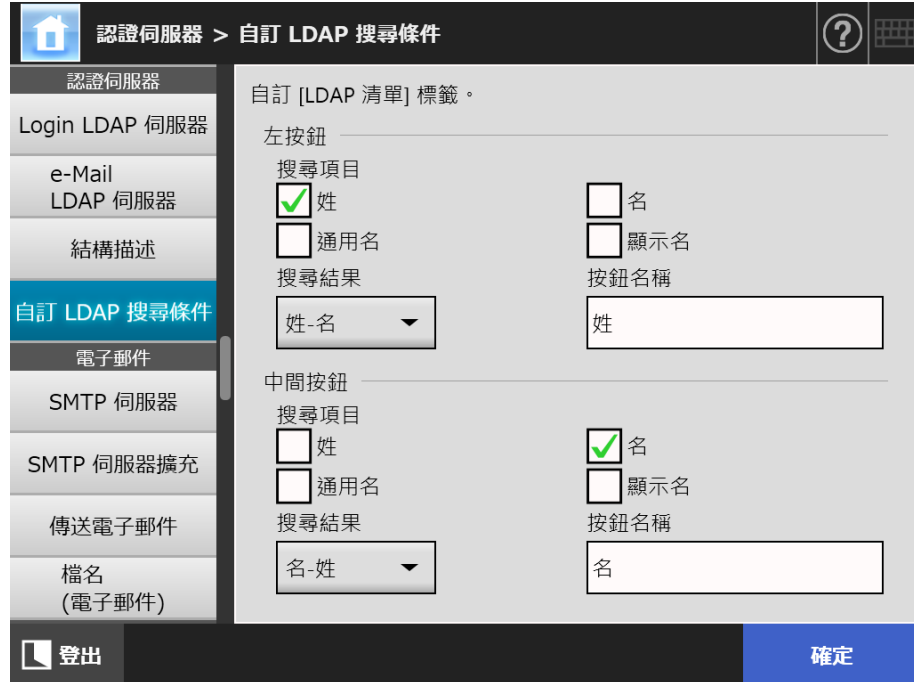

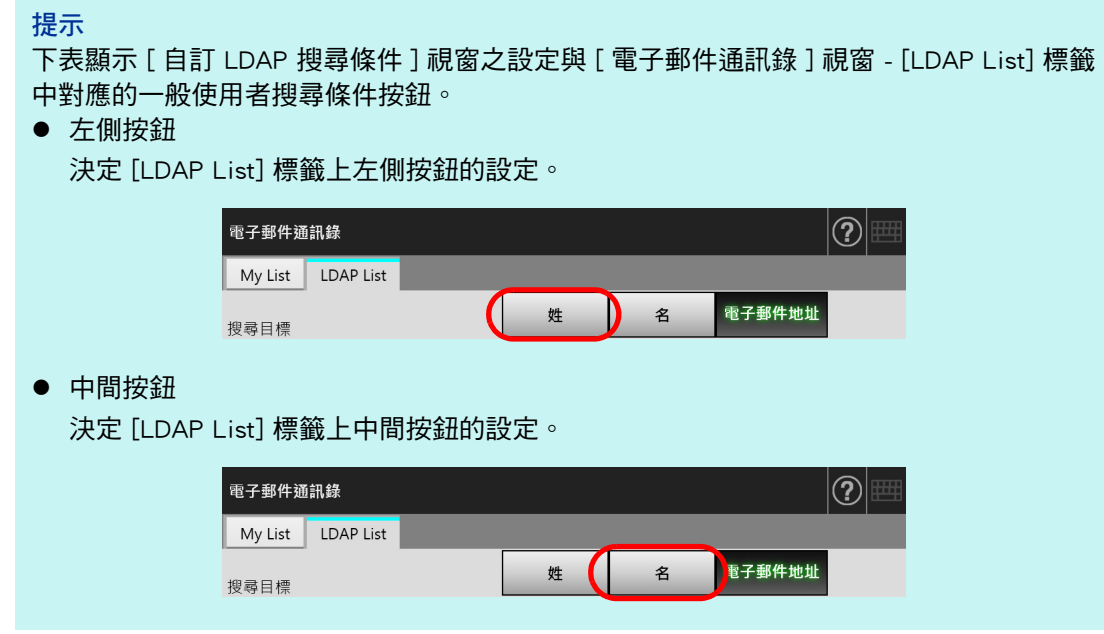

- **2. 指定各個項目。**
- **3. 按下 [ 確定 ] 按鈕。**

# **4.11 指定電子郵件相關的設定**

**4.11.1 設定 SMTP 伺服器**( Touch <u>Panel</u> (AdminTool)<sup>(Central Admin)<br>Panel (Console</sup>

**1. 選擇 [ 電子郵件 ] 下的 [SMTP 伺服器 ]。**

顯示 [SMTP 伺服器 ] 視窗。

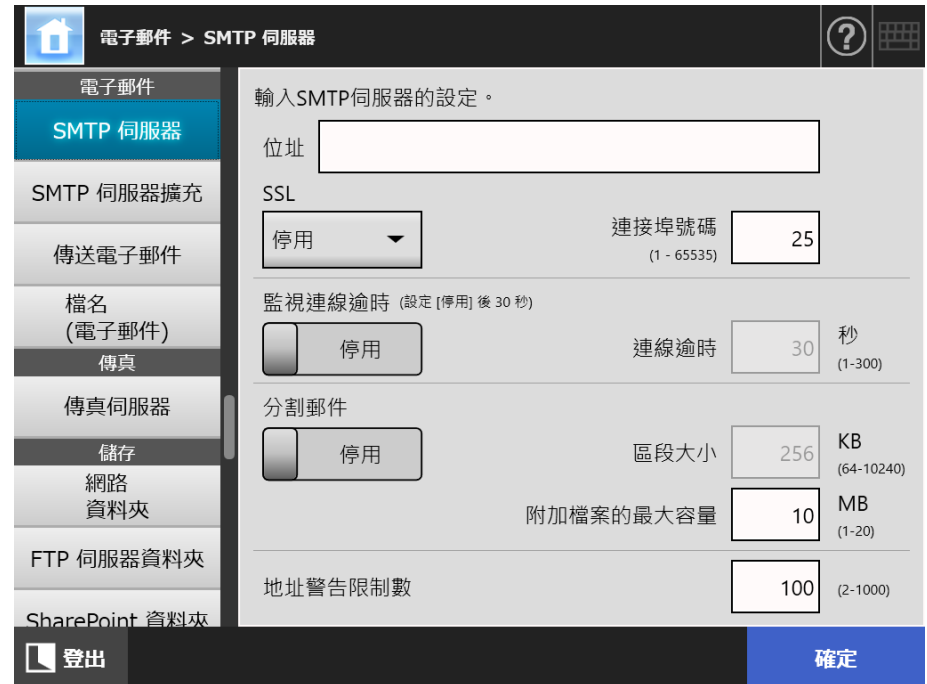

- **2. 指定各個項目。**
- **3. 按下 [ 確定 ] 按鈕。**

4.11.2 設定 SMTP 伺服器 ( 擴充 ) ( Touch <u>Panel</u> (Admin Tool)<sup>(Central Admin)<br>Panel (Console)</sup>

**1. 選擇 [ 電子郵件 ] 下的 [SMTP 伺服器擴充 ]。**

顯示 [SMTP 伺服器擴充 ] 視窗。

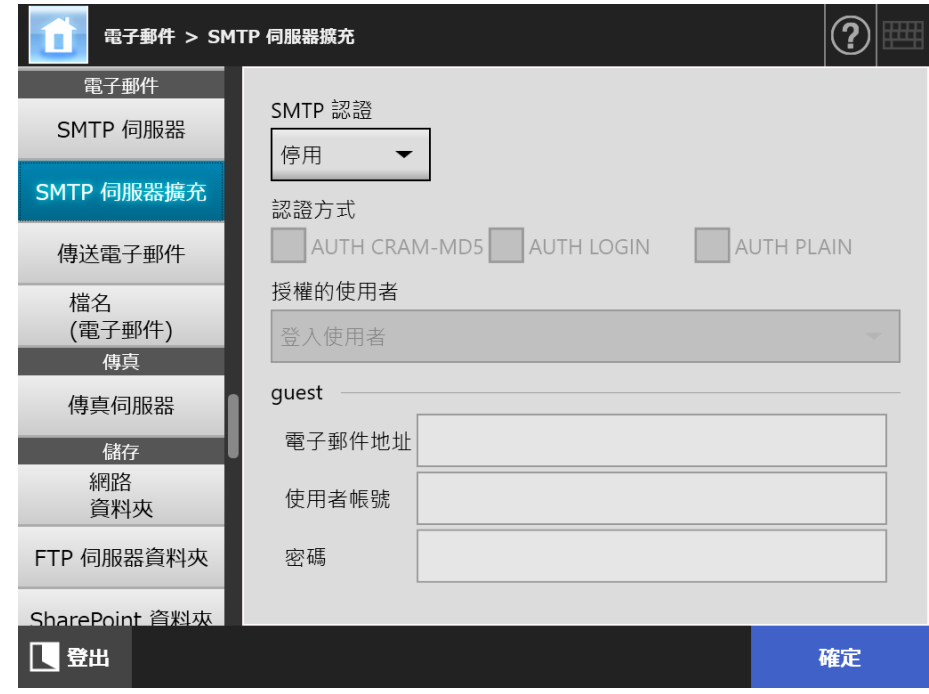

- **2. 指定各個項目。**
- **3. 按下 [ 確定 ] 按鈕。**

4.11.3 指定傳送電子郵件的設定 ( Touch <u>Panel</u> (Admin Tool)<sup>(Central Admin)<br>Panel (Console)</sup>

> 設定 [ 傳送電子郵件 ] 視窗, 以電子郵件傳送掃描影像。當傳送電子郵件設定使用字元編 碼。

**1. 選擇 [ 電子郵件 ] 下的 [ 傳送電子郵件 ]。**

☆ 顯示 [ 傳送電子郵件 ] 視窗。

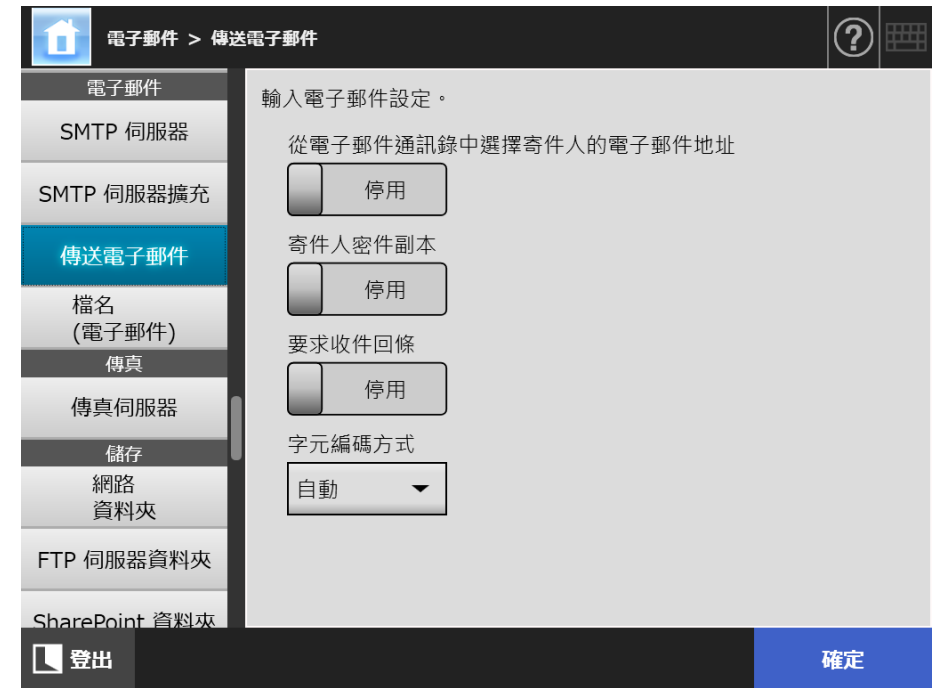

- **2. 指定各個項目。**
- **3. 按下 [ 確定 ] 按鈕。**

**4.11.4 設定掃描資料附加到電子郵件時的檔案名稱格式** 

**Touch** <u>Panel</u> (AdminTool)<sup>(Central Admin)<br>Panel (Console)</sup>

設定掃描資料附加到電子郵件時的檔案名稱格式 在這裡指定的檔名會在 [ 傳送電子郵件 ] 視窗的 [ 檔名 ] 輸入欄位中顯示為預設值。

**1. 選擇 [ 電子郵件 ] 下的 [ 檔名 ( 電子郵件 )]。**

☆ 顯示 [ 檔名 ( 電子郵件 ) ] 視窗。

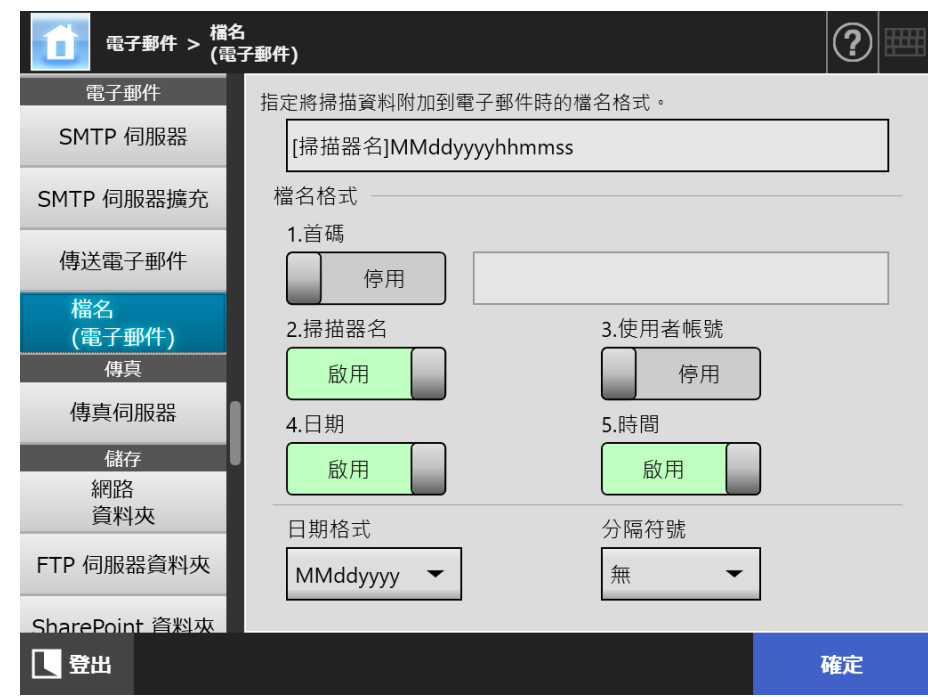

- **2. 指定各個項目。**
- **3. 檢查檔案名稱格式。**
- **4. 按下 [ 確定 ] 按鈕。**

4.12 設定傳真伺服器 ( <u>Touch</u> <u>Panel</u> (AdminTool)<sup>(Central Admin)<br>Panel (AdminTool)</sup>

設定傳真伺服器。

**1. 選擇 [ 傳真 ] 下的 [ 傳真伺服器 ]。**

顯示 [ 傳真伺服器 ] 視窗。

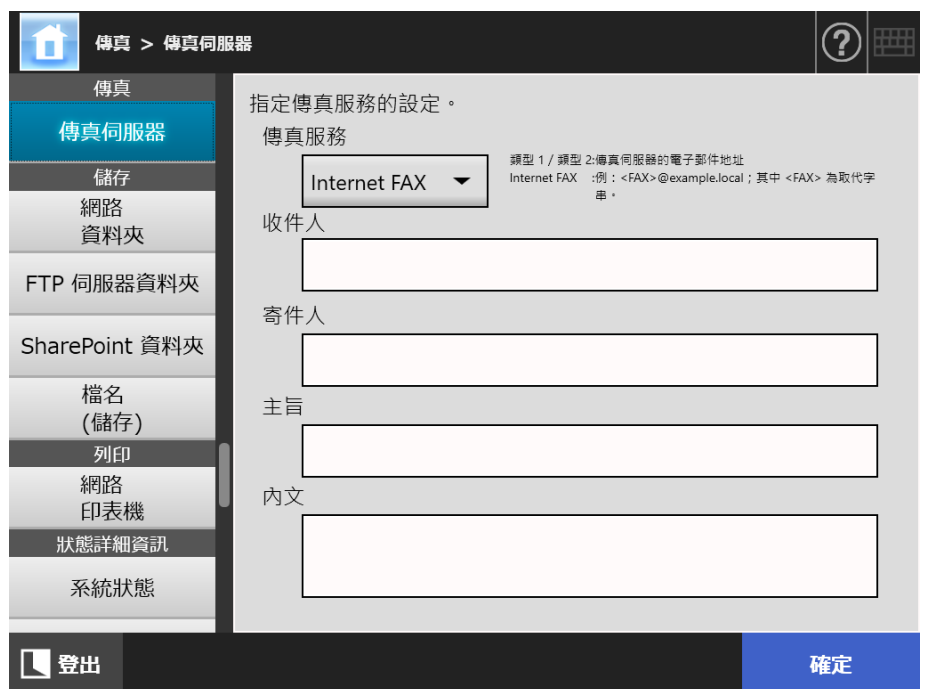

**2. 指定各個項目。**

在 [ 收件人 ] 和 [ 寄件人 ] 欄位中分別輸入收件人和寄件人的電子郵件地址。 關於電子郵件地址設定值的詳細資訊,請參[閱< B.1 電子郵件地址設定值> \( 第 381](#page-380-0)  [頁 \)。](#page-380-0)

**3. 按下 [ 確定 ] 按鈕。**

輸入的資訊設定完成。

**注意事項**

使用 Internet FAX 時, 有時可能須在內文中輸入密碼。 為加強安全性,請於管理員視窗的 [SMTP 伺服器 ] 中啟用 SSL。 請注意傳真服務須支援 SSL。

# **4.13 設定儲存掃描資料時的資料夾**

下列資料夾可設為儲存掃描資料時的資料夾:

- 網路資料夾
- FTP 伺服器資料夾
- SharePoint 資料夾

<span id="page-125-0"></span>**Touch 4.13.1 設定網路資料夾**  AdminTool Central Admin Console **Panel** 

可以將網路資料夾清單設定為掃描資料的 [ 儲存 ] 目標。

可以指定任何可存取的檔案伺服器資料夾為網路資料夾。

最多可以新增總共 100 個網路資料夾和 FTP 伺服器資料夾及 SharePoint 資料夾共 100 項。

關於設定 FTP 伺服器資料夾的詳細資訊,請參[閱< 4.13.2 設定 FTP 伺服器資料夾> \( 第](#page-131-0)  [132 頁 \)](#page-131-0)。

關於設定 SharePoint 資料夾的詳細資訊,請參閱[< 4.13.3 設定 SharePoint 資料夾> \( 第](#page-135-0)  [136 頁 \)](#page-135-0)

新增網路資料夾的方法有以下三種。

- 網路樹 從網路樹選擇網路資料夾。 關於詳細資訊,請參[閱<登錄網路資料夾 \( 網路樹 \) > \( 第 127 頁 \)](#page-126-0)。 ● 網路路徑
	- 直接輸入檔案伺服器資料夾路徑名稱,以設定網路資料夾。 關於更多詳細資訊,請參閱[<登錄網路資料夾 \( 網路路徑 \) > \( 第 129 頁 \)](#page-128-0)。

關於設定儲存在網路資料夾的掃描影像檔案名的詳細資訊,請參閱[< 4.13.4 設定儲存掃描](#page-138-0) [資料時的檔名格式> \( 第 139 頁 \)。](#page-138-0)

#### **注意事項**

登錄網路資料夾時請注意以下事項:

- 網路資料夾會登錄為網路路徑。如果網路資料夾已共用,而且包含檔名在內的完整路徑超過 259 個字元,將無法檢視儲存的資料檔案。在登錄 (Windows) 網路資料夾之前,請先確認完 整的路徑 ( 檔案路徑加上檔案名稱 ) 未超過 259 個字元。
- 若所選資料夾的建立語言與作業系統的語言不同,則可能無法正確登錄。 網路資料夾的名稱不會正確顯示,因為含有無法識別的代碼。
- 如果顯示的資料夾數量過多,可能需要較久的時間才會出現。

## <span id="page-126-0"></span>■ 登錄網路資料夾 (網路樹)

- **1. 選擇 [ 儲存 ] 下的 [ 網路資料夾 ]。**
	- 顯示 [ 網路資料夾 ] 視窗。

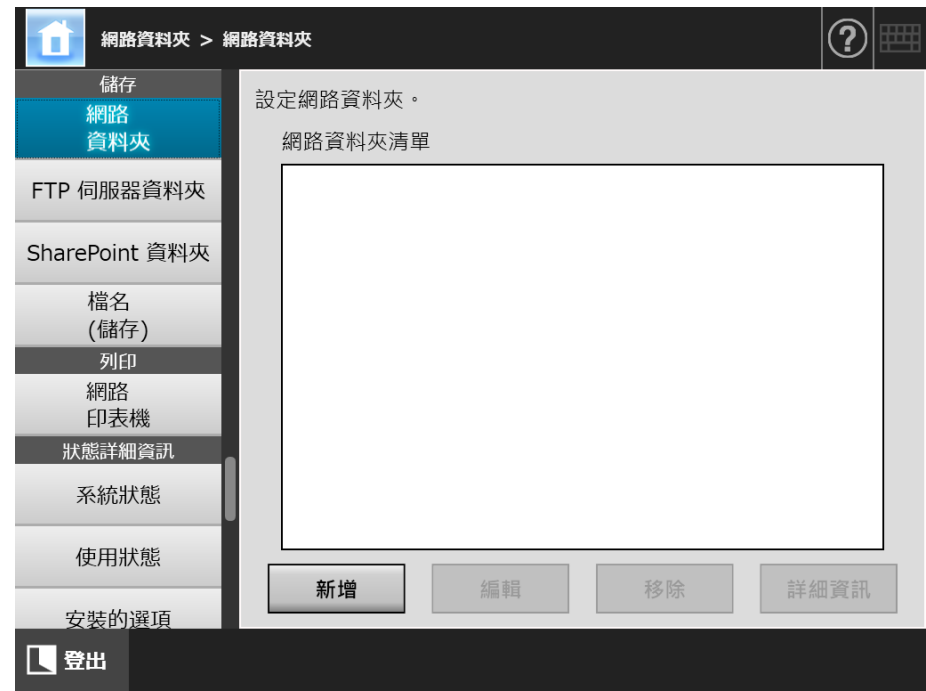

- **2. 按下 [ 新增 ] 按鈕。**
	- 顯示選擇網路資料夾的視窗。

#### **注意事項**

網域清單中可能沒有顯示出所需的網域。在此情況下,請直接輸入檔案伺服器的路徑名稱, 或者稍候數分鐘再重新開啟新增網路資料夾的視窗。

**3. 選擇網域 。**

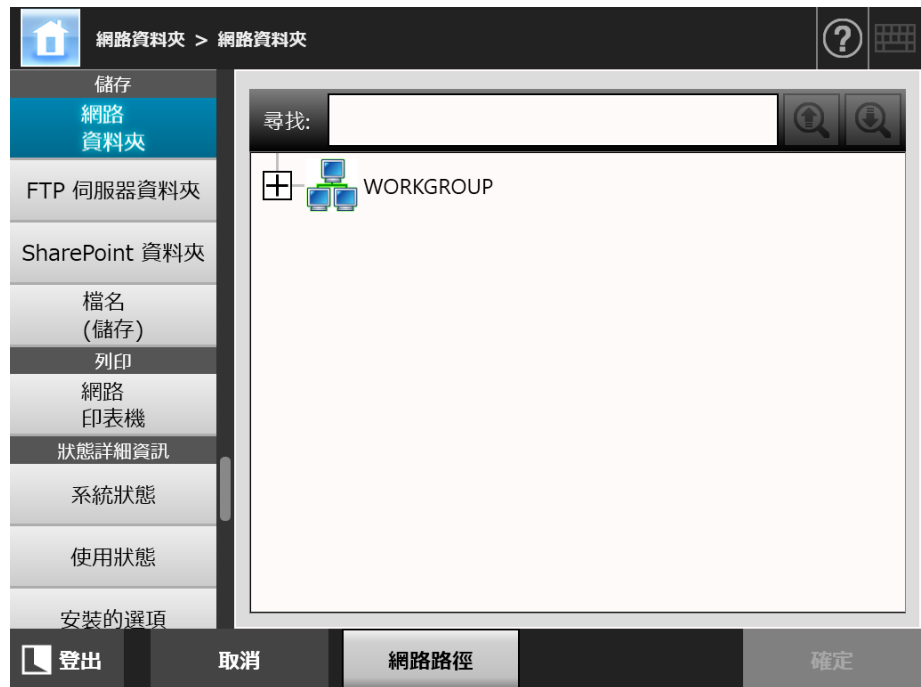

網路樹會展開並顯示從屬電腦的名稱。

若顯示出認證視窗,請輸入使用者帳號和密碼。若認證成功,則會顯示從屬電腦 的名稱。

- **4. 選擇電腦 。**
	- 網路樹會展開並顯示從屬網路資料夾的名稱。

若顯示出認證視窗,請輸入使用者帳號和密碼。若認證成功,則會顯示從屬網路 資料夾的名稱。

**5. 選擇網路資料夾 。**

所選的資料夾會展開,並顯示出所有子資料夾 ( 包括母網域在內共有七層可供選 擇 )。

**6. 按下 [ 確定 ] 按鈕。**

所選的網路資料已被加到網路資料夾清單中。

**提示**

預設的網路資料夾別名會與網路樹中所選的資料夾別名相同。關於變更資料夾名稱的詳細 資訊,請參閱<重新命名網路資料夾>(第130頁)。

## <span id="page-128-0"></span>■ **登錄網路資料夾 ( 網路路徑 )**

- **1. 選擇 [ 儲存 ] 下的 [ 網路資料夾 ]。** ⇒ 顯示 [ 網路資料夾 ] 視窗。
- **2. 按下 [ 新增 ] 按鈕。** 顯示選擇網路資料夾的視窗。
- **3. 按下 [ 網路路徑 ] 按鈕。**
	- 顯示新增網路資料夾的視窗。

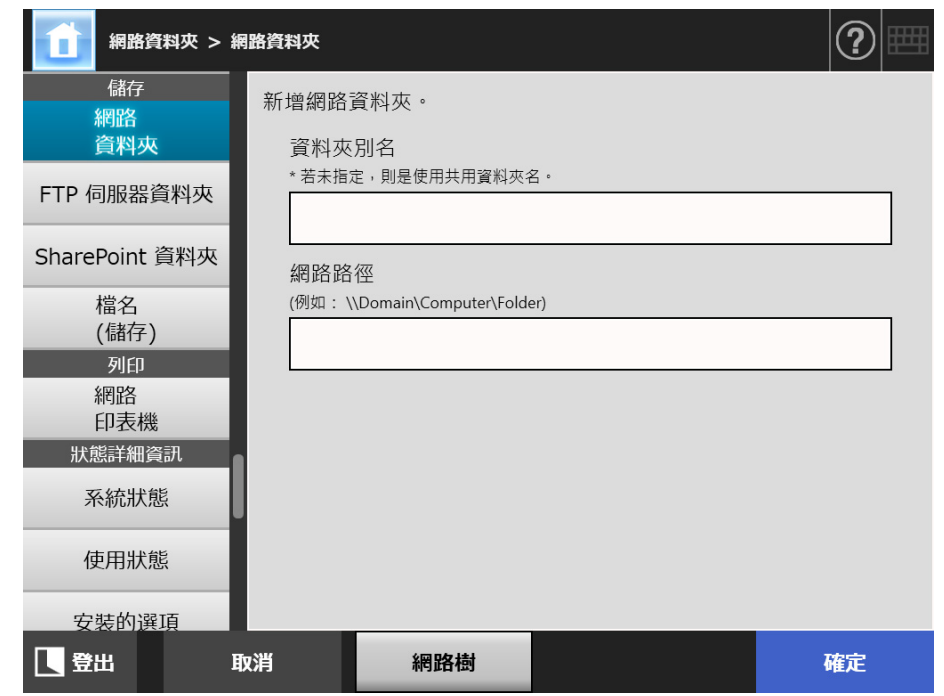

- **4. 指定各個項目。**
- **5. 按下 [ 確定 ] 按鈕。**

所選的網路資料已被加到網路資料夾清單中。

**注意事項** 確定在網路資料夾開始的路徑名中指定網域名稱。

**提示**

- 網路資料夾別名將與此視窗中指定的別名相同。關於變更資料夾名稱的詳細資訊,請參 閱[<重新命名網路資料夾> \( 第 130 頁 \)。](#page-129-0)
- 可能會顯示認證視窗。

## <span id="page-129-0"></span>■ **重新命名網路資料夾**

- **1. 選擇 [ 儲存 ] 下的 [ 網路資料夾 ]。** 顯示 [ 網路資料夾 ] 視窗。
- **2. 選擇要重新命名的網路資料夾。**
- **3. 按下 [ 編輯 ] 按鈕。** ☆ 顯示編輯網路資料夾的視窗。
- **4. 輸入 「資料夾別名」。**
- **5. 按下 [ 確定 ] 按鈕。** 網路資料夾已重新命名。

### ■ **移除網路資料夾**

**1. 選擇 [ 儲存 ] 下的 [ 網路資料夾 ]。**

顯示 [ 網路資料夾 ] 視窗。

- **2. 選擇要從資料夾清單中移除的網路資料夾。**
- **3. 按下 [ 移除 ] 按鈕。** 顯示選擇網路資料夾的視窗。
- **4. 確認要移除之網路資料夾的詳細資訊是否正確,然後按下 [ 是 ] 按鈕。** 所選的網路資料夾已移除。

## ■ **檢視網路資料夾詳細資訊**

**1. 選擇 [ 儲存 ] 下的 [ 網路資料夾 ]。**

顯示 [ 網路資料夾 ] 視窗。

- **2. 從資料夾清單中選擇要檢視的網路資料夾。**
- **3. 按下 [ 詳細資訊 ] 按鈕。**
	- 顯示所選網路資料夾的詳細資訊。

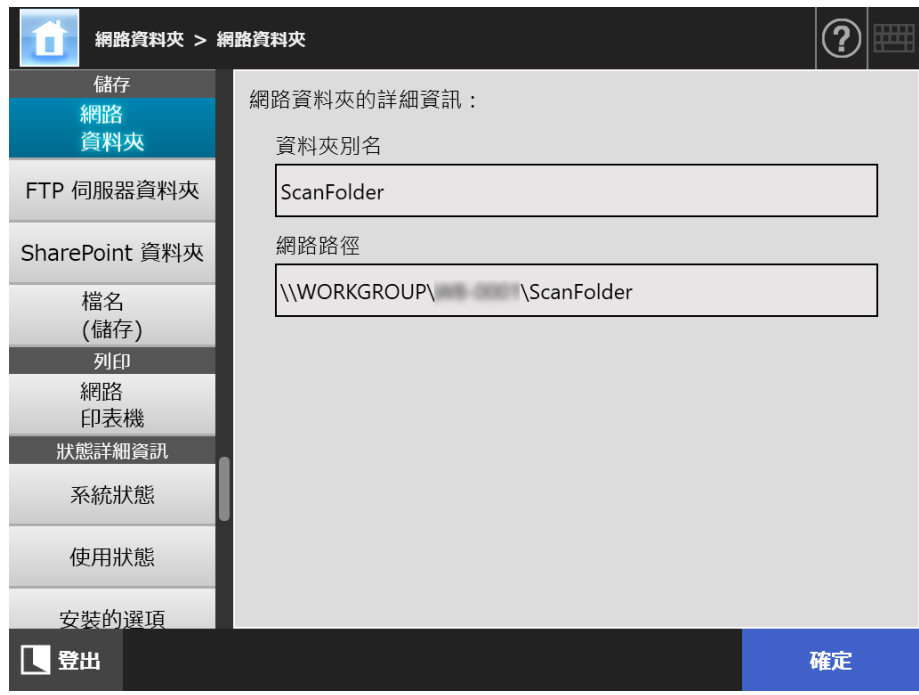

#### <span id="page-131-0"></span>4.13.2 設定 FTP 伺服器資料夾 ( Touch [AdminTool] Central Admin Console Panel

可以將 FTP 伺服器資料夾清單設定為掃描資料的 [ 儲存 ] 目標。 合計最多可新增 FTP 伺服器資料夾、網路資料夾及 SharePoint 資料夾共 100 項。 關於設定模式的詳細資訊,請參閱[< 4.13.1 設定網路資料夾> \( 第 126 頁 \)。](#page-125-0) 關於設定 SharePoint 資料夾的詳細資訊,請參閱[< 4.13.3 設定 SharePoint 資料夾> \( 第](#page-135-0)  [136 頁 \)](#page-135-0)。 關於為儲存在 FTP 伺服器資料夾之掃描資料設定檔案名的詳細資訊,請參閱[< 4.13.4 設定](#page-138-0) [儲存掃描資料時的檔名格式> \( 第 139 頁 \)。](#page-138-0) **注意事項** 登錄 FTP 伺服器資料夾時請注意以下事項:

- FTP 伺服器資料夾會登錄為網路路徑。如果 FTP 伺服器資料夾已共用,而且包含檔名在內的 完整路徑超過 259 個字元,將無法檢視儲存的資料檔案。在登錄 FTP 伺服器資料夾之前,請 先確認完整的路徑 ( 檔案路徑加上檔案名稱 ) 未超過 259 個字元。
- 若所選資料夾的建立語言與作業系統的語言不同,則可能無法正確登錄 FTP 伺服器資料夾。 FTP 伺服器資料夾的名稱不會正確顯示,因為含有無法識別的代碼。
- FTP 路徑可使用使用者帳號、密碼、英數字元和符號 (「\ / :; \* ?! # & %」除外)。

## ■ **登錄 FTP 伺服器資料夾**

- **1. 選擇 [ 儲存 ] 下的 [FTP 伺服器資料夾 ]。**
	- 顯示 [FTP 伺服器資料夾 ] 視窗。

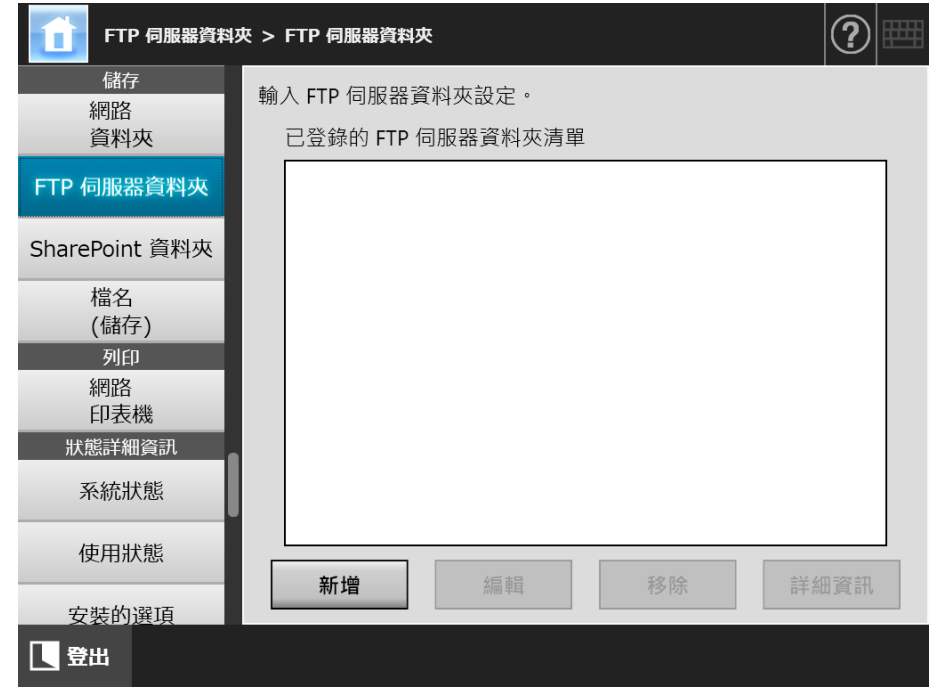

- **2. 按下 [ 新增 ] 按鈕。**
	- 顯示設定 FTP 伺服器資料夾的視窗。

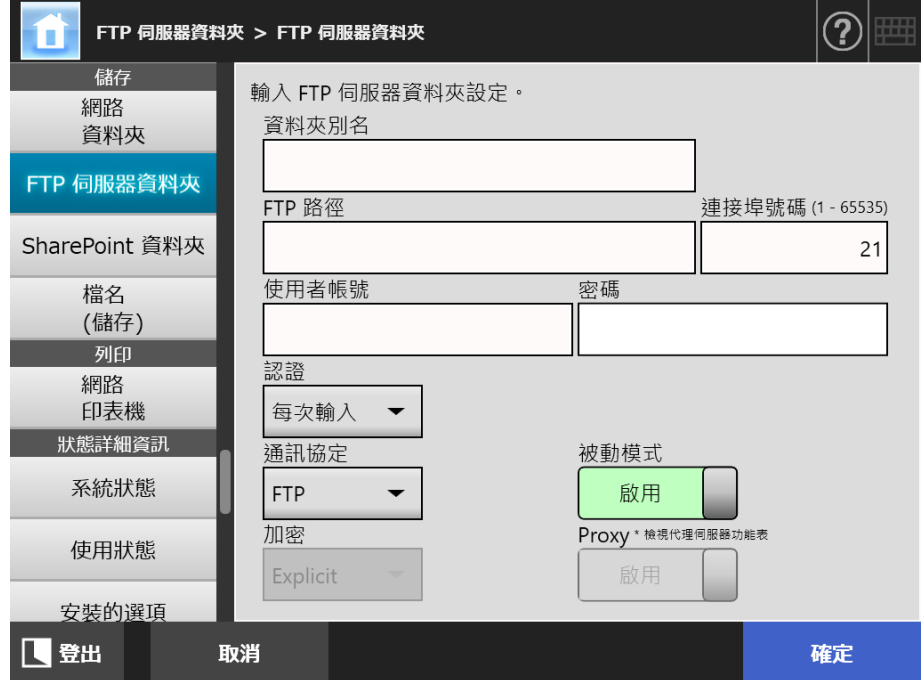

#### **3. 指定各個項目。**

只有當 [Proxy 伺服器 ] 視窗中已設定 Proxy 伺服器時,才可以設定 [Proxy] 選項。關 於 Proxy 伺服器設定的詳細資訊,請參閱 < 4.7.5 設定 Proxy 伺服器 > (第 101 頁 )。

- **4. 按下 [ 確定 ] 按鈕。**
	- **⇨**使用者可能需要經過認證才能存取 FTP 伺服器。當使用者帳號和密碼皆有效時, 會再次顯示 [FTP 伺服器資料夾 ] 視窗並完成 FTP 伺服器資料夾的設定。
- **變更 FTP 伺服器資料夾的設定**
- **1. 選擇 [ 儲存 ] 下的 [FTP 伺服器資料夾 ]。** 顯示 [FTP 伺服器資料夾 ] 視窗。
- **2. 選擇要變更的 FTP 伺服器資料夾。**
- **3. 按下 [ 編輯 ] 按鈕。** 顯示編輯 FTP 伺服器資料夾的視窗。
- **4. 變更設定。**
- **5. 按下 [ 確定 ] 按鈕。** 套用變更的設定。
- 移除 FTP 伺服器資料夾
- **1. 選擇 [ 儲存 ] 下的 [FTP 伺服器資料夾 ]。** 顯示 [FTP 伺服器資料夾 ] 視窗。
- **2. 從資料夾清單中選擇要移除的 FTP 伺服器資料夾。**
- **3. 按下 [ 移除 ] 按鈕。** 顯示移除 FTP 伺服器資料夾的視窗。
- **4. 確認要移除之 FTP 伺服器資料夾的詳細資訊是否正確,然後按下 [ 是 ] 按鈕。** 已從 FTP 伺服器資料夾清單中移除所選的 FTP 伺服器資料夾。

## ■ 檢視 FTP 伺服器資料夾詳細資訊

- **1. 選擇 [ 儲存 ] 下的 [FTP 伺服器資料夾 ]。** 顯示 [FTP 伺服器資料夾 ] 視窗。
- **2. 從資料夾清單中選擇要檢視的 FTP 伺服器資料夾。**
- **3. 按下 [ 詳細資訊 ] 按鈕。**

顯示所選 FTP 伺服器資料夾的詳細資訊。

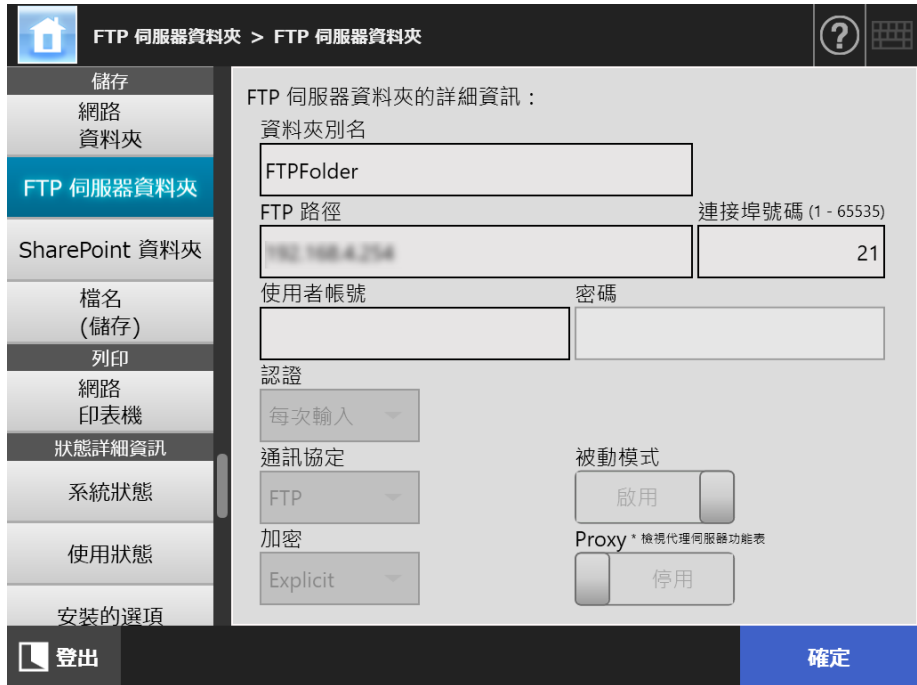

<span id="page-135-0"></span>4.13.3 設定 SharePoint 資料夾 ( Touch Panel Central Admin Console

> 可以將 SharePoint 資料夾清單設定為掃描資料的 [Scan to SharePoint] 目標。 合計最多可新增 SharePoint 資料夾、網路資料夾及 FTP 伺服器資料夾共 100 項。 關於設定模式的詳細資訊,請參閱[< 4.13.1 設定網路資料夾> \( 第 126 頁 \)。](#page-125-0) 關於設定 FTP 伺服器資料夾的詳細資訊,請參[閱< 4.13.2 設定 FTP 伺服器資料夾> \( 第](#page-131-0)  [132 頁 \)](#page-131-0)。 關於為儲存在 SharePoint 資料夾的掃描資料設定檔案名稱的詳細資訊,請參閱[< 4.13.4 設](#page-138-0) [定儲存掃描資料時的檔名格式> \( 第 139 頁 \)。](#page-138-0)

■ **登錄 SharePoint 資料夾**

```
注意事項
```
登錄 SharePoint 資料夾時,若無法新增 SharePoint Online,請將「Digicert Global Root CA」憑證 匯入掃描器。

**1. 選擇 [ 儲存 ] 下的 [SharePoint 資料夾 ]。**

顯示 [SharePoint 資料夾 ] 視窗。

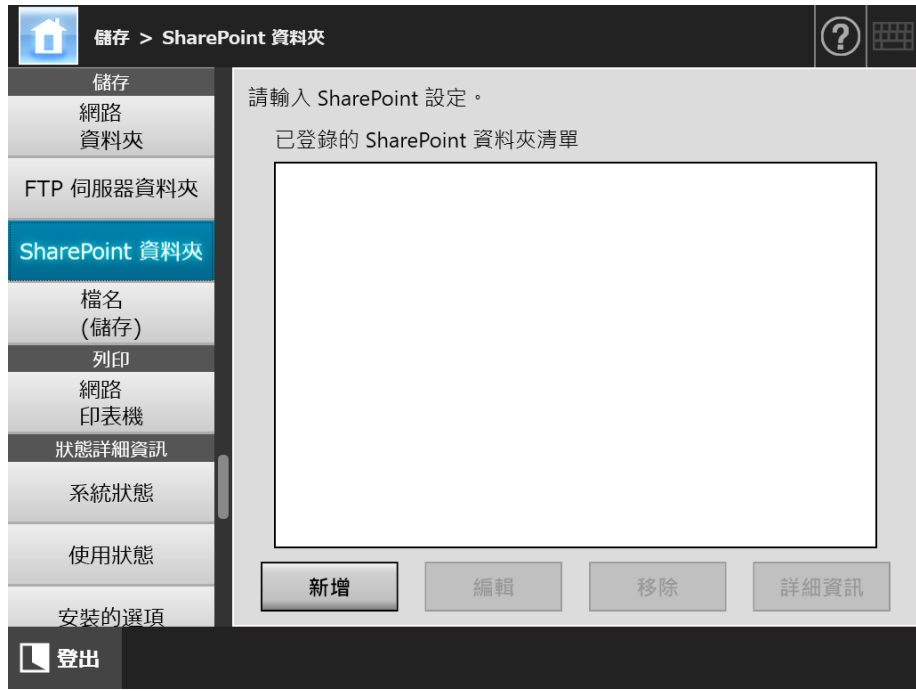

**2. 按下 [ 新增 ] 按鈕。**

顯示新增 SharePoint 資料夾的視窗。

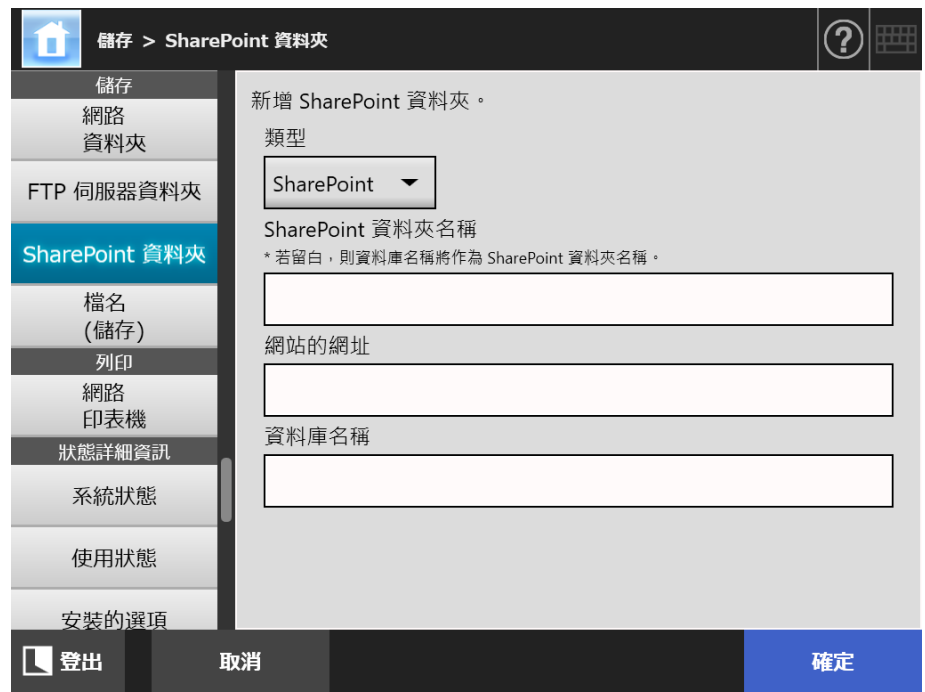

**3. 指定各個項目。**

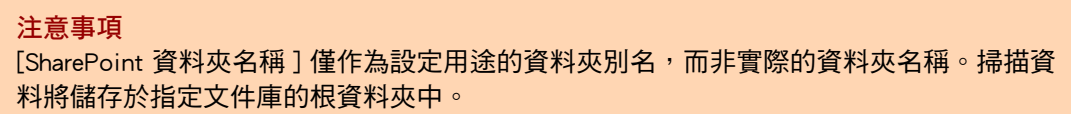

- **4. 按下 [ 確定 ] 按鈕。**
	- ☆ 出現 [認證] 視窗。
		- 輸入登入 SharePoint 伺服器時的使用者名稱及密碼,然後按下 [ 確定 ] 按鈕。
			- 使用者帳號最多可使用 256 個字元。
			- 密碼最多可使用 256 個字元。[ 使用者帳號 ] 及 [ 密碼 ] 區分大小寫。
	- ☆ 再次出現 [SharePoint 資料夾] 視窗, 且指定的資料夾已新增至 [ 已登錄的 SharePoint 資料夾清單 ] 中。
- **變更 SharePoint 資料夾的設定**
- **1. 選擇 [ 儲存 ] 下的 [SharePoint 資料夾 ]。**

顯示 [SharePoint 資料夾 ] 視窗。

- **2. 從 [ 已登錄的 SharePoint 資料夾清單 ] 中,選擇要變更的 SharePoint 資料夾。**
- **3. 按下 [ 編輯 ] 按鈕。** 顯示編輯 SharePoint 資料夾設定的視窗。
- **4. 變更設定。**

**5. 按下 [ 確定 ] 按鈕。** 套用變更的設定。

- 移除 SharePoint 資料夾
- **1. 選擇 [ 儲存 ] 下的 [SharePoint 資料夾 ]。**

顯示 [SharePoint 資料夾 ] 視窗。

- **2. 從 [ 已登錄的 SharePoint 資料夾清單 ] 中選擇要移除的資料夾。**
- **3. 按下 [ 移除 ] 按鈕。** 顯示移除所選 SharePoint 資料夾的確認視窗。
- **4. 確認要移除的 SharePoint 資料夾的詳細資訊是否正確,然後按下 [ 是 ] 按鈕。** SharePoint 資料夾已移除。
- **檢視 SharePoint 資料夾的詳細資訊**
- **1. 選擇 [ 儲存 ] 下的 [SharePoint 資料夾 ]。**

顯示 [SharePoint 資料夾 ] 視窗。

- **2. 從 [ 已登錄的 SharePoint 資料夾清單 ] 中選擇需要的 SharePoint 資料夾。**
- **3. 按下 [ 詳細資訊 ] 按鈕。**
	- 顯示所選 SharePoint 資料夾的詳細資訊。

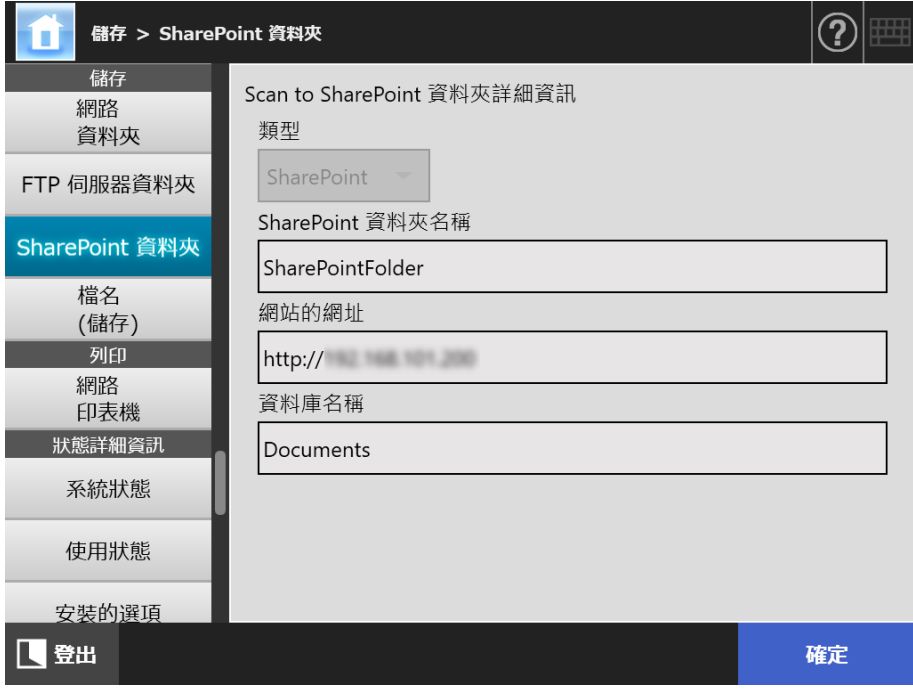

<span id="page-138-0"></span>4.13.4 設定儲存掃描資料時的檔名格式 ( Touch AdminTool Central Admin ConsolePanel

> 將掃描資料儲存到網路資料夾、FTP 伺服器資料夾或 SharePoint 資料夾時,可使用設定的 檔名格式。

指定的檔名格式將用作一般使用者的 [ 儲存 ] 視窗上 [ 檔名 ] 輸入欄位中的預設值。

**1. 選擇 [ 儲存 ] 下的 [ 檔名 ( 儲存 )]。**

顯示 [ 檔名 ( 儲存 )] 視窗。

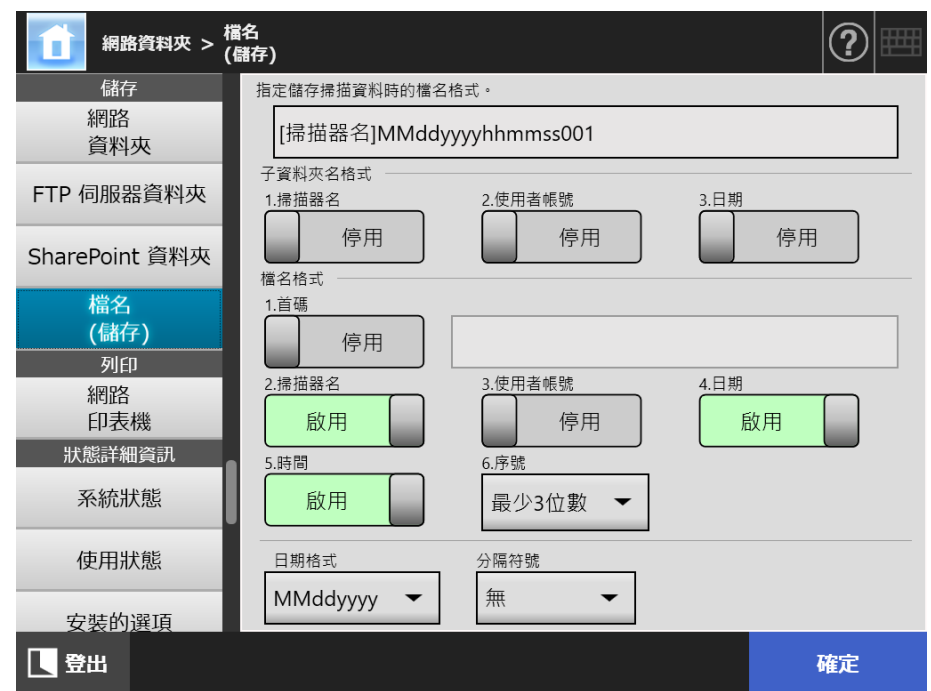

**2. 指定各個項目。**

**提示**

- 以下說明加上序號的方式。
- 序號由 1 開始當檔名包含序號時則會按照最大的值循序使用。
	- 例如,檔案名為 「A」而設定新增序號為 3 位數 ( 已存在 「A001. pdf」和 「A004. pdf」) 時,系統會按照以下順序指派後續檔案名稱。

「A005. pdf」、「A006. pdf」、「A007. pdf」、「A008. pdf」...

- 跳過檔案名稱 「A002. pdf」和 「A003. pdf」。
- 若序號超過 [ 序號 ] 中的設定時,則使用下一個位數指派檔案名稱。 例如,檔案名為 「A」而設定新增序號為 3 位數 ( 已存在 「A001. pdf」和 「A998. pdf」)時,系統會按照以下順序指派後續檔案名稱。
	- 「A999. pdf」、「A1000. pdf」、「A1001. pdf」、「A1002. pdf」⋯
- ▶ 序號的最大值為 「4294967295」。一旦超過此上限,則會從之前跳過的序號當中選擇 最小的序號。
	- 例如,檔案名為 「A」而設定新增序號為 3 位數 ( 已存在 「A001. pdf」、「A003. pdf」 和「A4294967295. pdf」)時,系統會按照以下順序指派後續檔案名稱。
		- 「A002. pdf」、「A004. pdf」、「A005. pdf」、「A006. pdf」...
- 一次掃描多頁文件時,序號可能會新增為 JPEG、單頁 TIFF 和單頁 PDF 檔案的檔案名。 新增為 JPEG、單頁 TIFF 和單頁 PDF 檔案名之序號 (一個檔案含有一個影像), 不會新 增為多頁 PDF 或多頁 TIFF 檔案的檔案名 (一個檔案含有多個影像)。 例如,儲存數個檔案為單頁 TIFF、單頁 PDF 或 JPEG 檔案時,會以如下所示,以序號的 方式新增在檔案名的最後:  $\sqrt{a}$  abc-0001.tif」、「abc-0001.pdf」或 「abc-0001.jpg」
- **3. 檢查檔案名稱格式。**
- **4. 按下 [ 確定 ] 按鈕。**
	- 檔案名稱格式設定完成。

#### 4.14 設定網路印表機 (\_<u>Banel</u> <u>Panel</u> (AdminTool)<sup>(Central Admin)<br>Panel (AdminTool)</sup>

將連結到網路的印表機設定為網路印表機。 您可依下列其中一種方式來設定網路印表機:

- (a) 透過列印伺服器來設定網路印表機
- (b) 不透過列印伺服器來設定網路印表機

## <span id="page-140-0"></span>**(a) 透過列印伺服器來設定網路印表機**

透過列印伺服器來設定網路印表機。設定程序如下:

- **1. 確認印表機驅動程式。**
	- 關於詳細資訊,請參閱<確認印表機驅動程式>(第144頁)。
- **2. 設定印表機的內容。**

關於詳細資訊,請參[閱<設定印表機的內容 \( 透過列印伺服器 \) > \( 第 145 頁 \)](#page-144-0)。

**3. 登錄網路印表機。**

最多可以登錄 100 台網路印表機。 可依照以下方式登錄網路印表機。

- 網路樹 從網路樹選擇網路印表機。 關於詳細資訊,請參[閱<登錄網路印表機 \( 網路樹 \) \( 透過列印伺服器 \) > \( 第](#page-147-0)  [148 頁 \)](#page-147-0)。
- 網路路徑 直接輸入網路印表機的路徑名稱。 關於詳細資訊,請參[閱<登錄網路印表機 \( 網路路徑 \) > \( 第 150 頁 \)](#page-149-0)。 關[於步驟 4,](#page-149-1)請參閱 (a)。

#### **注意事項**

- 請事先閱讀印表機的使用手冊,以了解設定掃描器、新增網路印表機等資訊以及其他注意事 項。
- 因此在列印之前,請先確認該硬碟是否有足夠的可用空間。
- 請勿設定虛擬印表機。
- 如果將一台連接到不同列印伺服器的印表機多次登錄為網路印表機,則各列印伺服器上應安 裝相同軟體版本的驅動程式,否則可能會發生列印異常。
- 如果印表機共用名稱包含直線 ⑴,則無法登錄為網路印表機。

## **(b) 不透過列印伺服器來設定網路印表機**

不透過列印伺服器來設定網路印表機,以直接列印。

要從電腦上將印表機驅動程式安裝至掃描器,須預先準備一台已發佈網路印表機的電腦。

您可依下列其中一種方式,不透過列印伺服器來設定網路印表機:

(b-1) 自已發佈網路印表機的電腦上,下載驅動程式並使用該驅動程式

(b-2) 登錄網路印表機並為該網路印表機選擇驅動程式

設定程序如下:

- <span id="page-141-0"></span>**(b-1) 自已發佈網路印表機的電腦上,下載驅動程式並使用該驅動程式**
- **1. 準備已將印表機登錄為網路印表機的電腦。**
- **2. 確認印表機驅動程式。** 關於詳細資訊,請參[閱<確認印表機驅動程式> \( 第 144 頁 \)](#page-143-0)。
- **3. 確認印表機的印表機名稱或 IP 位址。** 關於詳細資訊,請參[閱<確認印表機的印表機名稱或 IP 位址 \( 直接列印時 \) > \( 第](#page-146-0)  [147 頁 \)。](#page-146-0)
- **4. 不透過列印伺服器登錄網路印表機。** 直接輸入網路印表機的各個設定項目。 最多可以登錄 100 台網路印表機。 關於詳細資訊,請參[閱<登錄網路印表機 \( 網路路徑 \) > \( 第 150 頁 \)](#page-149-0)。關於[步驟](#page-149-1) [4](#page-149-1),請參閱 (b-1)。

#### **注意事項**

- 不透過列印伺服器登錄網路印表機時,用來登錄的印表機須為開啟狀態。
- 不透過列印伺服器登錄網路印表機時,會從印表機登錄為網路印表機的電腦以無訊息模式自 動安裝驅動程式。

**注意事項**

#### **(b-2) 登錄網路印表機並為該網路印表機選擇驅動程式**

**1. 登錄網路印表機。**

當使用登錄於 [ 印表機清單 ] 的網路印表機相關驅動程式, 不透過列印伺服器新增網 路印表機時,無須登錄新的網路印表機。請前往下一步驟。

```
提示
```
要登錄新的網路印表機,請參閱<(a) 透過列印伺服器來設定網路印表機>(第 141 頁) 或 [< \(b-1\) 自已發佈網路印表機的電腦上,下載驅動程式並使用該驅動程式> \( 第 142 頁 \)](#page-141-0)。

**2. 確認印表機的印表機名稱或 IP 位址。**

關於詳細資訊,請參[閱<確認印表機的印表機名稱或 IP 位址 \( 直接列印時 \) > \( 第](#page-146-0)  [147 頁 \)。](#page-146-0)

**3. 確認印表機的驅動程式名稱。**

關於詳細資訊,請參[閱<確認印表機的驅動程式名稱 \( 直接列印時 \) > \( 第 147](#page-146-1)  [頁 \)。](#page-146-1)

**4. 不透過列印伺服器登錄網路印表機。**

直接輸入網路印表機的各個設定項目。 最多可以登錄 100 台網路印表機。 關於詳細資訊,請參[閱<登錄網路印表機 \( 網路路徑 \) > \( 第 150 頁 \)](#page-149-0)。 關[於步驟](#page-149-1) [4](#page-149-1),請參閱 (b-2)。.

#### **注意事項**

請勿自電腦中刪除不透過列印伺服器來設定網路印表機的網路印表機設定,若刪除該設定, 則對應的驅動程式亦會自掃描器中刪除,且可能使掃描時產生錯誤。

## <span id="page-143-0"></span>■ **確認印表機驅動程式**

列印伺服器上安裝的驅動程式必須與 Windows 10 相容。 請按照以下程序,確認列印伺服器上安裝的驅動程式是否 Windows 10 相容的驅動程式。 請注意列印伺服器為印表機登錄為網路印表機的電腦。

**1. 在列印伺服器的控制台視窗上選擇 [ 檢視裝置和印表機 ]。**

☆ 顯示 [ 裝置和印表機 1 視窗。

- **2. 在印表機上按一下右鍵,然後選擇 [ 印表機內容 ]。** 顯示 「印表機內容」視窗。
- **3. 按下 [ 共用 ] 標籤中的 [ 其他驅動程式 ]。** 顯示 [ 其他驅動程式 ] 視窗。
- 4. 確認處理器 [x64] 的已安裝狀態顯示為 [ 是 ], 且 [ 類型 3 使用者模式 ] 或 **[ 類型 4 - 使用者模式 ] 已選擇為該類型。**

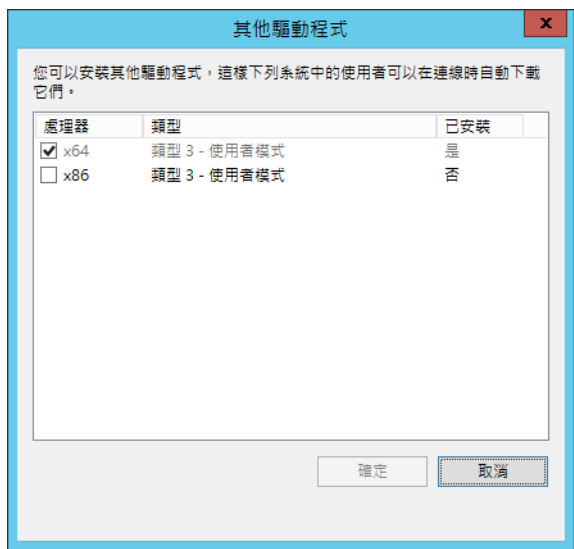

- 當 [ 已安裝 ] 狀態顯示為 [ 是 ] 時,表示已安裝驅動程式,可以使用該印表機作為 網路印表機。按下 [ 取消 ] 按鈕。
- 當已安裝狀態顯示為 [否] 時,請選擇 [x64] 且 [類型 3 使用者模式] 或 [類型 4 - 使用者模式] 已選擇為該類型,然後按下 [ 確定 ] 按鈕。
- 安裝與 Windows 10 相容的驅動程式。
■ **設定印表機的內容 ( 透過列印伺服器 )**

設定印表機的步驟如下。

- **1. 在列印伺服器的控制台視窗上選擇 [ 檢視裝置和印表機 ]。** ☆ 顯示 [ 裝置和印表機 ] 視窗。
- **2. 在印表機上按一下右鍵,然後選擇 [ 印表機內容 ]。** 顯示 「印表機內容」視窗。
- **3. 按下 [ 進階 ] 標籤中的 [ 列印預設值 ] 按鈕。** ⇨ 顯示列印預設視窗。
- **4. 變更印表機的設定。**

#### **提示**

建議您為每組內容設定,個別將印表機加入列印伺服器。例如,如果僅使用一台印表機,應針對 不同用途 ( 例如 「彩色列印」和 「黑白列印」) 將印表機加入列印伺服器。 以下以彩色列印為例說明新增印表機的程序。

- 1. 在列印伺服器的控制台視窗上選擇 [ 檢視裝置和印表機 ]。
- ☆ 顯示 [ 裝置和印表機 ] 視窗。
- 2. 按下 [ 新增印表機 ] 按鈕。 顯示 [ 新增印表機 ] 精靈。
- 3. 按照視窗中的提示操作,直到 [ 使用目前安裝的驅動程式 ] 出現。
- 4. 選擇 [ 使用目前安裝的驅動程式 ( 建議選項 )] , 然後按下 [ 下一步 ] 按鈕。

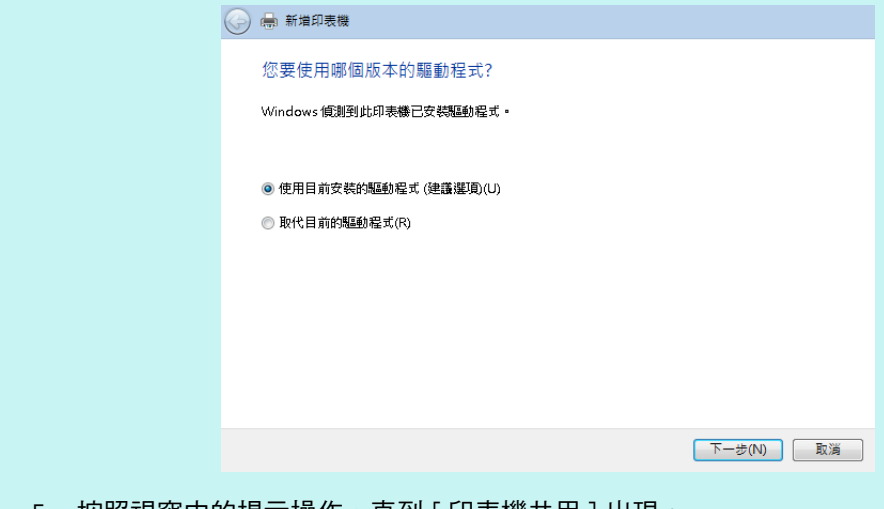

5. 按照視窗中的提示操作,直到 [ 印表機共用 ] 出現。

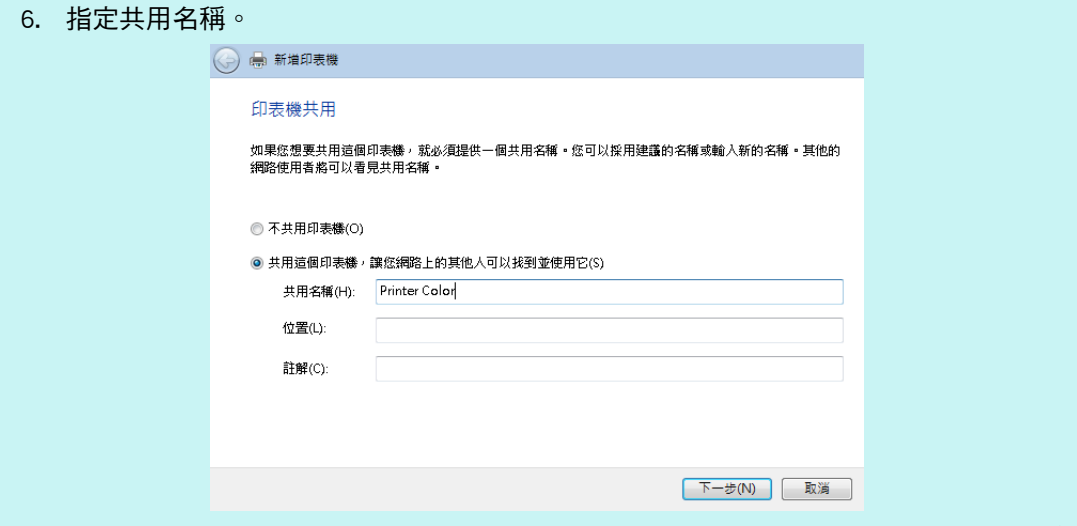

當共用名稱顯示於掃描器的視窗時,建議使用能表示其設定內容的名稱 ( 如下所示 ) 命名 印表機。

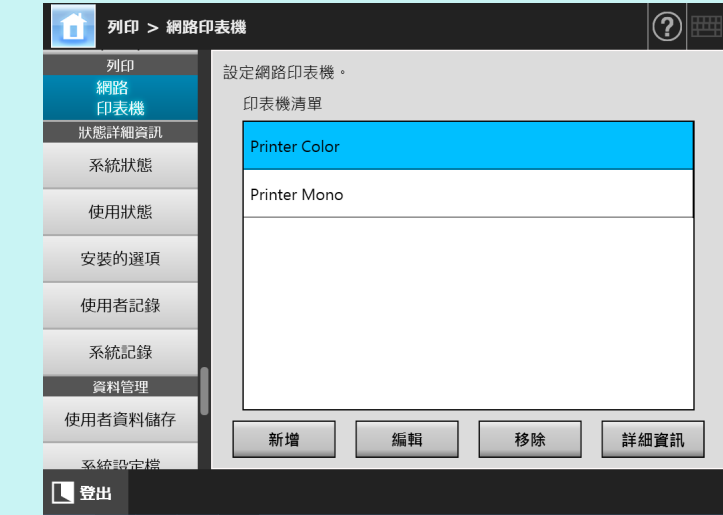

- 在此步驟後,按照視窗中的提示操作。
- ☆ 完成新增印表機後,印表機已加到 [ 裝置和印表機 ] 視窗中。
- 7. 在新增的印表機上按一下右鍵,然後選擇 [ 印表機內容 ]。
	- 顯示 「印表機內容」視窗。
- 8. 按下 [ 進階 ] 標籤中的 [ 列印預設值 ] 按鈕。
	- 顯示列印預設視窗。
- 9. 在印表機設定視窗中選擇色彩模式。

之後,如果將列印伺服器中已設定彩色列印的印表機加到掃描器的印表機清單中,使用者即可指 定該印表機來執行彩色列印。

關於新增印表機到掃描器印表機清單的詳細資訊,請參閱[<登錄網路印表機 \( 網路樹 \) \( 透過列](#page-147-0) [印伺服器 \) > \( 第 148 頁 \)](#page-147-0) 或[<登錄網路印表機 \( 網路路徑 \) > \( 第 150 頁 \)。](#page-149-0)

<span id="page-146-0"></span>■ **確認印表機的印表機名稱或 IP 位址 ( 直接列印時 )**

要確認網路印表機的印表機名稱或 IP 位址,請參閱登錄網路印表機的列印伺服器上的印 表機設定。

- 1. 在列印伺服器的控制台視窗上,選擇 [ 檢視裝置和印表機 ]。 ☆ 顯示 [ 裝置和印表機 ] 視窗。
- **2. 在印表機上按右鍵,並選擇 [ 印表機內容 ]。** 顯示印表機內容。
- **3. 在 [ 連接埠 ] 標籤內選擇網路印表機連接埠,並按 [ 設定連接埠 ]。** 顯示 [ 設定標準 TCP/IP 連接埠監視器 ] 視窗。
- **4. 確認 [ 印表機名稱或 IP 位址 ] 的內容。**
- <span id="page-146-1"></span>■ **確認印表機的驅動程式名稱 ( 直接列印時 )**

要確認印表機的驅動程式名稱,請參閱登錄網路印表機的列印伺服器上的印表機設定。

- **1. 在列印伺服器的控制台視窗上,選擇 [ 檢視裝置和印表機 ]。** 顯示 [ 裝置和印表機 ] 視窗。
- **2. 在印表機上按右鍵,並選擇 [ 印表機內容 ]。** 顯示印表機內容。
- **3. 選擇 [ 進階 ] 標籤。**
- **4. 確認 [ 驅動程式 ] 的內容。**

## <span id="page-147-0"></span>■ **登錄網路印表機 ( 網路樹 ) ( 透過列印伺服器 )**

- **1. 選擇 [ 列印 ] 下的 [ 網路印表機 ]。**
	- □ 顯示 [ 網路印表機 ] 視窗。

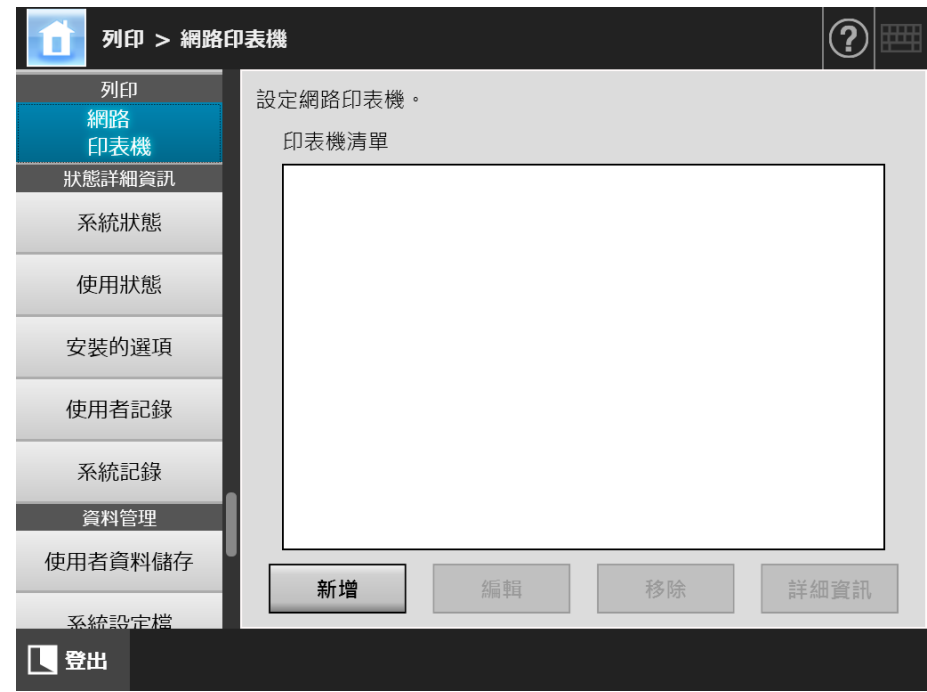

**2. 按下 [ 新增 ] 按鈕。**

顯示選擇網路印表機的視窗。

#### **注意事項**

某些網域可能沒有顯示在選擇網路印表機的視窗中。在此情況下,請直接輸入網路印表機 的路徑名稱,或者稍候數分鐘再重新開啟選擇網路印表機的視窗。

**3. 選擇網域 。**

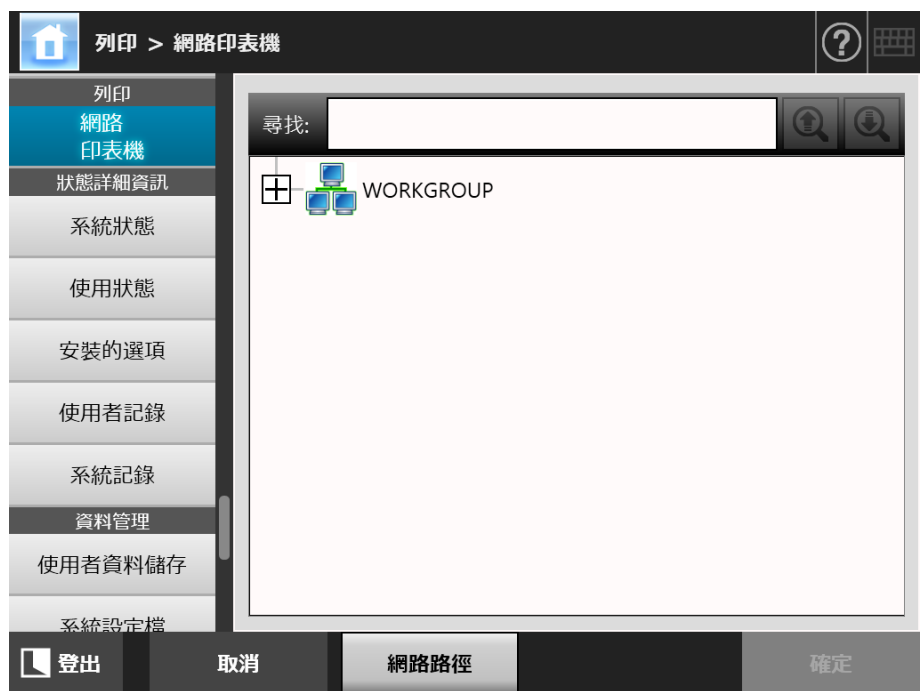

網路樹會展開並顯示從屬電腦的名稱。

若顯示出認證視窗,請輸入使用者帳號和密碼。若認證成功,則會顯示從屬電腦 的名稱。

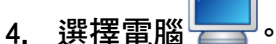

網路樹會展開並顯示從屬網路印表機的名稱。

若顯示出認證視窗,請輸入使用者帳號和密碼。若認證成功,則會顯示從屬網路 資料夾的名稱。

**5. 選擇網路印表機 。**

所選的資料夾會展開,並顯示出所有子資料夾 ( 包括母網域在內共有七層可供選 擇 )。

**6. 按下 [ 確定 ] 按鈕。**

☆ 返回 [ 網路印表機 ] 視窗, 登錄的網路印表機已加到網路印表機清單中。

**提示**

預設的網路印表機名會與網路樹中所選的資料夾名稱相同。關於變更網路印表機名稱的詳 細資訊,請參閱<變更網路印表機設定>(第152頁)。

## <span id="page-149-0"></span>■ **登錄網路印表機 ( 網路路徑 )**

- **1. 選擇 [ 列印 ] 下的 [ 網路印表機 ]。** ☆ 顯示 [ 網路印表機 ] 視窗。
- **2. 按下 [ 新增 ] 按鈕。**

顯示選擇網路印表機的視窗。

- **3. 按下 [ 網路路徑 ] 按鈕。**
	- ☆ 顯示新增網路印表機的視窗。

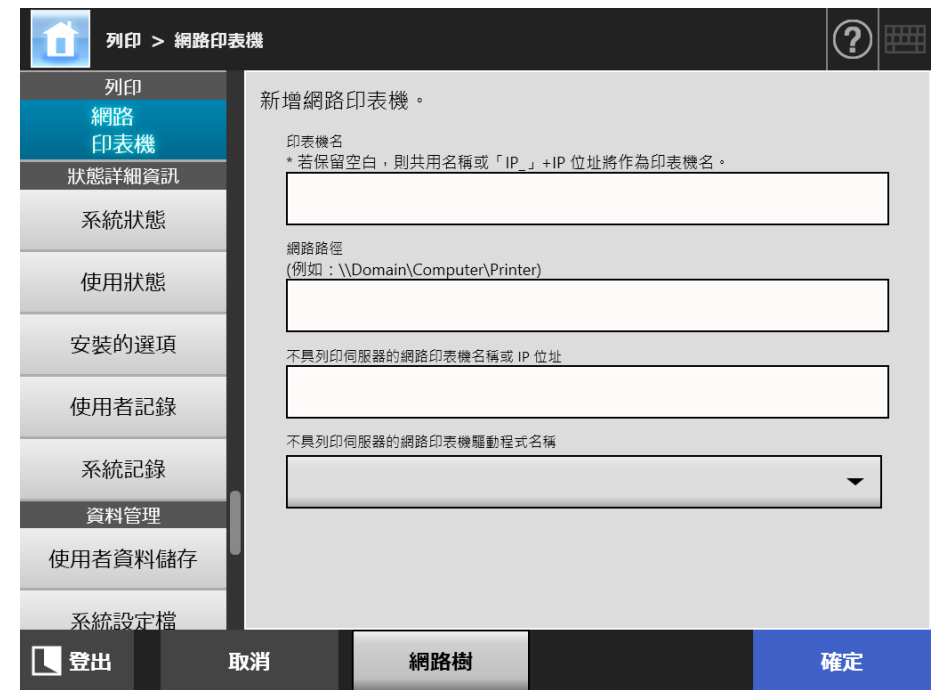

#### **4. 依據網路印表機的設定程序指定各個項目。**

- (a) 登錄連結至列印伺服器且作為網路印表機的共用印表機時 於 [ 印表機名 ] 輸入名稱;於 [ 網路路徑 ] 輸入路徑。
- (b) 登錄不具列印伺服器的網路印表機時
	- (b-1) 使用已發佈網路印表機的電腦的驅動程式 於 [ 印表機名 ] 輸入名稱;於 [ 網路路徑 ] 輸入路徑;於 [ 不具列印伺服器 的網路印表機名稱或 IP 位址 ] 輸入名稱或 IP 位址。 關於如何確認印表機的印表機名稱或 IP 位址的詳細資訊,請參閱[<確認](#page-146-0) [印表機的印表機名稱或 IP 位址 \( 直接列印時 \) > \( 第 147 頁 \)。](#page-146-0)
	- (b-2) 登錄網路印表機並為該網路印表機選擇驅動程式
		- 於 [ 印表機名 ] 與 [ 不具列印伺服器的網路印表機名稱或 IP 位址 ] 輸入名 稱,並於 [ 不具列印伺服器的網路印表機驅動程式名稱 ] 選擇驅動程式名 稱。

關於如何確認印表機的印表機名稱或 IP 位址的詳細資訊,請參閱 [<確認](#page-146-0) [印表機的印表機名稱或 IP 位址 \( 直接列印時 \) > \( 第 147 頁 \)。](#page-146-0)

關於如何確認印表機的驅動程式名稱的詳細資訊,請參閱[<確認印表機的](#page-146-1) [驅動程式名稱 \( 直接列印時 \) > \( 第 147 頁 \)。](#page-146-1)

**提示**

在觸控螢幕與 Admin Tool 上,您可自清單方塊中選擇驅動程式的名稱。在 Central Admin Console 上,因為須直接輸入驅動程式的名稱,請預先記下其名稱。

**5. 按下 [ 確定 ] 按鈕。**

 $\Rightarrow$  返回 [ 網路印表機 ] 視窗, 登錄的網路印表機已加到網路印表機清單中。

**提示**

- 預設的網路印表機名會與網路樹中所選的資料夾名稱相同。關於日後變更網路印表機名 的詳細資訊,請參閱[<變更網路印表機設定> \( 第 152 頁 \)](#page-151-0)。
- 可能會出現認證視窗。

## <span id="page-151-0"></span>■ **變更網路印表機設定**

- **1. 選擇 [ 列印 ] 下的 [ 網路印表機 ]。** ☆ 顯示 [ 網路印表機 ] 視窗。
- **2. 選擇要變更設定的網路印表機。**
- **3. 按下 [ 編輯 ] 按鈕。** 顯示編輯網路印表機設定的視窗。
- **4. 變更設定。**
- **5. 按下 [ 確定 ] 按鈕。** 變更的設定已套用。

### ■ 移除網路印表機

**1. 選擇 [ 列印 ] 下的 [ 網路印表機 ]。**

⇒ 顯示 [ 網路印表機 1 視窗。

- **2. 選擇要從印表機清單中移除的網路印表機。**
- **3. 按下 [ 移除 ] 按鈕。** 顯示移除網路印表機的視窗。
- **4. 確認要移除之網路印表機的詳細資訊是否正確,然後按下 [ 是 ] 按鈕。** 已從網路印表機清單移除所選的網路印表機。

**注意事項**

- 未連結到網路時若移除網路印表機,可能會停留在「刪除中」視窗。在移除網路印表機 之前,請先確認網路連線是否正常。
- 若刪除與印表機相關且亦設為不具列印伺服器的網路印表機,則對應的驅動程式會自掃 描器中刪除,且不具列印伺服器的網路印表機可能無法再使用。

## ■ **檢視網路印表機的詳細資訊**

**1. 選擇 [ 列印 ] 下的 [ 網路印表機 ]。**

顯示 [ 網路印表機 ] 視窗。

- **2. 從印表機清單中選擇您要檢視的網路印表機。**
- **3. 按下 [ 詳細資訊 ] 按鈕。**

顯示所選網路印表機的資訊。

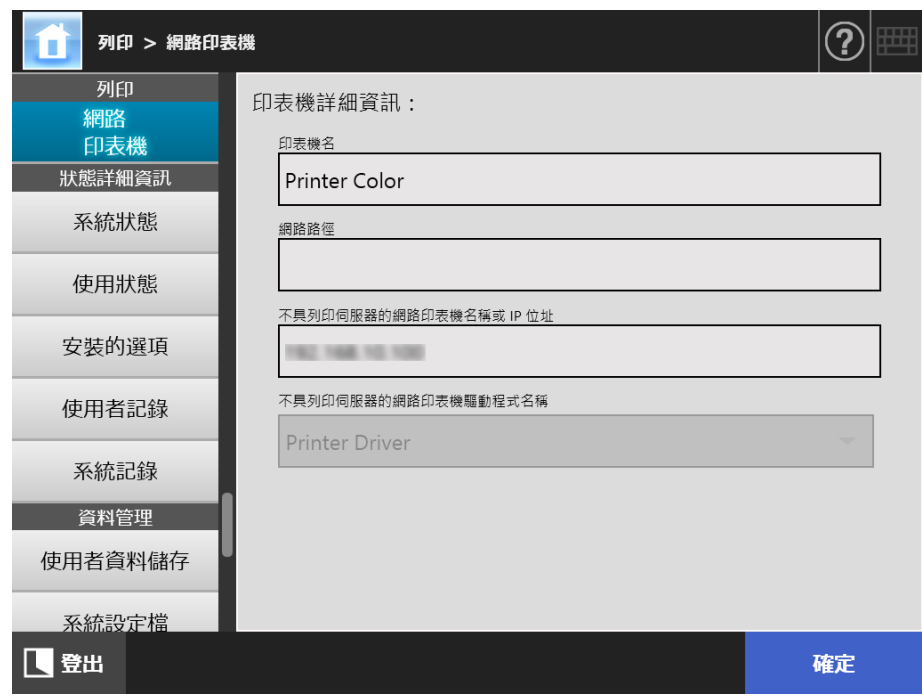

# **4.15 檢視掃描器的詳細資訊**

**4.15.1 檢視系統狀態**  Touch <u>Panel</u> (AdminTool)<sup>(Central Admin)<br>Panel (Console</sup>

- **1. 選擇 [ 狀態詳細資訊 ] 下的 [ 系統狀態 ]。**
	- 顯示系統狀態資訊。

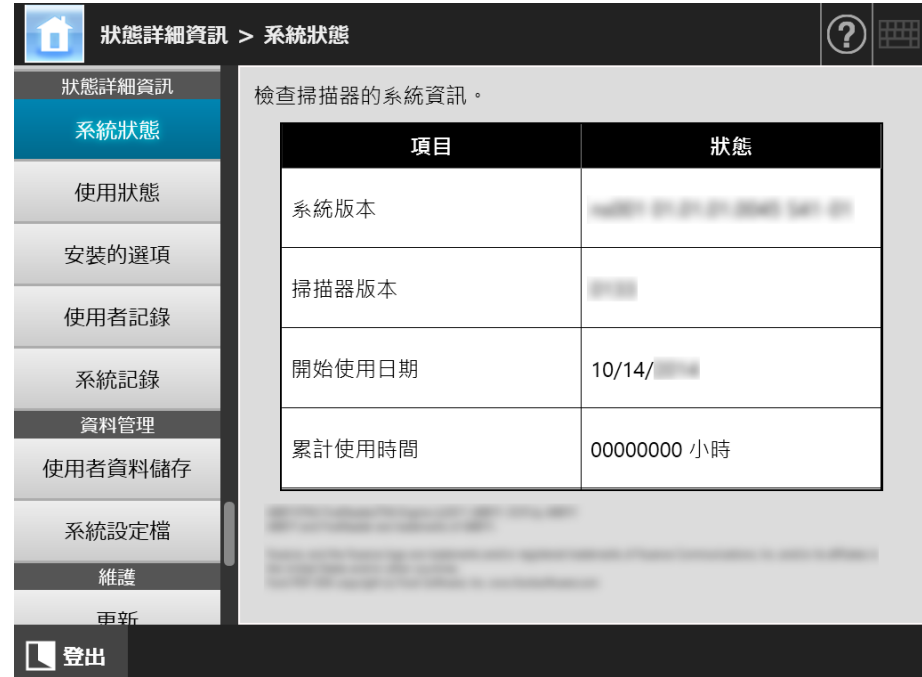

**4.15.2 檢視使用狀態**  Touch Panel

> 可以檢視已掃描的文件數量以及掃描器耗材 ( 滾輪組件 ) 的使用狀態。關於更換部件 ( 耗 材 ) 的詳細資訊,請參[閱< 6.5 更換部件> \( 第 330 頁 \)。](#page-329-0)

## ■ **檢視耗材的使用狀態**

**1. 選擇 [ 狀態詳細資訊 ] 下的 [ 使用狀態 ]。**

顯示 [ 使用狀態 ] 視窗。

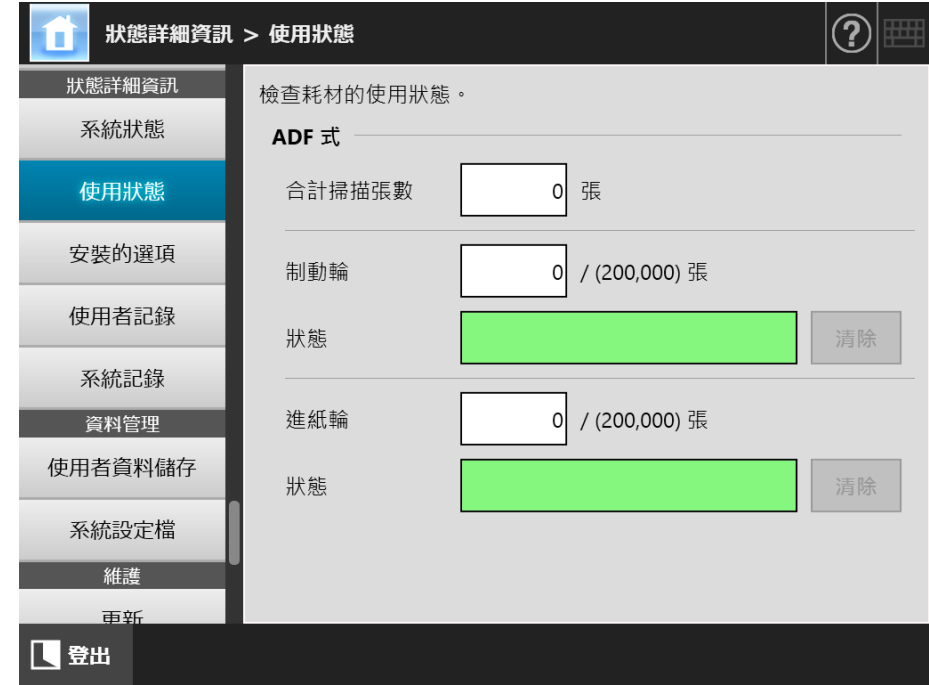

## ■ **重設使用計數器**

更換部件後,可以重設使用計數器,將部份狀態恢復正常。

**1. 選擇 [ 狀態詳細資訊 ] 下的 [ 使用狀態 ]。**

顯示 [ 使用狀態 ] 視窗。

- **2. 更換部件後,請按下 [ 清除 ] 按鈕。** 出現重設計數器的確認視窗。
- **3. 按下 [ 確定 ] 按鈕。**
	- 計數器重設為 「0」,[ 狀態 ] 欄位恢復為綠色。

**4.15.3 檢視安裝選項的狀態**  Touch Panel Central Admin Console

您可以啟用 / 停用出廠設定的安裝選項。

**1. 選擇 [ 狀態詳細資訊 ] 下的 [ 安裝的選項 ]。**

☆ 顯示 [ 安裝的選項 ] 視窗。

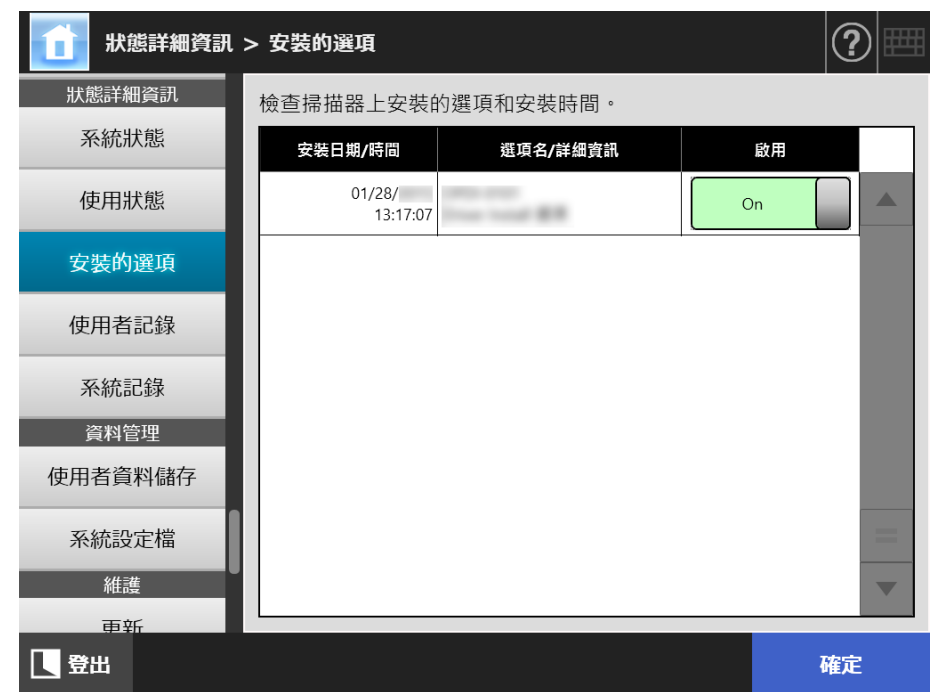

**2. 要將選項切換為啟用,請選擇 [ 啟用 ] 下的 [On] 並按一下 [ 確定 ] 按鈕。** 這樣就能啟用並使用設定為 [On] 的選項。

**提示** 依據所安裝的選項,選項也許無法於啟用與停用間進行切換。

## **4.15.4 管理使用者記錄**

使用者記錄內容會儲存在掃描器中。

**注意事項**

- 使用者記錄中可能含有電子郵件寄件人的資訊和傳真號碼等私人資訊,請妥善保管這些資料。
- 如果在掃描器運作過程中檢測出記錄檔錯誤,系統會清除記錄檔內容,並留下 「Error 81001004 毀損的使用者記錄檔已被刪除。」記錄項目。

**Touch** ■ **檢視使用者記錄明細**  AdminTool Panel

使用者記錄摘要會按照日期 / 時間順序顯示。即使變更了 [ 地區 / 時區 ] 或 [ 日期 / 時間 ] 設定,也不會變更記錄項目的順序。

**1. 選擇 [ 狀態詳細資訊 ] 下的 [ 使用者記錄 ]。**

顯示 [ 使用者記錄 ] 視窗。

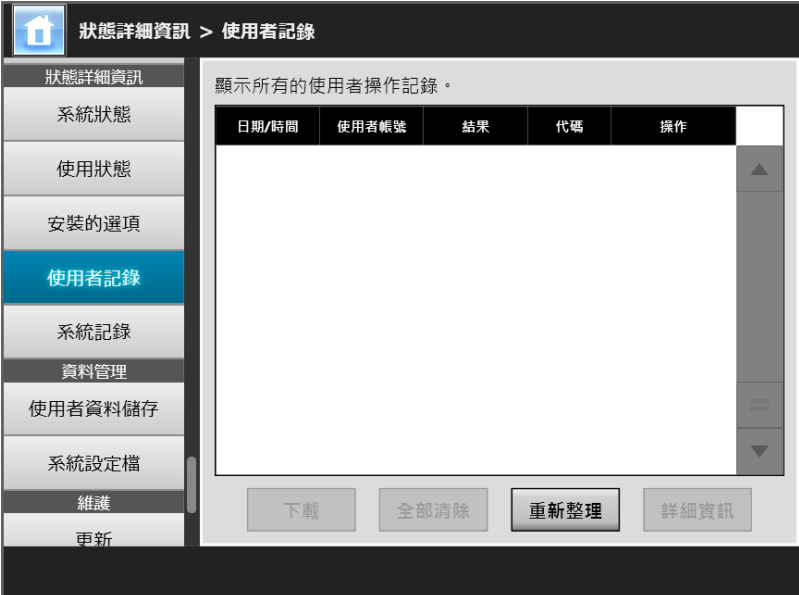

( 透過 Admin Tool 的管理員視窗之範例 )

#### 2. 選擇要檢視的使用者記錄,然後按下 [ 詳細資訊 ] 按鈕。

顯示出所選記錄的詳細資訊。

按下 [ 確定 ] 按鈕會返回 [ 使用者記錄 ] 視窗。

```
提示
```
使用在 [ 日期 / 時間 ] 視窗中指定的 [ 日期 ] 格式。關於詳細資訊,請參閱[< 4.4.4 設定日期 / 時](#page-79-0) [間> \( 第 80 頁 \)。](#page-79-0)

■ 以 CSV 格式下載使用者記錄 [AdminTool]

可以 CSV 格式將使用者記錄下載至電腦。

系統會透過以下格式存檔:

「日期」、「時間」、「使用者帳號」、「結果」、「代碼」、「操作」、「頁數」、「詳 細資訊」

預設檔案名為 「OperationLog. csv」。

**1. 選擇 [ 狀態詳細資訊 ] 下的 [ 使用者記錄 ]。**

⇨ 顯示 [ 使用者記錄 ] 視窗。

**2. 按下 [ 下載 ] 按鈕。**

⇨ 顯示 [ 檔案下載 ] 對話方塊。

**3. 按下 [ 儲存 ] 按鈕。**

**提示** 請確認存檔硬碟有足夠的可用空間,然後按下 [ 儲存 ] 按鈕。若沒有足夠的硬碟空間,可能 無法儲存完整的檔案。

顯示 [ 另存新檔 ] 對話方塊。

- **4. 輸入檔案名並指定儲存檔案的資料夾。** 檔案會包含 CSV 格式的資料。
- **5. 按下 [ 儲存 ] 按鈕。 ⇒ 儲存含有 CSV 格式資料的檔案。**
- 清除使用者記錄 ( Touch AdminTool **Panel**
- **1. 選擇 [ 狀態詳細資訊 ] 下的 [ 使用者記錄 ]。** 顯示 [ 使用者記錄 ] 視窗。
- **2. 按下 [ 全部清除 ] 按鈕。** 顯示確認視窗。
- **3. 按下 [ 是 ] 按鈕。** 所有系統記錄皆已清除。

### **4.15.5 管理系統記錄**

系統資訊記錄 ( 例如啟動、關閉和系統異常等 ) 會儲存在掃描器中。

**注意事項**

- 系統記錄中可能含有電子郵件寄件人的資訊和傳真號碼等私人資訊,請妥善保管這些資料。
- 如果在掃描器運作渦程中檢測出記錄檔錯誤,系統會清除記錄檔內容,並留下 「Frror 81001003 毀損的系統記錄檔已被刪除。」記錄項目。

**Touch** ■ **檢視系統記錄詳細資訊**  AdminTool **Panel** 

系統記錄檔摘要會按照日期 / 時間順序顯示。即使變更了 [ 地區 / 時區 ] 或 [ 日期 / 時間 ] 設定,也不會變更記錄項目的順序。

**1. 選擇 [ 狀態詳細資訊 ] 下的 [ 系統記錄 ]。**

顯示 [ 系統記錄 ] 視窗。

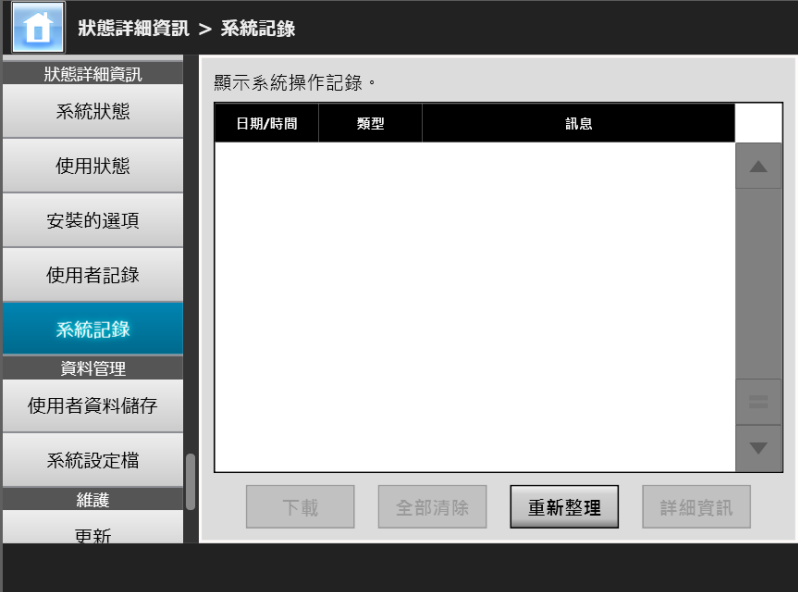

( 透過 Admin Tool 的管理員視窗之範例 )

- **2. 選擇要檢視的記錄,然後按下 [ 詳細資訊 ] 按鈕。**
	- 顯示所選記錄的詳細資訊。

按下 [ 確定 ] 按鈕會返回 [ 系統記錄 ] 視窗。

**提示**

- 使用在 [ 日期 / 時間 ] 視窗中指定的 [ 日期 ] 格式。關於詳細資訊,請參閣 < 4.4.4 設定日期 / 時間 > (第 80 百)。
- [ 類型 ] 中 「異常」和 「警示」的資訊也會傳送到 < 4.17.6 設定警示通知的收件地址> ( 第 [178 頁 \)](#page-177-0) 中所設定的電子郵件地址。

■ 以 CSV 格式下載系統記錄 [AdminTool]

當下載至電腦時,檔案會包含 CSV 格式的資料。 系統會透過以下格式存檔: 「日期」、「時間」、「類型」、「訊息」 預設的檔案名稱為 「SystemLog. csv」。

- **1. 選擇 [ 狀態詳細資訊 ] 下的 [ 系統記錄 ]。** 顯示 [ 系統記錄 ] 視窗。
- **2. 按下 [ 下載 ] 按鈕。** 顯示 [ 檔案下載 ] 對話方塊。
- **3. 按下 [ 儲存 ] 按鈕。**

**提示** 請確認存檔硬碟有足夠的可用空間,然後按下 [ 儲存 ] 按鈕。若沒有足夠的硬碟空間,可能 無法儲存完整的檔案。

顯示 [ 另存新檔 ] 對話方塊。

- **4. 輸入檔案名並指定儲存檔案的資料夾。** 檔案會包含 CSV 格式的資料。
- **5. 按下 [ 儲存 ] 按鈕。 ⇒ 儲存含有 CSV 格式資料的檔案。**

■ 清除系統記錄 ( Touch [AdminTool] **Panel** 

- **1. 選擇 [ 狀態詳細資訊 ] 下的 [ 系統記錄 ]。** 顯示 [ 系統記錄 ] 視窗。
- **2. 按下 [ 全部清除 ] 按鈕。** 顯示確認視窗。
- **3. 按下 [ 是 ] 按鈕。** 所有的系統記錄皆已清除。

## **4.16 管理使用者資料儲存及系統設定**

### **4.16.1 維護的使用者資料儲存**

您可以備份、還原及刪除掃描器的使用者資料儲存。 使用者資料儲存包含以下資訊:

- 「My List」電子郵件通訊錄
- 掃描設定
- 使用者記錄
- 傳真號碼清單
- 最沂一次使用的網路印表機名稱
- 最近一次使用的網路資料夾名稱
- 最沂一次使用的 FTP 伺服器資料夾名稱
- 最近一次使用的 SharePoint 資料夾名稱
- 本機帳號

若登入掃描器時使用 LDAP 伺服器中登錄的使用者帳號,資料將自動登錄為掃描器的使用 者資料 ( 相同使用者帳號的資料會收集為一個使用者資料 )。 使用者資料儲存最多可以儲存 1000 位使用者。

**注意事項**

- 登入的使用者帳號個數超過 1000 個之後,除非清除整個使用者資料儲存,否則無法以新的 使用者帳號登入。 建議在清除使用者資料儲存之前先將其備份。關於詳細資訊,請參[閱<備份使用者資料儲](#page-162-0) [存> \( 第 163 頁 \)](#page-162-0) 和[<清除使用者資料儲存> \( 第 164 頁 \)。](#page-163-0)
- 備份使用者資料儲存時,若有目前的使用者帳號存在,還原時將覆寫目前的使用者資料。新 增使用者不可超過 1000 位使用者的上限,否則無法還原使用者資料儲存。若發生此情況, 一日刪除所有的使用者然後再從使用者資料儲存備份重新儲存。
- 從備份還原使用者資料儲存時,傳真號碼清單和本機帳號也會還原為原先的狀態。
- 無法備份或還原的使用者記錄。

以下範例說明當登入的使用者帳號超過 1000 個時的情況:

- 1. 100 位使用者 (A001 到 A100) 登入。
- 2. 備份使用者資料儲存 ( 含 100 位使用者:A001 到 A100)。
- 3. 清除使用者資料儲存 ( 含 100 位使用者:A001 到 A100)。
- 4. 960 位 「新」使用者 (A001 到 A050 以及 B001 到 B910) 登入。
- 5. 還原在步驟 2 所備份的使用者資料儲存 ( 含 100 位使用者:A001 到 A100)。
- **☆ 還原 A001 到 A100 的使用者,但由於其中有 50 位使用者 (A001 到 A050) 已在** 目前的使用者資料儲存中,因此系統將覆寫該資料。由於使用者 A051 到 A100 會視為 「新」使用者,因此會加到使用者資料儲存中。然而,現存的 960 位使用 者加上 50 位新使用者,合計為 1,010 位使用者 ( 超過 1,000 位使用者 )。由於使 用者人數超過上限 (1,000 位),將不會還原 A051 至 A100 之間 50 位使用者的資 料,所以不會覆寫或還原 A001 到 A100 的使用者資料。

使用者資料儲存的內容結構如下:

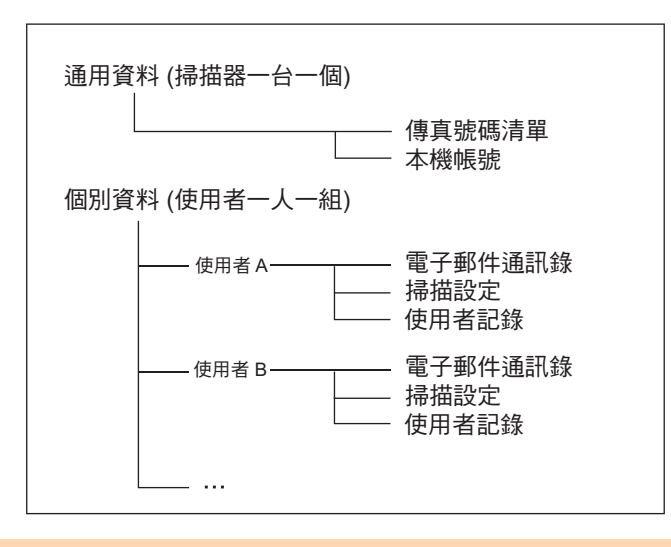

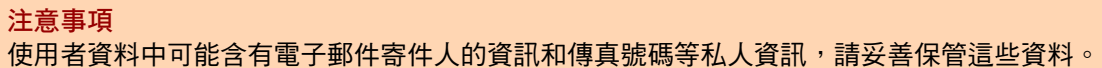

<span id="page-162-0"></span>■ 備份使用者資料儲存 (AdminTool)

請定期備份使用者資料儲存,以防萬一。 預設的檔案名稱為 「restored\_data」。

**1. 選擇 [ 資料管理 ] 下的 [ 使用者資料儲存 ]。**

☆ 顯示 [ 使用者資料儲存 ] 視窗。

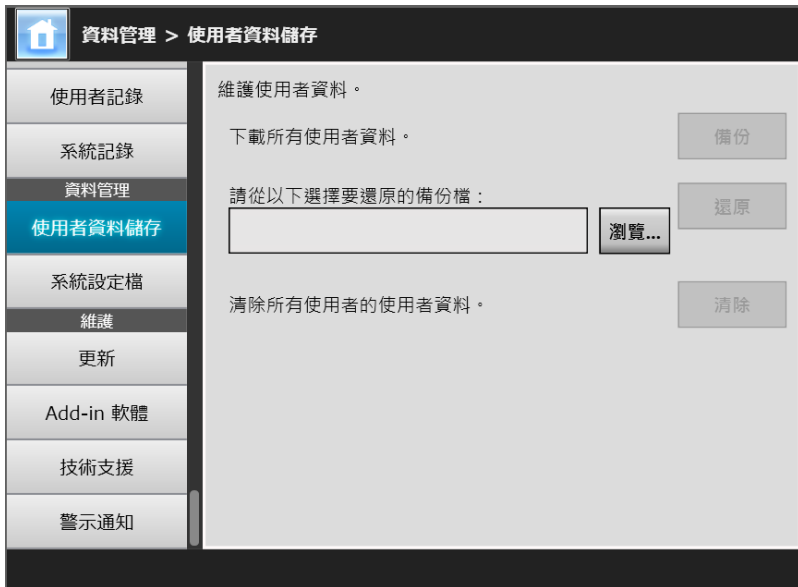

- **2. 按下 [ 備份 ] 按鈕。** 顯示 [ 檔案下載 ] 對話方塊。
- **3. 確認儲存檔案的硬碟有足夠的可用空間,並按下 [ 儲存 ] 按鈕。**

```
提示
若沒有足夠的硬碟空間,可能無法儲存完整的檔案。
```
顯示 [ 另存新檔 ] 對話方塊。

- **4. 輸入檔案名並指定儲存檔案的資料夾。** 建議使用掃描器名稱和備份日期作為檔案名稱。
- **5. 按下 [ 儲存 ] 按鈕。**

使用者資料儲存備份已儲存完畢。

```
注意事項
請勿變更資料儲存備份檔的內容。
若已變更,可能會破壞檔案。從損毀的檔案復原資料可能會導致掃描器無法正常運作。
```
■ 還原使用者資料儲存 [AdminTool]

您可以從使用者資料儲存備份檔還原掃描器的使用者資料儲存。

**注意事項**

- 還原時,系統會以還原的使用者資料覆寫所有已儲存的使用者資料,而電子郵件通訊錄、傳 真號碼清單和掃描設定會恢復為備份時的狀態。
- 在還原使用者資料期間,請勿按住電源按鈕超過 4 秒鐘,以免掃描器無法正常渾作。
- **1. 選擇 [ 資料管理 ] 下的 [ 使用者資料儲存 ]。**

顯示 [ 使用者資料儲存 ] 視窗。

- **2. 按下 [ 瀏覽 ] 按鈕選擇一個使用者資料儲存備份檔案。**
- **3. 按下 [ 還原 ] 按鈕。** 出現 「確定要置換目前的使用者資料嗎?」確認訊息。
- **4. 按下 [ 是 ] 按鈕。** 將使用者資料儲存還原後,會出現還原成功的訊息。
- **5. 按下 [ 確定 ] 按鈕。**

<span id="page-163-0"></span>**Touch** ■ **清除使用者資料儲存**  AdminTool **Panel** 

#### **注意事項**

- 清除使用者資料儲存的動作無法還原。
- 即使已清除使用者資料儲存,也不會移除本機帳號。若要移除本機帳號,請使用 User Editor。 關於如何編輯本機帳號的詳細資訊,請參[閱< F.7 編輯本機帳號> \( 第 421 頁 \)。](#page-420-0)
- **1. 選擇 [ 資料管理 ] 下的 [ 使用者資料儲存 ]。** 顯示 [ 使用者資料儲存 ] 視窗。
- **2. 按下 [ 清除 ] 按鈕。** 顯示刪除的確認視窗。
- **3. 按下 [ 是 ] 按鈕。** 使用者資料儲存已清除。

### **4.16.2 維護系統設定**

您可以 CSV 格式儲存由管理員指定的掃描器系統設定,亦可備份、還原設定或恢復為出廠 預設值。

系統設定是指管理員在各視窗中所指定的資訊。然而,系統設定不包含管理員所安裝之系 統更新、選項和 Add-in 的相關資訊。

■ 以 CSV 格式下載系統設定 [AdminTool]

以 CSV 格式下載的系統設定,可使用試算表軟體加以檢視。 CSV 系統設定檔的格式如下:

「Function\_name」、「Option\_name」、「Value」 預設的檔案名稱為 「Configuration\_download. csv」。

**1. 選擇 [ 資料管理 ] 下的 [ 系統設定檔 ]。**

顯示 [ 系統設定檔 ] 視窗。

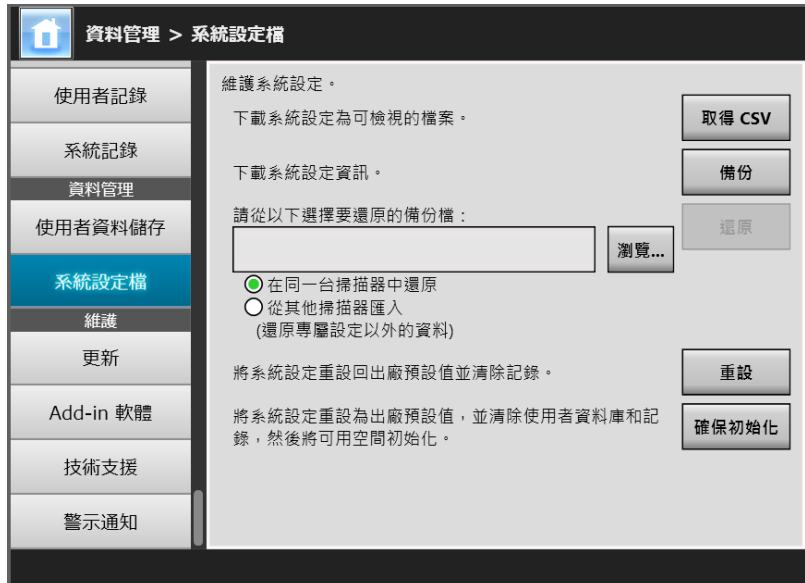

- **2. 按下 [ 取得 CSV] 按鈕。** ⇒ 顯示 [ 檔案下載 ] 對話方塊。
- **3. 確認儲存檔案的硬碟有足夠的可用空間,並按下 [ 儲存 ] 按鈕。**

```
提示
若沒有足夠的硬碟空間,可能無法儲存完整的檔案。
```
☆ 顯示 [ 另存新檔 ] 對話方塊。

**4. 指定檔案名稱與儲存位置。**

檔案會包含 CSV 格式的資料。

**5. 按下 [ 儲存 ] 按鈕。**

掃描器的系統設定下載完成。

■ 備份系統設定 [AdminTool]

管理員可以備份掃描器的系統設定。 備份檔以後可用來還原系統設定。請定期備份以防萬一。 預設的檔案名稱為 「SystemSettingsFile」。

```
提示
```
可以在 Central Admin Console 掃描器設定編輯視窗的 [ 匯入掃描器設定 ] 中使用備份資料。關於 操作的資訊,請參閱 《Scanner Central Admin 使用指南》。

**1. 選擇 [ 資料管理 ] 下的 [ 系統設定檔 ]。**

顯示 [ 系統設定檔 ] 視窗。

- **2. 按下 [ 備份 ] 按鈕。** ☆ 顯示 [ 檔案下載 ] 對話方塊。
- **3. 確認儲存檔案的硬碟有足夠的可用空間,並按下 [ 儲存 ] 按鈕。**

```
提示
若沒有足夠的硬碟空間,可能無法儲存完整的檔案。
```
☆ 顯示 [ 另存新檔 ] 對話方塊。

**4. 指定檔案名稱與儲存位置。**

建議根據備份日期和掃描器名稱來指定檔名,以便識別這些資訊。

**5. 按下 [ 儲存 ] 按鈕。**

系統設定備份完成。

#### **注意事項**

請勿變更資料儲存備份檔的內容。一旦變更則無法再次使用該備份檔。如果試著從變更過 的系統設定備份檔還原,可能會造成掃描器無法正常運作。

■ 還原系統設定 [AdminTool]

可還原已備份的系統設定。

可透過以下方式切換鍵盤配置。

- 將系統設定備份檔復原於原本的掃描器
- 將系統設定備份檔從其他的掃描器匯入目前的掃描器
- **1. 選擇 [ 資料管理 ] 下的 [ 系統設定檔 ]。**

顯示 [ 系統設定檔 ] 視窗。

- **2. 按下 [ 瀏覽 ] 按鈕選擇要還原的系統設定備份檔。**
- **3. 執行以下其一的操作:**
	- 將系統設定備份檔復原至相同的掃描器,請選擇 [ 在同一台掃描器中還原 ]。
	- 將系統設定備份檔從其他的掃描器匯入目前的掃描器,請選擇 [ 從其他掃描器匯 入 ]。
- **4. 按下 [ 還原 ] 按鈕。**

出現確認訊息。

- **5. 按下 [ 是 ] 按鈕。**
	- ⇨ 已還原系統設定。系統還原完成後,掃描器會重新啟動。

**注意事項** 在還原系統設定期間,請勿按住電源按鈕超過 4 秒鐘, 以免掃描器無法正常運作。

#### **提示**

當掃描器重新啟動以完成系統設定還原時,網路介面連線會中斷。若要繼續進行其他設定, 請等到掃描器重新啟動後,再透過 Admin Tool 存取掃描器。 若備份的 IP 位址和掃描器名與還原前的 IP 位址和掃描器名不相同,請檢查掃描器上的設 定,然後重新連接 Admin Tool。

■ 重設為出廠預設值〔 <sup>Touch</sup> Panel

管理員在各視窗中指定的系統設定和系統記錄均可重設回出廠預設值。

**1. 選擇 [ 資料管理 ] 下的 [ 系統設定檔 ]。**

☆ 顯示 [ 系統設定檔 1 視窗。

- **2. 執行以下其一的操作:**
	- 將系統設定重設回出廠預設值,按下 [ 將系統設定重設回出廠預設值並清除記 錄。1的 [ 重設 ] 按鈕。
	- 將系統設定重設為出廠預設值,並清除使用者資料庫和記錄,然後將可用空間 初始化;按下 [ 將系統設定重設為出廠預設值 , 並清除使用者資料庫和記錄 , 然 後將可用空間初始化。] 的 [ 確保初始化 ] 按鈕。
	- 出現確認訊息。
- **3. 按下 [ 是 ] 按鈕。**
	- $\Rightarrow$  若按下 [ 重設 ] 按鈕,系統設定會重設為出廠預設值並清除 Add-in 和記錄。 若按下 [ 確保初始化 ] 按鈕,則重設系統設定、使用者資料儲存、Add-in 和記 錄。
	- ☆ 還原至出廠預設值後, 掃描器會重新啟動。

#### **注意事項**

- 在重設出廠預設值期間,請勿按住電源按鈕超過 4 秒鐘,以免掃描器無法正常運作。
- [ 確保初始化 ] 的過程約需 40 分鐘。請注意過程中無法取消初始化。

#### **提示**

還原為出廠預設值後,必須重新設定掃描器名稱、IP 位址及其他設定。關於詳細資訊,請 參閱 [< 4.4 設定系統> \( 第 76 頁 \)](#page-75-0)。

# **4.17 維護系統設定**

## **4.17.1 更新掃描器的系統軟體**

掃描器系統、安全性系統和安裝的選項可以按照以下方式更新。 請用電腦至下列網頁下載更新檔: <https://www.pfu.ricoh.com/global/scanners/fi/support/software/>

**1. 選擇 [ 維護 ] 下的 [ 更新 ]。**

☆ 顯示 [ 更新 ] 視窗。

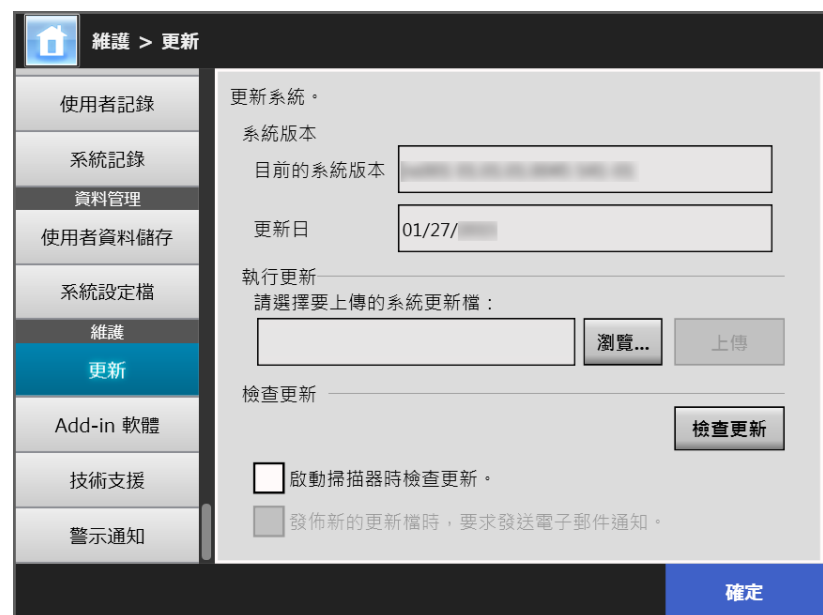

- **2. 按下 [ 瀏覽 ] 按鈕選擇一個系統更新檔。**
- **3. 按下 [ 上傳 ] 按鈕。**

顯示 [ 目前的系統版本 ] 和 [ 新系統版本 ] 數值。

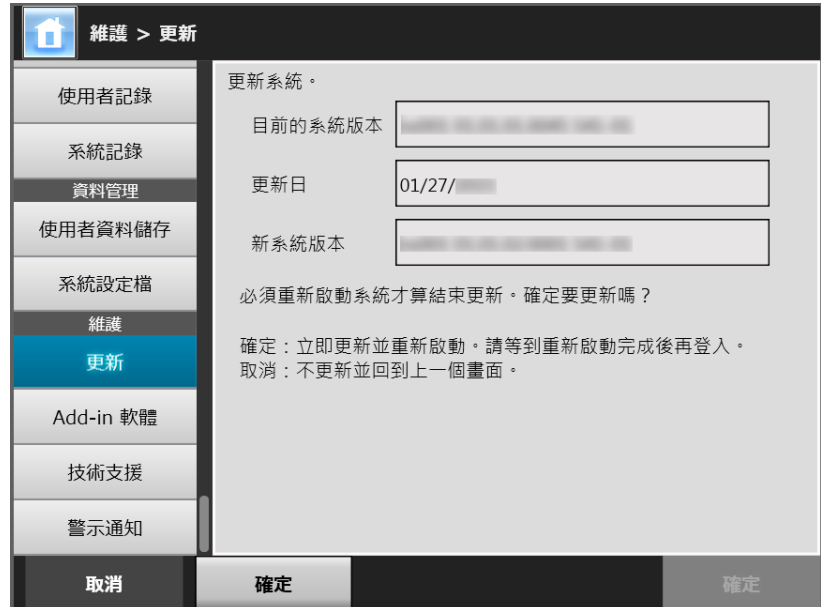

#### **提示**

更新安裝選項或包含安裝選項的系統時,會顯示以下視窗:

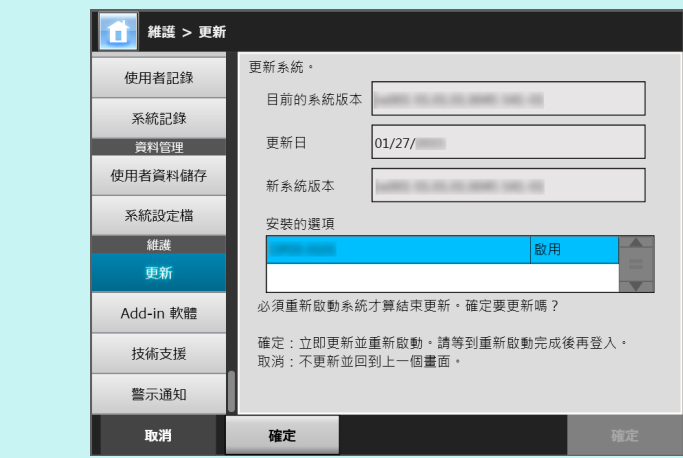

#### **4. 按下 [ 確定 ] 按鈕。**

開始進行系統更新。

系統更新完成後,掃描器會重新啟動。

#### **注意事項**

- 請等待系統重新啟動。
- 在更新期間,請勿按住電源按鈕超過 4 秒鐘,以免掃描器無法正常運作。

#### **提示**

若透過 Admin Tool 更新掃描器的系統軟體,會導致與掃描器的連線中斷。若要繼續指定其 他設定,請稍候片刻待掃描器重新啟動後,再次透過 Admin Tool 存取掃描器。

<span id="page-170-0"></span>**4.17.2 檢查新的更新**  Touch Panel

> 您可以從掃描器系統、安全性系統和安裝的選項的發佈伺服器,檢查是否有新的更新。 您也可以設定若有發佈新的更新檔時,接收電子郵件通知。

**提示**

若使用 Proxy 伺服器檢查發佈的更新檔,必須設定 HTTP Proxy 伺服器。關於詳細資訊,請參閱 [< 4.7.5 設定 Proxy 伺服器> \( 第 101 頁 \)](#page-100-0)。

## **■ 以手動方式檢查新的更新**

**1. 選擇 [ 維護 ] 下的 [ 更新 ]。**

顯示 [ 更新 ] 視窗。

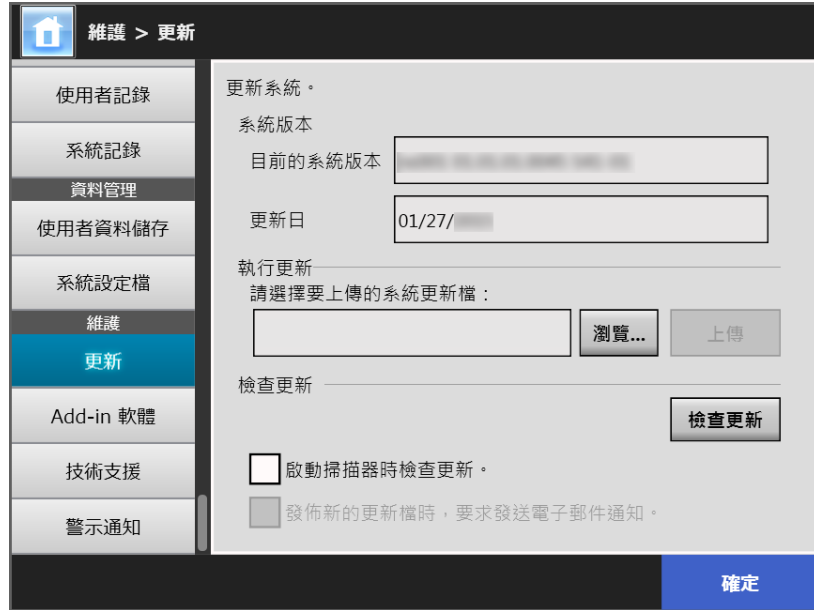

( 透過 Admin Tool 的管理員視窗之範例 )

**2. 按下 [ 檢查更新 ] 按鈕。**

 已執行檢查更新。 當有所需的更新時,將顯示訊息。 套用必須更新檔。

## ■ **啟動掃描器時檢查更新**

您可以設定在每次啟動掃描器時自動檢查更新的功能。

**1. 選擇 [ 維護 ] 下的 [ 更新 ]。**

顯示 [ 更新 ] 視窗。

**2. 勾選 [ 啟動掃描器時檢查更新。] 核取方塊。**

```
提示
當掃描器進入待機模式恢復時,亦會檢查新的更新。
```
### ■ **當有可用的更新時要求以電子郵件通知**

管理員可以設定若有發佈新的更新檔時,接收電子郵件通知。

**1. 選擇 [ 維護 ] 下的 [ 更新 ]。**

顯示 [ 更新 ] 視窗。

- **2. 勾選 [ 啟動掃描器時檢查更新。] 核取方塊。**
- **3. 勾選 [ 發佈新的更新檔時,要求發送電子郵件通知 ] 核取方塊。**
	- ☆ 發佈新的更新檔時,標題為「網路掃描器*掃描器名稱*發出的事件通知」的電子 郵件會傳送到 [ 警示通知 ] 視窗中所設定的電子郵件地址。關於設定警示通知的 電子郵件地址之詳細資訊,請參閱[< 4.17.6 設定警示通知的收件地址> \( 第 178](#page-177-0)  [頁 \)。](#page-177-0)

## **4.17.3 維護 Add-in 模組**

「Add-in」是使用 「SDK」 ( 開發套件 ) 建立而成的應用程式。 在 [Add-in 軟體 ] 視窗中可執行以下操作:

- 安裝 Add-in 模組時
- 移除 Add-in 模組時
- 檢視 Add-in 狀態
- 上傳 Add-in 設定檔案
- 設定當執行 Add-in 時,是否顯示鍵盤圖示

■ 安裝 Add-in 模組 (AdminTool)

最多可安裝 6 個 Add-in 模組。

**1. 選擇 [ 維護 ] 下的 [Add-in 軟體 ]。**

顯示 [Add-in 軟體 ] 視窗。

**2. 按下 [ 安裝 ] 按鈕。**

顯示指定 Add-in 的視窗。

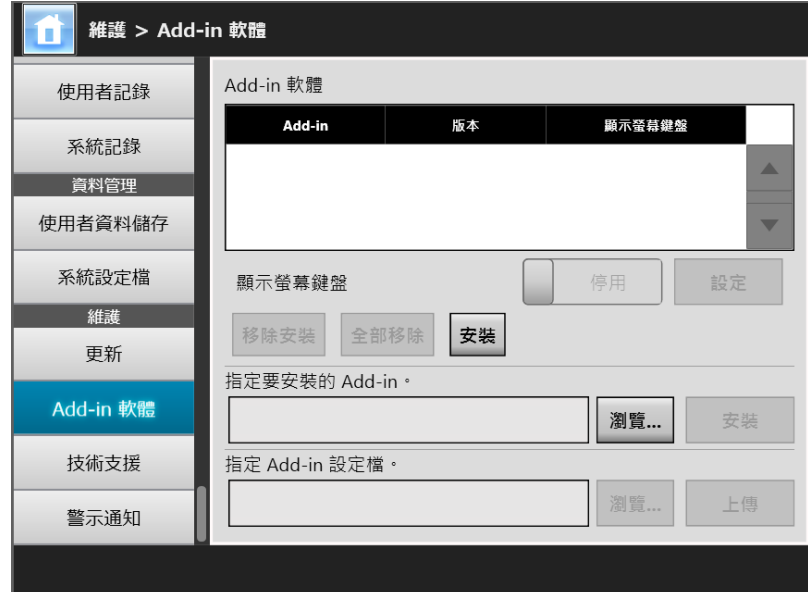

**3. 按下 [ 指定要安裝的 Add-in。] 的 [ 瀏覽 ] 按鈕,並指定 Add-in 安裝檔案。**

### **4. 按下 [ 安裝 ] 按鈕。**

Add-in 模組安裝完畢,而 Add-in 名稱會顯示在清單中。

■ 移除 Add-in 模組 (AdminTool)

- **1. 選擇 [ 維護 ] 下的 [Add-in 軟體 ]。** 顯示 [Add-in 軟體 ] 視窗。
- **2. 執行以下其一的操作:**
	- 若要安裝一個 Add-in 模組,從清單中選擇 Add-in 模組並按下 [ 移除安裝 ] 按 鈕。
	- 若要移除列出的所有 Add-in 模組,按下 [ 全部移除 ] 按鈕。

顯示確認訊息。

**3. 按下 [ 是 ] 按鈕。**

☆ Add-in 模組移除完畢, 而 Add-in 名稱會從清單中移除。

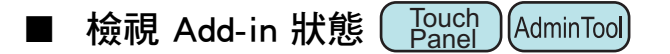

若已安裝 Add-in 模組,可檢視其資訊。

- **1. 選擇 [ 維護 ] 下的 [Add-in 軟體 ]。**
	- 顯示 [Add-in 軟體 ] 視窗。

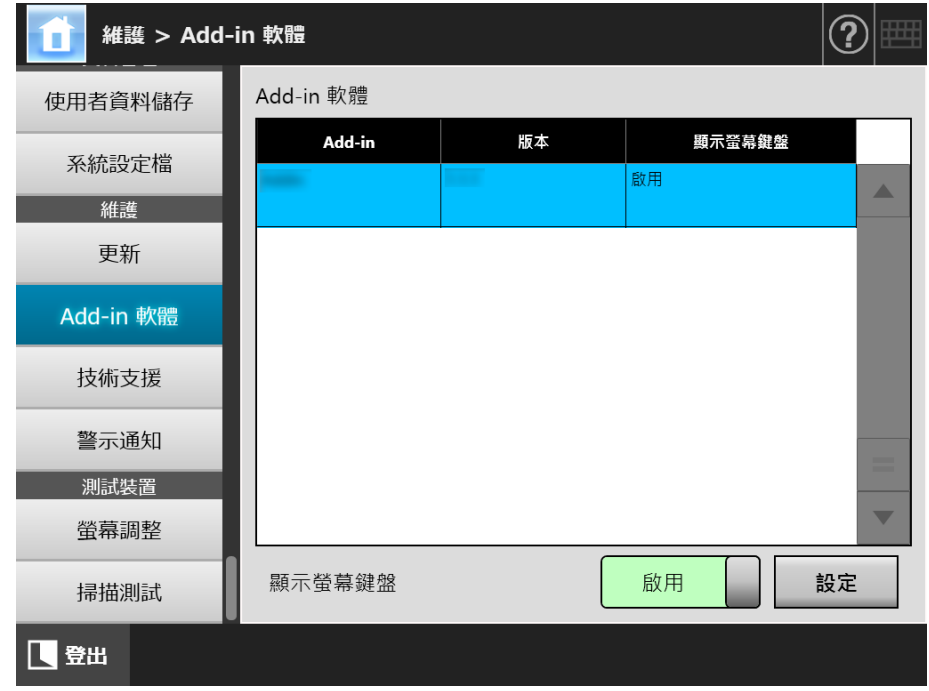

■ 上傳 Add-in 設定檔案 (AdminTool)

- **1. 選擇 [ 維護 ] 下的 [Add-in 軟體 ]。** 顯示 [Add-in 軟體 ] 視窗。
- **2. 按下 [ 安裝 ] 按鈕。** 顯示指定 Add-in 的視窗。
- 3. 按下 [ 指定要安裝的 Add-in。] 的 [ 瀏覽 ] 按鈕, 並指定 Add-in 安裝檔案。
- **4. 按下 [ 上傳 ] 按鈕。** 指定的 Add-in 設定檔案已儲存在管理掃描器 Add-in 模組的資料夾中。

■ 設定當執行 Add-in 時,是否顯示鍵盤圖示 ( Touch (AdminTool) **Panel** 

觸控螢幕右上角會顯示鍵盤圖示。 您可以設定當執行 Add-in 時, 是否要在視窗上顯示這些圖示

**1. 選擇 [ 維護 ] 下的 [Add-in 軟體 ]。**

顯示 [Add-in 軟體 ] 視窗。

- **2. 當安裝多個 Add-in 時,請從清單中選擇目標 Add-in。**
- **3. 使用 [ 顯示螢幕鍵盤 ] 時,選擇當 Add-in 執行時是否要顯示螢幕鍵盤。**
- **4. 按下 [ 設定 ] 按鈕。** 此設定會反映在 Add-in 清單中。

**4.17.4 設定資訊輸出等級**  Touch [AdminTool] Panel

**1. 選擇 [ 維護 ] 下的 [ 技術支援 ]。**

☆ 顯示 [ 技術支援 ] 視窗。

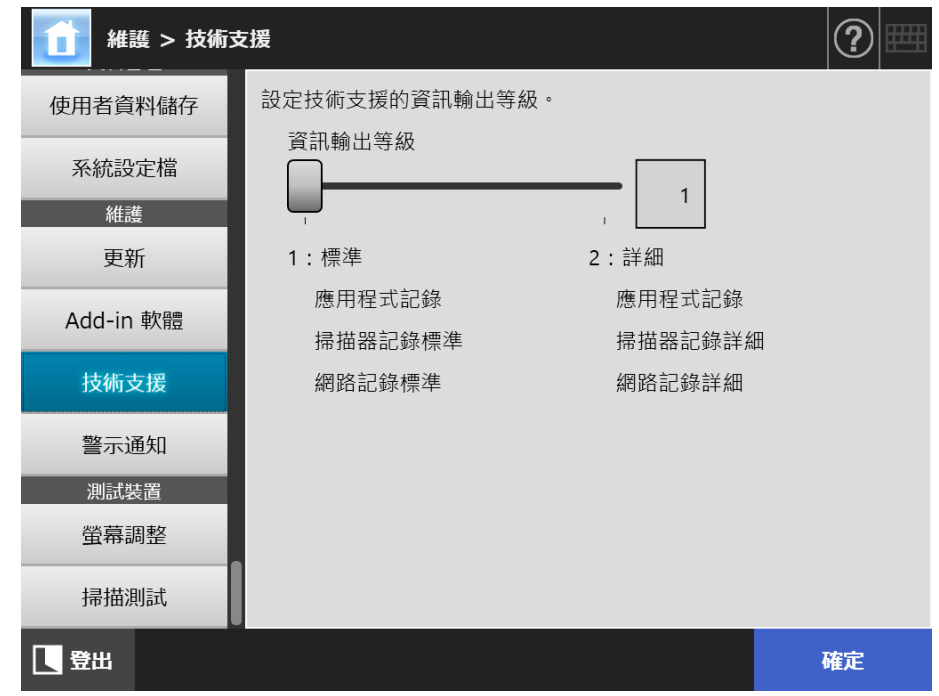

**2. 設定所需的資訊輸出等級。**

請設定為此產品的原購買經銷商 / 代理商所要求的等級。

**3. 按下 [ 確定 ] 按鈕。**

輸入的資訊設定完成。

#### **注意事項**

- 技術支援相關資訊包含私人資訊 ( 例如電子郵件地址 ),請妥善管理這類資料。
- 變更 [ 資訊輸出等級 ] 後,合乎所選等級的資訊會套用至技術支援相關資訊。 錯誤發生後,如果您想找出錯誤的發生原因,請取得技術支援相關資訊。關於如何取得技術 支援的詳細資訊,請參閱 [< 4.17.5 取得技術支援> \( 第 177 頁 \)](#page-176-0)。

## <span id="page-176-0"></span>**4.17.5 取得技術支援**

若在設定或使用掃描器時發生問題,收集技術支援資訊有助於判斷問題的原因。 送修掃描器時,應連同收集到的資訊一併送交此產品的原購買經銷商 / 代理商。

**1. 選擇 [ 維護 ] 下的 [ 技術支援 ]。**

⇒ 顯示 [ 技術支援 ] 視窗。

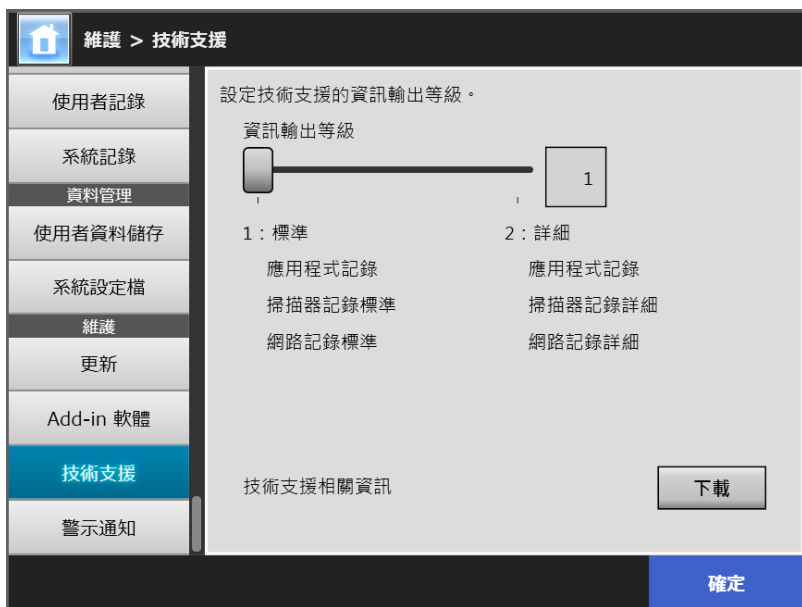

- **2. 按下 [ 下載 ] 按鈕。** ☆ 顯示 [ 檔案下載 ] 對話方塊。
- **3. 按下 [ 儲存 ] 按鈕。**

#### **提示**

請確認存檔硬碟有足夠的可用空間,然後按下 [ 儲存 ] 按鈕。若沒有足夠的硬碟空間, 可能 無法儲存完整的檔案。

☆ 顯示 [ 另存新檔 ] 對話方塊。

- **4. 指定檔案名稱與儲存位置。**
- **5. 按下 [ 儲存 ] 按鈕。**
	- 技術支援資訊下載完成。

<span id="page-177-0"></span>4.17.6 設定警示通知的收件地址 ( Touch <u>Panel</u> (Admin Tool)<sup>(Central Admin)<br>Panel (Console)</sup>

> 當掃描器發生警示狀況時,可透過電子郵件傳送警示通知。本節說明如何指定電子郵件地 址為警示通知的收件地址。

警示通知的收件地址設定完成後,若掃描器發生錯誤時系統會將警示通知訊息 ( 標題為 「網路掃描器 (*XXXX*) 錯誤」) 傳送到已登錄的電子郵件地址。

若要使用警示通知功能,必須事先設定 SMTP 伺服器。關於如何指定 SMTP 伺服器設定的 詳細資訊,請參閱[< 4.11.1 設定 SMTP 伺服器> \( 第 121 頁 \)。](#page-120-0) 在此設定的電子郵件地址,也是當進行檢查更新時發佈更新通知的收件地址。關於檢查更

新的詳細資訊,請參閱[< 4.17.2 檢查新的更新> \( 第 171 頁 \)。](#page-170-0)

**1. 選擇 [ 維護 ] 下的 [ 警示通知 ]。**

顯示 [ 警示通知 ] 視窗。

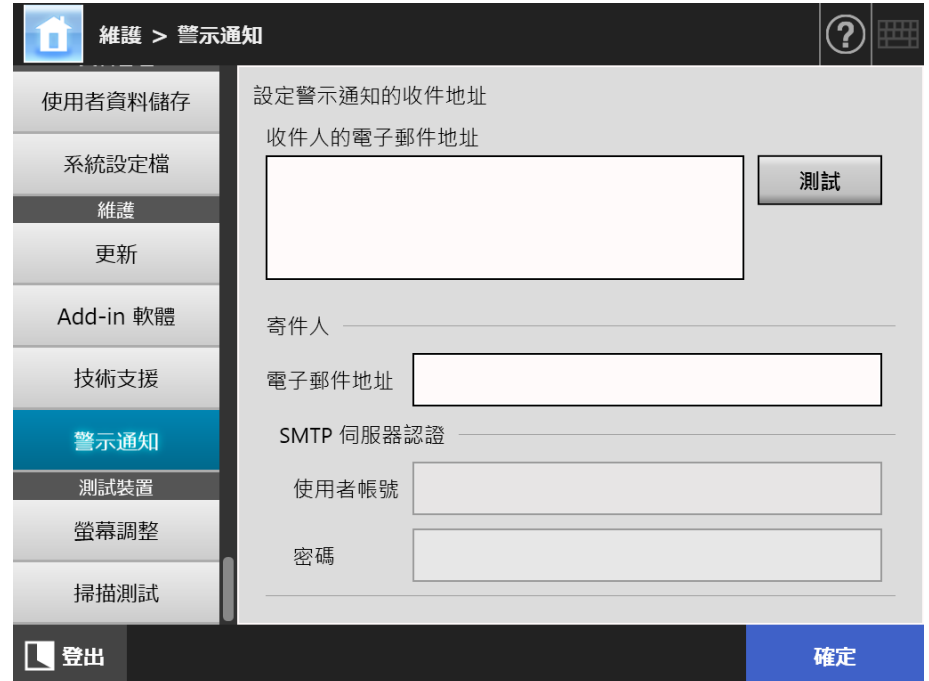

**2. 輸入收件人和寄件人的電子郵件地址。**

關於電子郵件地址設定值的詳細資訊,請參[閱< B.1 電子郵件地址設定值> \( 第 381](#page-380-0)  [頁 \)。](#page-380-0)

**3. 若要確認輸入的電子郵件地址是否有效,請按下 [ 測試 ] 按鈕。**

檢查測試郵件是否成功傳送到指定的電子郵件地址。

**4. 要執行 SMTP 認證,指定 [SMTP 伺服器認證 ] 在傳送電子郵件時所用的使用者 認證資訊。**

```
注意事項
要執行 SMTP 認證,啟用 SMTP 認證並指定 [SMTP 伺服器 ] 視窗中認證所需的設定。關於
詳細資訊,請參閱 < 4.11.1 設定 SMTP 伺服器> ( 第 121 頁 )。
```
**5. 按下 [ 確定 ] 按鈕。**

輸入的資訊設定完成。

### **4.17.7 在觸控螢幕上擷取畫面**

可透過網路接收顯示在觸控螢幕上的視窗影像,並儲存成 BMP 或 JPEG 格式。

1. 在 Internet Explorer 的網址列中指定掃描器名稱以存取掃描器,即可顯示下載視 **窗。**

關於如何顯示下載視窗的詳細資訊,請參[閱< 3.2 顯示軟體下載視窗> \( 第 59 頁 \)。](#page-58-0)

- **2. 按下 [ 畫面 ] 的 [ 下一步 ] 按鈕。** ☆ 顯示擷取目前觸控螢幕畫面的視窗。
- **3. 按下 [ 擷取畫面 ] 按鈕。**
	- 取得並顯示目前觸控螢幕上視窗的畫面。

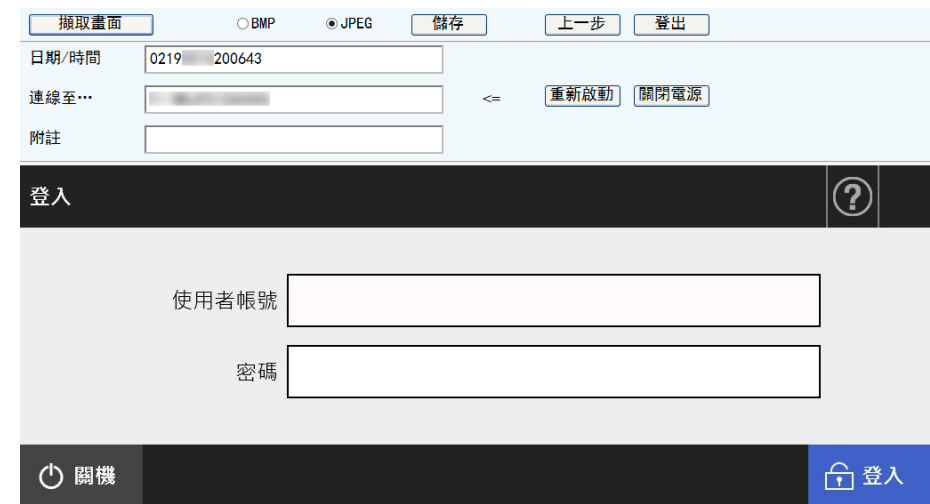

- **4. 選擇要儲存的影像畫面之檔案格式 (BMP 或 JPEG) 。**
- **5. 若您要對儲存檔案的名稱加上日期 / 時間、連結目的地和附註時,請在相關的 輸入欄位中輸入適當的字串作為檔名。**

可使用英數字元和符號 「\ / :; \* ?| # & %」除外 )。 如果檔名要使用不同語言的字元,請在 [ 另存新檔 ] 對話方塊中輸入。

**提示**

當您輸入 [ 日期 / 時間 ]、[ 連線至 ] 和 [ 附註 ],將會按照以下順序建立檔名。

- 附註
- 連線至
- 日期 / 時間
- 預設值如下: 日期 / 時間: 擷取畫面的日期 / 時間 連線至掃描器名 附註:( 空白頁 )
- 儲存書面時所使用的預設檔名如下:
	- 附註 \_ 連線至 \_ 日期 / 時間.bmp
	- 附註 連線至 日期 | 時間 .jpg

若沒有輸入任何附註,則顯示為 「NSScreenShot」。

- NSScreenshot *連線至 日期 / 時間* .bmp
- NSScreenshot\_ *連線至 \_ 日期 / 時間* .jpg
- **6. 按下 [ 儲存 ] 按鈕。**

☆ 顯示 [ 檔案下載 ] 對話方塊。

- **7. 按下 [ 儲存 ] 按鈕。** ☆ 顯示 [ 另存新檔 ] 對話方塊。
- **8. 輸入檔案名並指定儲存檔案的資料夾。**
- **9. 按下 [ 儲存 ] 按鈕。**
	- 以指定的檔案格式儲存畫面。

**提示**

按下 [ 關閉電源 ] 按鈕以關閉掃描器的電源。

按下 [ 重新啟動 ] 按鈕以啟動掃描器。

當一般使用者或管理員登入連接的掃描器時,無法關閉掃描器電源或重新啟動。若使用自動登入 功能,當顯示 [ 主功能表 ] 或 [ 工作功能表 ] 視窗時, 可以關閉或重新啟動掃描器。
# **4.18 設定工作**

在工作設定功能表上指定工作設定、工作功能表以及工作群組設定後,一般使用者可以在 登入時使用各個指派的工作功能表,並執行工作。

**1. 設定工作**

工作 (Job) 是指根據 [ 掃描設定 ] 視窗中的設定以及一連串的動作 ( 電子郵件 / 傳真 / 列印 / 儲存 ) 組合而成的單一作業。

例如,若要以電子郵件傳送掃描出來的資料,然後再儲存於資料夾中,您可以將這 二個動作組合起來設定成一個工作。

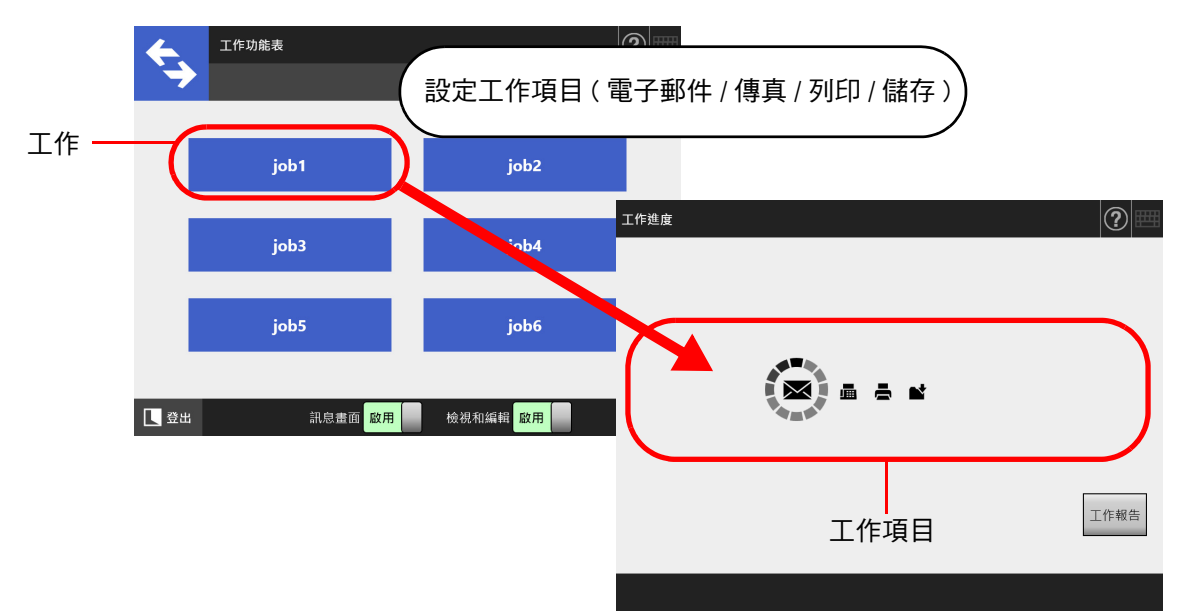

**2. 工作功能表設定**

工作功能表是指由使用者設定的工作配置的功能表。 例如,您可以將上述設定的工作 ( 以電子郵件傳送掃描的資料,然後於資料夾中存 檔 ) 指派到一個按鈕,並將其設定於 [ 工作功能表 ] 上。

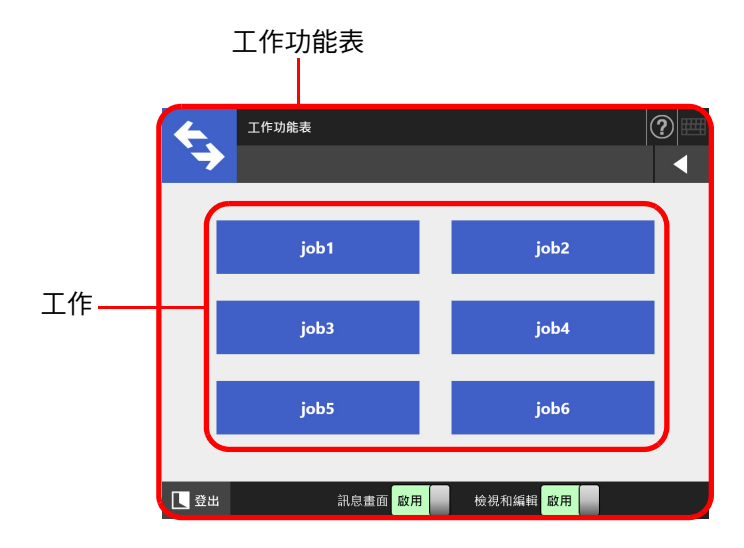

### **3. 工作群組設定**

工作群組是指一群指派為同一工作功能表的使用者。 您可以對屬於相同工作群組的使用者,設定一個共用的工作功能表。而對於不屬於 任何工作群組的使用者,則可將工作功能表設定為預設工作群組,以供使用。

例如,將工作功能表 A 指派給群組 A,並將工作功能表 D 指派給預設群組。由於使 用者 C 歸屬於群組 A,因此可以使用工作功能表 A;所有不歸屬於任何工作群組的 使用者則可以使用工作功能表 D。

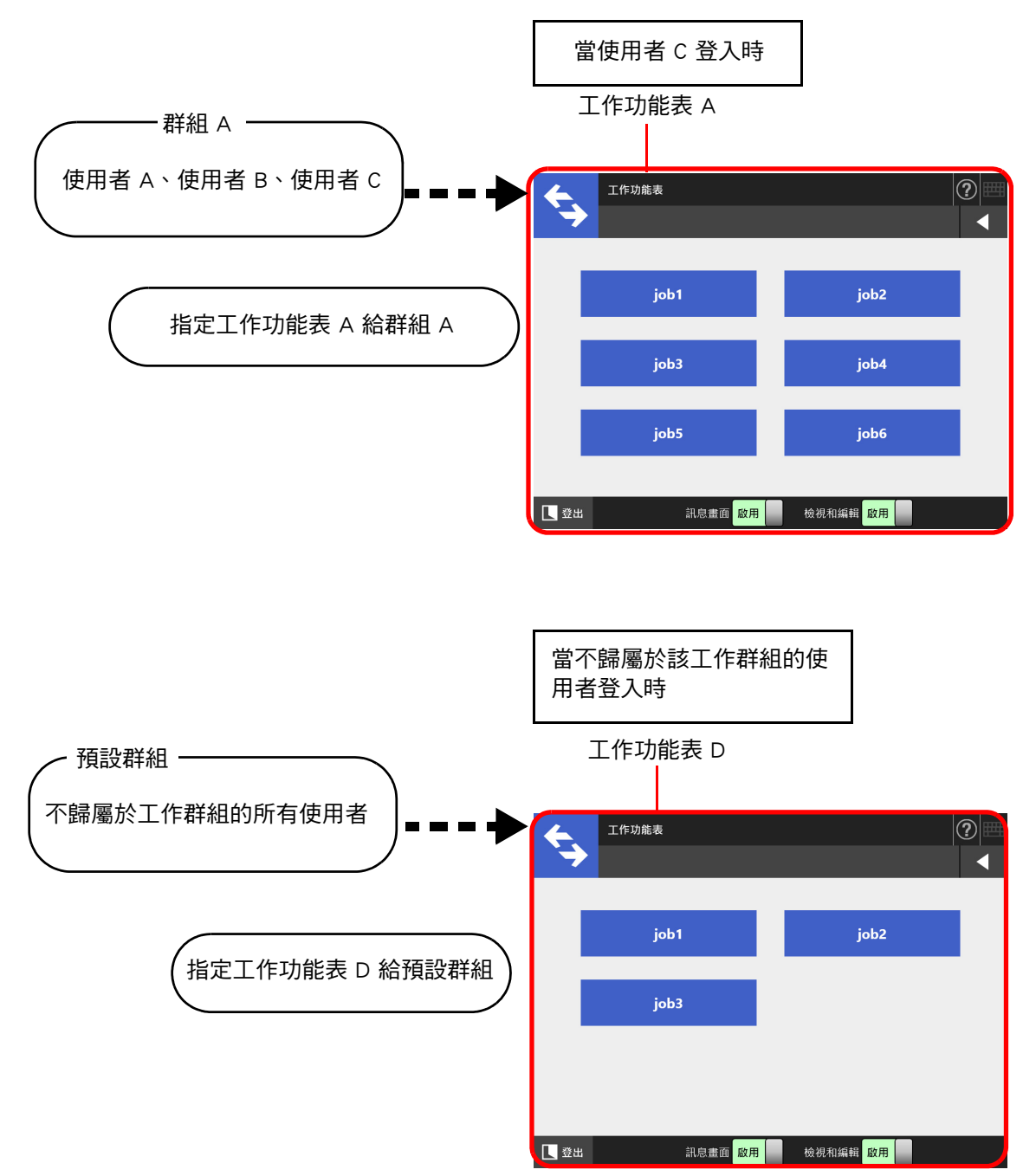

# **4.18.1 工作設定的程序**

管理員可以按照以下程序設定工作。

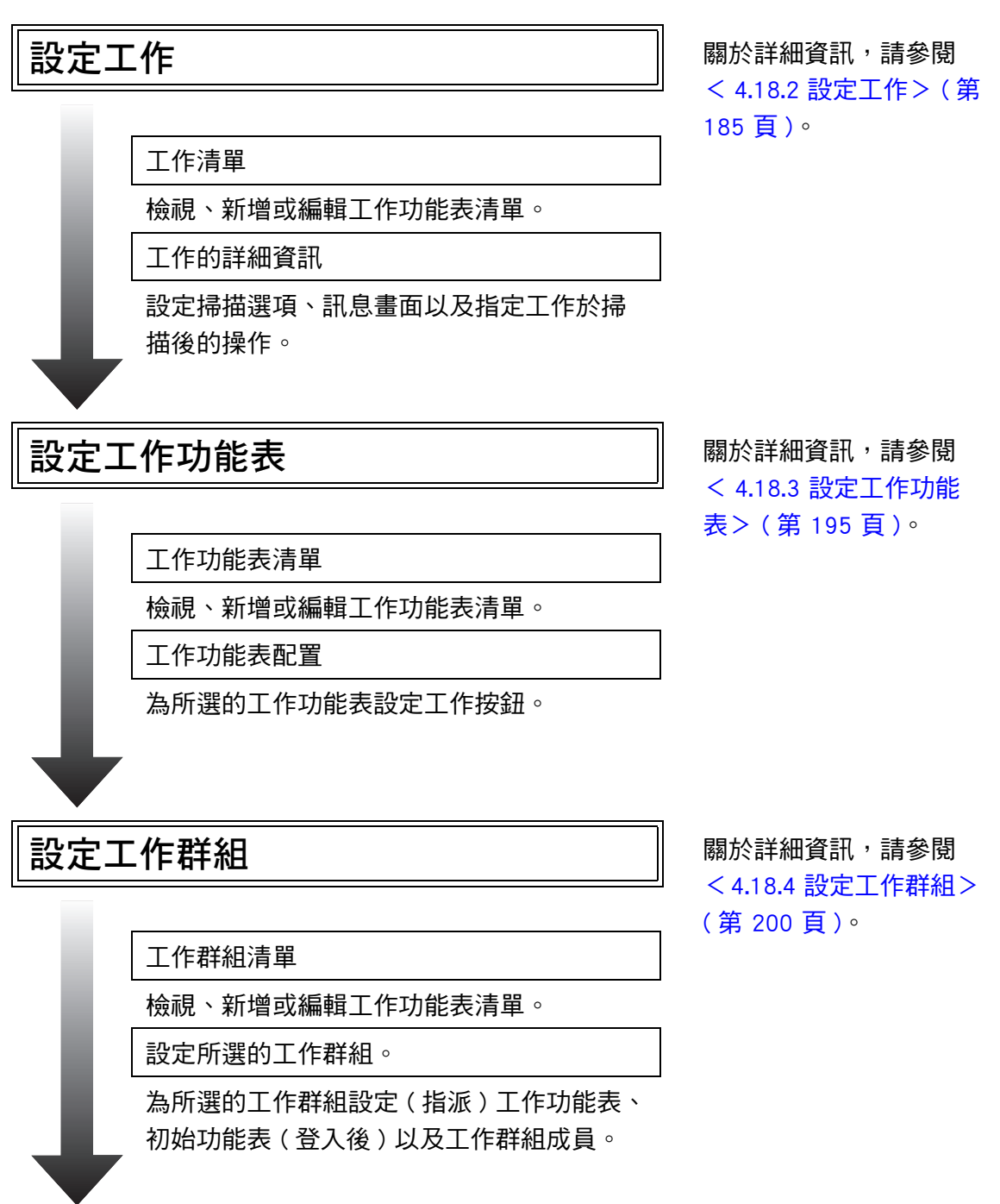

- 在 [Scanner Central Admin Server] 視窗 ( 選 ) ( 第 310 頁 ) 。 擇 [ 網路管理 ] 下的 [Scanner Central Admin Server] 時顯示 ) 中,將 [工作模式] 設定為 [ 啟用 ], 然後在 Central Admin Console 的 [ 工作模式設定 ] 視窗中公佈工 作模式設定,即執行工作模式編輯視窗 ( 按下 [ 工作模式設定 ] 按鈕時顯示 ) 中的 工作模式設定。
- 在 [Scanner Central Admin Server] 視窗 ( 選 擇 [ 網路管理 ] 下的 [Scanner Central Admin Server] 時顯示 ) 中,將 [ 工作模式 ] 設定為 [ 停用 ], 即可執行 Admin Tool 中 工作設定功能表所設定的工作。

**執行工作 および インタン インタン あいきょう あいきょう あいきょう あいきょう あいきょう あいきょう あいきょう あいきょう あいきょう あいきょう あいじょう あいじょう あいじょう あいきょう あいきょう あいじょう あいじょう** 閱[< 5.13 執行工作>](#page-309-0) 

# <span id="page-184-0"></span>4.18.2 設定工作  $\frac{\text{[Admin} \text{[Coth]} \text{[Chifal} \text{[Admin]})}{\text{Consider}}}$

將要一併處理的掃描選項和工作項目 ( 電子郵件 / 傳真 / 列印 / 儲存 ) 設定為一個工作。 最多可以設定 1000 項工作。

**提示**

關於透過 Central Admin Console 顯示指定工作設定之視窗的詳細資訊,請參閱《Scanner Central Admin 使用指南》。

■ **新增工作設定**

本節說明如何新增工作。

- **1. 按下 「工具功能表」上的 [ 工作功能表設定 ] 按鈕。**
- **2. 按下 [ 工作設定 ] 標籤。**

顯示 [ 工作清單 ] 視窗。

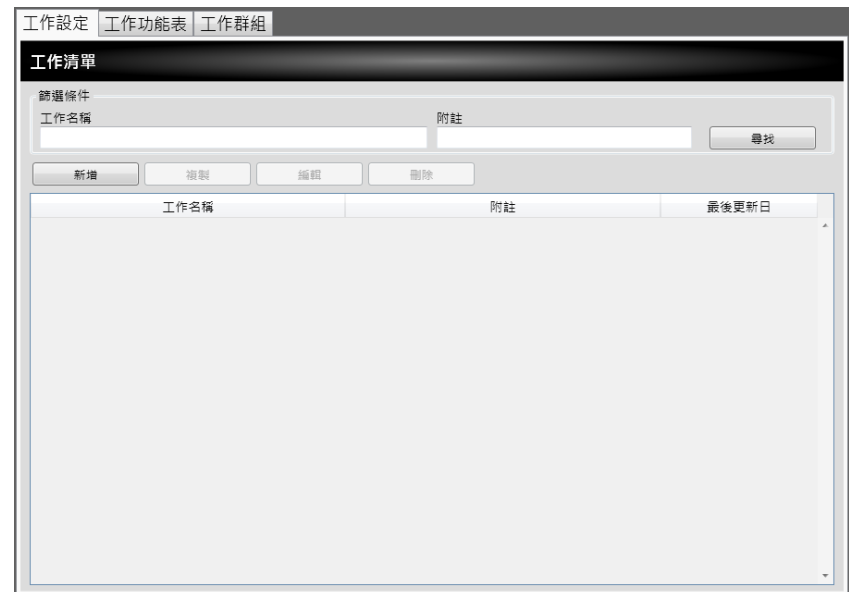

**3. 按下 [ 新增 ] 按鈕。**

☆ 顯示 [ 工作明細 ] 視窗。

**4. 設定 [ 工作名稱 ] 和 [ 附註 ]。**

5. 按下 [ 通用設定 ] 左側的 <br />, 設定執行工作時的操作。

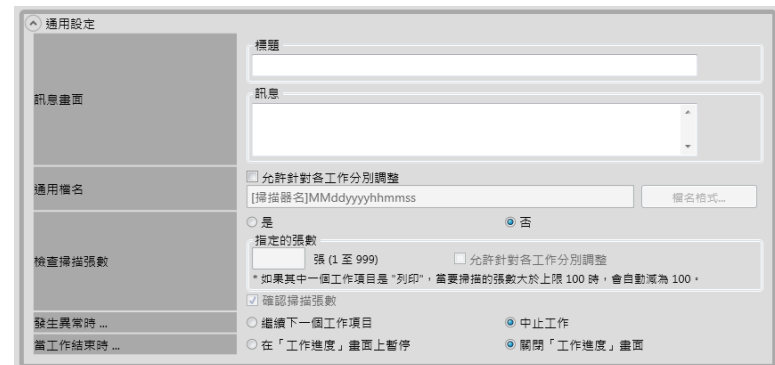

#### **注意事項**

訊息畫面設定中顯示的訊息配置與掃描器中的 [ 訊息畫面 ] 配置 ( 實際顯示的配置 ) 可能有 所不同。請檢查掃描器中的訊息版面,然後設定訊息。

#### **提示**

按下 [ 檔名格式 ] 按鈕, 在 [ 檔名 ( 通用 ) ] 視窗上指定 [ 通用檔名 ]。 只有當掃描資料儲存至資料夾時,才會啟用 [ 子資料夾名格式 ]。關於設定值的詳細資訊, 請參閱[< 4.13.4 設定儲存掃描資料時的檔名格式> \( 第 139 頁 \)。](#page-138-0)

# 6. 按下 [ 掃描設定 ] 左側的 ⊙。

關於 [ 儲存 ] 中 [ 分隔 ] 的詳細資訊,請參閱[<分割輸出檔案> \( 第 194 頁 \)。](#page-193-0)關於 其他設定,請參[閱< 5.8 設定掃描選項> \( 第 255 頁 \)。](#page-254-0)

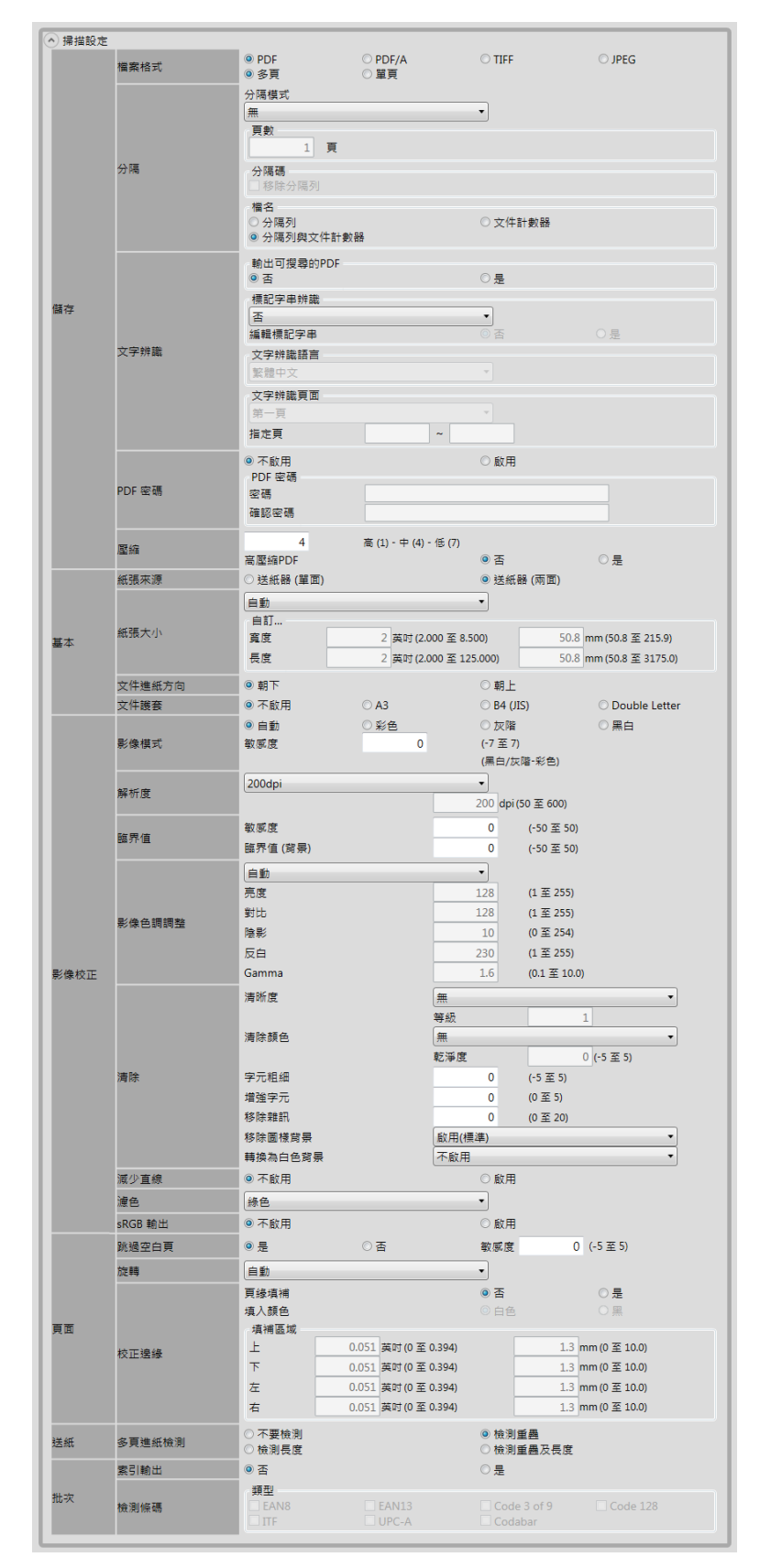

<span id="page-187-0"></span>**7. 設定工作項目。**

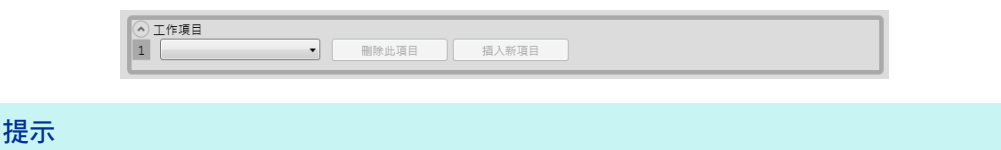

最多可以設定 10 個工作項目。

**8. 若在**[步驟 7](#page-187-0) **選擇 [ 電子郵件 ],請執行傳送電子郵件的相關設定。**

關於設定值的詳細資訊,請參閱[< 5.4 使用電子郵件傳送掃描出來的資料> \( 第 222](#page-221-0)  [頁 \)。](#page-221-0)

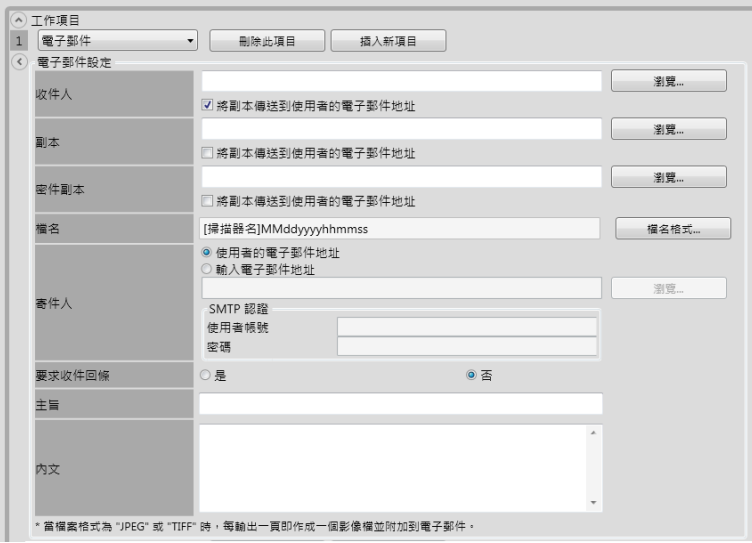

#### **提示**

- 按下 [ 瀏覽 ] 按鈕可以在 [LDAP 清單 ] 視窗中設定不同的電子郵件地址。 若要篩選 LDAP 清單,請參閱<篩選 LDAP 清單> (第 193 頁)。
- 按下 [ 檔名格式 ] 按鈕, 在 [ 檔名 ( 電子郵件 ) ] 視窗上指定檔案名稱。關於設定值的詳 細資訊,請參[閱< 4.11.4 設定掃描資料附加到電子郵件時的檔案名稱格式> \( 第 124](#page-123-0)  [頁 \)。](#page-123-0)
- **9. 若在**[步驟 7](#page-187-0) **中將工作項目選擇為 [ 傳真 ],請執行傳真的相關設定。** 關於設定值的詳細資訊,請參[閱< 5.5 使用傳真傳送掃描出來的資料> \( 第 235](#page-234-0)  [頁 \)。](#page-234-0)

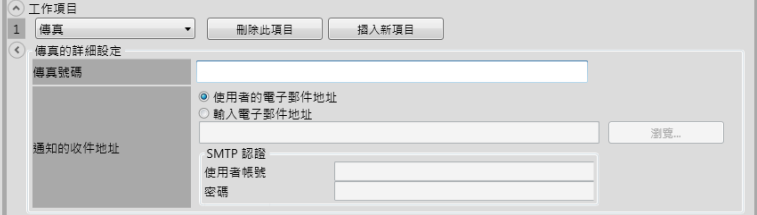

**提示**

按下 [ 瀏覽 ] 按鈕可以在 [LDAP 清單 ] 視窗中設定不同的電子郵件地址。 若要篩選 LDAP 清單,請參閱[<篩選 LDAP 清單> \( 第 193 頁 \)](#page-192-0)。

**10. 若在**[步驟 7](#page-187-0) **中將工作項目選擇為 [ 列印 ],請執行列印的相關設定。** 關於設定值的詳細資訊,請參[閱< 5.6 列印掃描資料> \( 第 243 頁 \)。](#page-242-0)

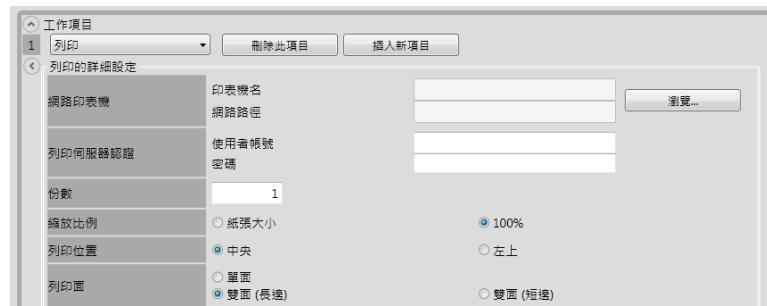

#### **提示**

按下 [ 瀏覽 ] 按鈕可以從 [ 印表機清單 ] 視窗設定網路印表機。

11. 若在[步驟 7](#page-187-0) 中將工作項目選擇為 [ 儲存 ], 請執行儲存的相關設定。 關於 [ 儲存處理結果檔 ] 以外其他設定值的詳細資訊,請參閱[< 5.7 將掃描資料儲存](#page-251-0) [到網路資料夾> \( 第 252 頁 \)](#page-251-0)。

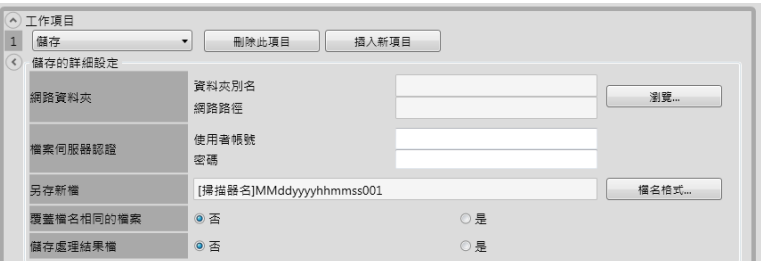

處理結果檔會如下格式化:

- **處理結果檔為 XML 格式。**
- **處理結果檔使用 UTF-8 字元集。**
- 處理結果檔含有以下輸出項目:

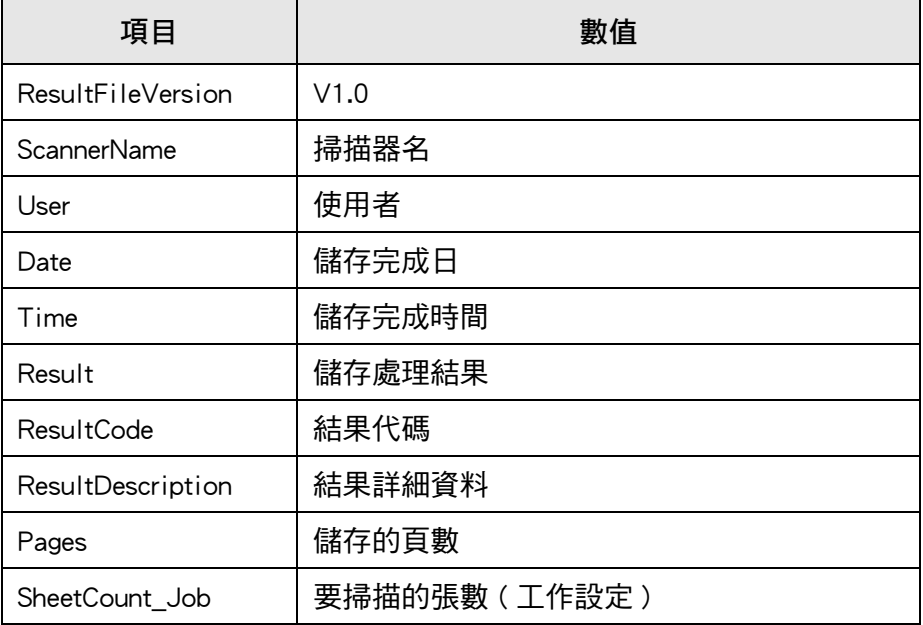

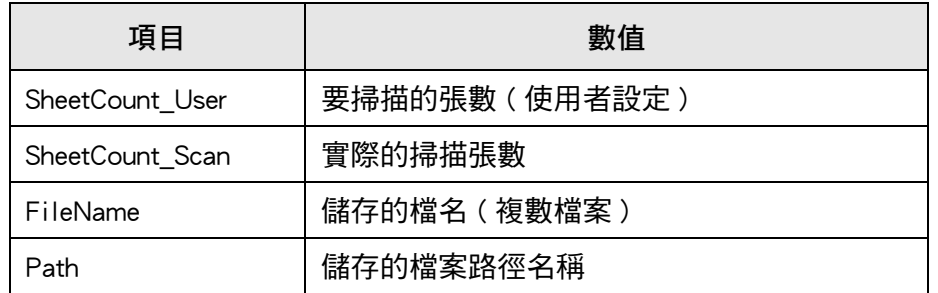

**提示**

● 按下 [ 瀏覽 ] 按鈕可以在 [ 資料夾清單 ] 視窗中設定網路資料夾。

● 按下 [ 檔名格式 ] 按鈕, 從 [ 檔名 ( 儲存 ) ] 視窗中指定檔案名稱。關於設定值的詳細資 訊,請參閱 [< 4.13.4 設定儲存掃描資料時的檔名格式> \( 第 139 頁 \)](#page-138-0)。

# **12. 按下 [ 確定 ] 按鈕。**

工作已新增到 [ 工作清單 ] 視窗中。

# ■ 複製工作設定

本節說明如何複製工作設定。

- **1. 按下 「工具功能表」上的 [ 工作功能表設定 ] 按鈕。**
- **2. 按下 [ 工作設定 ] 標籤。** 顯示 [ 工作清單 ] 視窗。
- **3. 選擇要複製的工作。**
- **4. 按下 [ 複製 ] 按鈕。** □ 顯示 [ 工作明細 ] 視窗。
- **5. 複製工作的詳細設定。**
- **6. 按下 [ 確定 ] 按鈕。** 工作已新增到 [ 工作清單 ] 視窗中。

# ■ **編輯工作設定**

本節說明如何編輯工作設定。

- **1. 按下 「工具功能表」上的 [ 工作功能表設定 ] 按鈕。**
- **2. 按下 [ 工作設定 ] 標籤。** 顯示 [ 工作清單 ] 視窗。
- **3. 選擇要編輯的工作。**
- **4. 按下 [ 編輯 ] 按鈕。** ☆ 顯示 [ 工作明細 ] 視窗。
- **5. 編輯工作的詳細設定。**
- **6. 按下 [ 確定 ] 按鈕。** 工作設定已變更。

# ■ **刪除工作設定**

本節說明如何刪除工作設定。

- **1. 按下 「工具功能表」上的 [ 工作功能表設定 ] 按鈕。**
- **2. 按下 [ 工作設定 ] 標籤。** 顯示 [ 工作清單 ] 視窗。
- **3. 選擇要刪除的工作。**
- **4. 按下 [ 刪除 ] 按鈕。** 顯示確認視窗。
- **5. 按下 [ 確定 ] 按鈕。** ⇨ 工作已刪除。

### ■ 篩選工作設定

本節說明如何篩選工作設定。

- **1. 按下 「工具功能表」上的 [ 工作功能表設定 ] 按鈕。**
- **2. 按下 [ 工作設定 ] 標籤。** 顯示 [ 工作清單 ] 視窗。
- **3. 設定 [ 工作名稱 ] 和 [ 附註 ]。**
- **4. 選擇 [ 尋找 ] 按鈕。** 出現篩選結果。

# <span id="page-192-0"></span>■ 篩選 LDAP 清單

本節說明如何在 [LDAP 清單 ] 視窗中篩選 LDAP 清單。

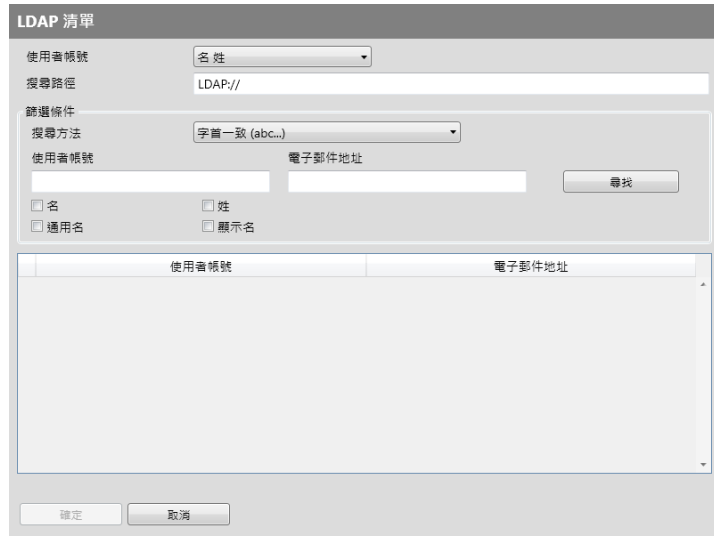

- **1. 指定 [LDAP 清單 ] 視窗上的各個項目。**
- **2. 選擇 [ 尋找 ] 按鈕。**

☆ 出現篩選結果。

#### **提示**

若選擇 [ 尋找 ] 按鈕,會出現認證視窗。 輸入 [ 使用者帳號 ] 與 [ 密碼 ], 然後按下 [ 確定 ] 按鈕。 使用者帳號最多可使用 129 個字元。 密碼最多可使用 256 個字元。[ 使用者帳號 ] 及 [ 密碼 ] 區分大小寫。

# <span id="page-193-0"></span>■ **分割輸出檔案**

在工作設定中,可以下列方法分割輸出檔案:

- 指定頁數
- 使用分隔碼頁

使用本功能,可以指定的頁數單位分割檔案,且可不間斷掃描一份以上文件。檔案會以指 定的頁數單位分割,故掃描影像會分隔至各掃描文件 ( 分割的頁數單位 ) 中。 此功能只能為工作設定設定。要設定此功能,請選擇 [ 掃描設定 ] 中 [ 儲存 ] 的 [ 分隔 ]。

● 指定百數

要指定頁數,請將 [ 分隔模式 ] 選為 [ 頁數 ]。 此設定將依照您指定的頁數分割檔案。當輸出最後一個分割檔案時,若輸出的頁數小於 您所指定的頁數,代表該輸出檔案已包含可輸出的最後所有頁面。 新增的掃描頁面將不會被視為新增批次,而是將包含新增頁面的所有頁面視為同一批 次,再進行分割。

● 使用分隔碼

要設定分隔碼,請將 [ 分隔模式 ] 選為 [ 分隔碼 ]。 使用此設定,且於欲分隔位置插入分隔碼頁以分隔文件的方式進行掃描,則將以該指定 的頁面區間為單位分割並輸出檔案。

您可指定分割輸出檔案的命名設定。

分隔列字串、文件計數器與百計數器 ( 單頁 ),會以連同分隔符號 ( 連字號 「-」) 的格式 加於現有的檔案命名規則後。

檔名例如下:

- 分隔列
	- 例:檔案命名規則 ( 帶有序號的使用者名稱 )- 未指定的分隔列字串 -PDF Guest0001-SEPARATOR0001.pdf Guest0001-SEPARATOR0002.pdf
- 文件計數器

例:檔案命名規則 ( 不帶序號的使用者名稱 )-JPG ( 因檔案為單頁檔案,頁計數器的序 號會加在其後。)

- Guest-0001-00001.jpg Guest-0001-00002.jpg Guest-0001-00003.jpg Guest-0002-00001.jpg
- Guest-0002-00002.jpg
- 分隔列與文件計數器
	- 例:檔案命名規則 ( 帶有序號的使用者名稱 )- 指定的分隔列字串 (scanner)-PDF Guest0001-scanner-0001.pdf Guest0001-scanner-0002.pdf

# <span id="page-194-0"></span>4.18.3 設定工作功能表  $\text{\rm (Admin}$ Tool) $\text{\rm (Central}$ Admin  $\text{\rm (Console)}$

可以將[< 4.18.2 設定工作> \( 第 185 頁 \)](#page-184-0) 中設定的工作指派到工作按鈕,然後再將工作按 鈕設置於工作功能表。 最多可以設定 100 項工作。

**提示**

關於透過 Central Admin Console 顯示指定工作設定之視窗的詳細資訊,請參閱《Scanner Central Admin 使用指南》。

# <span id="page-194-1"></span>■ 新增工作功能表

本節說明如何新增工作功能表。

- **1. 按下 「工具功能表」上的 [ 工作功能表設定 ] 按鈕。**
- **2. 按下 [ 工作功能表 ] 標籤。**

☆ 顯示 [ 工作功能表清單 ] 視窗。

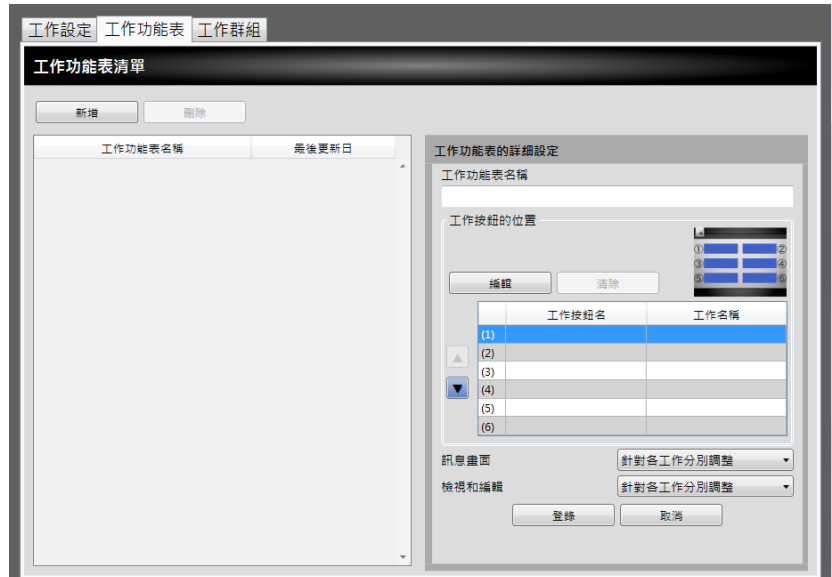

- **3. 按下 [ 新增 ] 按鈕。**
- **4. 在 [ 工作功能表名稱 ] 中輸入工作功能表名稱。**

<span id="page-195-0"></span>**5. 選擇對應工作按鈕位置 (1) 到 (6) 的欄位,然後按下 [ 編輯 ] 按鈕。**

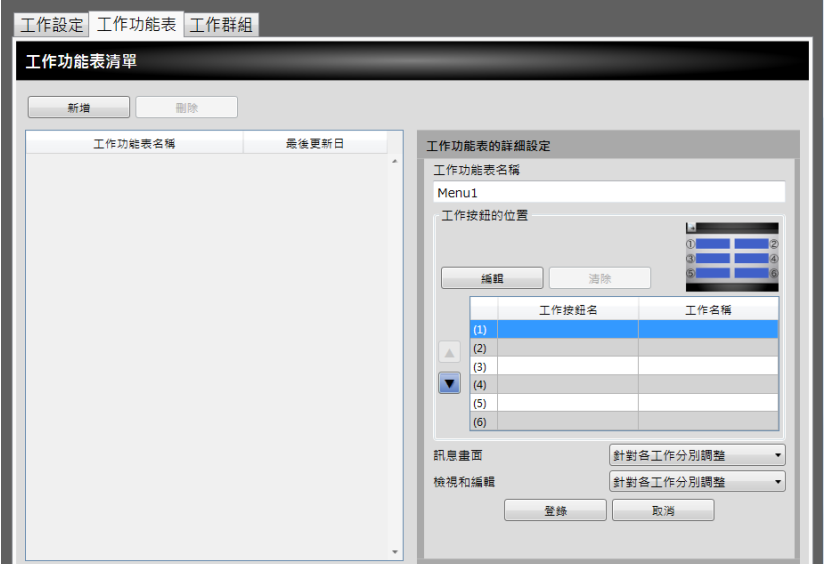

顯示 [ 選擇工作 ] 視窗。

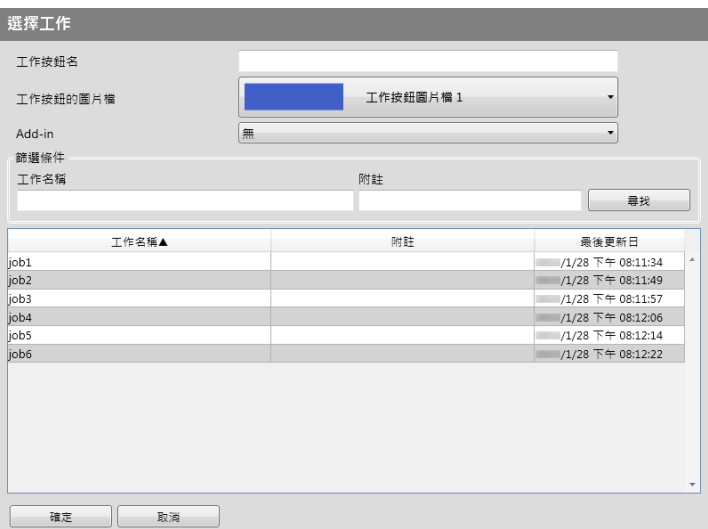

- **6. 指定各個項目。**
- <span id="page-195-1"></span>**7. 按下 [ 確定 ] 按鈕。**

工作按鈕已設定於 [ 工作功能表的詳細設定 ] 區域內。

**8. 根據您要設定的工作按鈕數目,重複**[步驟 5](#page-195-0) **到**[步驟 7](#page-195-1) **的操作。**

**提示**

- 最多可以設定六個工作按鈕。
- 若要刪除某個工作按鈕,請選擇要刪除的按鈕再按下 [ 清除 ] 按鈕。

**9. 視需要變更指派到工作功能表的工作按鈕位置。**

選擇要移動的工作按鈕,然後選擇 ■ 或 ■ 按鈕來移動其位置。 [ 工作功能表的詳細設定 ] 畫面中的工作按鈕順序與 [ 工作功能表 ] 中的按鈕排列位 置兩者的關係如下。

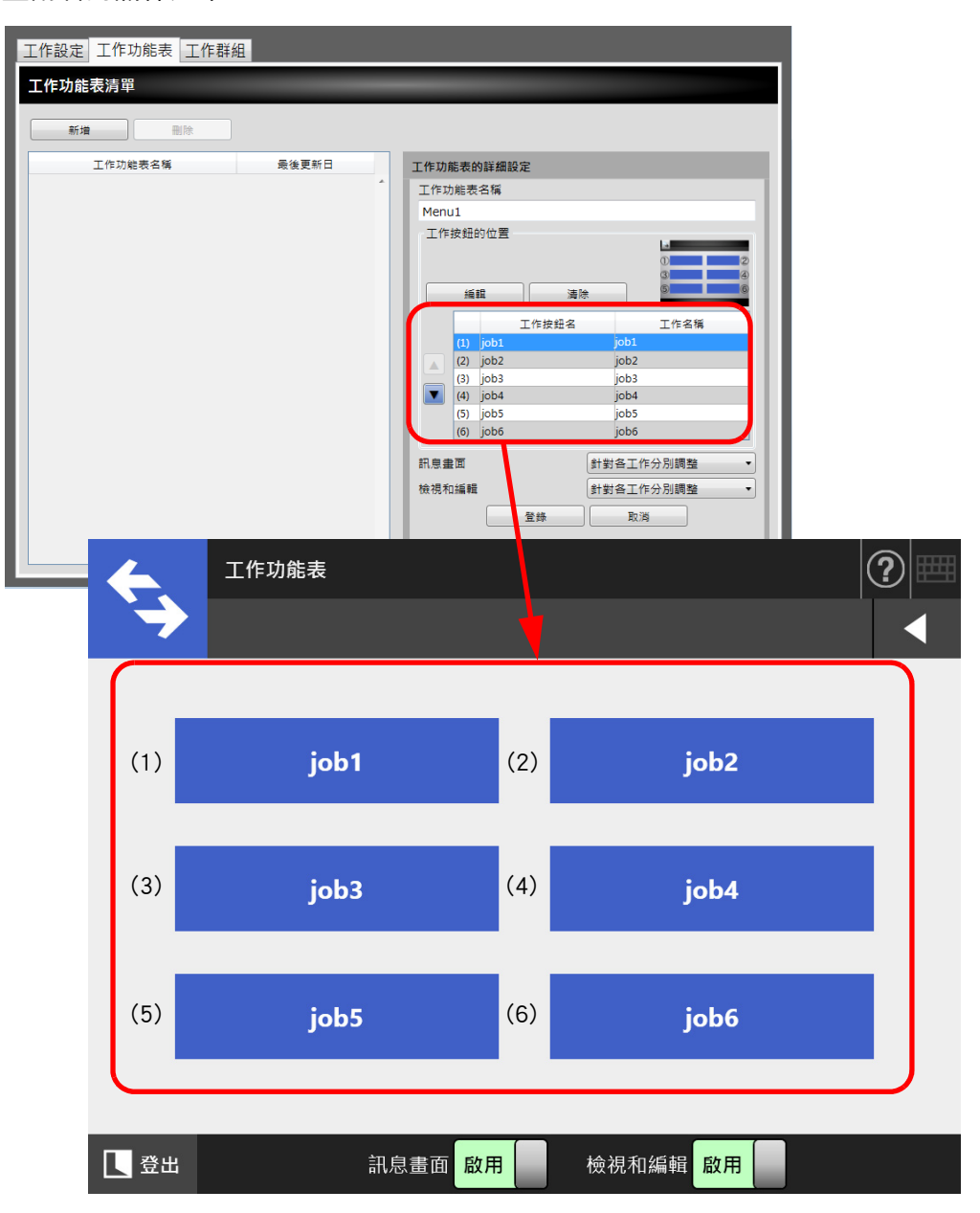

- **10. 設定是否在 [ 工作功能表 ] 視窗中顯示 [ 訊息畫面 ]。**
- <span id="page-196-0"></span>**11. 使用 [ 檢視和編輯 ] 時,設定是否在 [ 工作功能表 ] 視窗中顯示 [ 檢視和編 輯 ]。**
- **12. 按下 [ 登錄 ] 按鈕。**

工作功能表已加到 [ 工作功能表清單 ] 視窗中。

# ■ **複製工作功能表**

本節說明如何複製工作設定。

- **1. 按下 「工具功能表」上的 [ 工作功能表設定 ] 按鈕。**
- **2. 按下 [ 工作功能表 ] 標籤。** ☆ 顯示 [ 工作功能表清單 ] 視窗。
- **3. 選擇要檢視的工作功能表。** 工作功能表設定已顯示於 [ 工作功能表的詳細設定 ] 區域內。
- **4. 將顯示於 [ 工作功能表名稱 ] 中的工作功能表名稱變更為要新增的工作功能表 名稱。**
- **5. 複製工作功能表的詳細設定。** 關於程序,請參閱<新增工作功能表>(第 195 頁)中的 [步驟 5](#page-195-0) 到 [步驟 11](#page-196-0)。
- **6. 按下 [ 登錄 ] 按鈕。** 工作功能表已加到 [ 工作功能表清單 ] 視窗中。

### ■ **編輯工作功能表**

本節說明如何編輯工作設定。

- **1. 按下 「工具功能表」上的 [ 工作功能表設定 ] 按鈕。**
- **2. 按下 [ 工作功能表 ] 標籤。** ☆ 顯示 [ 工作功能表清單 ] 視窗。
- **3. 選擇要編輯的工作功能表。** 工作功能表設定已顯示於 [ 工作功能表的詳細設定 ] 區域內。
- **4. 編輯工作功能表的詳細設定。** 關於程序,請參閱[<新增工作功能表> \( 第 195 頁 \)](#page-194-1) 中的 [步驟 5](#page-195-0) 到 [步驟 11](#page-196-0)。
- **5. 按下 [ 登錄 ] 按鈕。** 工作功能表的詳細設定已變更。

# ■ **刪除工作功能表**

本節說明如何刪除工作設定。

- **1. 按下 「工具功能表」上的 [ 工作功能表設定 ] 按鈕。**
- **2. 按下 [ 工作功能表 ] 標籤。** ☆ 顯示 [ 工作功能表清單 ] 視窗。
- **3. 選擇要刪除的工作。**
- **4. 按下 [ 刪除 ] 按鈕。** ➡ 顯示確認視窗。
- **5. 按下 [ 登錄 ] 按鈕。** ☆ 工作功能表已刪除。

# ■ **檢視工作功能表的詳細設定**

本節說明如何檢視工作功能表的詳細設定。

- **1. 按下 「工具功能表」上的 [ 工作功能表設定 ] 按鈕。**
- **2. 按下 [ 工作功能表 ] 標籤。** ☆ 顯示 [ 工作功能表清單 ] 視窗。
- **3. 選擇要檢視的工作功能表。** 所選的工作功能表的詳細設定顯示於 [ 工作功能表的詳細設定 ] 區域。

# <span id="page-199-0"></span>4.18.4 設定工作群組  $\left[\frac{\text{Admin} \text{Too}}{\text{Consider}}\right]$

可以將[< 4.18.3 設定工作功能表> \( 第 195 頁 \)](#page-194-0) 處設定的工作功能表指派到工作群組。屬 於同一工作群組的使用者皆可使用指派到該群組的工作功能表。同時屬於多個工作群組的 使用者也可以使用指派到那些群組的多個工作功能表。 最多可以設定 100 項工作。

```
提示
```
關於透過 Central Admin Console 顯示指定工作設定之視窗的詳細資訊, 請參閱 《Scanner Central Admin 使用指南》。

### <span id="page-199-1"></span>■ **新增工作群組**

本節說明如何新增工作群組。

- **1. 按下 「工具功能表」上的 [ 工作功能表設定 ] 按鈕。**
- **2. 按下 [ 工作群組 ] 標籤。**

顯示 [ 工作群組清單 ] 視窗。

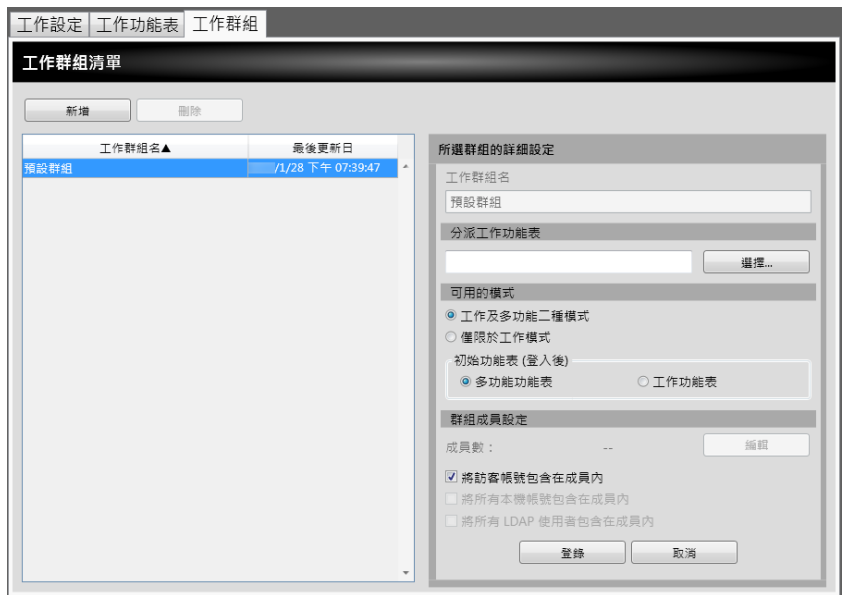

- **3. 按下 [ 新增 ] 按鈕。**
- **4. 為 [ 工作群組名 ] 輸入名稱。**

### <span id="page-200-0"></span>**5. 按下 [ 選擇 ] 按鈕。**

☆ 顯示 [ 選擇工作功能表 ] 視窗。

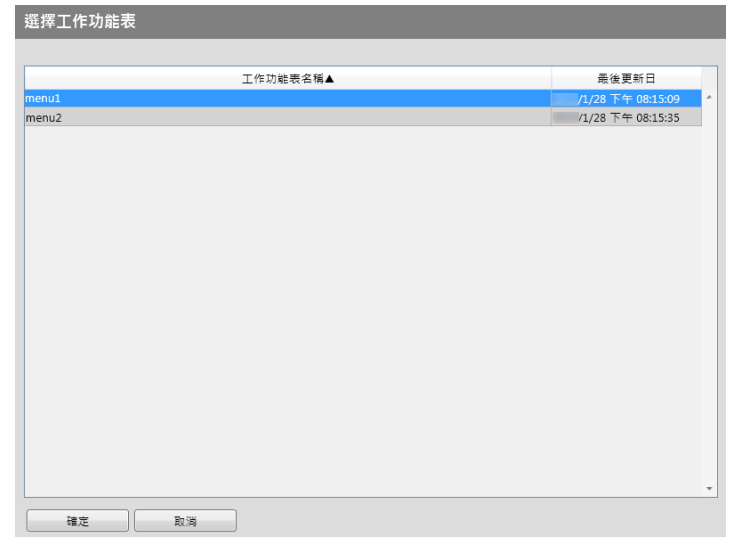

- **6. 選擇工作功能表。**
- **7. 按下 [ 確定 ] 按鈕。**

工作功能表已設置於 [ 所選群組的詳細設定 ] 區域。

- **8. 在 [ 可用的模式 ] 中設定是否顯示 「多功能功能表」。**
- **9. 按下 [ 編輯 ] 按鈕。**
	- 顯示 [ 群組成員設定 ] 視窗。

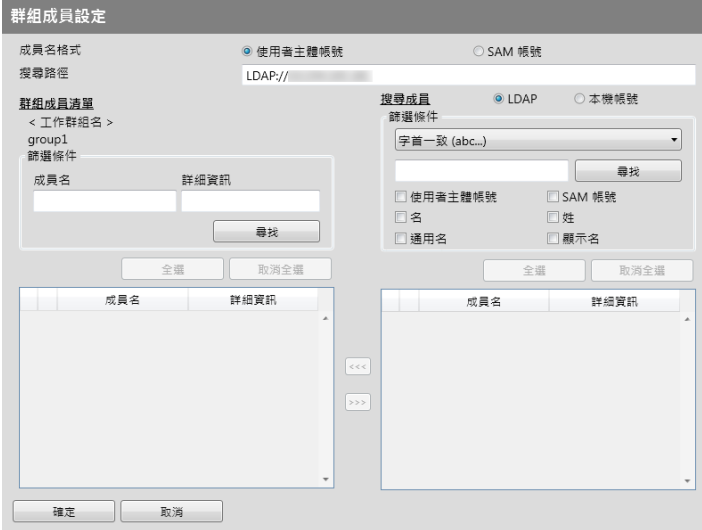

- **10. 在 [ 成員名格式 ],選擇成員姓名格**
- **11. 在 [ 搜尋路徑 ] 欄位中輸入要用於 LDAP 搜尋的 LDAP 伺服器和字串。**
- **12. 在 [ 搜尋成員 ] 的 [ 成員名 ] 中,勾選使用者帳號的核取方塊、ActiveDirectory 群組或新增至工作群組的本機帳號。**

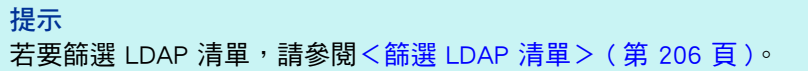

**13. 按下 [<<<] 按鈕。**

已新增使用者、Active Directory 群組或本機帳號至 [ 群組成員清單 ]。

**提示**

- 最多可將 1000 位成員新增為工作群組成員。
- 要刪除新增至 [ 群組成員清單 ] 的成員,選擇 [ 成員名 ] 清單中的核取方塊並按下 [>>>] 按 鈕。
- **14. 按下 [ 確定 ] 按鈕。**

<span id="page-201-0"></span> 登錄為工作群組成員的成員數顯示於 [所選群組的詳細設定] 視窗的 [成員數] 中。 **15. 在 [ 群組成員設定 ] 中指定工作群組內含的成員。**

**提示**

若勾選了 [ 將所有 LDAP 使用者包含在成員內 ] 核取方塊,無論 [ 群組成員清單 ] 中所選的 LDAP 使用者為何,會一律包括所有的 LDAP 使用者。

**16. 按下 [ 登錄 ] 按鈕。**

工作功能表已加到 [ 工作功能表清單 ] 視窗中。

# ■ **複製工作群組**

本節說明如何複製工作群組。

- **1. 按下 「工具功能表」上的 [ 工作功能表設定 ] 按鈕。**
- **2. 按下 [ 工作群組 ] 標籤。** 顯示 [ 工作群組清單 ] 視窗。
- **3. 選擇要複製的工作群組。** 工作群組設定已顯示於 [ 所選群組的詳細設定 ] 區域內。。
- **4. 變更顯示在 [ 工作群組名 ] 的工作群組名為要新增的工作群組名。**
- **5. 複製工作群組的詳細設定。** 關於程序,請參閱[<新增工作群組> \( 第 200 頁 \)](#page-199-1) 中的 [步驟 5](#page-200-0) 到 [步驟 15](#page-201-0)。
- **6. 按下 [ 登錄 ] 按鈕。** ☆ 工作群組已新增到 [ 工作群組清單 ] 視窗中。

# ■ **編輯工作群組**

本節說明如何編輯工作群組。

- **1. 按下 「工具功能表」上的 [ 工作功能表設定 ] 按鈕。**
- **2. 按下 [ 工作群組 ] 標籤。** 顯示 [ 工作群組清單 ] 視窗。
- **3. 勾選要編輯的工作群組之核取方塊。** 工作群組設定已顯示於 [ 所選群組的詳細設定 ] 區域內。
- **4. 變更工作群組的詳細設定。** 關於程序,請參閱<新增工作群組>(第 200 頁 ) 中的 [步驟 5](#page-200-0) 到 [步驟 15](#page-201-0)。
- **5. 按下 [ 登錄 ] 按鈕。** 工作群組的詳細設定已變更。

# ■ **刪除工作群組**

本節說明如何刪除工作設定。

- **1. 按下 「工具功能表」上的 [ 工作功能表設定 ] 按鈕。**
- **2. 按下 [ 工作群組 ] 標籤。** 顯示 [ 工作群組清單 ] 視窗。
- **3. 選擇要刪除的工作群組。**
- **4. 按下 [ 刪除 ] 按鈕。** 顯示確認視窗。
- **5. 按下 [ 登錄 ] 按鈕。** ☆ 刪除工作群組。

# ■ **檢視工作群組的詳細設定**

本節說明如何檢視工作群組的詳細設定。

- **1. 按下 「工具功能表」上的 [ 工作功能表設定 ] 按鈕。**
- **2. 按下 [ 工作群組 ] 標籤。** 顯示 [ 工作群組清單 ] 視窗。
- **3. 選擇要檢視的工作功能表。** 所選工作群組的詳細資訊會出現在 [ 所選群組的詳細設定 ] 區域。

# ■ **指派工作功能表給不屬於工作群組的使用者**

而不歸屬於任何工作群組的使用者則自動歸屬於預設群組。 本節說明如何將工作功能表指派給這些使用者。

- **1. 按下 「工具功能表」上的 [ 工作功能表設定 ] 按鈕。**
- **2. 按下 [ 工作群組 ] 標籤。**

顯示 [ 工作群組清單 ] 視窗。

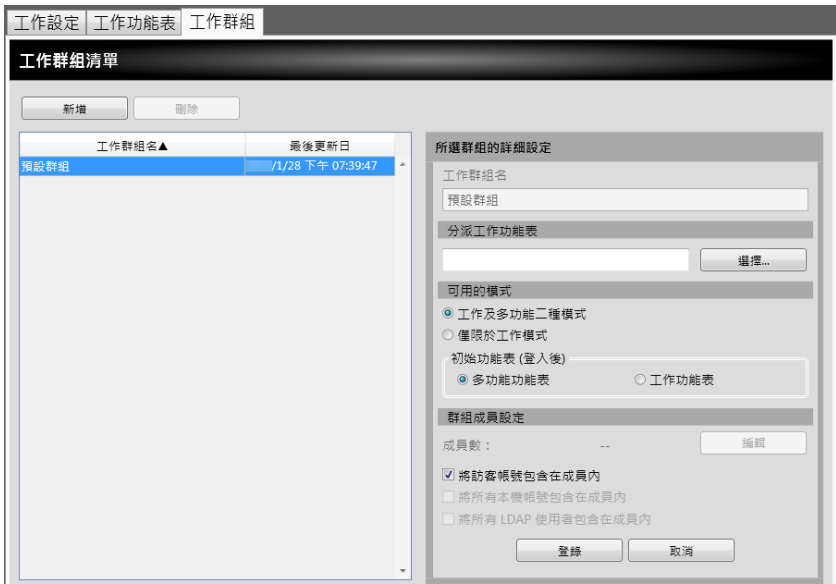

- **3. 選擇預設工作群組。**
- **4. 按下 [ 選擇 ] 按鈕。**

顯示 [ 選擇工作功能表 ] 視窗。

- **5. 選擇工作功能表。**
- **6. 按下 [ 確定 ] 按鈕。**

工作功能表已設置於 [ 所選群組的詳細設定 ] 區域。

- **7. 在 [ 可用的模式 ] 中設定是否顯示 「多功能功能表」。**
- **8. 按下 [ 登錄 ] 按鈕。**

工作功能表會指派給不屬於任何工作群組的使用者。

# <span id="page-205-0"></span>■ 篩選 LDAP 清**單**

本節說明如何在 [ 群組成員設定 ] 視窗中篩選 LDAP 清單。

- **1. 在 「LDAP 清單」的 [ 篩選條件 ] 中指定各個項目。**
- **2. 選擇 [ 尋找 ] 按鈕。**

出現篩選結果。

**提示**

- 如果 Login LDAP 伺服器的類型是 [Active Directory] 或 [Active Directory 通用類別目錄 ], 按下 [ 尋找 ] 按鈕時,會顯示確認畫面。 輸入 [ 使用者帳號 ] 與 [ 密碼 ], 然後按下 [ 確定 ] 按鈕。 使用者帳號最多可使用 129 個字元。 密碼最多可使用 256 個字元。[ 使用者帳號 ] 及 [ 密碼 ] 區分大小寫。 ● 當 [LDAP 清單 ] 視窗中有大量的篩選結果,或有大量已登錄的工作群組成員 ( 最多 1000 位)時,[群組成員設定]視窗可能要花費數十秒鐘才會出現。解決方法如下: ● 新增篩選條件 ● 減少 [e-Mail LDAP 伺服器 ] 視窗上的 [ 最大搜尋結果數 ]
	- 分割工作群組
	- 指定 Active Directory 群組

# **4.19 訊息**

以下表示視窗的範例,出現管理員顯示訊息。

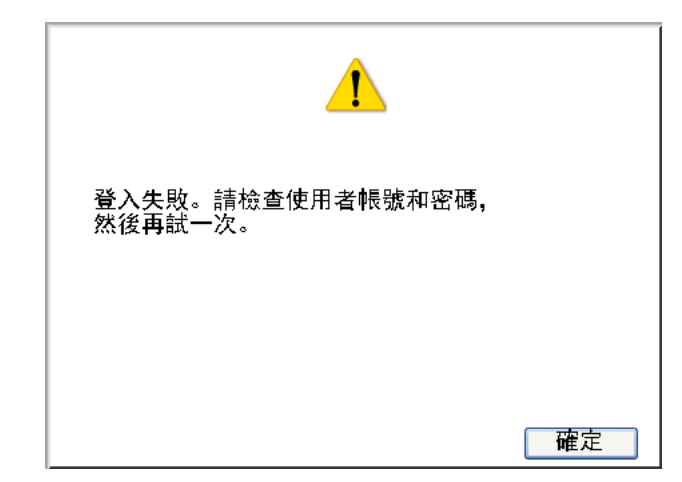

下表為顯示於訊息視窗中圖示的意義。

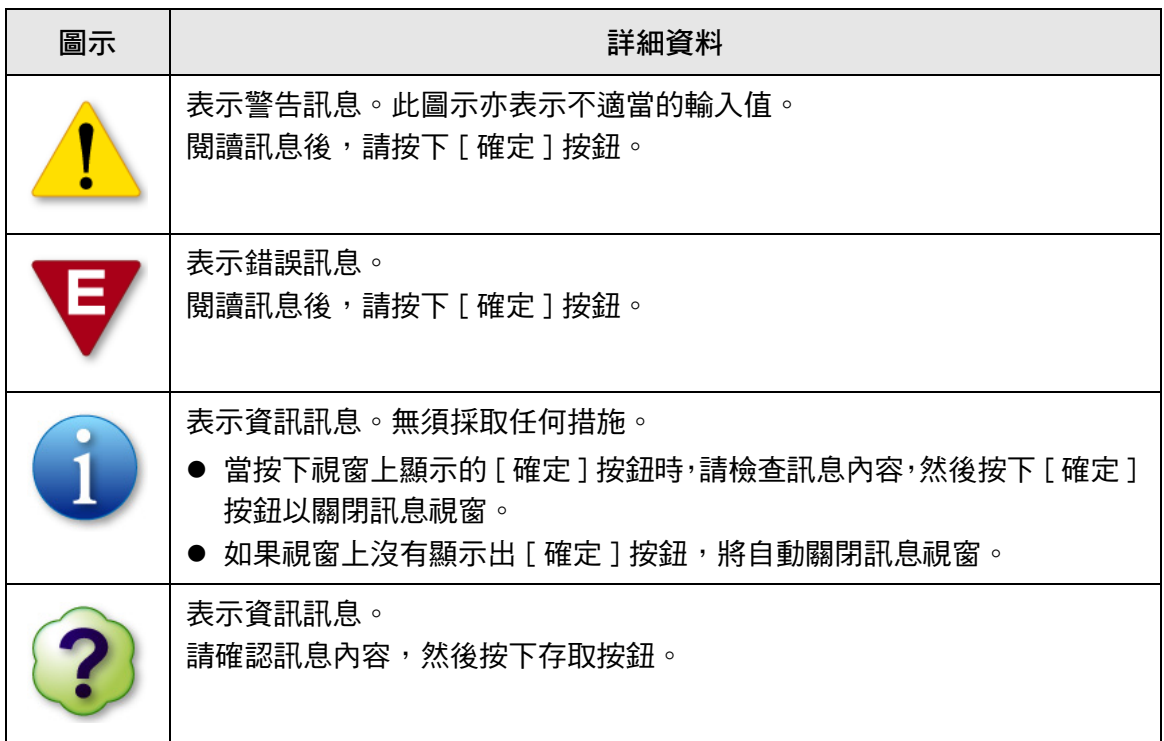

# **4.19.1 管理員視窗訊息**

關於下表沒有顯示的資訊和系統記錄之詳細資訊,請參閱 「說明」。

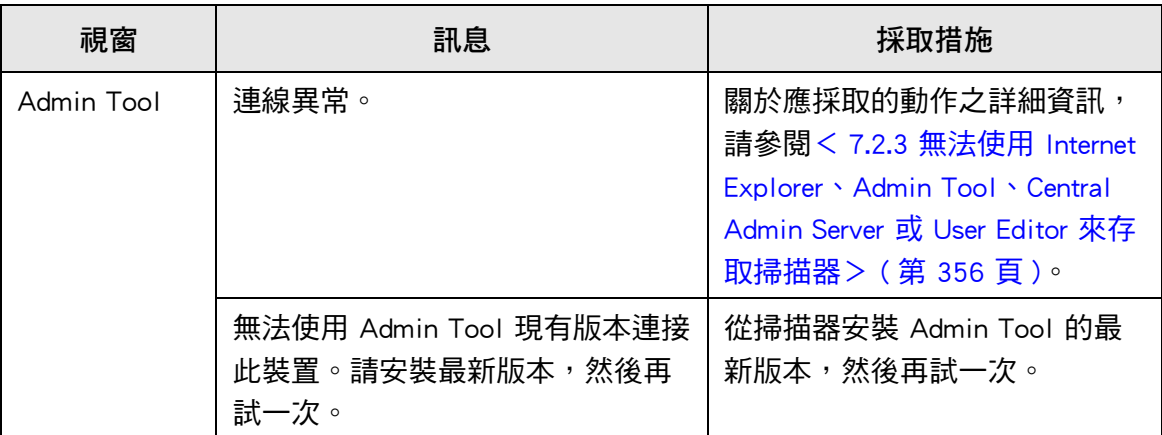

# **第 5 章**

#### **一般使用者操作**  User

本掃描器可用來掃描文件,然後利用電子郵件或傳真傳送文件,或透過網路掃描器列印文 件,或將文件儲存於資料夾中。 若要執行本章所描述的各項操作,管理員必須先設定掃描器。 關於匯入憑證的詳細資訊,請參閱[<第 4 章 管理員操作 \( 觸控螢幕和 Admin Tool\) > \( 第](#page-63-0)  [64 頁 \)](#page-63-0)。

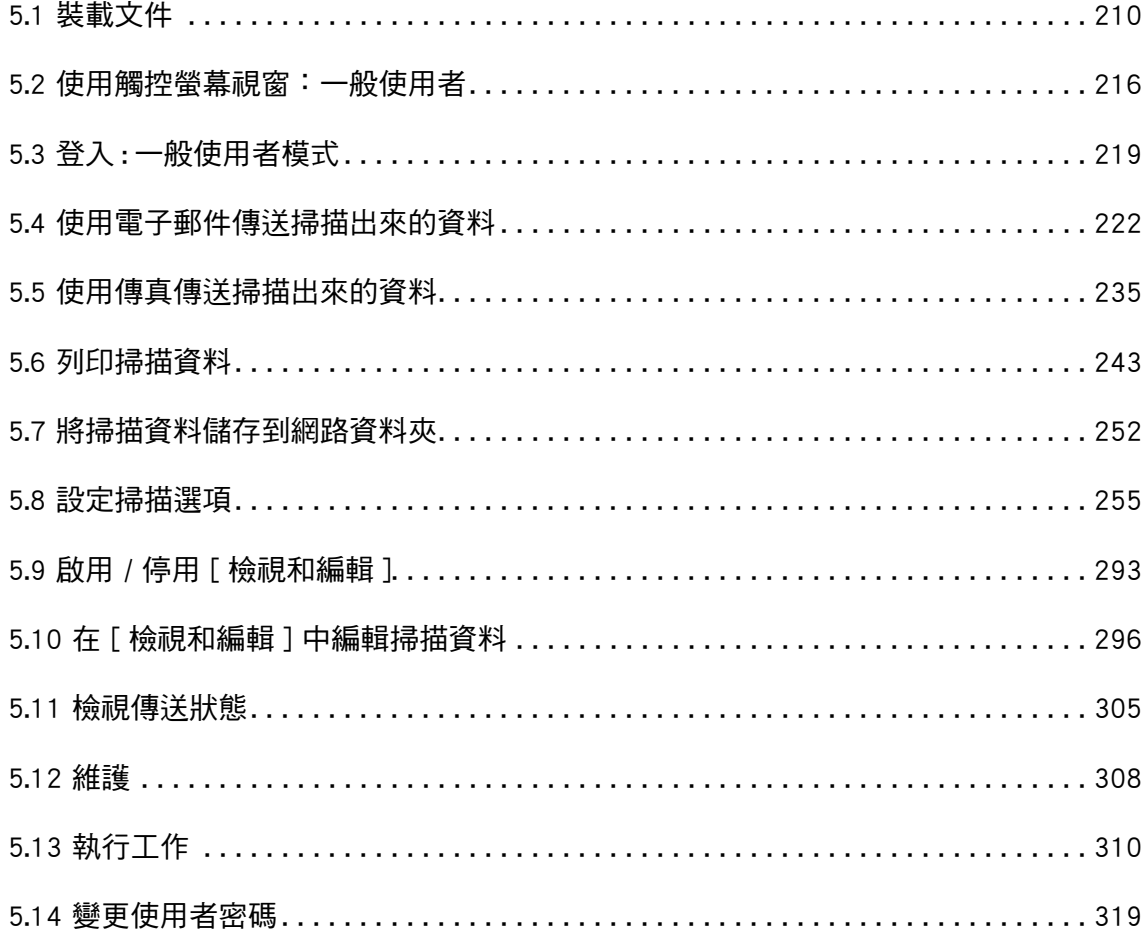

# <span id="page-209-0"></span>**5.1 裝載文件**

本節說明如何將文件載入掃描器。

- **5.1.1 如何裝載文件**
	- **1. 檢查文件張數。**

關於文件張數限制,請參[閱< A.3 最大文件裝載量> \( 第 376 頁 \)](#page-375-0)。

- **2. 當裝載多份文件紙張時,請搧開文件疊。**
	- 1. 雙手輕托文件兩端,然後搧開紙張數次。

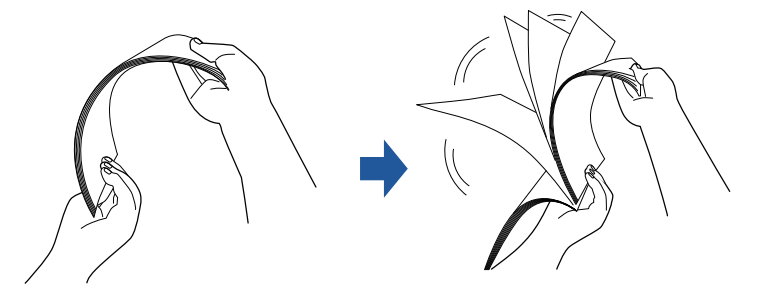

2. 旋轉 90 度,再搧開文件。

3. 對齊裝載文件紙張的邊緣,然後使頂端呈斜梯狀。

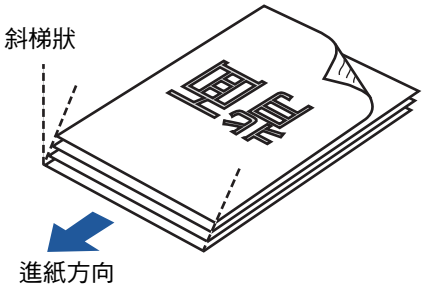

**注意事項** 掃描沒有對齊邊緣的文件紙張,可能會造成卡紙或損毀文件。 **3. 拉出延展部分以扶住文件,然後拉起蓄紙器。**

拉出蓄紙器並朝您的方向拉起蓄紙器延展部分 1 和蓄紙器延展部分 2。

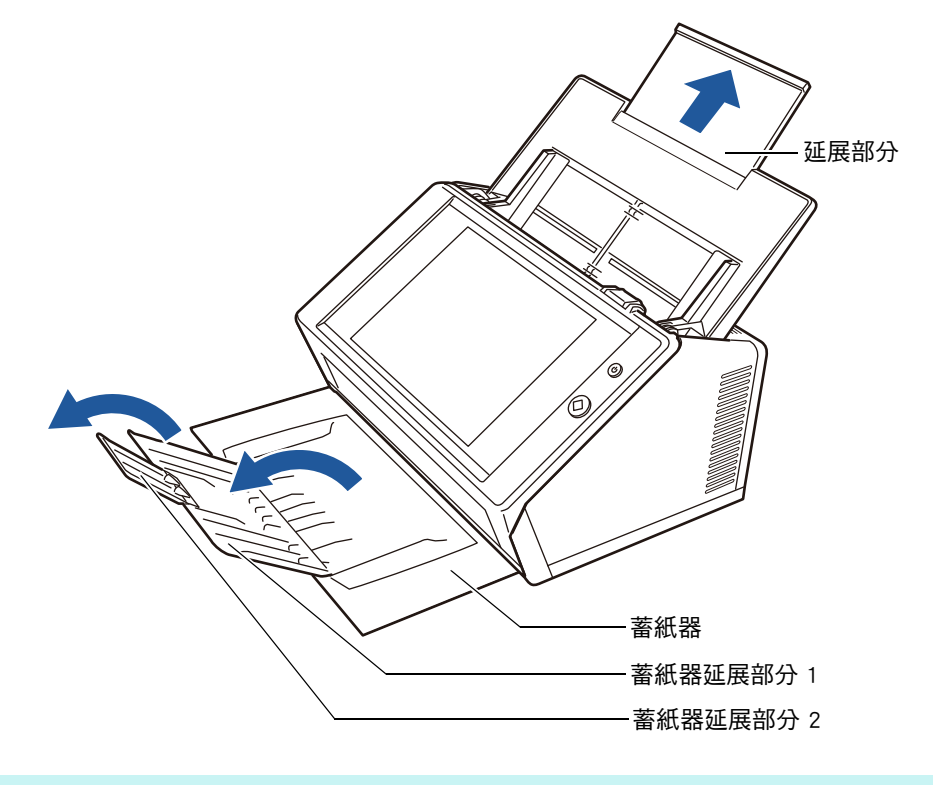

**提示**

蓄紙器扶住掃描出來的文件紙張。可拉出並調整為掃描文件的大小。

**4. 將文件載入 ADF 進紙槽。**

將文件正面朝下載入,使文件的頂端先進入掃描器(當載入多張文件時,最後一頁 會在最上方 )。

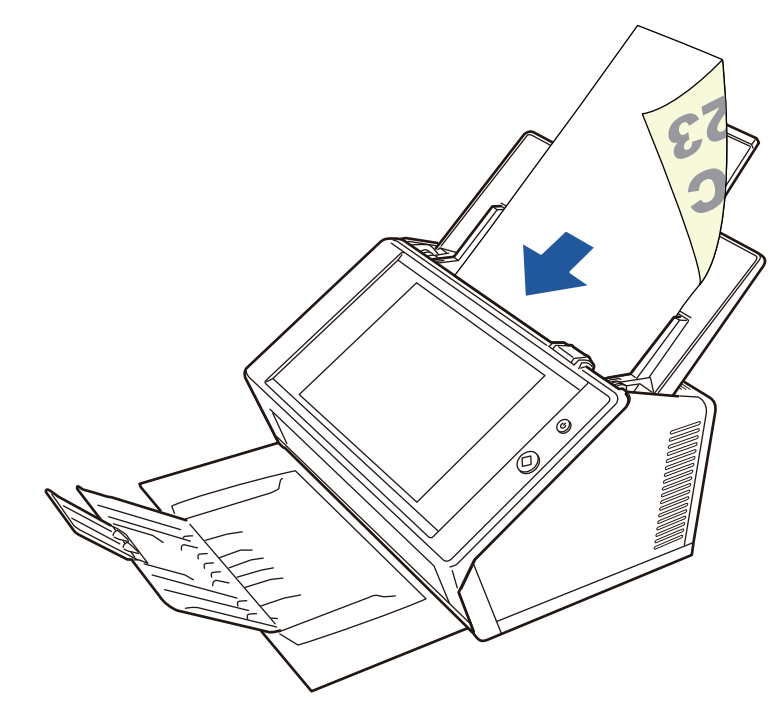

#### **注意事項**

在使用時請將 ADF 進紙槽完全打開。不能使用折疊的文件進紙。

#### **提示**

若指定 [ 紙張 ] 視窗中的 [ 文件進紙方向 ] 的 [ 朝上 ], 請以正面朝上的方式裝載文件, 使 文件的底部先進入掃描器。

執行 [ 追加掃描 ] 時, 追加的頁面會在目前掃描影像的最後一頁後輸出。

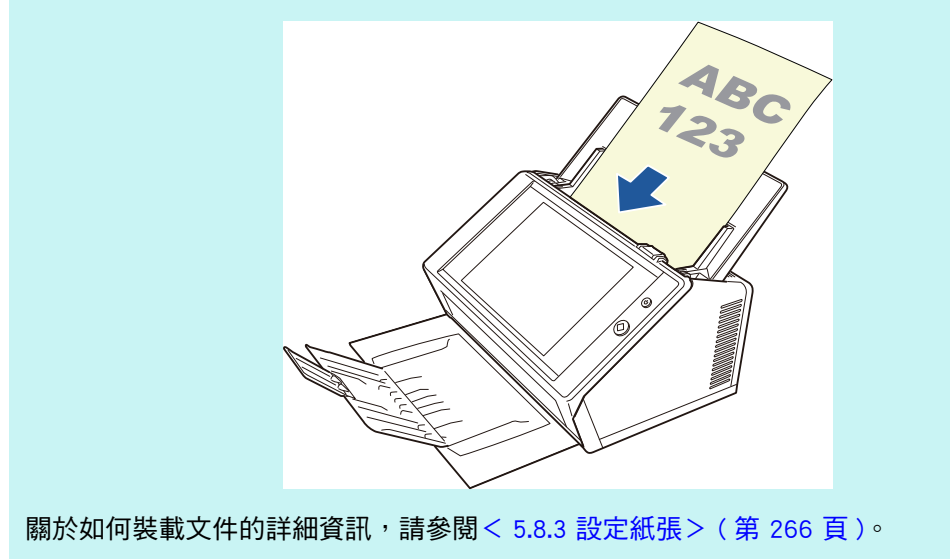

# **5. 將側導板調整至文件寬度。**

調整側導板,使其緊靠文件的二側。 如果側導板與文件間留有空隙,可能會導致掃描出來的資料歪斜。

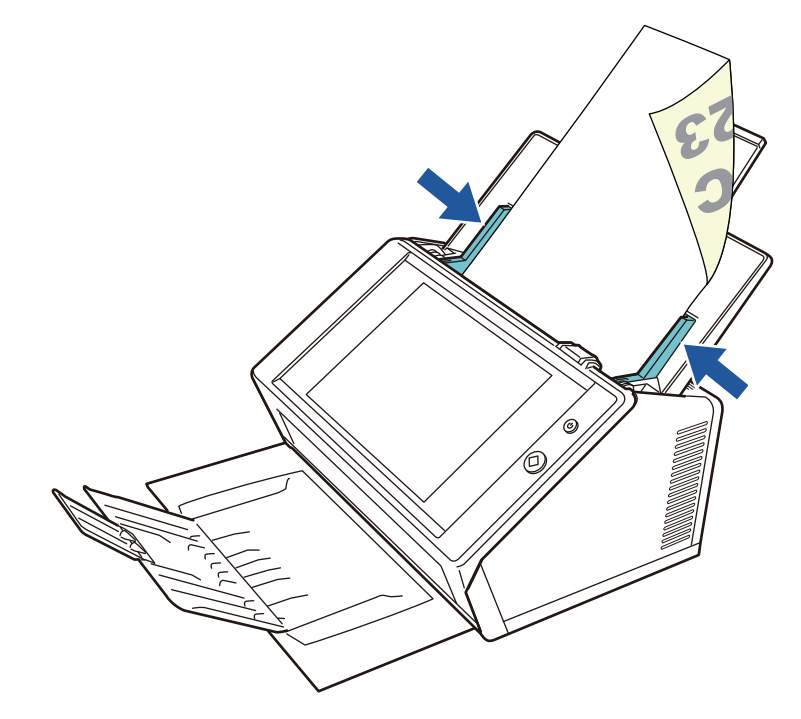

# **5.1.2 使用文件護套裝載文件**

使用附屬文件護套,您可以掃描 A3、Double Letter 和 B4 等大於 A4 尺寸的文件。若要使 用此項功能,將文件對摺以雙面模式連續掃描雙面 ( 一次一面 )。掃描影像會合併並儲存 成一頁的影像。

當掃描大於 A4 尺寸的文件時,請如下變更設定:

#### **注意事項**

使用文件護套時,請設定掃描文件的輸出大小。關於更多詳細資訊,請參閱[< 5.8.5 指定文件護](#page-267-0) [套的設定> \( 第 268 頁 \)](#page-267-0)。

**提示**

- 對小於 A4 尺寸的文件,您可以合併其正反面影像,以輸出成一個對頁影像。
- 關於如何購買文件護套的詳細資訊,請參[閱< 6.5.4 購買文件護套> \( 第 338 頁 \)。](#page-337-0)
- **1. 將掃描文件對摺,使其正面朝外。**

將文件壓實並壓平所有摺痕,以免掃描期間紙張歪斜。

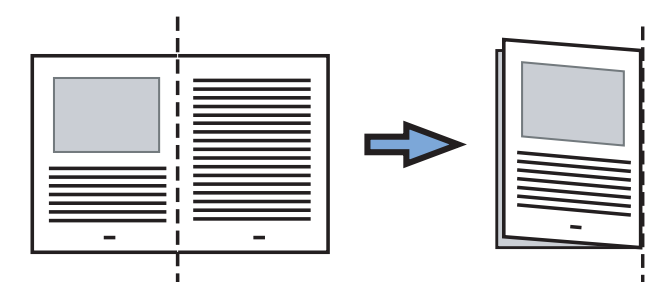

**2. 打開文件護套並裝入文件。**

將摺線部分對齊文件護套右側,並緊靠右上角擺放。

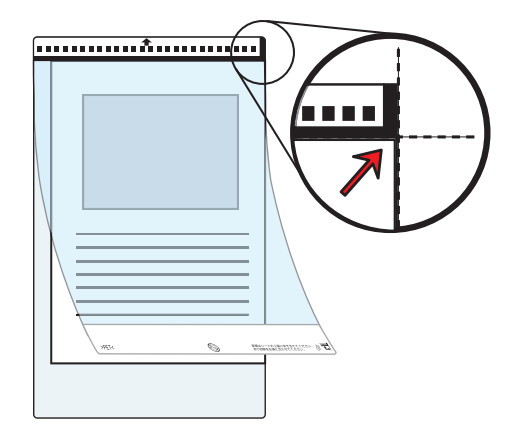

**提示**

- 放置文件護套如果將印有黑白條紋的一側置頂,文件護套正面右側會有一條較粗的垂直 線。
- 若指定 [ 紙張 ] 視窗中的 [ 文件進紙方向 ] 的 [ 朝上 ], 請將摺線部分的對側對齊文件護套 的右側,使文件緊靠文件護套下角。

**3. 文件護套正面朝下,並將印有黑白條紋的部分朝下載入 ADF 進紙槽。** 當載入文件護套時,請將側導板對齊文件護套。

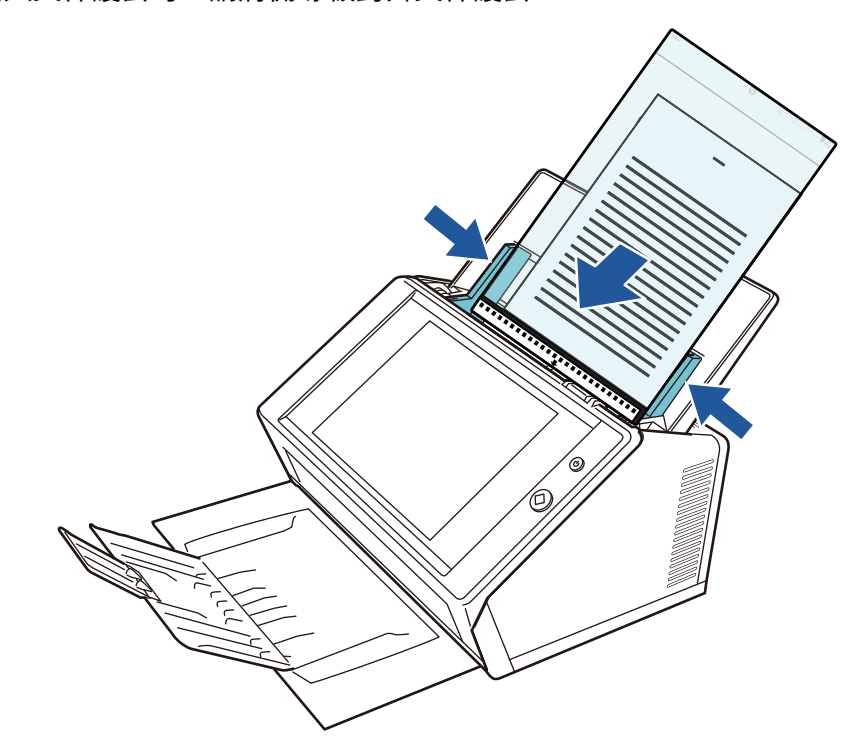

### **注意事項**

- 在使用時請將 ADF 進紙槽完全打開。不能使用折疊的文件進紙。
- **4. 開始掃描。**
	- 正反兩面影像會合併輸出為一個對頁影像。

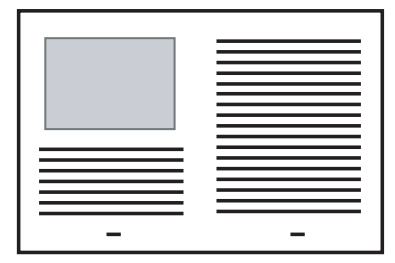

#### **注意事項**

- 在輸出的掃描影像上,左右兩側的影像 ( 亦即正反兩面的影像 ) 之間可能會出現間隔或線條。 使用文件護套掃描較厚的文件時,左右兩側的掃描影像可能會互相偏斜,呈現梯型狀。 以下方式或許可改善這些問題。
	- 將文件對摺整齊
	- 將文件頁緣對齊文件護套邊緣
	- 嘗試翻面掃描文件護套
- 文件對摺部分可能會檢測錯誤,導致掃描面接合處於掃描影像中被裁掉。在此情況下,文件 的摺線部分應距離文件護套邊緣 1 mm 寬。

# <span id="page-215-0"></span>**5.2 使用觸控螢幕視窗:一般使用者**

# **5.2.1 [ 主功能表 ] 視窗**

功能表中顯示的按鈕類型會根據所連結之伺服器的設定而異。 當設定電子郵件、傳真、列印、儲存時,會顯示以下視窗。

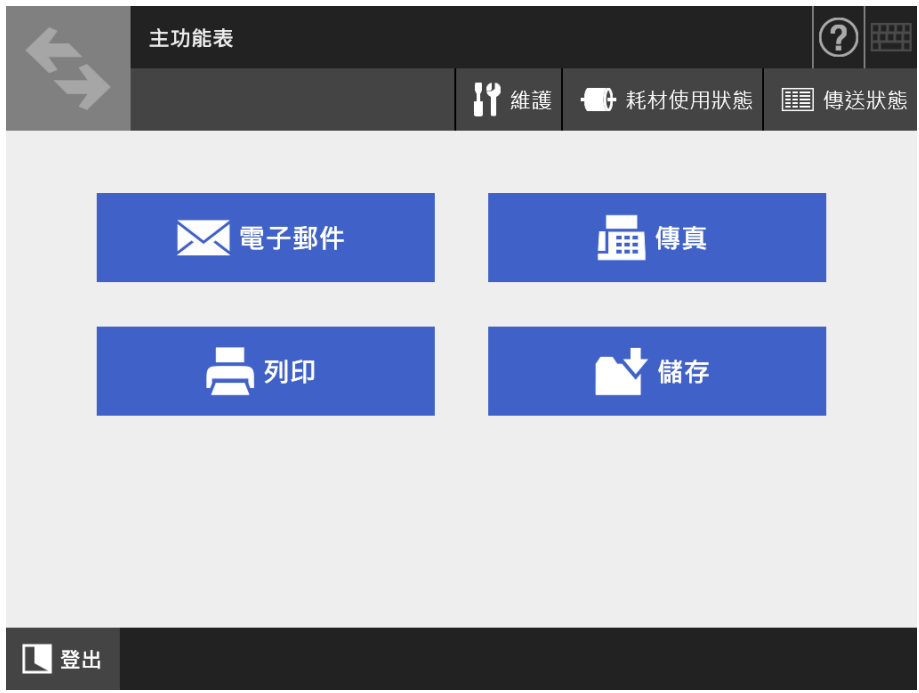
# **5.2.2 [ 工作功能表 ] 視窗**

功能表上顯示的按鈕類型會根據工作設定而異。 在以下範例中,設定了六個工作。

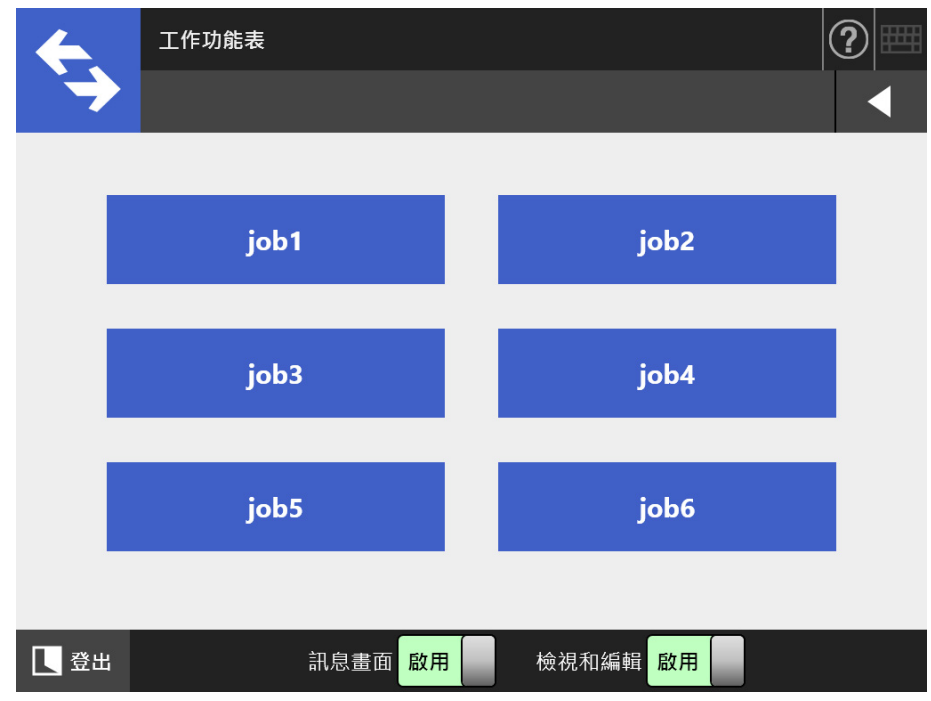

當一般使用者屬於多個工作群組時,會出現以下功能表和按鈕,可如以下所示用來切換 [ 工作功能表 ] 視窗。

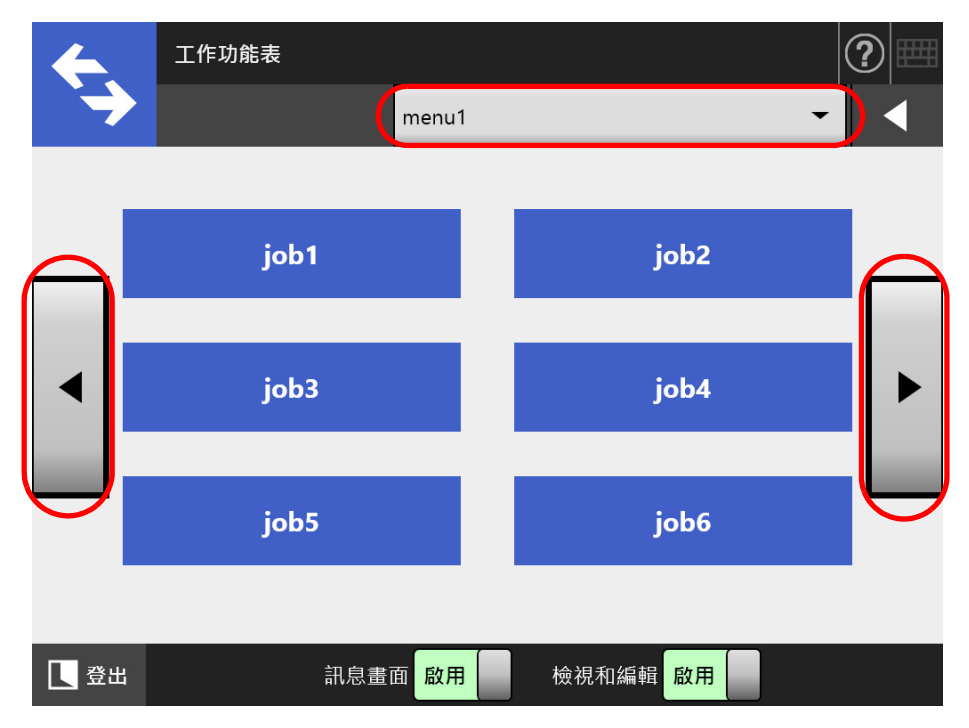

## **5.2.3 一般使用者設定概要**

只要管理員啟用以下的設定項目,一般使用者也可指定這些項目。

- 登入的相關設定 設定掃描器在開啟電源或重新啟動時自動登入,而不顯示 [ 登入 ] 視窗。 此外,亦可設定是否可以訪客帳號登入。 若要變更這些設定,請聯絡管理員。
- 初始功能表 (登入後) 設定是否顯示 [ 主功能表 ] 或 [ 工作功能表 ] 視窗。 亦可在 [ 主功能表 ] 和 [ 工作功能表 ] 視窗之間切換,或設定只顯示 [ 工作功能表 ] 視窗。
- 使用者漫游資料 可在多台的掃描器之間共用使用者設定,以便您在 Central Admin Server 管理使用者 資料。

一般使用者即使由別的掃描器登入,仍可保留其使用者資料。 漫遊模式可以使用以下使用者資料:

- 「My List」電子郵件通訊錄
- 掃描設定
- 列印掃描資料的印表機名稱 (\*)
- 儲存掃描資料的目的地 (\*)
- (\*):若各掃描器的指定印表機名稱或指定儲存掃描資料的目的地不同,將會清除所 選項目。
- 工作漫遊資訊

可在多台的掃描器之間共用使用者設定,以便您在 Central Admin Server 管理使用者 資料。

一般使用者即使由別的掃描器登入,仍可保留其偏好的 [ 工作功能表 ] 視窗。

**提示**

當 [Scanner Central Admin Server] 視窗 ( 選擇 [ 網路管理 ] 的 [Scanner Central Admin Server] 時顯 示)中 「漫遊模式」或 「工作模式」設定為 [ 啟用 ] 時,如果無法在登入時與 Central Admin Server 通訊,會出現確認訊息。

若按下 [ 確定 ] 按鈕,會使用掃描器中所儲存的設定;按下 [ 取消 ] 按鈕則會返回 [ 登入 ] 視窗。 關於 [Scanner Central Admin Server] 視窗的詳細資訊,請參[閱< 4.9.2 設定 Central Admin](#page-107-0)  Server > (第108頁)。

# **5.3 登入 : 一般使用者模式**

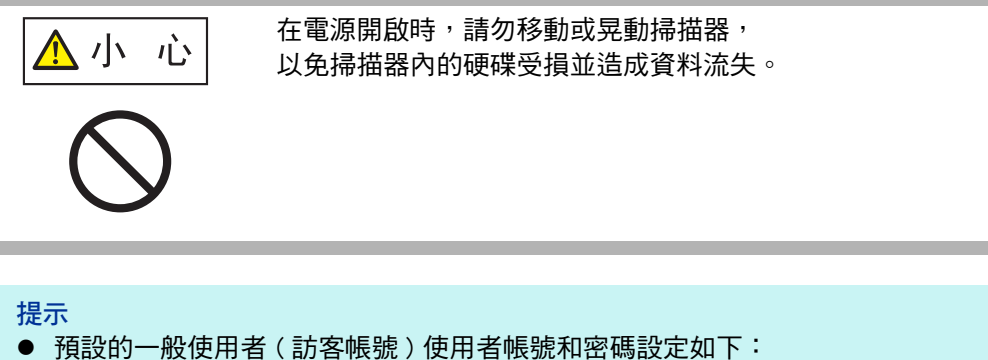

- 使用者帳號:guest 密碼:guest 然而,當登入設定的訪客帳號為停用時,則無法使用上述的帳號和密碼。
- 一次只能有一位管理員或一般使用者登入掃描器。無法同時登入多位使用者。

根據認證模式和指定的使用者帳號,登入驗證時會執行以下的驗證程序。

- 對於 LDAP 伺服器中登錄的使用者
	- 從 LDAP 伺服器中登錄的使用者資訊,指定使用者帳號
	- 當 LDAP 伺服器的 [ 伺服器類型 ] 是 [Active Directory] 或 [Active Directory 通用類別 目錄 ] 時

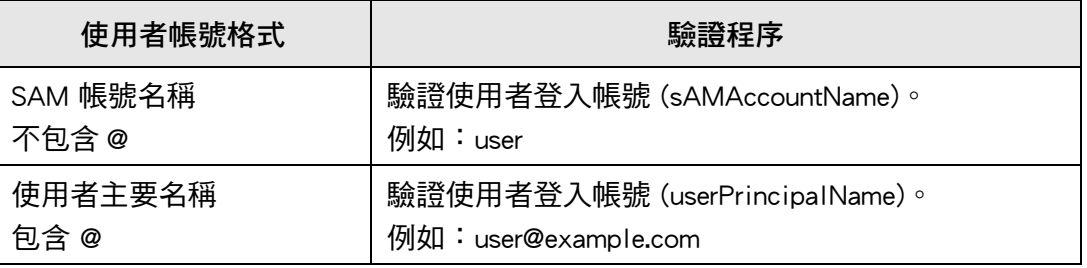

### **提示**

將 SAM 帳號指定為網域名時,則顯示為 「*網域 \_ 名稱\SAM\_帳號 \_ 名稱」*。

● 當 LDAP 伺服器的 [ 伺服器類型 ] 為 [ 其他 LDAP 伺服器 ] 時

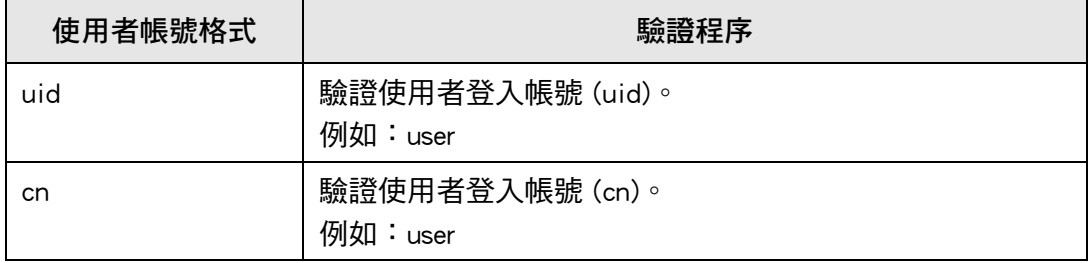

● 對於本機帳號中登錄的使用者 從本機帳號的使用者資訊,指定使用者帳號。 驗證儲存於掃描器中之本機帳號的指定使用者登入帳號。

注意:在網路資料夾儲存掃描出來的資料時,也會使用驗證使用者資訊。 當開啟電源或重新啟動掃描器時,會自動登入而不顯示 [ 登入 ] 視窗。 如果 Active Directory 帳號選項為「使用者必須在下次登入時變更密碼」,則無法登入。請 聯絡管理員以變更密碼,然後再登入一次。

#### **提示**

- 使用掃描器時若不使用 LDAP 伺服器或登錄本機帳號,請以訪客帳號登入。
- 關於 LDAP 伺服器的詳細資訊,請參閱 < LDAP 伺服器 > (第 42 百 )。
- 關於自動登入或啟用訪客帳號登入的詳細資訊,請參閱 [< 4.6.1 設定登入設定> \( 第 88 頁 \)。](#page-87-0)
- [ 伺服器類型 ] 選擇為 [ 其他 LDAP 伺服器 ] 時, 必須在 [ 登入 ] 視窗中輸入密碼。請務必輸入密 碼。
- **1. 按下電源按鈕。**

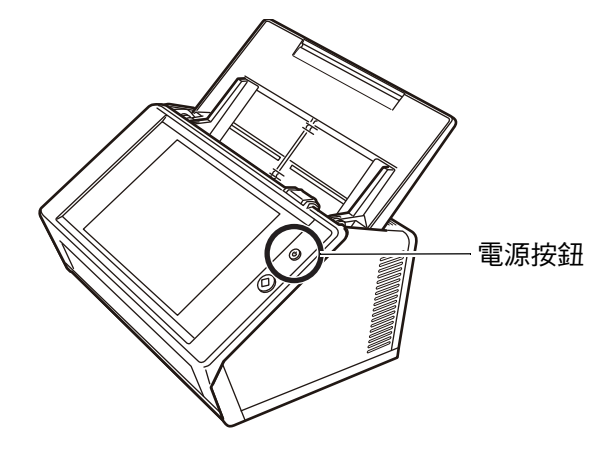

顯示 [ 登入 ] 視窗。

## **2. 輸入使用者帳號和密碼。**

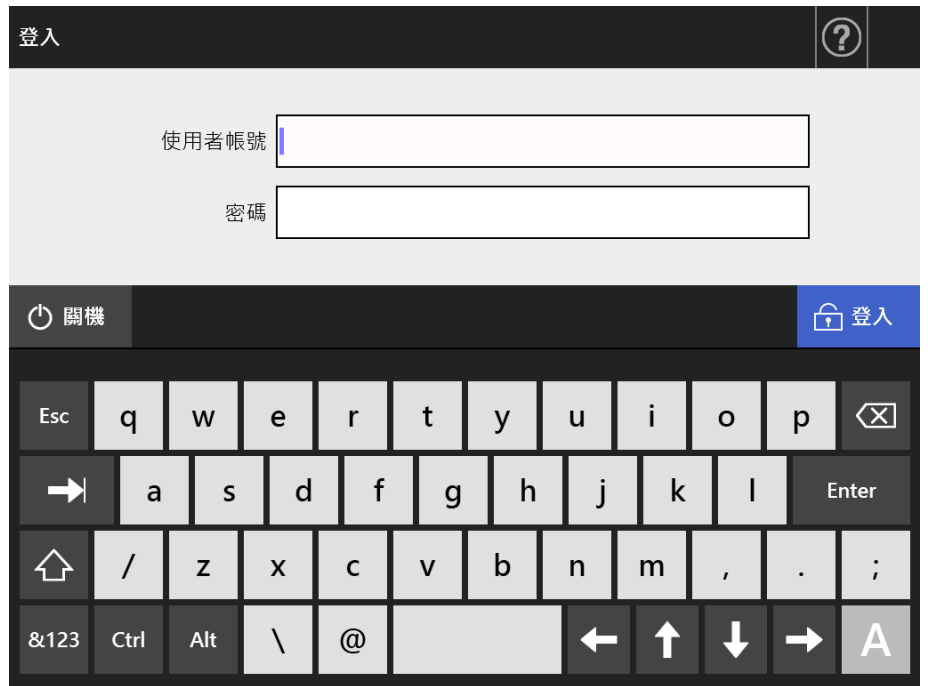

## **提示**

如果 Login LDAP 伺服器選擇為 [Active Directory 通用類別目錄 ], 會顯示出 [UPN 後綴 ] 輸 入欄位。

- 使用者帳號連同 UPN 後綴最多可使用 64 個字元。系統會記憶您所輸入的 UPN 後綴, 並在下次登入時使用。
- 若已輸入 UPN 後綴,則使用者帳號後會加上「@」和 UPN 後綴。例如,使用者帳號為 「user」並輸入 UPN 後綴 「example. com」, 則會認證為 「user@example. com」。 在此情況下,即是 「使用者主要名稱」。
- **當不需要時請勿輸入 UPN 後綴。**
- 以訪客帳號登入時,無需輸入 UPN 後綴。即便輸入也無效。

### **3. 按下 [ 登入 ] 按鈕。**

⇨ 如果使用者帳號與密碼正確,會顯示 [ 主功能表 ] 視窗。

# <span id="page-221-0"></span>**5.4 使用電子郵件傳送掃描出來的資料**

### **注意事項**

若已設定 LDAP 伺服器,請將使用者電子郵件地址登錄到 LDAP 伺服器。若已設定本機帳號,請 登錄使用者電子郵件地址。 若未登錄使用者電子郵件地址,則無法傳送電子郵件。

**1. 在 [ 主功能表 ] 視窗中,按下 [ 電子郵件 ] 按鈕。**

☆ 顯示 [ 傳送郵件 ] 視窗。

### **提示**

按下 [ 掃描設定 ] 的 <sup>章</sup> 可以變更掃描資訊。關於詳細資訊,請參閱< 5.8 設定掃描選項> [\( 第 255 頁 \)](#page-254-0)。

<span id="page-221-1"></span>**2. 請在 「收件人」、「副本」以及 「密件副本」欄位中輸入電子郵件地址、通訊 群組清單名稱或群組。**

關於通訊群組清單設定的詳細資訊,請參[閱< 5.4.2 新增電子郵件目標至電子郵件通](#page-228-0) [訊錄> \( 第 229 頁 \)](#page-228-0)。

**提示**

- 按下 可從電子郵件通訊錄選擇電子郵件通訊錄。關於詳細資訊,請參閱 [< 5.4.1 選擇](#page-224-0) [電子郵件通訊錄中的電子郵件目標> \( 第 225 頁 \)。](#page-224-0) 若無法使用電子郵件通訊錄,請聯絡管理員。
- 可使用 User Editor 編輯群組。亦可編機輯通訊群組清單。關於詳細資訊,請參閱 <附錄 [F 使用 User Editor 編輯> \( 第 405 頁 \)](#page-404-0)。

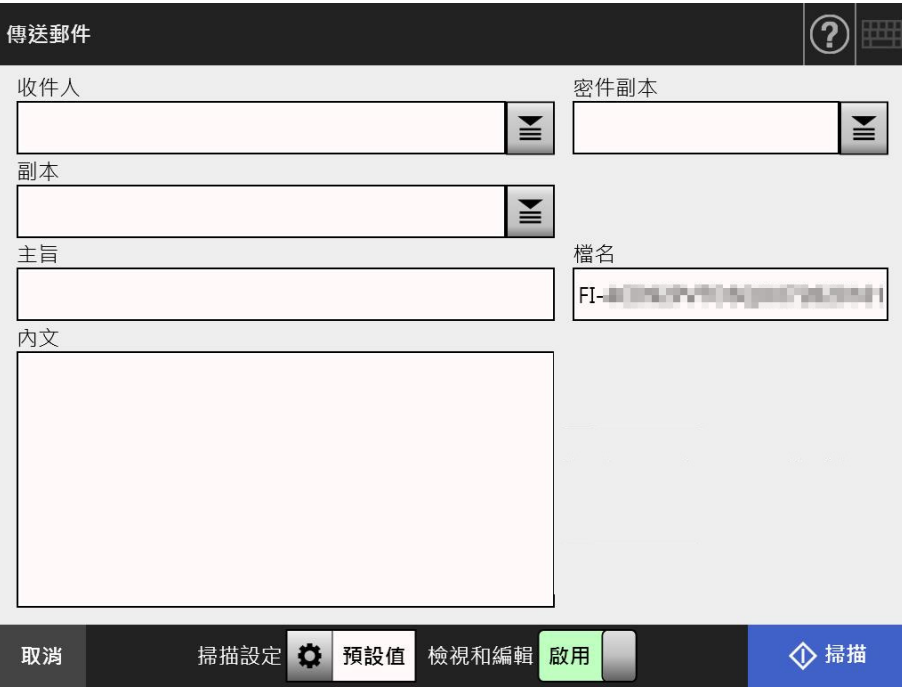

<span id="page-222-0"></span>**3. 在 [ 寄件人 ] 欄位中輸入電子郵件地址。**

若以訪客帳號登入,而且尚未指定電子郵件地址,則可以輸入此欄位。 關於電子郵件地址設定值的詳細資訊,請參[閱< B.1 電子郵件地址設定值> \( 第 381](#page-380-0)  [頁 \)。](#page-380-0)

**提示** 按下 ■ □從雷子郵件涌訊錄選擇 [ 寄件人 ] 雷子郵件地址。關於更多詳細資訊,請參閱 [< 5.4.1 選擇電子郵件通訊錄中的電子郵件目標> \( 第 225 頁 \)](#page-224-0)。 若無法使用電子郵件通訊錄,請聯絡管理員。

**4. 指定其他項目。**

**提示**

- 當管理員視窗上 [ 傳送電子郵件 ] 中的 [ 要求收件回條 ] 與 [ 寄件人密件副本 ] 為 [ 啟用 ] 時,將顯示 [ 要求收件回條 ] 與 [ 將副本傳送到我的電子郵件地址 ]。關於詳細資訊,請 參閱[< 4.11.3 指定傳送電子郵件的設定> \( 第 123 頁 \)。](#page-122-0)
- 若於管理員視窗的 [SMTP 伺服器擴充 ] 中啟用 [SMTP 認證 ],會顯示 [ 清除認證設定 ] 按 鈕。關於詳細資訊,請參閱[< 4.11.2 設定 SMTP 伺服器 \( 擴充 \) > \( 第 122 頁 \)](#page-121-0)。 按下此按鈕可清除已設定的認證資訊。
- **5. 按下 [ 掃描 ] 按鈕。**

**若 [ 檢視和編輯 ] 為 [ 停用 ],則會出現 [ 掃描 & 傳送 ] 按鈕。**

開始掃描。

當 [ 檢視和編輯 ] 為 [ 停用 ] 時,掃描狀態 ( 預覽 ) 和掃描設定的顯示可在掃描期 間進行切換。

可掃描的頁數上限為 999 頁。

當移除空白頁功能啟用時,會顯示出掃描頁數 ( 不包含移除的空白頁 )。 您可以掃描其他百面來替代移除的空白頁,直至到達掃描頁數上限為止。 ☆ 掃描完成後,會顯示 [ 檢視和編輯 ] 視窗。

**提示**

在 [ 檢視和編輯 ] 視窗中,可以確認掃描出來的資料。可在 [ 檢視和編輯 ] 視窗中 ( 在指定 掃描影像後顯示 ) 中編輯掃描資料。關於詳細資訊,請參閱[< 5.9 啟用 / 停用 \[ 檢視和編輯](#page-292-0) [\] > \( 第 293 頁 \)](#page-292-0)。

**6. 檢視和編輯掃描資料。**

在 [ 檢視和編輯 ] 視窗中,可以檢視掃描出來的資料。可在 [ 檢視和編輯 ] 視窗中 ( 在指定掃描影像後顯示 ) 中編輯掃描資料。關於詳細資訊,請參閱[< 5.10 在 \[ 檢](#page-295-0) [視和編輯 \] 中編輯掃描資料> \( 第 296 頁 \)](#page-295-0)。

**7. 按下 [ 檢視和編輯 ] 視窗上的 [ 傳送 ] 按鈕。**

```
提示
```
若出現 [SMTP 認證 ] 視窗,請輸入存取 SMTP 伺服器所需的認證資訊並按下 [ 確定 ] 按鈕。

掃描資料會以指定的電子郵件附件格式傳送。

如果 [ 分割郵件 ] 設定為 [ 啟用 ],會寄出分割的電子郵件。 如果電子郵件收件人數超過指定的最大值,則出現警告訊息。 再次顯示 [ 主功能表 ] 視窗。

**提示**

- 以下項目已由管理員預先設定。
	- [ 收件人 ] 欄位中指定電子郵件地址的最大數值。
	- 是否分割要傳送的電子郵件,以及一個分割郵件的大小上限。
	- 單一附加檔案的大小上限。

若要變更這些設定,請聯絡管理員。關於更多詳細資訊,請參[閱< 4.11.1 設定 SMTP 伺服](#page-120-0) [器> \( 第 121 頁 \)](#page-120-0)。

- 掃描相片或圖像時,可提高壓縮率以減少檔案大小。關於詳細資訊,請參閱 < 5.8.10 壓縮 > [\( 第 276 頁 \)。](#page-275-0)
- 檔案格式若為 JPEG、單頁 TIFF、單頁 PDF 或單頁 PDF/A,則附加到電子郵件中的檔案數量 會與掃描頁數一致。
- 當電子郵件傳送失敗時,掃描器會將標題如下的錯誤訊息電子郵件傳送至 [ 寄件人 ] 地址。 網路掃描器 (XXXX) 異常

## <span id="page-224-0"></span>**5.4.1 選擇電子郵件通訊錄中的電子郵件目標**

以下說明如何在傳送電子郵件時,使用電子郵件通訊錄來指定目的地,而不用鍵盤直接輸 入電子郵件地址。

關於從電子郵件通訊錄中選擇電子郵件地址的詳細資訊,請參閱[< 5.4 使用電子郵件傳送](#page-221-0) [掃描出來的資料> \( 第 222 頁 \)](#page-221-0) 的[步驟 2](#page-221-1) [到步驟 3。](#page-222-0)

● 雷子郵件通訊錄的類型

共有兩種電子郵件通訊錄,My List 和 LDAP List。

 $\bullet$  My List 這是使用者可建立的電子郵件通訊錄。

**提示**

亦可使用 User Editor 編輯 My List。關於更多詳細資訊,請參閱 <附錄 F 使用 User Editor [編輯> \( 第 405 頁 \)。](#page-404-0)

**• LDAP List** 

此電子郵件通訊錄會使用所有儲存在 LDAP 伺服器中的資料。無法編輯 LDAP List。 在以下的情況,無法使用 LDAP List,因此視窗上不會顯示 [LDAP List] 標籤。

- 不使用 LDAP 伺服器時
- 如果使用者是以訪客帳號登入
- 如果使用者是以本機帳號登入

● 可從電子郵件通訊錄選擇電子郵件目標。

當傳送電子郵件時,可從電子郵件通訊錄選擇並輸入以下的電子郵件目標。

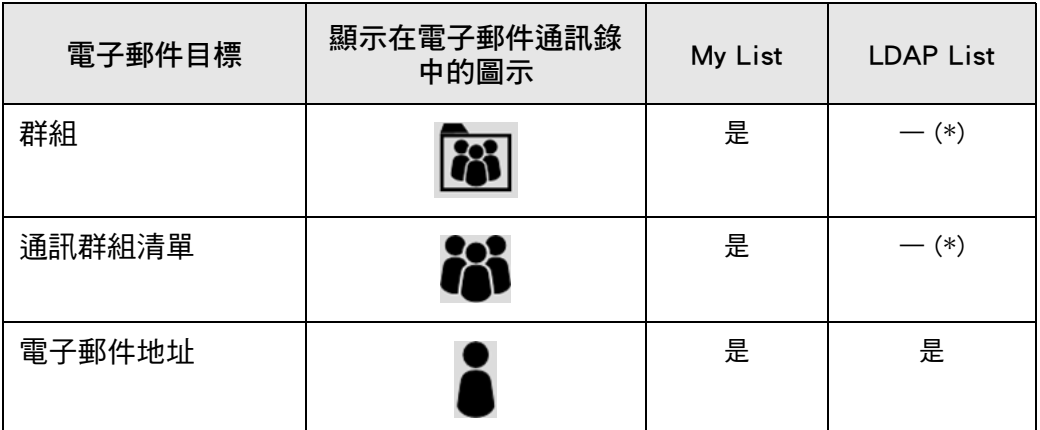

是:可用 —:不可

(\*):不會在 LDAP List 中顯示

以下說明如何使用 LDAP List 選擇電子郵件地址。

1. 在 [ 傳送郵件 ] 視窗中, 按下電子郵件地址欄位中的 <sup>查</sup> 按鈕。

☆ 顯示 [ 電子郵件通訊錄 1 視窗。

## **2. 選擇 [LDAP List] 標籤。**

顯示 [ 電子郵件通訊錄 ] 視窗的 LDAP List。

**3. 按下搜尋參數按鈕 ( 左側、中間或 [ 電子郵件地址 ] 按鈕 ) 以選擇搜尋項目。**

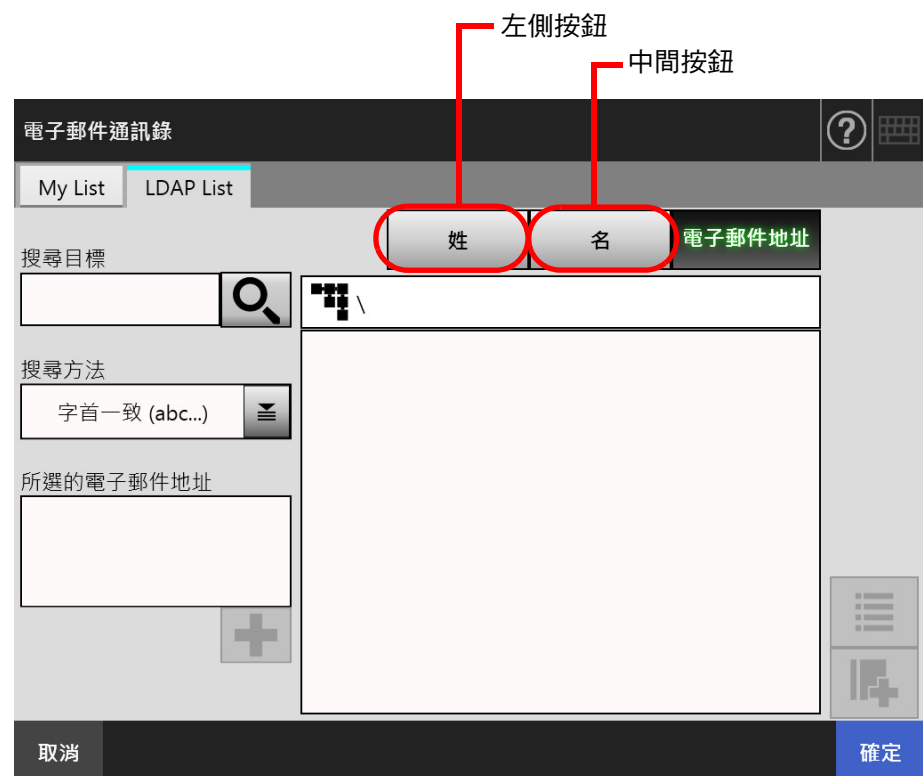

### **提示**

管理員可自訂和指定搜尋參數,以及分配給左側和中間按鈕的名稱。 關於自訂搜尋參數和按鈕名稱的詳細資訊,請參閱[< 4.10.4 設定 LDAP 搜尋參數> \( 第](#page-118-0)  [119 頁 \)](#page-118-0)。

**4. 在 [ 搜尋目標 ] 欄位中,輸入要搜尋的部分或完整電子郵件地址。**

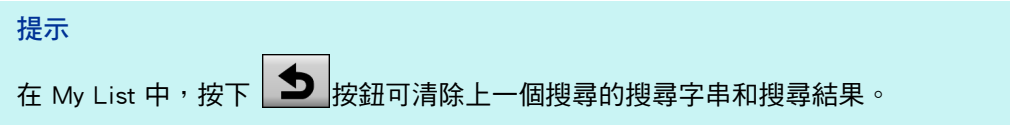

5. 按下 [ 搜尋方法 ] 中的 <mark>章</mark>。 ⇒ 顯示 [ 搜尋方法 ] 視窗。

**6. 選擇搜尋方法。**

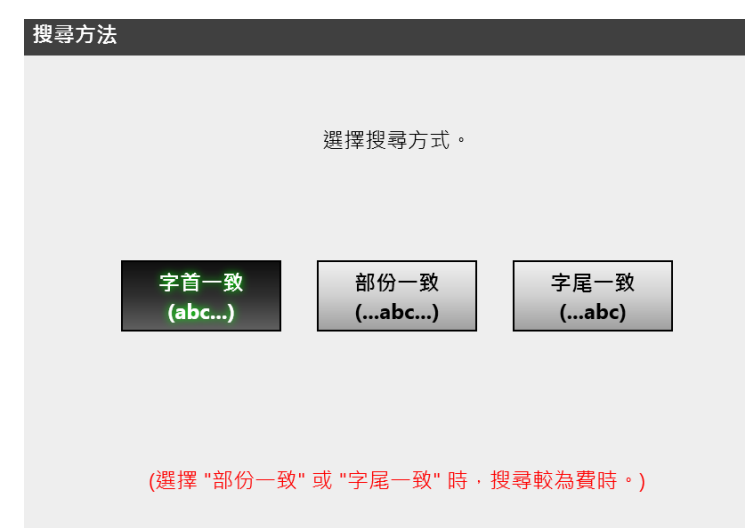

返回 [ 電子郵件通訊錄 ] LDAP List 的視窗。所選的搜尋方法顯示於 [ 搜尋方法 ]。

**7. 按下 。**

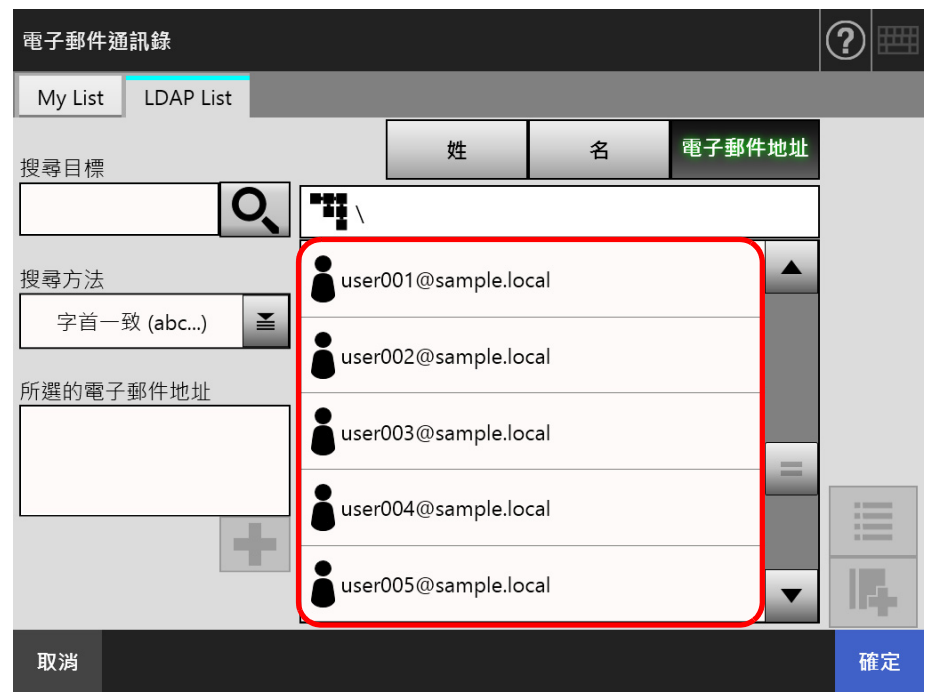

搜尋結果顯示於右側。一次顯示 5 個結果。

**提示**

- 管理員可設定顯示的搜尋結果數目。關於詳細資訊,請參閱 < 4.10.2 設定 e-Mail LDAP [伺服器> \( 第 117 頁 \)。](#page-116-0)
- 因此搜尋結果會根據所選的清單而異。

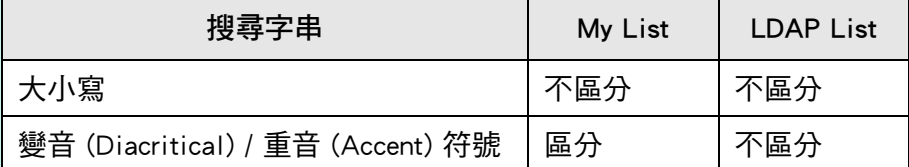

搜尋 My List 時,請留意以下事項。

- 系統會搜尋目前顯示的所有層級以及其從屬項目。
- 對於搜尋結果中顯示的群組,即使選擇群組,也會停用 → 日無法檢視群組聯絡 人。
- 8. 從搜尋結果當中選擇所需的電子郵件目標並按下■ 。
	- 所選的電子郵件地址會新增至 [ 所選的電子郵件地址 ]。 若要新增多個電子郵件地址,請重複此步驟。

**提示**

選擇一個電子郵件地址並按下 ,可將電子郵件地址新增到 My List。

**9. 按下 [ 確定 ] 按鈕。**

☆ 電子郵件地址新已增到 [ 傳送郵件 ] 視窗的欄位中。

# <span id="page-228-0"></span>**5.4.2 新增電子郵件目標至電子郵件通訊錄**

以下說明如何在電子郵件通訊錄中將電子郵件地址或通訊群組清單新增至 My List。電子郵 件地址或通訊群組清單無法新增至 LDAP List。

電子郵件通訊錄中可儲存的電子郵件目標數上限如下。

- 包括群組、通訊群組清單和 / 或電子郵件地址共 5000 個電子郵件目標
- 總共 10000 個電子郵件地址
- <span id="page-228-1"></span>**1. 透過以下一種方法開啟 [ 電子郵件通訊錄 ] 視窗。**
	- 在 [ 傳送郵件 ] 視窗中,按下電子郵件地址欄位中的 按鈕。
	- 在 [主功能表] 或 [工作功能表] 視窗上按下 [維護] 按鈕,然後在 [維護] 視窗上按下 [編輯電子郵件地址 ] 按鈕。
- **2. 選擇 [My List] 標籤。**

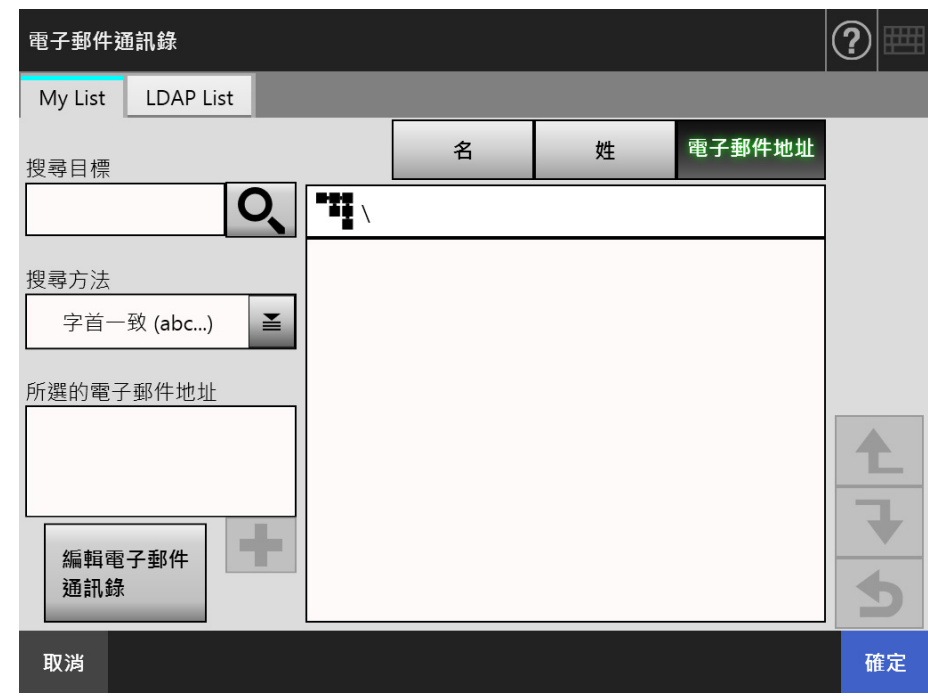

## <span id="page-229-0"></span>**3. 按下 [ 編輯電子郵件通訊錄 ] 按鈕。**

☆ 顯示 [ 編輯電子郵件通訊錄 ] 視窗。

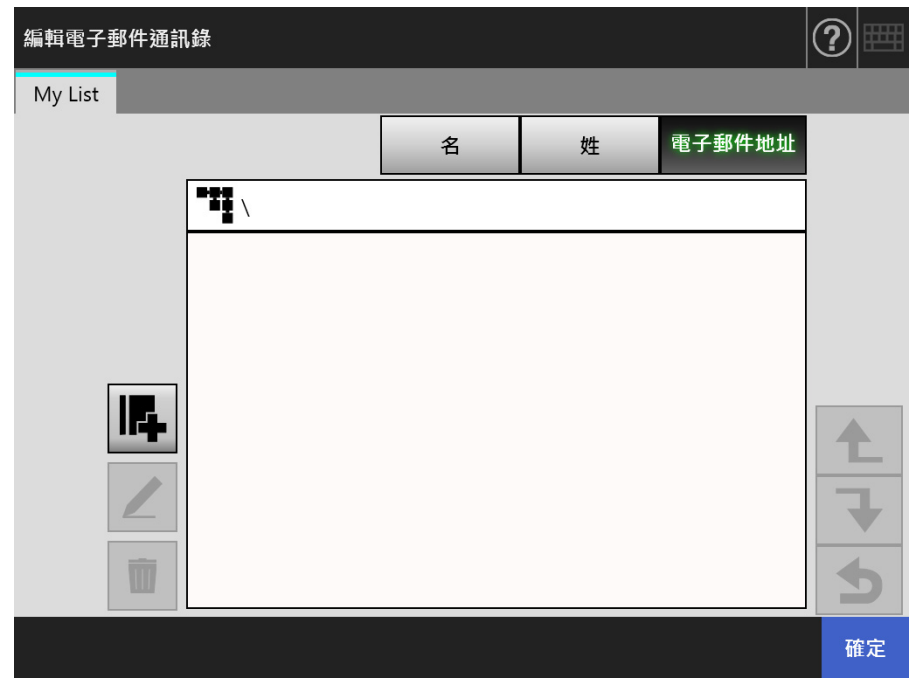

4. 按下**耳**。

若要將電子郵件地址或通訊群組清單新增至群組,請顯示目標群組並按下按鈕。 ☆ 顯示 [ 新增電子郵件地址 ] 視窗。

- **5. 輸入要新增之電子郵件地址的資訊。**
	- 對於電子郵件地址

在 [ 電子郵件地址 ] 標籤上輸入要新增的電子郵件地址、姓和名。 關於電子郵件地址設定值的詳細資訊,請參閱< B.1 電子郵件地址設定值>(第 [381 頁 \)](#page-380-0)。

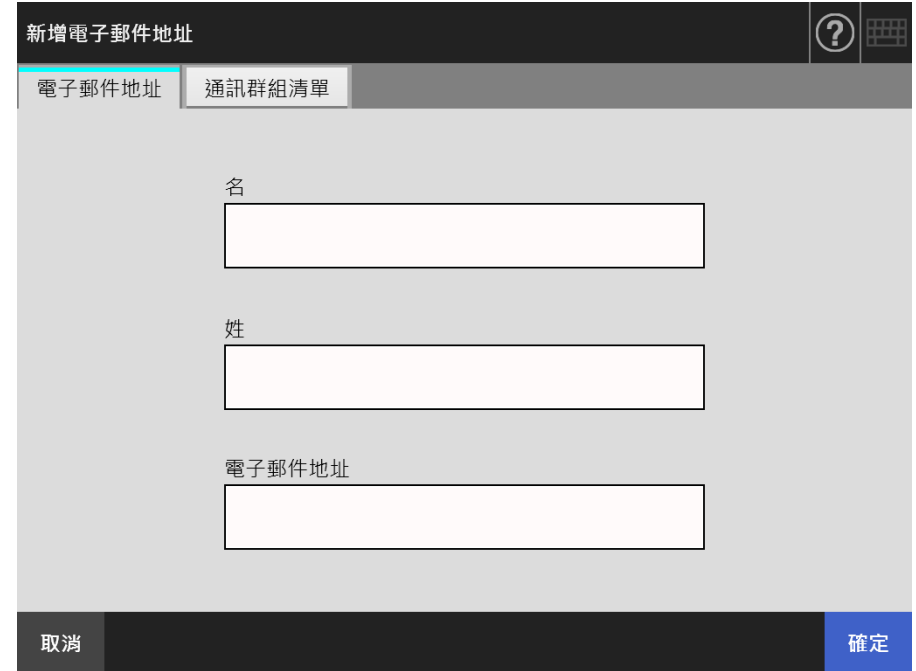

## 對於通訊群組清單

在 [ 通訊群組清單 ] 標籤上,輸入要新增至通訊群組清單的清單名稱和電子郵件地 址。

關於電子郵件地址設定值的詳細資訊,請參閱< B.1 電子郵件地址設定值>(第 [381 頁 \)](#page-380-0)。

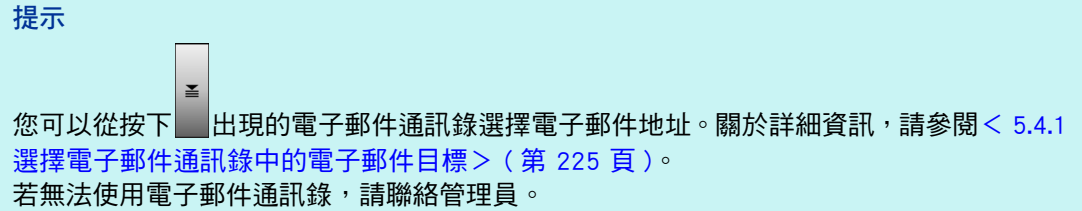

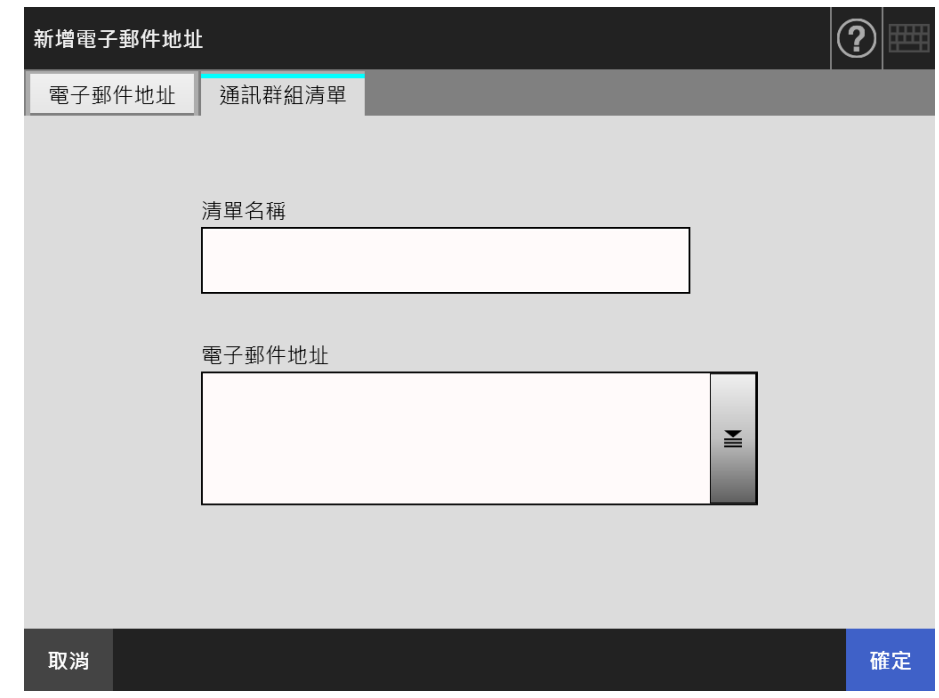

**6. 按下 [ 確定 ] 按鈕。**

電子郵件地址和通訊群組清單已新增至您的 My List。

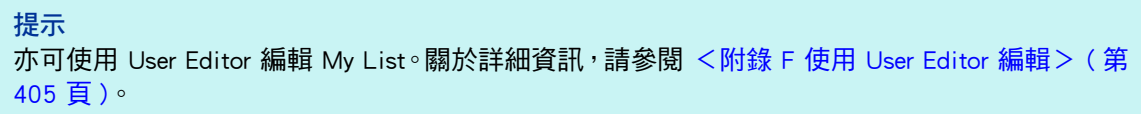

# **5.4.3 編輯郵件通訊錄中的電子郵件目標**

以下說明如何在電子郵件通訊錄中編輯 My List。無法編輯 LDAP List。

- **1. 執行** [< 5.4.2 新增電子郵件目標至電子郵件通訊錄> \( 第 229 頁 \)](#page-228-0) **中的**[步驟 1](#page-228-1) **到**[步驟 3](#page-229-0)**,以顯示 [ 電子郵件通訊錄 ] 視窗。**
- **2. 選擇要編輯的電子郵件地址。**
- 3. 按下 ∠ 。

☆ 顯示 [ 編輯電子郵件地址 ] 視窗。

- **4. 編輯資訊。**
	- 對於電子郵件地址 輸入要新增的電子郵件地址、名和姓。 關於電子郵件地址設定值的詳細資訊,請參閱< B.1 電子郵件地址設定值>(第 [381 頁 \)](#page-380-0)。

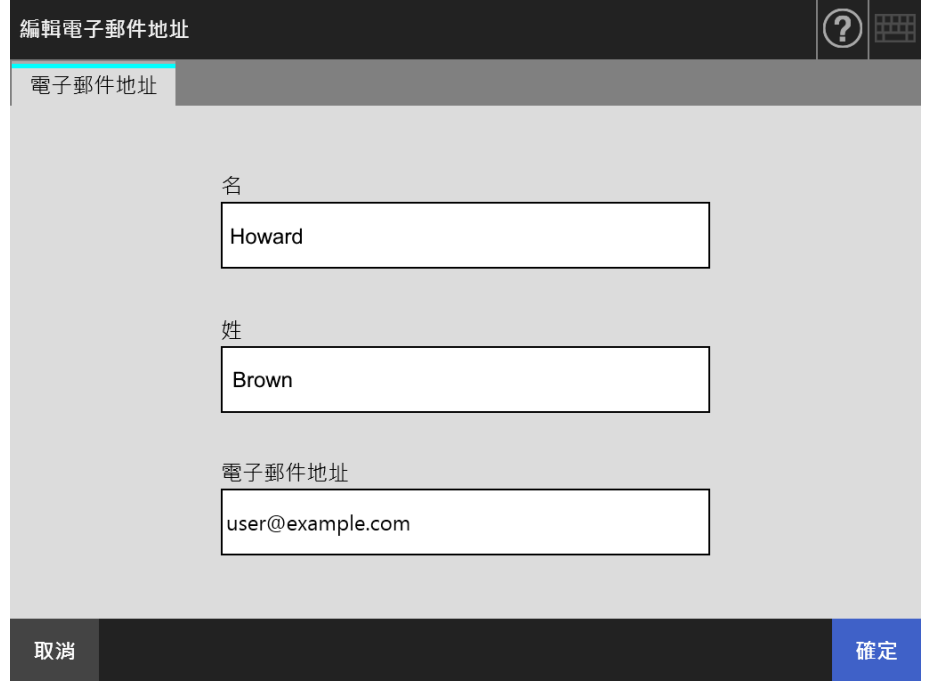

## 對於通訊群組清單

輸入要新增至通訊群組清單的清單名稱和電子郵件地址。 關於電子郵件地址設定值的詳細資訊,請參閱[< B.1 電子郵件地址設定值> \( 第](#page-380-0)  [381 頁 \)](#page-380-0)。

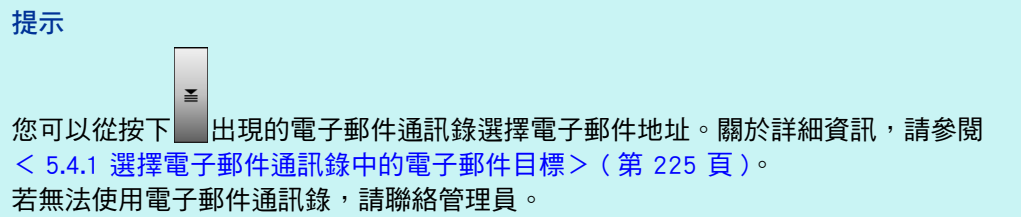

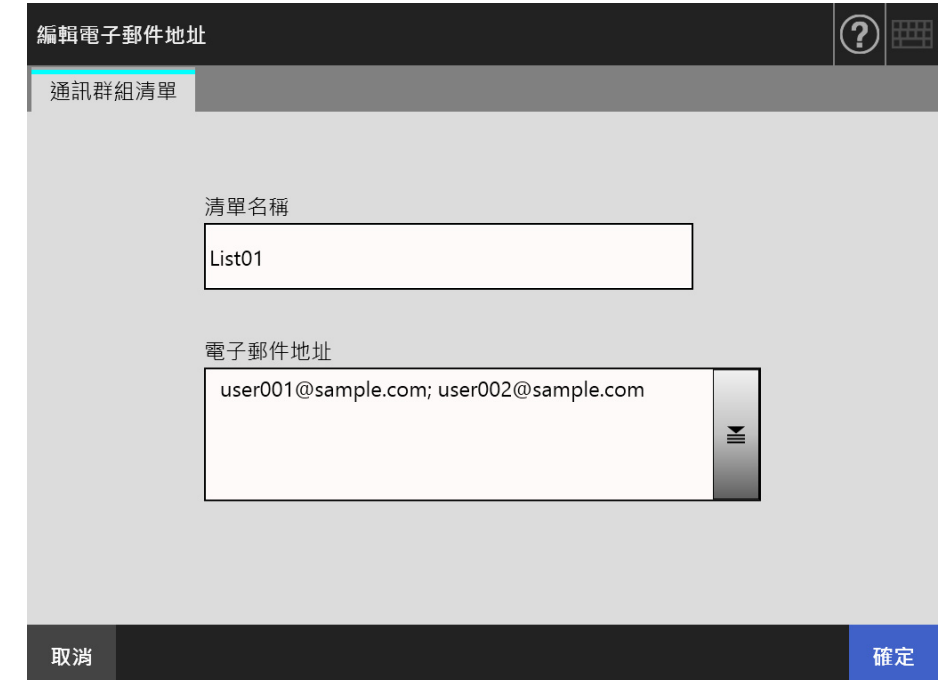

**5. 按下 [ 確定 ] 按鈕。**

編輯後的電子郵件地址已儲存到 My List 通訊錄。

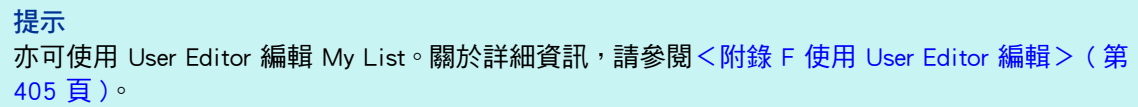

# **5.4.4 刪除電子郵件通訊錄中的電子郵件目標**

以下說明如何從 My List 中刪除電子郵件地址或通訊群組清單。無法從 LDAP List 中刪除 電子郵件目標。

- **1. 執行**[< 5.4.2 新增電子郵件目標至電子郵件通訊錄> \( 第 229 頁 \)](#page-228-0) **中的**[步驟 1](#page-228-1) **到**[步驟 3](#page-229-0)**,以顯示 [ 電子郵件通訊錄 ] 視窗。**
- **2. 選擇要刪除的電子郵件地址或通訊群組清單。**
- 3. 按下<sup>面。</sup>
	- 顯示 [ 刪除電子郵件地址 ] 視窗。

以下為選擇要刪除電子郵件地址時的視窗範例。

**4. 確認要刪除的電子郵件目標是否正確,然後按下 [ 確定 ] 按鈕。**

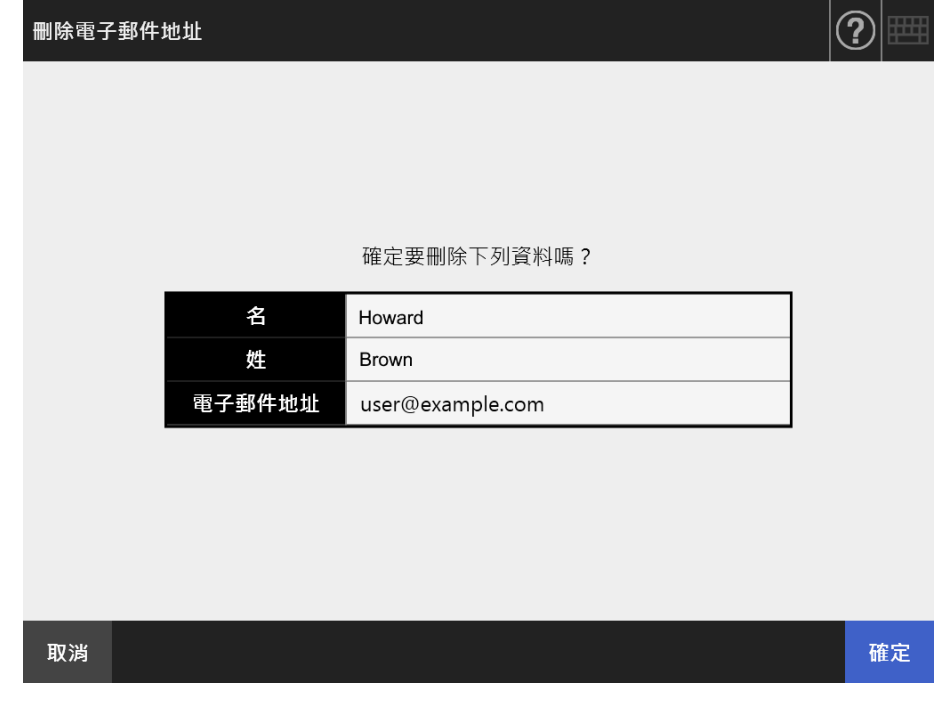

該電子郵件目標已從電子郵件通訊錄刪除。

**提示**

亦可使用 User Editor 編輯 My List。關於詳細資訊,請參閱<附錄 F 使用 User Editor 編輯> ( 第 [405 頁 \)。](#page-404-0)

# <span id="page-234-0"></span>**5.5 使用傳真傳送掃描出來的資料**

**1. 按下 [ 主功能表 ] 視窗上的 [ 傳真 ] 按鈕。** 顯示 [ 發送傳真 ] 視窗。

**提示**

按下 [ 掃描設定 ] 的 <sup>章</sup> 可以變更掃描資訊。關於詳細資訊,請參閱< 5.8 設定掃描選項> [\( 第 255 頁 \)](#page-254-0)。

<span id="page-234-1"></span>**2. 在 [ 傳真號碼 ] 欄位中輸入傳真號碼。**

**提示** 按下 ■ 即可從傳真號碼清單中選擇傳真號碼。關於詳細資訊,請參閱[< 5.5.1 從傳真號碼](#page-236-0) [清單中選擇傳真號碼> \( 第 237 頁 \)](#page-236-0)。

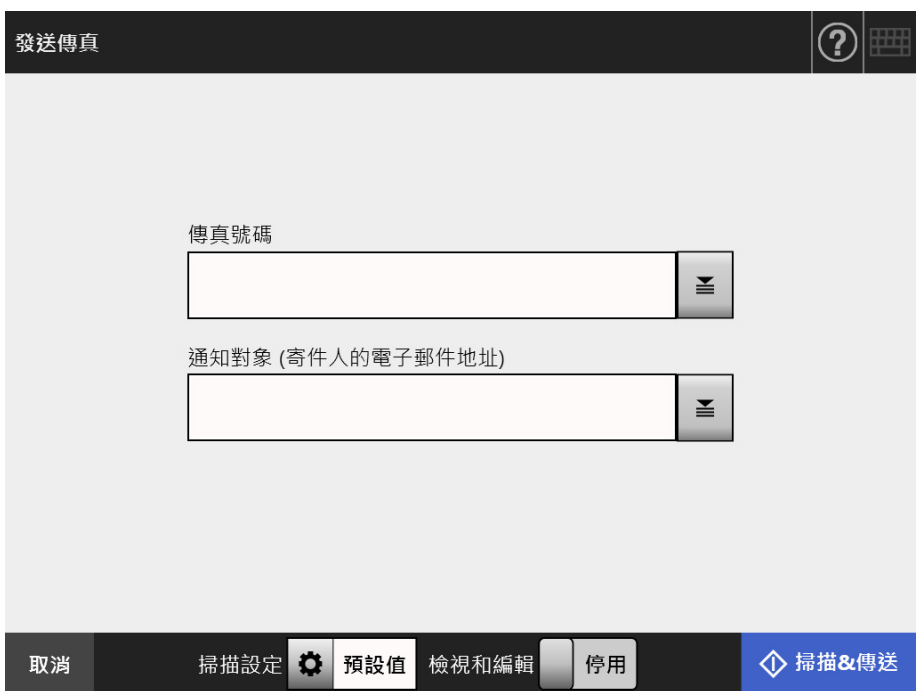

3. 在 [ 通知對象 ( 寄件人的電子郵件地址 ) ] 欄位中, 輸入要將傳真發送結果通知 **寄到的電子郵件地址或寄件人的電子郵件地址。**

若於管理員視窗上的 [ 傳真 ] 下選擇 [ 傳真伺服器 ] 後,未對顯示窗格中的 [ 寄件人 1 進行任何指定,則請輸入電子郵件地址。

關於電子郵件地址設定值的詳細資訊,請參[閱< B.1 電子郵件地址設定值> \( 第 381](#page-380-0)  [頁 \)。](#page-380-0)

### **4. 指定其他項目。**

### **提示**

若於管理員視窗的 [SMTP 伺服器擴充 ] 中啟用 [SMTP 認證 ],會顯示 [ 清除認證設定 ] 按 鈕。關於詳細資訊,請參閱[< 4.11.2 設定 SMTP 伺服器 \( 擴充 \) > \( 第 122 頁 \)](#page-121-0)。 按下此按鈕可清除已設定的認證資訊。

**5. 按下 [ 掃描 & 傳送 ] 按鈕。**

當 [ 檢視和編輯 ] 為 [ 啟用 ] 時, 此為 [ 掃描 ] 按鈕。

- 開始掃描。
- ☆ 當掃描完成後會立即經由傳真發送掃描資料,而觸控螢幕書面會返回 [ 主功能表 ] 視窗。

**提示**

若顯示 [SMTP 認證 ] 視窗,請輸入存取 SMTP 伺服器所需的認證資訊並按下 [ 確定 ] 按 鈕。

#### **提示**

● 當 [ 檢視和編輯 ] 為 [ 啟用 ] 時,掃描完成後便會顯示 [ 檢視和編輯 ] 視窗。 可掃描的頁數上限為 999 頁。 當移除空白頁功能啟用時,會顯示出掃描頁數 ( 不包含移除的空白頁 )。 您可以掃描其他頁面來替代移除的空白頁,直至到達掃描頁數上限為止。 在 [ 檢視和編輯 ] 視窗中,可以確認掃描出來的資料。可在檢視和編輯詳細資訊視窗 ( 在指定 掃描影像後顯示 ) 中編輯掃描資料。關於詳細資訊,請參[閱< 5.10 在 \[ 檢視和編輯 \] 中編輯](#page-295-0) [掃描資料> \( 第 296 頁 \)](#page-295-0)。 關於 [ 檢視和編輯 ] 視窗的詳細資訊,請參閱[< 5.9 啟用 / 停用 \[ 檢視和編輯 \] > \( 第 293 頁](#page-292-0) [\)。](#page-292-0)

● 當傳真伺服器無法傳送資料時,掃描器會將標題如下的錯誤通知電子郵件傳送至登入使用者 之電子郵件地址。

網路掃描器 (XXXX) 異常

# <span id="page-236-0"></span>**5.5.1 從傳真號碼清單中選擇傳真號碼**

當發送傳真時,可以從傳真號碼清單中選擇傳真號碼,而不用直接由鍵盤輸入傳真號碼。 若要使用傳真號碼清單輸入傳真號碼,請參閱[< 5.5 使用傳真傳送掃描出來的資料> \( 第](#page-234-0)  [235 頁 \)](#page-234-0) 的[步驟 2。](#page-234-1)

- 1. 按下在 [ 發送傳真 ] 視窗中受件人號碼欄右側的 <br>
	- 顯示 [ 傳真號碼清單 ] 視窗。

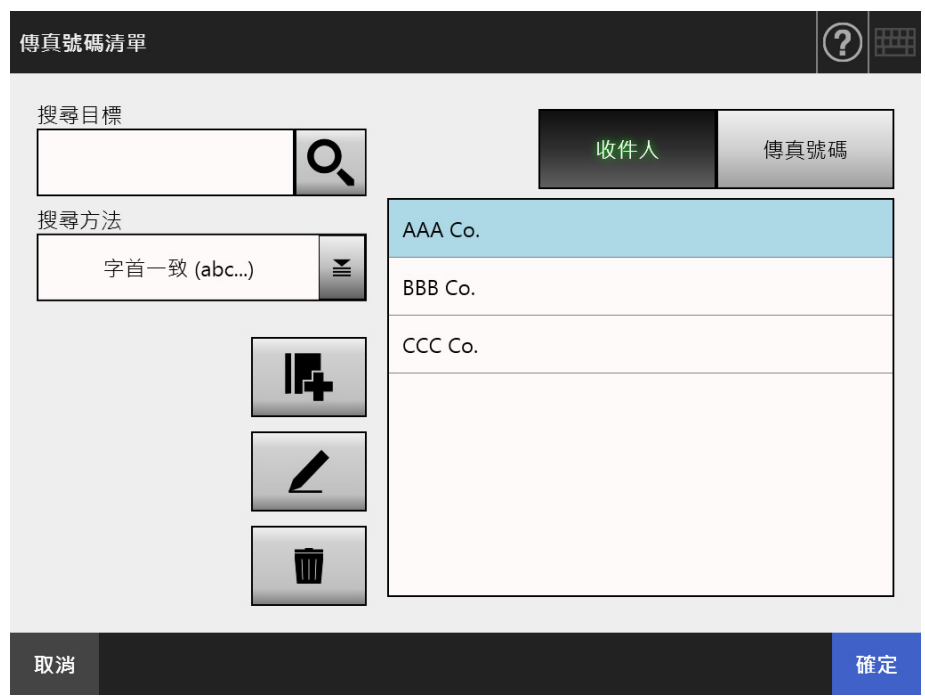

- **2. 按下搜尋參數按鈕 ([ 收件人 ] 或 [ 傳真號碼 ] 按鈕 ) 以選擇搜尋項目。**
- **3. 在 [ 搜尋目標 ] 中輸入搜尋字串。**
- 4. 按下 [ 搜尋方法 ] 中的 <mark>≧ 。</mark> ⇒ 顯示 [ 搜尋方法 ] 視窗。

**5. 選擇搜尋方法。**

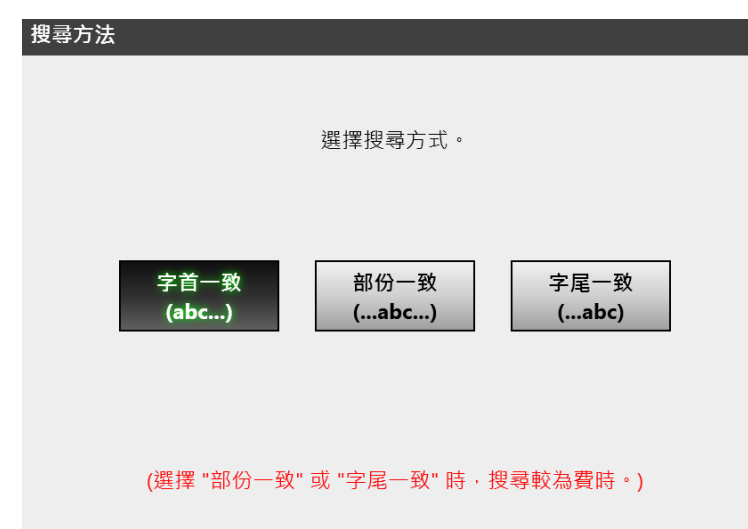

返回 [ 傳真號碼清單 ] 視窗。指定的搜尋方法設定在 [ 搜尋方法 ] 視窗中。

6. 按下**Q**。

一次顯示 5 個結果。

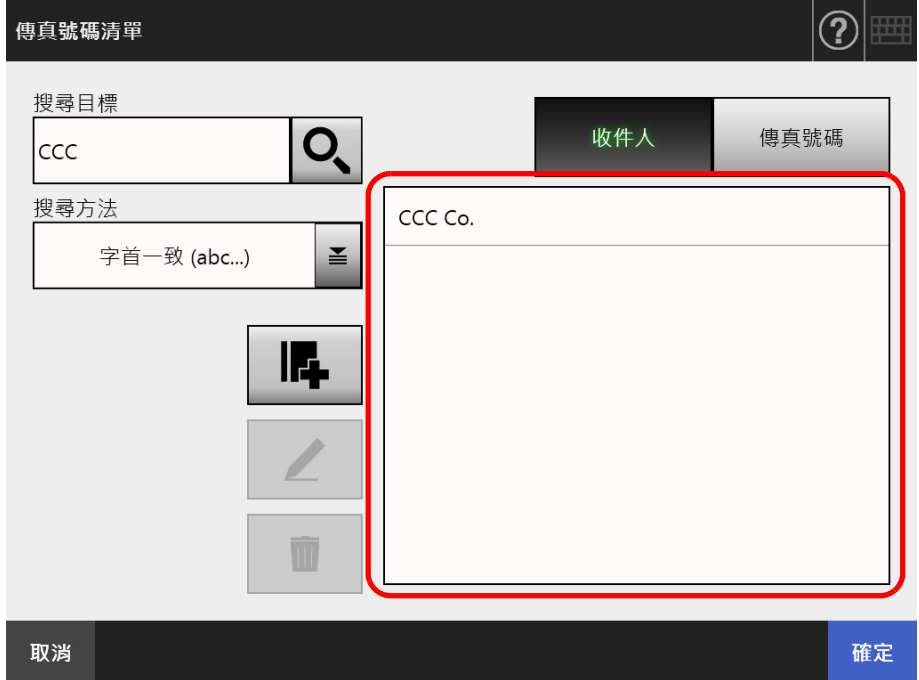

- **7. 從搜尋結果選擇傳真目的地。**
- **8. 按下 [ 確定 ] 按鈕。**
	- 傳真號碼已加到 [ 發送傳真 ] 視窗的欄位中。 一次只可輸入一個傳真號碼。

## **5.5.2 新增傳真號碼至傳真號碼清單**

本節說明如何將聯絡人新增至傳真號碼清單中。 最多可將 1,000 個傳真號碼儲存於傳真號碼清單中。若清單中已包含 1,000 個傳真號碼, 則無法再新增任何的傳真號碼。

**提示** 所有的使用者皆可存取新增的傳真號碼。

- **1. 透過以下一種方法開啟 [ 傳真號碼清單 ] 視窗。**
	- 按下在 [ 發送傳真 ] 視窗中受件人號碼欄右側的 ॾ 。
	- 在 [主功能表] 或 [工作功能表] 視窗上按下 [維護] 按鈕,然後在 [維護] 視窗上按下 [ 編輯傳真號碼 ] 按鈕。
- 2. 按下**4。**

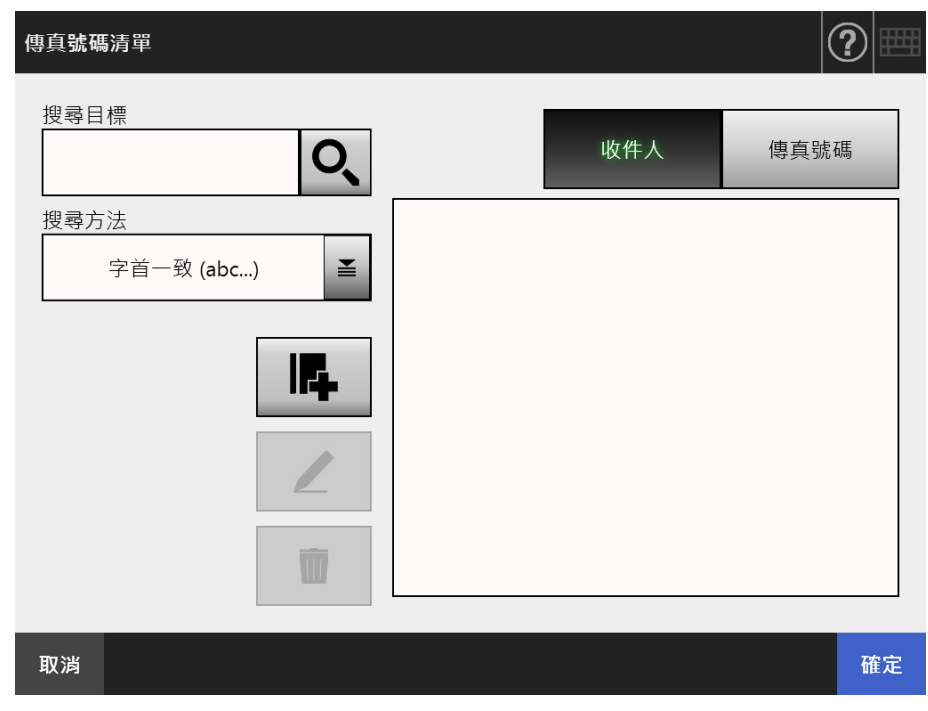

顯示 [ 新增傳真號碼 ] 視窗。

**3. 輸入您要新增的傳真號碼。**

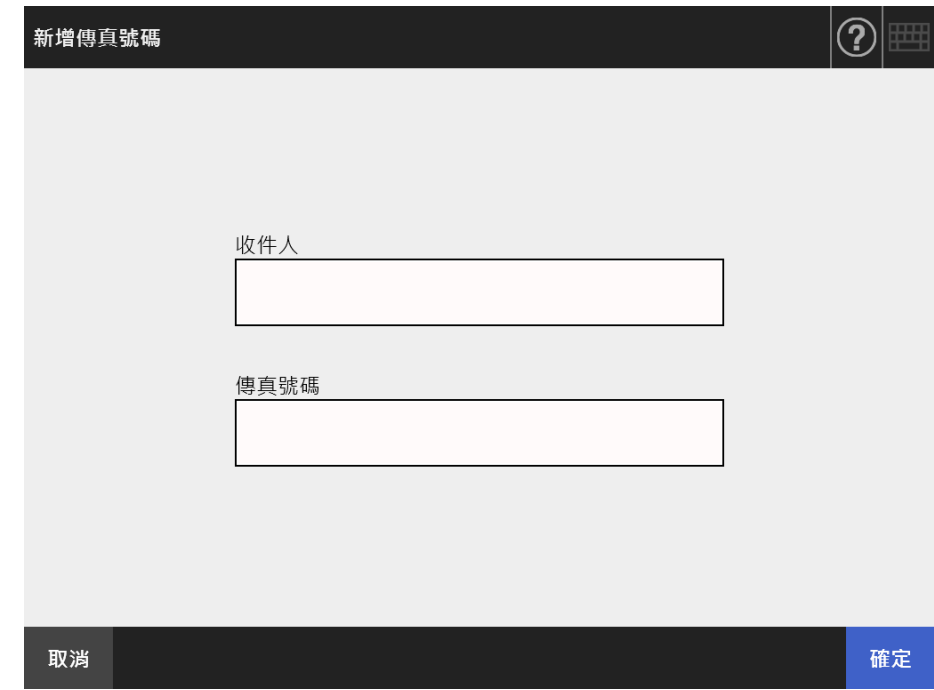

**4. 按下 [ 確定 ] 按鈕。**

該傳真號碼已加到傳真號碼清單中。

## **5.5.3 編輯傳真號碼清單**

所有使用者皆可存取已編輯的傳真號碼。

- **1. 透過以下一種方法開啟 [ 傳真號碼清單 ] 視窗。**
	- 按下在 [ 發送傳真 ] 視窗中受件人號碼欄右側的
	- 在 [主功能表] 或 [工作功能表] 視窗上按下 [維護] 按鈕,然後在 [維護] 視窗上按下 [ 編輯傳真號碼 ] 按鈕。
- **2. 選擇要編輯的傳真號碼。**
- 3. 按下**/**。 顯示 [ 編輯傳真號碼 ] 視窗。
- **4. 編輯資訊。**

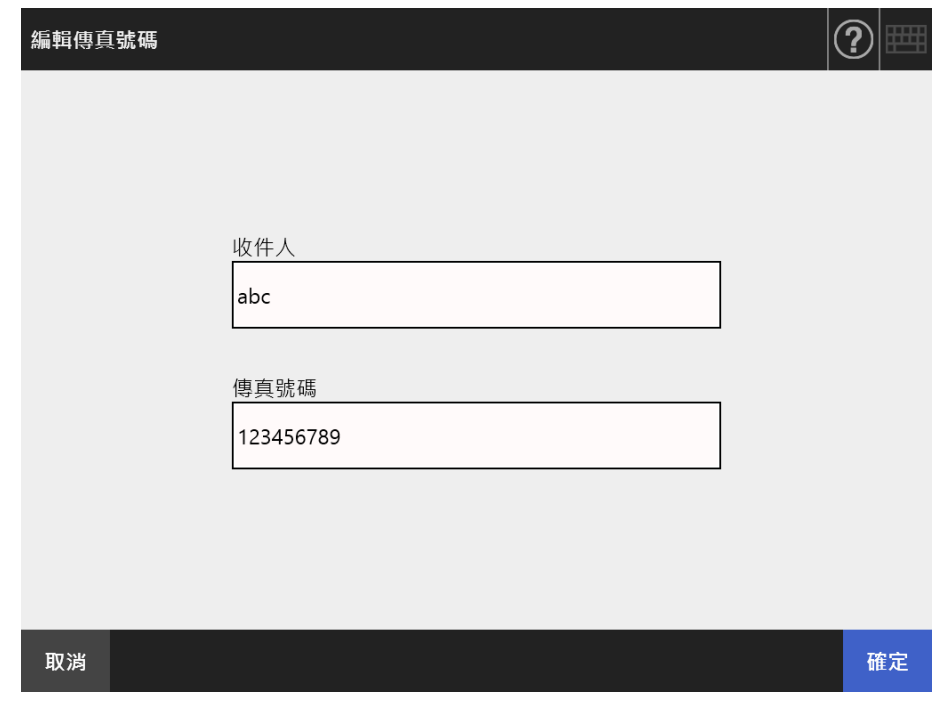

- **5. 按下 [ 確定 ] 按鈕。**
	- 已儲存編輯過的傳真號碼清單。

**5.5.4 刪除傳真號碼清單中的聯絡人**

傳真號碼一旦遭到刪除即無法使用。

- **1. 透過以下一種方法開啟 [ 傳真號碼清單 ] 視窗。**
	- 按下在 [ 發送傳真 ] 視窗中受件人號碼欄右側的
	- 在 [主功能表] 或 [工作功能表] 視窗上按下 [維護] 按鈕,然後在 [維護] 視窗上按下 [ 編輯傳真號碼 ] 按鈕。
- **2. 選擇欲刪除的傳真號碼。**
- 3. 按下<sup>|</sup>■ 。

顯示 [ 刪除傳真號碼 ] 確認視窗。

**4. 確認要刪除的傳真聯絡人是否正確,然後按下 [ 確定 ] 按鈕。**

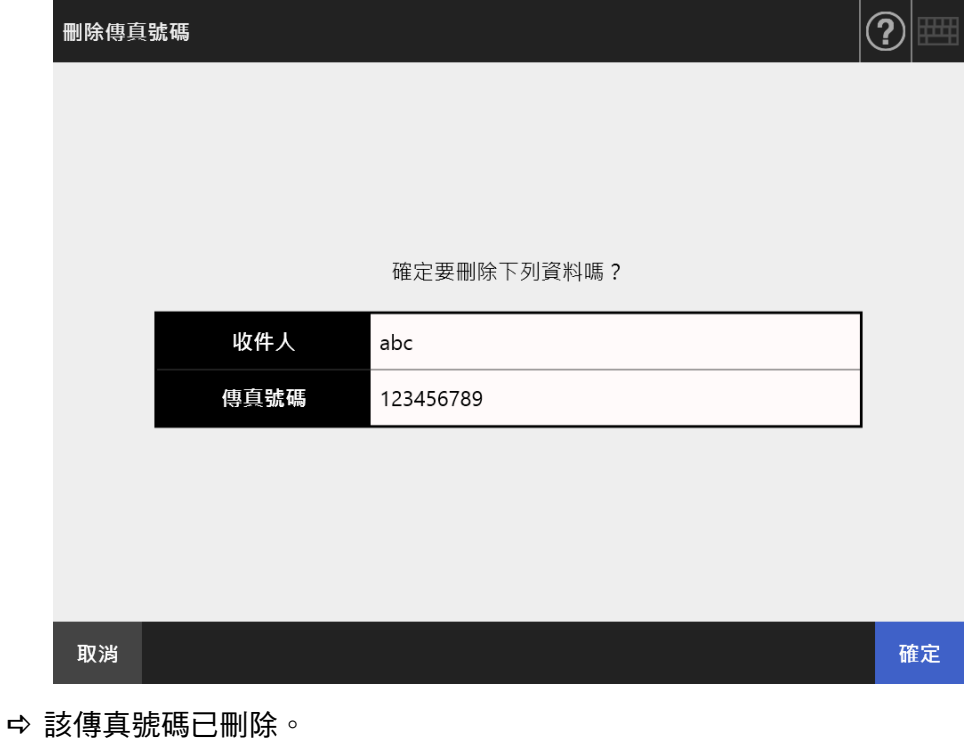

# **5.6 列印掃描資料**

**1. 按下 [ 主功能表 ] 視窗上的 [ 列印 ] 按鈕。**

顯示 [ 列印 ] 視窗。

**提示**

按下 [ 掃描設定 ] 的 <sup>查</sup> 可以變更掃描資訊。關於詳細資訊,請參閱< 5.8 設定掃描選項> [\( 第 255 頁 \)](#page-254-0)。

**2. 若要變更印表機,請按下 。**

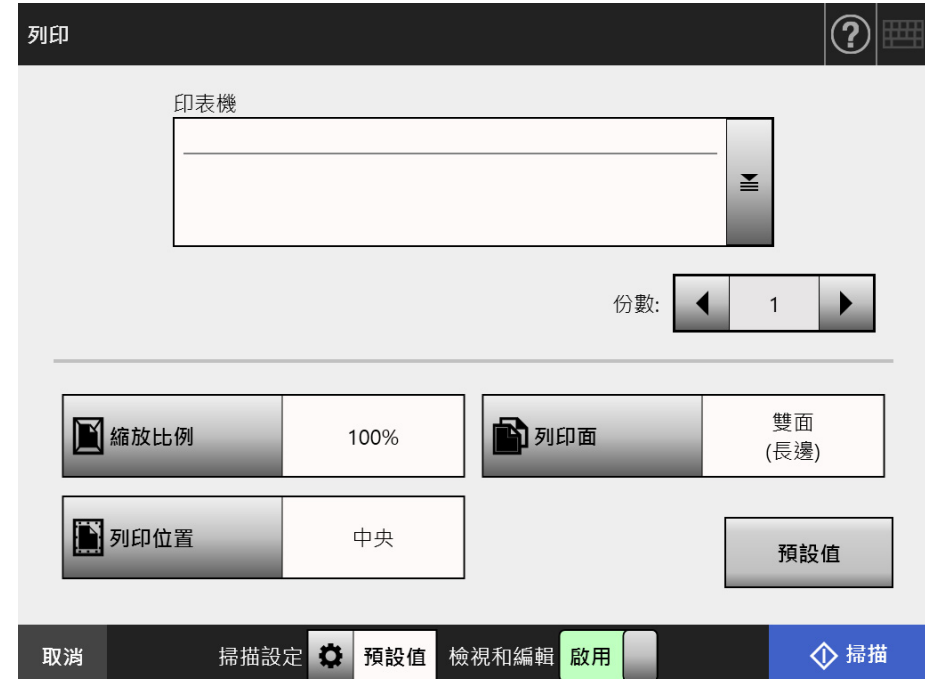

顯示 [ 印表機清單 ] 視窗。

**3. 選擇目標印表機,然後按下 [ 確定 ] 按鈕。**

### **提示**

- 只能選擇由管理員新增到清單中的印表機。若要變更清單中的印表機,請聯絡管理員。 關於詳細資訊,請參閱[< 4.14 設定網路印表機> \( 第 141 頁 \)。](#page-140-0)
- 若 [ 清除認證設定 ] 按鈕為啟用,您可清除為所選網路印表機設定的認證資訊。

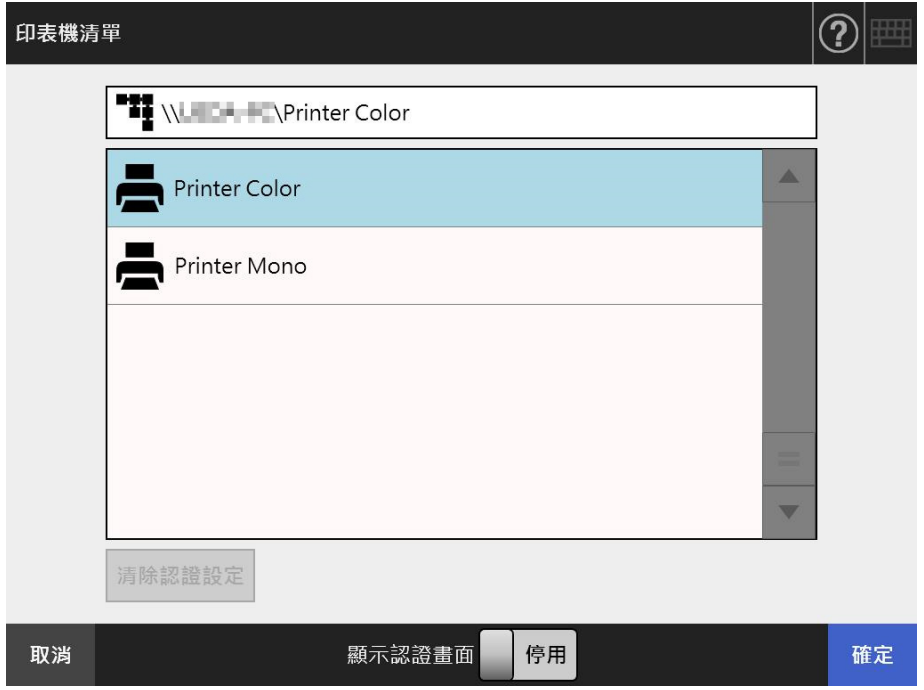

☆ 返回 [ 列印 ] 視窗。

#### **提示**

- 若顯示 [ 列印伺服器認證 ] 視窗,請輸入存取網路印表機所需的認證資訊並按下 [ 確定 ] 按鈕。
- 若將 [ 顯示認證畫面 ] 選擇為 [ 啟用 ] 並按下 [ 確定 ] 按鈕,會顯示所選網路印表機的認證 視窗。您可於此視窗變更認證資訊。
- 掃描器會在列印前,對列印伺服器檢查列印權限。檢查列印權限時,可能會暫時對資料 進行多工緩衝處理。
- **4. 在 [ 份數 ] 欄位中輸入數量。**

### **5. 變更所需的列印設定。**

可變更縮放比例、位置和列印模式的設定。 關於詳細資訊,請參閱以下章節。 [< 5.6.1 縮放比例> \( 第 246 頁 \)](#page-245-0) [< 5.6.2 列印位置> \( 第 249 頁 \)](#page-248-0) [< 5.6.3 列印面> \( 第 251 頁 \)](#page-250-0)

若要將列印設定恢復為出廠預設值,請按下 [ 預設值 ] 按鈕。

- **6. 指定其他項目。**
- **7. 按下 [ 掃描 ] 按鈕。**
	- **若 [ 檢視和編輯 ] 為 [ 停用 ],則會出現 [ 掃描 & 列印 ] 按鈕。**
		- 開始掃描。

當 [ 檢視和編輯 ] 為 [ 停用 ] 時,掃描狀態(預覽 ) 和掃描設定可在掃描期間進行 切換和顯示。

當 [ 檢視和編輯 ] 為 [ 啟用 ] 時,會顯示 [ 檢視和編輯 ] 視窗。

可掃描的頁數上限為 100 頁。

當移除空白頁功能啟用時,會顯示出掃描頁數 ( 不包含移除的空白頁 )。

您可以掃描其他頁面來替代移除的空白頁,直至到達掃描頁數上限為止。

☆ 掃描完成後,會顯示 [ 檢視和編輯 ] 視窗。

**提示**

- 若按下 [ 掃描 & 傳送 ] 按鈕 ( 當 [ 檢視和編輯 ] 為 [ 停用 ]), 當掃描完成後會立刻列印掃描 資料,而觸控螢幕畫面會返回 [ 主功能表 ]。關於詳細資訊,請參閱[< 5.9 啟用 / 停用 \[](#page-292-0) [檢視和編輯 \] > \( 第 293 頁 \)](#page-292-0)。
- 掃描器會在列印前,對列印伺服器檢查列印權限。檢查列印權限時,可能會暫時對資料 進行多工緩衝處理。
- **8. 檢視和編輯掃描資料。**

在 [ 檢視和編輯 ] 視窗中,可以確認掃描出來的資料。可在 [ 檢視和編輯 ] 視窗 ( 在 指定掃描影像後顯示 ) 中編輯掃描資料。 關於更多詳細資訊,請參[閱< 5.10 在 \[ 檢視和編輯 \] 中編輯掃描資料> \( 第 296](#page-295-0)  [頁 \)。](#page-295-0)

- **9. 按下 [ 檢視和編輯 ] 視窗上的 [ 傳送 ] 按鈕。**
	- 掃描影像已傳送到列印伺服器並列印。

列印掃描資料的文件名稱與掃描器名稱相同。

**注意事項**

使用者記錄檔會顯示處理結果,直到掃描資料傳送至列印伺服器為止。不包括網路印表機 的列印結果。關於通訊群組清單設定的詳細資訊,請參閱[< 5.11.1 檢視已完成的傳送操作](#page-304-0) 之詳細資訊 (使用者記錄) > (第 305 頁 )。

#### **提示**

如果列印失敗,掃描器會將標題如下的錯誤通知電子郵件,傳送到登入使用者 ( 已通過 LDAP 伺服器認證 ) 的電子郵件地址。

網路掃描器 (XXXX) 異常

## <span id="page-245-0"></span>**5.6.1 縮放比例**

設定是否根據列印紙張大小列印掃描資料。 每當使用者列印文件時,都會使用此處所選的設定。

**1. 按下 [ 列印 ] 視窗上的 [ 縮放比例 ] 按鈕。**

⇨ 顯示 [ 縮放比例 ] 視窗。

**2. 選擇掃描資料的列印比例。**

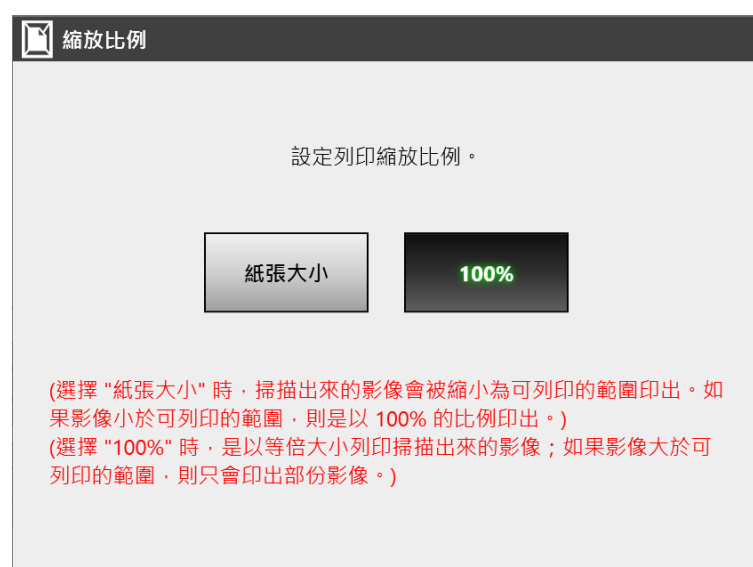

如下所示,列印結果會根據列印位置而有所不同。關於通訊群組清單設定的詳細資 訊,請參[閱< 5.6.2 列印位置> \( 第 249 頁 \)](#page-248-0)。

● 紙張大小

縮小整個影像以符合可列印的區域 ( 虛線內的區域 )。無法再放大。

- 若將列印位置設為 [ 中央 ],則以可列印區域的中心點為基準進行列印。
- 若將列印位置設為 [ 左上 ],則以可列印區域的左上角為基準進行列印。

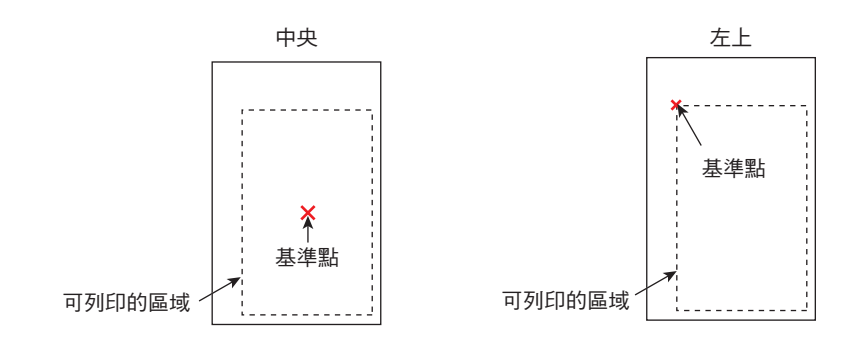

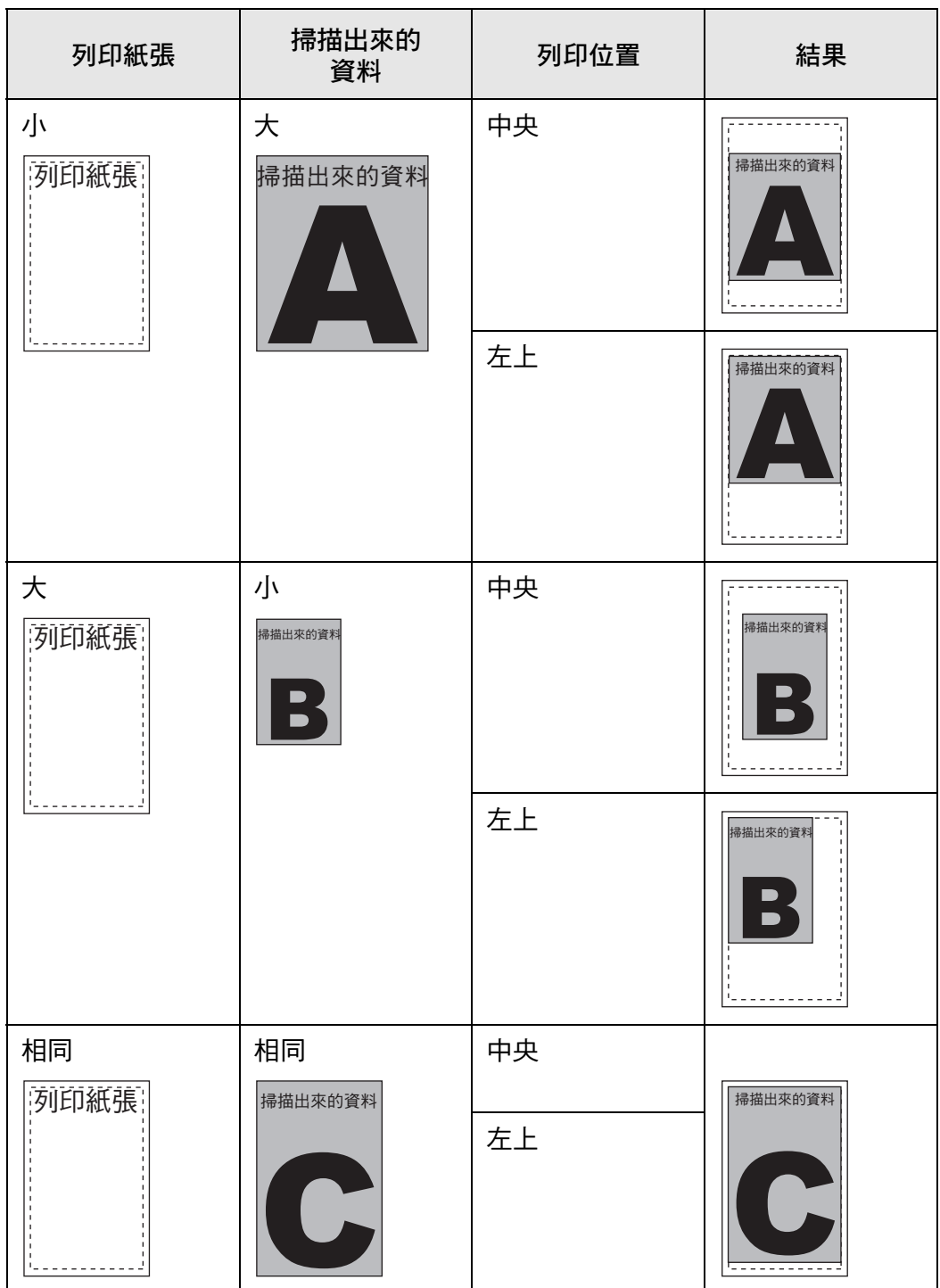

 $• 100%$ 

左上

- 若將列印位置設為 [ 中央 ],則以可列印區域的中心點為基準進行列印。
- 若將列印位置設為 [ 左上 ],則以可列印區域的左上角為基準進行列印。

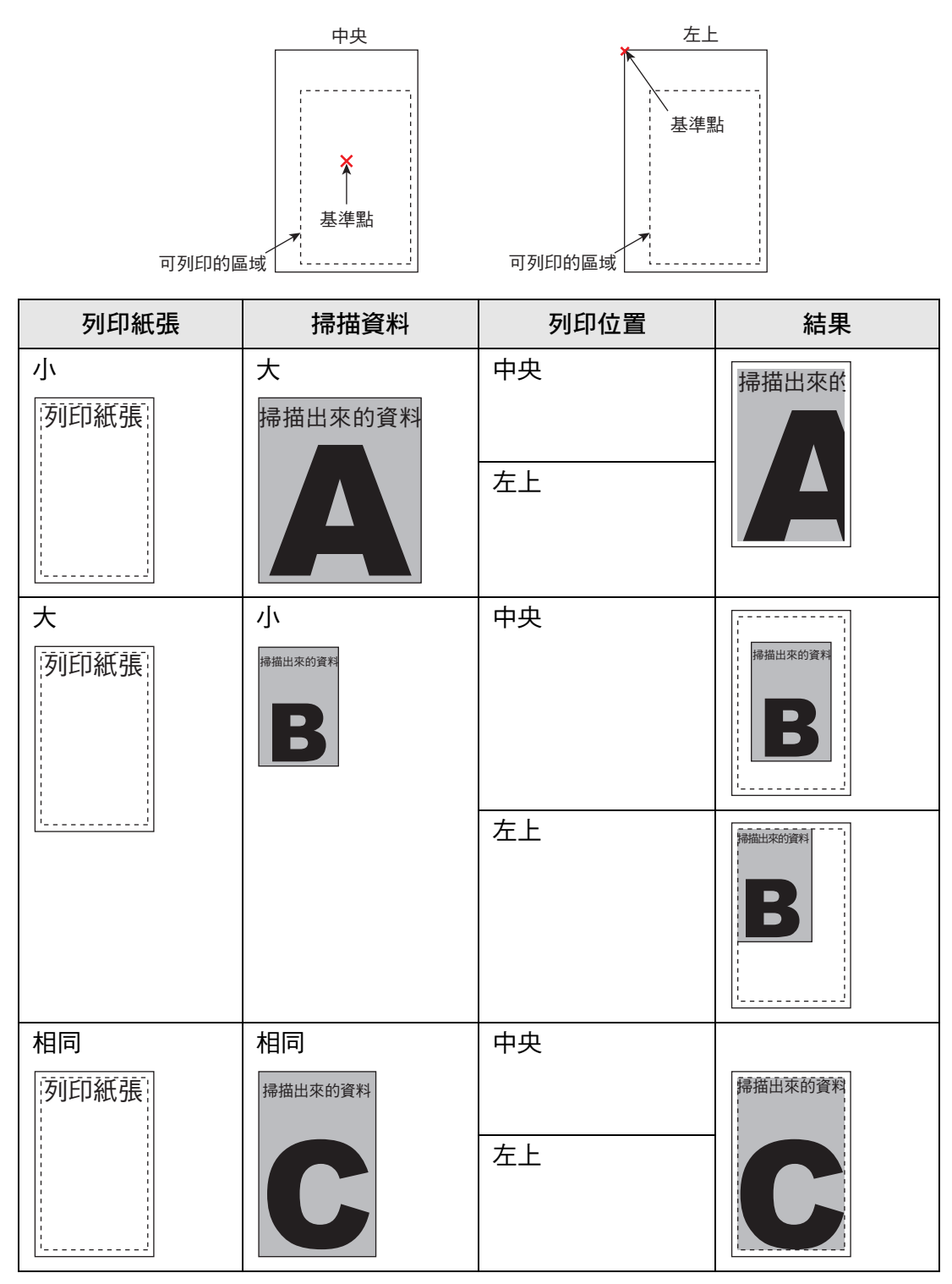

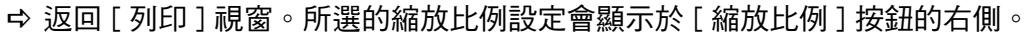

**注意事項**

關於填補頁緣的詳細資訊,請參閱[< 5.8.17 填補掃描影像的頁緣 \( 校正邊緣 \) > \( 第 286 頁 \)。](#page-285-0)

# <span id="page-248-0"></span>**5.6.2 列印位置**

設定掃描資料的列印位置。 每當使用者列印文件時,都會使用此處所選的設定。

**1. 按下 [ 列印 ] 視窗上的 [ 列印位置 ] 按鈕。**

顯示 [ 列印位置 ] 視窗。

**2. 選擇資料列印位置。**

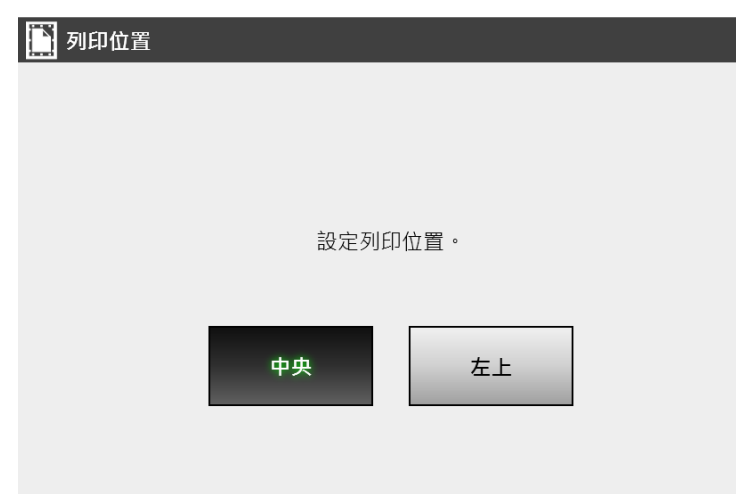

如下所示,列印結果會根據縮放比例設定而有所不同。關於縮放比例設定的詳細資 訊,請參[閱< 5.6.1 縮放比例> \( 第 246 頁 \)](#page-245-0)。

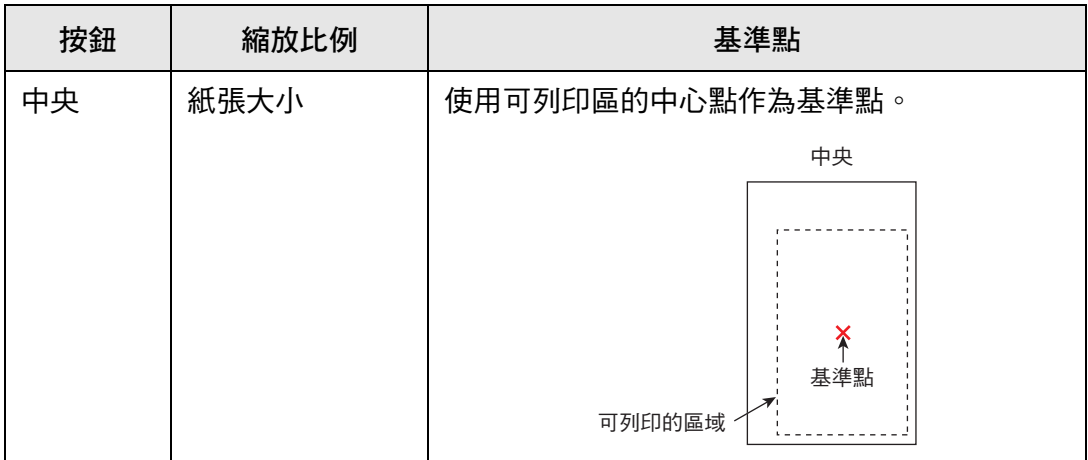

## 5.6 列印掃描資料

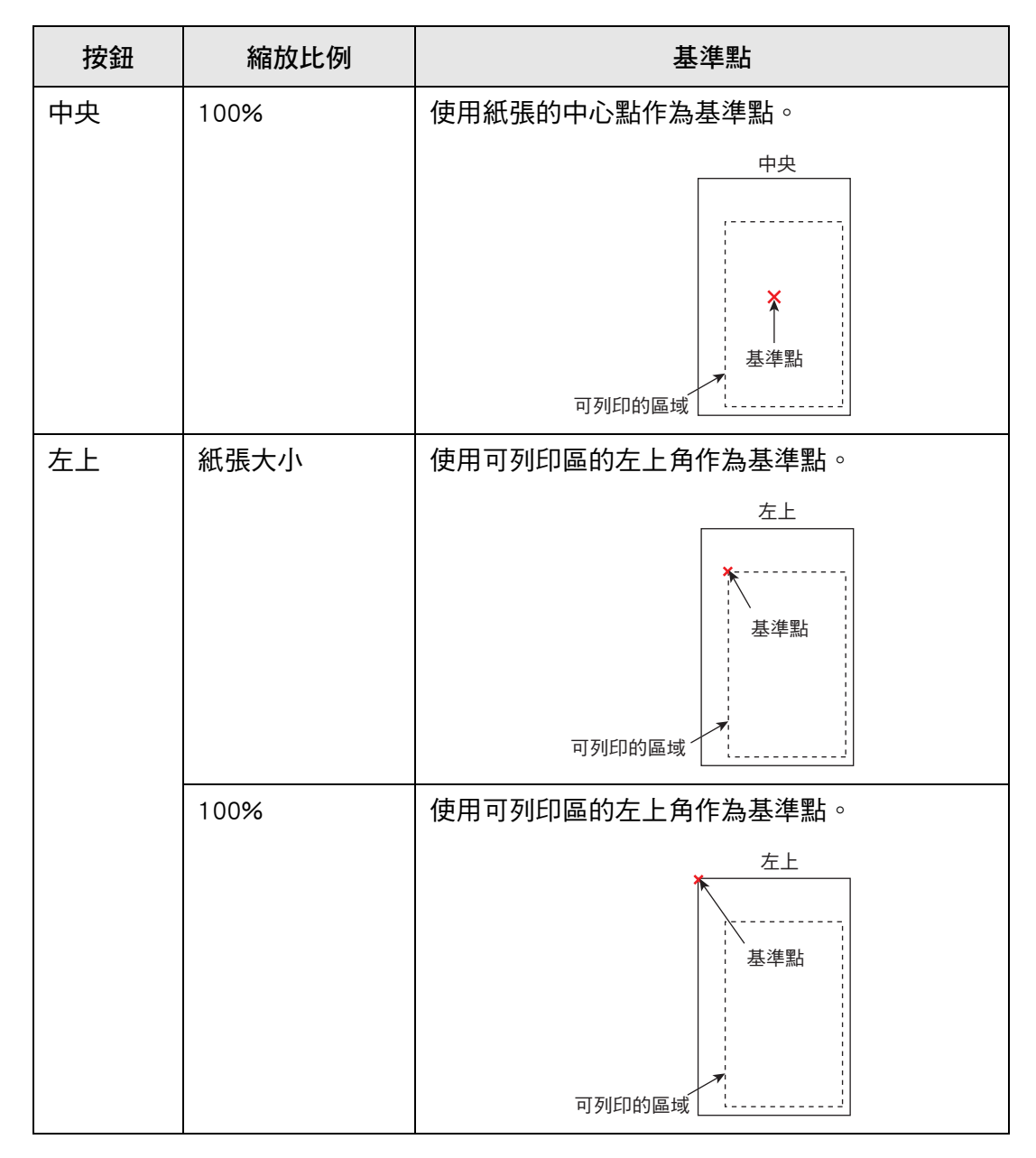

返回 [ 列印 ] 視窗。所選的列印位置會顯示於 [ 列印位置 ] 按鈕的右側。

# <span id="page-250-0"></span>**5.6.3 列印面**

設定要執行單面列印 ( 單面模式 ) 或雙面列印 ( 雙面模式 )。

- **1. 按下 [ 列印 ] 視窗上的 [ 列印面 ] 按鈕。** 顯示 [ 列印面 ] 視窗。
- **2. 選擇列印模式。**

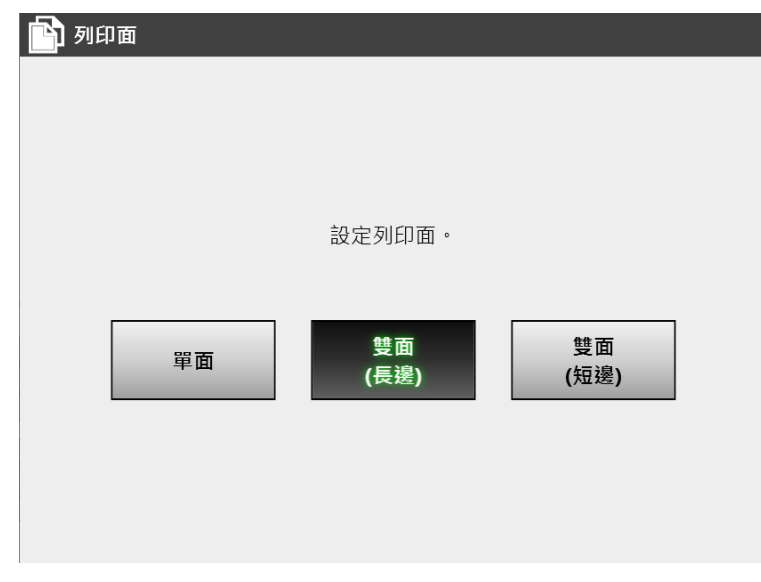

返回 [ 列印 ] 視窗。所選的位置顯示於 [ 列印面 ] 按鈕的右側。

# **5.7 將掃描資料儲存到網路資料夾**

將掃描資料儲存至網路資料夾、FTP 伺服器資料夾, 或 SharePoint 資料夾。

**1. 按下 [ 主功能表 ] 視窗上的 [ 儲存 ] 按鈕。**

顯示 [ 儲存 ] 視窗。

**2. 按下 。**

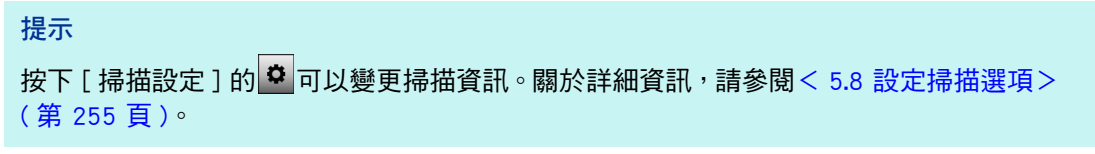

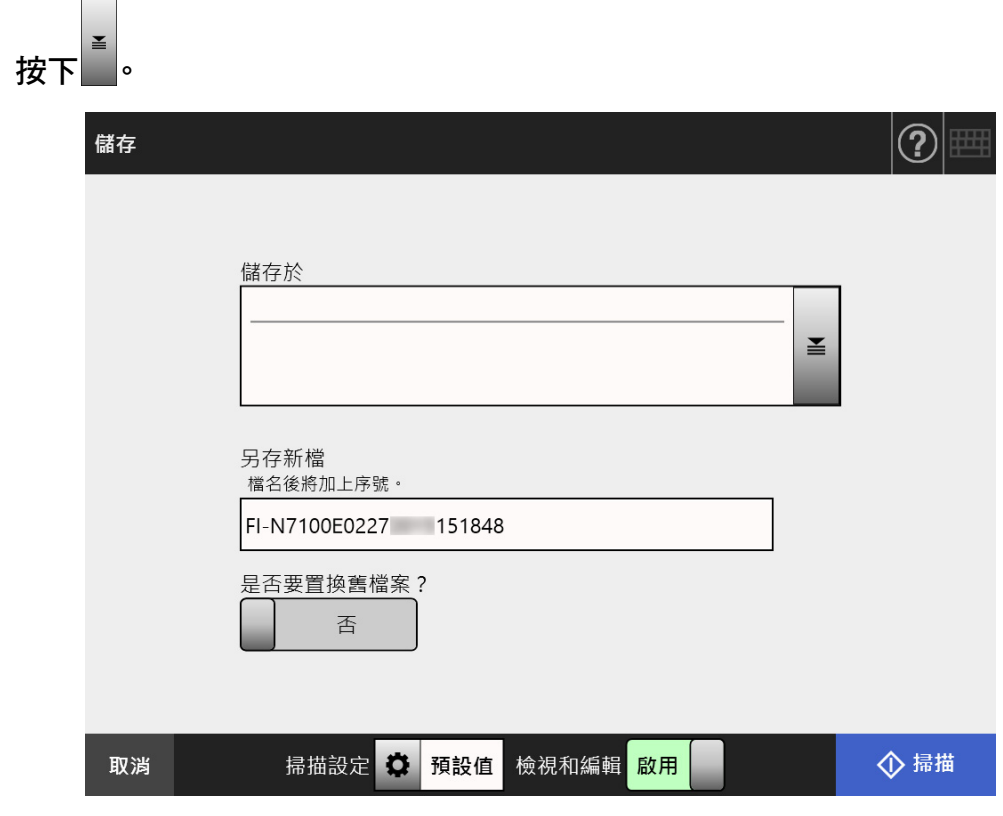

☆ 顯示 [ 資料夾清單 ] 視窗。
**3. 選擇一個儲存掃描資料的資料夾。**

#### **提示**

● 可以從管理員事先新增的資料夾清單選擇資料夾。若要變更清單中的資料夾,請聯絡管 理員。

關於新增網路資料夾的詳細資訊,請參閱[< 4.13.1 設定網路資料夾> \( 第 126 頁 \)](#page-125-0)。 關於新增 FTP 伺服器資料夾的詳細資訊,請參閱[< 4.13.2 設定 FTP 伺服器資料夾>](#page-131-0)  [\( 第 132 頁 \)](#page-131-0)。

關於新增 SharePoint 資料夾的詳細資訊,請參閱[< 4.13.3 設定 SharePoint 資料夾> \(](#page-135-0) [第 136 頁 \)](#page-135-0)

● 若 [ 清除認證設定 ] 按鈕為啓用,您可清除為所選網路資料夾、所選 FTP 伺服器資料夾 或所選 SharePoint 資料夾設定的認證資訊。

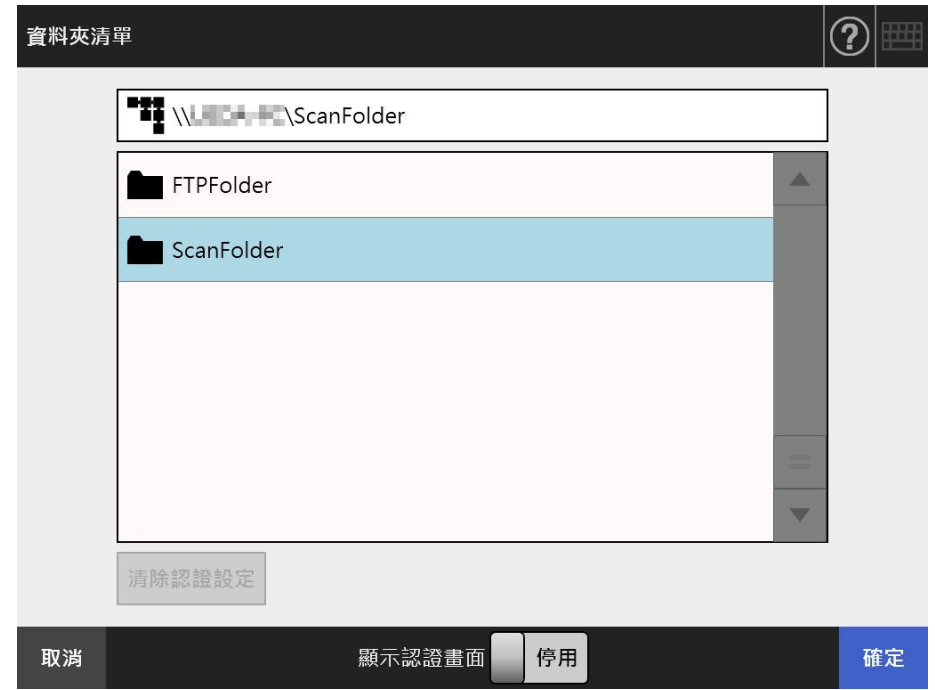

**4. 按下 [ 確定 ] 按鈕。**

☆ 返回 [ 儲存 ] 視窗。

#### **提示**

- 若出現 [ 檔案伺服器認證 ] 視窗,請輸入存取檔案伺服器、FTP 伺服器或 SharePoint 伺服 器所需的認證資訊,並按下 [ 確定 ] 按鈕。
- 若將 [ 顯示認證畫面 ] 選擇為 [ 啟用 ] 並按下 [ 確定 ] 按鈕, 會顯示所選網路資料夾、所選 FTP 伺服器資料夾或所選 SharePoint 資料夾的認證視窗。您可於此視窗變更認證資訊。
- 5. 在 「另存新檔 **] 欄位中,輸入要用來儲存掃描資料的檔名**。
- **6. 選擇是否覆寫相同名稱的既存檔案。**

可以在使用者記錄中檢查是否存檔成功。 關於查看使用者記錄檔的詳細資訊,請參閱<5.11.1 檢視已完成的傳送操作之詳細 資訊 (使用者記錄) > (第 305 頁 )。

- **7. 指定其他項目。**
- **8. 按下 [ 掃描 ] 按鈕。**
	- **若 [ 檢視和編輯 ] 為 [ 停用 ],則會出現 [ 掃描 & 儲存 ] 按鈕。**
		- 開始掃描。

當 [ 檢視和編輯 ] 為 [ 停用 ] 時,掃描狀態(預覽 ) 和掃描設定可在掃描期間進行 切換和顯示。 當 [ 檢視和編輯 ] 為 [ 啟用 ] 時,會顯示 [ 檢視和編輯 ] 視窗。 可掃描的頁數上限為 999 頁。 當移除空白頁功能啟用時,會顯示出掃描頁數 ( 不包含移除的空白頁 )。 您可以掃描其他頁面來替代移除的空白頁,直至到達掃描頁數上限為止。

⇨ 掃描完成後,會顯示 [ 檢視和編輯 ] 視窗。

**提示**

若按下 [ 掃描 & 儲存 ] 按鈕 ( 當 [ 檢視和編輯 ] 為 [ 停用 ]),當掃描完成後會立刻儲存掃 描資料,而觸控螢幕畫面會返回 [ 主功能表 ]。關於詳細資訊,請參閱 [< 5.9 啟用 / 停用 \[](#page-292-0) [檢視和編輯 \] > \( 第 293 頁 \)](#page-292-0)。

**9. 檢視和編輯掃描資料。**

在 [ 檢視和編輯 ] 視窗中,可以確認掃描出來的資料。可在檢視和編輯詳細資訊視窗 ( 在指定掃描影像後顯示 ) 中編輯掃描資料。

關於詳細資訊,請參[閱< 5.10 在 \[ 檢視和編輯 \] 中編輯掃描資料> \( 第 296 頁 \)](#page-295-0)。

**10. 按下 [ 檢視和編輯 ] 視窗上的 [ 儲存 ] 按鈕。**

指定檔案格式並將其儲存在選擇的資料夾。

再次顯示 [ 主功能表 ] 視窗。

**提示**

如果無法儲存至資料夾,掃描器會將標題如下的錯誤通知電子郵件,傳送到登入使用者 ( 己 通過 LDAP 伺服器認證 ) 的電子郵件地址。 網路掃描器 (XXXX) 異常

254

# **5.8 設定掃描選項**

按下以下視窗中的 [ 掃描設定 ] <sup>6,</sup> 即會出現掃描設定視窗。

- [ 傳送郵件 ] 視窗
- [ 發送傳真 ] 視窗
- [列印] 視窗
- [ 儲存 ] 視窗

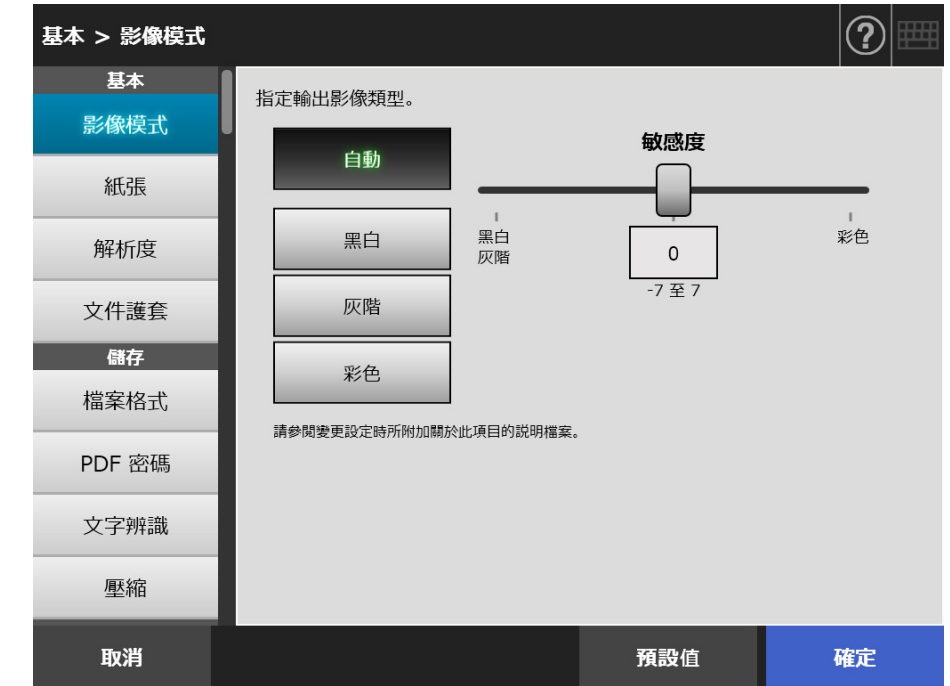

可以選擇以下兩類型的掃描設定。

● 預設

套用預設即會自動設定建議值。

● 自訂 使用者可變更預設值和自訂任何所需的掃描偏好設定。 從各個功能表設定各項設定。

系統會對各使用者儲存功能設定 ( 用於電子郵件、傳真、列印及儲存 ),以 便該使用者每 次登入時使用。

關於詳細資訊,請參閱[< 5.8.2 設定影像模式> \( 第 265 頁 \)。](#page-264-0)

**提示**

從 [ 列印 ] 視窗開啟掃描設定視窗時, 檔案功能表會變成灰色。

# **5.8.1 掃描設定項目之間的關聯變化**

變更一項掃描設定會影響其他掃描設定。 以下表格顯示每項設定如何互相影響。

### ■ **基本**

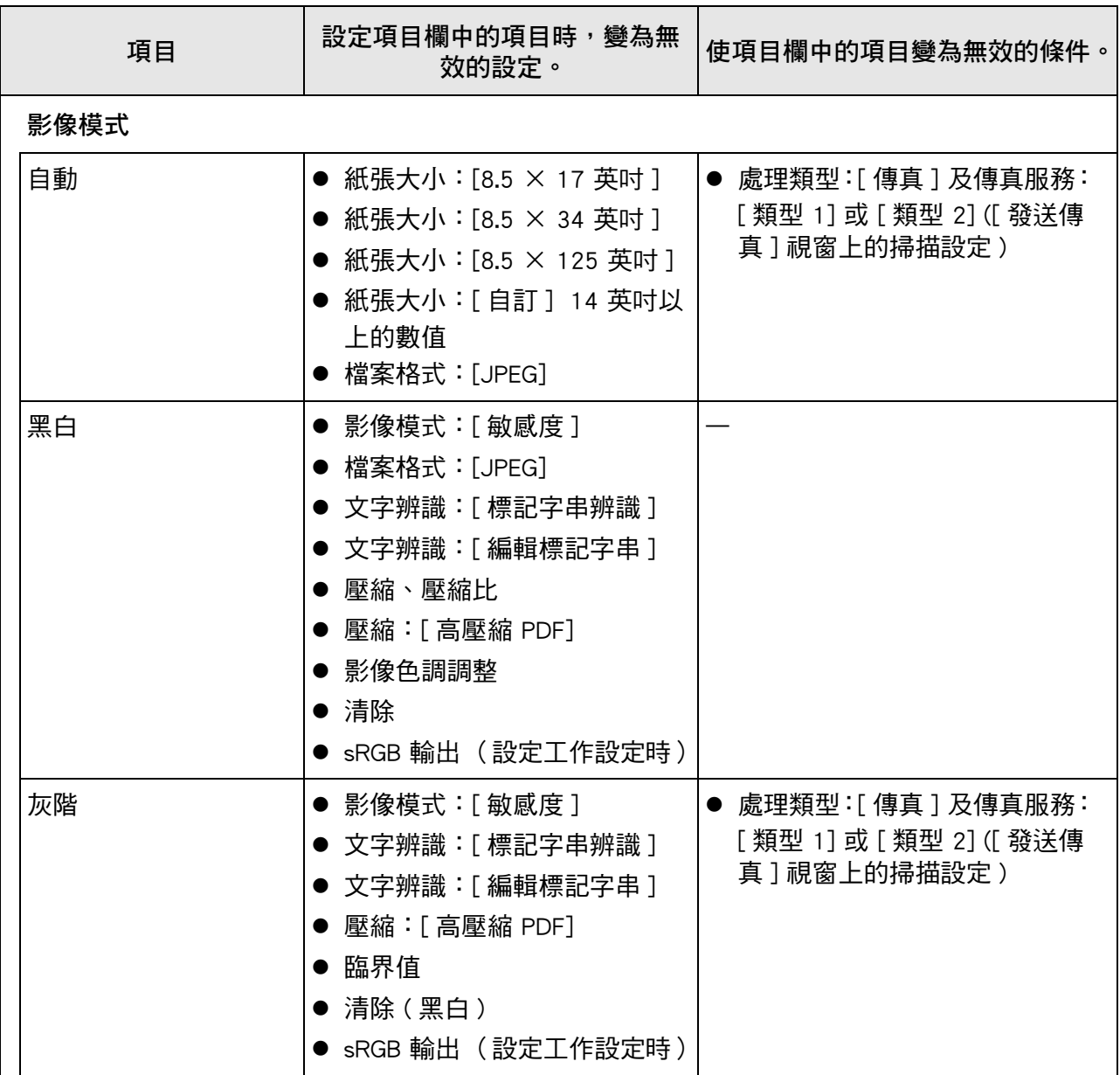

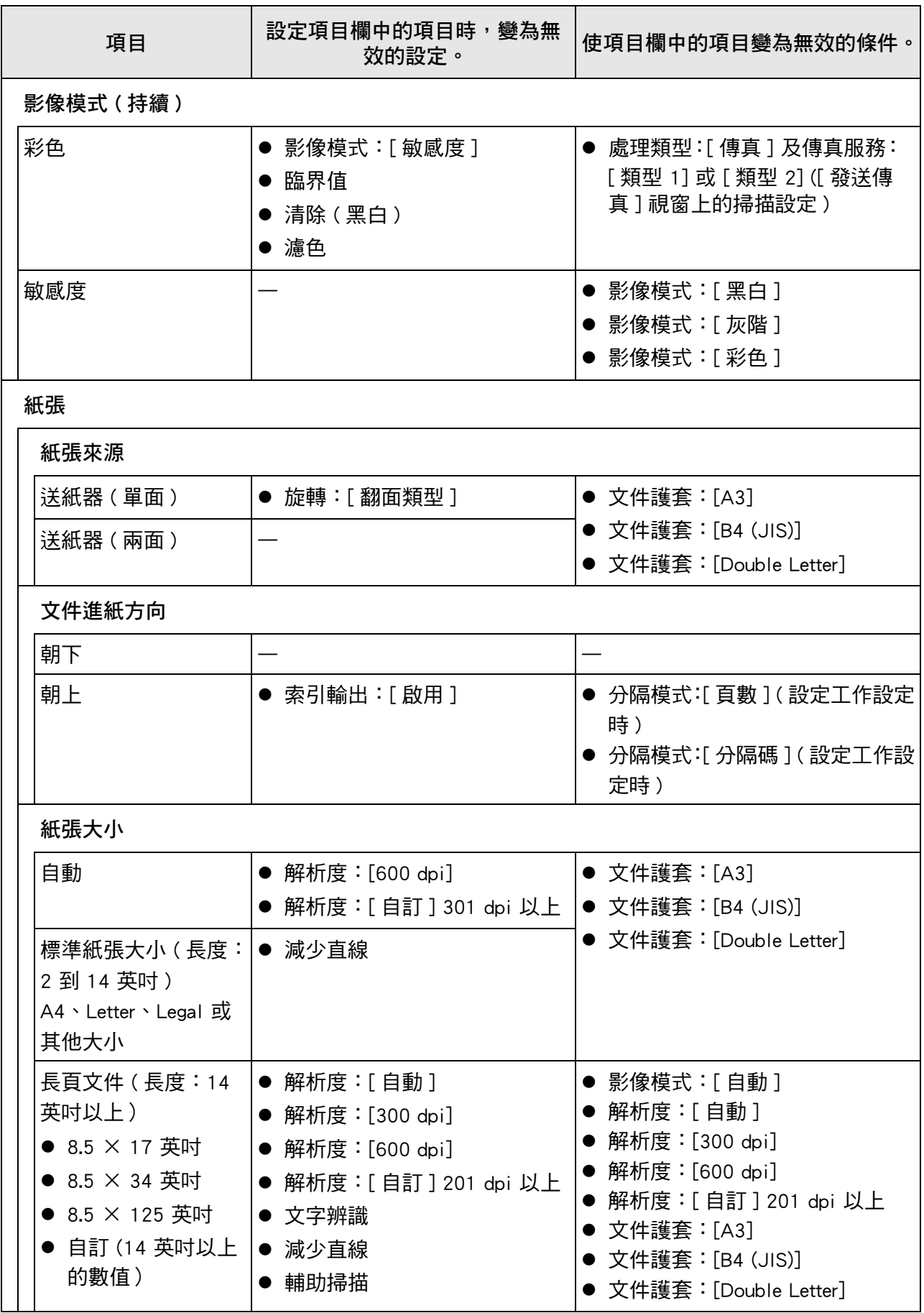

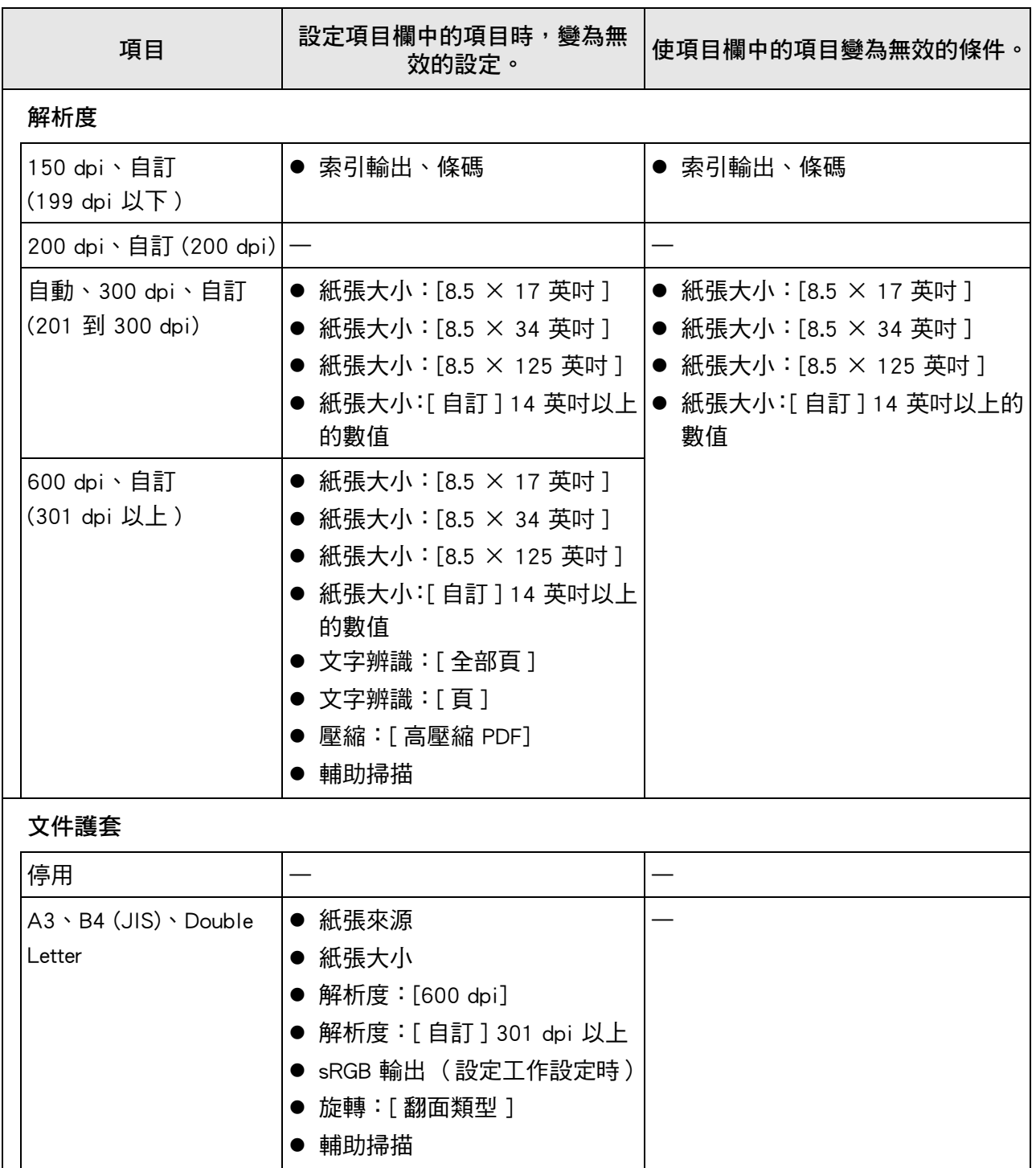

# ■ **儲存**

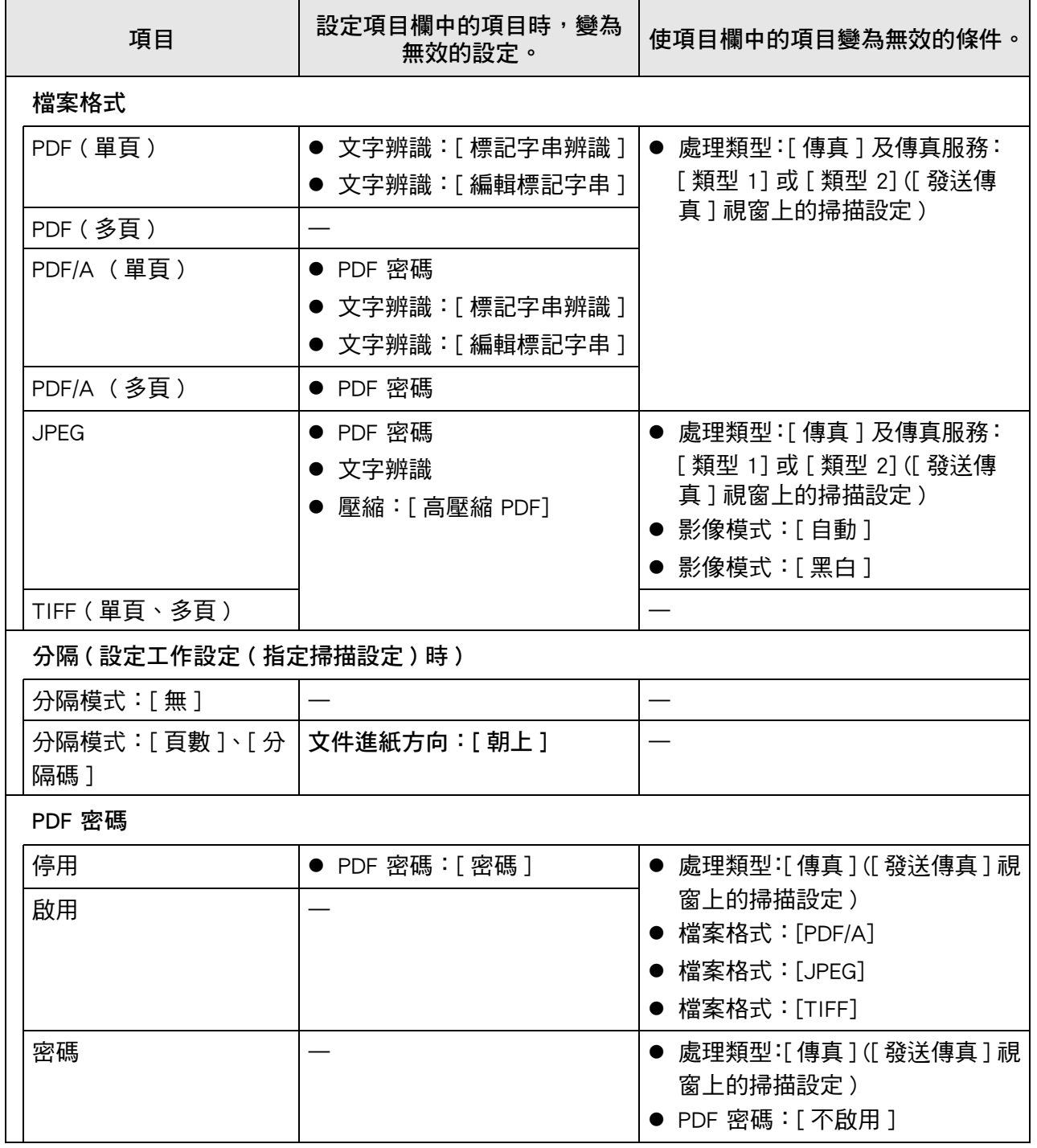

從 [ 列印 ] 視窗開啟掃描設定視窗時,[ 儲存 ] 功能表會變成灰色。

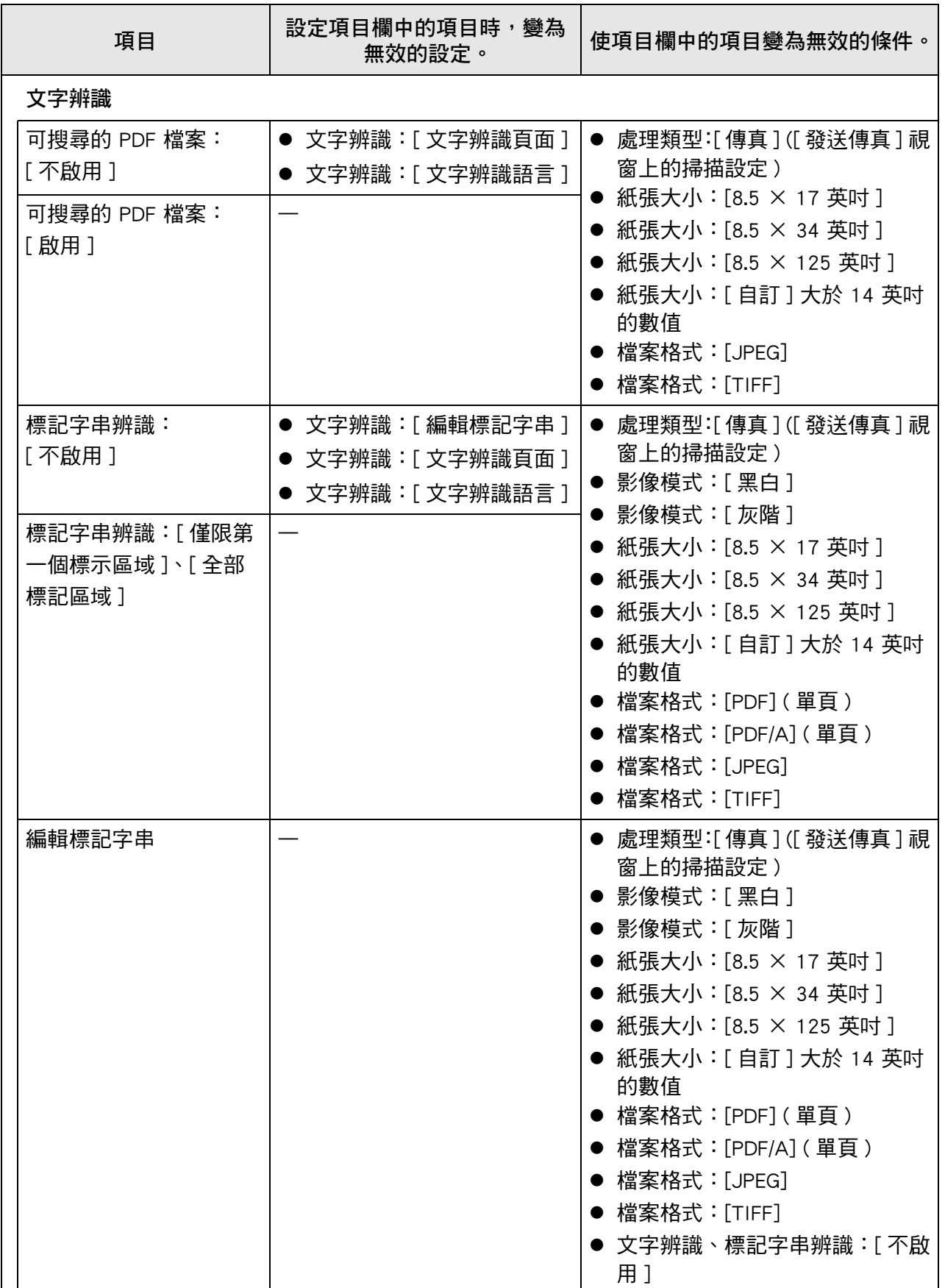

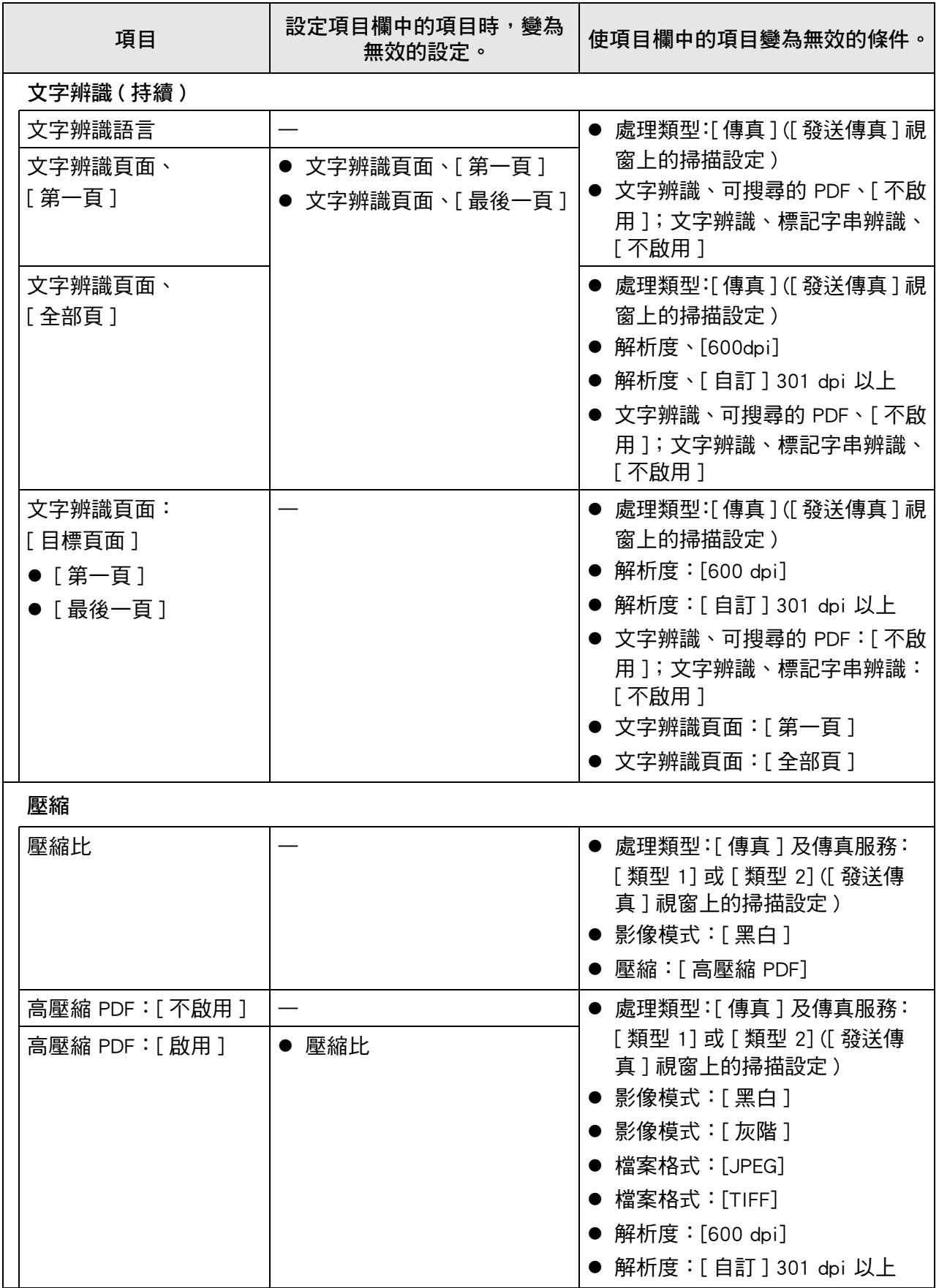

# ■ **影像校正**

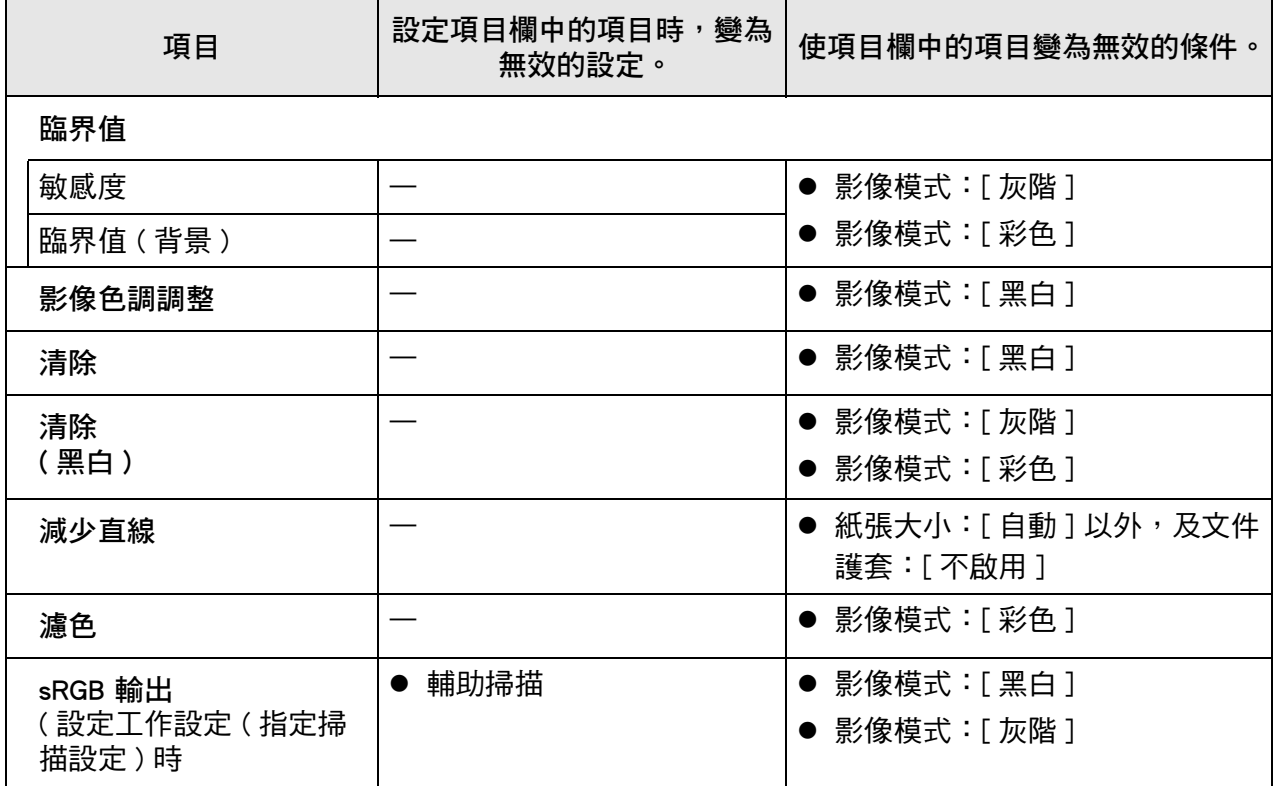

■ **頁**

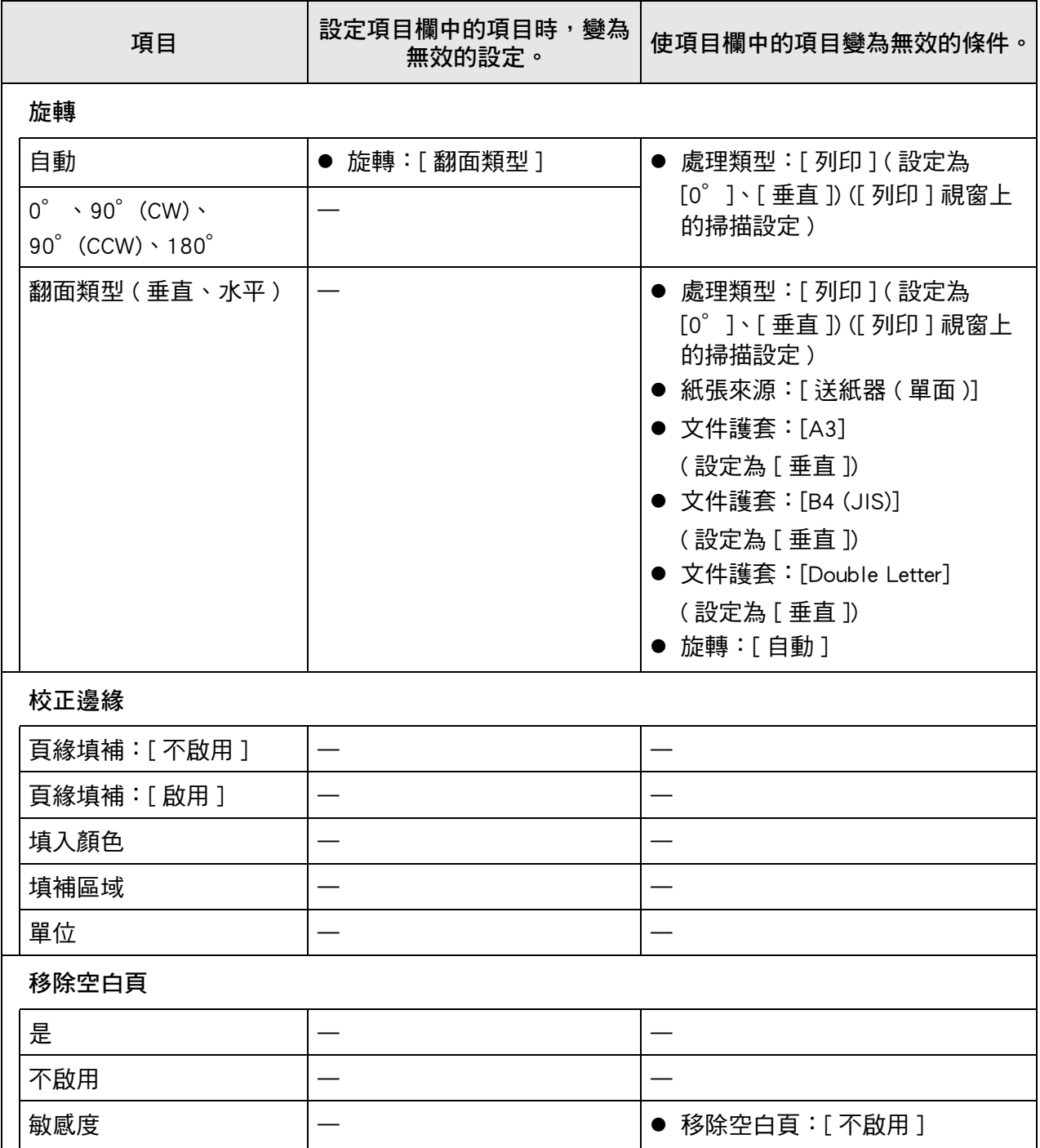

# ■ 送紙

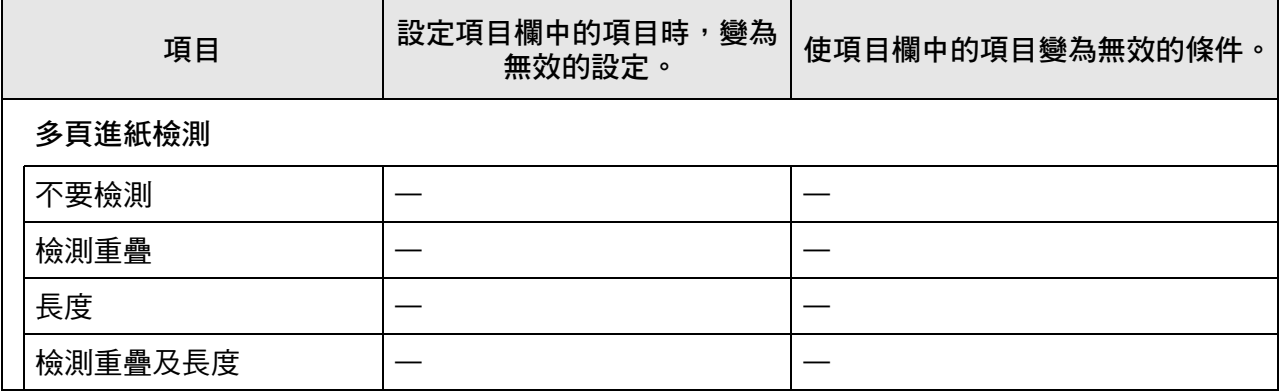

# ■ 批次

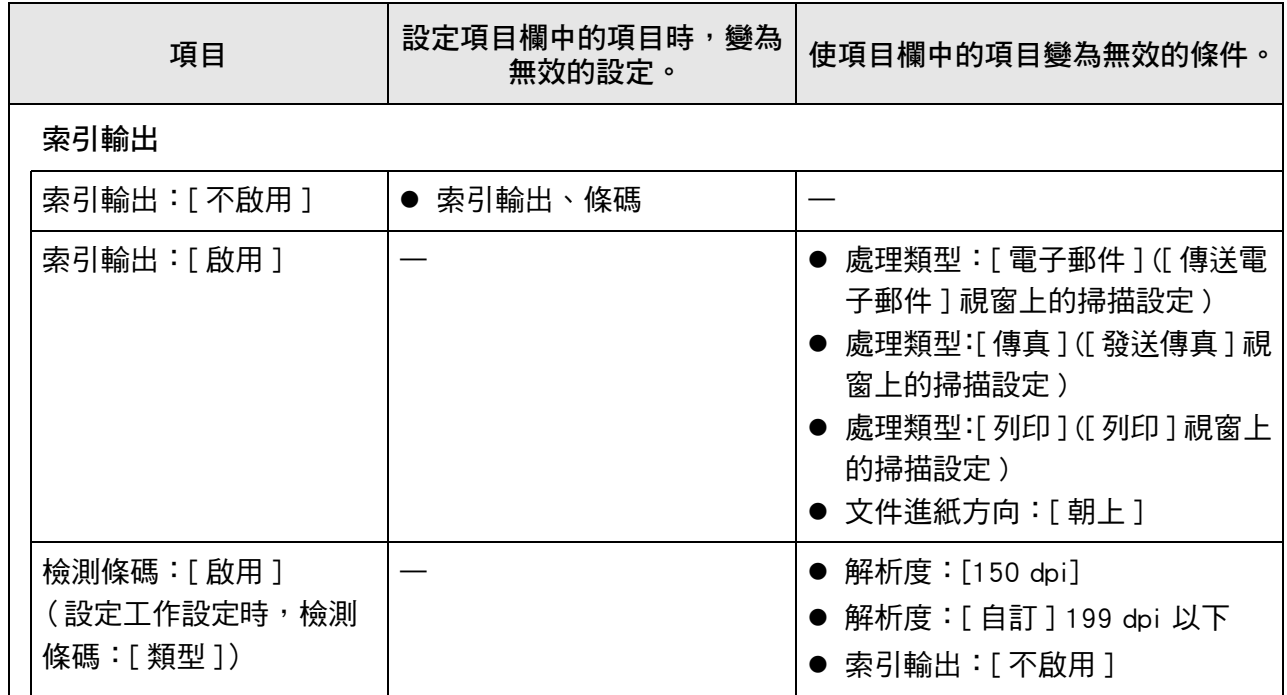

## <span id="page-264-0"></span>**5.8.2 設定影像模式**

要設定影像模式 ( 類型 ) 的掃描文件,請執行以下步驟。 您可以設定將文件掃描成 「彩色」、「灰階」或 「黑白」。

**1. 在掃描設定視窗上,選擇 [ 基本 ] 下的 [ 影像模式 ]。**

☆ 顯示 [ 影像模式 ] 視窗。

<span id="page-264-1"></span>**2. 選擇要輸出的影像類型。**

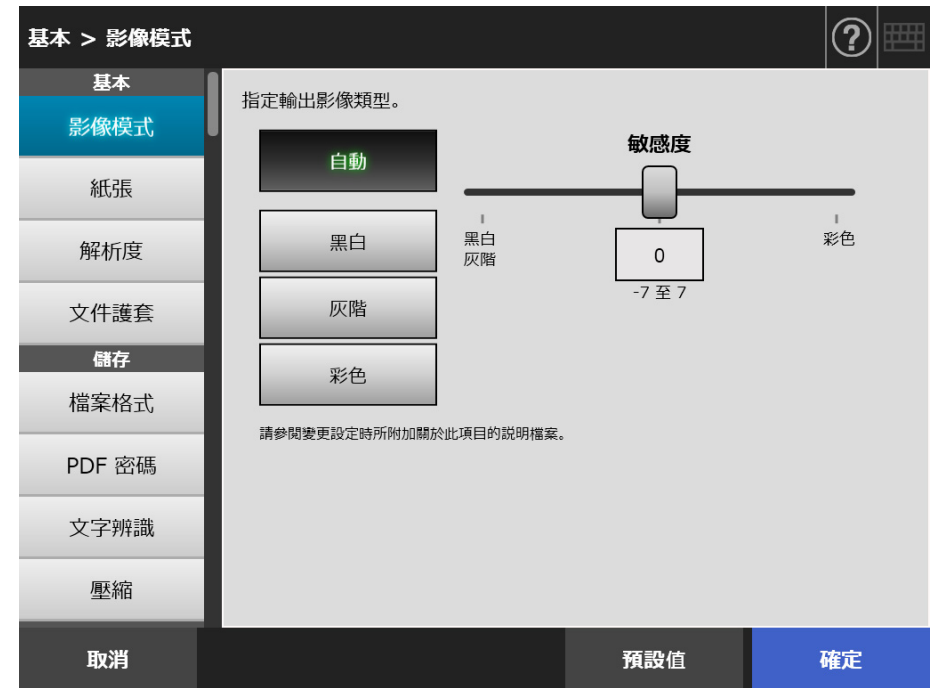

- 3. 若選擇[步驟 2](#page-264-1) 中的 [ 自動 ], 請指定 [ 敏感度 ]。
- **4. 按下 [ 確定 ] 按鈕。**

## **5.8.3 設定紙張**

您可設定紙張掃描面、掃描器上裝載紙張的進紙方向和紙張大小。

**1. 在掃描設定視窗上,選擇 [ 基本 ] 下的 [ 紙張 ]。**

顯示 [ 紙張 ] 視窗。

<span id="page-265-0"></span>**2. 您可設定紙張掃描面、掃描器上裝載紙張的進紙方向和紙張大小。**

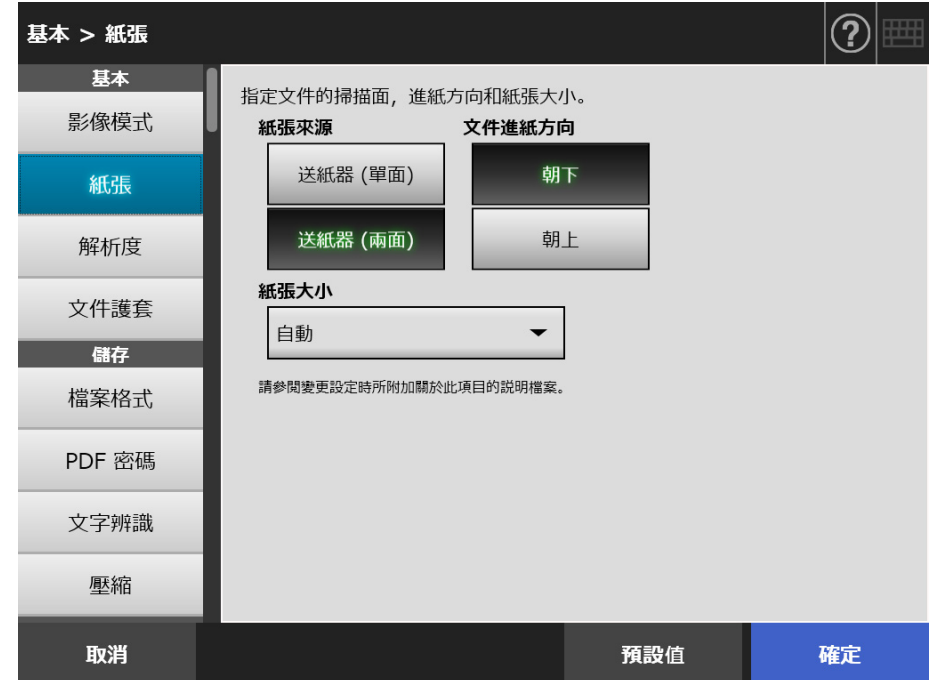

- **3. 如果選擇**[步驟 2](#page-265-0) **中的 [ 自訂 ],請為顯示的設定項目指定** [ 單位 ] 和**紙張大小。**
- **4. 按下 [ 確定 ] 按鈕。**

輸入的資訊設定完成。

**提示**

若選擇 [ 自訂 ], 就可以對掃描資料指定任何紙張大小。

# **5.8.4 解析度**

變更解析度等級對掃描資料的影響如下。

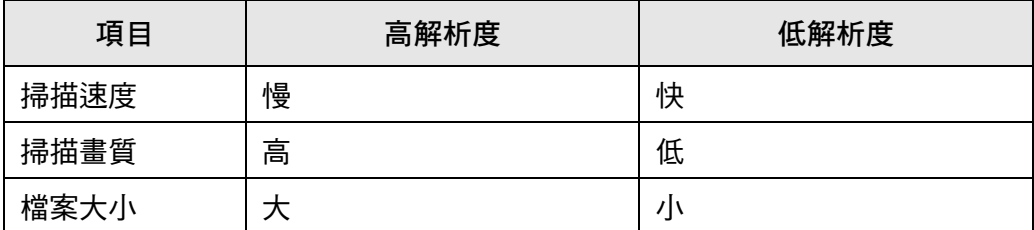

**1. 在掃描設定視窗上,選擇 [ 基本 ] 下的 [ 解析度 ]。**

⇒ 顯示 [ 解析度 ] 視窗。

**2. 選擇解析度等級。**

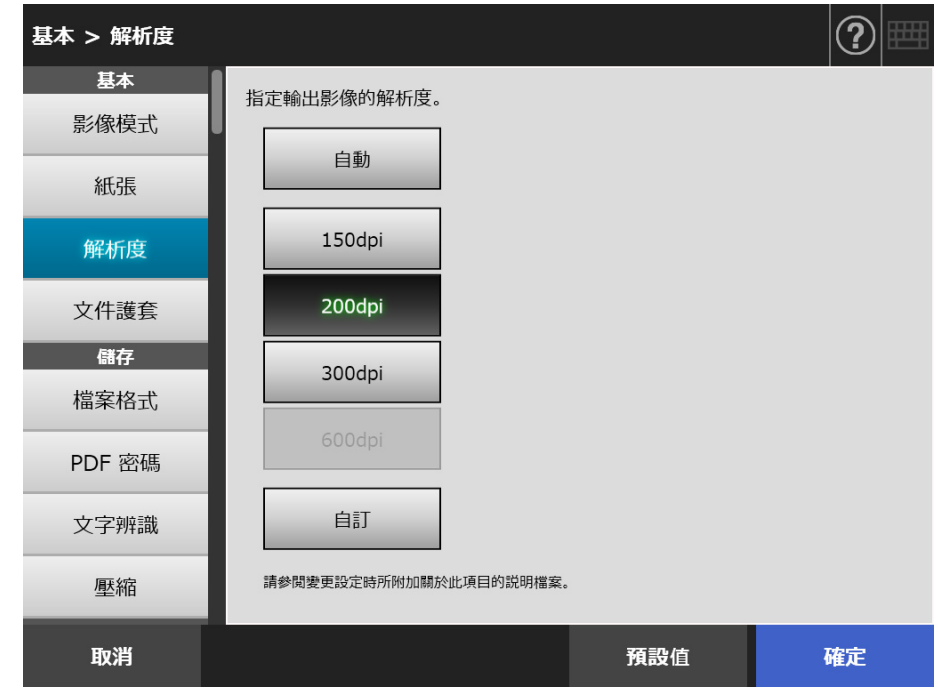

**3. 按下 [ 確定 ] 按鈕。**

## **5.8.5 指定文件護套的設定**

要設定是否使用文件護套,請執行以下步驟。 使用文件護套時,請設定掃描文件的輸出大小。

**1. 在掃描設定視窗上,選擇 [ 基本 ] 下的 [ 文件護套 ]。**

顯示 [ 文件護套 ] 視窗。

**2. 若要使用文件護套,請選擇掃描影像的輸出大小。**

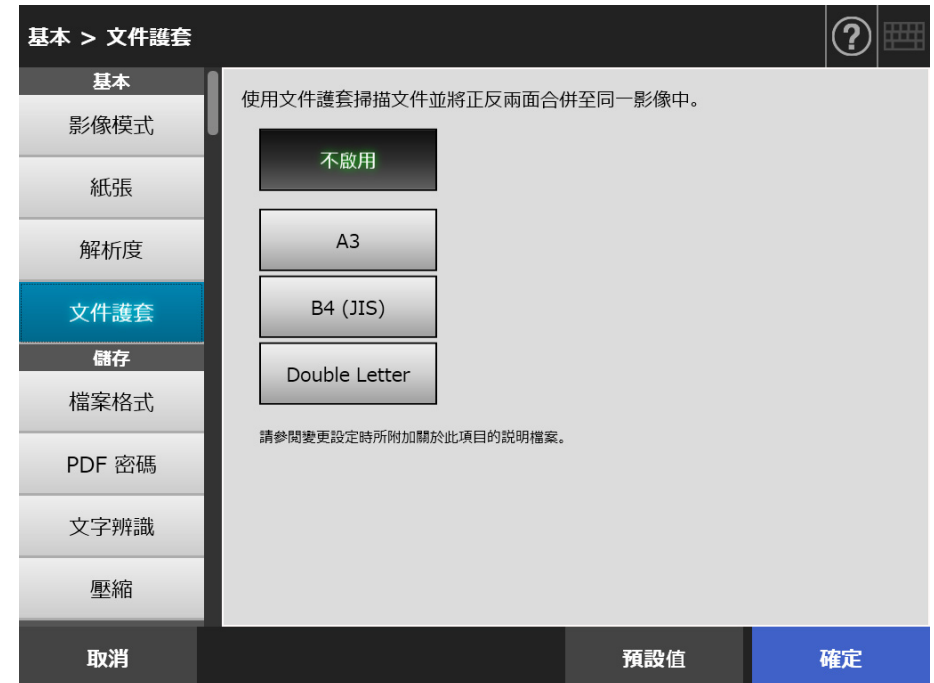

**3. 按下 [ 確定 ] 按鈕。**

## <span id="page-268-0"></span>**5.8.6 檔案格式**

#### 要設定掃描資料的檔案格式,請執行以下步驟。 無法對特定的檔案格式使用某些掃描設定。

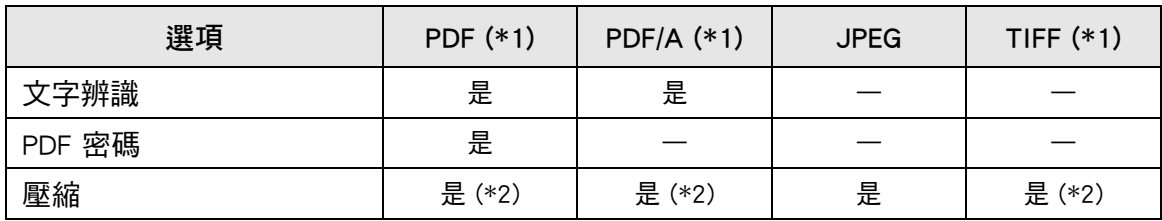

是:可用 —:不可

(\*1): 檔案可以輸出成單頁或多頁格式。

(\*2): 只有當 [ 色彩模式 ] 設定為 [ 自動 ]、[ 灰階 ] 或 [ 彩色 ] 時才可使用。

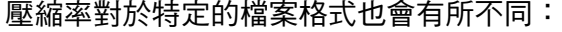

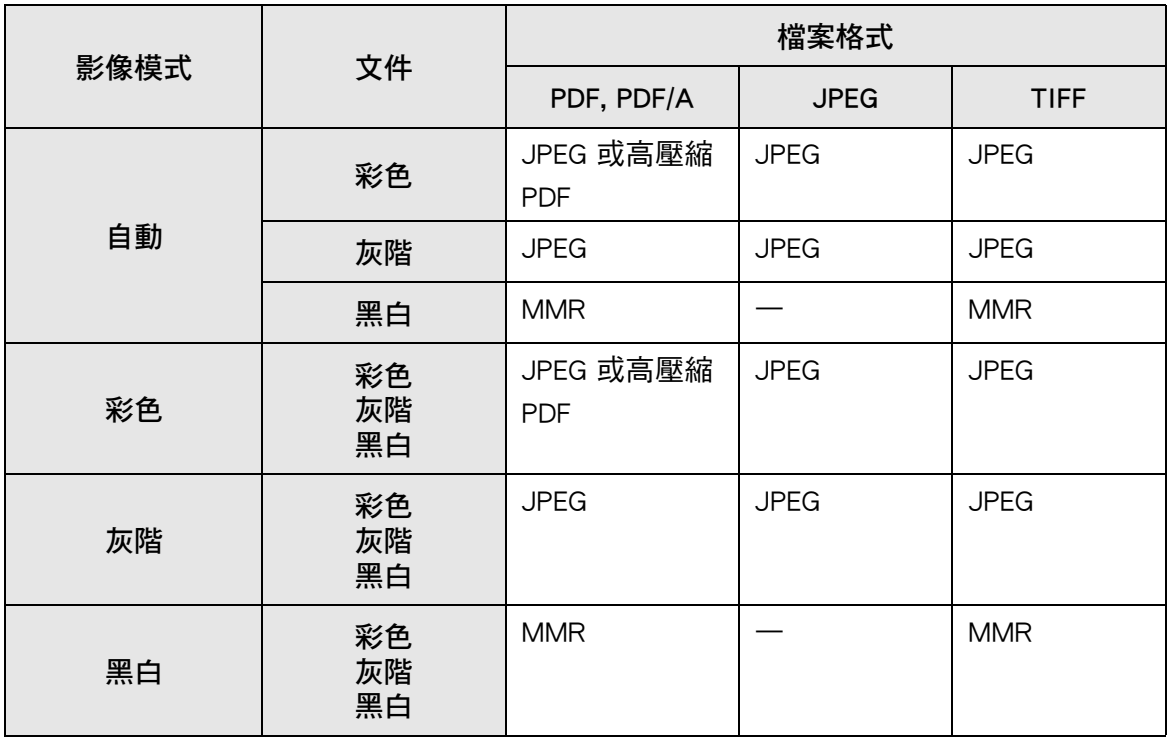

—:不可

**提示**

選擇 PDF 格式時,請選擇是否使用 [ 高壓縮 PDF] 模式。選擇 [ 高壓縮 PDF] 時,系統會分開文 字與背景,並只壓縮背景部分。因此,對於以文字為主的文件,可縮小檔案大小而不降低文字畫 質。

然而,請注意以下事項:

● 此模式會將相片或圖像視為背景並高度壓縮,進而降低掃描影像的畫質。

- 因此,此模式不適用於掃描相片或其他圖片資料。
- 影像的對比度也可能會變高。

**1. 在掃描設定視窗上,選擇 [ 儲存 ] 下的 [ 檔案格式 ]。**

顯示 [ 檔案格式 ] 視窗。

**2. 選擇檔案格式。**

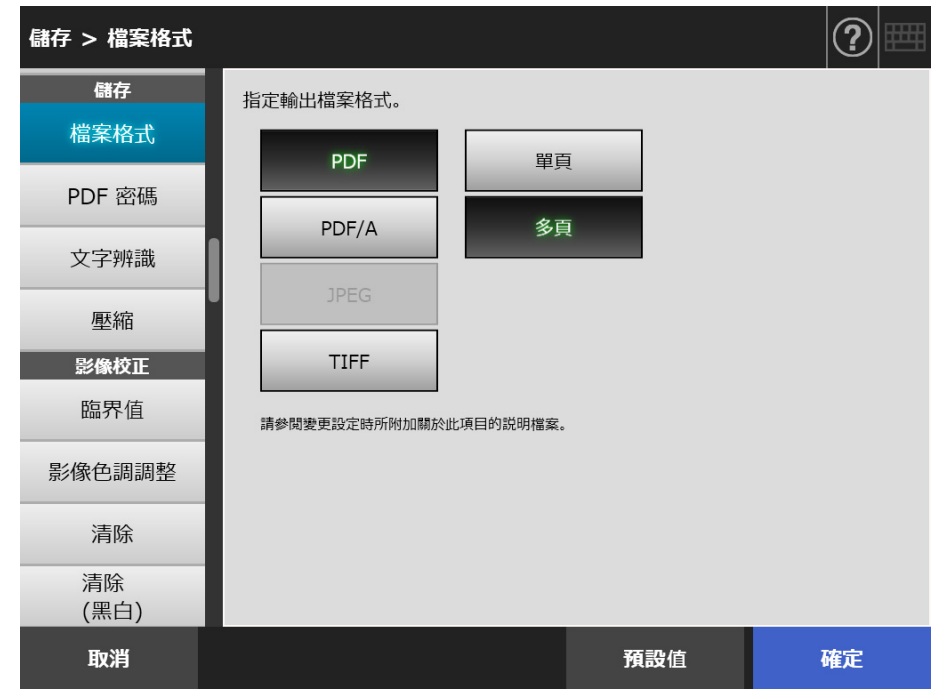

**3. 按下 [ 確定 ] 按鈕。**

### **5.8.7 設定 PDF 密碼**

檔案格式為 [PDF] 時,可以用使用者指定的密碼鎖定 PDF 檔案。

**注意事項** 每當開啟加密的 PDF 檔案時,均必須輸入密碼。因此請勿遺忘或遺失密碼。

**1. 在掃描設定視窗上,選擇 [ 儲存 ] 下的 [PDF 密碼 ]。**

顯示 [PDF 密碼 ] 視窗。

**2. 在掃描設定視窗上,選擇 [ 儲存 ] 下的 [PDF 密碼 ]。**

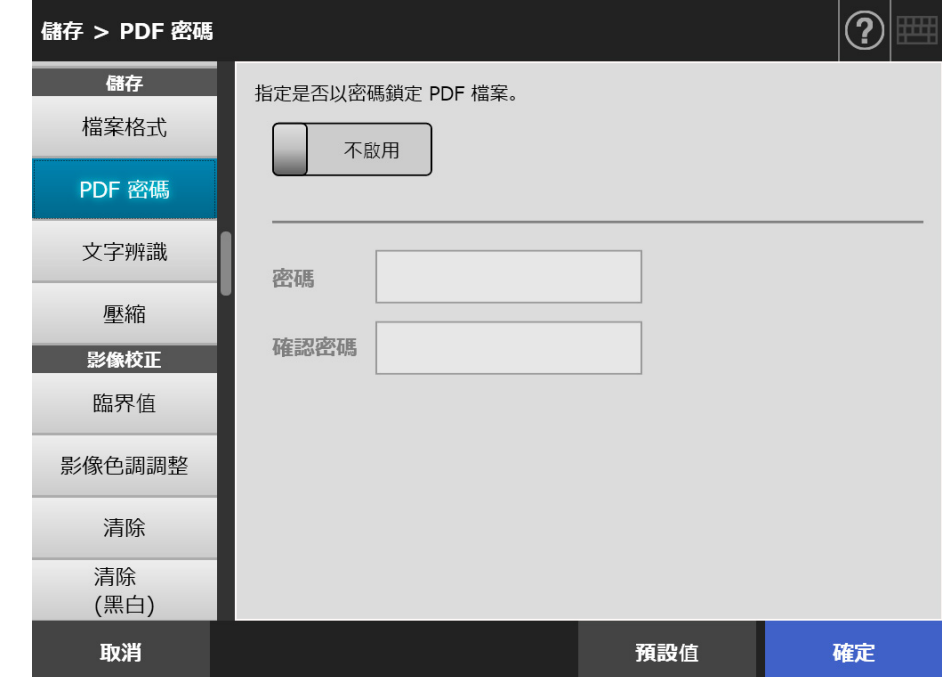

**3. 按下 [ 確定 ] 按鈕。** 輸入的資訊設定完成。

## **5.8.8 可搜尋的 PDF**

檔案格式為 [PDF] 或 [PDF/A] 時,可以經由自動辨識欲掃描文件中所包含的字串,將掃描 資料轉換成可搜尋的 PDF。

**注意事項** 轉換成可搜尋的 PDF 可能需要較長的時間。

**1. 在掃描設定視窗上,選擇 [ 儲存 ] 下的 [ 文字辨識 ]。**

顯示 [ 文字辨識 ] 視窗。

**2. 在 [ 輸出可搜尋的 PDF] 選擇 [ 是 ]。**

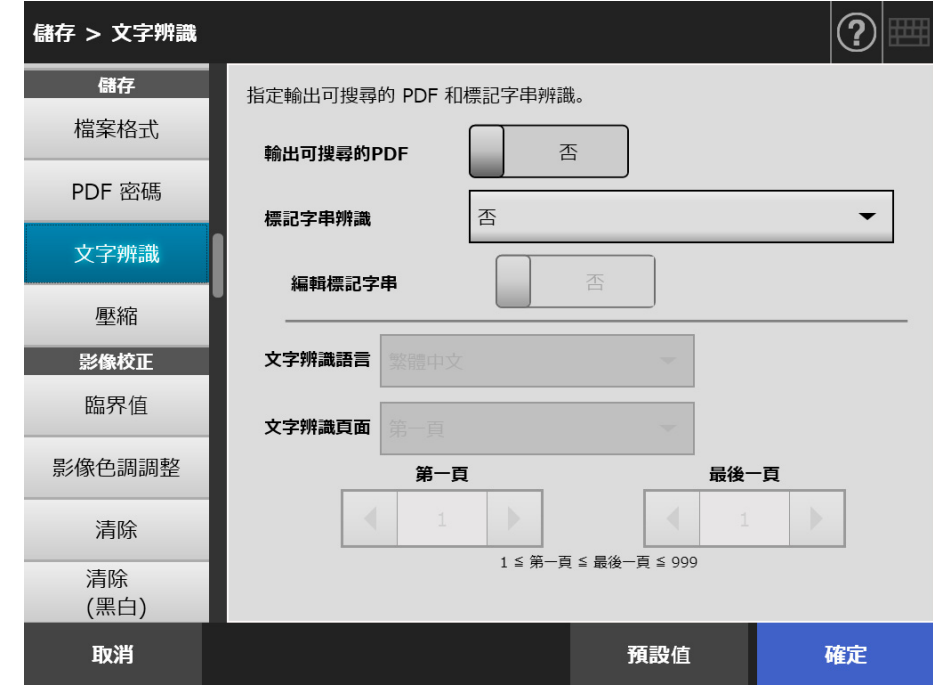

- **3. 在 [ 文字辨識語言 ] 中選擇當辨識文件中的文字時,要使用的語言。**
- **4. 在 [ 文字辨識頁面 ] 中指定要輸出成可搜尋 PDF 的頁面。**
- **5. 按下 [ 確定 ] 按鈕。**

### **5.8.9 設定 PDF 的關鍵字**

檔案格式為 [PDF] 或 [PDF/A] 時,可將像是黑白文件中的標題字串設為 PDF 檔案關鍵字, 並可在搜尋 PDF 檔案時使用。

使用水性螢光筆標記要設定為關鍵字的字串 ( 使標記部分完全涵蓋整個字串 )。執行掃描 時,系統會辨識標記字串並設定為 PDF 檔案的關鍵字。

以下一概以 「標記區域」表示使用水性螢光筆畫線 ( 標記 ) 的區域,而水性螢光筆也一律 簡稱為 「螢光筆」。

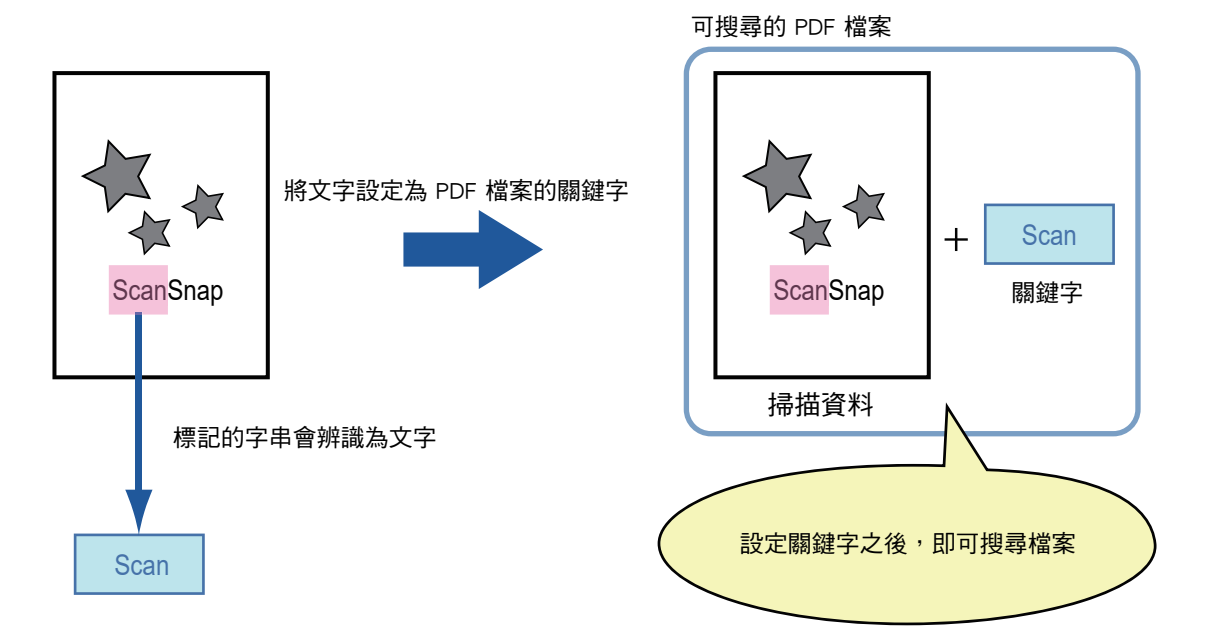

黑白文件的標記區域應按照以下方式標記。

- 可以使用任何一般的螢光筆。
- 建議使用的顏色和標記區域的顏色深淺如下:

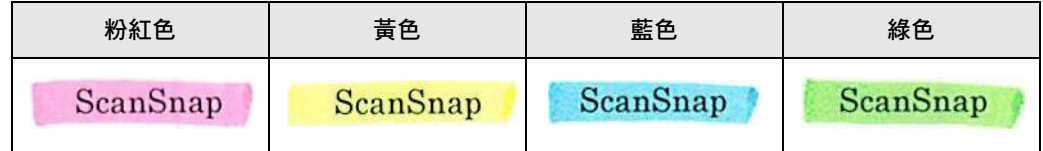

- 以直線標記單行字串。
- 支援的標記區域範圍如下: 最小尺寸:長度 3 mm (0.1 英吋), 寬度 10 mm (0.4 英吋) 最大尺寸:長度 20 mm (0.8 英吋), 寬度 150 mm (5.9 英吋)
- 標記區域過淡可能無法辨識。
- 一個頁面只用一種顏色。
- 標記線應完全涵蓋所需字串。 整個標記區域的顏色深淺程度應平均。

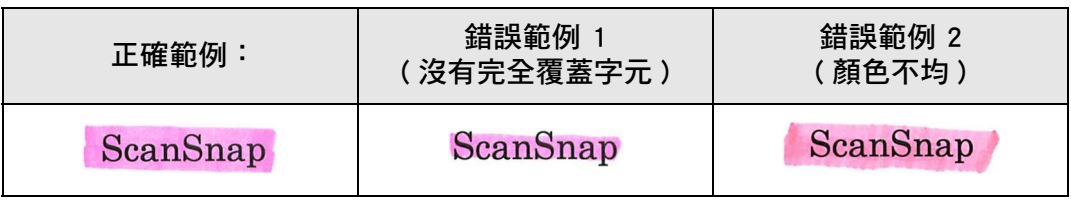

● 同一個百面上最多可標記 10 個區域。

#### **注意事項**

- 在以下的文件中,無法將標記的字串設定成關鍵字:
	- 目錄、小冊子和其他彩色文件
	- 標記區域包含兩種顏色以上的文件
	- 含有非標記顏色的文件 ( 使用的筆並非螢光筆或文件已弄髒 )
	- 一個頁面上包含大量標記區域的文件
- 當發生以下的情況,則可能無法將標記的字串設定成關鍵字:
	- 標記區域的大小超出支援範圍
	- 未適當的畫出標記線 ( 例如線條歪斜 )
	- 多個標記區域之間過於接近
	- 螢光筆的顏色過淡或已褪色

ScanSnap

- 當標記兩個以上的字串時,標記區域間應最少分隔 5 mm (0. 2 英吋 )。若標記區域太接 近,會把複數的區域辨識成一個單獨的區域。
- 在以下的情況,可能會將靠近標記區域的字串設定為關鍵字。
	- 當標記線畫到別行 (上行或下行)
- 在以下的情況,可能會將未標記的字元設定為關鍵字:
	- 目錄、小冊子和其他彩色文件
	- 含有著色字元、圖表、圖片、表格、線條或其他要素的文件
	- 含有其他標記區域 ( 不含要設定為關鍵字的標記字串 ) 的文件
	- 變髒的文件
	- 已使用螢光筆框住某些區域的文件

#### **提示**

- 若無法順利設定關鍵字,提高掃描影像的畫質或許可以解決問題。
- 可以從 Adobe Acrobat 文件屬性功能表檢查 PDF 檔案的關鍵字。

若要自動設定 PDF 檔案的關鍵字,請如下變更設定。

#### **注意事項**

- **轉換成可搜尋的 PDF 可能需要較長的時間。**
- 若在文件中標記相同的字串數次,也會在 PDF 檔案中新增相同的關鍵字數次。
- 所有關鍵字的字元數上限為 255 個字元,包含關鍵字間的分隔符號。
- 當您在 Adobe Acrobat 或 Adobe Reader 中檢視關鍵字時,關鍵字前後可能會加上雙引號 「"」。
- **1. 在掃描設定視窗上,選擇 [ 儲存 ] 下的 [ 文字辨識 ]。**

顯示 [ 文字辨識 ] 視窗。

2. 對於 [ 標記字串辨識 ] , 選擇 [ 僅限第一個標示區域 ] 或 [ 全部標記區域 ] 。

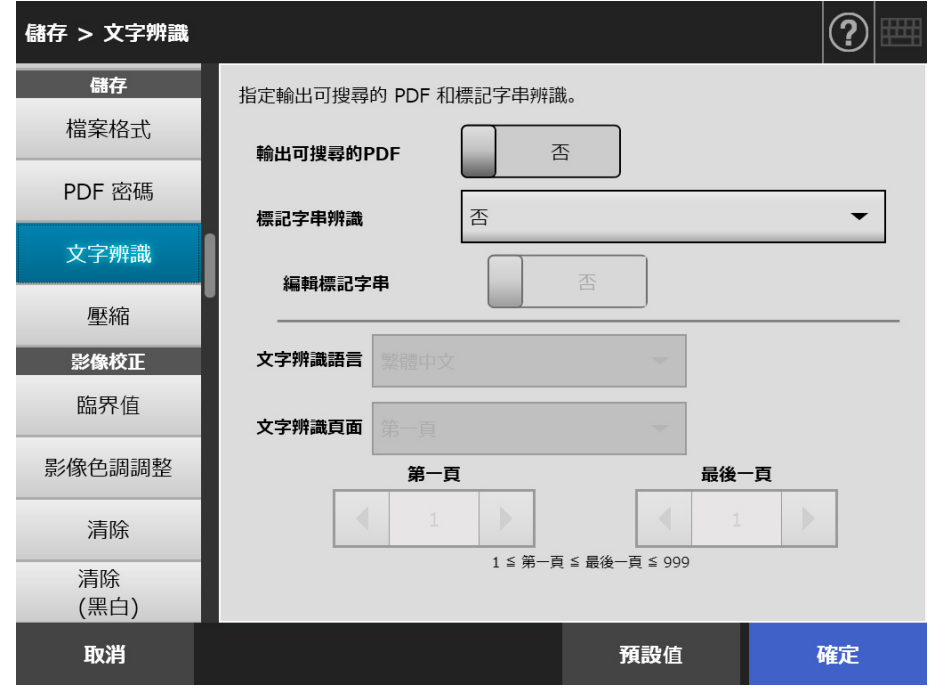

#### **提示**

關於選擇自動色彩模式的詳細資訊,請參閱[< 5.8.2 設定影像模式> \( 第 265 頁 \)。](#page-264-0)

**3. 選擇是否允許在 [ 編輯標記字串 ] 的標記區域中編輯字元字串。**

以管理員身分以非同步方式傳送檔案時,無法於標記區域中編輯字元字串。

**提示**

在傳送電子郵件附件、傳真、列印或儲存掃描資料時,會顯示 [ 檢視和編輯 ] 視窗和可編輯 標記區域內的字串之視窗,以便編輯關鍵字串。

- **4. 在 [ 文字辨識語言 ] 中選擇當辨識文件中的文字時,要使用的語言。**
- **5. 在 [ 文字辨識頁面 ] 中指定執行文字辨識的頁面範圍。**
- **6. 按下 [ 確定 ] 按鈕。**

# **5.8.10 壓縮**

若選擇< 5.8.2 設定影像模式 > (第 265 頁) 中的 [ 自動 ]、[ 灰階 ] 或 [ 彩色 ], 可以設定 掃描資料的壓縮比。

掃描相片或圖像時,可提高壓縮率以減少檔案大小。 變更解析度等級對掃描資料的影響如下。

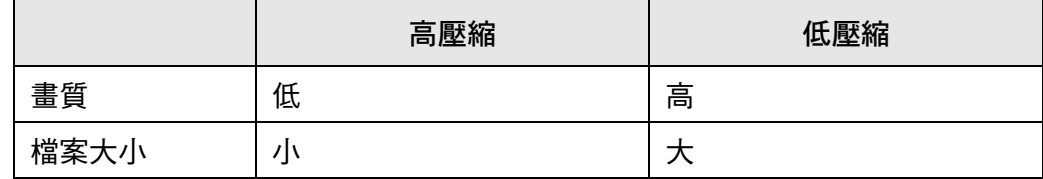

**1. 在掃描設定視窗上,選擇 [ 儲存 ] 下的 [ 壓縮 ]。**

☆ 顯示 [ 壓縮 ] 視窗。

**2. 選擇壓縮比。**

降低壓縮率會增加檔案大小,但能提高掃描資料的畫質。  $f_{\rm H}$ < 5.8.6 檔案格式 $>$  ( 第 269 頁 ) 中選擇 PDF 格式時,可以使用 [ 高壓縮 PDF]。

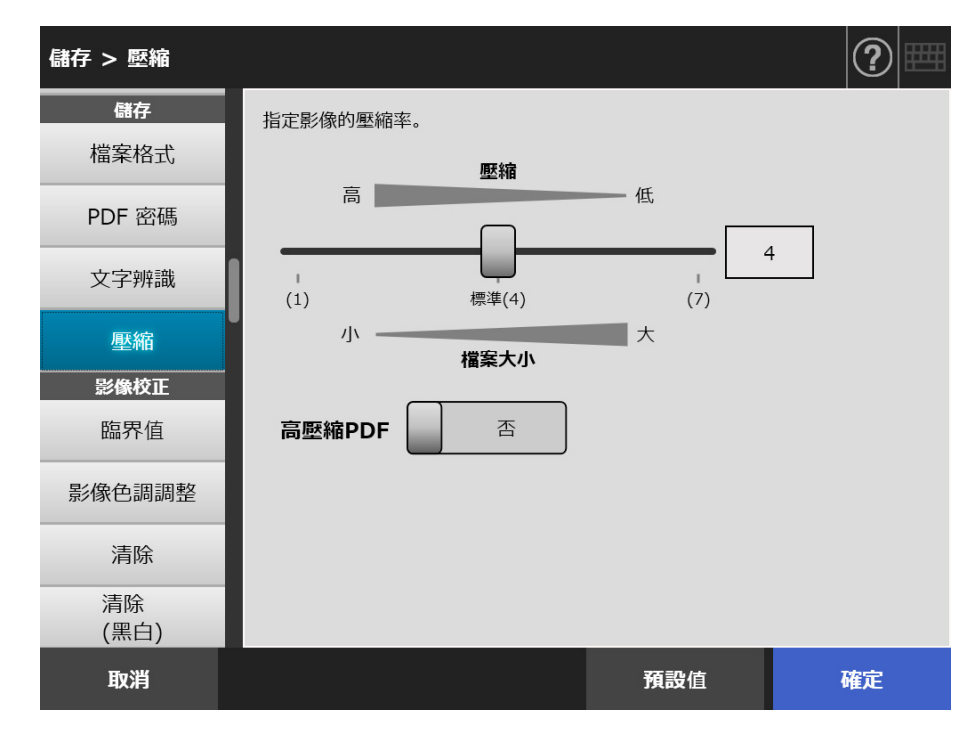

**3. 按下 [ 確定 ] 按鈕。**

**提示**

掃描一頁單面的彩色文件時,預計的檔案大小如以下表格所示。 實際紙張大小:A4 大小 ( 一般型錄 ) 檔案格式 PDF 掃描器的紙張大小設定:A4

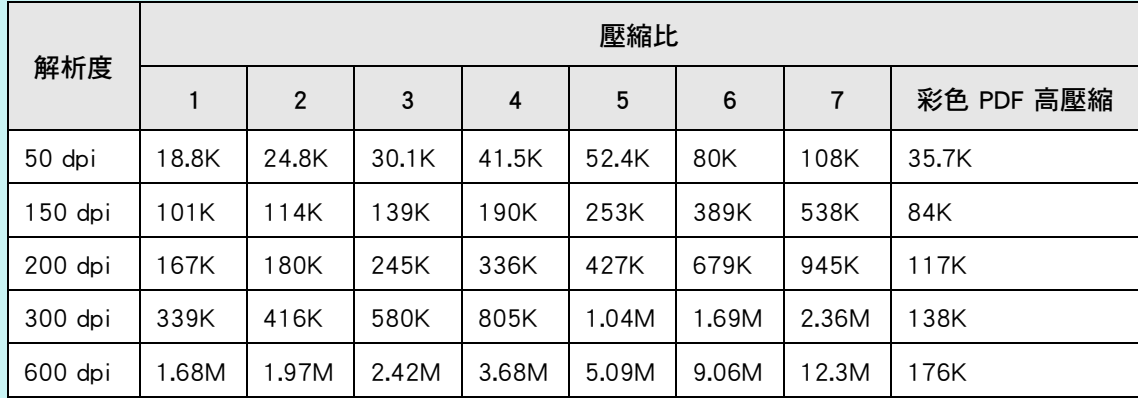

● [RGB 彩色 ] 的預計檔案大小 ( 位元 )

### ● [ 灰階 ] 的預計檔案大小 ( 位元 )

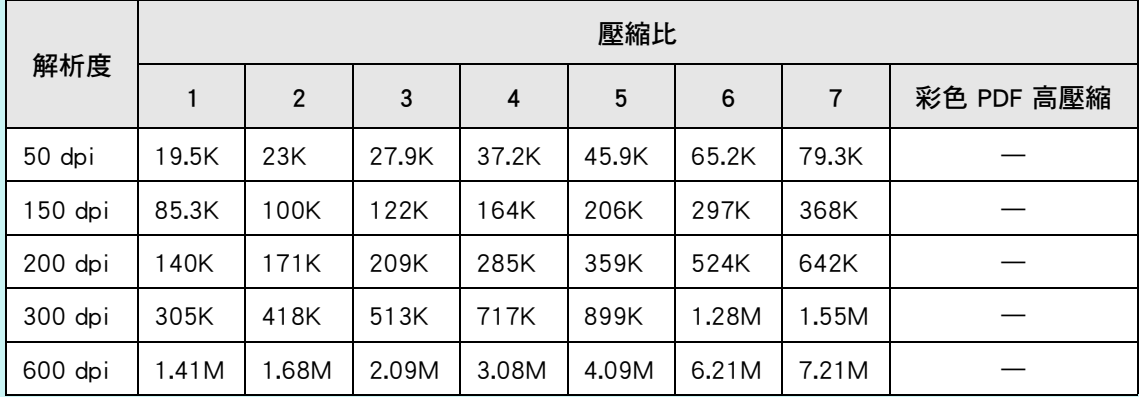

#### ● [ 黑白 ] 的預計檔案大小 ( 位元 )

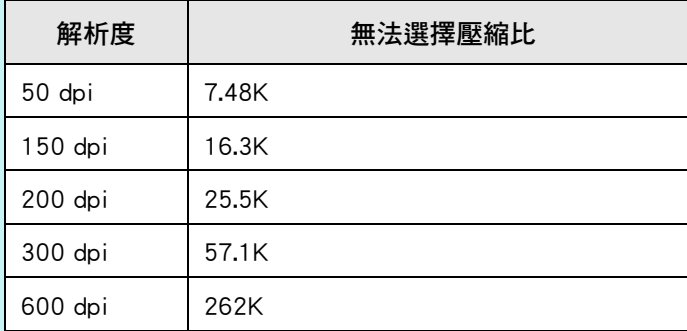

# **5.8.11 臨界值**

您可以設定用於輸出黑白掃描資料的靈敏度。 可從深色背景的文件取得清析的掃描影像輸出。

**1. 在掃描設定視窗上,選擇 [ 影像校正 ] 下的 [ 臨界值 ]。**

顯示 [ 臨界值 ] 視窗。

**2. 指定各個項目。**

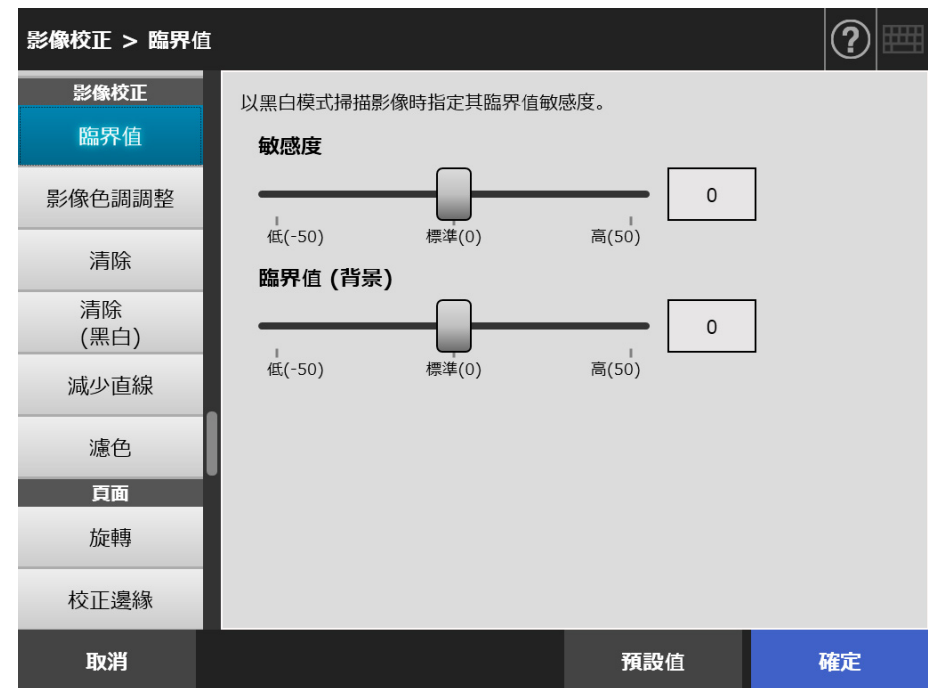

**3. 按下 [ 確定 ] 按鈕。**

# **5.8.12 調整掃描資料的畫質 ( 影像色調調整 )**

要調整掃描影像的畫質,請執行以下步驟。 掃描的資料可以調整為標準、柔和 ( 不透明 )、鮮銳 ( 清晰 ) 或明亮的色調。 若選擇 [ 自訂 ] 則可以手動控制以下色調:

- 亮度 均勻地調整整個色調範圍的亮度。 對比
	- 銳利化或柔化影像的對比。
- 陰影 將文件中較亮的文字變暗。 ● 反白
	- 調整白色背景文件的背景亮度。
- Gamma 調整半色調範圍的亮度。
- **1. 在掃描設定視窗上,選擇 [ 影像校正 ] 下的 [ 影像色調調整 ]。**

顯示 [ 影像色調調整 ] 視窗。

<span id="page-278-0"></span>**2. 調整掃描資料的色調。**

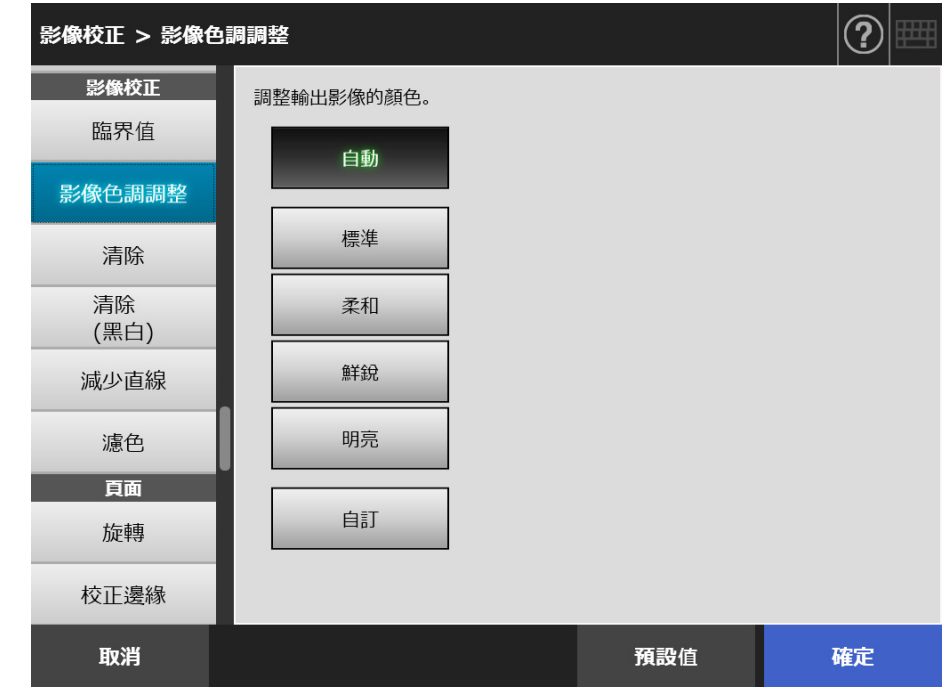

- **3. 若選擇** [步驟 2](#page-278-0) **的 [ 自訂 ],請為顯示的設定項目指定 [ 亮度 ]、[ 對比 ]、 [ 陰影 ]、[ 反白 ] 或 [Gamma]。**
- **4. 按下 [ 確定 ] 按鈕。**

## **5.8.13 最佳化掃描資料 ( 清除 )**

掃描資料可由影像處理最佳化。 設定項目會視影像模式而有所不同。

■ 在 [ 彩色 ] 或 [ 灰階 ] 模式中

可設定的項目如下。

- 清晰度 強調文字和線條的輪廓,減少摩爾紋路(重覆的紋路)。 ● 清除顏色 清除影像背景以抑制色彩或濃度的不均。
- 轉換為白色背景 調整臨界值,讓背景轉換為白色。
- **1. 在掃描設定視窗上,選擇 [ 影像校正 ] 下的 [ 清除 ]。**

顯示 [ 清除 ] 視窗。

**2. 指定各個項目。**

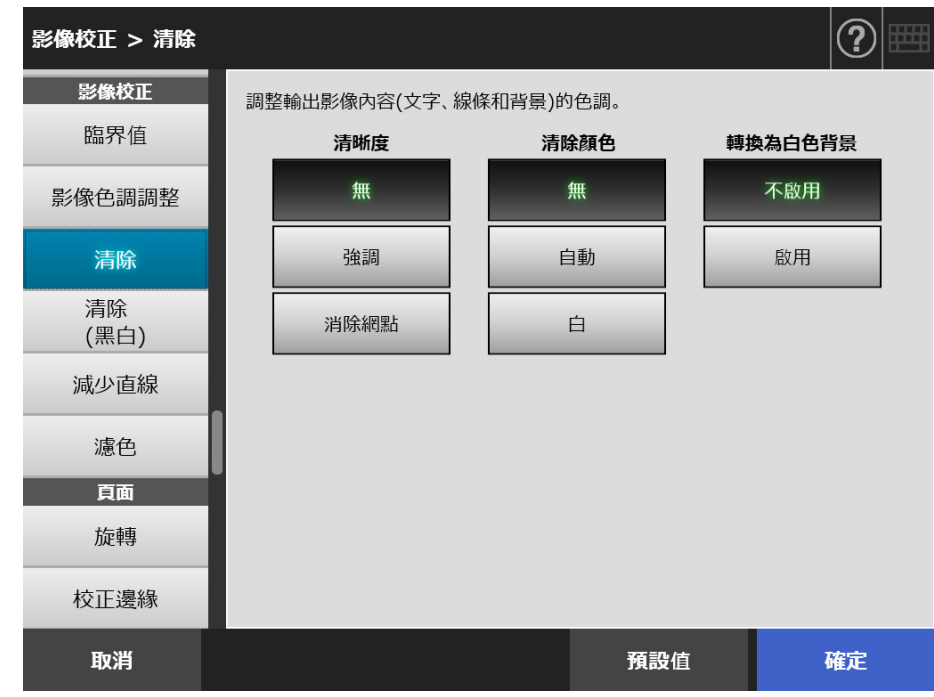

**3. 按下 [ 確定 ] 按鈕。** 輸入的資訊設定完成。

# ■ **在 [ 黑白 ] 模式中**

可設定的項目如下。

- 字元粗細 修改字體或線條粗細
- 增強字元 執行增強字元
- 移除雜訊 消除雜訊 ( 背景中不需要的點狀資料 )。
- 移除圖樣背景 移除背景中列印的字元或圖樣。
- 轉換為白色背景 調整臨界值,讓背景轉換為白色。
- **1. 在掃描設定視窗上,選擇 [ 影像校正 ] 下的 [ 清除 ( 黑白 )]。**

顯示 [ 清除 ( 黑白 )] 視窗。

**2. 指定各個項目。**

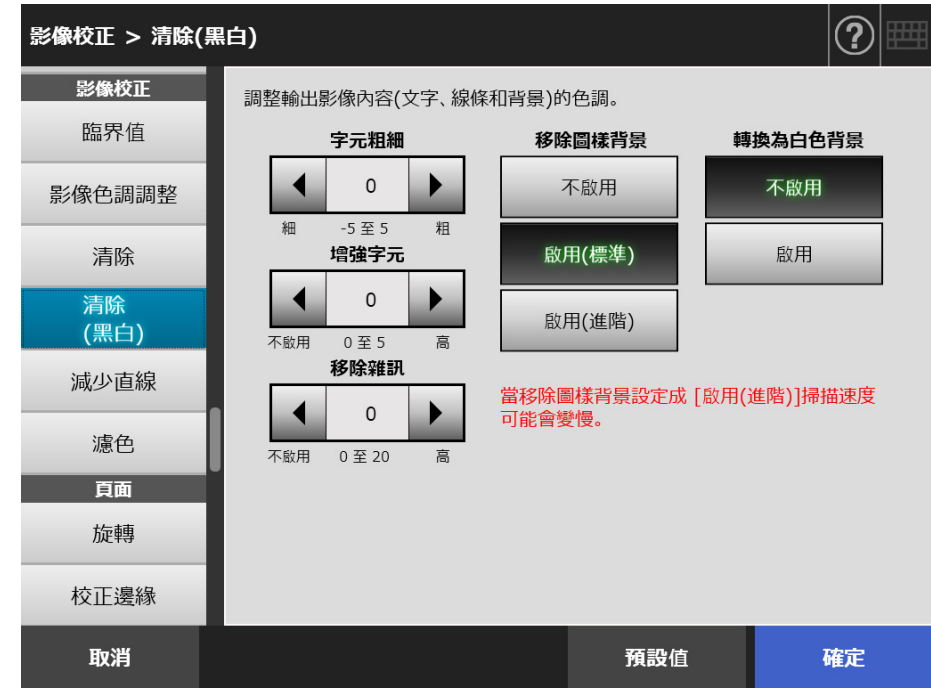

**3. 按下 [ 確定 ] 按鈕。**

## **5.8.14 減少直線**

本節說明如何指定是否要減少因掃描器內部髒污導致掃描資料上的直線。

**1. 在掃描設定視窗上,選擇 [ 影像校正 ] 下的 [ 減少直線 ]。**

顯示 [ 減少直線 ] 視窗。

**2. 指定是否要減少掃描資料上的直線。**

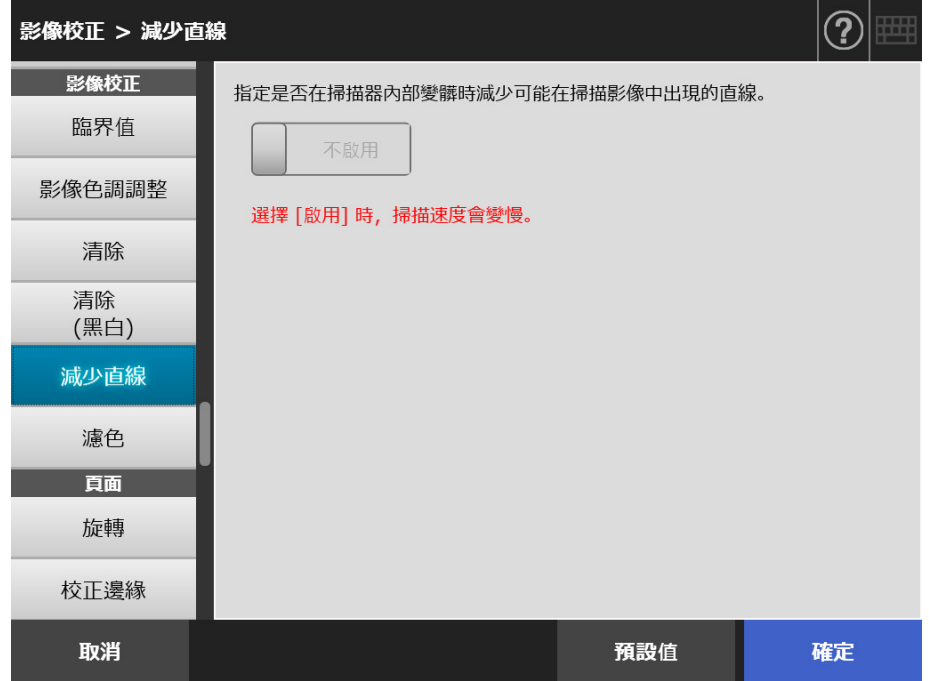

**3. 按下 [ 確定 ] 按鈕。**

輸入的資訊設定完成。

**注意事項**

若直線在啟用此功能後依然存在,請開啟掃描器的 LCD 蓋並清潔內部的玻璃。關於詳細資訊, 請參閱[< 6.3 清潔掃描器內部> \( 第 324 頁 \)。](#page-323-0)

### **5.8.15 從掃描影像濾除顏色 ( 濾色 )**

掃描期間可濾除紅、綠和藍色 ( 三原色 )。 例如,當您掃描包含綠底黑字的文件時若選擇 [ 綠色 ],則掃描影像上只會出現黑色字元。 使用濾色設定時,可以設定是否要濾除色彩並選擇要濾除的色彩。

```
注意事項
可能無法濾除較深的顏色 ( 亮度較低的顏色 )。
```
**1. 在掃描設定視窗上,選擇 [ 影像校正 ] 下的 [ 濾色 ]。**

顯示 [ 濾色 ] 畫面。

**2. 若要濾除任何顏色,請選擇濾色。**

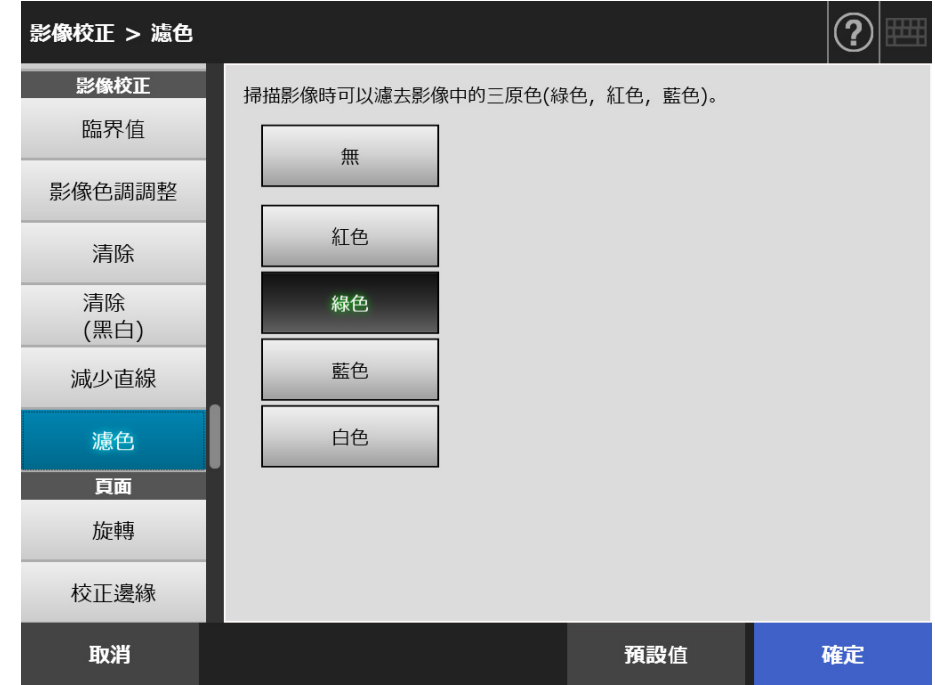

**3. 按下 [ 確定 ] 按鈕。**

# **5.8.16 校正頁面方向**

自動將掃描資料旋轉至正確的方向。

- **1. 在掃描設定視窗上,選擇 [ 頁面 ] 下的 [ 旋轉 ]。** 顯示 [ 旋轉 ] 視窗。
- **2. 選擇掃描資料的旋轉角度和翻面類型。**

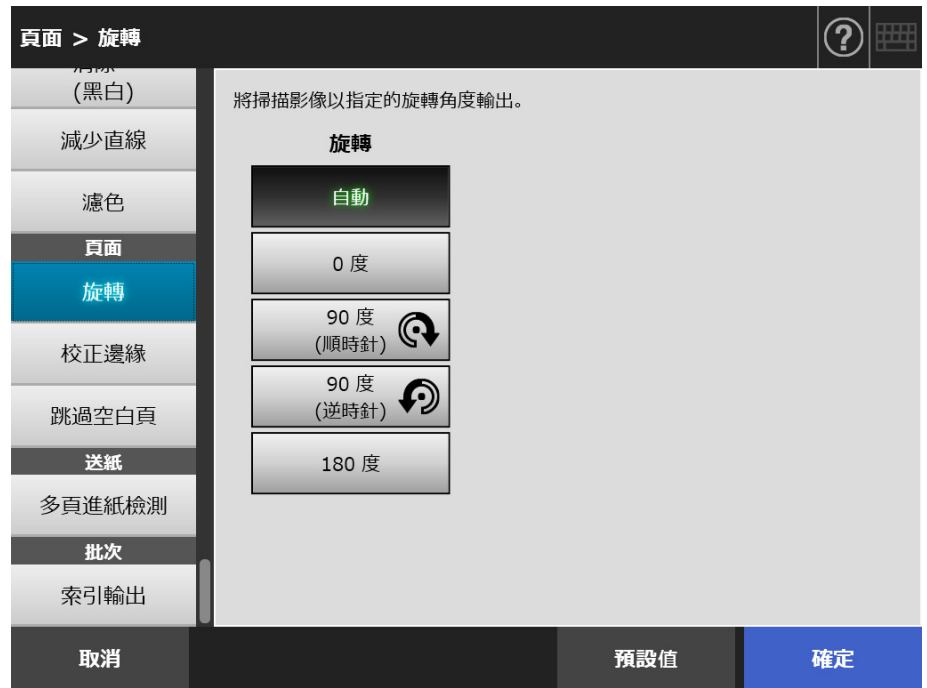

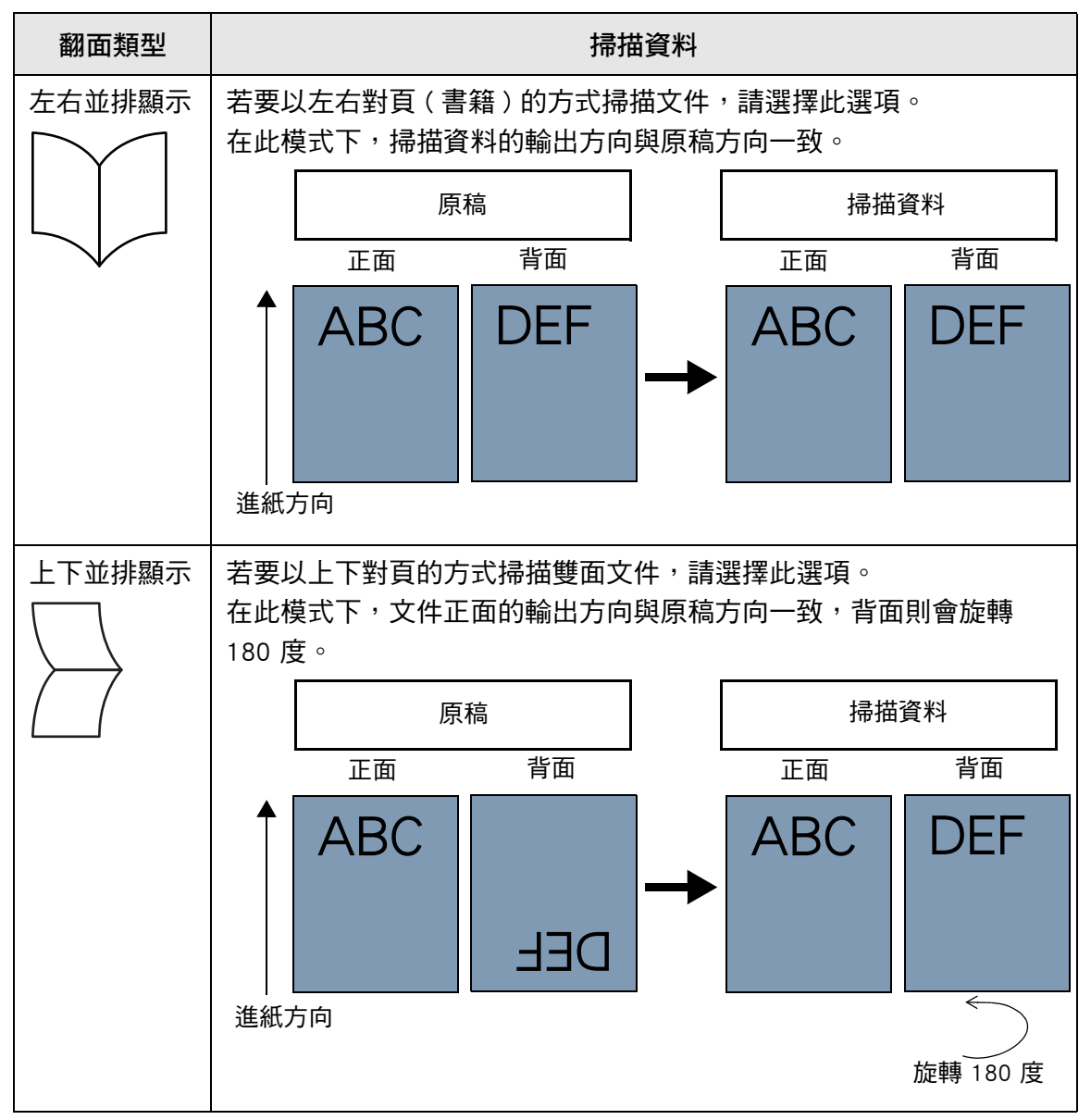

以雙面模式掃描時,當設定了頁面旋轉角度則可選擇翻面類型。 下表顯示翻面類型和掃描資料結果。

**3. 按下 [ 確定 ] 按鈕。**

```
提示
```

```
如果掃描資料的旋轉方向不正確,可在 [ 檢視和編輯 ] 視窗中修改頁面方向。
關於詳細資訊,請參閱< 5.10 在 [ 檢視和編輯 ] 中編輯掃描資料> ( 第 296 頁 )。
```
# **5.8.17 填補掃描影像的頁緣 ( 校正邊緣 )**

本節說明如何使用「校正邊緣」功能,以指定顏色填補不需要的外部區域,使整個掃描影 像更為清晰。

指定是否填補掃描影像的頁緣,並指定填補的顏色和區域。 以下表格顯示填補 / 不填補頁緣時, 文件的掃描區域。

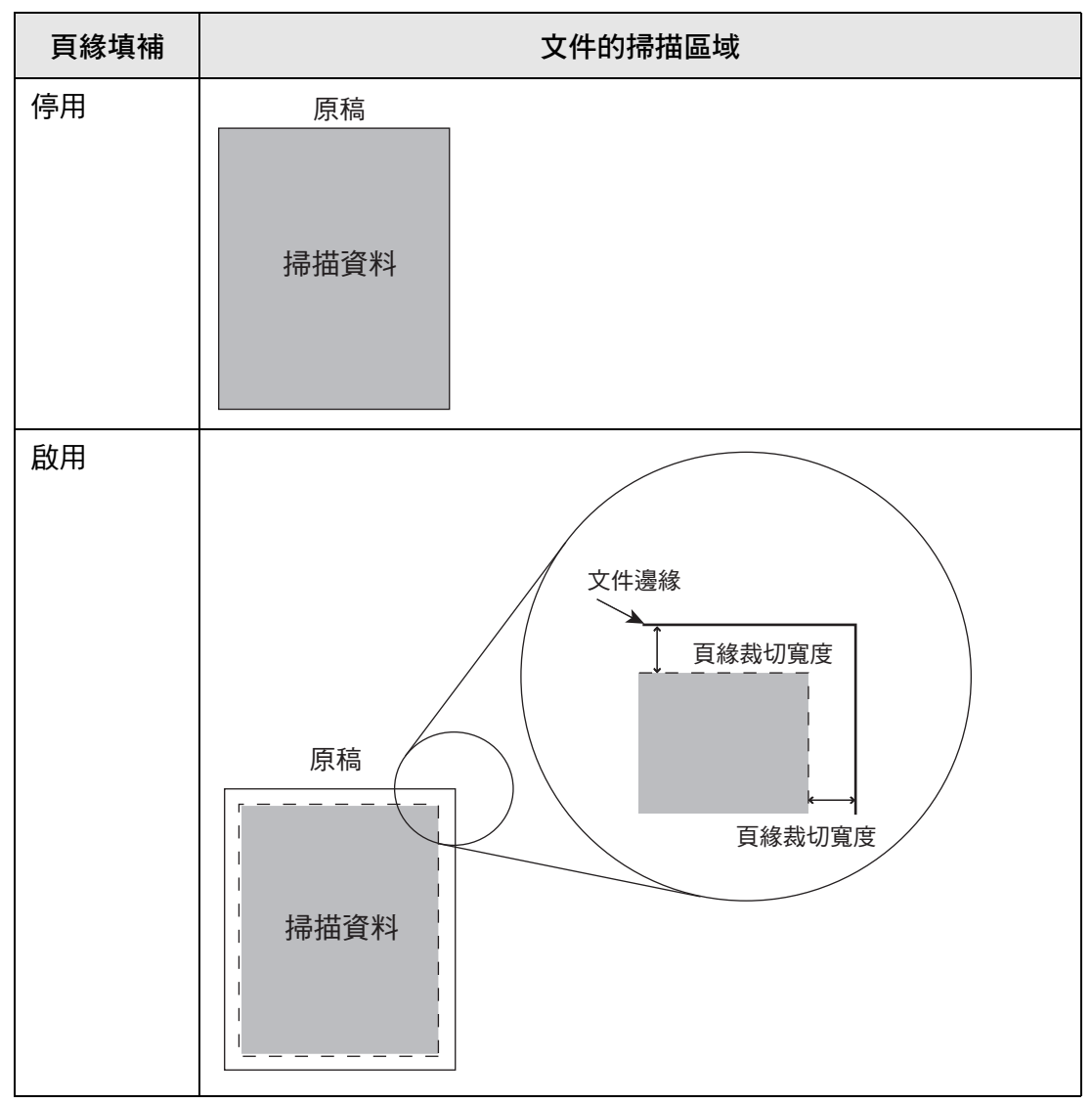

**1. 在掃描設定視窗上,選擇 [ 頁面 ] 下的 [ 校正邊緣 ]。**

顯示 [ 校正邊緣 ] 視窗。

**2. 指定是否要使用填補功能的邊緣,並在使用時指定填補的顏色和區域。**

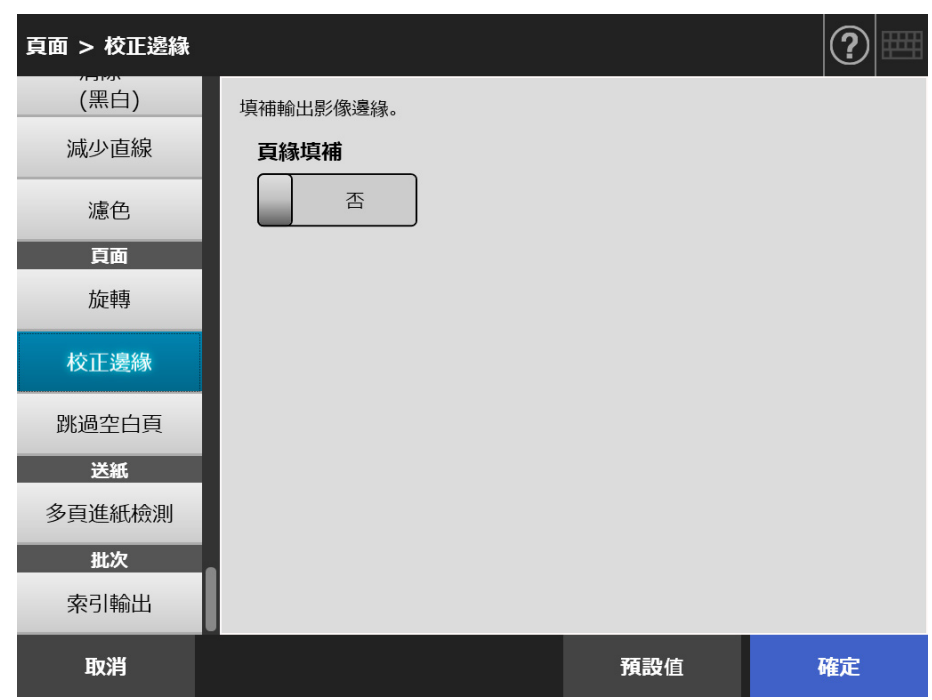

**3. 按下 [ 確定 ] 按鈕。**

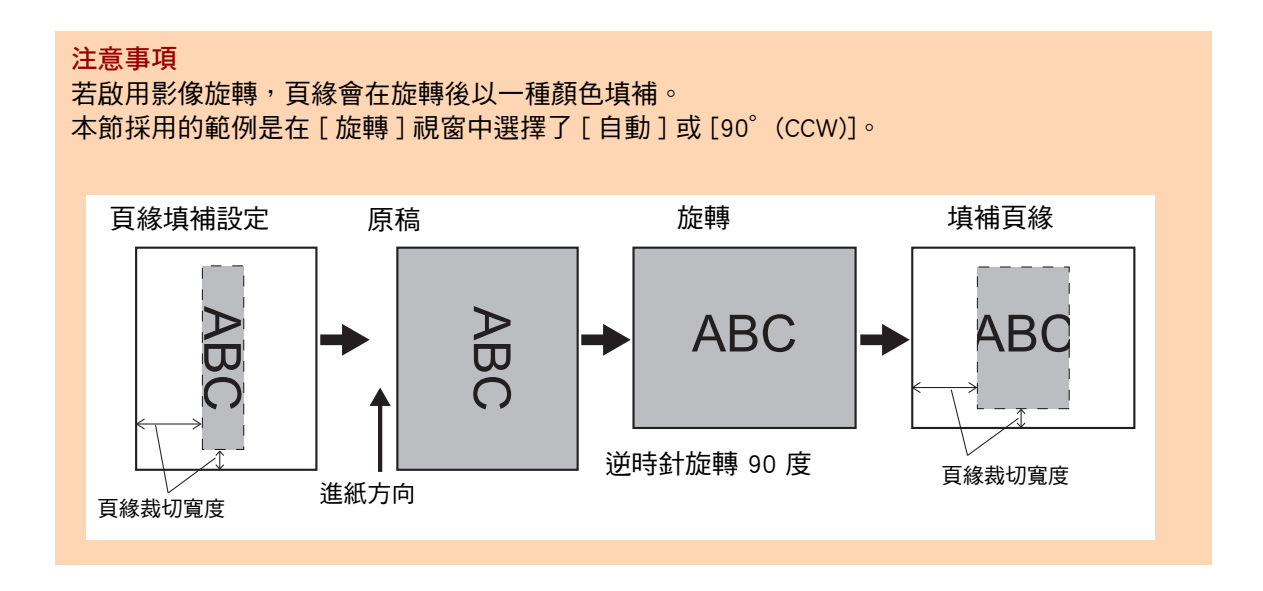

# **5.8.18 自掃描資料跳過掃描資料的空白頁**

可以設定在掃描過程中移除資料中的空白頁。 例如,以雙面模式掃描一疊混合了雙面與單面的文件時,可以使用此功能從掃描資料中移 除單面文件的背面 ( 亦即空白頁 )。

**1. 在掃描設定視窗上,選擇 [ 頁面 ] 下的 [ 跳過空白頁 ]。**

顯示 [ 跳過空白頁 ] 視窗。

**2. 指定是否檢測並刪除空白頁,並指定檢測空白頁的 [ 敏感度 ]。**

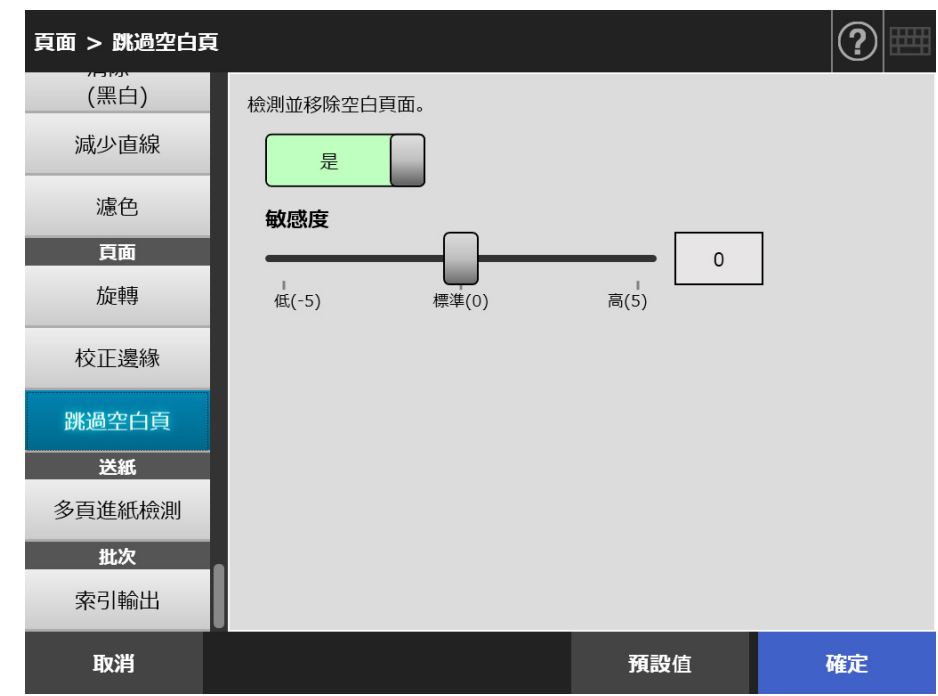

**3. 按下 [ 確定 ] 按鈕。**
### **5.8.19 檢測多頁進紙**

可以設定掃描器檢測到多頁進紙錯誤時,停止掃描並顯示錯誤訊息。 以檢測重疊及長度的方式檢測多頁進紙。 以下說明如何設定是否要檢測多頁進紙,以及設定檢測多頁進紙的方式。 關於詳細資訊,請參閱[< A.5 多頁進紙檢測條件> \( 第 378 頁 \)。](#page-377-0)

**1. 在掃描設定視窗上,選擇 [ 送紙 ] 下的 [ 多頁進紙檢測 ]。**

☆ 顯示 [ 多頁進紙檢測 ] 視窗。

**2. 指定是否刪除多頁進紙,並選擇要使用的檢測方式。**

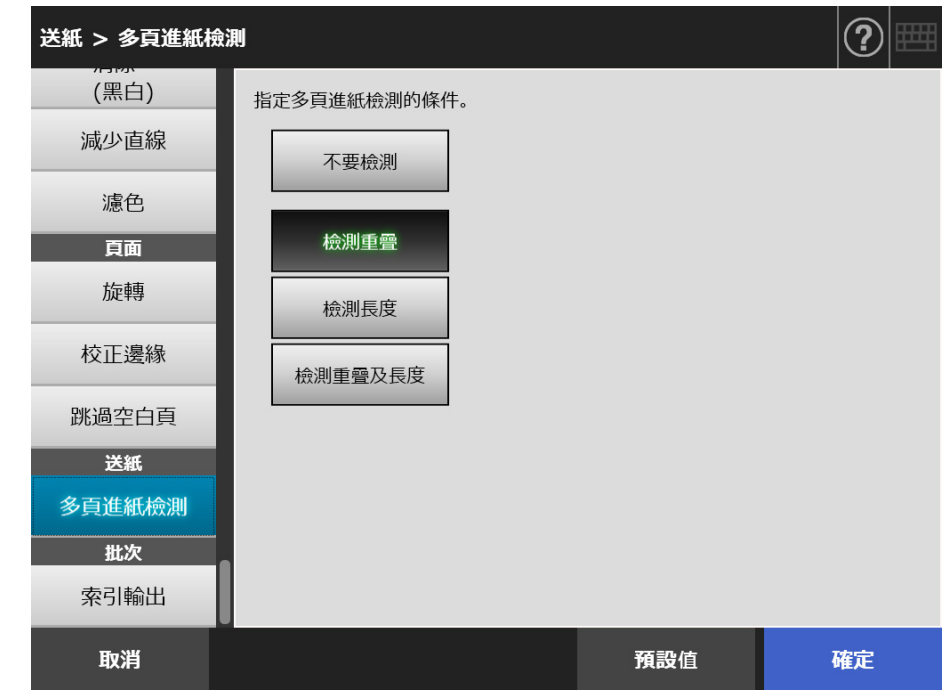

**3. 按下 [ 確定 ] 按鈕。**

輸入的資訊設定完成。

### **5.8.20 輸出索引資訊**

索引資訊是指輸出掃描結果的檔案。 指定是否輸出索引資訊。 此選項會讀取文件上的條碼,並將結果輸出到索引資訊檔案。 每頁的條碼都可以檢測得到。要一次檢測頁面上的多個條碼,請使用 「SDK」 ( 開發者工 具 ) 建立 Add-in 應用程式。 關於可用條碼類型和檢測條件的詳細資訊,請參閱<D.5 條碼類型和檢測條件> (第 398 [頁 \)。](#page-397-0)

**1. 在掃描設定視窗上,選擇 [ 批次 ] 下的 [ 索引輸出 ]。**

顯示 [ 索引輸出 ] 視窗。

**2. 指定各個項目。**

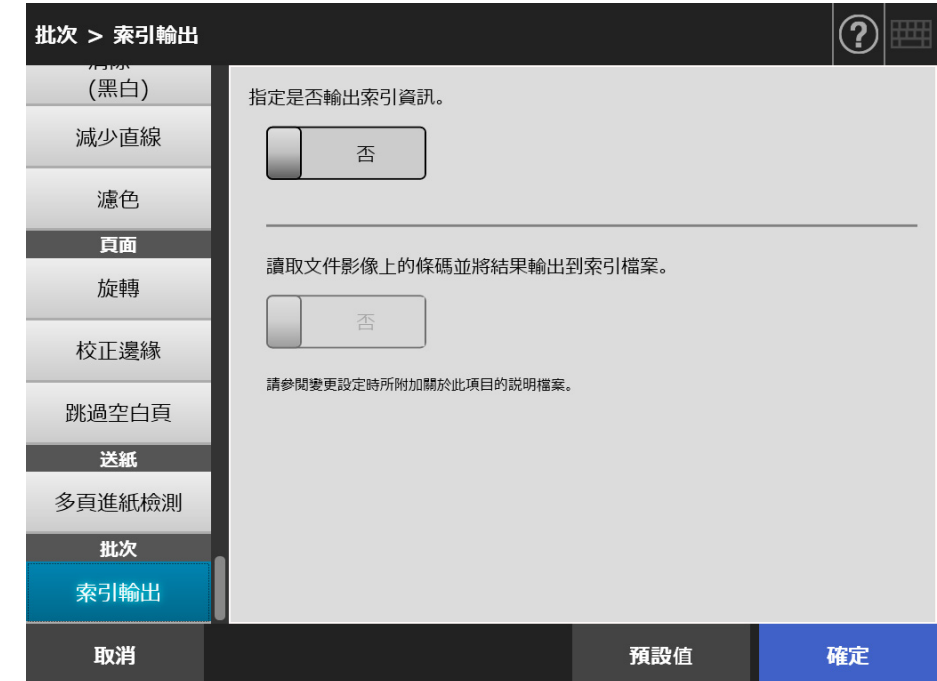

**3. 按下 [ 確定 ] 按鈕。** 輸入的資訊設定完成。

#### ■ **索引資訊檔案格式**

**檔案名稱**

索引資訊檔案名稱的形成方式如下所示: 檔案名 . 影像模式擴充 .index.xml

 例如:當掃描檔名為 「a.pdf 」時 a.pdf.index.xml

**檔案格式**

本節使用預設輸出項目為例說明。

```
\langle?xml version = "1.0" encoding = "utf-8"?>
<root>
<page>
<item name = "Stream No." value = " 流水編號 " />
<item name = "Document No." value = " 文件編號 " />
\epsilon <item name = "Total pages in current document" value = " 文件的總頁數 " />
<item name = "Page Number in Document" value = " 文件中的頁碼 " />
\epsilon <item name = "Page number" value = "頁碼 " />
\epsilon <item name = "Actual page number" value = "實際頁碼 " />
<item name = "Date&amp;Time" value = " 日期和時間 "/>
\epsilon <item name = "File name" value = "檔名 " />
\epsilon <item name = "File name" value = "檔名 " />
<item name = "Full Path" value = " 檔名 ( 完整路徑 )" />
\epsilon <item name = "File name" value = " 檔名 " \delta\epsilon <item name = "File name" value = "檔名 "/>
<item name = "Barcode" value = " 條碼識別結果 "/>
<item name = "Barcode type" value = " 條碼類型 " />
</page>
.
.
</root>
```
- UTF-8 (8-bit UCS Transformation Format) 用於輸出。
- 百面資訊是由 「page」元素分隔。頁面的各個項目資訊是由 「item」元素分隔。 「item」元素的 「name」屬性包含對應項目的 XML 項目名稱。「value」屬性會儲存對 應項目的數值。

#### 輸出項目與順序

以下項目會依預先定義的順序輸出。

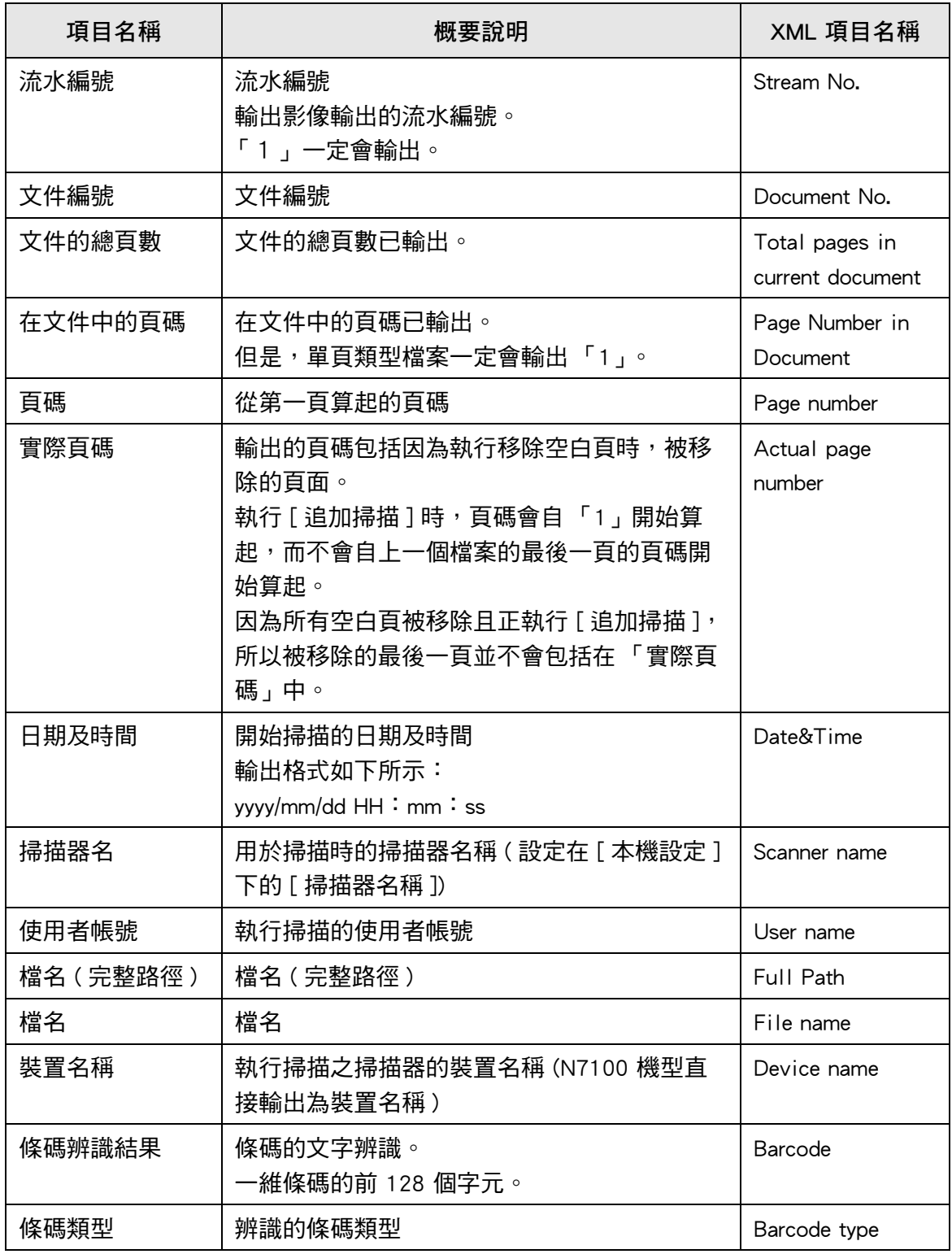

## **5.9 啟用 / 停用 [ 檢視和編輯 ]**

可以設定是否要在處理掃描資料前顯示 [ 檢視和編輯 ] 視窗。 在 [ 檢視和編輯 ] 視窗中,可以確認掃描出來的資料。可在 [ 檢視和編輯 ] 視窗 ( 在指定掃 描影像後顯示 ) 中編輯掃描資料。 關於詳細資訊,請參閱[< 5.10 在 \[ 檢視和編輯 \] 中編輯掃描資料> \( 第 296 頁 \)。](#page-295-0) 您可以在以下視窗中,設定是否要在掃描資料處理完成之前顯示 [ 檢視和編輯 ] 視窗。

- [ 傳送郵件 1 視窗
- [ 發送傳真 ] 視窗
- [列印] 視窗
- [ 儲存 ] 視窗
- [ 工作功能表 ] 視窗

**注意事項**

當 [ 工作功能表 ] 視窗中的 [ 檢視和編輯 ] 按鈕停用時,無法選擇是否顯示 [ 檢視和編輯 ] 視窗。

以下說明如何在 [ 傳送郵件 ] 視窗中啟用或停用 [ 檢視和編輯 ]。

**1. 在 [ 傳送郵件 ] 視窗中的 [ 檢視和編輯 ] 按下切換按鈕。**

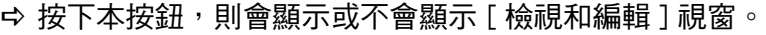

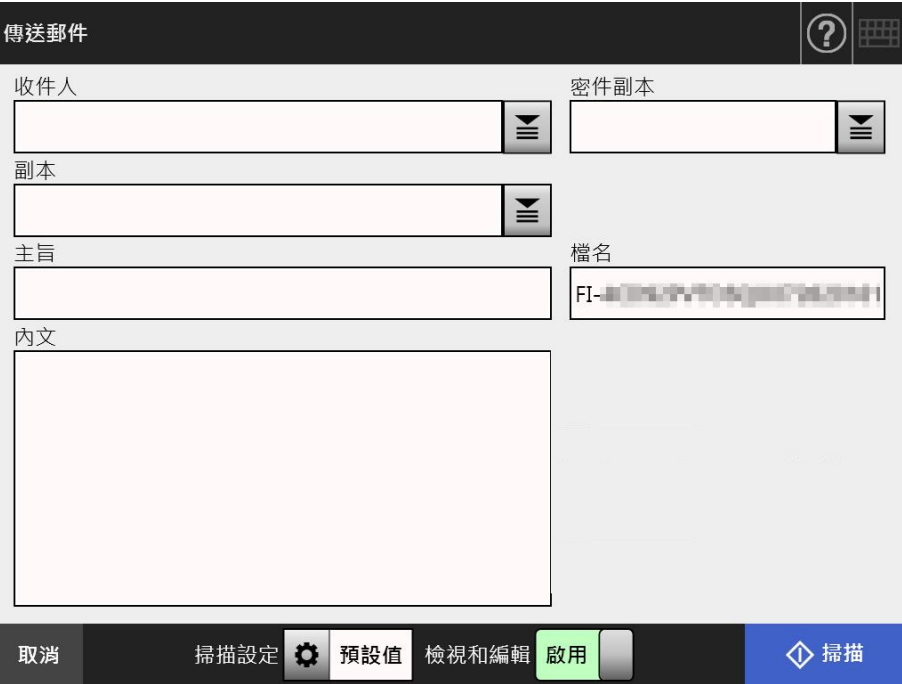

掃描程序會根據 [ 檢視和編輯 ] 設定為 [ 啟用 ] 或 [ 停用 ] 而異。 傳送電子郵件的掃描程序如下:

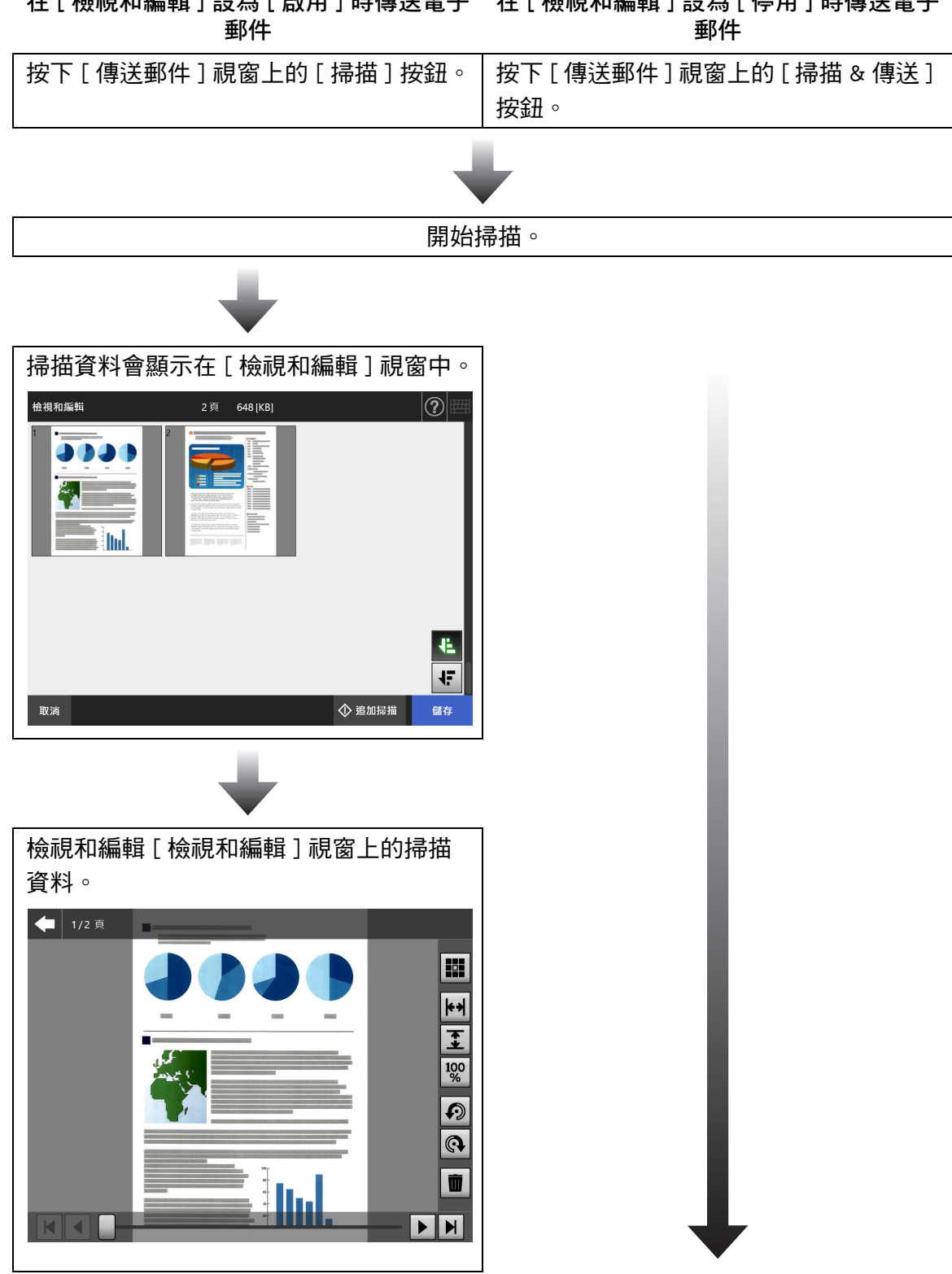

# **在 [ 檢視和編輯 ] 設為 [ 啟用 ] 時傳送電子 在 [ 檢視和編輯 ] 設為 [ 停用 ] 時傳送電子**

**在 [ 檢視和編輯 ] 設為 [ 啟用 ] 時傳送電子 在 [ 檢視和編輯 ] 設為 [ 停用 ] 時傳送電子 郵件 郵件**

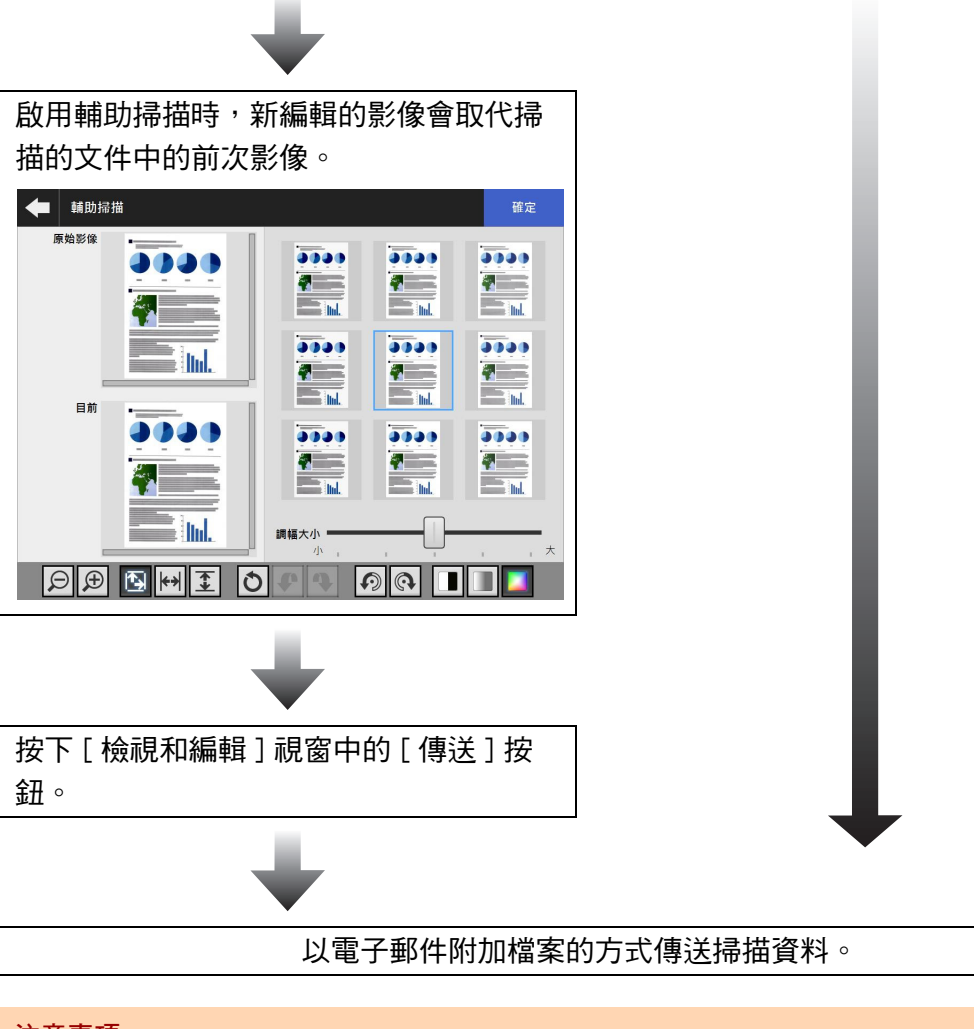

#### **注意事項**

即使 [ 檢視和編輯 ] 設定為 [ 停用 ], 在以下情況也會出現 [ 檢視和編輯 ] 視窗。

- 掃描作業異常結束。
- 按下了 [ 掃描 ] 視窗中的 [ 取消 ] 按鈕取消掃描作業。

## <span id="page-295-0"></span>**5.10 在 [ 檢視和編輯 ] 中編輯掃描資料**

在 [ 檢視和編輯 ] 視窗中,可以檢視掃描出來的資料。可在 [ 檢視和編輯 ] 視窗 ( 在指定掃 描影像後顯示 ) 中編輯掃描資料。

分割檔案時,於 「檢視和編輯」中,分隔列將顯示於分割位置。

● 未分割檔案時

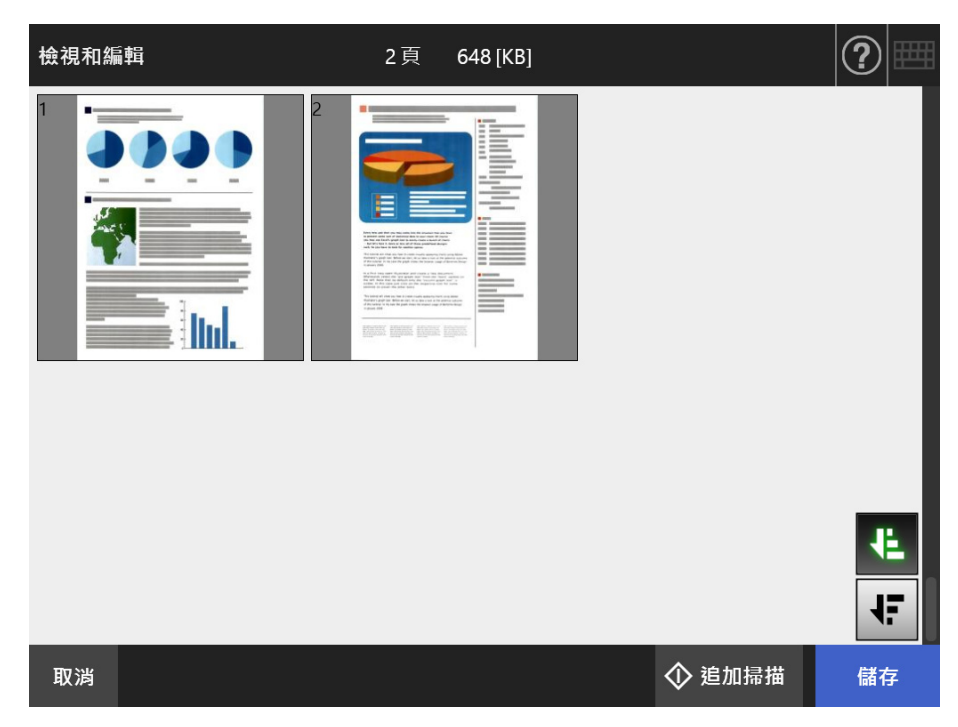

● 分割檔案時 (顯示分隔列)

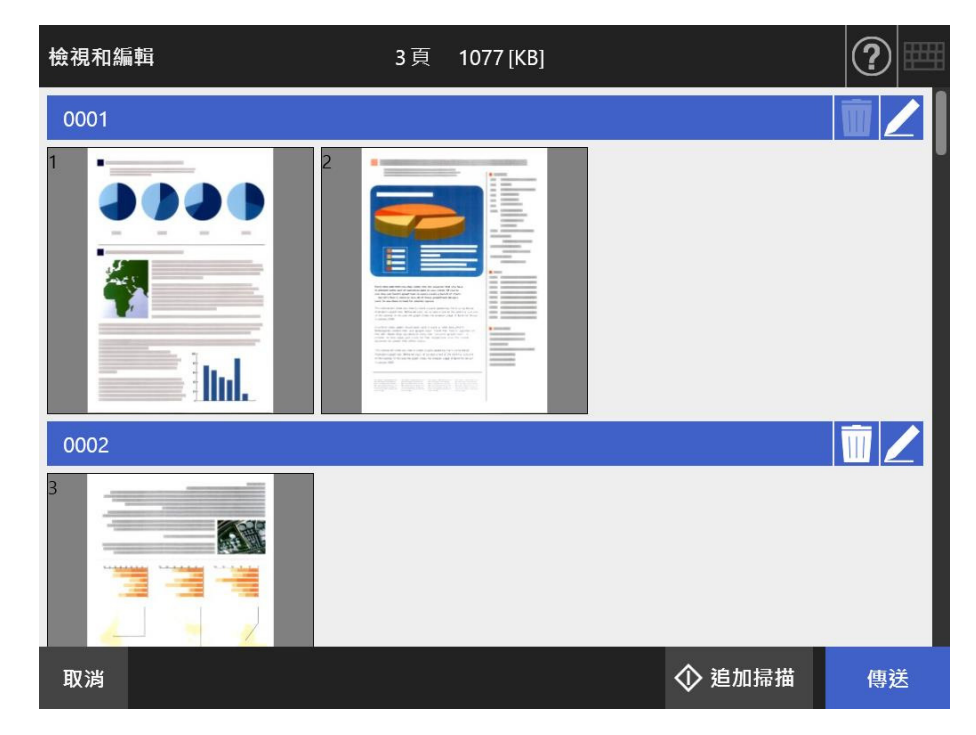

#### **5.10.1 切換掃描資料的頁面順序**

掃描兩張或更多頁面的文件時,即可在遞減和遞增順序之間切換顯示在 [ 檢視和編輯 ] 視 窗上的掃描資料頁面順序。

**提示**

分割掃描資料檔案時 ( 顯示分隔列 ), 無法切換掃描資料的頁面順序。

- 1. 按下 [ 檢視和編輯 ] 視窗中的 <sup>【: ,</sup>即可將頁面順序切換為遞減順序。
- **2. 頁面處於遞減順序時,如果按下 ,即可使頁面回到原始 ( 遞增 ) 順序。**

### **5.10.2 檢視掃描資料**

可以在 [ 檢視和編輯 ] 視窗上逐一檢視掃描資料。

**1. 選擇 [ 檢視和編輯 ] 視窗上的掃描資料。**

顯示 [ 檢視和編輯 ] 視窗。

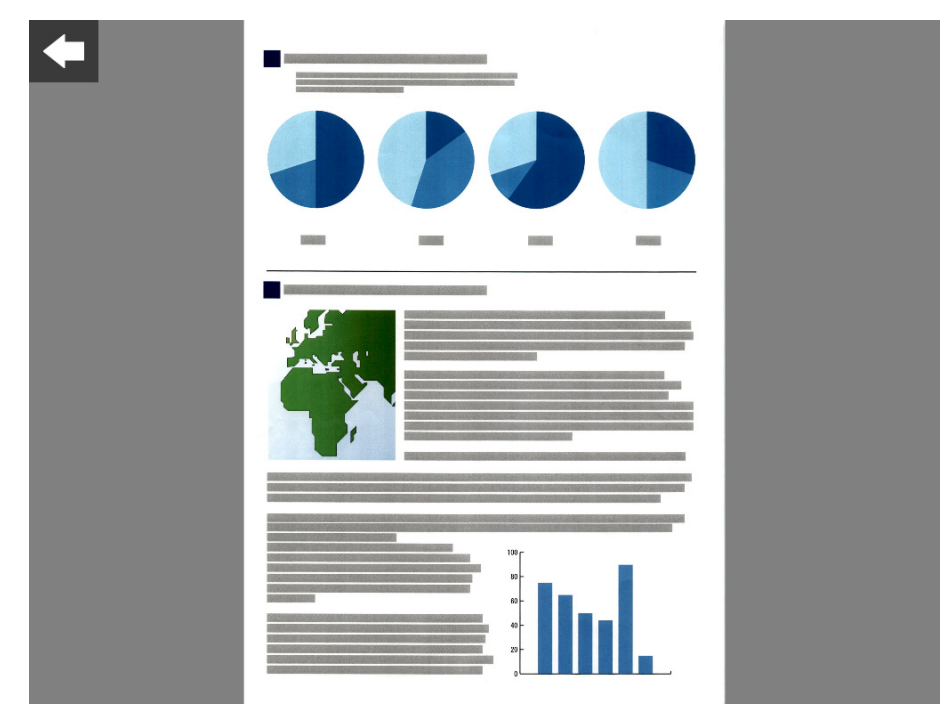

- **2. 再次碰觸掃描資料。**
	- 檢視和編輯用的按鈕會顯示在 [ 檢視和編輯 ] 視窗上。

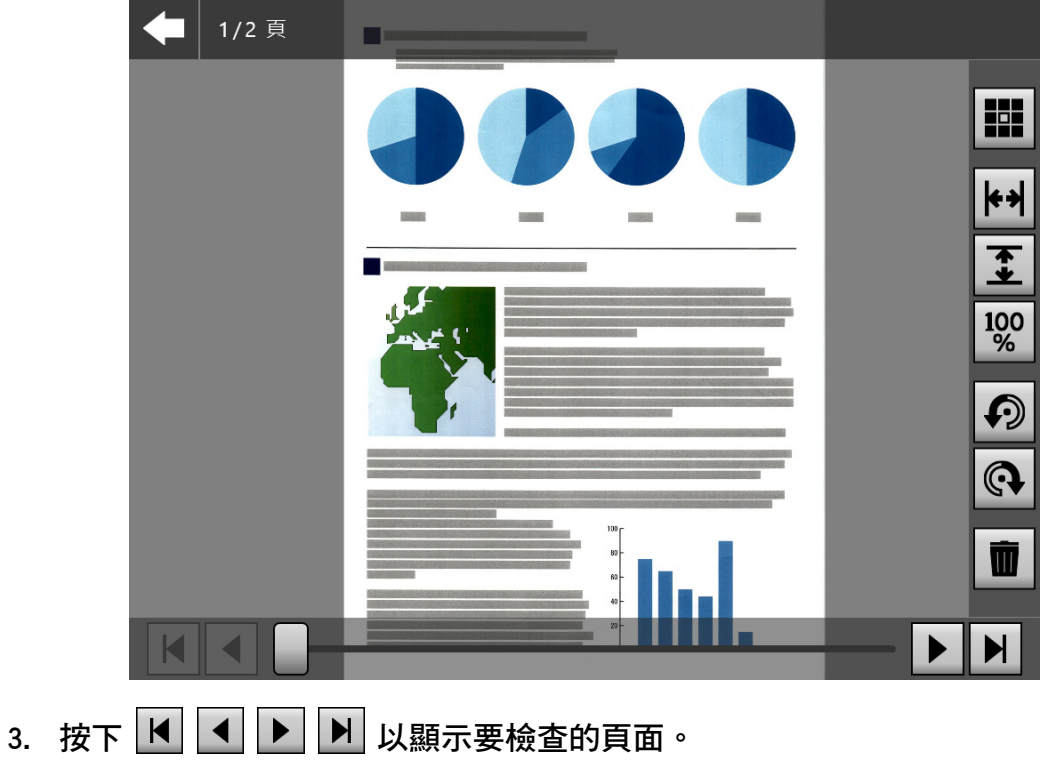

### ■ 變更掃描資料的顯示大小

可將顯示在 [ 檢視和編輯 ] 視窗的掃描資料顯示大小變更為相同倍率, 或是符合預覽視窗 大小。

**提示**

使用手指,亦可完成觸控螢幕上的編輯。將兩根手指放在掃描資料上,雙指放大即可放大,雙指 縮小即可縮小。

- **1. 顯示要檢查的頁面。**
- 2. 按下 <u>Ha 工 100</u> 以變更顯示方式。

#### **5.10.3 編輯 [ 檢視和編輯 ] 視窗上的掃描資料**

可以在 [ 檢視和編輯 ] 視窗上逐一編輯掃描資料。

#### ■ **旋轉掃描資料**

[ 檢視和編輯 ] 視窗上所顯示的掃描資料可以 90 度旋轉。 旋轉的掃描資料可以電子郵件或傳真傳送,以及列印或以原樣儲存到網路資料夾。

#### **提示**

- 一旦旋轉了頁面, 即會編輯掃描頁面。
- 在觸控螢幕上使用手指,亦可完成觸控螢幕上的編輯。將兩根手指放在掃描資料上,然後轉 動您的手指 ( 順時針 / 逆時針 )。
- **1. 顯示要旋轉的頁面。**
- 2. 按下 <sup>2 图</sup> 即可旋轉。

#### ■ **刪除掃描資料**

您可以從 [ 檢視和編輯 ] 視窗顯示的掃描資料中刪除指定的頁面。 刪除了指定頁面的掃描資料可以電子郵件或傳真傳送,以及列印或以原樣儲存到網路資料 夾。

- **1. 顯示要刪除的頁面。**
- 2. 按下<sup>11。</sup>

出現確認了刪除的訊息。

**3. 按下 [ 確定 ] 按鈕。**

☆ 頁面已刪除。

#### **5.10.4 編輯 [ 輔助掃描 ] 視窗上的掃描資料**

輔助掃描是可協助掃描資料調整,以取得最佳影像的一項功能。 處理 [ 輔助掃描 ] 視窗上的掃描資料,即可進行調整以取得最佳結果。 使用輔助掃描時,一次僅能掃描一份文件,即使於 ADF 進紙槽裝載了一份以上的文件。

**提示**

- 一旦在 [ 輔助掃描 ] 視窗上進行調整, 即會編輯掃描頁面。
- 若將文件護套設定為 [ 停用 ] 以外的設定,則不能使用輔助掃描。
- 分割檔案時,輔助掃描無法用於分隔碼頁影像。
- 以輔助掃描掃描分隔碼頁時,將掃描為一般文件而非分隔列。
- **1. 顯示要在 [ 檢視和編輯 ] 視窗上編輯的頁面。**
- 2. 按下**图**。
- **3. 將附有欲調整影像的文件載入 ADF 進紙槽,並按下 [ 確定 ] 按鈕。**
	- 開始掃描。
	- ☆ 掃描完成後,會顯示 [ 輔助掃描 ] 視窗。

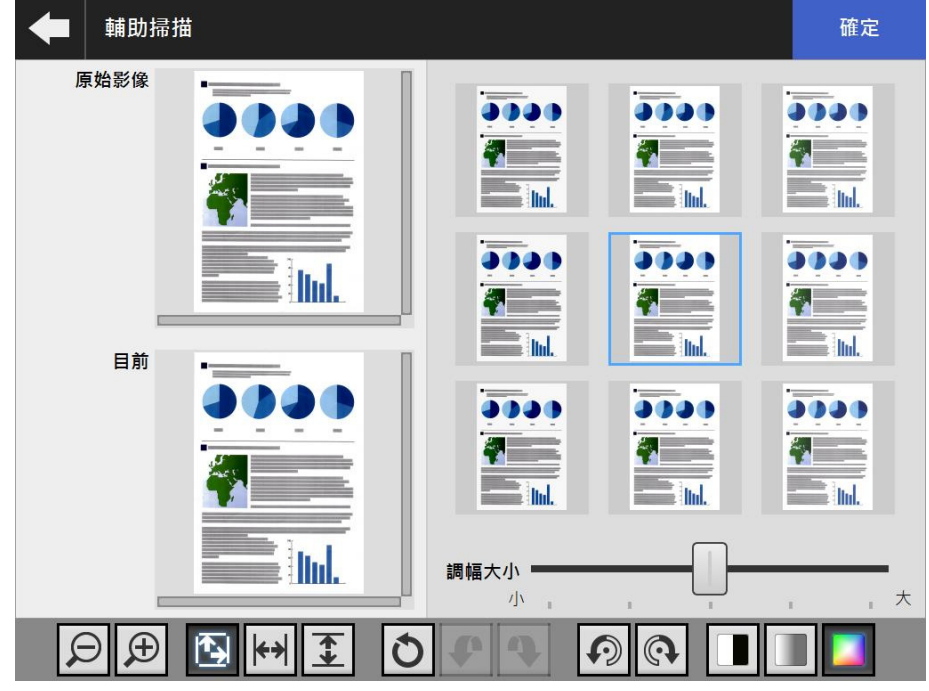

**4. 從影像範本中選擇與最佳影像最接近的樣本。**

☆ 所選的様本影像會顯示為 [ 目前 ]。 會根據 [ 目前 ] 影像更新影像範本。 可經由調整 [ 調幅大小 ] 以變更影像範本的調整等級。 啟用跳過空白頁時,影像上會顯示標籤,您可用以檢視是否為空白頁。 根據影像模式而異,此項目會有所不同。影像模式為 [ 黑白 ] 時,會顯示 [ 前景 ] 標籤和 [ 背景 ]。

請重複操作,直到您取得最佳影像。

**5. 取得最佳影像後,請按下 [ 確定 ] 按鈕。** ☆ 影像取代後,會返回 [ 檢視和編輯 ] 視窗。

#### ■ 變更掃描資料的顯示大小

[ 輔助掃描 ] 視窗上 [ 原始 ] 和 [ 目前 ] 所顯示的掃描資料,可以進行放大或縮小或是使其 符合預覽視窗大小。

- 1. 按下 9 9 9 9 H + 1 步 以變更顯示大小。
- **重設經過處理的影像**

[ 輔助掃描 ] 視窗上所顯示經過處理的影像,可以重設為原始影像。

- 1. 按下 O, 即可將經過處理的影像重設為原始影像。
- **復原和取消復原程序**

可以復原和取消復原顯示在 [ 輔助掃描 ] 視窗上的掃描資料所進行的調整。

1. 按下 ♥ ♥ , 即可將掃描資料變更為先前的狀態或是取消復原程序。

#### ■ **旋轉掃描資料**

[ 輔助掃描 ] 視窗上所顯示的掃描資料可以 90 度旋轉。

1. 按下 <sup>[6] [6]</sup> 即可旋轉掃描資料。

#### ■ **變更掃描資料的影像模式**

影像模式為 [ 自動 ] 時, 可以變更顯示在 [ 輔助掃描 ] 視窗上的掃描資料的影像模式。 若執行此過程,則會變更回原始掃描資料的影像。

1. 按下 **■ ■ ■ ■ 以**變更影像模式。

### **5.10.5 編輯分隔列**

分隔列顯示於 「檢視和編輯」時,可編輯即將分割的檔案的檔名。

**1. 按一下 ▲ 以編輯分隔列。** 

顯示 [ 編輯分隔列字串 ] 視窗。

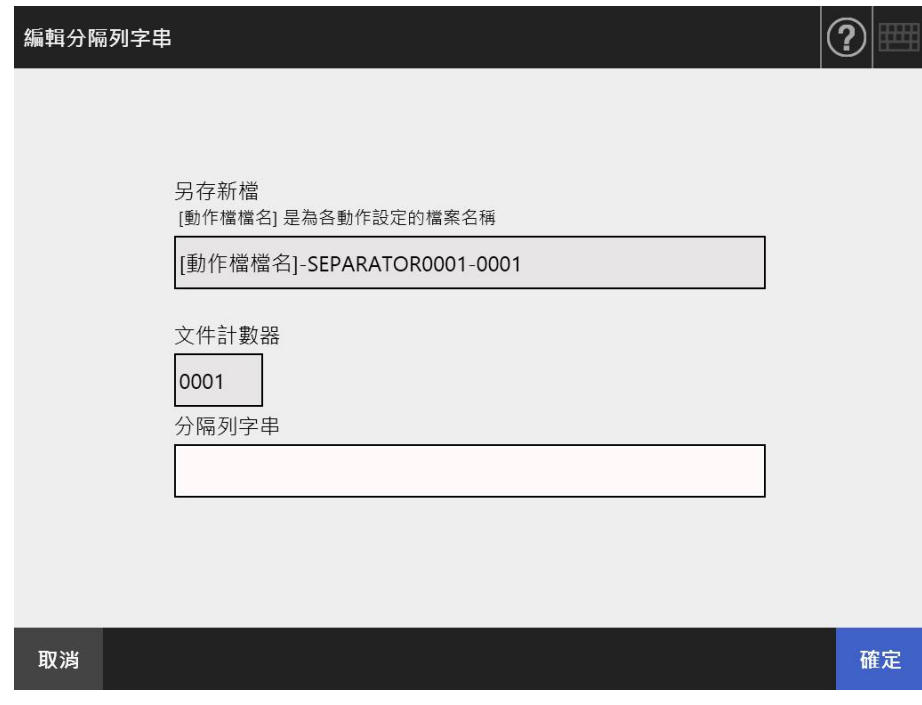

- **2. 變更分隔列字串的字串內容。**
- **3. 按一下 [ 確定 ] 按鈕。**

已變更分隔列字串。

## **5.10.6 刪除分隔列**

分隔列顯示於 「檢視和編輯」視窗時,可將之刪除。

- 1. 按一下 <mark>Ⅲ</mark> 以刪除分隔列。
	- ⇨ 顯示確認刪除視窗。
- **2. 按一下 [ 確定 ] 按鈕。**
	- 已刪除分隔列字串。

### **5.10.7 掃描新增頁面**

在 [ 檢視和編輯 ] 視窗中, 可以掃描新增頁面。

- **1. 將文件載入 ADF 進紙槽。**
- **2. 按下 [ 檢視和編輯 ] 視窗上的 [ 追加掃描 ] 按鈕。**
	- 開始掃描。

掃描設定和狀態 ( 預覽 ) 的顯示可在掃描期間進行切換 其頁碼則會接在目前掃描資料的最後一頁。 選擇 [ 列印 ] 時,最多可掃描 100 頁。選擇 [ 列印 ] 以外的選項時,最多可掃描 999 頁。 當移除空白頁功能啟用時,會顯示出掃描頁數 ( 不包含移除的空白頁 )。 您可以掃描其他頁面來替代移除的空白頁,直至到達掃描頁數上限為止。 掃描完成後會開啟 [ 檢視和編輯 ] 視窗並顯示所有追加掃描的頁面。

**提示**

設定分割檔案後,新增的掃描頁面將不會被視為新增批次,而是將包含新增頁面的所有頁面視為 同一批次,再進行分割。

例:當檔案分割設定為每兩頁進行一次,而在掃描三頁後又新增掃描三頁時

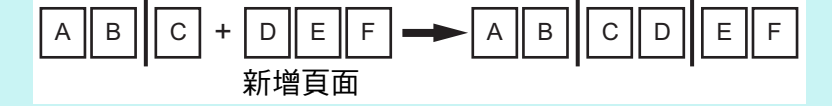

#### **5.10.8 編輯標記字串以設定為關鍵字**

將標記區域中的字串掃描成 PDF 檔案的關鍵字時,可以編輯該標記區域的辨識文字。

```
提示
```
關於是否編輯標記區域內的字串之詳細資訊,請參閱[< 5.8.9 設定 PDF 的關鍵字> \( 第 273](#page-272-0)  [頁 \)。](#page-272-0)

**1. 在 [ 檢視和編輯 ] 視窗按下您想操作的適當按鈕,例如 [ 傳送 ] 和 [ 儲存 ] 按 鈕。**

顯示可編輯標記區域內字串的視窗。

- **2. 編輯顯示在視窗上的字元。**
- **3. 按下 [ 確定 ] 按鈕。**

將編輯的字元設定為 PDF 檔案的關鍵字。

## **5.11 檢視**傳**送狀態**

**5.11.1 檢視已完成的傳送操作之詳細資訊 (使用者記錄)**

顯示目前使用者的傳送狀態。 傳送狀態會按照日期 / 時間的順序顯示。 即使變更了 [ 地區 / 時區 ] 或 [ 日期 / 時間 ] 設定, 也不會變更記錄項目的順序。

**1. 按下在 [ 主功能表 ] 視窗或 [ 工作功能表 ] 視窗中的 [ 傳送狀態 ] 按鈕。**

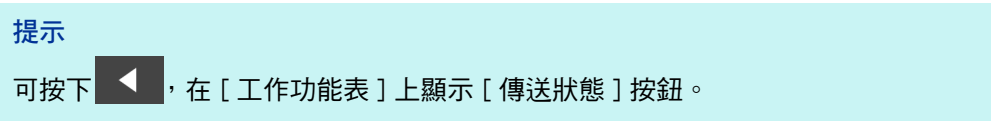

☆ 顯示 [ 傳送狀態 ] 視窗。

**2. 按下 [ 完成傳送 ] 標籤。**

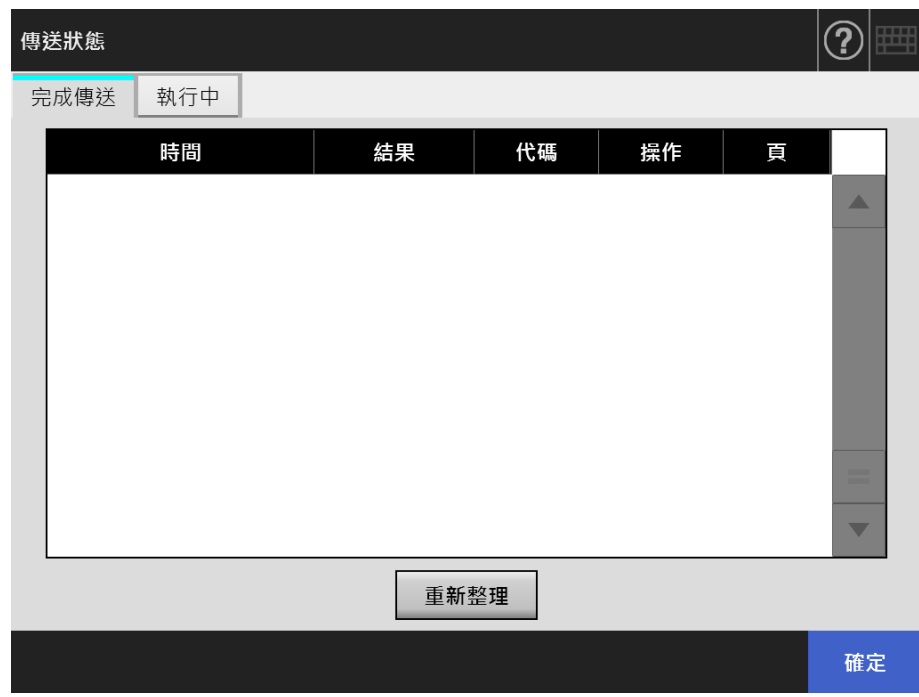

#### **3. 選擇要檢視的傳送狀態。**

顯示出所選記錄的詳細資訊。

按下 [ 確定 ] 按鈕會返回原本的視窗。

### **5.11.2 檢視處理中的傳送操作之詳細資訊**

作業中的傳送狀態處於等待狀態或重試時,可以檢視傳送狀態的條件。 傳送狀態清單以優先順序排列。

傳送狀態處於等待狀態或重試時,可以取消作業;若傳送狀態處於錯誤狀態,可以重試作 業。

即使 [ 地區 / 時區 ] 視窗或 [ 日期 / 時間 ] 視窗中的設定已變更,顯示順序也不會改變。

1. 按下在 [ 主功能表 ] 或 [ 工作功能表 ] 視窗中, 按下 [ 傳送狀態 ] 按鈕。

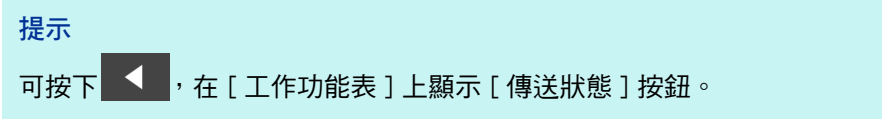

顯示 [ 傳送狀態 ] 視窗。

**2. 按下 [ 執行中 ] 標籤。**

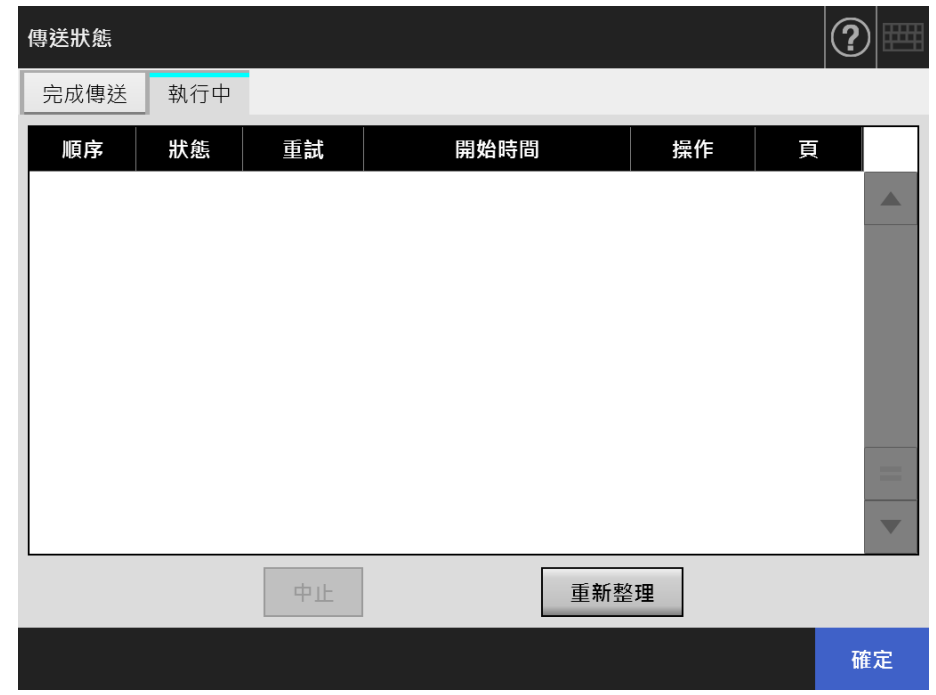

**提示**

若將管理員視窗上 [ 登入設定詳細資訊 ] 中的 [ 等候傳送 ] 選為 [ 否 ], 則可以使用 [ 傳送狀 態 ] 視窗上的 [ 執行中 ] 標籤。

**3. 若要取消執行中的傳送狀態,請選擇您要取消的傳送狀態,並按下 [ 中止 ] 按 鈕。**

☆ 您選擇的傳送狀態已取消,清單已更新。

#### **4. 若傳送狀態處於錯誤狀態,請檢查錯誤的詳細資訊並解決錯誤。 選擇要重試的作業,並按下 [ 重新傳送 ] 按鈕。**

**提示**

若於管理員視窗的 [ 登入設定詳細資訊 ] 中將 [ 顯示 [ 重新傳送 ] ] 設定為 [ 是 ], 則會顯示 [重新傳送] 按鈕。關於詳細資訊,請參閱< 4.6.2 設定登入設定 ( 詳細資訊 ) > ( 第 91 [頁 \)。](#page-90-0)

您所選的作業將重試且清單將更新。

## **5.12 維護**

可執行以下維護作業:

- 編輯電子郵件通訊錄
- 編輯傳真號碼清單
- 清潔滾輪
- 掃描測試
- 管理員登入 ( 當 [ 登入的相關設定 ] 視窗的 [ 自動登入 ] 設定為 [ 啟用 ] 時 )
- 變更密碼 ( 以本機帳號登入時 )
- 1. 在 [ 主功能表 ] 或 [ 工作功能表 ] 視窗中,按下 [ 維護 ] 按鈕。

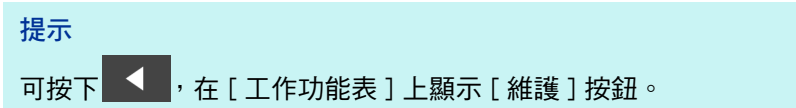

顯示 [ 維護 ] 視窗。

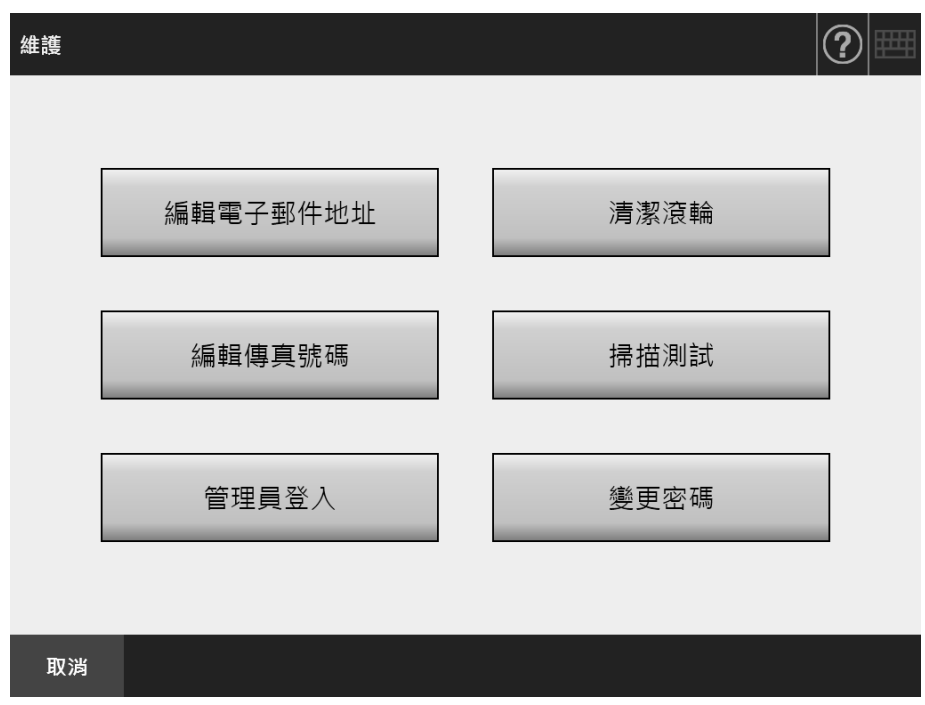

**2. 按下以下按鈕以執行維護操作:**

● [編輯電子郵件地址 ] 按鈕 顯示 [ 電子郵件通訊錄 ] 視窗。可新增、編輯或刪除電子郵件地址。 關於詳細資訊,請參閱以下章節。 [< 5.4.2 新增電子郵件目標至電子郵件通訊錄> \( 第 229 頁 \)](#page-228-0) [< 5.4.3 編輯郵件通訊錄中的電子郵件目標> \( 第 232 頁 \)](#page-231-0) [< 5.4.4 刪除電子郵件通訊錄中的電子郵件目標> \( 第 234 頁 \)](#page-233-0) ● [清潔滾輪] 按鈕 顯示 [ 清潔滾輪 ] 視窗。可以檢查送紙輪和出紙輪的旋轉方向。

關於詳細資訊,請參閱 [<送紙輪 \(× 2\) 和出紙輪 \(× 2\) > \( 第 326 頁 \)](#page-325-0)。

● [編輯傳真號碼 ] 按鈕 顯示 [ 傳真號碼清單 ] 視窗。可新增、編輯或刪除傳真號碼。 關於詳細資訊,請參閱以下章節。 [< 5.5.2 新增傳真號碼至傳真號碼清單> \( 第 239 頁 \)](#page-238-0) [< 5.5.3 編輯傳真號碼清單> \( 第 241 頁 \)](#page-240-0) [< 5.5.4 刪除傳真號碼清單中的聯絡人> \( 第 242 頁 \)](#page-241-0) ● [ 掃描測試 ] 視窗 執行掃描測試。在 [ 檢視和編輯 ] 視窗中,可以檢視掃描出來的資料。 執行掃描測試以確認掃描器的掃描功能是否正常。 關於詳細資訊,請參[閱< 6.6 執行掃描測試> \( 第 339 頁 \)。](#page-338-0) [ 管理員登入 ] 按鈕 在管理員設定中啟用了自動登入時顯示。 顯示 [ 管理員登入 ] 視窗,管理員可在此登入。 關於詳細資訊,請參[閱< 4.2.1 管理員登入:透過觸控螢幕> \( 第 68 頁 \)。](#page-67-0) ● [ 變更密碼 ] 按鈕 以本機帳號使用者登入時顯示。 顯示 [ 變更密碼 ] 視窗,可在此變更目前登入使用者的密碼。 關於詳細資訊,請參[閱< 5.14 變更使用者密碼> \( 第 319 頁 \)。](#page-318-0)

## **5.13 執行工作**

本節以設定了 [Job1] 到 [Job6] 按鈕為例說明。

**1. 在 [ 工作功能表 ] 視窗中,按下 「工作」按鈕。**

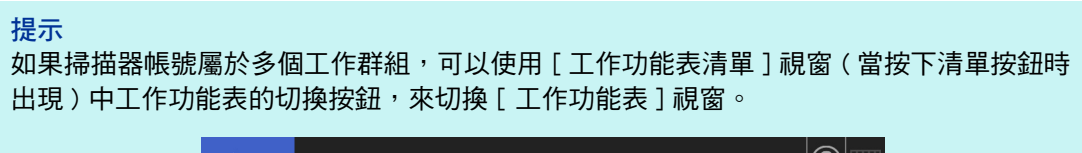

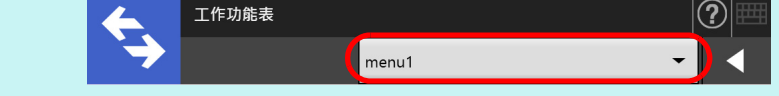

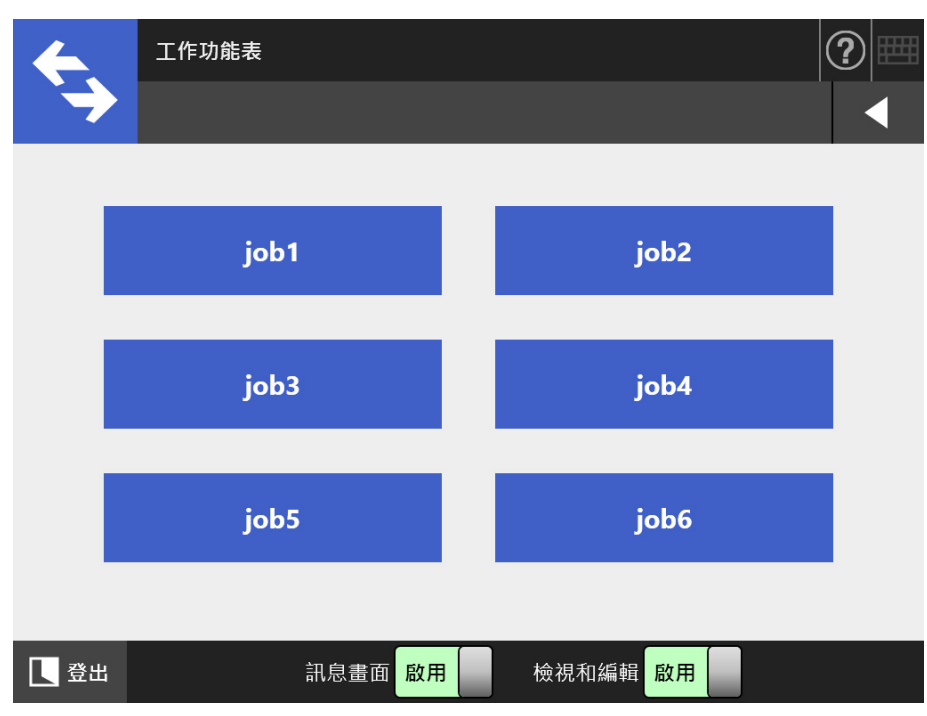

出現訊息畫面。

**提示**

- 若未在 [工作明細] 視窗的 [訊息畫面] 處設定標題和訊息, 即使 [訊息畫面] 按鈕設定為 [ 啟用 ],也不會顯示 [ 訊息畫面 ]。關於詳細資訊,請參閱[< 4.18.2 設定工作> \( 第 185](#page-184-0)  [頁 \)](#page-184-0) [的步驟 5。](#page-185-0)
- 如果 [ 訊息畫面 ] 按鈕選擇為 [ 停用 ], 不會顯示 [ 訊息畫面 ] 即開始掃描並執行工作。關 於詳細資訊,請參閱[< 5.13.1 啟用 / 停用訊息畫面> \( 第 312 頁 \)。](#page-311-0)
- 當 [ 訊息畫面 ] 按鈕停用時,是否顯示出 [ 訊息畫面 ] 會根據管理員所作的設定而異。
- **2. 按下 [ 訊息畫面 ] 中的 [ 掃描 ] 按鈕。**
	- 開始掃描。

掃描完成後,會顯示 [ 檢視和編輯 ] 視窗。

**提示**

- 當設定為 [ 停用 ] 時,不會顯示 [ 檢視和編輯 ] 視窗。
- 可以變更檔案名稱時,會在掃描前顯示 [ 檔名 ] 視窗。關於操作的詳細資訊,請參[閱<](#page-313-0) [5.13.2 變更檔案名稱 \( 儲存 / 電子郵件附件 \) > \( 第 314 頁 \)。](#page-313-0)
- 如果工作設定中可變更掃描張數的設定,掃描前會出現 [ 掃描張數 ] 視窗。關於操作的詳 細資訊,請參閱[< 5.13.3 檢查要掃描的張數> \( 第 315 頁 \)](#page-314-0)。
- **3. 檢視和編輯掃描資料。**

在 [ 檢視和編輯 ] 視窗中,可以檢視掃描出來的資料。可在 [ 檢視和編輯 ] 視窗 ( 在 指定掃描影像後顯示 ) 中編輯掃描資料。 關於詳細資訊,請參[閱< 5.10 在 \[ 檢視和編輯 \] 中編輯掃描資料> \( 第 296 頁 \)](#page-295-0)。

- **4. 按下 [ 檢視和編輯 ] 視窗中的 [ 確定 ] 按鈕。**
	- 根據指定的工作處理資料。

在執行工作的過程中,執行狀況會即時顯示於 [ 工作進度 ] 視窗上。

**提示**

- 若要檢視工作報告,請按下 [ 工作進度 ] 視窗中的 [ 工作報告 ] 按鈕。顯示工作報告。
- 若要檢視工作報告的詳細資訊,請在「工作報告1視窗中選擇一個功能名稱或按下

三一。<sub>顯示工作報告明細。</sub>

☆ 如果工作執行成功,會回到 [ 工作功能表 ] 畫面。

若在工作處理期間發生錯誤,按下 [ 工作進度 ] 或 [ 工作報告 ] 視窗中的 [ 確定 ] 按鈕。按下 [ 確定 ] 按鈕會返回 [ 工作功能表 ]。

### <span id="page-311-0"></span>**5.13.1 啟用 / 停用訊息畫面**

您可以選擇是否要顯示 [ 訊息畫面 ] 來檢查工作內容。

**注意事項**

當 [ 訊息畫面 ] 停用時,無法選擇是否要顯示 [ 訊息畫面 ]。

本節以設定了 [Job1] 到 [Job6] 按鈕為例說明。

**1. 在 [ 工作功能表 ] 視窗中的 [ 訊息畫面 ] 按下切換按鈕。**

按下本按鈕,則會顯示或不會顯示 [ 訊息畫面 ] 視窗。

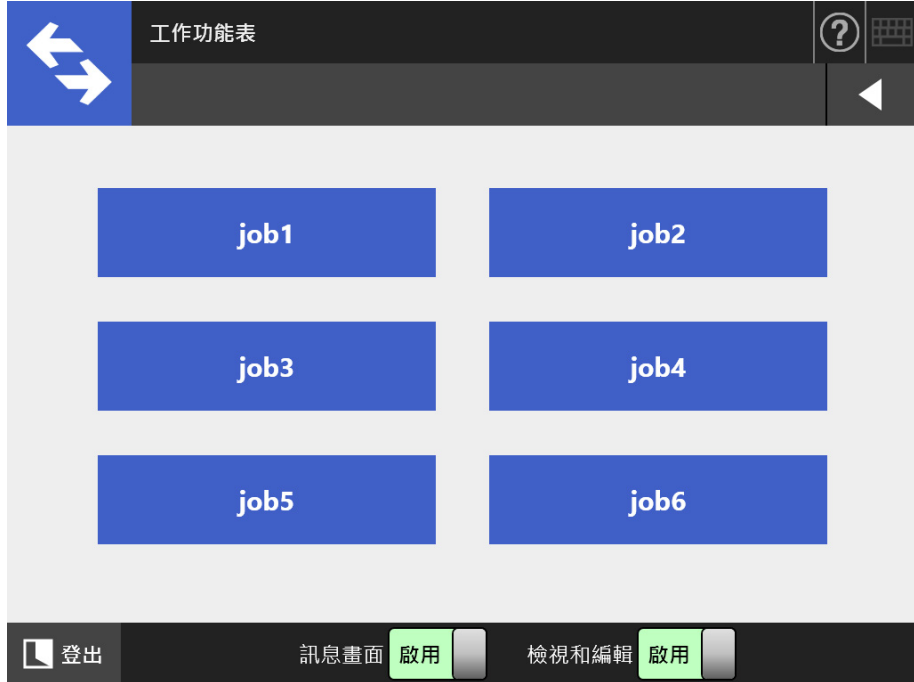

#### 掃描程序會根據 [ 訊息畫面 ] 設定為 [ 啟用 ] 或 [ 停用 ] 而異。 ▲ 尚 [ 印自聿而 ] 設中为 [ 邱用 ] 時芋劫狂工作,侖貼于 [ 印自聿面 ]

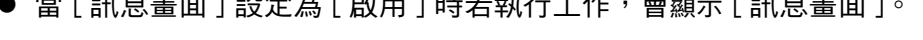

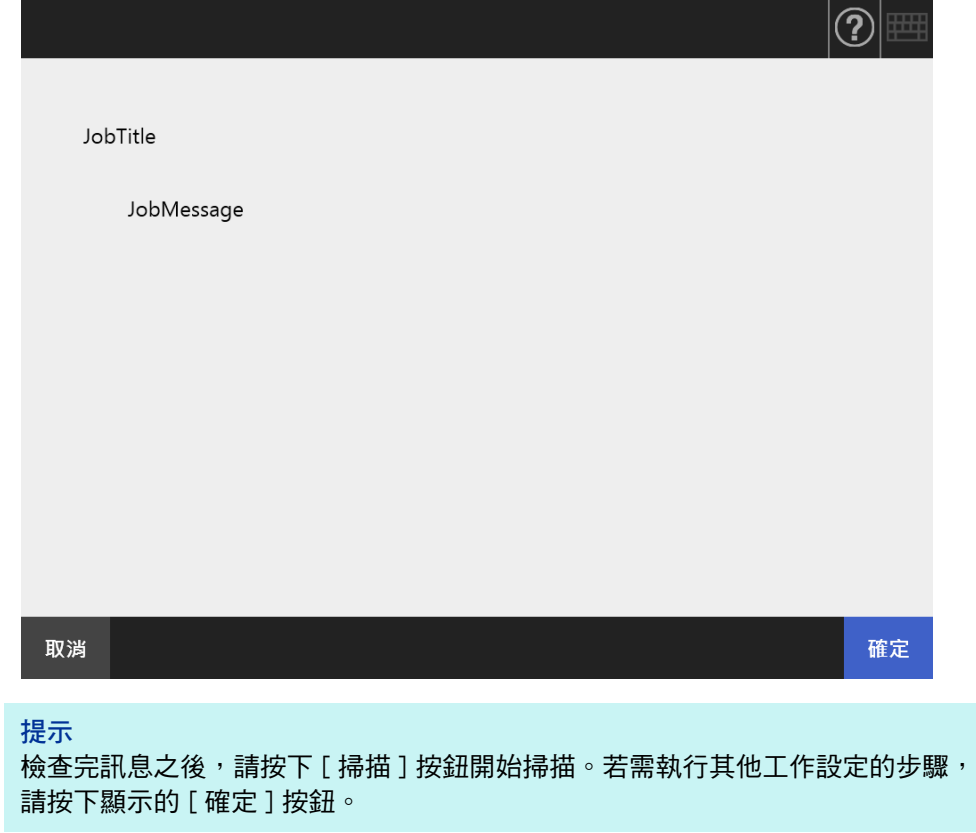

● 當 [訊息畫面] 設定為 [停用] 時若執行工作,則不會顯示 [訊息畫面] 即開始 執行工作。

### <span id="page-313-0"></span>**5.13.2 變更檔案名稱 ( 儲存 / 電子郵件附件 )**

執行工作時,可以變更掃描資料在儲存或附加到電子郵件時所使用的檔案名稱。

**提示** 設定不顯示 [ 檔名 ] 視窗時,則無法變更檔案名稱。

- 1. 在 [ 工作功能表 ] 視窗中, 按下 「工作 」 按鈕。
- **2. 在 [ 檔名 ] 視窗中,輸入儲存或以電子郵件傳送掃描資料時的檔案名稱。**

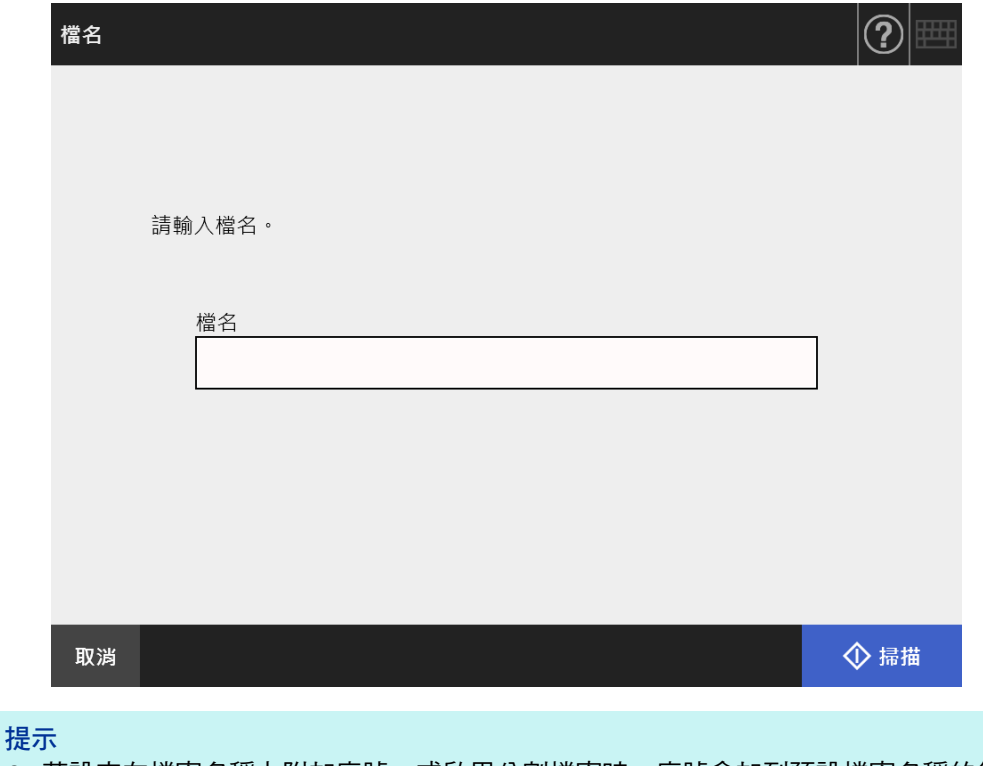

- 若設定在檔案名稱上附加序號,或啟用分割檔案時,序號會加到預設檔案名稱的後面。 視窗上會出現 「檔名後將加上文件計數器 / 分隔列字串。」或 「檔名後將加上序號。」 之指引訊息。
- 無法在編輯過的檔案名稱上附加序號。
- 輸入檔案名稱後,請按下 [ 掃描 ] 按鈕開始掃描。若需執行其他工作設定的步驟,請按下 顯示的 [ 確定 ] 按鈕。

### <span id="page-314-0"></span>**5.13.3 檢查要掃描的張數**

執行工作時,可以指定要掃描的張數,以便掃描後可以檢查實際掃描的張數。

**提示**

如果工作設定選擇了以下設定,將不會顯示 [ 掃描張數 ] 視窗。

- 不檢查 [ 掃描張數 ]
- 要檢查 [ 掃描張數 ],但設定不顯示 [ 掃描張數 ] 視窗 ( 沒有勾選 [ 工作明細 ] 視窗中 [ 檢查掃描 張數 ] 的 [ 允許針對各工作分別調整 ] 核取方塊 )
- **1. 在 [ 工作功能表 ] 視窗中,按下 [ 工作 ] 按鈕。**
- **2. 在 [ 掃描張數 ] 視窗中,輸入要掃描的張數。**

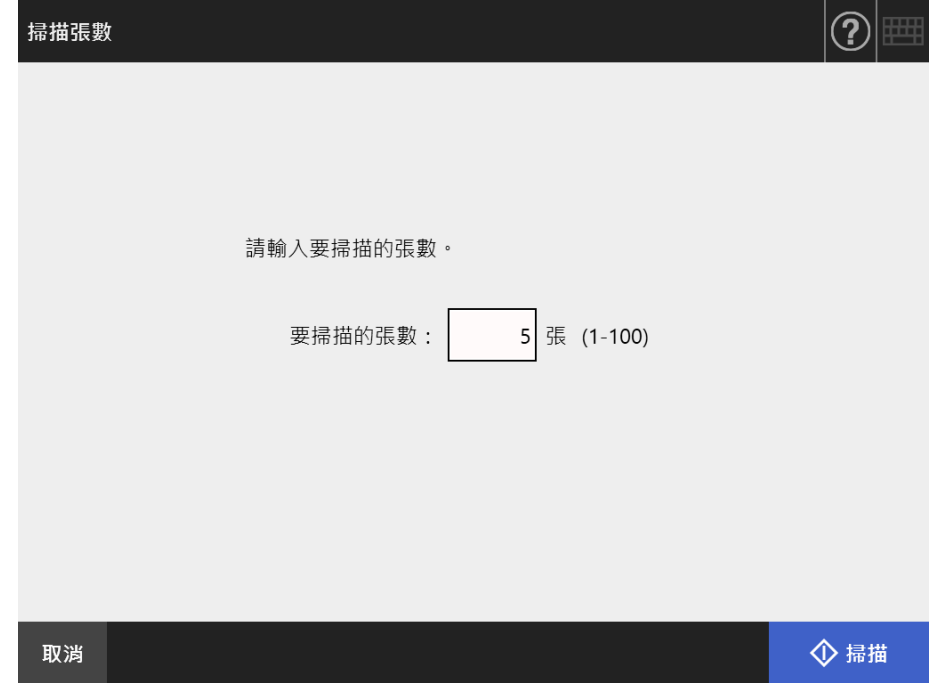

**3. 按下 [ 掃描 ] 按鈕。**

開始掃描。

#### **提示**

掃描後顯示出 [ 檢視和編輯 ] 視窗時,可以檢查實際的掃描張數是否與下方顯示的 [ 掃描張 數 ] 視窗中所設定的張數一致。

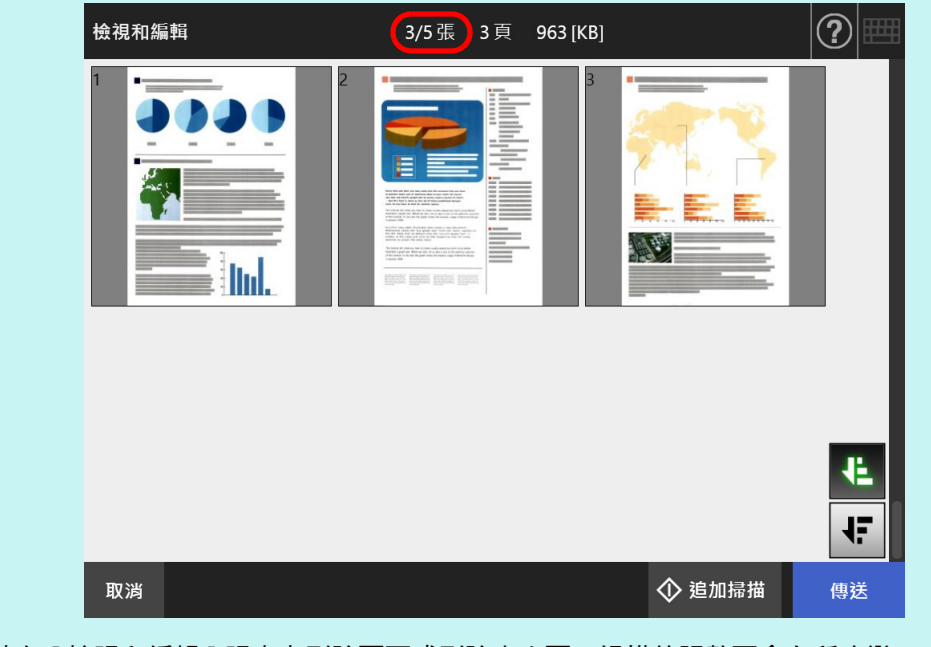

即使在 [ 檢視和編輯 ] 視窗上刪除頁面或刪除空白頁,掃描的張數不會有所改變。

若設定要檢查掃描張數,掃描完成後會顯示以下的確認畫面。請聯絡管理員是否 要變更檢查掃描張數的設定。關於詳細資訊,請參閱[< 4.18.2 設定工作> \( 第](#page-184-0)  [185 頁 \)。](#page-184-0)

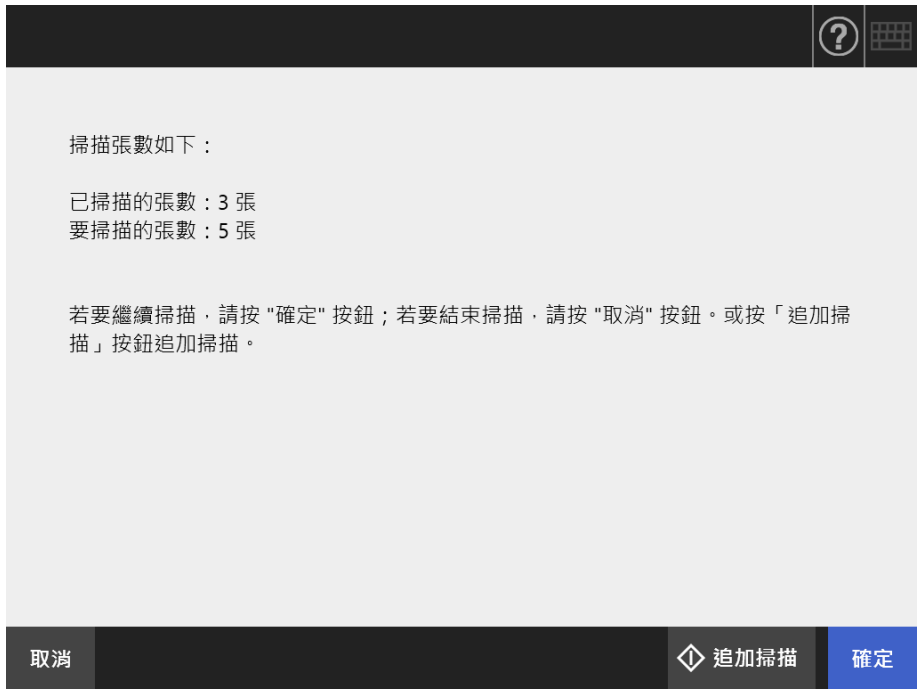

**提示**

[ 追加掃描 ] 按鈕顯示時, 可按下此按鈕來新增其他頁面。

按下 [ 確定 ] 按鈕。

若要取消處理並刪除掃描出來的資料,請按下 [ 取消 ] 按鈕。

#### **5.13.4 使用分隔碼分割檔案**

工作設定支援以分隔碼頁進行分隔的功能。

使用本功能,可以指定的頁數單位分割檔案,且可不間斷掃描一份以上文件。檔案會以指 定的頁數單位分割,故掃描影像會分隔至各掃描文件 ( 分割的頁數單位 ) 中。

使用分隔碼分割檔案時,請注意下列事項:

- **1. 掃描前的準備工作。**
	- 準備分隔碼百。

可使用 A4 或 Letter 兩種尺寸以及兩種 PDF 檔案類型作為分隔碼頁。

由安裝 Admin Tool 時建立的 [Network Scanner] 資料夾中的 [Patch Code] 資料夾, 列印所需份數的 PDF 檔案。

以 Windows 10 為例,檢視該 PDF 檔案的儲存處:

```
選擇 [ 開始 ] 功能表 → [Network Scanner] → [Patch Code] → [A4] 或 [Letter]。
```
- 設定工作設定使用分隔碼分割檔案。 請於工作設定的掃描設定視窗下,將 [ 儲存 ] 下的 [ 分隔模式 ] 選為 [ 分隔碼 ]。 若不儲存分隔碼頁影像,請選擇 [ 移除分隔列 ] 的核取方塊。
- **2. 掃描文件。**

於欲分隔位置插入分隔碼頁後,裝載文件。

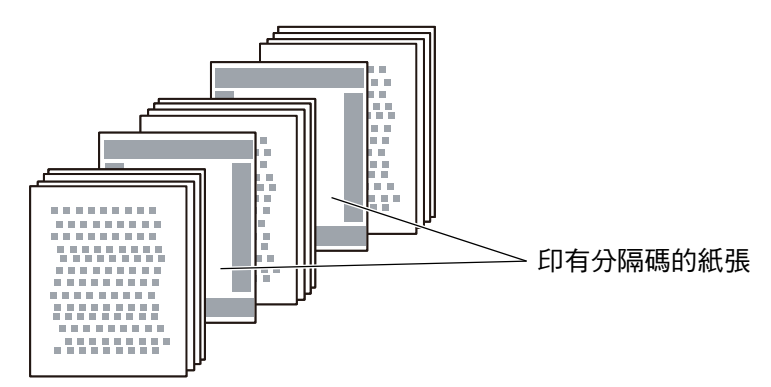

**3. 掃描完成後,檢查掃描資料檔案是否依正確位置進行分割。**

#### **注意事項**

- 列印分隔碼百時,請注意下列事項:
	- 請使用空白白紙。
	- 請以 100% 等倍列印。縮印時無法正確辨識紙張。
	- 請勿使用節省碳粉功能。列印過淺時,無法正確辨識紙張。
	- 請勿使用薄紙。若發生透印,列印紙張將被辨識為兩面列印。
- 使用影印機複印列印出的分隔碼頁時,請指定複印設定,以求等同的紙張尺寸與印刷濃度。
- 重複使用同一張分隔碼頁時,可能會因紙張上累積的灰塵而降低辨識精準度。若無法正確辨 識紙張或紙張沾有汙漬時,請列印一張新的分隔碼頁使用。

## <span id="page-318-0"></span>**5.14 變更使用者密碼**

若登入的使用者已登錄於本機帳號,則可以變更使用者密碼。

**1. 在 [ 維護 ] 視窗中,按下 [ 變更密碼 ] 按鈕。**

顯示 [ 變更密碼 ] 視窗。

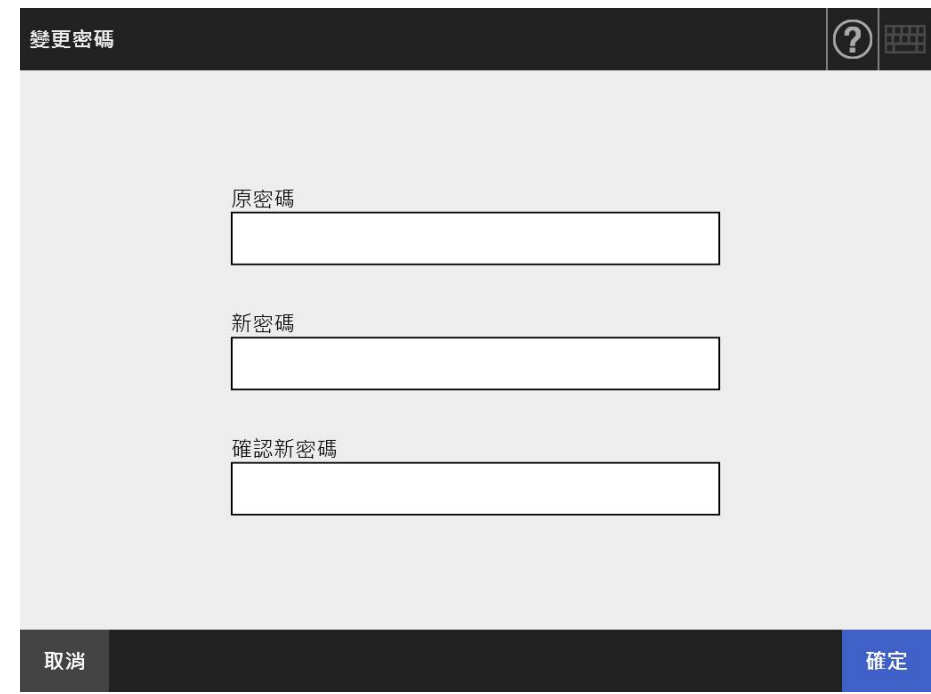

- **2. 輸入原密碼和新密碼。**
- **3. 按下 [ 確定 ] 按鈕。**
	- 變更使用者密碼。

# **第 6 章**

**掃描器維護**  Admin ) User

本章說明如何清潔掃描器以及更換部件的方式,確保掃描器維持在最佳掃描狀態。

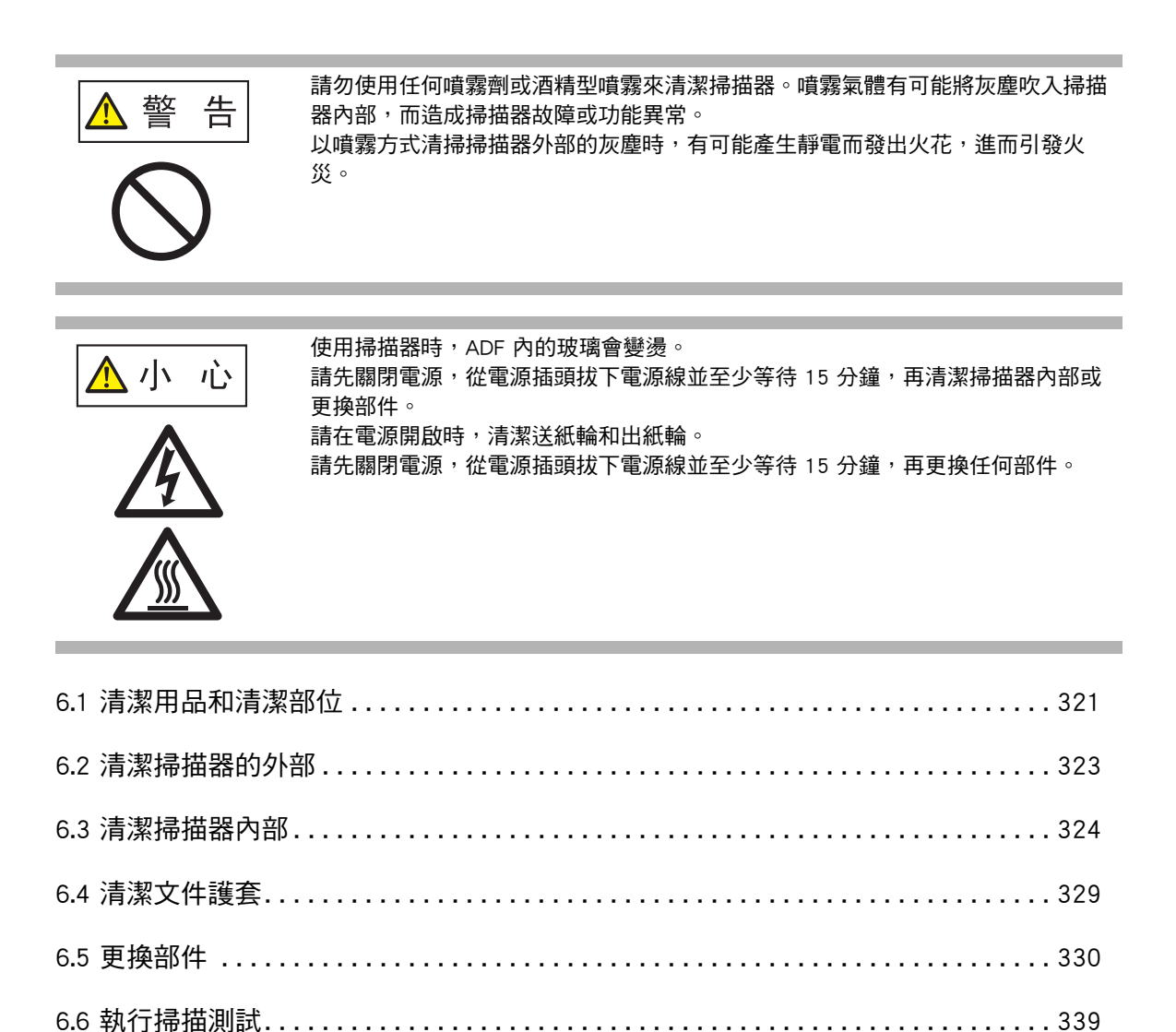

[6.7 調整觸控螢幕. . . . . . . . . . . . . . . . . . . . . . . . . . . . . . . . . . . . . . . . . . . . . . . . . . . . . . . 342](#page-341-0)

## <span id="page-320-0"></span>**6.1 清潔用品和清潔部位**

## ■ **清潔用品**

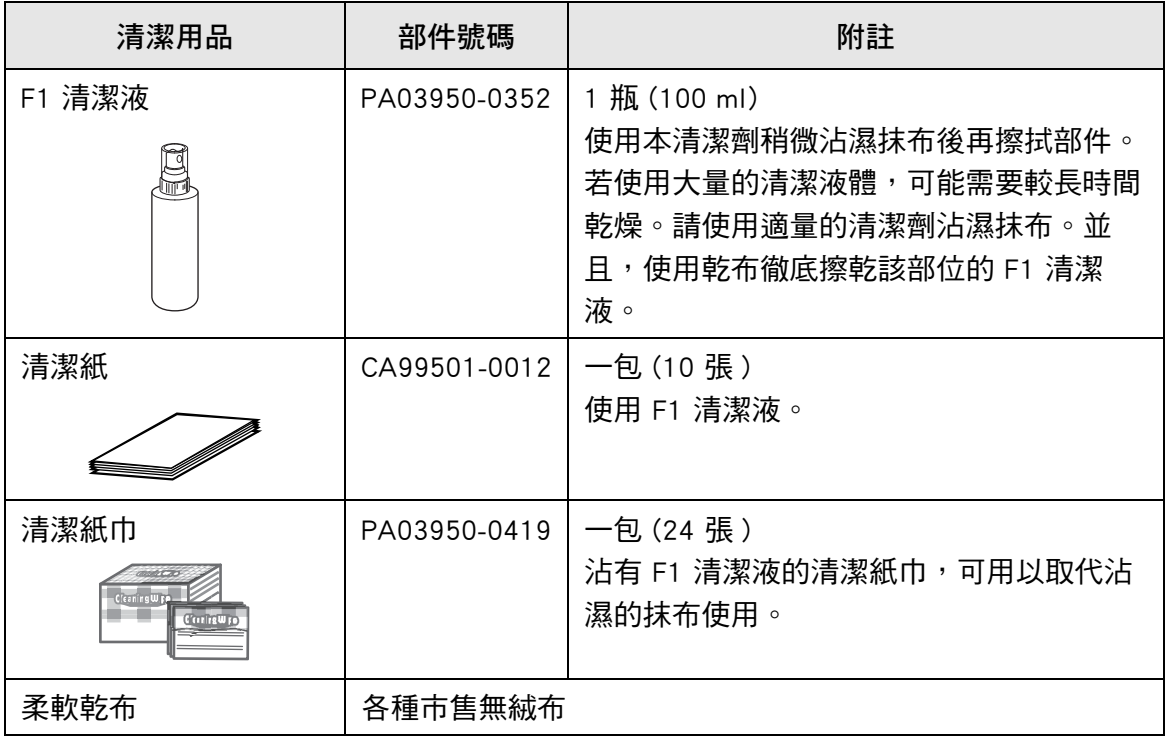

若要購買這些產品,請聯絡此產品的原購買經銷商 / 代理商。關於詳細資訊,請參閱以下 網頁:

<https://www.pfu.ricoh.com/global/scanners/inquiry.html>

### **■ 清潔部位與清潔週期**

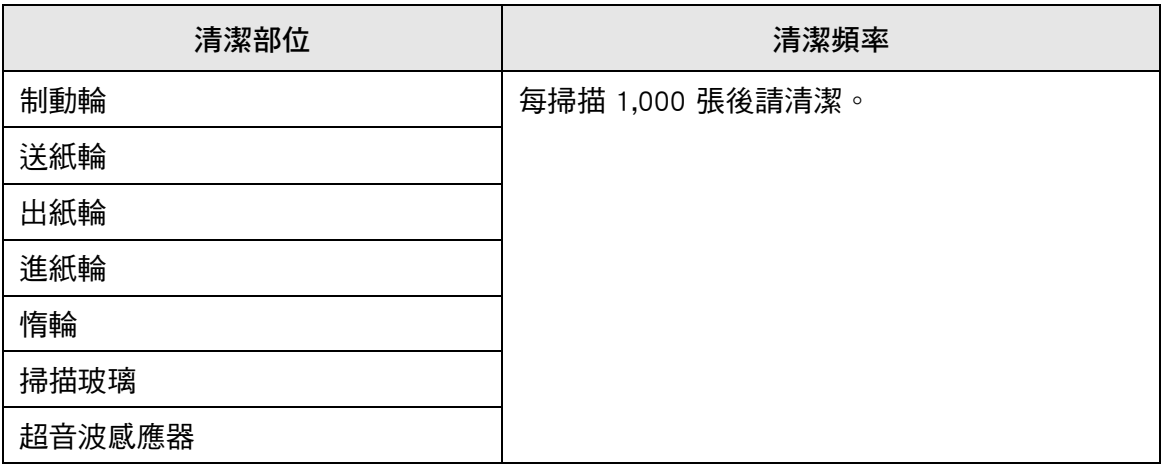

#### **注意事項**

根據文件類型而定,可能需要更加頻繁清潔部件。 當掃描以下文件類型時,必須更頻繁清潔掃描器部件。

- 銅版紙
- 大範圍列印的文件
- 經過特殊處理的紙張 ( 例如無碳複寫紙 )
- 含有大量碳酸鈣填充物質的紙張
- 使用鉛筆書寫的文件
- 碳粉未充分熔印的文件

## <span id="page-322-0"></span>**6.2 清潔掃描器的外部**

#### ■ **清潔掃描器機身**

掃描器外部 (LCD 觸控螢幕以外的部分)、ADF 進紙槽和蓄紙器,必須使用乾布或沾有 F1 清潔液或中性清潔劑的抹布來擦拭。亦可用清潔紙巾取代。

**注意事項**

- 請勿使用塗料稀釋劑或其他有機溶劑。可能會改變形狀或顏色。
- 清潔期間,請小心以免水份滲入掃描器內部。
- 若使用大量的 F1 清潔液或中性清潔劑,可能需要較長的時間乾燥。使用少量的清潔劑沾濕抹 布。並且,使用乾布徹底擦乾該部位的 F1 清潔液。

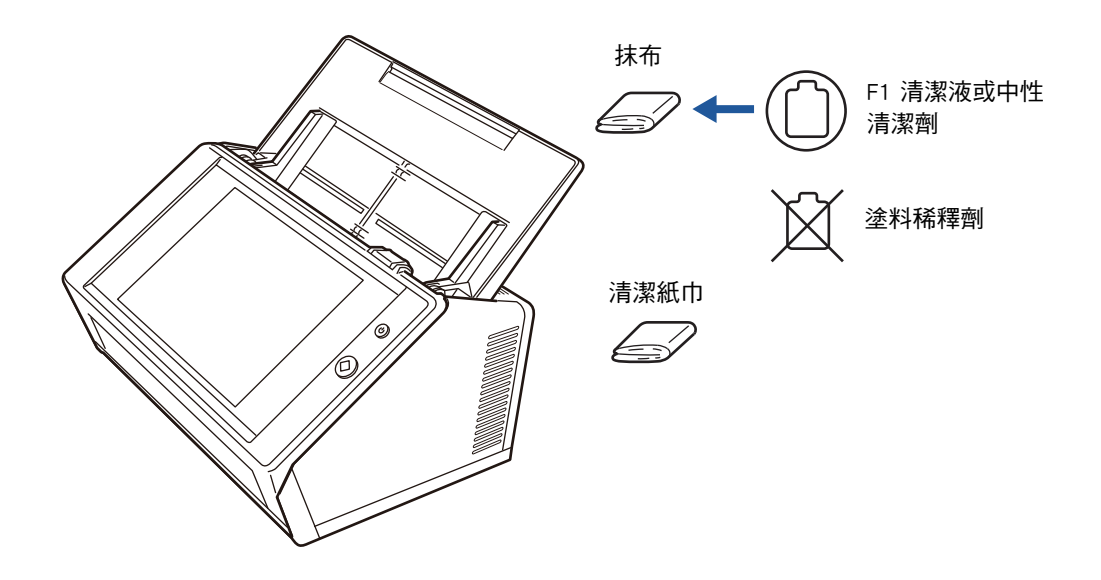

### ■ **清潔觸控螢幕**

為防止觸控螢幕過髒,請定期使用柔軟乾布擦拭乾淨。 請小心擦拭觸控螢幕。由於觸控螢幕容易受損,避免用硬物刮損或敲擊螢幕。

**注意事項**

請勿使用濕布擦拭觸控螢幕。

螢幕上的灰塵可能會沾黏於螢幕和外框之間,從而導致觸控螢幕功能異常。

## <span id="page-323-0"></span>**6.3 清潔掃描器內部**

使用沾有 F1 清潔液或清潔紙巾,清潔掃描器內部。 重複掃描可能會讓灰塵和紙灰累積在掃描器內部,導致掃描錯誤。 原則上,每掃描 1,000 張則應清潔掃描器內部。然而,此基準根據掃描文件的類型而異。 例如,掃描碳粉未充分熔印的文件時,應更頻繁清潔掃描器。

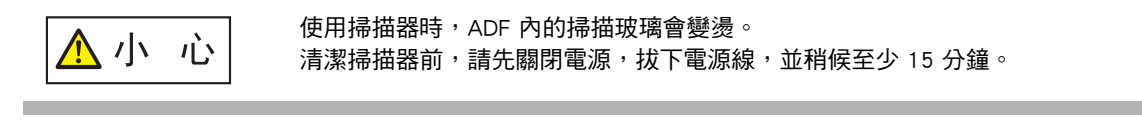

#### **注意事項**

- 請勿使用水或中性清潔劑清潔掃描器內部。
- 若使用大量的清潔液體,可能需要較長時間乾燥。請使用少量的清潔劑沾濕抹布。並且,使 用乾布徹底擦乾該部位的 F1 清潔液。
- **1. 關閉掃描器電源,並稍候至少 15 分鐘。**

關於詳細資訊,請參[閱< 2.1 開啟 / 關閉電源> \( 第 48 頁 \)](#page-47-0)。

**2. 從電源插座拔下電源線。**

▲小 心

**3. 朝您的方向拉開蓋開關並打開 LCD 蓋。**

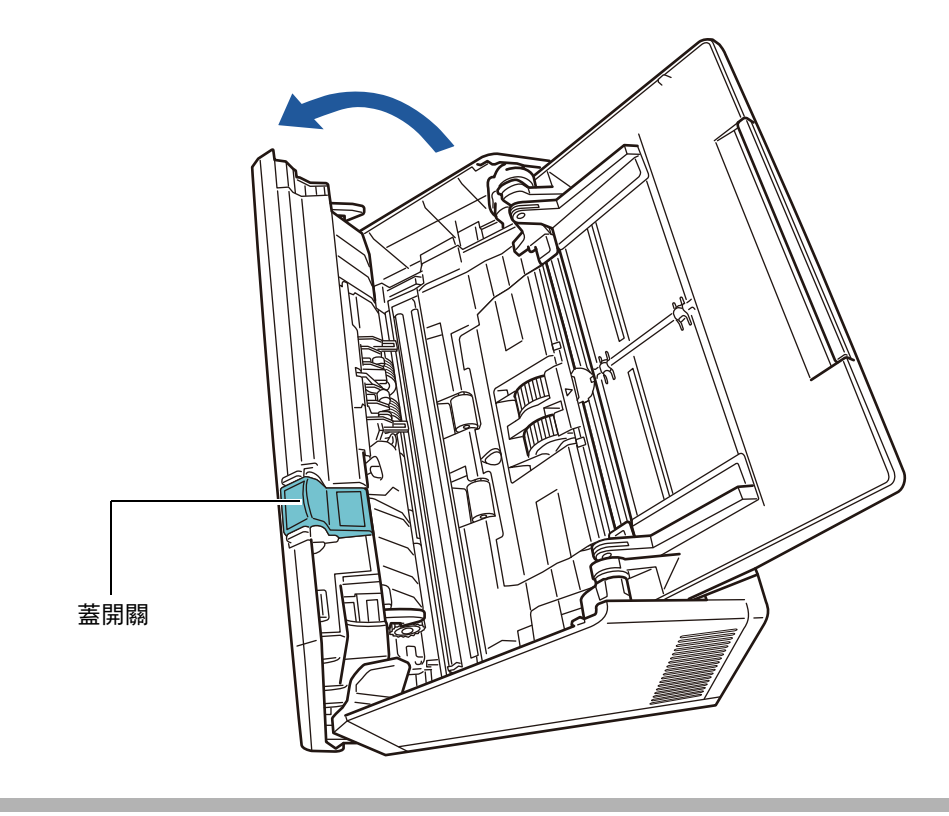

請小心以免讓 LCD 蓋夾傷手指。
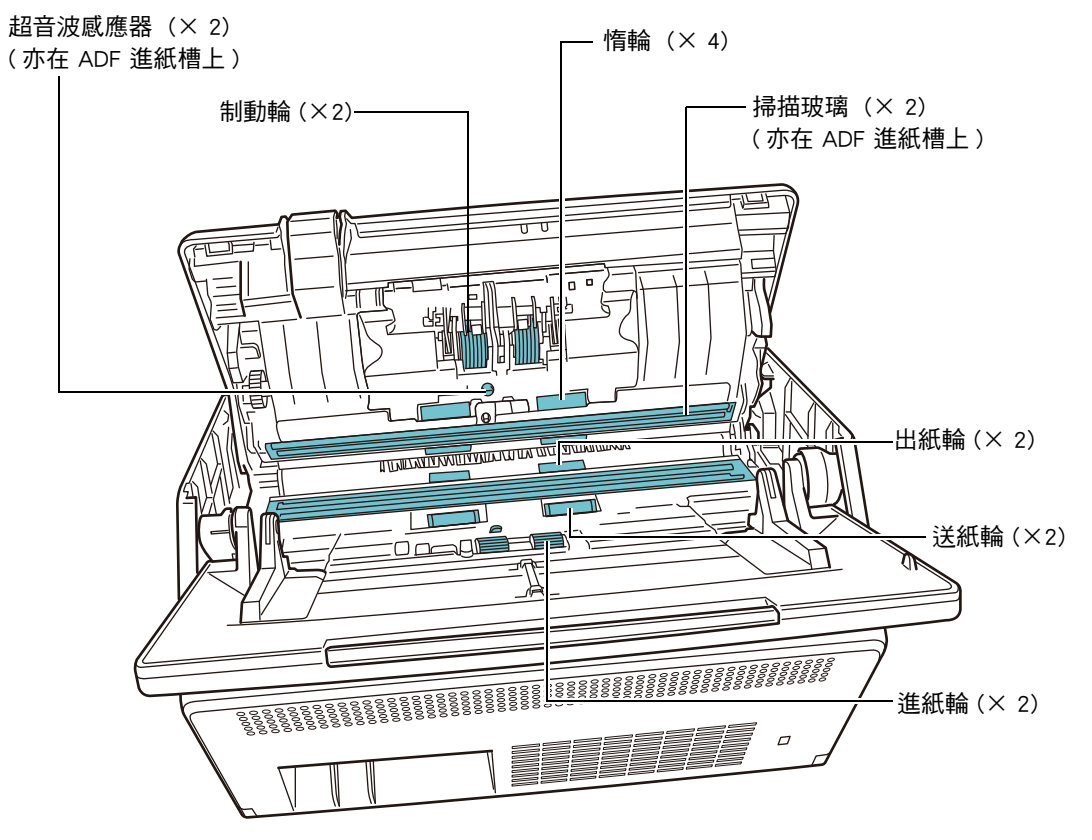

**4. 請使用沾有 F1 清潔液的軟布或清潔紙巾擦拭以下部位。**

● 制動輪 (×2)

從掃描器取出制動輪以清潔。 關於如何取出制動輪的詳細資訊,請參閱[< 6.5.3 更換滾輪組件> \( 第 332 頁 \)。](#page-331-0) 沿著制動輪面上的輪紋輕輕擦拭灰塵。並小心以免損壞滾輪的軟質橡膠。

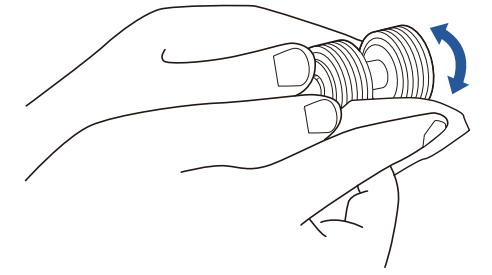

● 超音波感應器 (× 2)

使用軟布輕輕將表面擦拭乾淨。如果您用抹布擦拭時遇到問題,請改用棉花棒。

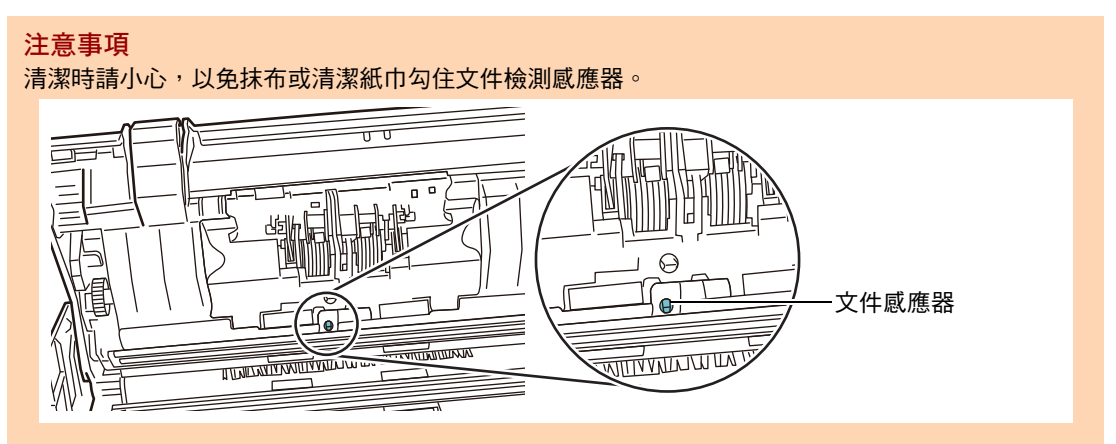

- 惰輪  $(X 4)$ 擦拭輪面時請用手輕輕轉動惰輪,並小心以免損壞滾輪的軟質橡膠。請仔細並徹底 清潔惰輪,如果惰輪變髒可能會影響到進紙效能。
- 掃描玻璃  $(X<sub>2</sub>)$ 使用軟布輕輕將表面擦拭乾淨。

```
提示
如果玻璃變髒,掃描影像上可能會出現直線。
```
**● 進紙輪 (× 2)** 用手轉動滾輪,然後沿著輪面上的輪紋輕輕擦拭灰塵。並小心以免損壞滾輪的軟質 橡膠。請仔細並徹底清潔進紙輪,如果進紙輪變髒可能會影響到進紙效能。

```
● 送紙輪 (× 2) 和出紙輪 (× 2)
```
清潔時請開啟電源,使送紙輪和出紙輪轉動。

1 接上電源線,然後開啟掃描器電源。 關於詳細資訊,請參閱[< 2.1 開啟 / 關閉電源> \( 第 48 頁 \)。](#page-47-0)

```
注意事項
只有清潔送紙輪和出紙輪時,才須開啟掃描器。
```
2 在 [ 主功能表 ] 或 [ 工作功能表 ] 視窗中,按下 [ 維護 ] 按鈕。

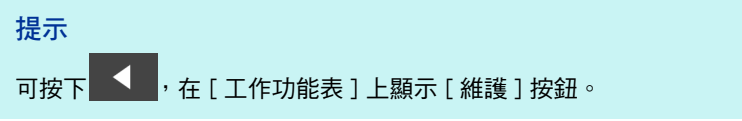

☆ 顯示 [ 維護 ] 視窗。

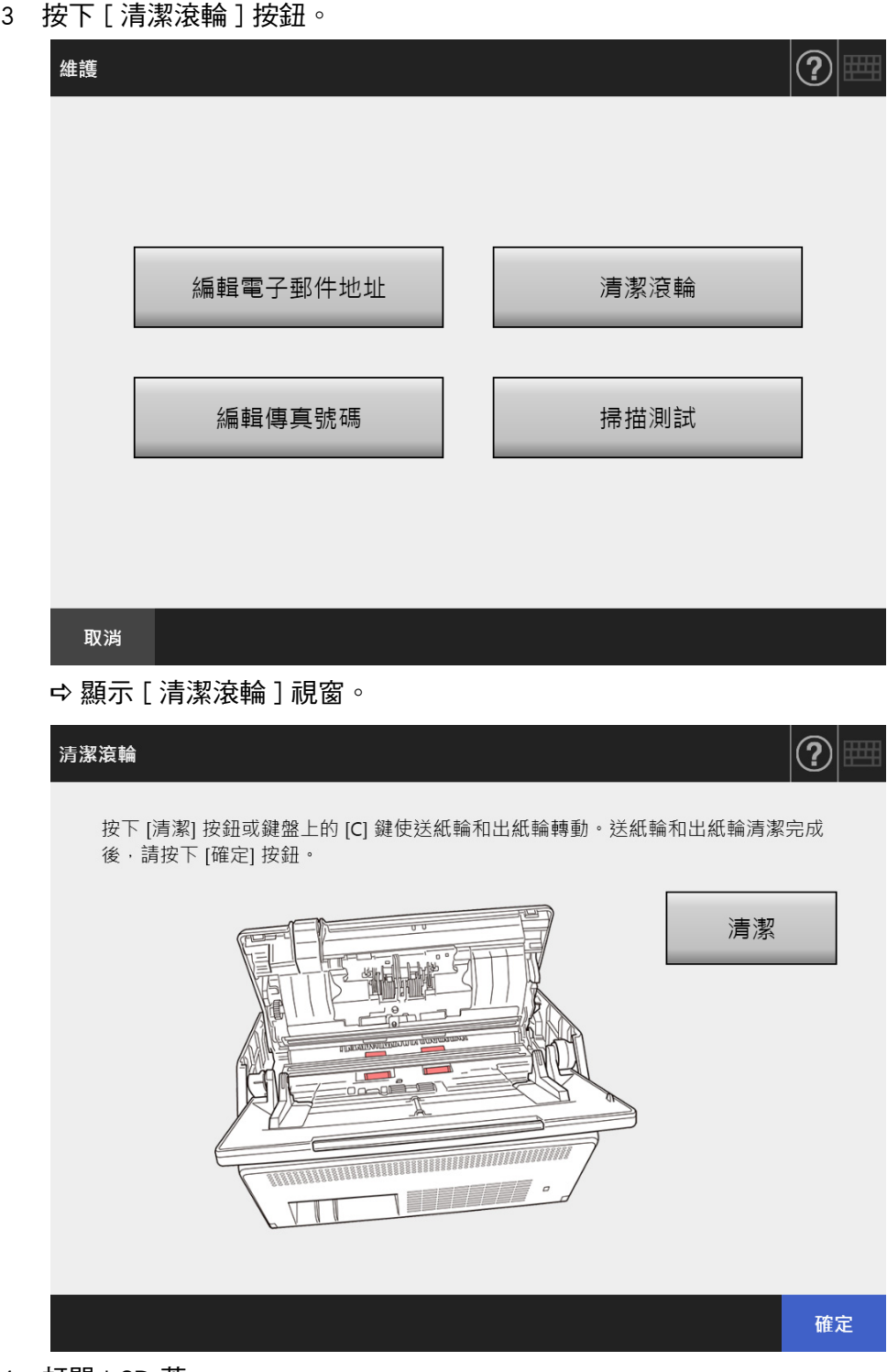

- 4 打開 LCD 蓋。
- 5 使用沾有少量 F1 清潔液的軟布或清潔紙巾,輕輕擦拭滾輪表面。

6 請按下 [ 清潔滾輪 ] 視窗中的 [ 清潔 ] 按鈕。 按下此按鈕時,送紙輪和出紙輪會稍微轉動。 若連續按下此按鈕,送紙輪和出紙輪會每隔數秒鐘轉動一定角度。 請在轉動的同時輕輕擦拭滾輪。並小心以免損壞滾輪的軟質橡膠。 停止按下按鈕,則滾輪也會停止轉動。 請仔細並徹底清潔進紙輪,滾輪上的殘留物可能會影響到進紙效能。

**提示**

- 按七次 [ 清潔 ] 按鈕,可以使送紙輪 / 出紙輪轉動約一周。
- 當 「說明」顯示時,請先關閉再按下 [ 清潔 ] 按鈕。
- 7 當滾輪清潔完畢後,請按下 [ 確定 ] 按鈕並關閉 [ 清潔滾輪 ] 視窗。

**注意事項** 清潔送紙輪和出紙輪時,小心以免手指碰觸轉動中的滾輪。

**5. 關閉 LCD 蓋。**

此時會聽到 「喀」一聲。

#### **注意事項**

- **請小心以免讓 LCD 蓋夾傷手指。**
- 請確認 LCD 蓋已完全關上。若蓋子未完全關上,可能會造成卡紙及進紙異常。
- 關閉 LCD 蓋時,請勿用力壓下觸控螢幕的部分,以免螢幕受損。

# **6.4 清潔文件護套**

請使用沾有 F1 清潔液或中性清潔劑的軟布,或清潔紙巾擦拭文件護套。 文件護套的表面或內部變髒或沾附灰塵時,請輕輕拭去灰塵。

當重複使用文件護套時,文件護套的表面或內部會沾附灰塵。 為防止掃描功能異常,請定期清潔文件護套。

#### **注意事項**

- 請小心以免文件護套皺摺。
- 請勿使用塗料稀釋劑或其他有機溶劑。可能會改變形狀或顏色。
- 請勿用力擦拭,以免文件護套刮傷或變形。
- 清潔文件護套內側後,請等到完全風乾再關上。
- 建議您每掃描 500 次即更換文件護套。 關於如何購買文件護套的詳細資訊,請參[閱< 6.5.4 購買文件護套> \( 第 338 頁 \)。](#page-337-0)

# **6.5 更換部件**

## **6.5.1 部件號碼與更換週期**

下表列出更換部件號碼以及標準更換週期。

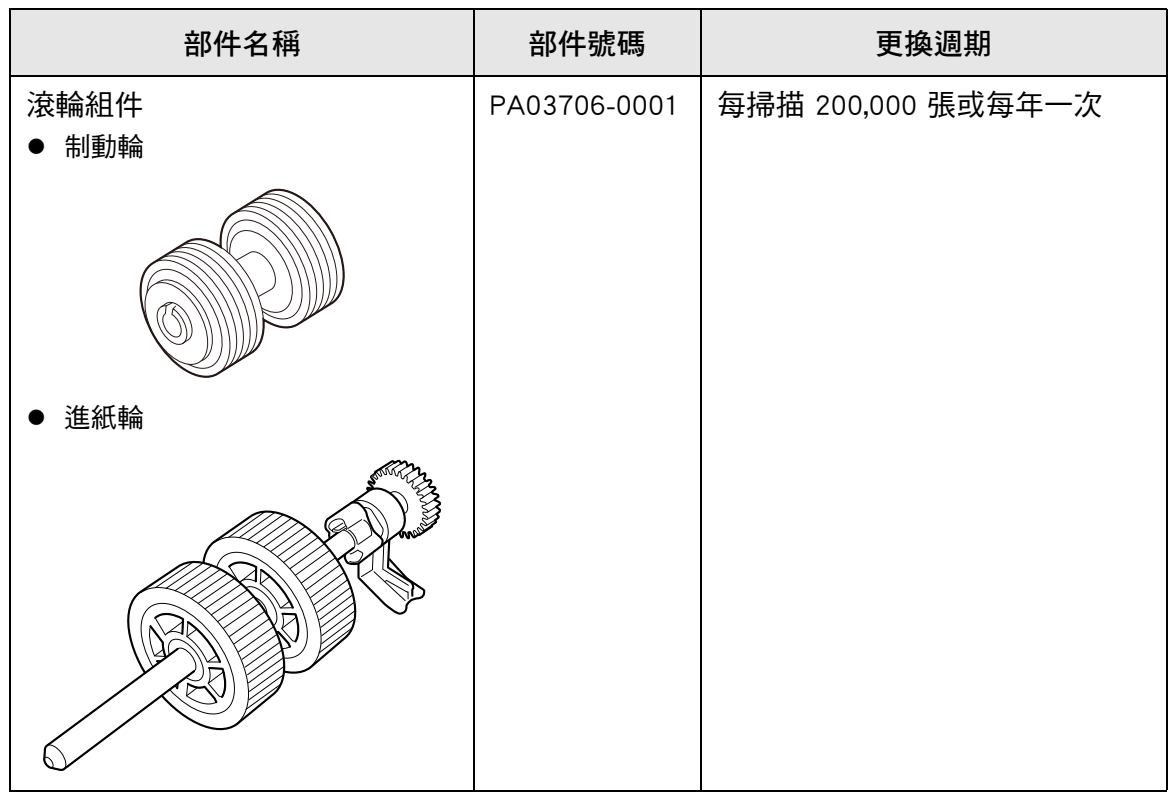

以上為使用 80 g / m² (20 磅 ) A4 / Letter 的道林紙或木漿紙時的概略更換週期。根據掃描 文件的紙張類型、掃描器的使用量以及清潔頻率的不同而異。

### **注意事項**

- 當耗材更換狀態顯示呈橘色或紅色時,請聯絡掃描器管理員更換所需部件。
- 請僅使用 PFU 指定的部件。切勿使用其他製造商的耗材。

關於如何檢查耗材更換狀態的詳細資訊,請參閱[< 6.5.2 查看耗材更換狀態> \( 第 331](#page-330-0)  [頁 \)](#page-330-0)。

若要購買這些部件,請聯絡此產品的原購買經銷商 / 代理商。關於詳細資訊,請參閱以下 網頁:

<https://www.pfu.ricoh.com/global/scanners/inquiry.html>

# <span id="page-330-0"></span>**6.5.2 查看耗材更換狀態**

**1. 在 [ 主功能表 ] 或 [ 工作功能表 ] 視窗中,按下 [ 耗材使用狀態 ] 按鈕。**

**提示** 可按下 **く** ,在 [ 工作功能表 ] 上顯示 [ 耗材使用狀態 ] 按鈕。

⇒ 顯示 [ 耗材 ] 視窗。

**2. 檢查需更換的耗材後再按下 [ 確定 ] 按鈕。**

當耗材的 [ 使用計數器 ] 值大於 [ 更换時機 ] 值時, 即應予以更換。 [ 使用計數器 ] 的數值是掃描張數的實際數量。

關於如何在管理員視窗中檢查耗材狀態的詳細資訊,請參[閱< 4.15.2 檢視使用狀](#page-154-0) [態> \( 第 155 頁 \)](#page-154-0)。

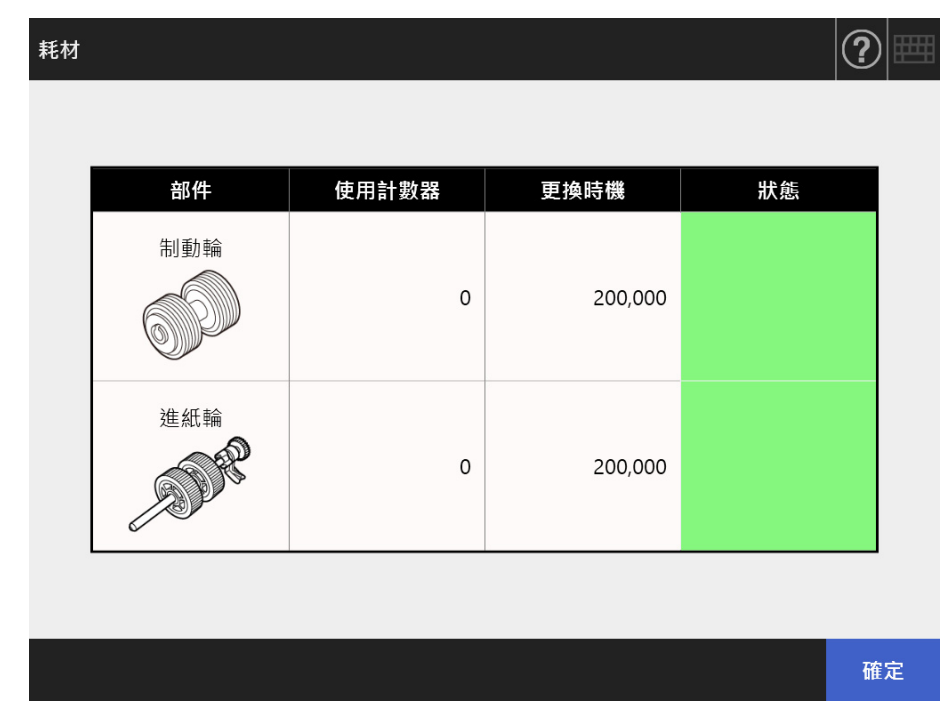

**3. 更換部件**

請參閱以下說明:

- 更換滾輪組件。
	- [< 6.5.3 更換滾輪組件> \( 第 332 頁 \)](#page-331-0)

# <span id="page-331-0"></span>**6.5.3 更換滾輪組件**

滾輪組件由制動輪和進紙輪組合而成。 更換各滾輪的程序如下。

**1. 關閉掃描器電源,並稍候至少 15 分鐘。**

關於詳細資訊,請參[閱< 2.1 開啟 / 關閉電源> \( 第 48 頁 \)](#page-47-0)。

- **2. 從電源插座拔下電源線。**
- **3. 取出 ADF 進紙槽的所有文件。**
- 4. 朝向您的方向拉起 LCD 蓋開關,將雙手置於 LCD 蓋的兩端,然後打開 LCD **蓋。**

請小心以免讓 LCD 蓋夾傷手指。 **A**小心

- **5. 更換制動輪。**
	- 1. 打開制動輪的蓋子。 握住制動輪蓋子兩端,並沿著箭頭方向打開它。

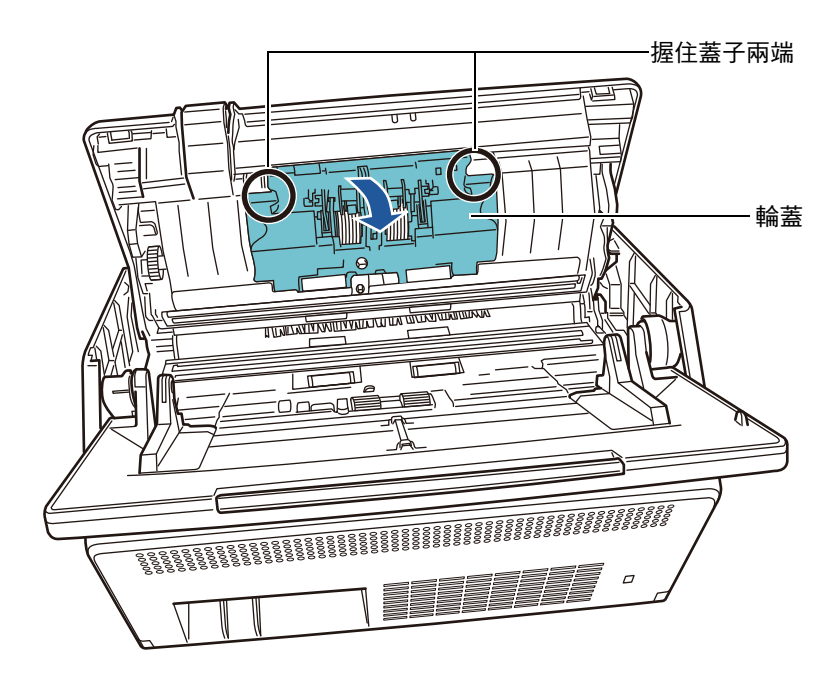

2. 取出輪軸。

先將滾輪右側提起,然後從左側的軸槽拉出輪軸。

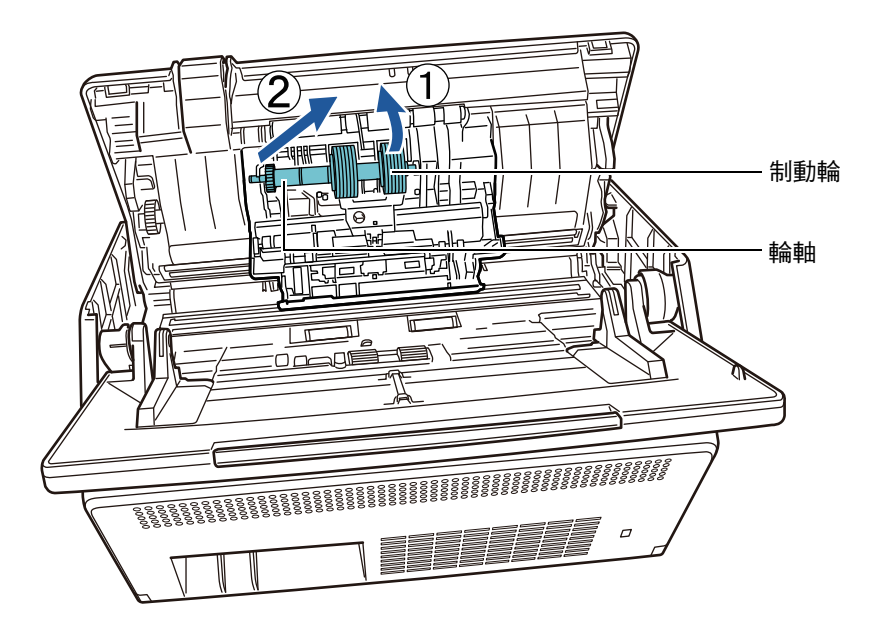

3. 從輪軸取出制動輪。

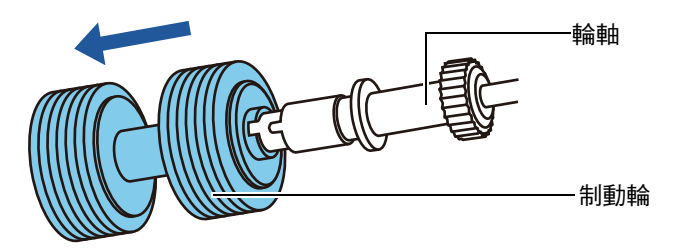

4. 將新的制動輪裝上輪軸。 將輪軸上的凸出部分插入軸槽。

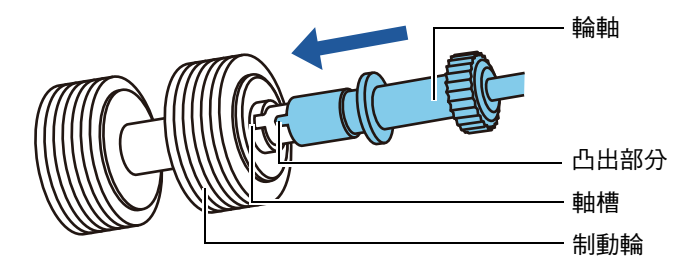

5. 將附輪軸的制動輪安裝在掃描器。 將輪軸左端插入軸槽,然後再裝上另一端。

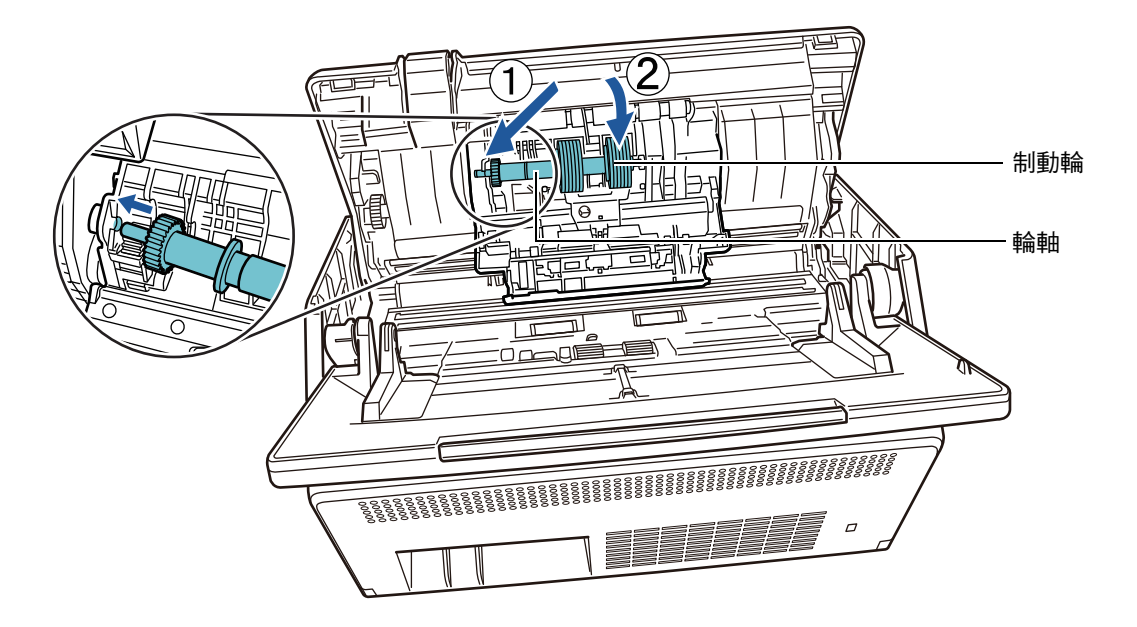

6. 關上制動輪的蓋子。

**注意事項** 請確認已經正確裝上輪軸。如果安裝方式錯誤,可能會導致卡紙或進紙異常。

## **6. 更換進紙輪。**

# 1. 打開導紙板。

完全拉開側導板,然後從凸出部分拉出導紙板。

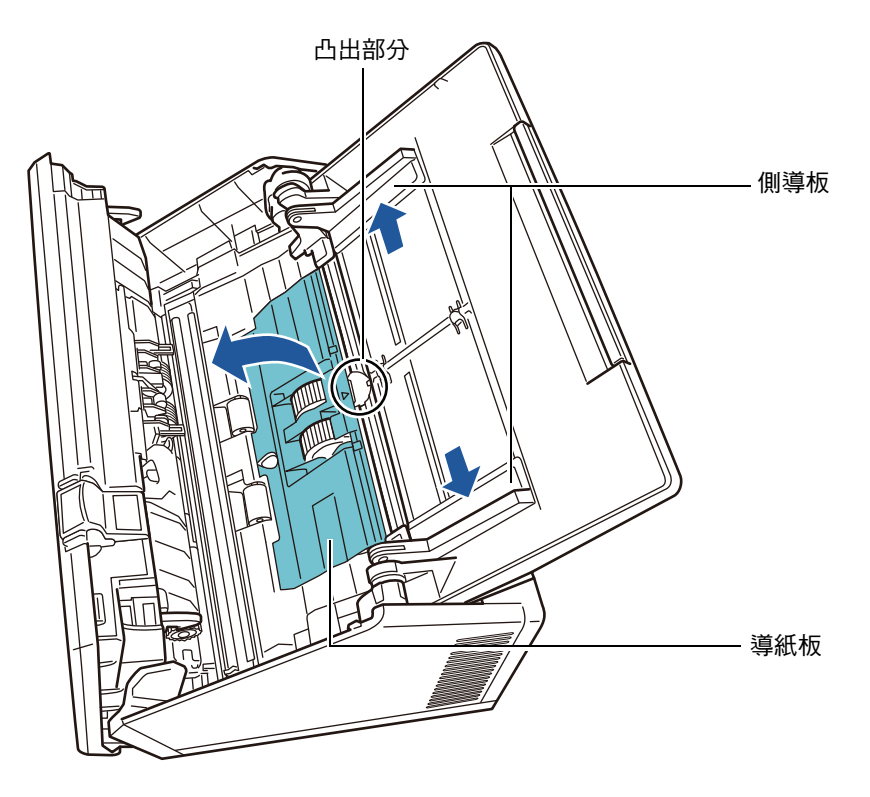

2. 依箭頭指示方向旋轉輪軸的鎖定開關。

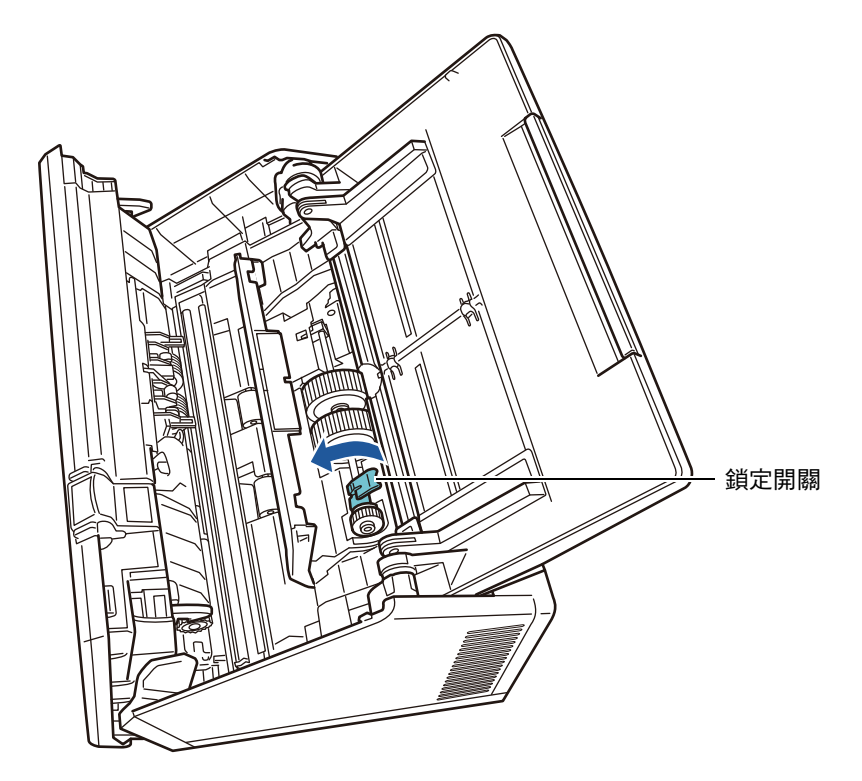

3. 取出進紙輪。

稍微拉起輪軸的解鎖開關 (約 5 mm) 再將輪軸向箭頭方向滑動, 然後向上拉 出。

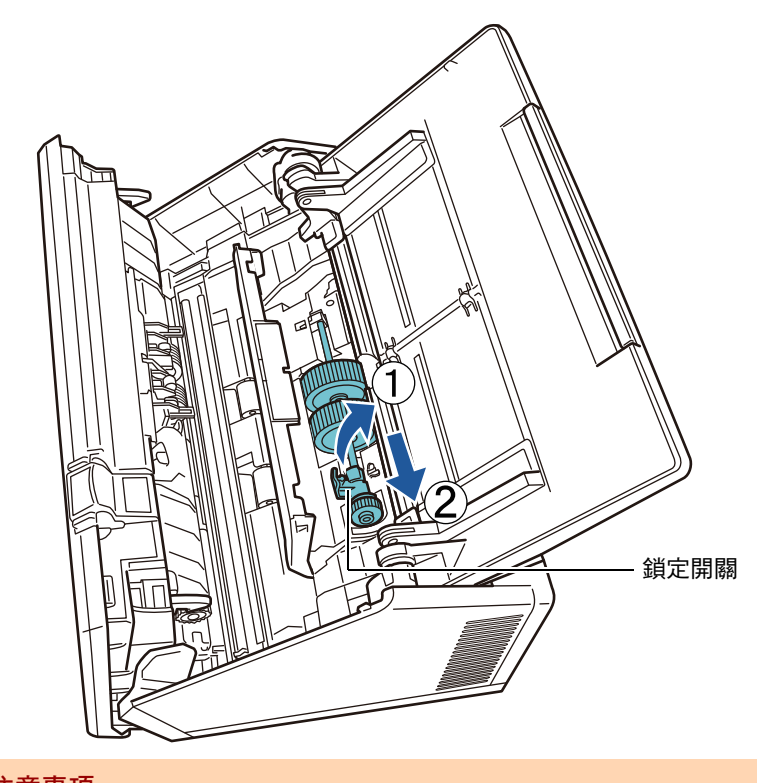

**注意事項** 請勿碰觸輪軸上鎖定開關附近的齒輪,因為上面沾有油汙。

4. 將新的進紙輪裝到掃描器上。 將輪軸左端插入掃描器的軸槽,然後慢慢放下另一端。

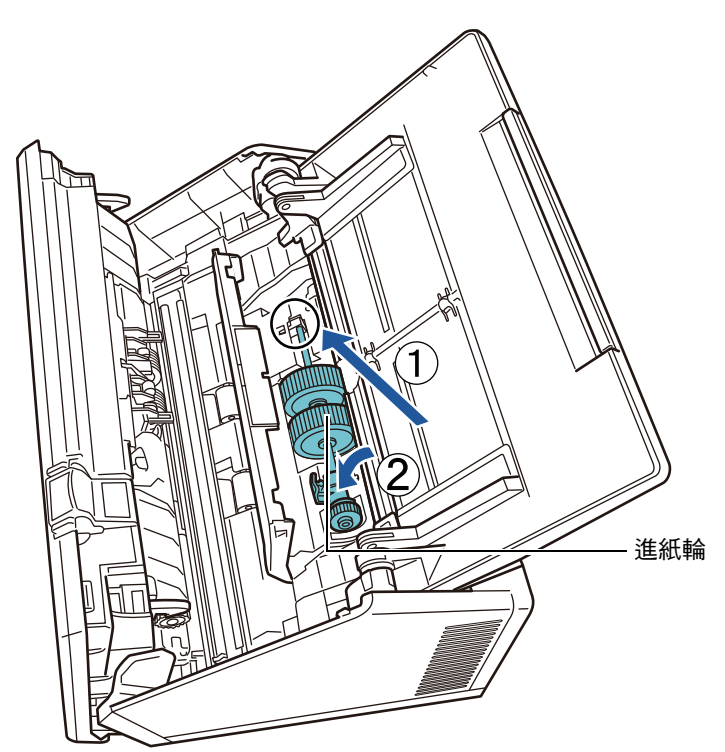

5. 依箭頭指示方向旋轉輪軸的鎖定開關。

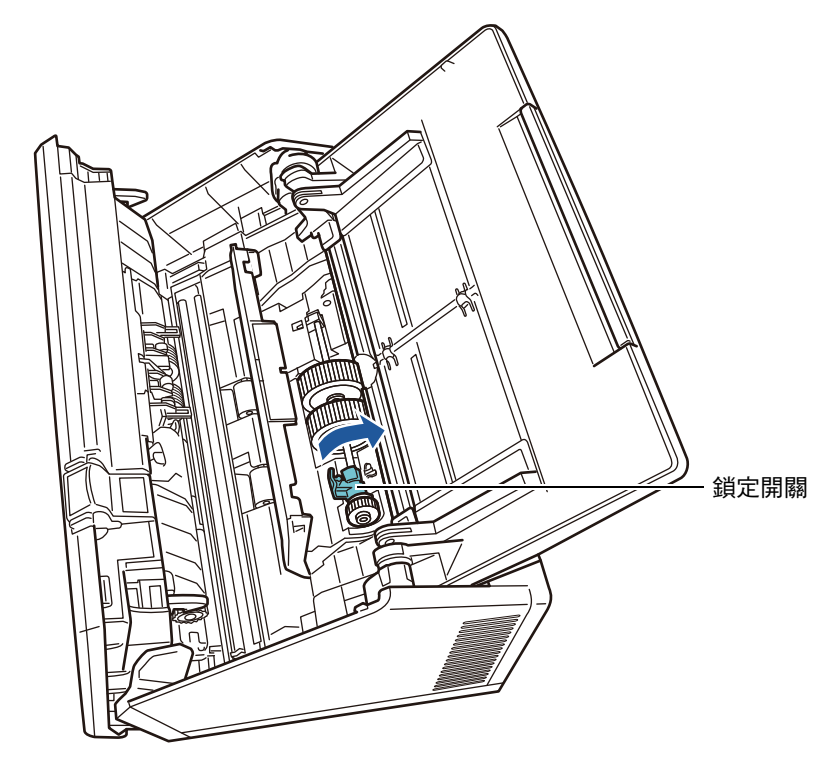

**注意事項** 請確認已經正確安裝進紙輪。否則,可能會發生卡紙或其他進紙異常。

- 6. 關閉導紙板。 確認導紙板兩端已牢牢鎖定。
- **7. 關閉 LCD 蓋。**

此時會聽到 「喀」一聲。

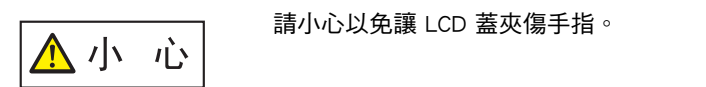

8. 接上電源線,然後開啟掃描器電源。

關於詳細資訊,請參[閱< 2.1 開啟 / 關閉電源> \( 第 48 頁 \)](#page-47-0)。

**9. 重設滾輪組件使用計數器。**

管理員已重設使用計數器 關於詳細資訊,請參[閱<重設使用計數器> \( 第 155 頁 \)。](#page-154-1)

# <span id="page-337-0"></span>**6.5.4 購買文件護套**

建議您每掃描 500 次即更換文件護套。 然而,當文件護套破損或變髒時請予以更換。

文件護套 ( 另售 ) 之部件名稱及部件號碼如下:

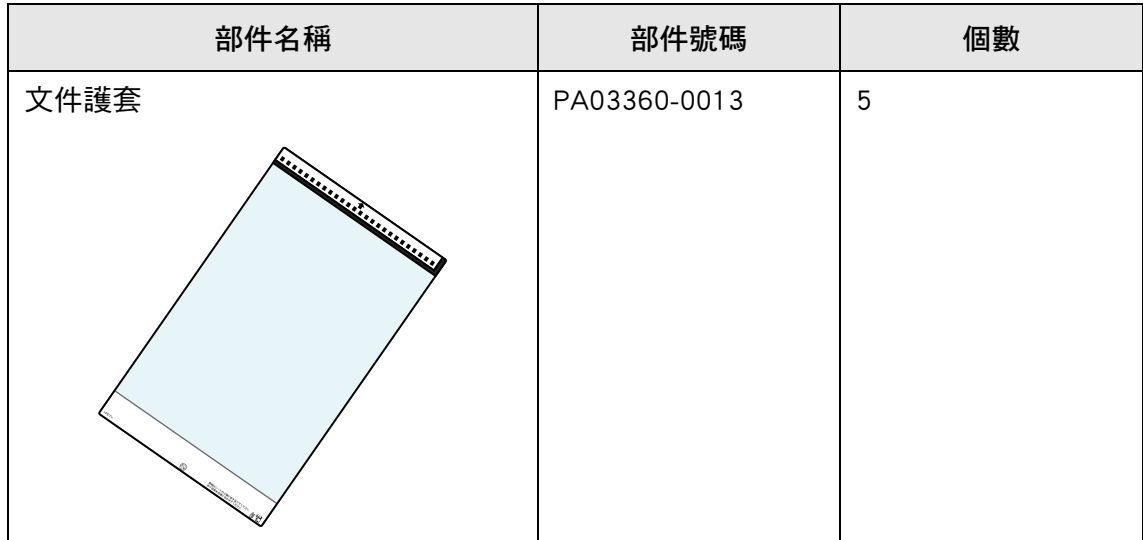

若要購買文件護套,請聯絡此產品的原購買經銷商 / 代理商。關於詳細資訊,請參閱以下 網頁:

<https://www.pfu.ricoh.com/global/scanners/inquiry.html>

#### 6.6 執行掃描測試 $\bigl( \frac{\text{Touch}}{\text{Panel}}$ Panel

掃描器清潔或耗材部件更換完畢後,請執行掃描測試。

- **一般使用者**
- **1. 在 [ 主功能表 ] 或 [ 工作功能表 ] 視窗中,按下 [ 維護 ] 按鈕。**

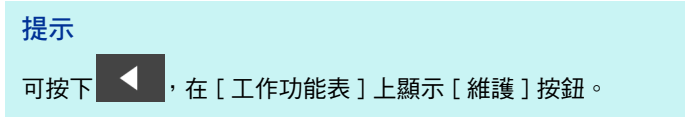

☆ 顯示 [維護] 視窗。

**2. 按下 [ 掃描測試 ] 按鈕。**

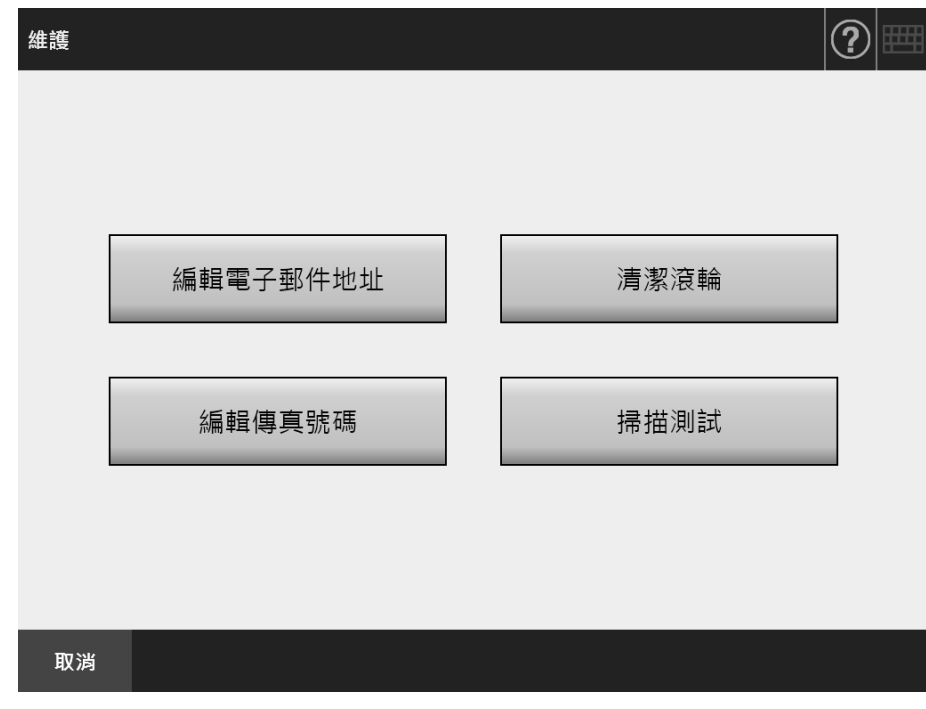

顯示 [ 掃描測試 ] 視窗。

**3. 將紙張載入 ADF 進紙槽進行掃描測試。**

## **4. 按下 [ 掃描 ] 按鈕。**

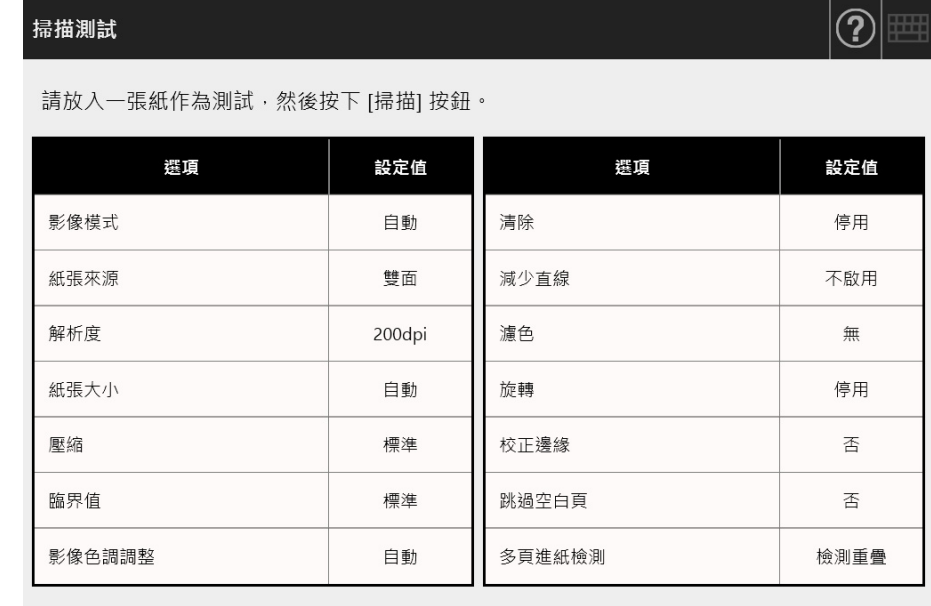

取消

◆掃描

- 掃描測試開始。
- ☆ 掃描測試結束後,會出現 [ 檢視和編輯 ] 視窗。 如果掃描器無法正確掃描,會顯示錯誤訊息。若有需要,請解決問題。
- **5. 檢查掃描資料。**

關於 [ 檢視和編輯 ] 的詳細資訊,請參閱以下說明: [< 5.10 在 \[ 檢視和編輯 \] 中編輯掃描資料> \( 第 296 頁 \)](#page-295-0)

**6. 按下 [ 確定 ] 按鈕。**

再次顯示 [ 維護 ] 視窗。

## ■ **管理員**

- **1. 在 [ 管理功能表 ] 視窗中,選擇 [ 測試裝置 ] 下的 [ 掃描測試 ]。** 顯示 [ 掃描測試 ] 視窗。
- **2. 按下 [ 開始 ] 按鈕。**
- **3. 將紙張載入 ADF 進紙槽進行掃描測試。**
- **4. 按下 [ 掃描 ] 按鈕。**

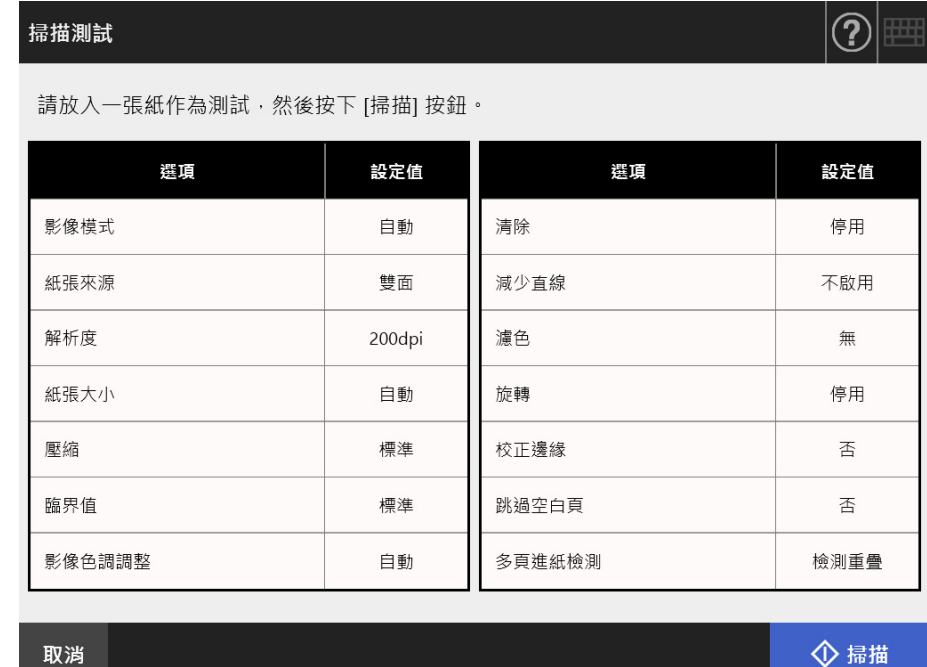

掃描測試開始。

☆ 掃描測試結束後,會顯示 [ 檢視和編輯 ] 視窗。 如果掃描器無法正確掃描,會顯示錯誤訊息。若有需要,請解決問題。

**5. 檢查掃描資料。**

關於 [ 檢視和編輯 ] 的詳細資訊,請參閱以下說明: [< 5.10 在 \[ 檢視和編輯 \] 中編輯掃描資料> \( 第 296 頁 \)](#page-295-0)

**6. 按下 [ 確定 ] 按鈕。**

返回 [ 管理功能表 ] 視窗。

#### **6.7 調整觸控螢幕**〔 Touch Panel

當觸控螢幕的回應無法對應畫面上顯示的物件位置時,則應加以調整。

- **1. 在管理員視窗中,選擇 [ 測試裝置 ] 下的 [ 螢幕調整 ]。** 顯示 [ 螢幕調整 ] 視窗。
- **2. 按下 [ 開始 ] 按鈕。** 出現紅色 「+」( 調整符號 )。
- **3. 以指尖點觸 「+」號。**

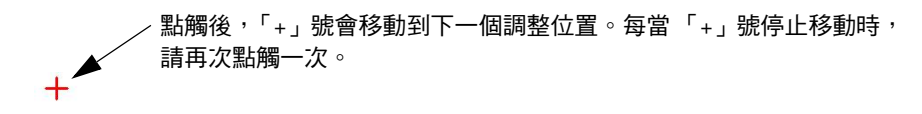

Please touch the point in the screen. [Esc]:Cancel [Arrow Keys]:Move point

依照顯示的視窗的程序執行。

**注意事項** [ 螢幕調整 ] 的過程約需 40 秒鐘。

# **第 7 章**

疑難排解 (Admin)User

本章說明如何解決卡紙等掃描器操作問題,以及在聯絡原購買經銷商 / 代理商之前所應檢 查的項目,並說明如何查閱掃描器標籤。

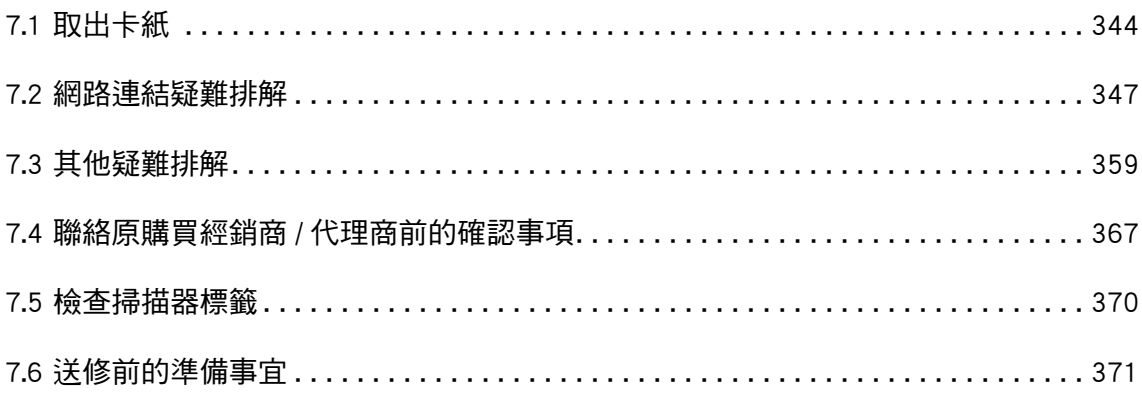

# <span id="page-343-0"></span>**7.1 取出卡紙**

發生卡紙時,請按照以下程序取出卡紙。

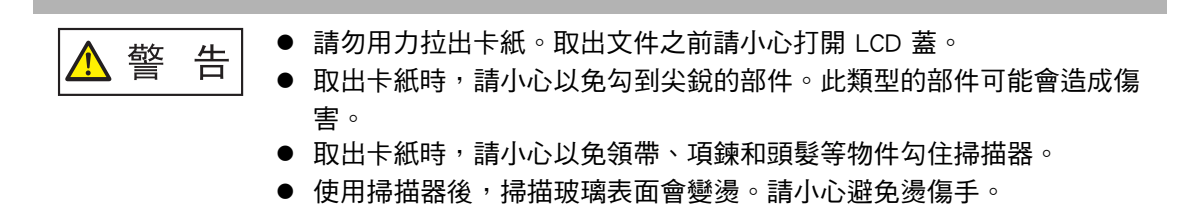

- <span id="page-343-1"></span>**1. 從 ADF 進紙槽中取出所有文件。**
- 2. 朝向您的方向拉起 LCD 蓋開關,將雙手置於 LCD 蓋的兩端,然後打開 LCD **蓋。**

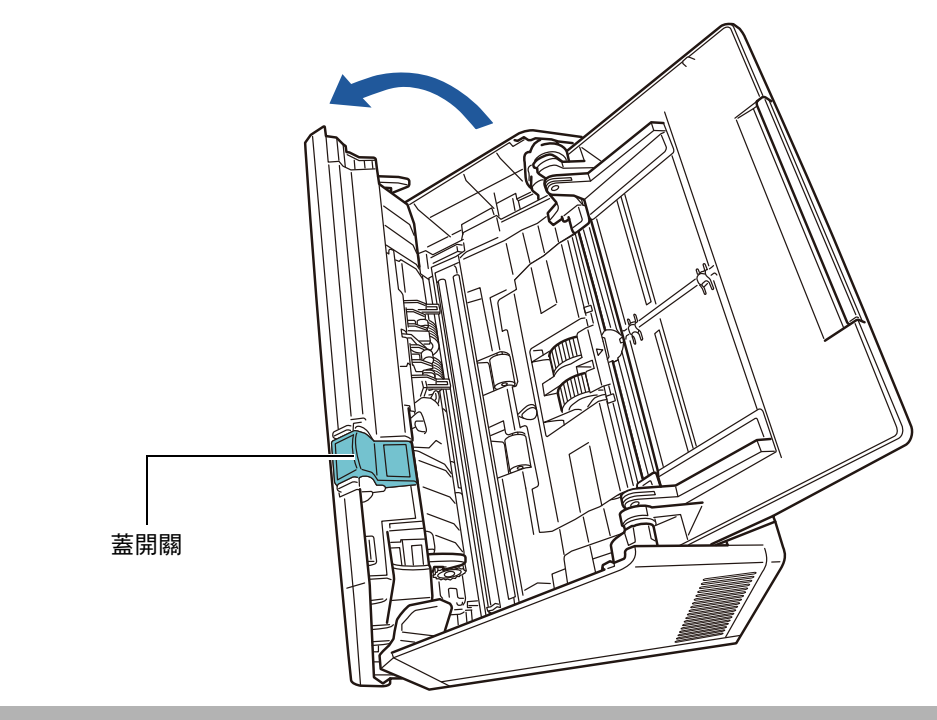

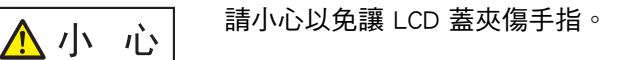

**3. 取出卡紙。**

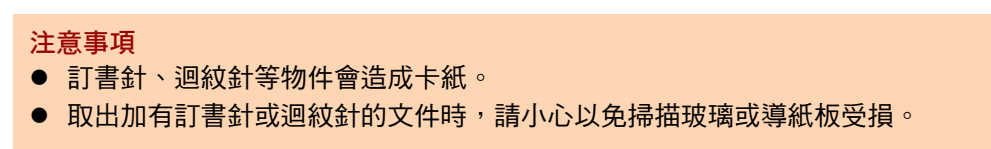

<span id="page-344-0"></span>**4. 扶住 LCD 蓋兩側將其關上。**

## **注意事項**

- **請小心以免讓 LCD 蓋夾傷手指。**
- 請確認 LCD 蓋已完全關上。若未完全關上,可能會造成卡紙及進紙異常。
- 關閉 LCD 蓋時,請勿用力壓下觸控螢幕的部分,以免螢幕受損。
- 若要繼續掃描,請確認要繼續開始的百面,並將文件再次載入至 ADF 谁紙槽(送紙器)。

此時會聽到 「喀」一聲。

#### **提示**

- 即使未顯示任何錯誤訊息,文件也可能在完成或取消掃描後留在 ADF 內時。在此情況 下,請按照[步驟 1](#page-343-1) [到步驟 4](#page-344-0) 的程序取出 ADF 內的紙張。
- 如果文件是在掃描時卡住,請檢查掃描資料。無法正確掃描的頁面可能會顯示在 [ 檢視

和編輯 ] 視窗中。在此清況下,請使用 [ 檢視和編輯 ] 視窗中的 │ ■ │ 刪除所有無法正確 掃描的頁面。關於 [ 檢視和編輯 ] 視窗的詳細資訊,請參閱[< 5.10.3 編輯 \[ 檢視和編輯 \]](#page-299-0)  [視窗上的掃描資料> \( 第 300 頁 \)。](#page-299-0)

如果經常發生卡紙或多頁進紙異常,請嘗試以下程序。

- **1. 對齊文件紙張邊緣。**
- **2. 搧開文件。**
	- 1. 雙手輕托文件兩端,然後搧開紙張數次。

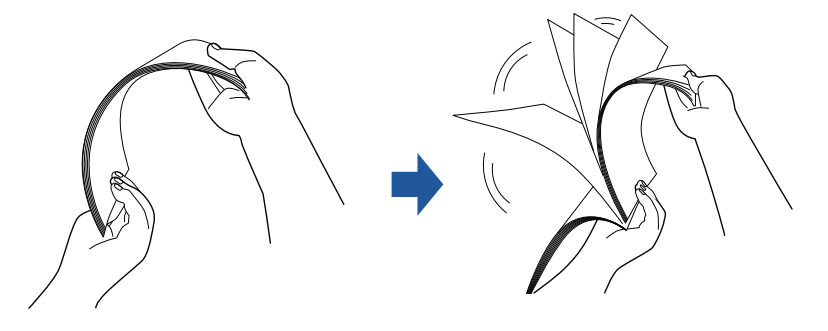

- 2. 旋轉 90 度,再搧開文件。
- 3. 對齊裝載文件紙張的邊緣,然後使頂端呈斜梯狀。

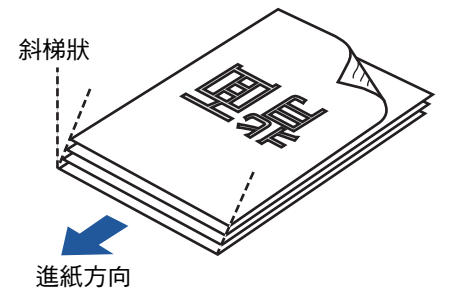

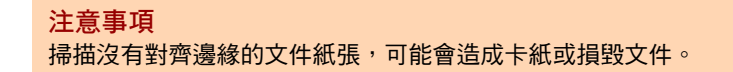

**3. 如下圖所示,將文件載入 ADF 進紙槽。**

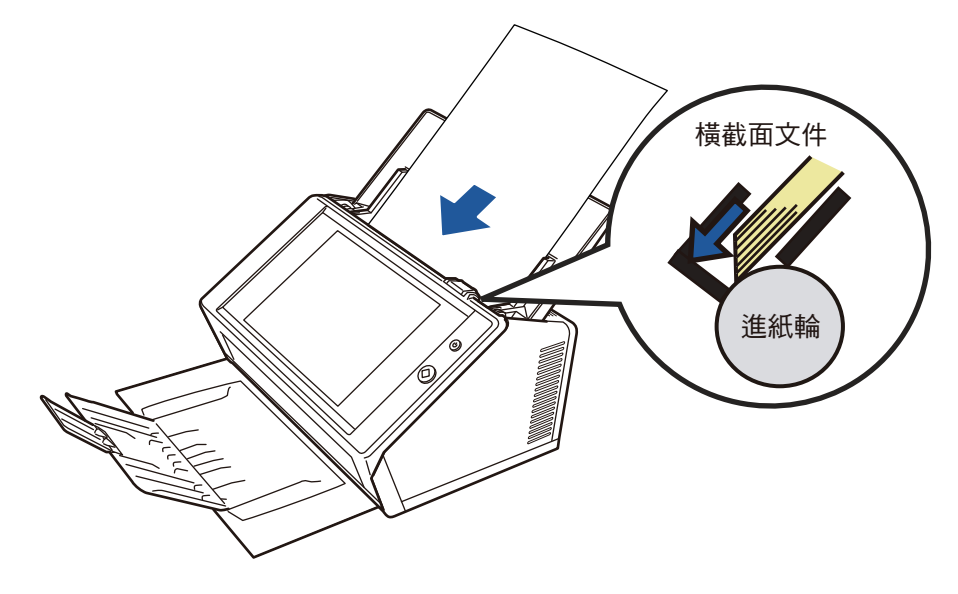

# <span id="page-346-0"></span>**7.2 網路連結疑難排解**

若無法連接網路,請先檢查掃描器狀態及系統設定。 下節就網路連結時可能會發生的常見問題提供相關資訊。 如果問題原因不明或問題仍然存在,請杳詢<7.4 聯絡原購買經銷商 / 代理商前的確認事 [項> \( 第 367 頁 \)](#page-366-0) 中的項目,並聯絡此產品的原購買經銷商 / 代理商。

# **7.2.1 基本網路操作測試**

設定網路後,請在管理員視窗中執行以下的網路操作測試。

- 使用 Ping 測試檢查基本網路操作
- 檢杳網路連線狀態
- 透過系統時間同步來檢查 NTP 伺服器設定 ( 若使用 NTP 伺服器 )
- 诱過傳送測試郵件來檢查郵件伺服器 ( 若要以電子郵件或傳真方式傳送掃描資料, 或者請求以電子郵件傳送警示通知時 )
- **使用 Ping 測試檢查基本網路操作**

檢查以下與網路相關之電腦及伺服器的網路連線狀態。

關於檢查程序的詳細資訊,請參閱[< 4.8.1 透過 Ping 測試檢查網路連線> \( 第 105 頁 \)。](#page-104-0)

- 安裝 Admin Tool 的電腦
- 安裝 Central Admin Console 的電腦
- 安裝 Central Admin Server 軟體的電腦
- 安裝 User Editor 的電腦
- DNS 伺服器
- WINS 伺服器
- $\bullet$  NTP 伺服器
- LDAP 伺服器
- SMTP 伺服器
- 檔案伺服器
- FTP 伺服器
- 列印伺服器
- SharePoint 伺服器
- 網域控制台
- Proxy 伺服器
- **•** SNMP Manager

## **注意事項**

根據伺服器設定而異,Ping 測試可能不會有任何回應。

使用 Ping 測試檢查伺服器的網路連結狀態時,可能會出現以下結果。 請按照以下說明的動作操作。

**Ping 測試的回應顯示為以下四行。 IPv4 位址: 回覆自 ( 目標 IPv4 位址 ): 位元組 =32 時間 <( 時間 )ms TTL=(TTL 值 ) IPv6 位址: 回覆自 ( 目標 IPv6 位址 ): 時間 <( 時間 )ms**

**回應的範例**

IPv4 位址:

回覆自 XXX.XXX.XXX.XXX: 位元組 =32 時間 <1ms TTL=128 回覆自 XXX.XXX.XXX.XXX: 位元組 =32 時間 <1ms TTL=128 回覆自 XXX.XXX.XXX.XXX: 位元組 =32 時間 <1ms TTL=128 回覆自 XXX.XXX.XXX.XXX: 位元組 =32 時間 <1ms TTL=128

## IPv6 位址:

回覆自 XXXX:XXXX:XXXX:XXXX:XXXX:XXXX:XXXX:XXXX: 時間 <1ms 回覆自 XXXX:XXXX:XXXX:XXXX:XXXX:XXXX:XXXX:XXXX: 時間 <1ms 回覆自 XXXX:XXXX:XXXX:XXXX:XXXX:XXXX:XXXX:XXXX: 時間 <1ms 回覆自 XXXX:XXXX:XXXX:XXXX:XXXX:XXXX:XXXX:XXXX: 時間 <1ms

■ **詳細資料**

自 ping 測試目標位址的回應正常。

## **「Ping 統計資料」顯示為**

**「已遺失 = 4 (100% 遺失 )」。**

- **詳細資料**
	- Ping 測試目標沒有回應。
	- 硬體傳輸路徑可能發生問題。例如,在執行 Ping 測試期間可能拔下了區域網路線。
- **採取措施。**
	- 指定的 Ping 測試目標可能不正確。檢查 Ping 測試目標的 IP 位址、主機名稱或 FQDN 是否正 確。

若指定不存在的 IP 位址時,結果如下:

- 使用 IPv4 位址時: 若指定屬於與掃描器相同區段的 IP 位址時,會顯示 「已遺失 = 0 (0% 遺失 )」。 若指定屬於與掃描器相異區段的 IP 位址時,會顯示 「已遺失 = 4 (100% 遺失 )」。
- 使用 IPv6 位址時: 會顯示 「已遺失 = 4 (100% 遺失 )」。
- 網路傳輸模式可能與連線目標有所不同。[在< 4.7.8 指定網路進階設定> \( 第 104 頁 \)](#page-103-0) 中,將 [Link Speed/Duplex Mode] 由 「自動檢測」變更為固定模式。
- 如果 Ping 測試目標正確且網路傳送方式適當,請參閱<無法使用 IP 位址連結至伺服器>(第 [351 頁 \)](#page-350-0) 以了解其他解決方法。
- 請檢查區域網路線的連線狀態,或是更換區域網路線,然後再試一次。
- 連接至 HUB 時,請變更接上區域網路線的該連接埠,然後再試一次。

**「Ping 統計資料」顯示為 「已遺失 = N (1 至 99% 遺失 )」。**

- **詳細資料**
	- **與 Ping 測試目標的通訊不穩定。**
	- 硬體傳輸路徑可能發生問題。例如,在執行 Ping 測試期間可能拔下了區域網路線。
- **採取措施**
	- 請檢查區域網路線的連線狀態,或是更換區域網路線,然後再試一次。
	- 連接至 HUB 時,請變更接上區域網路線的該連接埠,然後再試一次。
	- 網路傳輸模式可能與連線目標有所不同。在< 4.7.8 指定網路進階設定>(第 104 頁 ) 中,將 [Link Speed/Duplex Mode] 由 「自動檢測」變更為固定模式。

**「Ping 要求找不到主機 xxxxxxxxx。請檢查名稱,然候再試一次。」**

### ■ **詳細資料**

可能無法將裝置的名稱解析功能或位址解析功能,指定成 Ping 測試目標。

- **採取措施**
	- 檢查 Ping 測試目標的 IP 位址、主機名稱或 FQDN 是否 正確。
	- 檢查 DNS 伺服器或 WINS 伺服器設定是否正確。
	- 如果 Ping 測試目標的主機名稱或 FQDN 正確,請參[閱<無法使用主機名稱或 FQDN 連結至伺](#page-351-0) [服器> \( 第 352 頁 \)](#page-351-0) 了解其他解決方法。

## ■ **檢查網路連線狀態**

在 [ 網路狀態 ] 視窗中檢查網路狀態。 關於檢查程序的詳細資訊,請參閱[< 4.8.2 檢查網路連線狀態> \( 第 106 頁 \)](#page-105-0) 或[< G.3.5 檢](#page-437-0) [查網路連線狀態> \( 第 438 頁 \)。](#page-437-0) 請按照以下說明的動作操作。

## **顯示的資訊全部有效。**

■ **採取措施**

無

**網路連線正常。**

■ **採取措施**

無

**顯示的資訊有效,但 Ping 測試表示網路連線無法正常運作。**

#### ■ **採取措施**

在[< 4.7.8 指定網路進階設定> \( 第 104 頁 \)](#page-103-0) 中,將 [Link Speed/Duplex Mode] 由 「自動檢測」變 更為固定模式。

如果問題仍然存在,請參閱<無法使用 IP 位址連結至伺服器>(第 351 頁)了解其他解決方法。

## ■ **透過系統時間同步來檢查 NTP 伺服器設定**

在 [NTP 伺服器 ] 視窗中,按下 [ 立即同步 ] 按鈕,檢查系統時間是否同步。 按下 [ 立即同步 ] 按鈕後,請根據顯示的顯示訊息採取以下描述的措施。 訊息和對應的動作如下。

## **系統時間同步成功。**

■ **採取措施**

無

**系統時間同步失敗。**

■ **採取措施**

請嘗試以下方式:

- 檢查指定的 NTP 伺服器 IP 位址、主機名稱或 FQDN 是否錯誤,並加以修正。
- 由於網路路由發生問題,所以掃描器無法與 NTP 伺服器涌訊。請檢查網路設定。
- NTP 伺服器可能忙碌中。請稍後片刻再重試一次系統時間的同步化設定。若仍無法運作,可能 是指定的伺服器不屬於 NTP 伺服器,請嘗試其他 NTP 伺服器。
- NTP 伺服器嘗試從高階 NTP 伺服器取得日期和時間,但仍然失敗。請嘗試其他 NTP 伺服器或 交由網路管理員進行調查。
- 確認時間是否正確。如果時間有誤,請調整日期 / 時間然後再試一次。
- 請參閱< 4.4.4 設定日期 / 時間 > (第 80 頁 ),調整日期 / 時間,然後再試一次。

## ■ **透過傳送測試郵件來檢查郵件伺服器**

在 [ 警示通知 ] 視窗中,按下 [ 測試 ] 按鈕,檢查雷子郵件是否能傳送到指定目的地。 按下 [ 測試 ] 按鈕後,請根據顯示的訊息,請根據顯示的顯示訊息採取以下描述的措施。 訊息和對應的動作如下。

## **傳送中 ...**

#### ■ **採取措施**

若未出現錯誤訊息且 [ 傳送中 ] 的指示消失時,表示測試郵件已順利傳送至郵件伺服器。 檢查警示通知電子郵件是否已傳送到指定目的地。如果警示通知電子郵件仍未傳送到預定目的 地,請檢查郵件地址 「@」之前的部分是否輸入正確。

## **測試 e-mail 傳送失敗。**

#### ■ **採取措施**

- 檢查與電子郵件伺服器連接的電腦是否正常運作。
- 檢查是否能從網路的其他電腦對指定郵件地址傳送電子郵件。
- 對 SMTP 伺服器執行 Ping 測試,檢查該伺服器及其網路連結是否能正常運作。
- 如果 SMTP 伺服器沒有回應 Ping 測試,請對 SMTP 伺服器以外的其他電腦執行 Ping 測試,以 檢查系統網路能否正常運作。
	- 如果只有掃描器的網路連線無法正常運作,請參閱 <無法使用 IP 位址連結至伺服器>(第 [351 頁 \)](#page-350-0) 了解其他解決方法。
	- 如果 SMTP 伺服器的網路連線出現問題,請要求網路管理員檢查 SMTP 伺服器及其網路連線 是否正常運作。
- 在< 4.11.1 設定 SMTP 伺服器> (第 121 頁)中檢查掃描器與 SMTP 伺服器的連線設定,是否正 確設定了相同的連接埠號碼。

## **7.2.2 其他網路連線疑難排解**

網路無法連線的原因有很多。

下節就網路連結時可能會發生的常見問題提供相關資訊。 如果問題原因不明或問題仍然存在,請查詢<7.4 聯絡原購買經銷商 / 代理商前的確認事 項> ( 第 367 百 ) 中的項目,並聯絡此產品的原購買經銷商 / 代理商。

## <span id="page-350-0"></span>■ 無法使用 IP 位址連結至伺服器

如果無法使用 IP 位址連結至伺服器,而且伺服器沒有對 Ping 測試作出回應,請執行以 下 步驟:

**伺服器和掃描器之間連線異常,或是區域網路線發生問題。**

## ■ **採取措施**

檢查掃描器及伺服器的區域網路線是否已正確接上。 使用區域網路線 ( 直線型 ) 連接伺服器時, 不支援 Auto MDI/MDI-X ( 自動選擇 )。掃描器和伺服 器之間需有區域網路線 ( 交叉型 )、開關或路由器。 可能是區域網路線發生問題。請搜尋正常的區域網路線,然後再試一次。

**啟用 IPv6 功能時,在 [IP 位址 ] 視窗,或 [IPv4 位址 ] 視窗 /[IPv6 位址 ] 視窗上 所指定的設定無效。**

### ■ **採取措施**

若啟用 IPv6 功能,請參[閱< 4.7.1 設定掃描器的 IP 位址 / DHCP > \( 第 96 頁 \)](#page-95-0) [或< G.3.1 設定掃](#page-432-0) [描器的 IPv4 位址> \( 第 433 頁 \)/](#page-432-0) [< G.3.2 設定掃描器的 IPv6 位址> \( 第 434 頁 \),](#page-433-0)然後檢查指定 的設定,如 IP 位址和子網路遮罩 (IPv6 位址的子網路首碼長度) 是否正確。

**使用 DHCP 時,DHCP 伺服器無法正常運作或 DHCP 伺服器設定發生問題。**

#### ■ **採取措施**

若使用 DHCP,請參[閱< 4.8.2 檢查網路連線狀態> \( 第 106 頁 \)](#page-105-0) 或[< G.3.5 檢查網路連線狀態> \(](#page-437-0) [第 438 頁 \),](#page-437-0)然後檢查掃描器的 IP 位址、子網路遮罩 (IPv6 位址的子網路首碼長度 ) 以及預設閘 道的設定是否完全正確。

如果這些設定不正確,DHCP 伺服器可能無法正常運作,或會因為租用限制數目或 MAC 位址驗 證, 而使得 DHCP 伺服器可能無法指定有效的 IP 位址。

檢查 DHCP 伺服器的連線狀態和伺服器的詳細設定。

## **其他主機或通訊裝置連線時所使用的 IP 位址與掃描器相同。**

### ■ **採取措施**

如果有另一主機或通訊裝置所使用的 IP 位址與掃描器相同,即使對其他裝置指定了不同的 IP 位 址,伺服器在重新啟動之前,也可能無法辨識出伺服器 「重複」的 IP 位址。請重新啟動伺服器。 在區域網路 (LAN) 中,如果有另一主機或通訊裝置所使用的 IP 位址與本掃描器相同,則會無法使 用。

在此情況下,請拔下該主機或通訊裝置的區域網路線,然後重新啟動伺服器。

## **由於伺服器和掃描器之間設有防火牆,因此無法存取。**

■ **採取措施**

如果伺服器和掃描器之間設有防火牆,請檢查設定是否拒絕網路存取。

掃描器和伺服器的網路 [Link Speed/ Duplex Mode] 設定不同,或者伺服器不支援 **「自動檢測」功能。**

## ■ **採取措施**

本掃描器的網路進階設定 ( 說明[於< 4.7.8 指定網路進階設定> \( 第 104 頁 \)](#page-103-0)),[Link Speed/Duplex Mode] 預設為 「自動檢測」。

如果 [ 自動檢測 ] 無法正常運作,請將掃描器和伺服器的 [Link Speed/Duplex Mode] 變更為固定模 式,然後再試一次。

## <span id="page-351-0"></span>■ **無法使用主機名稱或 FQDN 連結至伺服器**

若使用的主機名稱或 FQDN 無法連結至伺服器,而且伺服器沒有對 Ping 測試作出回應的 情況,請執行以下步驟:

**與**[<無法使用 IP 位址連結至伺服器> \( 第 351 頁 \)](#page-350-0) **相同。**

■ **採取措施**

檢查是否能[以<無法使用 IP 位址連結至伺服器> \( 第 351 頁 \)](#page-350-0) 中相同的解決方法連結到網路。

**掃描器的 DNS 或 WINS 伺服器設定無效。**

■ **採取措施**

檢查 DNS 伺服器或 WINS 伺服器設定是否正確。

DNS 伺服器或 WINS 伺服器無法正常運作,或者 DNS 伺服器或 WINS 伺服器的 **網路連線發生錯誤。**

#### ■ **採取措施**

透過 Ping 測試檢查 DNS 伺服器和 WINS 伺服器是否正常運作。 如果 DNS 伺服器或 WINS 伺服器無法正常運作,請要求網路管理員檢查伺服器的狀態。

■ **無法將掃描器新增為網域成員,或無法登入網域**

**將掃描器指定為網域成員時,發生認證錯誤並無法新增掃描器。**

#### ■ **採取措施**

- 將掃描器指定為網域成員時,請以擁有網域管理員權限的使用者身分,或有權將電腦新增到網 域的使用者身分執行認證。
	- 若不知道使用者帳號或密碼,請聯絡網域的系統管理員。
- 檢查 LAN Manager 驗證等級是否與網域中伺服器的等級相同。

以擁有管理者權限的使用者身分,將掃描器登錄至網域之後,為了變更掃描器 **名稱,以沒有管理者權限的使用者身分執行認證,但無法登入。**

#### ■ **採取措施**

以管理者權限將掃描器登錄至網域時,下次請務必再以擁有管理員權限的使用者身分執行認證。

## ■ **無法新增網路印表機**

如果網路印表機無法新增至掃描器或從掃描器新增,請執行以下步驟。此外,請事先參閱 印表機使用手冊,以了解如何設定印表機設定和新增網路印表機的資訊。

**列印伺服器上未安裝 Windows 10 印表機驅動程式。**

■ **採取措施**

在列印伺服器上安裝 Windows 10 印表機驅動程式。 檢查列印伺服器是否已正確安裝 Windows 10 印表機驅動程式。關於詳細資訊,請參閱[< 4.14 設](#page-140-0) [定網路印表機> \( 第 141 頁 \)](#page-140-0)。

**已變更網路印表機共用名稱。**

■ **採取措施**

檢查列印伺服器的共用名稱。

**指定的網路印表機路徑無效。**

■ **採取措施**

檢查指定的網路印表機路徑是否正確。

**網路印表機的共用名稱包含直線 (|)。**

■ **採取措施**

以不包括直線 (I) 的共用名稱,在列印伺服器上建立網路印表機,然後再登錄網路印表機。

**LAN Manager 驗證等級與網路印表機伺服器的等級不同。**

## ■ **採取措施**

將 LAN Manager 的驗證等級設定為網路印表機伺服器的相同等級。

## **■ 無法透過網路印表機列印**

若無法透過掃描器所設定的網路印表機列印,請執行以下步驟。此外,請事先參閱印表機 使用手冊,以了解如何設定印表機設定和新增網路印表機的資訊。

**與**[<無法使用 IP 位址連結至伺服器> \( 第 351 頁 \)](#page-350-0) **相同。**

## ■ **採取措施**

檢查是否能[以<無法使用 IP 位址連結至伺服器> \( 第 351 頁 \)](#page-350-0) 中相同的解決方法連結到網路。

**由於發生紙張錯誤或卡紙等類似問題,所以無法使用印表機。**

### ■ **採取措施**

檢查是否可使用印表機列印文件,解決問題後請再試一次。

**沒有網路印表機的列印權限。**

■ **採取措施**

請與管理員聯絡,檢查能否透過網路印表機列印文件。

**由於印表機或多工緩衝處理器異常,所以無法列印。**

#### ■ **採取措施**

請嘗試以下方式:

- 檢查是否能透過列印伺服器列印文件。
- 檢查列印伺服器的多工緩衝處理是否正常運作。

## ■ **無法新增網路資料夾**

如果網路資料夾無法從掃描器新增,請執行以下步驟。

## **網路資料夾共用名稱已變更。**

■ **採取措施**

檢查伺服器端的共用名稱。

## **指定的網路資料夾路徑無效。**

■ **採取措施**

檢查指定的網路資料夾路徑是否正確。

**LAN Manager 驗證等級與網路資料夾伺服器的等級不同。**

■ **採取措施**

將 LAN Manager 驗證等級設定為網路資料夾伺服器的相同等級。

## ■ **無法儲存至網路資料夾**

**將掃描資料儲存到 FTP 伺服器資料夾或網路資料夾時,出現 [ 網路繁忙。請稍後 再試。] 訊息並無法儲存。**

## ■ **採取措施**

此網路資料夾可能暫時無法使用。請稍候 ( 大概三分鐘 ) 再試一次。 若 FTP 伺服器暫時沒有可使用的連接埠號碼,也可能發生此錯誤。請稍候 ( 大概三分鐘 ) 再試一 次,或將 FTP 設定變更為被動模式。

**當使用 FTP 代理伺服器將大量資料儲存到 FTP 伺服器資料夾時,發生錯誤並無 法儲存。**

## ■ **採取措施**

使用 DeleGate 作為代理伺服器時,若資料轉送時間超過十分鐘,儲存處理可能會發生錯誤。在此 情況下,在 DeleGate 設定中加入 「TIMEOUT io=0」或允許儲存資料。

**多次試圖透過 FTP/FTPS 儲存資料時,可能會顯示 「異常:存取網路資料夾被 拒。」的訊息。**

## ■ **採取措施**

若沒有可使用的 FTP 伺服器連接埠,有可能發生此錯誤。請稍候 ( 大概三分鐘 ) 再試一次。

# **7.2.3 無法使用 Internet Explorer、Admin Tool、Central Admin Server 或 User Editor 來存取掃描器**

當試圖使用 Internet Explorer、Admin Tool、Central Admin Server 或 User Editor 連結掃描 器,而無法存取,請執行以下步驟:

**與**[<無法使用 IP 位址連結至伺服器> \( 第 351 頁 \)](#page-350-0) **相同。**

## ■ **採取措施**

檢查是否能[以<無法使用 IP 位址連結至伺服器> \( 第 351 頁 \)](#page-350-0) 中相同的解決方法連結到網路。

DNS 伺服器或 WINS 伺服器無法正常運作,或者尚未在 DNS 或 WINS 伺服器登 **錄掃描器名稱。**

## ■ **採取措施**

檢查指定 IP 位址的連線狀況。

若使用 Admin Tool 以指定的 IP 位址可以連結掃描器,請在 DNS 或 WINS 伺服器中指定掃描器的 IP 位址。

在掃描器的管理員設定中,檢查 Internet Explorer 和 Admin Tool 的 DNS 或 WINS 伺服器設定。

**掃描器和安裝 Internet Explorer、Admin Tool 或 User Editor 的電腦之間的防火牆 設定錯誤,其拒絕電腦以 HTTP/HTTPS 方式存取掃描器。**

## ■ **採取措施**

掃描器與安裝有 Internet Explorer、Admin Tool 或 User Editor 的電腦之間若設有防火牆,請檢查設 定是否拒絕網路存取。

## **尚未將目標掃描器的 URL 登錄為信任的網站。**

#### ■ **採取措施**

請將掃描器網址登錄為 Internet Explorer 信任的網站。

- 1. 在 Internet Explorer 中,選擇 [ 工具 ] 功能表 → [ 網際網路選項 ]。
- 2. 在 [ 安全性 ] 標籤中,選擇 [ 信任的網站 ], 然後按一下 [ 網站 ] 按鈕。
- 3. 在 [ 將這個網站新增到區域 ] 欄位中輸入掃描器的 URL,然後按一下 [ 新增 ] 按鈕。

在 Internet Explorer [ 工具 ] 功能表 - [ 網際網路選項 ] 的 [ 安全性 ] 標籤 中,將 **目標區域的安全性等級設定為 [ 高 ]。**

**在 [ 自訂等級 ] 中,將 [ 設定 ] 區域中 [ 指令碼處理 ] 的 [Active scripting] 設定 為 [ 提示 ] 或 [ 停用 ]。**

#### ■ **採取措施**

使用掃描器名稱連線時,連線屬於內部網路連線。如果 URL 包含 IP 位址,則會透過網際網路區 域連結掃描器。

如下設定對應的區域。

- 1. 在 Internet Explorer 中, 選擇 [ 工具 ] 功能表 → [ 網際網路選項 ]。
- 2. 若要啟用動態指令碼處理,請按照以下方式之一設定:
	- 在 [ 安全性 ] 標籤中,按一下 [ 預設等級 ] 按鈕,將 [ 此區域的安全性等級 ] 設定為 [ 中 ]。
	- ●在 [ 安全性 ] 標籤中, 按一下 [ 自訂等級 ] 按鈕, 將 [ 設定 ] 區域中 [ 指令碼處理 ] 的 [Active scripting] 設定為 [ 啟用 ]。
- 3. 若是透過網際網路區域連線,請將 [ 隱私權 ] 標籤的等級設在 [ 中高 ] 以下。
- 4. 删除 Temporary Internet Files。 關於設定值的詳細資訊,請參閱 「Internet Explorer 說明」。

## **掃描器正處於 「待機模式」。**

## ■ **採取措施**

按下電源按鈕以啟動掃描器。

## **使用 Proxy 伺服器。**

#### ■ **採取措施**

將 Proxy 伺服器設為停用。

- 1. 在 Internet Explorer 中,選擇 [ 工具 ] 功能表 → [ 網際網路選項 ]。
- 2. 按下 [ 連線 ] 標籤中的 [ 區域網路設定 ] 按鈕。
- 3. 取消勾選 [ 在您的區域網路使用 Proxy 伺服器 ( 這些設定將不會套用到撥號或 VPN 連線 )] 核取方 塊。

## **連線通訊協定的設定出現錯誤。**

■ **採取措施 ( 掃描器 )**

檢查是否已啟用 [ 管理連線 ] 視窗中的 SSL。 關於詳細資訊,請參[閱< 4.9.1 設定管理連線> \( 第 107 頁 \)。](#page-106-0)

- **採取措施 ( 安裝有 Internet Explorer、Admin Tool 或 User Editor 的電腦 )**
	- 1. 在 Internet Explorer 中, 選擇 [ 工具 ] 功能表 → [ 網際網路選項 ]。
	- 2. 按下 [ 進階 ] 標籤。
	- 3. 在 [ 設定 ] 的 [ 安全性 ] 中,為以下項目選擇核取方塊。請選擇與您在 < 4.9.1 設定管理連線 > ( [第 107 頁 \)](#page-106-0) 的步驟 2 中所選相同的核取方塊。
		- - 使用 SSL 3.0
		- - 使用 TLS 1.0
		- - 使用 TLS 1.1
		- **- 使用 TLS 1.2**

# **連接埠號碼的設定出現錯誤。**

# ■ **採取措施**

檢查 [ 管理連線 ] 視窗中指定的連接埠號碼。 關於詳細資訊,請參[閱< 4.9.1 設定管理連線> \( 第 107 頁 \)。](#page-106-0)

# <span id="page-358-0"></span>**7.3 其他疑難排解**

本節說明掃描期間可能發生的問題,並提供如何解決問題的資訊。在送修之前,請先查閱 以下的常見問題清單。

參閱疑難排解中的建議之後,若仍然無法解決問題,請檢杳< 7.4 腦絡原購買經銷商 / 代 理商前的確認事項>(第 367 頁)內的項目,並聯絡此產品的原購買經銷商 / 代理商。 可能出現的問題如下:

## 問題清單

- **無法開啟掃描器的電源**
- < 無法開啟掃描器的電源。> (第 360 頁)
- **無法啟動掃描器**
	- < 視窗中顯示 「The last attempt to restart...」訊息,無法啟動掃描器。>(第 360 頁)
	- [< 掃描器無法由待機模式恢復。> \( 第 360 頁 \)](#page-359-2)
	- < 出現 「掃描器啟動失敗。」訊息,無法啟動掃描器。> (第 360 頁)
- **將掃描器重設回出廠預設值**
	- く 將掃描器重設回預設值。 > (第 361 百)
	- < 忘記管理員的登入密碼。> (第 361 頁)
- **無法正常掃描資料**
	- < 無法啟動掃描。> (第 361 頁)
	- $\leq$  即使按下 Scan 按鈕, 仍然無法開始掃描。 > (第 361 頁)
	- < 經常發生多頁進紙錯誤。> (第 362 頁 )
	- < 文件無法載入至掃描器中(經常發生進紙異常或送紙中斷)。>(第 363 頁)
	- [< 使用文件護套掃描時,出現 \[ 發生卡紙。請從 ADF 中取出卡住的文件,然後再試一](#page-362-1) [次。\] 並發生錯誤。> \( 第 363 頁 \)](#page-362-1)
- **掃描資料不適當**
	- < 掃描出來的資料被拉長。> (第 363 頁)
	- < 掃描出來的資料前端出現陰影。> ( 第 364 百 )
	- < 掃描出來的資料上出現垂直線條。>(第364頁)
	- [< 掃描出來的資料歪斜或扭曲。> \( 第 364 頁 \)](#page-363-2)
	- < 掃描資料的畫質不佳。> (第 364 頁)
	- < 掃描出來的資料部分遭刪除。>(第 364 頁)
	- < 掃描出來的資料歪斜。> (第 364 百 )
- **無法登入**
	- < 無法使用管理員密碼登入。>(第365頁)
	- < 诱渦網路連線時沒有顯示 [ 登入 ] 視窗。> ( 第 365 百 )
- **無法執行操作**
	- < 使用螢幕鍵盤在欄位中輸入的資料沒有顯示於視窗上。>(第 366 頁)
	- [< 按下 \[ 檔案下載 \] 對話方塊中的 \[ 儲存 \] 後無法儲存。> \( 第 366 頁 \)](#page-365-1)
	- < 仍會出現 「正在列印 xxx 的掃描資料」訊息的狀態視窗或速度很慢。> (第 366 頁 )
	- < 安裝 Admin Tool 時發生錯誤。> ( 第 366 百 )
	- < 傳真時,掃描視窗的畫面停住。> (第 366 頁)

■ **無法開啟掃描器的電源**

## <span id="page-359-0"></span>**無法開啟掃描器的電源。**

```
■ 檢查項目
 是否已按下電源按鈕?
```
■ **採取措施** 按下電源按鈕。

## ■ 檢查項目

掃描器的 AC 纜線和 AC 變壓器是否已接妥?

- **採取措施**
	- 接上 AC 纜線和 AC 變壓器。
	- 從掃描器上拔下 AC 纜線以關閉掃描器的電源,然後再重新接上。關閉電源後,請至少等待 10 秒鐘再開啟電源。 如果採取以上措施之後問題仍然存在,請聯絡此產品的原購買經銷商 / 代理商。

## ■ **無法啟動掃描器**

<span id="page-359-1"></span>**視窗中顯示 「The last attempt to restart...」訊息,無法啟動掃描器。**

- **檢查項目** 開啟掃描器的電源後,是否立刻關閉電源?
- **採取措施**
	- 按下電源按鈕。
	- 從掃描器上拔下 AC 纜線以關閉掃描器的電源,然後再重新接上。關閉電源後,請至少等待 10 秒鐘再開啟電源。 如果採取以上措施之後問題仍然存在,請聯絡此產品的原購買經銷商 / 代理商。

<span id="page-359-2"></span>**掃描器無法由待機模式恢復。**

■ **檢查項目**

開啟掃描器的電源後,是否立刻關閉電源?

■ **採取措施**

按下電源按鈕。

<span id="page-359-3"></span>**出現 「掃描器啟動失敗。」訊息,無法啟動掃描器。**

#### ■ **檢查項目**

關閉並重新開啟掃描器的電源,是否情況一樣?

■ **採取措施**

從掃描器上拔下 AC 纜線以關閉掃描器的電源,然後再重新接上。關閉電源後,請至少等待 10 秒 鐘再開啟電源。

如果採取以上措施之後問題仍然存在,請聯絡此產品的原購買經銷商 / 代理商。
■ **將掃描器設定重設回出廠預設值**

### **將掃描器重設回預設值。**

■ **採取措施** 請參閱[<重設為出廠預設值> \( 第 168 頁 \)](#page-167-0),然後重設掃描器。

### **忘記管理員的登入密碼。**

■ **採取措施** 請聯絡此產品的原購買經銷商 / 代理商。

### ■ **無法正常掃描資料**

**無法啟動掃描。**

- **檢查項目** 文件是否正確載入 ADF 進紙槽?
- **採取措施** 將紙張重新載入 ADF 進紙槽。
- 檢查項目

LCD 蓋是否完全關閉?

- **採取措施** 確實關閉 LCD 蓋。
- 檢杳項目

重新啟動掃描器並重新登入後,是否仍然發生同樣的問題?

■ **採取措施**

從掃描器上拔下 AC 纜線以關閉掃描器的電源,然後再重新接上。關閉電源後,請至少等待 10 秒 鐘再開啟電源。

如果採取以上措施之後問題仍然存在,請聯絡此產品的原購買經銷商 / 代理商。

### **即使按下 Scan 按鈕,仍然無法開始掃描。**

■ **檢查項目**

觸控螢幕上是否顯示出此 <→ 按鈕?

■ **採取措施**

只有在以下視窗中,才可使用 Scan 按鈕:

- [ 傳送郵件 ] 視窗
- [ 發送傳真 ] 視窗
- [列印] 視窗
- [儲存] 視窗
- [ 檢視和編輯 ] 視窗
- 「掃描測試 1 視窗
- [訊息書面]
- [掃描張數] 視窗
- 顯示已掃描張數的確認視窗
- [ 檔名 ] 視窗

### **經常發生多頁進紙錯誤。**

#### ■ **檢查項目**

文件是否符[合< A.2 紙張性質> \( 第 374 頁 \)](#page-373-0) 中的條件?

■ **採取措施** 請使用符合[< A.2 紙張性質> \( 第 374 頁 \)](#page-373-0) 中所描述之條件的文件。

■ 檢查項目 文件是否正確載入 ADF 進紙槽?

- **採取措施** 搧開並對齊文件,然後重新載入 ADF 進紙槽。
- 検杳項目 文件疊的厚度是否超過 5 mm?
- **採取措施** 分批掃描, 使一次掃描的文件厚度少於 5 mm。
- 檢查項目 制動輪或進紙輪是否變髒?
- **採取措施** 清潔制動輪和進紙輪。 關於詳細資訊,請參[閱< 6.3 清潔掃描器內部> \( 第 324 頁 \)。](#page-323-0)
- 檢查項目 制動輪或進紙輪是否已磨損?

### ■ **採取措施**

更換制動輪或進紙輪。 關於詳細資訊,請參[閱< 6.5 更換部件> \( 第 330 頁 \)](#page-329-0)。

#### ■ 檢查項目

是否在 2,000 m 以上的高處使用掃描器?

### ■ **採取措施**

請啟動管理員設定中 [ 多頁進紙檢測設定 ] 視窗的 [ 高處模式 ]。 關於詳細資訊,請參[閱< 4.5.1 設定多頁進紙檢測的方式> \( 第 84 頁 \)。](#page-83-0) <span id="page-362-0"></span>**文件無法載入至掃描器中 ( 經常發生進紙異常或送紙中斷 )。**

- **檢查項目** 文件是否符[合< A.2 紙張性質> \( 第 374 頁 \)](#page-373-0) 中的條件?
- **採取措施** 請使用符合[< A.2 紙張性質> \( 第 374 頁 \)](#page-373-0) 中所描述之條件的文件。
- 檢查項目 制動輪或進紙輪是否變髒?
- **採取措施** 清潔制動輪和進紙輪。 關於詳細資訊,請參[閱< 6.3 清潔掃描器內部> \( 第 324 頁 \)。](#page-323-0)
- 検杳項目 制動輪或進紙輪是否已磨損?
- **採取措施** 更換制動輪或進紙輪。 關於詳細資訊,請參[閱< 6.5 更換部件> \( 第 330 頁 \)](#page-329-0)。
- 檢查項目 輸紙道中是否有異物?
- **採取措施** 清潔輸紙道。

**使用文件護套掃描時,出現 [ 發生卡紙。請從 ADF 中取出卡住的文件,然後再 試一次。] 並發生錯誤。**

#### ■ **檢查項目**

使用文件護套掃描時若發生錯誤,會出現 [ 使用文件護套掃描失敗。請確認文件的折線部分是否 對齊護套的粗線一端,然後再試一次。1訊息,然後再出現 [ 發生卡紙。請從 ADF 中取出卡住的 文件,然後再試一次。] 訊息,並掃描失敗。

■ **採取措施**

按照訊息中的指示,然後再試一次。

### ■ **掃描資料不適當**

### **掃描出來的資料被拉長。**

- **檢查項目** 送紙輪是否變髒?
- **採取措施** 清潔送紙輪。 關於詳細資訊,請參[閱< 6.3 清潔掃描器內部> \( 第 324 頁 \)。](#page-323-0)

### **掃描出來的資料前端出現陰影。**

- **檢查項目** 送紙輪是否變髒?
- **採取措施** 清潔送紙輪。 關於詳細資訊,請參[閱< 6.3 清潔掃描器內部> \( 第 324 頁 \)。](#page-323-0)

#### **掃描出來的資料上出現垂直線條。**

- **檢查項目** 掃描玻璃是否變髒 ?
- **採取措施** 請按照[<第 6 章 掃描器維護> \( 第 320 頁 \)](#page-319-0) 中的步驟清潔掃描玻璃。

### **掃描出來的資料歪斜或扭曲。**

- **檢查項目** 是否正確載入紙張?
- **採取措施** 正確載入文件。

#### **掃描資料的畫質不佳。**

- **檢查項目** 掃描玻璃是否變髒 ?
- **採取措施** 清潔掃描玻璃。

#### **掃描出來的資料部分遭刪除。**

■ **檢查項目**

由於文件的紙張顏色,而無法正確辨識紙張邊界,造成掃描出來資料的部分被刪

- **採取措施** 掃描前,將紙張大小設定為標準。
- 檢查項目

文件的裝載方式是否正確?

■ **採取措施** 正確載入文件。

### **掃描出來的資料歪斜。**

- **檢查項目** 側導板是否對齊文件寬度 ?
- **採取措施**

請將側導板對齊文件寬度。 制動輪或進紙輪也可能造成此問題。請參閱[< 文件無法載入至掃描器中 \( 經常發生進紙異常或](#page-362-0) [送紙中斷 \)。> \( 第 363 頁 \)](#page-362-0) 的 「檢查項目」和 「採取措施」。

## ■ **無法登入**

### **無法使用管理員密碼登入。**

- **檢查項目** 輸入密碼時是否啟用了 Caps Lock?
- **採取措施** 取消 Caps Lock 後再重新登入一次。

### ■ 檢查項目 是否變更了密碼?

■ **採取措施** 預設密碼為 「password」。 變更密碼後,若遺失或遺忘密碼,將無法登入。 發生此情況時,請採取與修理掃描器時相同的措施。 請聯絡此產品的原購買經銷商 / 代理商。

**透過網路連線時沒有顯示 [ 登入 ] 視窗。**

- **檢查項目** SSL 設定是否正確?
- **採取措施** 關閉視窗並修改設定,然後重新連結。

#### ■ 檢查項目

透過 HTTPS 連線時是否在 [ 安全性警告 ] 對話方塊中選擇 [ 是 ] 按鈕?

■ **採取措施** 關閉視窗,然後再重新連結。連線時,在 [ 安全性警告 ] 對話方塊中選擇 [ 是 ] 按鈕。

### ■ **無法執行操作**

**使用螢幕鍵盤在欄位中輸入的資料沒有顯示於視窗上。**

#### ■ **檢查項目**

是否已選擇欄位?

- **採取措施**
	- 選擇欄位,然後再試一次。
	- 按下 [ 取消 ] 按鈕,然後再試一次。
	- 若要使用觸控螢幕,請直接點觸輸入欄位,然後再試一次。

**按下 [ 檔案下載 ] 對話方塊中的 [ 儲存 ] 後無法儲存。**

#### ■ **檢查項目**

[ 另存新檔 ] 資料夾的路徑 ( 資料夾路徑加上檔案名稱 ) 是否超過 259 個字元?

■ **採取措施**

縮短 [ 另存新檔 ] 資料夾的路徑。

**仍會出現 「正在列印 xxx 的掃描資料」 訊息的狀態視窗或速度很慢。**

■ **檢查項目**

儲存列印伺服器多工緩衝資料夾的磁碟是否有足夠的可用空間?

■ **採取措施**

確認該磁碟是否有足夠空間。

#### **安裝 Admin Tool 時發生錯誤。**

■ **檢查項目**

Admin Tool 已安裝的語言是否與作業系統不同 ?

■ **採取措施**

移除現有的 Admin Tool。然後,安裝與作業系統語言相同的 Admin Tool。

**傳真時,掃描視窗的畫面停住。**

### ■ **檢查項目**

掃描期間是否重複按下 Scan 按鈕?

掃描完成之前,請勿按下 Scan 按鈕。

■ **採取措施**

從掃描器上拔下 AC 纜線以關閉掃描器的電源,然後再重新接上。關閉電源後,請至少等待 10 秒 鐘再開啟電源。

如果採取以上措施之後問題仍然存在,請聯絡此產品的原購買經銷商 / 代理商。

## **7.4 聯絡原購買經銷商 / 代理商前的確認事項**

在聯絡原購買經銷商 / 代理商之前,請檢查以下事項。

## **7.4.1 一般詳細資訊**

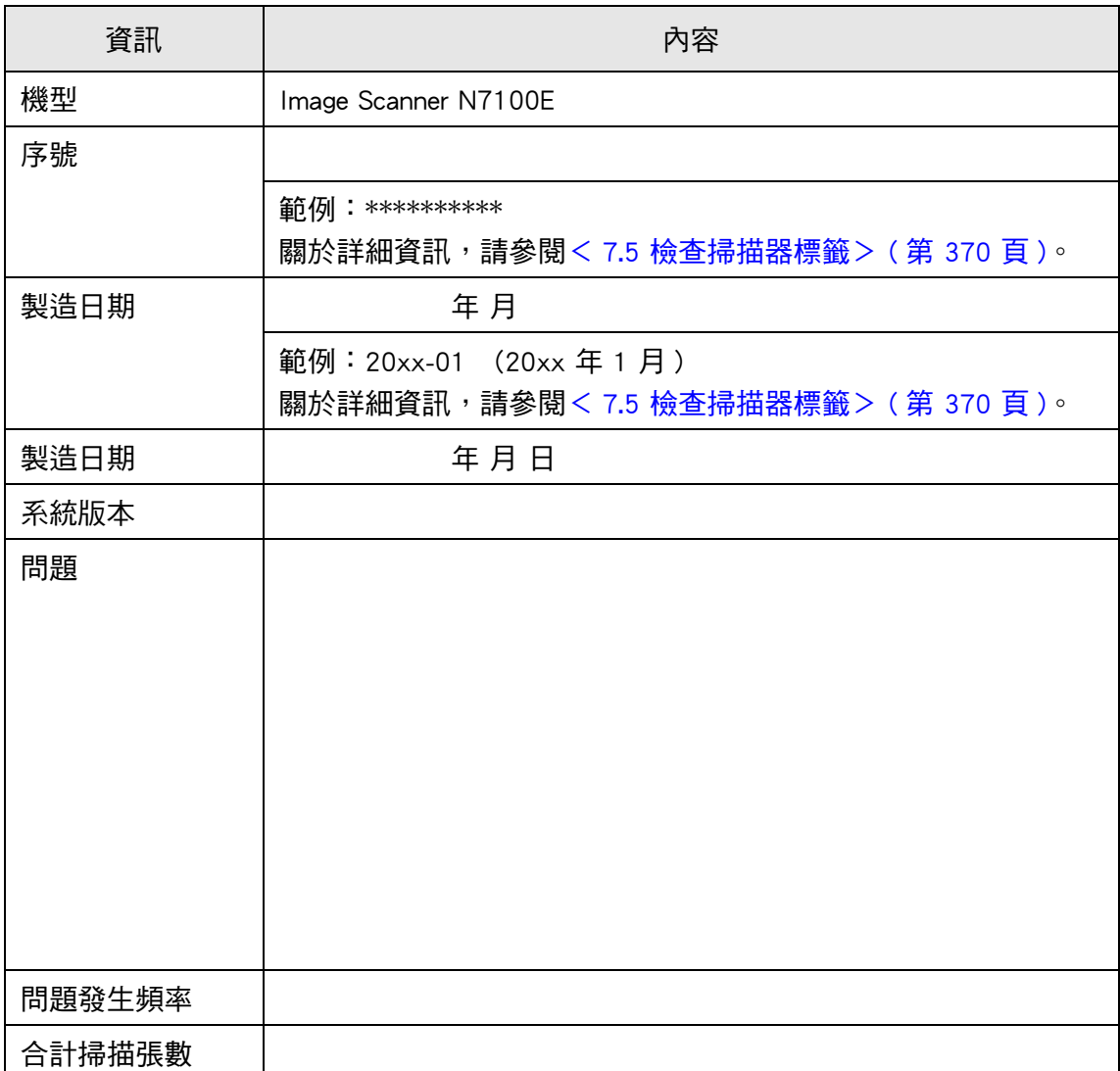

## **7.4.2 錯誤狀態**

## **■ 透過電腦連結掃描器時的問題**

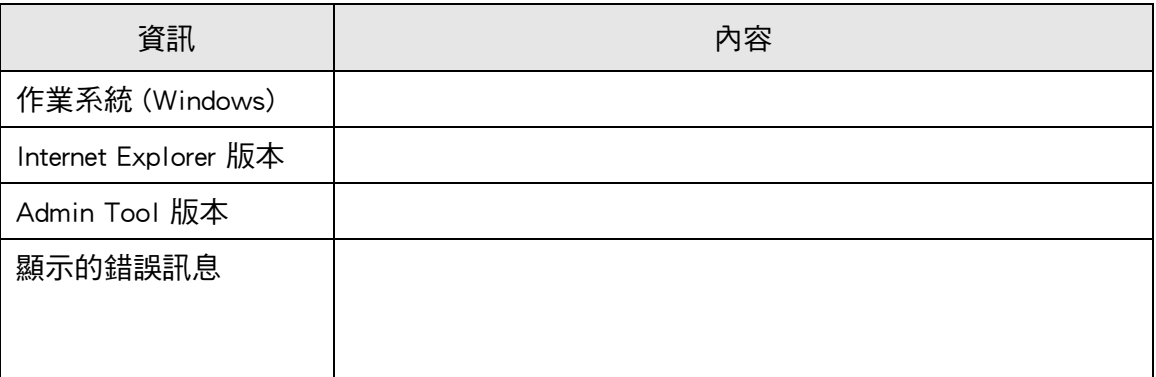

## ■ **進紙問題**

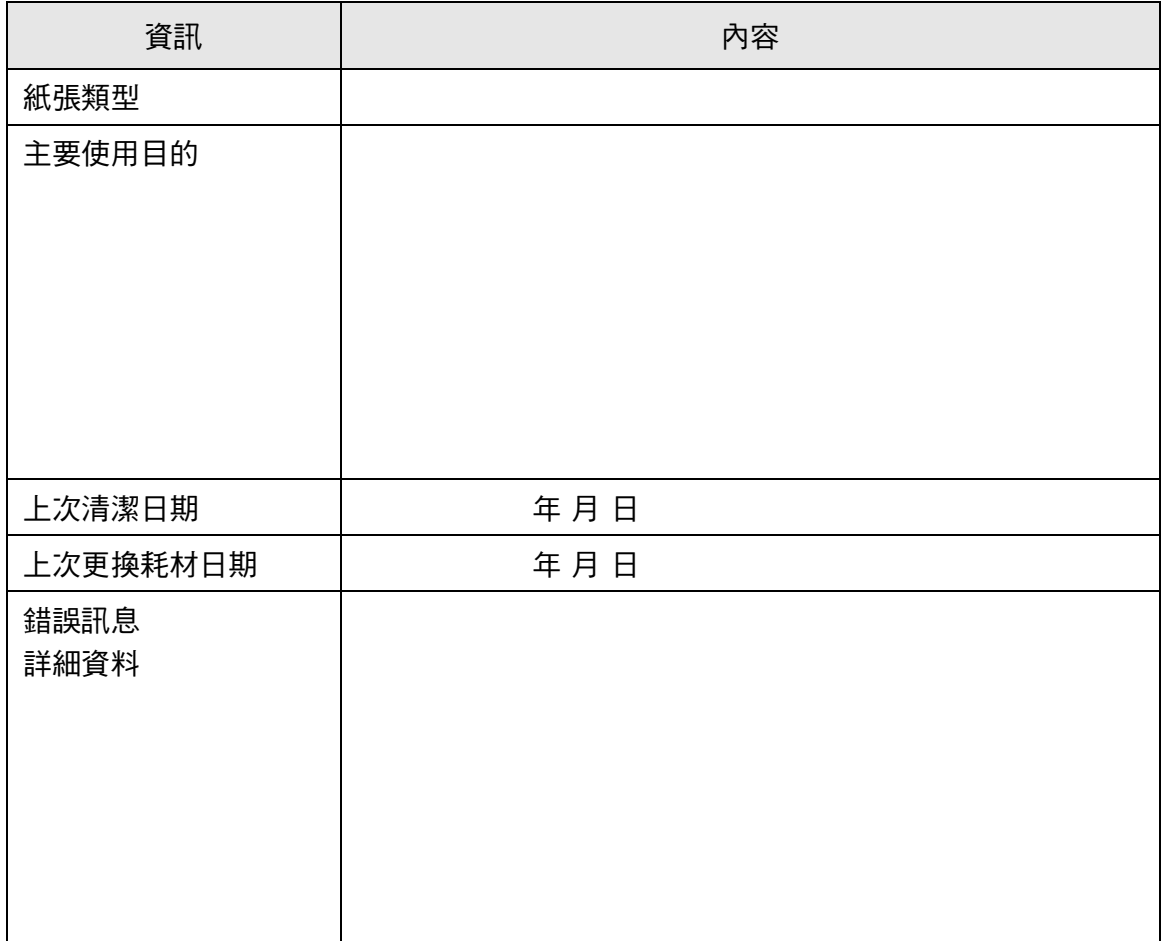

## ■ **傳送原稿和掃描資料**

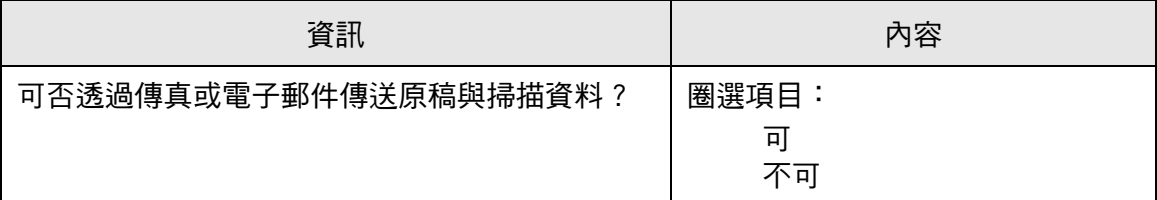

## <span id="page-369-1"></span><span id="page-369-0"></span>**7.5 檢查掃描器標籤**

下圖顯示掃描器的標籤位置。 標籤在掃描器的背面。

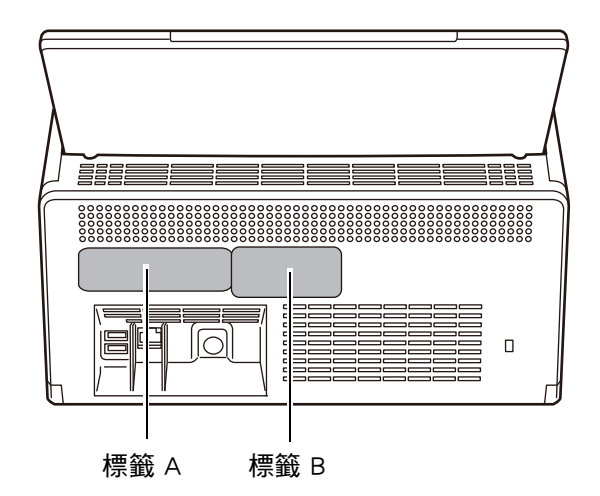

- 以下為標籤範例。
	- **標籤 A**

範例:內含各種掃描器資訊。

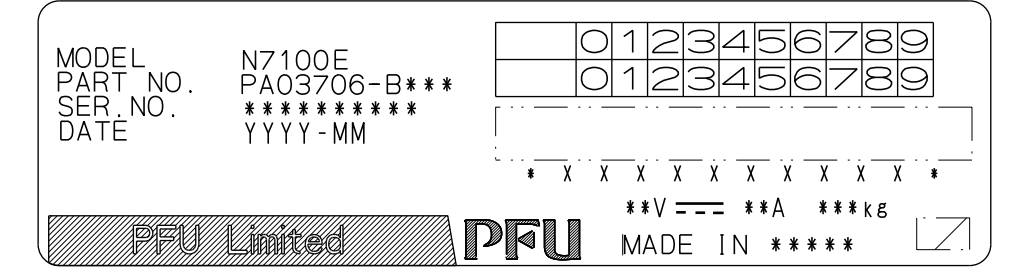

● 標籤 B

範例:表示掃描器符合的各項標準。

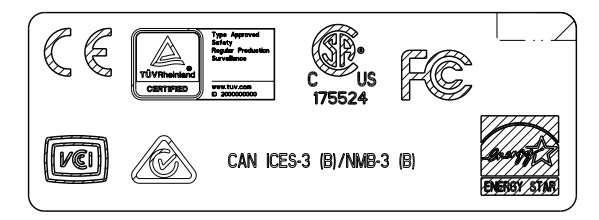

## **7.6 送修前的準備事宜**

掃描器送修之前,應先備份使用者資料儲存及系統設定。

- < 4.16.1 維護的使用者資料儲存> (第 161 頁)的<備份使用者資料儲存> (第 163 [頁 \)](#page-162-0)
- < 4.16.2 維護系統設定 > (第 165 頁)

使用者資料儲存及系統設定備份完後,請參閱以下說明刪除原始資料。

若是更換硬碟 (SSD),所有設定將還原為出廠預設值。

- < 4.16.1 維護的使用者資料儲存 > (第 161 頁)的 <清除使用者資料儲存 > (第 164 [頁 \)](#page-163-0)
- < 4.16.2 維護系統設定 > (第 165 頁 ) 的 < 重設為出廠預設值 > (第 168 頁 )

### **注意事項**

使用者的資料可能含有電子郵件寄件人與傳真號碼等私人資訊,請妥善保管這些資料。

# 附錄 A

### 紙張規格 (Admin) User

本附錄說明紙張大小及品質需求,確保掃描文件時 ADF 能正常運作。

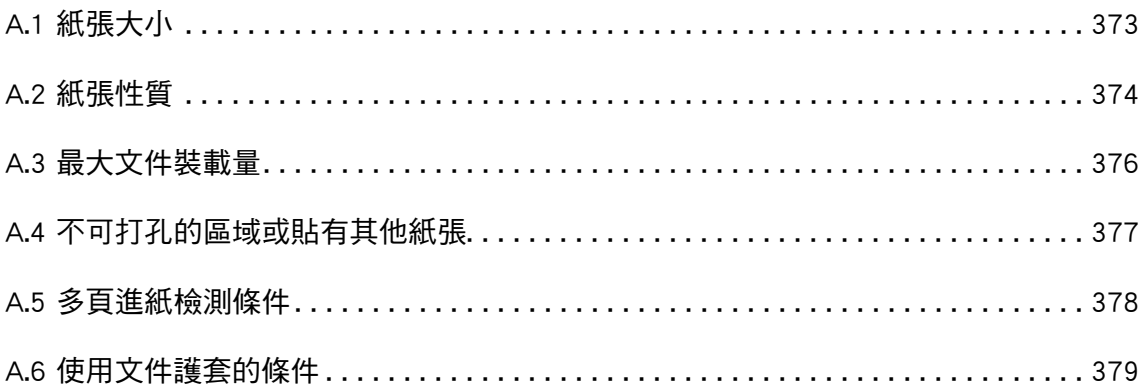

## <span id="page-372-0"></span>**A.1 紙張大小**

可以使用本掃描器掃描以下大小的紙張:

寬度 : 50.8 到 216 mm / 2 到 8.5 英吋

長度 : 50.8 到 355.6 mm / 2 到 14 英吋 (\*)

(\*):可掃描文件的最大長度為 3,048 mm (120 英吋 ) 。掃描長度長於 863 mm (34 英 时) 的文件時,請將解析度設定為 200 dpi 或更低。

## <span id="page-373-1"></span><span id="page-373-0"></span>**A.2 紙張性質**

### **紙張類型**

以下為 ADF 建議使用的紙張類型:

- 道林紙
- 木漿紙
- PPC 紙張 (再生紙)
- 塑膠卡

要掃描上述紙張類型之外的文件時,請先拿幾張紙測試,確認文件可以正常掃描。

## **紙張重量**

ADF 適用於以下的紙張重量:

- 40 到 209 g/m<sup>2</sup> (11 到 56 磅)
- 對於 A8 大小,則為 127 到 209 q/m<sup>2</sup> (34 到 56 磅)
- 對於塑膠卡 ( 只能長邊進紙 ),則為 0.76 mm (0.029 英吋 ) 或更短 ( 包括凸字卡 )

### **注意事項**

可能無法順利掃描以下文件:

- 厚度不一的紙張 ( 例如信封和貼有附件的文件 )
- 皺摺或捲曲的文件 ( 請參閱以下提示 )
- 摺疊或破損的文件
- 描圖紙
- 銅版紙
- 複寫紙
- 感光紙
- 穿孔或打孔過的文件
- 非正方形或長方形的文件
- 非常薄的文件 ( 重量小於 40 g/m<sup>2</sup>)
- 相片 (相紙)

請勿嘗試掃描以下類型的文件:

- 加有迴紋針或訂書針的文件
- 墨水未乾的文件
- 小於 A8 尺寸的文件
- 寬度大於 216 mm (8.5 英吋) 的文件
- 書面文件和塑膠卡文件以外的文件:例如布料、金屬片和投影片製作的文件。
- 不得損壞或弄髒的重要文件

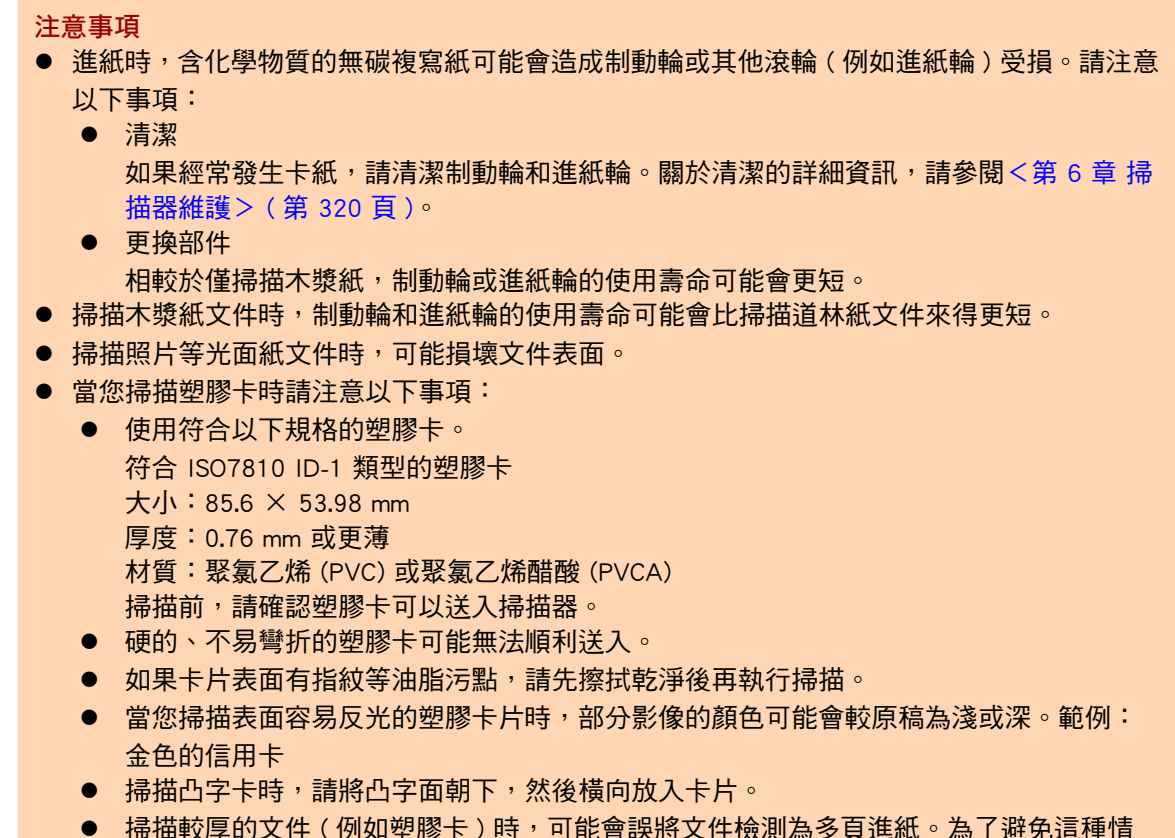

● 掃描較厚的文件 ( 例如塑膠卡 ) 時,可能會誤將文件檢測為多頁進紙。為了避免這種情 況,請停用智慧型多頁進紙檢測模式或檢測多頁進紙。

**提示**

- 掃描半透明文件時,請將掃描 [ 亮度 ] 調亮,以免透印。
- 掃描由鉛筆書寫的文件時,請盡可能地經常清潔滾輪。因為鉛筆可能會導致其他文件髒汙。 未清潔的滾輪亦可能導致送紙錯誤。

關於清潔的詳細資訊,請參[閱<第 6 章 掃描器維護> \( 第 320 頁 \)。](#page-319-0)

● 使用 ADF 掃描文件時,所有這些文件的前端部分必須對齊。紙張前端部分的捲曲程度不可超 過以下限制範圍:

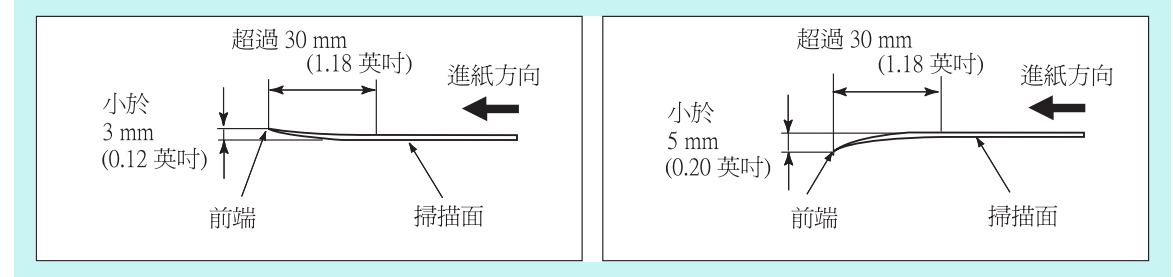

## <span id="page-375-0"></span>**A.3 最大文件裝載量**

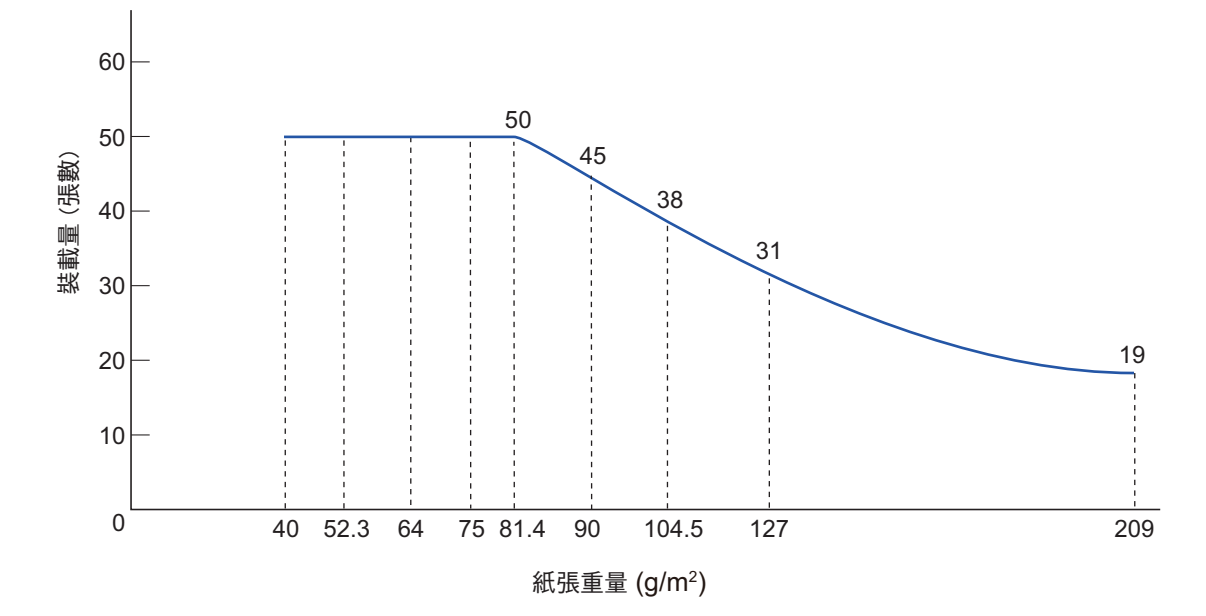

ADF 進紙槽上可裝載文件的最大張數取決於文件的大小與重量。 下圖為根據紙張大小及重量計算出的 ADF 最大文件裝載量。

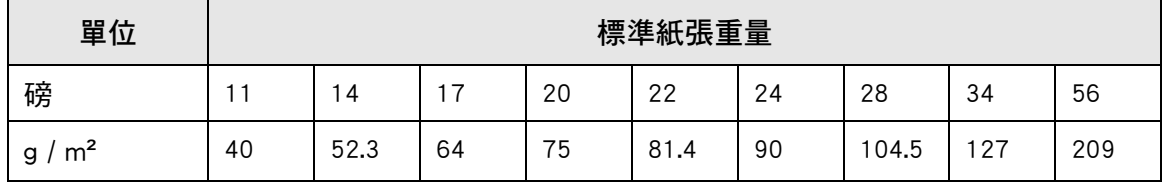

## <span id="page-376-0"></span>**A.4 不可打孔的區域或貼有其他紙張**

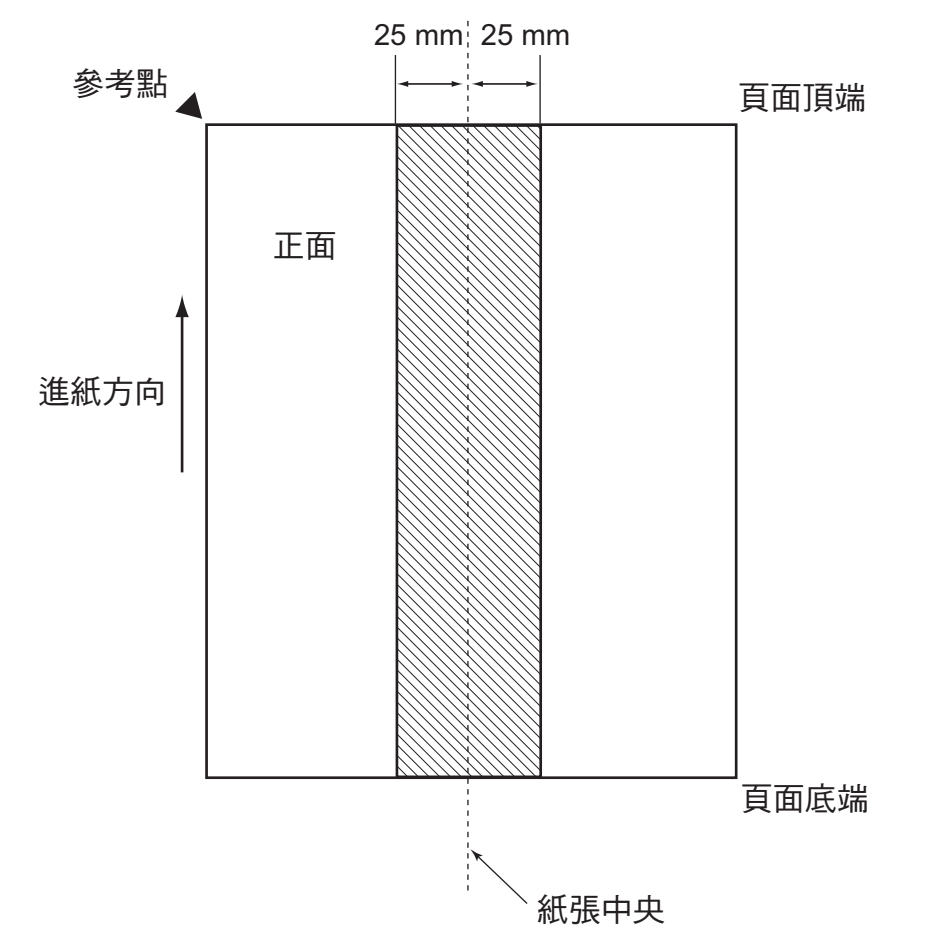

如下圖所示,如果文件在斜線區有任何洞孔 ( 打孔等 ) 或在區域內貼有其他紙張, 都可能 導致 ADF 進紙異常。

## <span id="page-377-0"></span>**A.5 多頁進紙檢測條件**

多頁進紙檢測模式有三種:檢測重疊、檢測長度、檢測重疊及長度。 上述檢測模式需符合以下條件。

### **按重疊檢測**

- 請在 ADF 進紙槽中放置相同重量的紙張,以便連續掃描。
- 紙張重量:40 到 209 g/m<sup>2</sup> (11 到 56 磅 )
- 陰影欄位亦即紙張中線左右兩側 25 mm (0.98 英吋 ) 範圍內,不可打孔。(\*)
- 陰影欄位亦即紙張中線左右兩側 25 mm (0.98 英吋 ) 範圍內,不可黏貼任何紙張。 (\*)
- (\*):請參閱[< A.4 不可打孔的區域或貼有其他紙張> \( 第 377 頁 \)。](#page-376-0)

### **按長度檢測**

- 請在 ADF 淮紙槽中放置相同長度的紙張,以便連續掃描。
- 文件長度誤差:1% 或以下
- 陰影欄位亦即紙張中線左右兩側 25 mm (0.98 英吋 ) 範圍內,不可打孔。(\*)
- (\*):請參閱[< A.4 不可打孔的區域或貼有其他紙張> \( 第 377 頁 \)。](#page-376-0)

## **按重疊及長度檢測**

- 請在 ADF 進紙槽中放置相同重量與長度的紙張,以便連續掃描。
- 紙張重量: 40 到 209 g/m<sup>2</sup> (11 到 56 磅)
- 文件長度誤差:1% 或以下
- 陰影欄位亦即紙張中線左右兩側 25 mm (0.98 英吋 ) 範圍內,不可打孔。(\*)
- 陰影欄位亦即紙張中線左右兩側 25 mm (0.98 英吋 ) 範圍內,不可黏貼任何紙張。 (\*)
- (\*):請參閱[< A.4 不可打孔的區域或貼有其他紙張> \( 第 377 頁 \)。](#page-376-0)

### **注意事項**

- 對於太厚的紙張,透過重疊檢測多頁進紙時容易發生錯誤。為了避免這種情況,請停用智慧 型多頁進紙檢測模式或檢測多頁進紙。
- 因文件狀況而異,多百淮紙檢測率可能會降低。
- 在文件頂端與底端的 30 mm 範圍內,可能會無法檢測多頁進紙。

## <span id="page-378-0"></span>**A.6 使用文件護套的條件**

### **A.6.1 紙張大小**

可以使用本掃描器掃描以下大小的紙張:

- $\bullet$  A3 (297  $\times$  420 mm) (\*)
- $\bullet$  B4 (JIS) (257  $\times$  364 mm) (\*)
- Double Letter (279.4  $\times$  431.8 mm / 11  $\times$  17 英吋 ) (\*)
- (\*):以上紙張大小必須對摺掃描。

### **A.6.2 紙張性質**

### **紙張類型**

以下為 ADF 建議使用的紙張類型: 標準辦公用紙

### **紙張重量**

ADF 適用於以下的紙張重量:

- 最重 209 g/m<sup>2</sup> (56 磅)
- 對摺時最重 104.5 g/m<sup>2</sup> (28 磅)

## **注意事項**

注意以下事項:

- 一次最多可裝載十個文件護套。
- 請勿在文件護套的黑白條紋上書寫、著色、弄髒,或是剪下該部分,因為可能會導 致系統無法辨識文件護套。
- 請勿以上下顛倒的方式載入文件護套, 以免發生卡紙並使文件護套或裡面的文件受 損。
- 請勿將文件長時間留在文件護套內,以免文件上的墨水印到文件護套上。
- 請勿長時間在高溫環境下 ( 例如陽光直射處或加熱設備附近 ) 使用或放置文件護套, 以免變形。
- 請勿對摺或用力拉扯文件護套。
- 請勿使用已受損的文件護套,以免文件護套受損或導致掃描器功能異常。
- 請勿在文件護套上放置任何物件,並將文件護套存放於平坦的表面,以免變形。
- 請小心以免手指漕文件護套邊緣割傷。
- 如果經常發生卡紙,先送入 50 張影印紙 ( 再生紙 ),再使用文件護套掃描。 可以使用空白或已列印的影印紙。
- 若將多張較小的文件 ( 例如相片和明信片 ) 放置於文件護套中同時掃描, 可能會發生 卡紙錯誤。建議您逐張掃描此類文件。

# **附錄 B**

# 管理設定與限制 (Admin) User

本附錄說明電子郵件地址設定值和設定項目的限制。

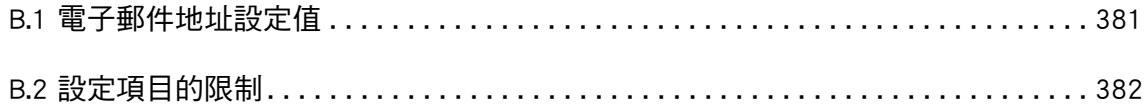

## <span id="page-380-0"></span>**B.1 電子郵件地址設定值**

電子郵件地址最多可使用 256 個字元。 電子郵件地址必須使用以下格式之一:

- XXXXXXX@IP\_ 位置
- XXXXXXX@ 主機 \_ 名稱
- $XXX$ XXXXXX 網域  $2$  名稱

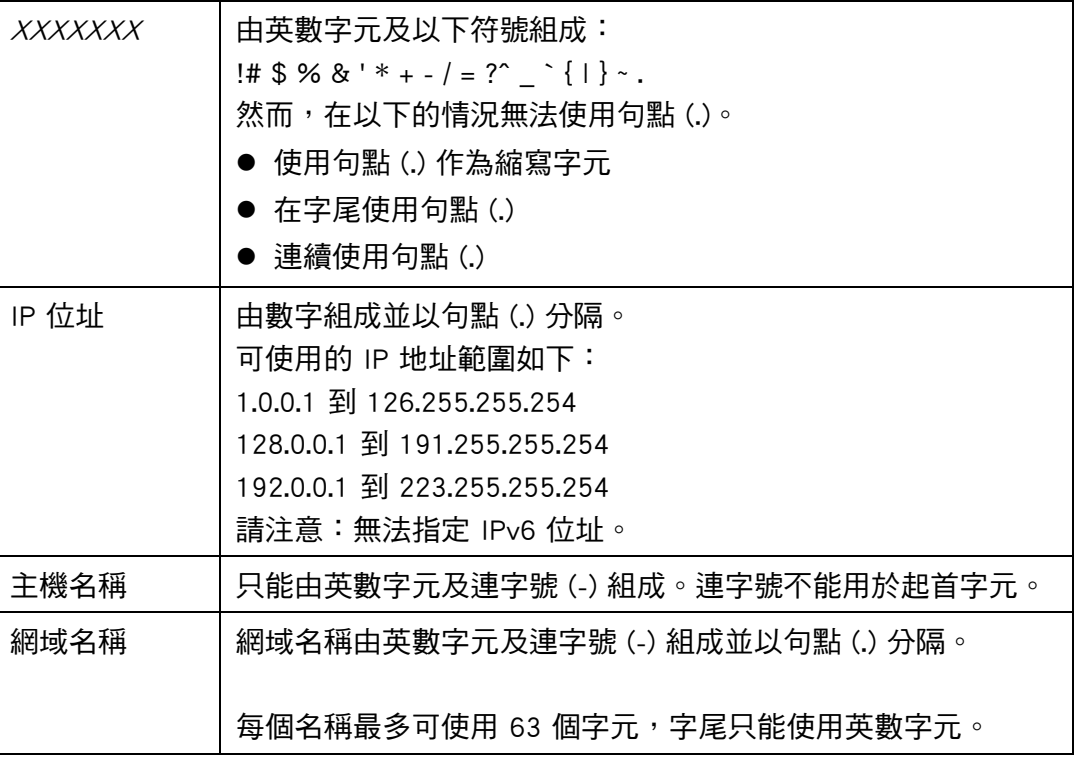

## <span id="page-381-0"></span>**B.2 設定項目的限制**

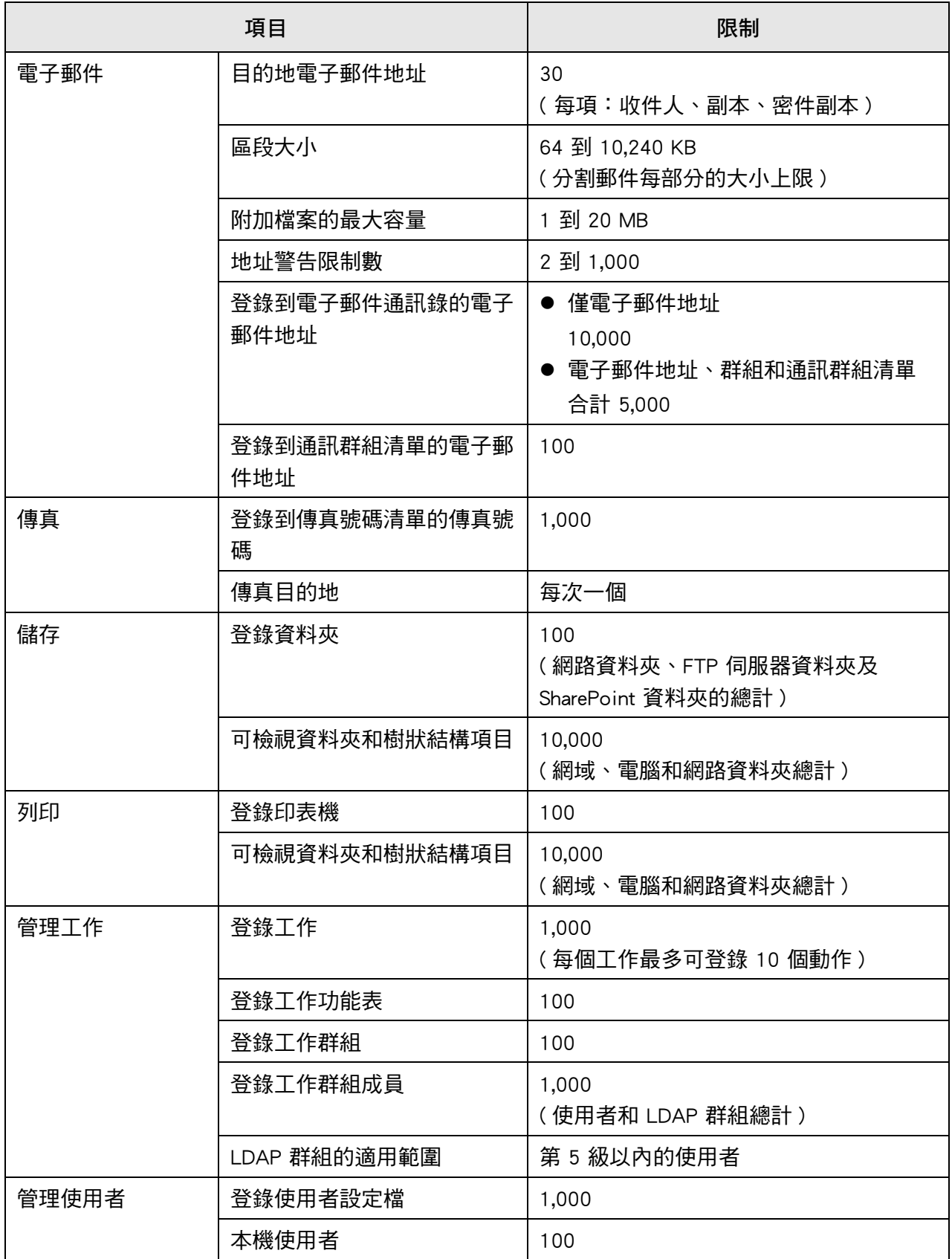

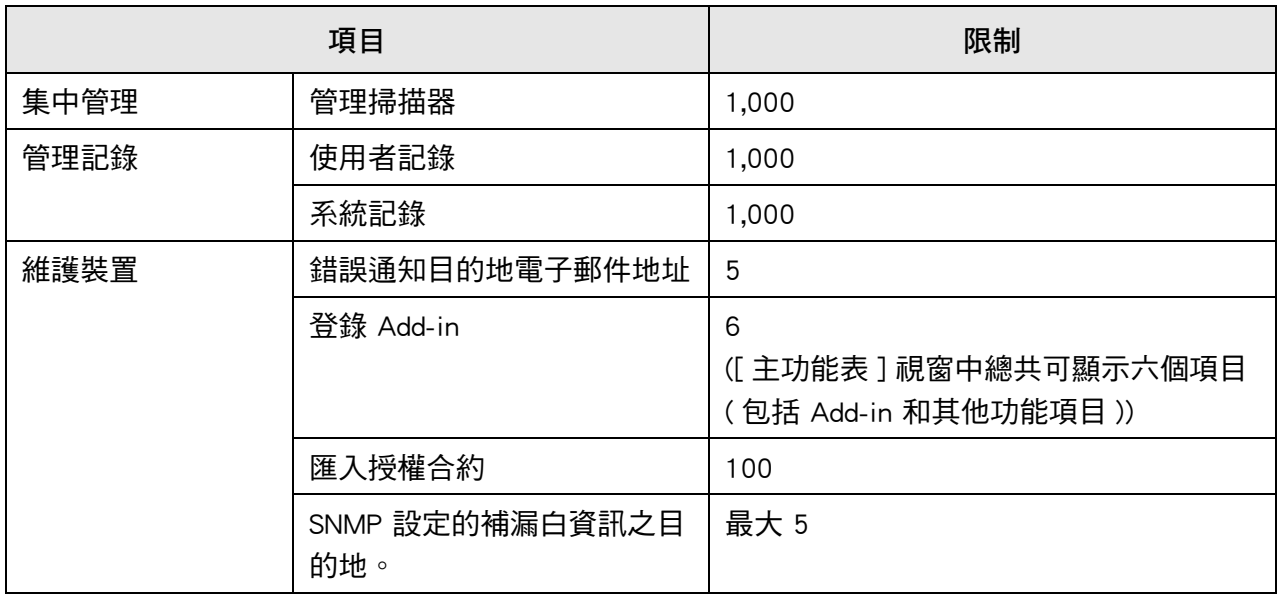

# **附錄 C**

# 相容性與連線設定 (<u>Admin )</u> User

本附錄針對掃描器的資源 / 程式說明相容性和連線設定。

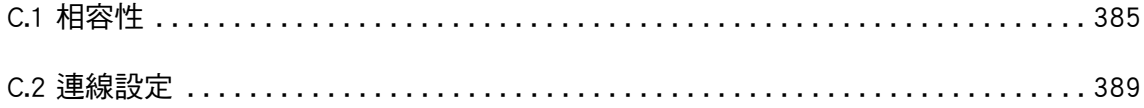

## <span id="page-384-0"></span>**C.1 相容性**

## **C.1.1 Add-in 效能**

Add-in 效能相容性如下。 在下圖中,「.NET Framework」將稱為 「.NET」。 關於每個 Add-in 的詳細資訊,請參閱《SDK 參考指南》。

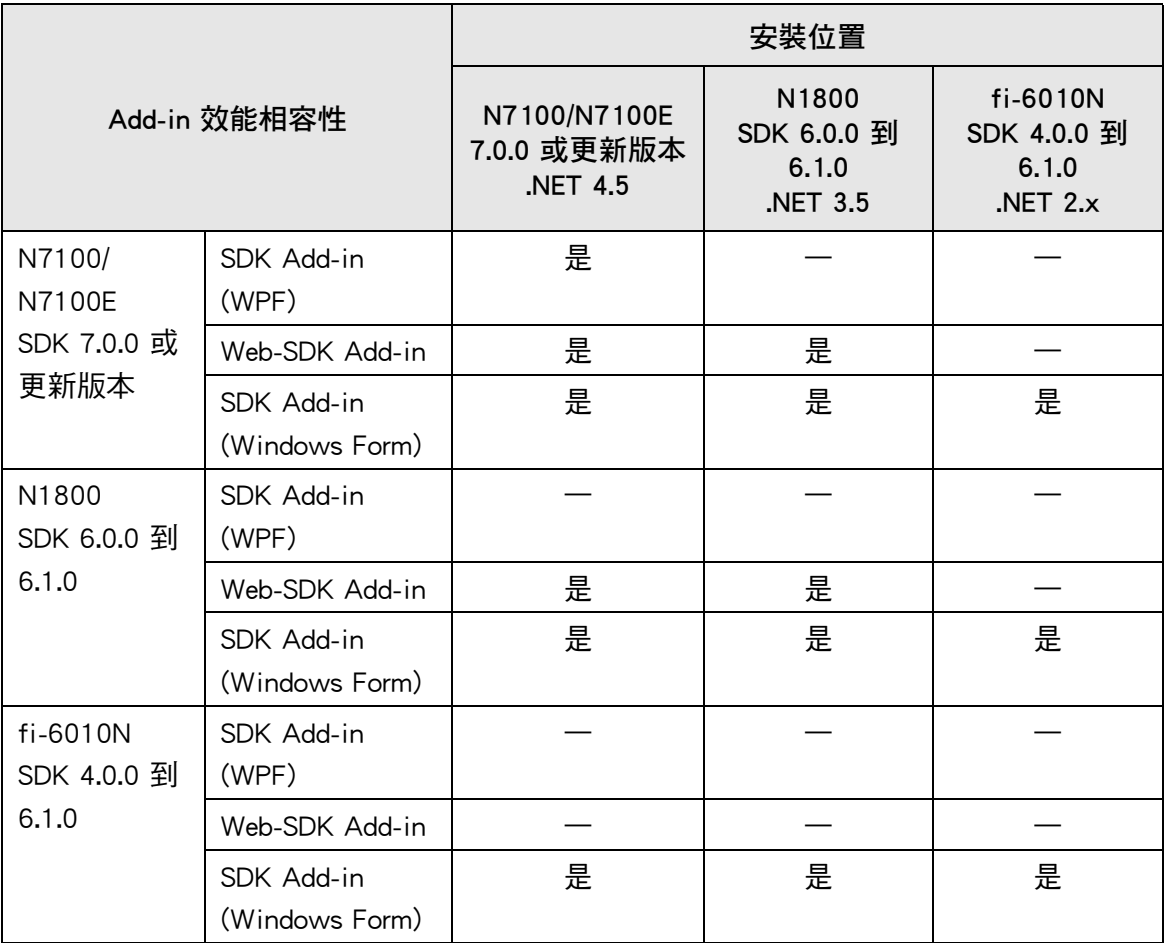

是:相容 —:不相容

## **C.1.2 在其他掃描器中使用系統設定**

下表顯示備份系統設定能否還原到其他掃描器。

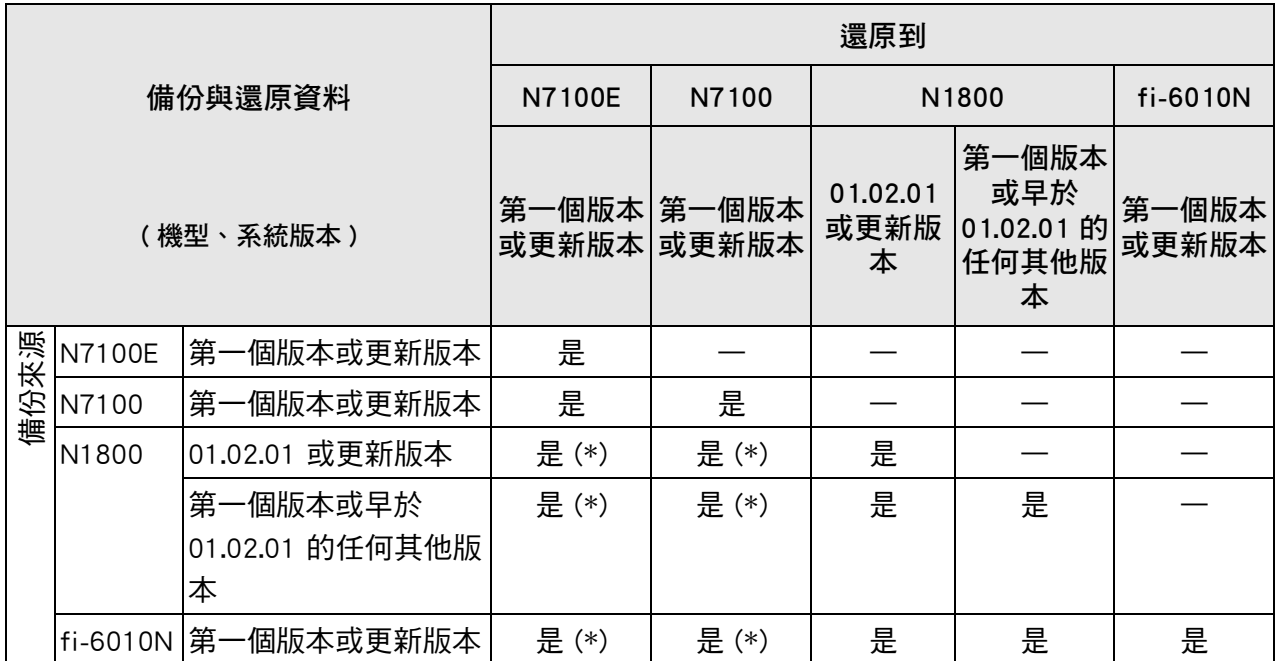

是:可還原 —:不可還原

(\*):作為工作功能表設定的 [ 掃描設定 ] 之預設值。

### **C.1.3 在其他掃描器中使用使用者資料**

下表顯示備份使用者資料能否還原到其他掃描器。

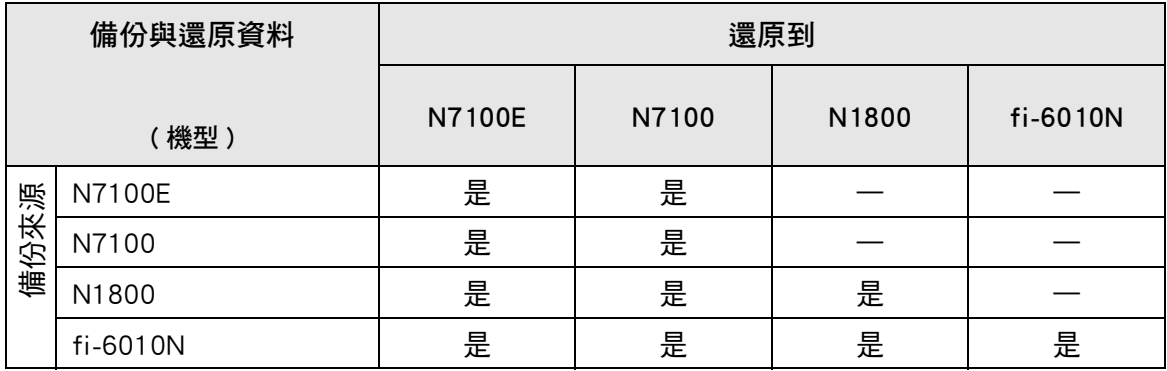

是:可還原 —:不可還原

### **C.1.4 共用使用者資料**

下表顯示使用者資料能否共用, 或能否在 Central Admin 伺服器共用使用者資料。

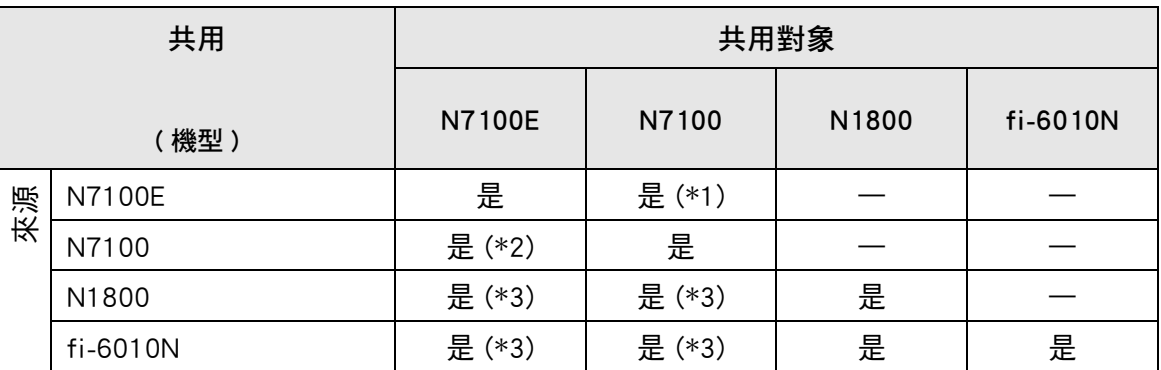

是:可共用 —:不可共用

- (\*1):N7100E 觸控螢幕的 [ 儲存 ] 下的 [SharePoint 資料夾 ] 所指定的 SharePoint 資料夾無 法用於 N7100。
- (\*2):N7100 的 SharePoint 選項無法用於 N7100E。
- (\*3):在 [ 掃描設定 ] 中使用的各個掃描器之預設值。除了 [ 掃描設定 ] 以外的資訊皆可共 用。

### **C.1.5 共用工作設定**

下表顯示工作功能表設定能否共用,或能否在 Central Admin 伺服器共用工作功能表設定。

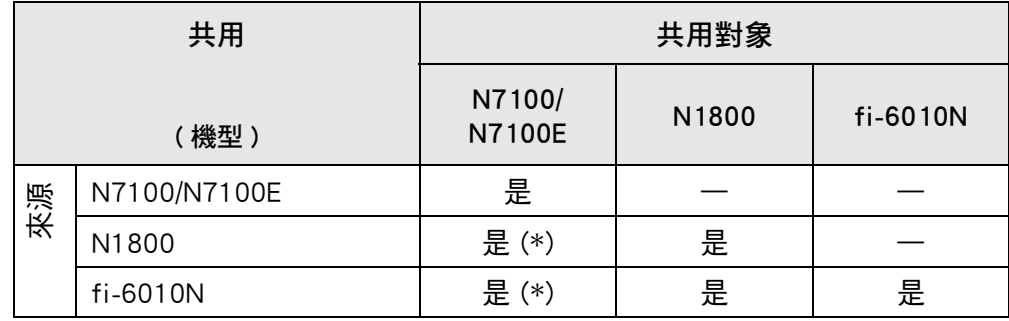

是:可共用 —:不可共用

(\*):在 [ 掃描設定 ] 中使用的各個掃描器之預設值。除了 [ 掃描設定 ] 以外的資訊皆可共 用。

## **C.1.6 分發自 Central Admin Console 伺服器**

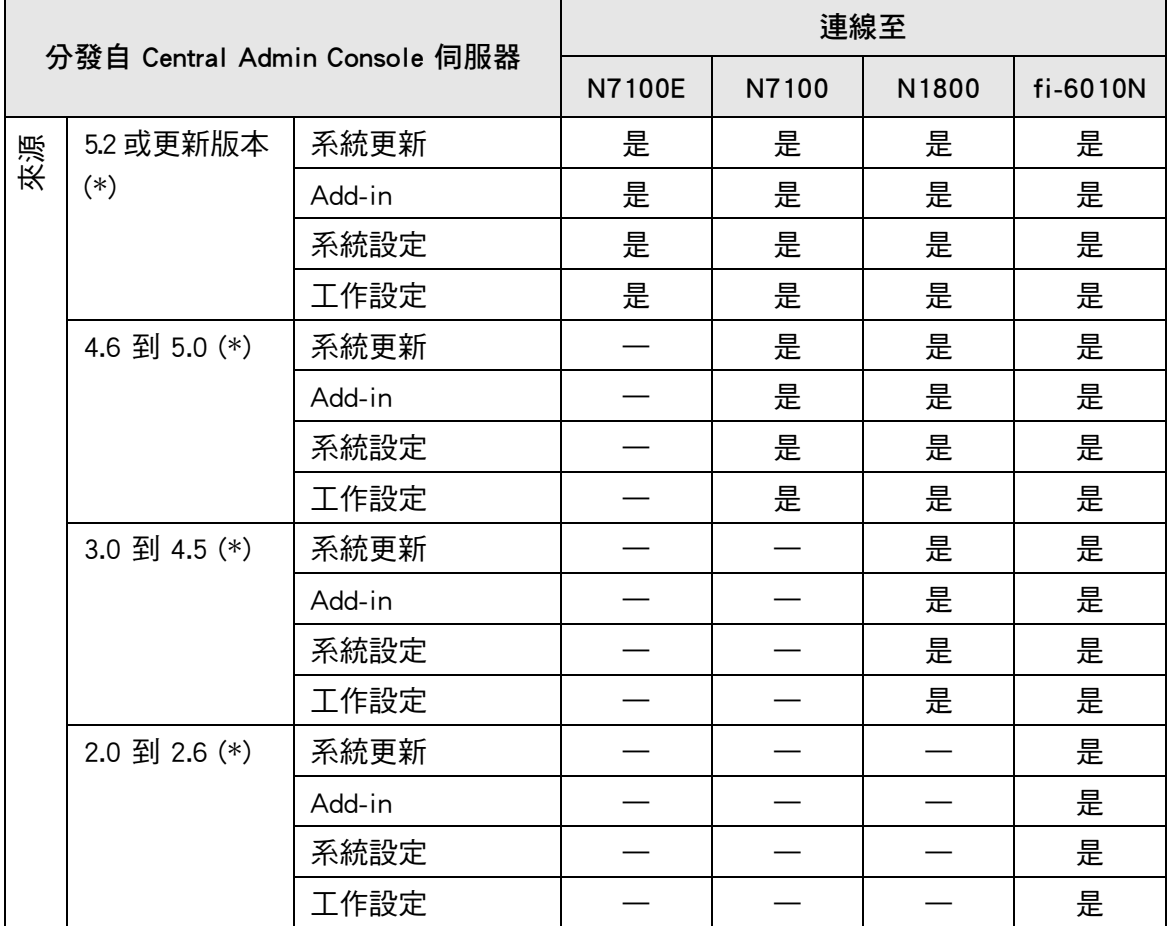

下表顯示是否可從 Central Admin Console 伺服器分發以下項目。

是:可分發 —:無法分發

(\*): Central Admin Server 的版本

## <span id="page-388-0"></span>**C.2 連線設定**

## **C.2.1 使用 Admin Tool 的連線設定**

使用 Admin Tool 的連線設定如下。

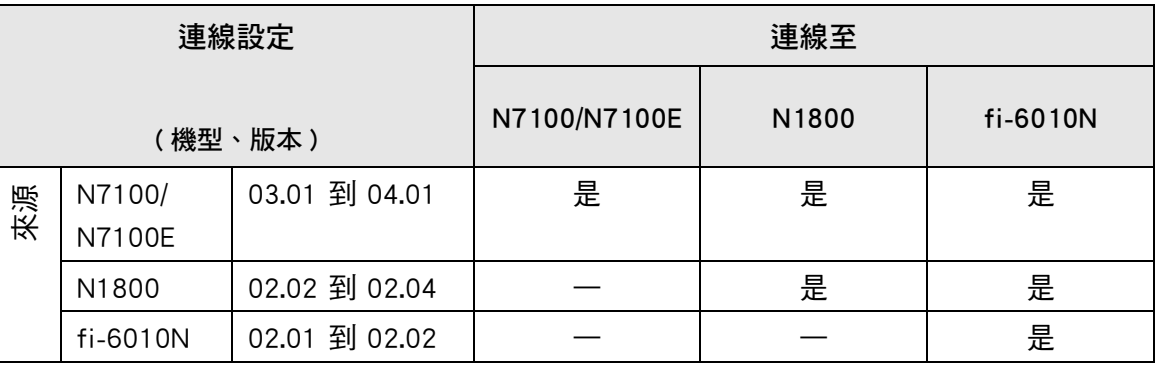

是:可連線 —:無法連線

### **C.2.2 使用 User Editor (AddressBookEditor) 的連線設定**

使用 User Editor (AddressBookEditor) 的連線設定如下。

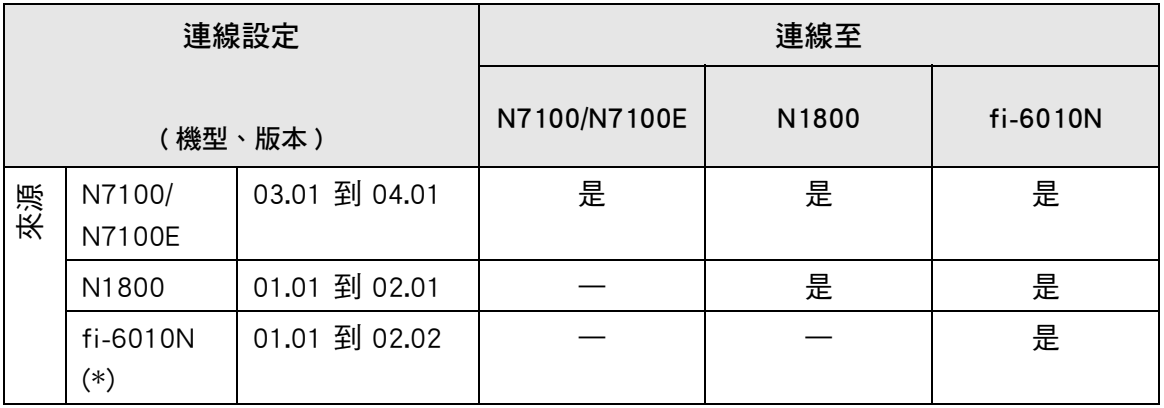

是:可連線 —:無法連線

(\*): AddressBookEditor

## **C.2.3 使用 Central Admin Console 的連線設定**

使用 Central Admin Console 伺服器的連線設定如下。

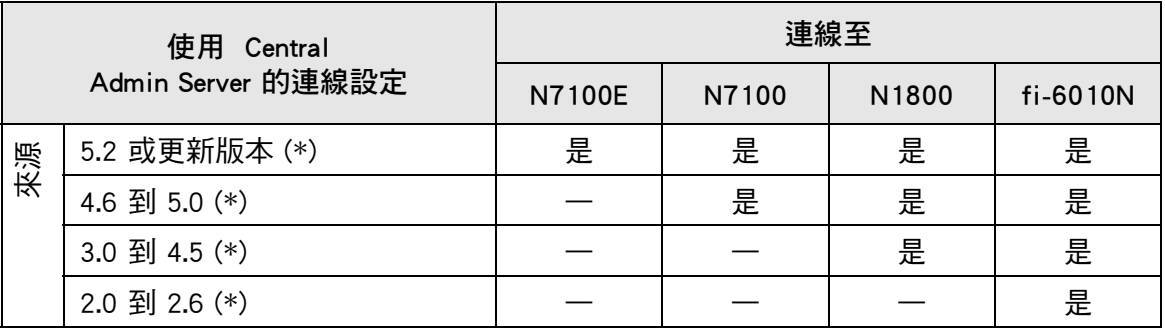

是:可連線 —:無法連線

(\*): Central Admin Server 的版本

### **C.2.4 根憑證授權單位清單**

掃描器可能會使用 SSL ( 安全通訊端層 ) 加密的通訊方式來驗證使用者授權, 並將操作儲 存到 FTP 伺服器或 SharePoint 資料夾。

使用 SSL 連線會互相交換信任憑證以驗證通訊雙方身分。

掃描器中已預先登錄以下根憑證授權。

另外,亦有可能再匯入其他根憑證。關於匯入憑證的詳細資訊,請參閱<4.4.6 管理憑 證> (第82頁)。

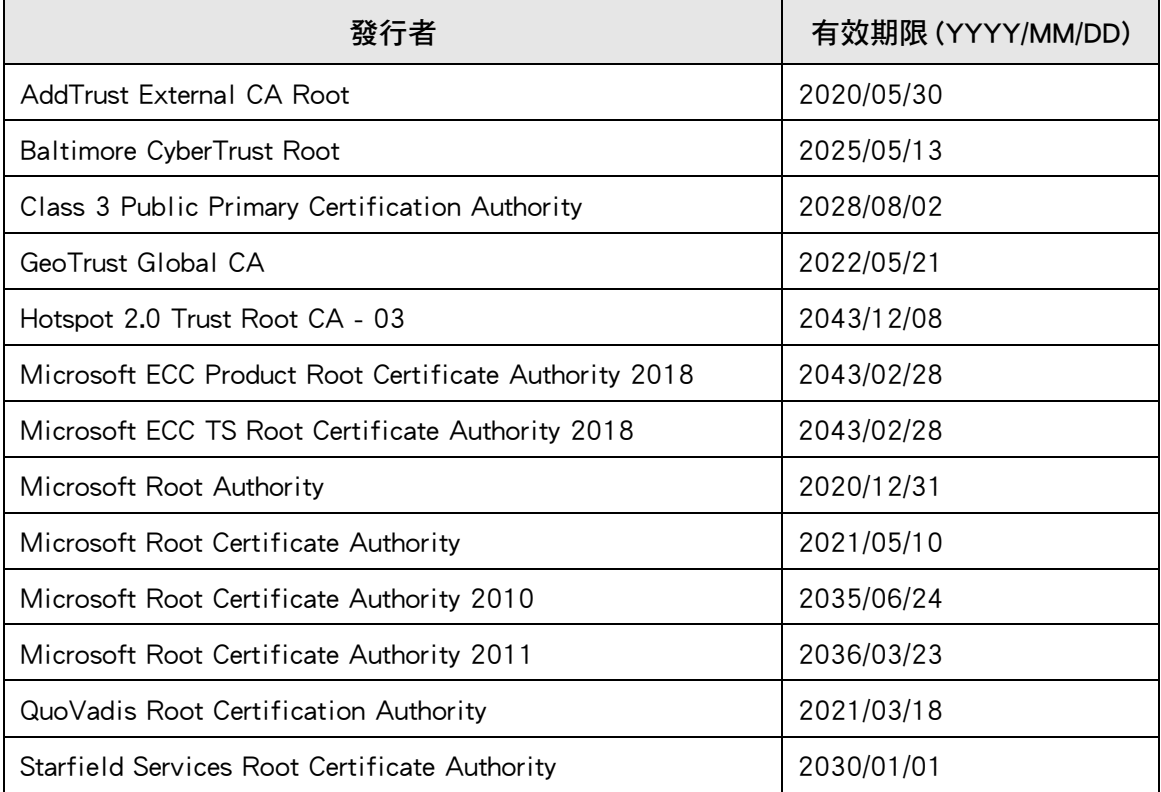

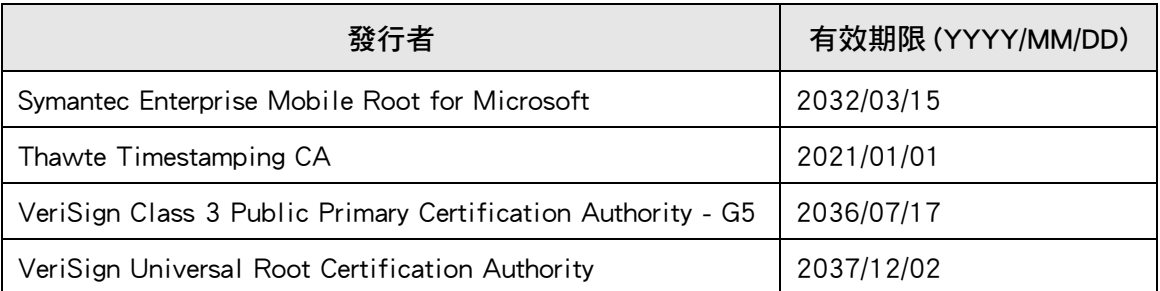

### **注意事項**

- 如果根憑證授權單位驗證過期,則無法連結 SSL。 如有需要,請更新其驗證過期的根憑證。
- 憑證不會自動安裝。 若您要使用的憑證不在清單上,請匯入該憑證。 ● 登錄 SharePoint 資料夾時,若無法新增 SharePoint Online,請將「Digicert Global Root CA」 憑證匯入掃描器。

## **C.2.5 使用網路郵件的 SMTP 伺服器設定**

使用網路郵件傳送電子郵件時,請根據以下的網路郵件指定 SMTP 設定。

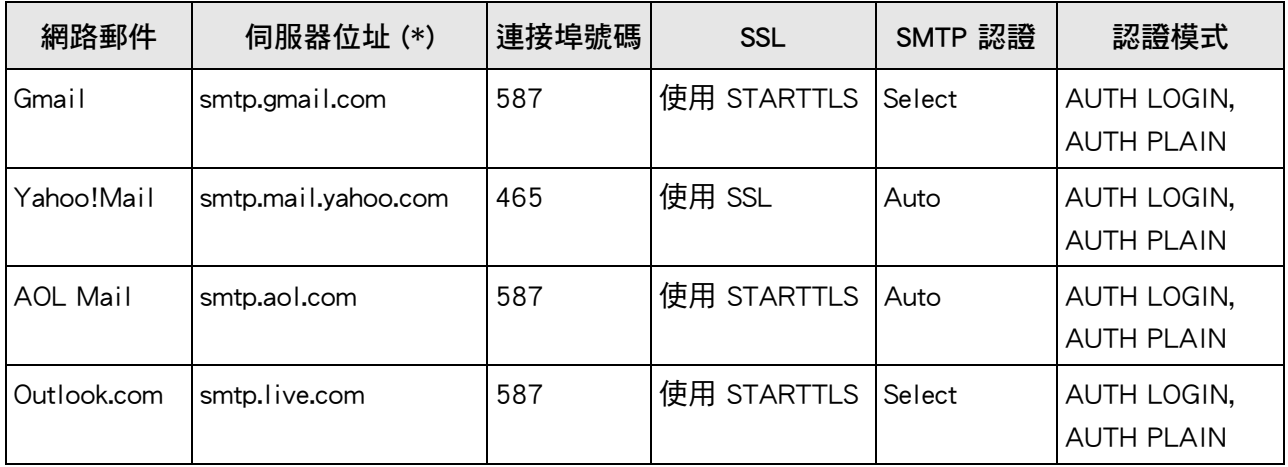

(\*): 請根據網域所屬國家變更 「.com」。

關於如何指定 SMTP 伺服器設定的詳細資訊,請參閱< 4.11.1 設定 SMTP 伺服器> ( 第 [121 頁 \)](#page-120-0)。

# 附錄 D

i.

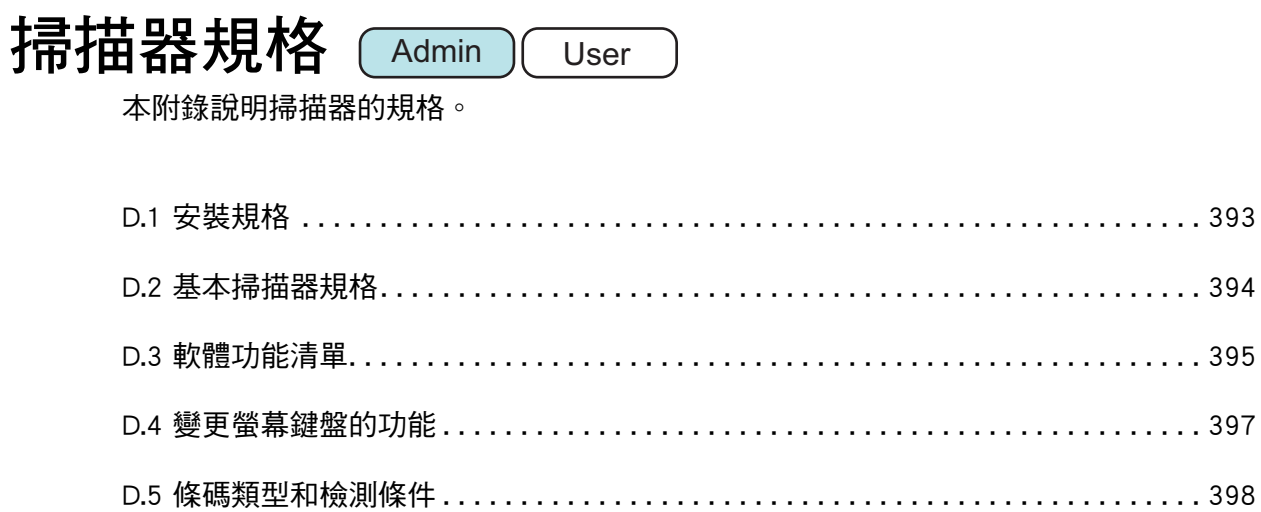

## <span id="page-392-0"></span>**D.1 安裝規格**

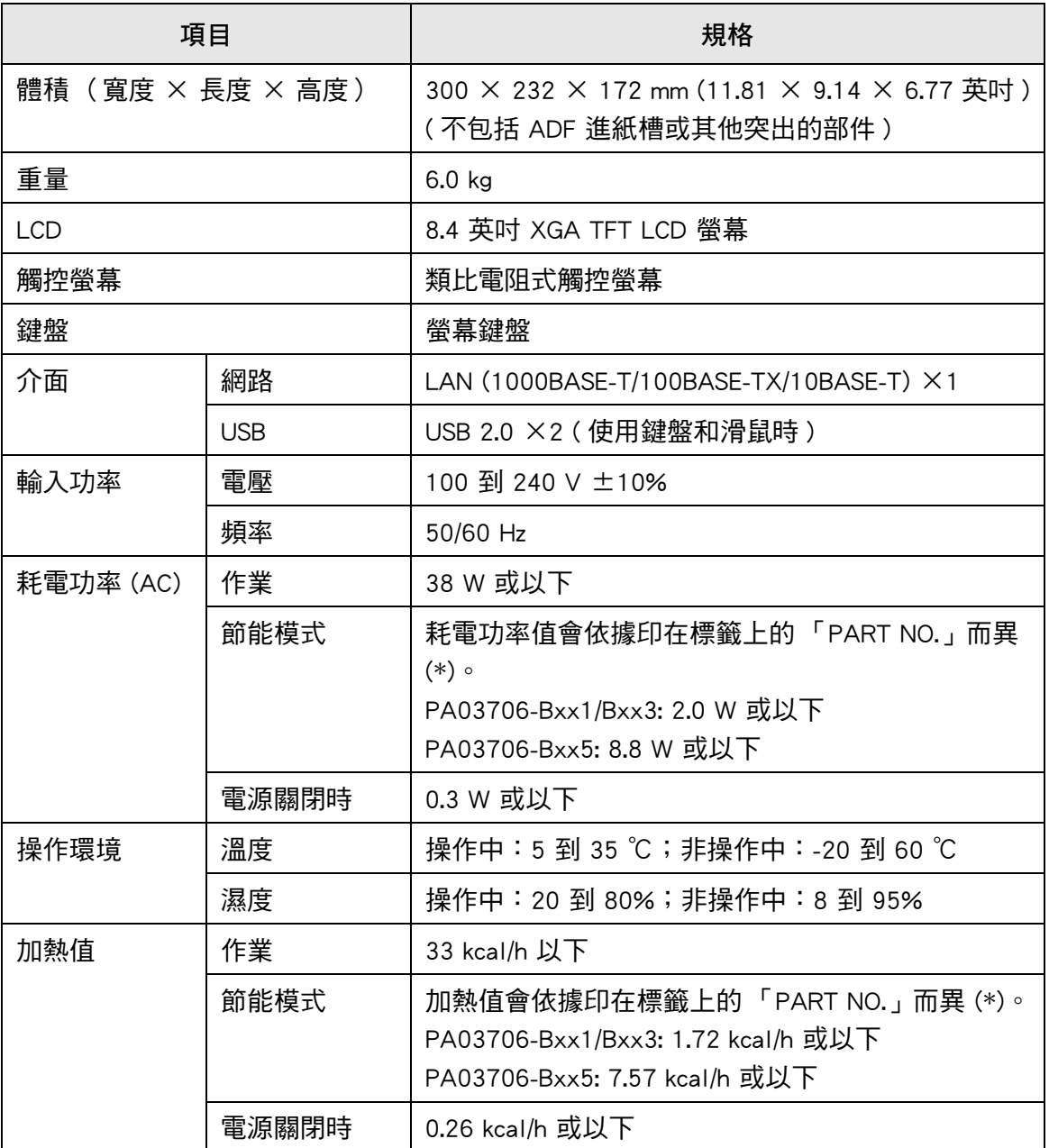

(\*): 關於標籤的詳細資訊,請參閱<7.5 檢查掃描器標籤>(第370頁)。

**提示**

掃瞄器配備支援 Wake On LAN 的 LAN 卡。電源不正常關閉後 (例如停電事故), 電源不會由 Wake On LAN 功能自動開啟。

## <span id="page-393-0"></span>**D.2 基本掃描器規格**

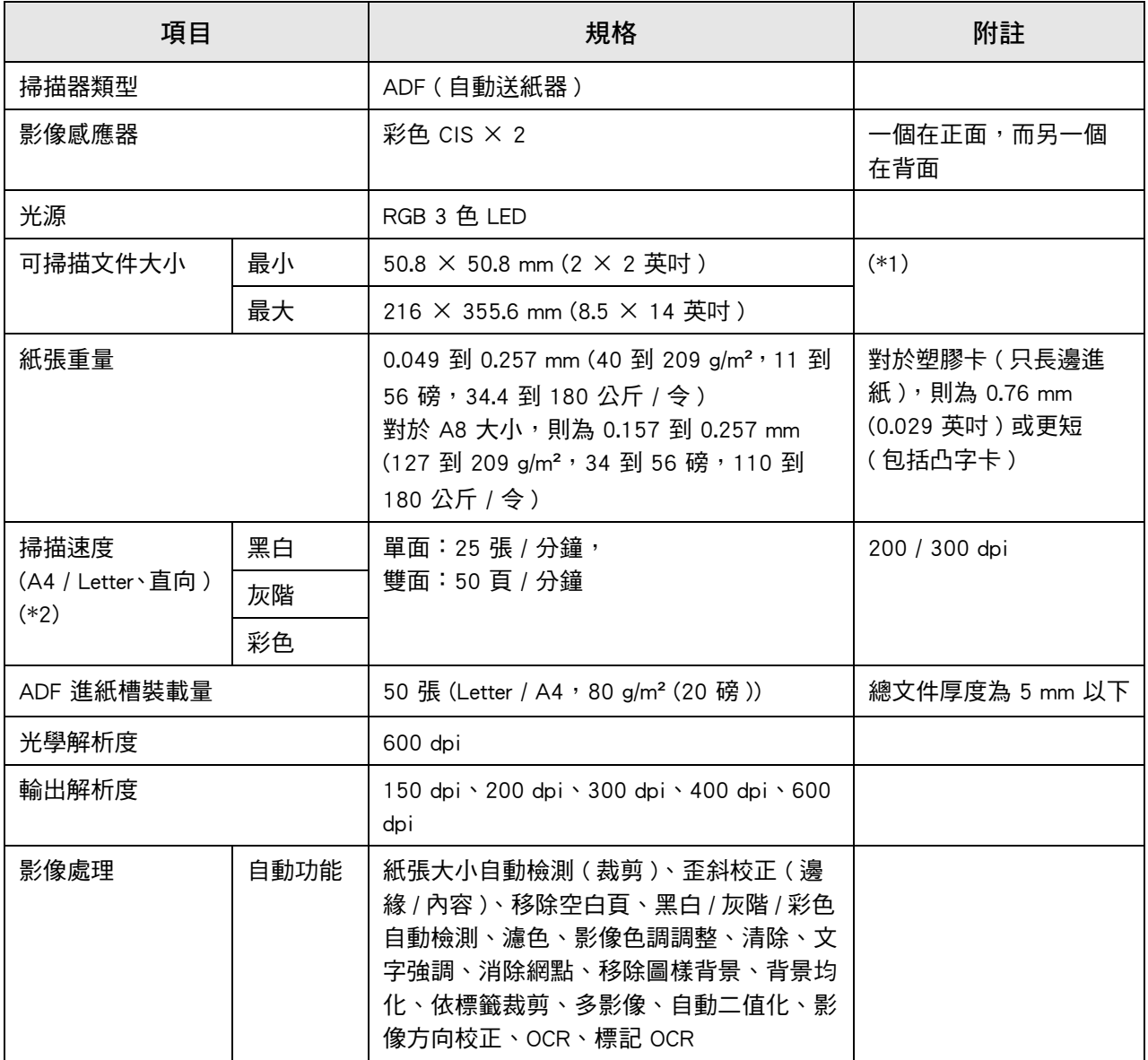

(\*1): 掃描文件的頁面長度上限為 3,175 mm (125 英吋 )。掃描長度長於 863mm (34 英吋 ) 的文 件時,請將解析度設定為 200 dpi 或更低。

(\*2): 硬體上限。實際的掃描時間包括軟體處理時間,例如資料傳輸時間。

## <span id="page-394-0"></span>**D.3 軟體功能清單**

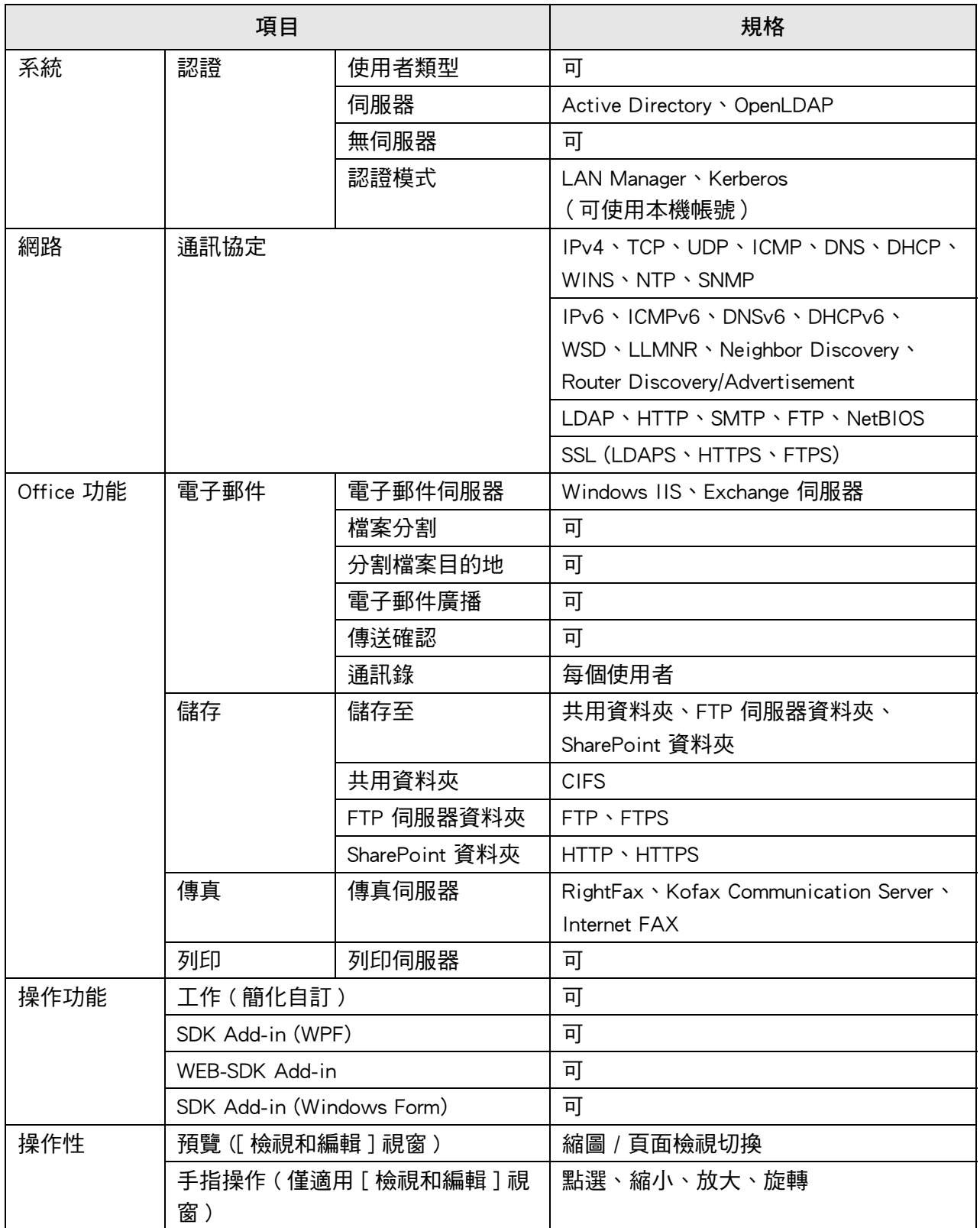

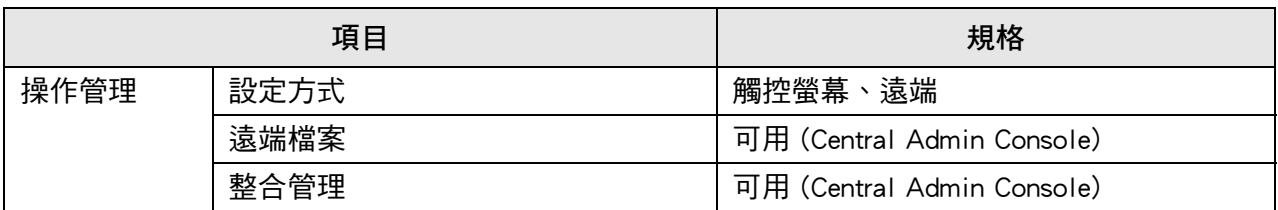
# **D.4 變更螢幕鍵盤的功能**

掃描器支援螢幕鍵盤,可在觸控螢幕上輸入字元。 關於如何顯示 / 隱藏螢幕鍵盤的詳細資訊,請參[閱< 2.4 使用螢幕鍵盤> \( 第 54 頁 \)](#page-53-0)

### **D.4.1 切換鍵盤配置**

螢幕鍵盤有兩種鍵盤配置,英文字母配置和數字符號配置。 可透過以下方式切換鍵盤配置。

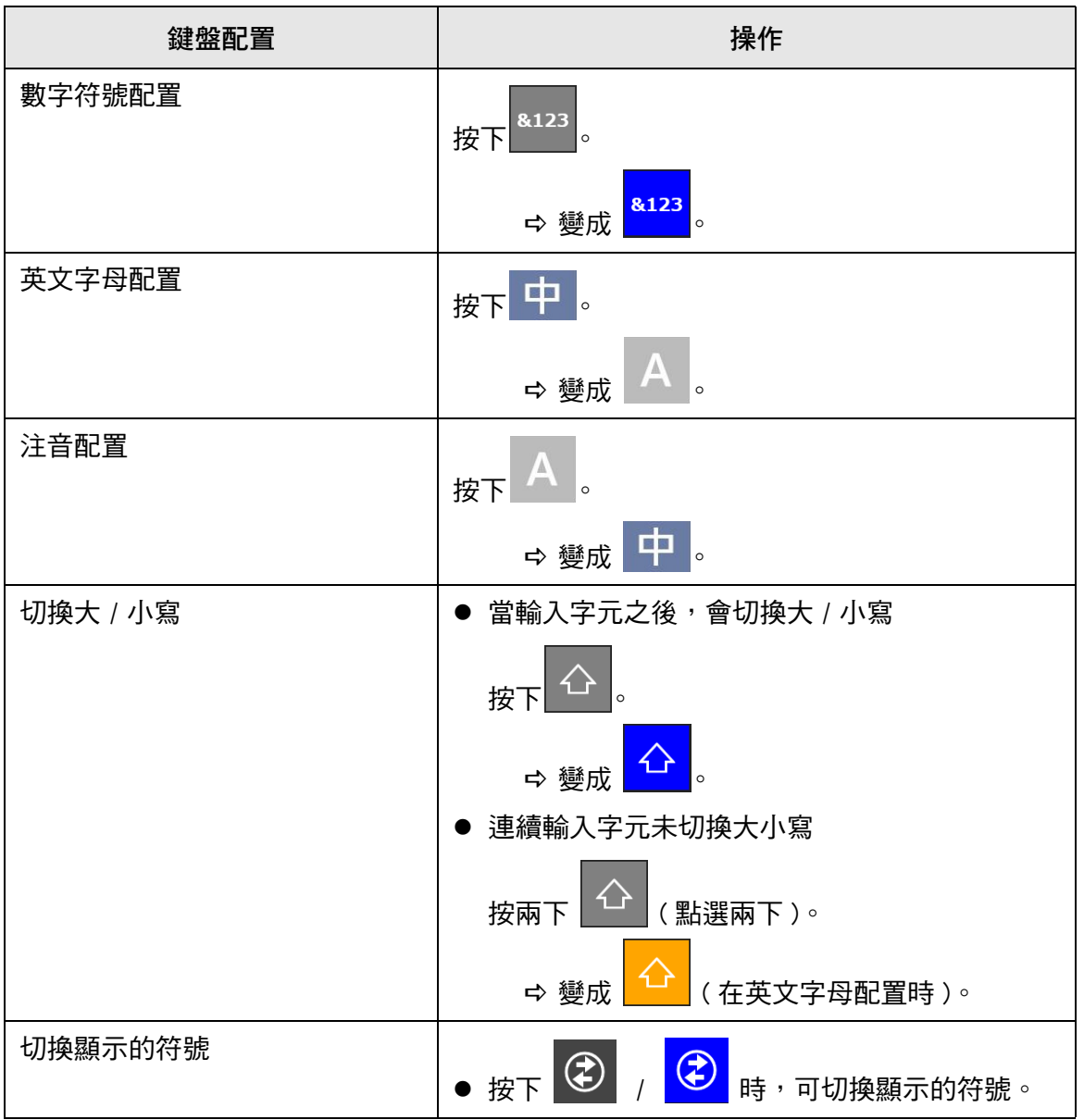

# **D.5 條碼類型和檢測條件**

本節說明可使用的條碼類型及其檢測條件。 不符合檢測條件的條碼可能無法正確辨識。

### ■ **一維條碼**

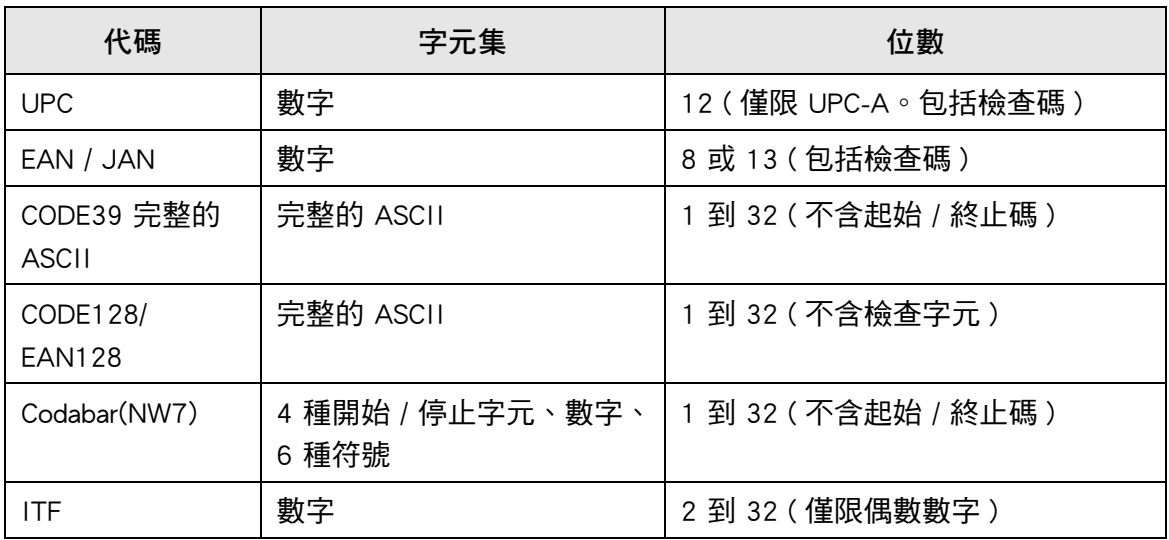

## ■ **一維條碼檢測條件**

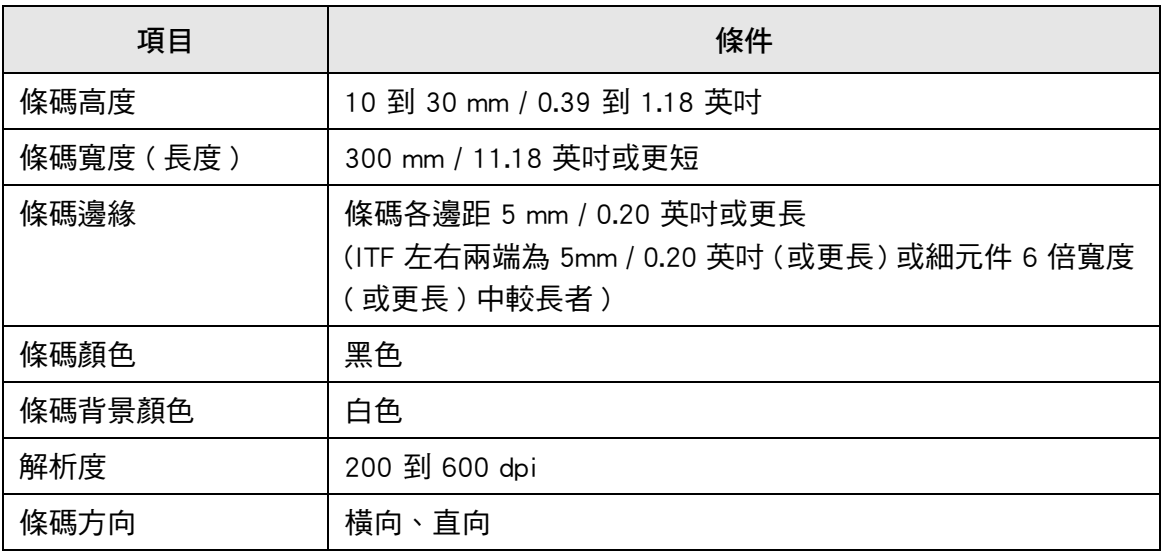

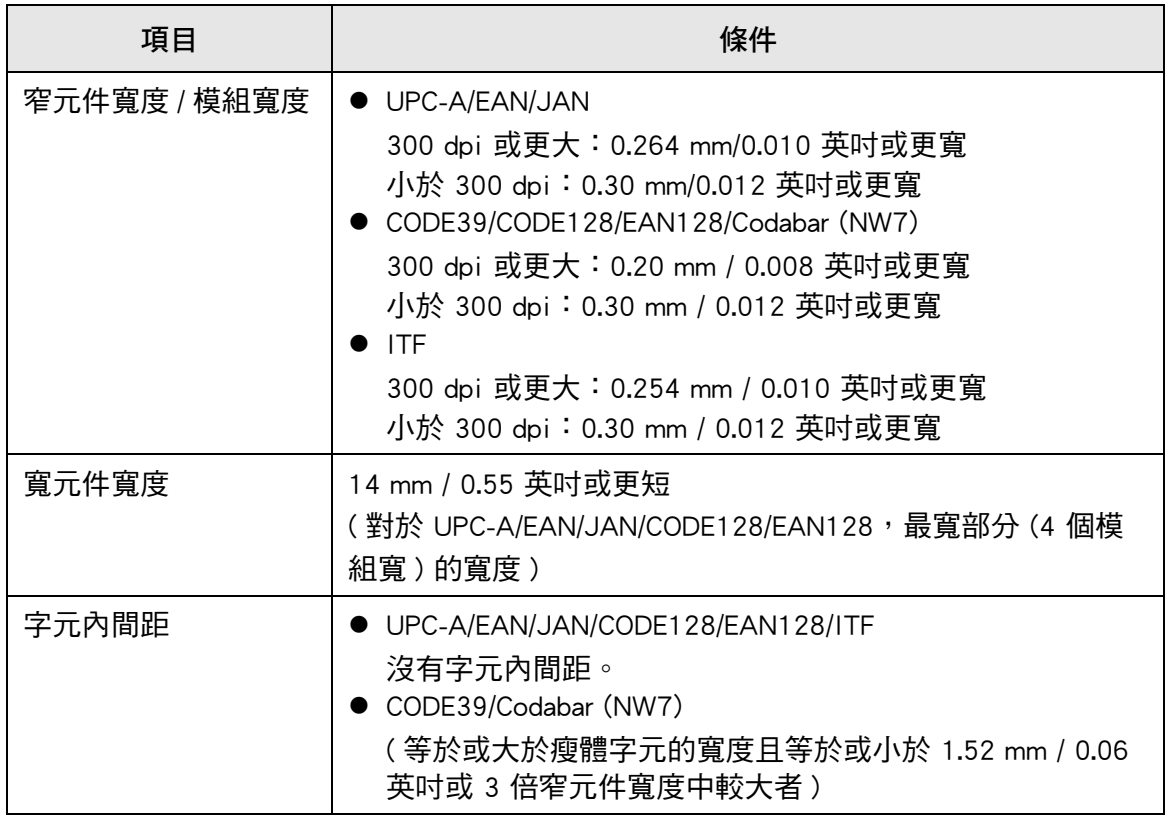

#### **注意事項**

- 可能未正確辨識歪斜的條碼。
- 同一張紙張經多次使用後,可能會因為頁面變髒導致辨識正確率下降。如果無法正確辨識紙 張或頁面模糊不清,請更換新的紙張。
- 如果控制碼辨識失敗,可能導致以下結果:
	- 將控制碼辨識為數字字元。
	- 不僅是控制碼,連同其他部分字元也無法辨識和忽略。
- 如果條碼中包含控制碼 [NUL],就會替換為「 」( 空格 )。
- 當欲掃描的文件歪斜了或列印的條碼條件不佳時,可能無法正確辨識文件上的條碼。
- 若辨識區域中有多個條碼,就不會知道哪一個會生效。
- 若辨識區域中有多個條碼,就不會知道哪一個會先辨識。
- 即使條碼不是黑色或條碼背景不是白色,也可以辨識出條碼。為了使顏色條碼方便辨識,您 必須先指定掃描彩色文件的設定,並檢查辨識是否正常運作。

#### **提示**

- 建議的影像解析度為 200 到 600 dpi。
- 使用了條碼且掃描速度減慢時,減少選擇的條碼種類,可改善掃描速度。

# **附錄 E**

#### **SNMP 設定**  (Admin ) User

本附錄說明 SNMP 設定。 SNMP 設定是用於獲取 SNMP Manager 的 SNMP 資訊, 並向 SNMP Manager 發送 SNMP Trap 通知。

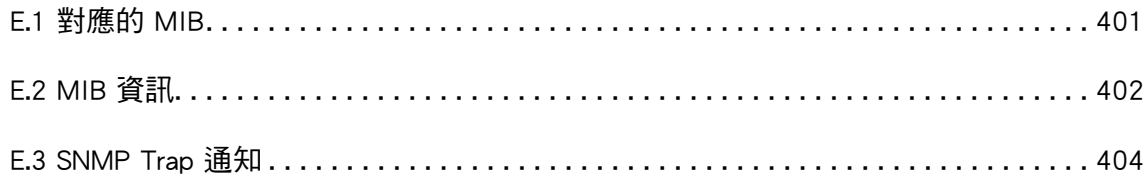

# <span id="page-400-0"></span>**E.1 對應的 MIB**

對應的 MIB 如下:

- PC MIB
	- .iso.org.internet.mgmt.mib-2
	- 系統 (1)
	- 介面 (2)
	- $\bullet$  ip (4)
	- $\bullet$  icmp (5)
	- $\bullet$  tcp (6)
	- $\bullet$  udp (7)
- PFU 網路掃描器 MIB
	- **•** PFU-unique

# <span id="page-401-0"></span>**E.2 MIB 資訊**

本節說明從 MIB 通知所取得的 MIB 資訊。

## ■ **ScannerInfo**

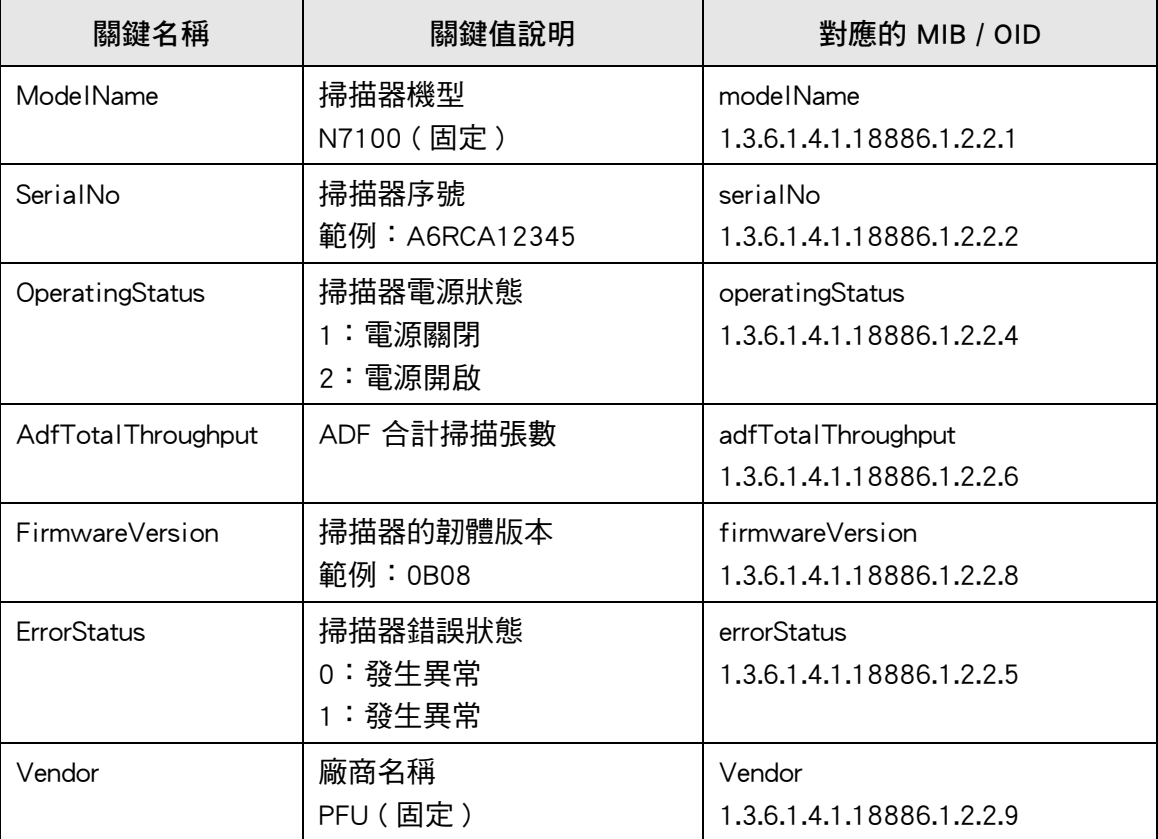

### ■ **BrakeRoller**

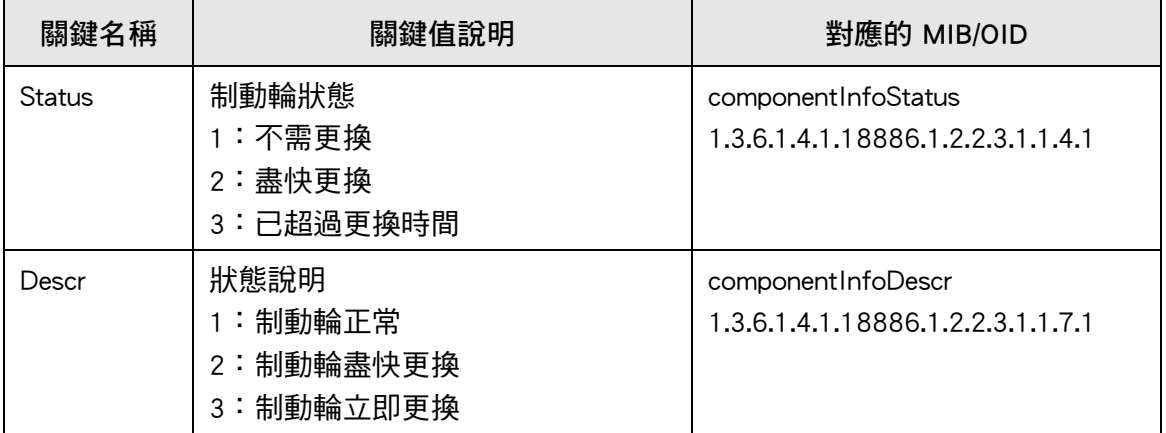

### ■ **PickRoller**

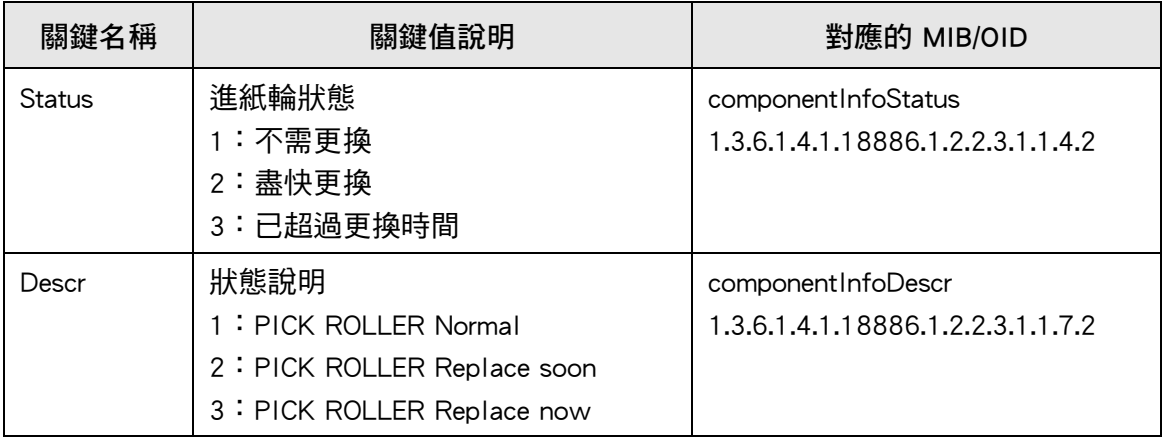

# ■ **TrapEvent**

若沒有發生異常情況,就不會出現 TrapEvent 部分。

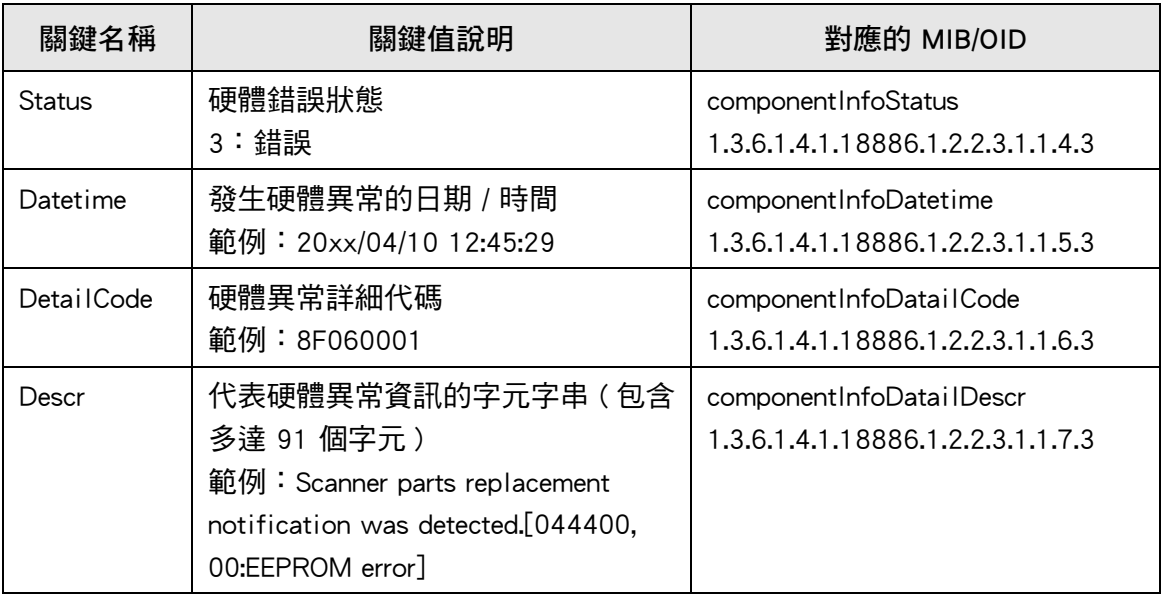

# <span id="page-403-0"></span>**E.3 SNMP Trap 通知**

SNMP Trap 的 OID 如下:

1.3.6.1.4.1.18886.1.2.1

SNMP Trap 的格式如下:

Occurrence\_date/time,Source,IP\_address,Model,Serial\_No.,Event\_type,Message\_code,Message

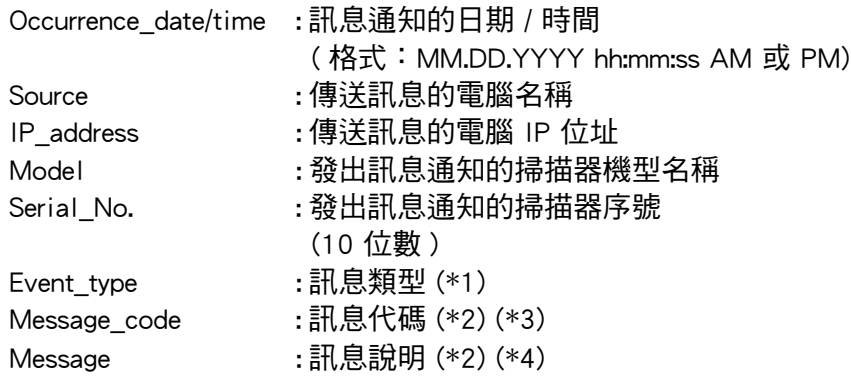

- (\*1): 事件類型如下: Information : 資訊 Error : 異常 Warning : 警告 Test : 測試
- (\*2): 關於訊息代碼和訊息的詳細資訊,請參閱 《Scanner Central Admin 使用手冊》。
- (\*3): 若為測試傳送,會出現 「0F090000」。
- (\*4): 若為測試傳送,會出現 「這是來自網路掃描器的測試訊息」。

# **附錄 F**

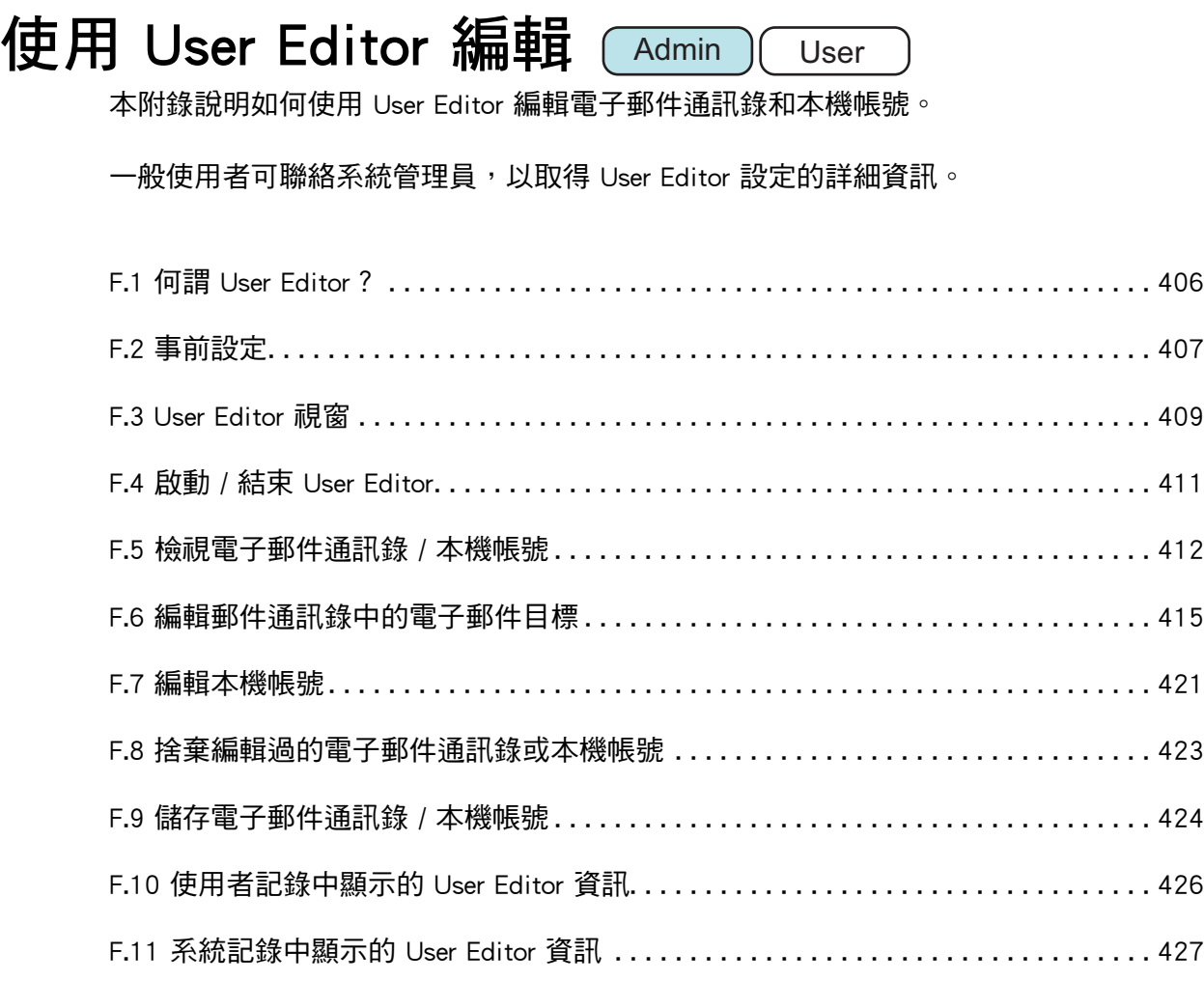

# <span id="page-405-0"></span>**F.1 何謂 User Editor?**

User Editor 是用來編輯掃描器電子郵件通訊錄 (My List) 或本機帳號的應用程式。 透過網路介面連結安裝 User Editor 的電腦和掃描器時,即可編輯掃描器電子郵件通訊錄或 本機帳號。

User Editor 方便我們執行各種作業,例如將電子郵件通訊錄或本機帳號匯出至檔案 (CSV 格式),並將多個電子郵件地址匯入並儲存到掃描器成為一個檔案。

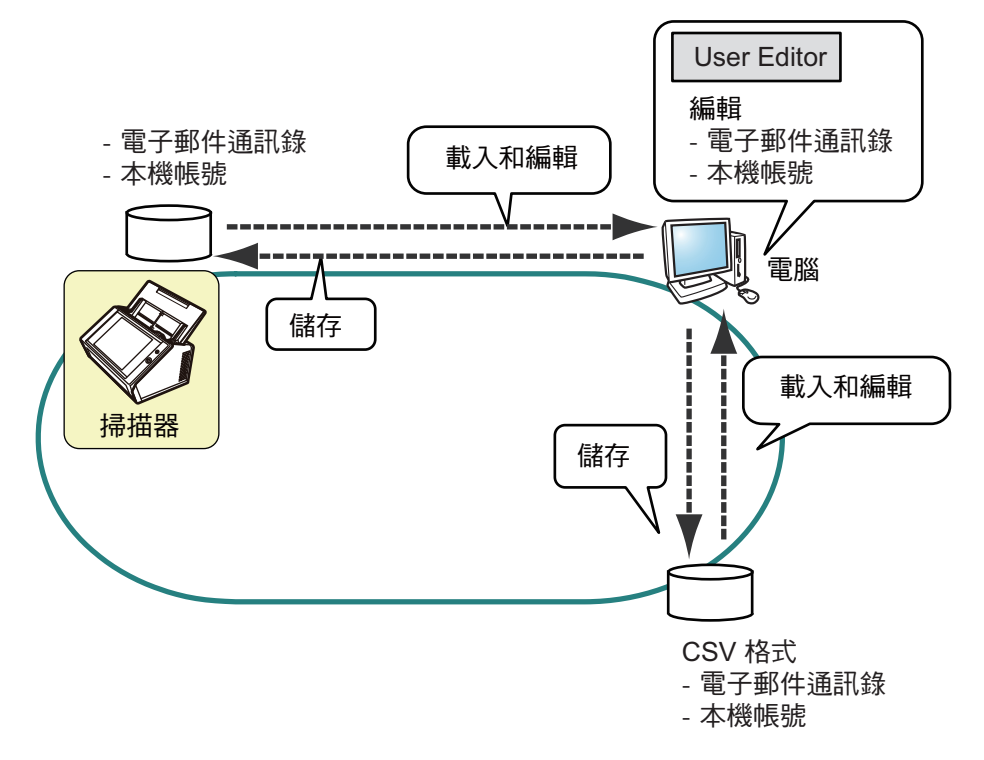

編輯電子郵件通訊錄

一般使用者可編輯電子郵件通訊錄 (My List) 並使用 User Editor 在電子郵件通訊錄 中建立群組;因此可依照目的分類管理電子郵件通訊錄。

● 編輯本機帳號 管理員可使用 User Editor 建立本機帳號並儲存於掃描器中。本機帳號可用來驗證掃 描器。

# <span id="page-406-0"></span>**F.2 事前設定**

關於使用 User Editor 的系統需求,請參[閱< 1.5.1 Admin Tool 和 User Editor 的需求> \( 第](#page-38-0)  [39 頁 \)](#page-38-0)。 關於連接埠號碼,請參閱[< 1.5.3 連接埠號碼> \( 第 45 頁 \)。](#page-44-0)

#### **F.2.1 安裝 User Editor**

若要透過網路介面編輯掃描器的電子郵件通訊錄或本機帳號,請在電腦中安裝 User Editor。

- <span id="page-406-1"></span>**1. 根據** [< 3.2 顯示軟體下載視窗> \( 第 59 頁 \)](#page-58-0) **顯示下載視窗。** 顯示下載視窗。
- **2. 按 [ 下一步 ] 按鈕下載 [Network Scanner User Editor]。** 顯示 [ 下載 Network Scanner User Editor] 視窗。
- **3. 按下 [ 下載 ] 按鈕。**

#### **注意事項**

- 操作掃描器時無法下載。
- 如果安裝路徑的長度(資料夾路徑加上安裝檔案名稱)超過 258 個字元,將無法安裝。請 選擇不超過此限制的安裝資料夾。

#### **提示**

若尚未安裝.NET Framework,則會出現安裝.NET Framework 的確認視窗。 按下 [ 是 ] 按鈕以安裝 . NET Framework,然後[從步驟 1](#page-406-1) 再試一次。

 從此,請遵照視窗上的指示進行操作。 當顯示 「安裝完成」,表示安裝完成。按一下 [ 關閉 ] 按鈕。

**☆ 安裝後, 即可啟動 User Editor。** 關於如何開啟 User Editor 的詳細資訊,請參閱<F.4 啟動 / 結束 User Editor > [\( 第 411 頁 \)。](#page-410-0)

## **F.2.2 移除 User Editor**

若要移除 User Editor,可以在安裝該軟體的電腦中選擇 [ 控制台 ] → [ 程式 ] → [ 程式和功 能 ]。

**注意事項**

請先關閉 User Editor 再加以移除。

若在 User Editor 開啟時移除軟體, User Editor 可能無法正常運作。

# <span id="page-408-0"></span>**F.3 User Editor 視窗**

User Editor 視窗包含 [ 通訊錄 ] 標籤和 [ 本機帳號 ] 標籤。 以下表示各標籤的詳細資訊。

● [通訊錄] 標籤

此標籤頁可用來編輯電子郵件通訊錄中的目標電子郵件。

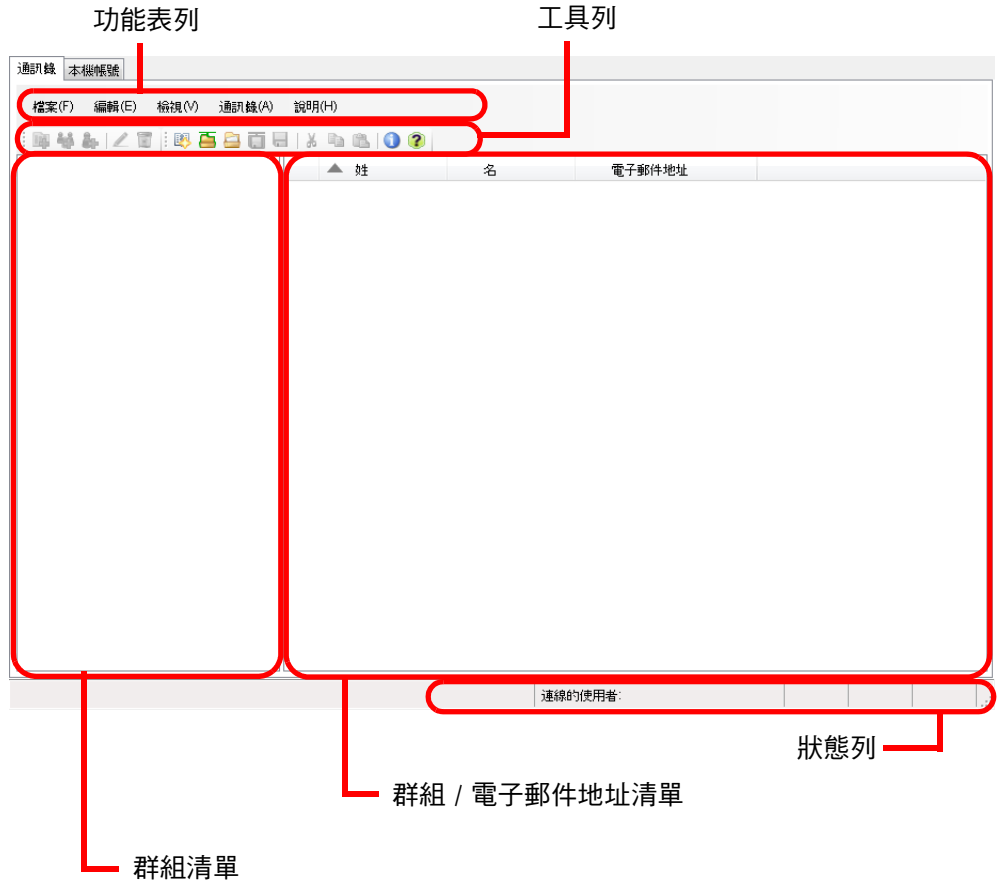

#### ● [本機帳號] 標籤

此標籤頁可用來編輯掃描器中的本機帳號。

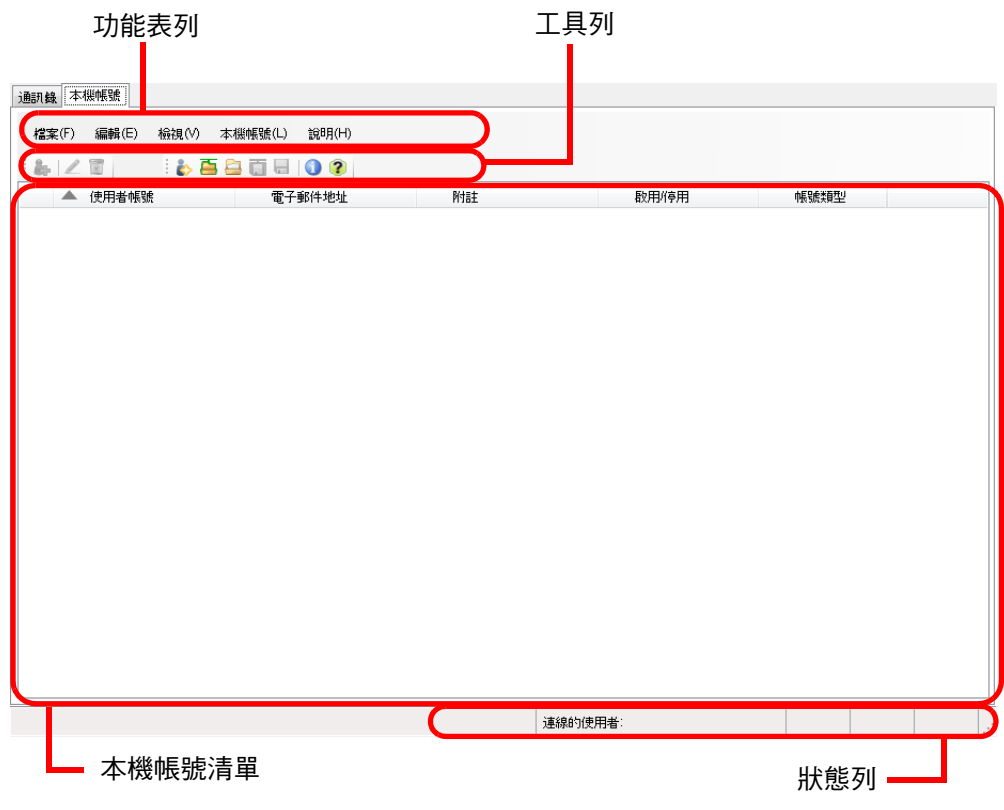

# <span id="page-410-0"></span>**F.4 啟動 / 結束 User Editor**

#### ■ **啟動 User Editor**

- **1. 啟動 User Editor。**
	- Windows Server 2012 在「開始」畫面上按一下右鍵,然後選擇 [ 所有應用程式 ] → [Network Scanner] → [Network Scanner User Editor]。
	- Windows Server 2012 R2 選擇 「開始」畫面左下角的 [↓],然後按一下 [Network Scanner] → [Network Scanner User Editor]。 如要顯示 [↓1,請移動滑鼠游標。
	- Windows 10/Windows Server 2016/Windows Server 2019/Windows Server 2022 選擇 [ 開始 ] 功能表 → [Network Scanner] → [Network Scanner User Editor]。
	- $\bullet$  Windows 11 選擇 [ 開始 ] 功能表 → [ 所有應用程式 ] → [Network Scanner] → [Network Scanner User Editor]。

顯示 [Network Scanner User Editor] 視窗。

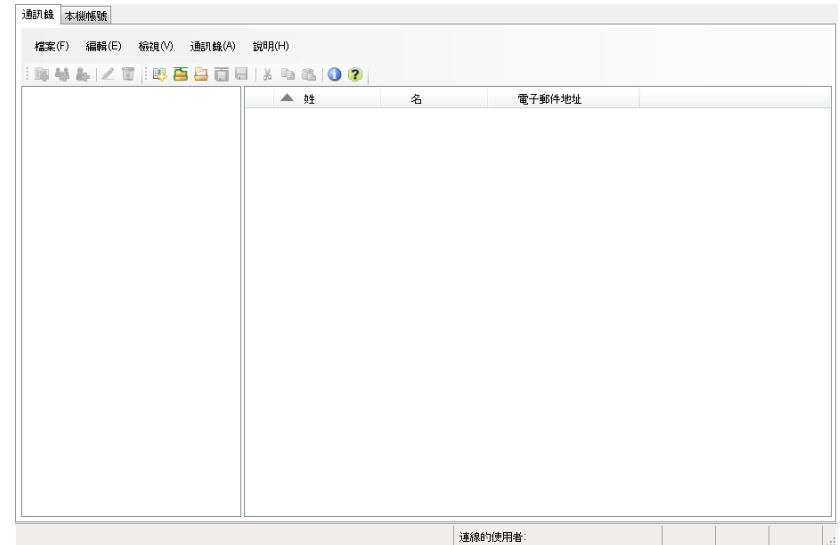

#### ■ **結束 User Editor**

- **1. 選擇 [ 檔案 ] 功能表 → [ 結束 ]。** 顯示結束確認視窗。
- **2. 按下 [ 確定 ] 按鈕。**

# <span id="page-411-0"></span>**F.5 檢視電子郵件通訊錄 / 本機帳號**

載入和檢視電子郵件通訊錄或本機帳號。

#### ■ **從掃描器載入**

透過以下方式從掃描器載入電子郵件通訊錄或本機帳號。

- **1. 選擇 [ 通訊錄 ] 標籤以載入電子郵件通訊錄。 選擇 [ 本機帳號 ] 標籤以載入本機帳號。**
- **2. 執行以下其一的操作:**
	- 選擇 [ 檔案 ] 功能表 → [ 從掃描器載入 ]。
	- 按下工作列上的 [ 從掃描器載入 ] 按鈕。
	- ☆ 顯示 [ 從掃描器載入 ] 對話方塊。

#### **3. 輸入資訊以連結到掃描器。**

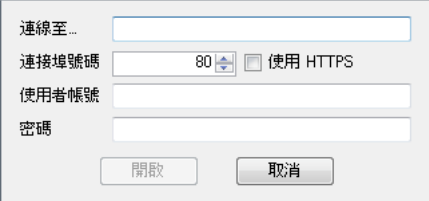

- 在 「 連線至 1 中輸入掃描器的 IP 位址、主機名或 FQDN。
	- 輸入 IP 位址時,請使用「 *xxx.xxx.xxx.xxx* 」格式 (xxx 為介於 0 到 255 之間的 數值 )。
	- 對於主機名或 FQDN,最多可以輸入 255 個字元。
- 對於 [ 連接埠號碼 ], 請輸入與掃描器涌訊的連接埠號碼 (1 到 65535 範圍內 )。預設 值為 「80」。

勾選 [ 使用 HTTPS] 核取方塊以使用 HTTPS 與掃描器通訊。

- 對於 [ 使用者帳號 ],請輸入使用者名稱以登入掃描器。
- 對於 [ 密碼 ], 請輸入使用者的密碼以登入掃描器。

#### **提示**

以可登入掃描器的使用者帳號連接掃描器。

- 若要編輯電子郵件通訊錄,請以一般使用者帳號登入。
- 若要編輯本機帳號,請以管理員帳號 (admin) 或诱過 User Editor 建立的本機帳號管理員 登入。對於新的本機帳號,請以管理員帳號 (admin) 登入。
- **4. 選擇 [ 開啟 ] 按鈕。**

出現電子郵件通訊錄或本機帳號。

### ■ **從檔案載入**

透過以下方式從檔案載入電子郵件通訊錄或本機帳號。

- **1. 選擇 [ 通訊錄 ] 標籤以載入電子郵件通訊錄。 選擇 [ 本機帳號 ] 標籤以載入本機帳號。**
- **2. 執行以下其一的操作:**
	- 選擇 [ 檔案 ] 功能表 → [ 從檔案載入 ]。
	- 按下工作列上的 [ 從檔案載入 ] 按鈕。
	- 顯示開啟檔案的對話方塊。
- **3. 確認檔案後,按下 [ 載入 ] 按鈕。** 出現電子郵件通訊錄或本機帳號。

### ■ **從檔案載入電子郵件通訊錄的檔案格式**

本節說明可從檔案載入的電子郵件通訊錄之檔案格式。 使用 User Editor 可編輯 CSV 格式的電子郵件通訊錄。

- 檔案的字元集會使用 UNICODE (UTF-8)。
- CSV 格式的說明如下: 「使用者帳號」、「群組名」、「通訊群組清單名」、「名」、「姓」、「電子郵件 地址」

各項目的數值如下。

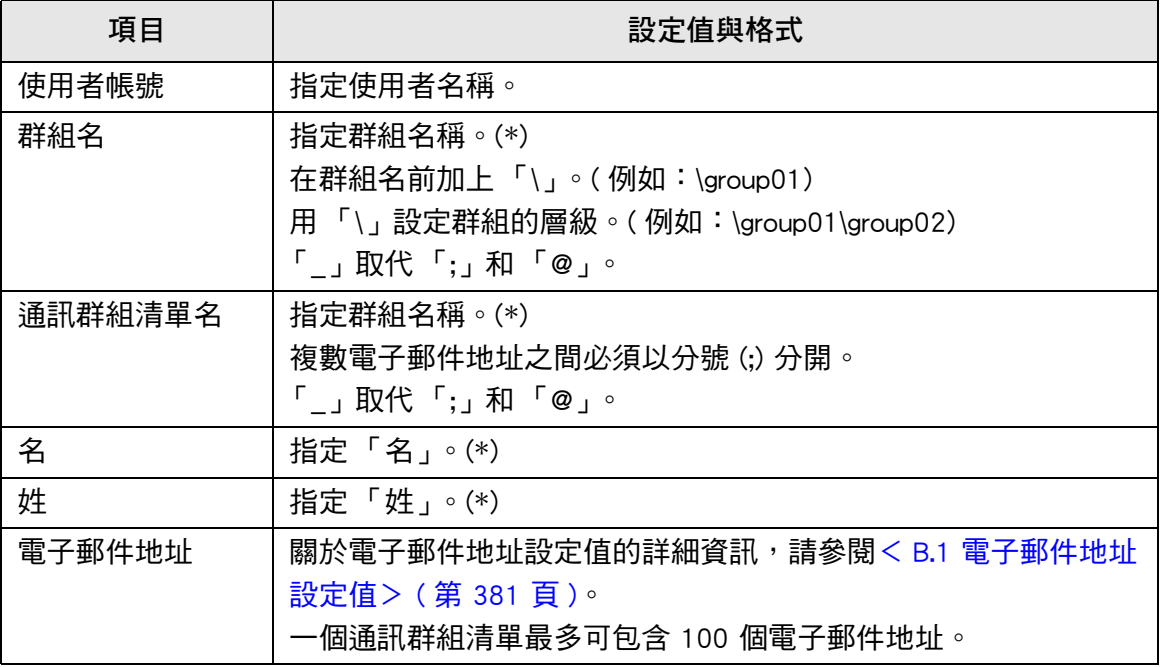

(\*): 最多可以指定 64 個字元。 省略名稱開頭和結尾所指定的空格。

## ■ **從檔案載入的本機帳號的檔案格式**

本節說明可從檔案載入的電子郵件通訊錄之檔案格式。 使用 User Editor 可編輯 CSV 格式的郵件通訊錄。

- 檔案的字元集會使用 UNICODE (UTF-8)。
- CSV 格式的說明如下:

「使用者帳號」、「密碼」、「電子郵件地址」、「附註」、「啟用 / 停用」、「帳 號類型」

各項目的數值如下。

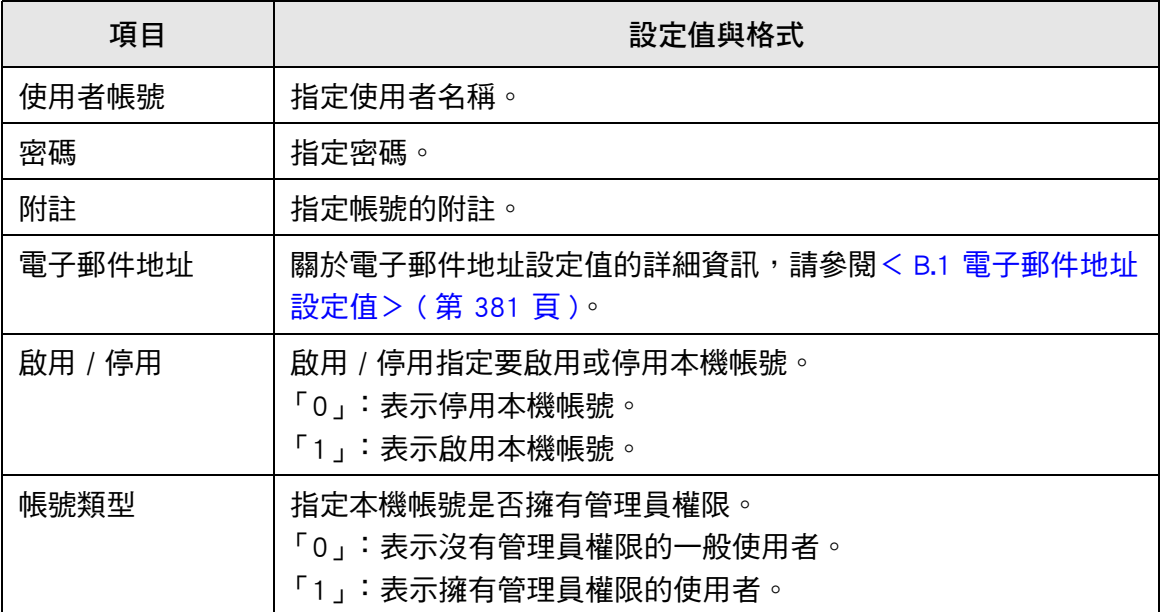

# <span id="page-414-0"></span>**F.6 編輯郵件通訊錄中的電子郵件目標**

本節說明如何編輯在電子郵件通訊錄中的電子郵件目標。 電子郵件通訊錄最多可包含 5,000 個群組、通訊群組清單和電子郵件地址。

#### **F.6.1 設定群組**

在電子郵件通訊錄中設定群組。 一個群組可包含多個通訊群組清單和電子郵件地址,可依據個別的目的將電子郵件目的地 分類。群組下可建立子群組。 透過指定電子郵件目的地之群組,可將一封電子郵件同時傳送給所有的通訊群組清單和登 錄於群組中的電子郵件地址。 最多可設定 5 個群組層級。

#### ■ **新增群組**

- **1. 選擇 [ 通訊錄 ] 標籤。**
- **2. 在群組清單中,選擇要新增新群組的群組。**
- **3. 請按照以下方式之一,開啟 [ 新增群組 ] 對話方塊。**
	- 選擇 [ 通訊錄 ] 功能表 → [ 新增群組 ]。
	- 按下 [ 新增群組 ] 按鈕。

#### **4. 輸入 [ 群組名 ]。**

最多允許 64 個字元。無法使用以下符號:  $\backslash$  : @

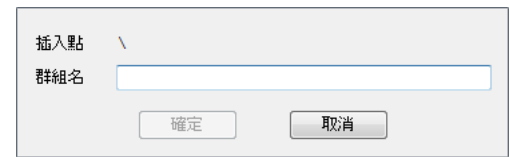

**5. 按下 [ 確定 ] 按鈕。** 已新增了新的群組。

### ■ **變更群組名稱**

- **1. 選擇 [ 通訊錄 ] 標籤。**
- **2. 在群組清單中,選擇要變更的群組名稱。**
- **3. 請按照以下方式之一,開啟 [ 編輯群組 ] 對話方塊。**
	- 選擇 [ 通訊錄 ] 功能表 → [ 內容 ]。
	- 按下工作列上的 [ 內容 ] 按鈕。
- **4. 輸入 [ 群組名 ]。**
- **5. 按下 [ 確定 ] 按鈕。** 已變更群組名稱。

### ■ **刪除群組**

#### **注意事項**

注意:刪除群組時也同時會刪除子群組和屬於該群組的雷子郵件地址。

- **1. 選擇 [ 通訊錄 ] 標籤。**
- **2. 在群組清單中,選擇要刪除的群組。**
- **3. 執行以下其一的操作:**
	- 選擇 [ 通訊錄 ] 功能表 → [ 刪除 ]。
	- 按下工作列上的 [ 刪除 ] 按鈕。
	- 顯示刪除的確認視窗。
- **4. 按下 [ 確定 ] 按鈕。** ⇨ 群組已刪除。

#### **F.6.2 設定通訊群組清單**

在電子郵件通訊錄中設定通訊群組清單。 多個電子郵件地址可登錄在一個通訊群組清單中。 透過指定電子郵件目的地之群組,可將一封電子郵件同時傳送給所有的通訊群組清單和登 錄於群組中的電子郵件地址。

#### ■ **新增通訊群組清單**

- **1. 選擇 [ 通訊錄 ] 標籤。**
- **2. 選擇要新增通訊群組清單的群組。**
- **3. 請按照以下方式之一,開啟 [ 新增通訊群組清單 ] 對話方塊。**
	- 選擇 [ 通訊錄 ] 功能表 → [ 新增通訊群組清單 ]。
	- 按下工作列上的 [ 新增涌訊群組清單 ] 按鈕。
- **4. 輸入新增的通訊群組清單的資訊。**

輸入包含在通訊群組清單中的 [ 通訊群組清單名 ] 和 [ 郵件地址 ]。 [ 通訊群組清單名 ] 最多可使用 64 個字元。無法使用以下符號:

; @

關於電子郵件地址設定值的詳細資訊,請參[閱< B.1 電子郵件地址設定值> \( 第 381](#page-380-0)  [頁 \)。](#page-380-0)

一個通訊群組清單最多可包含 100 個電子郵件地址。複數電子郵件地址之間必須以 分號 (;) 分開。

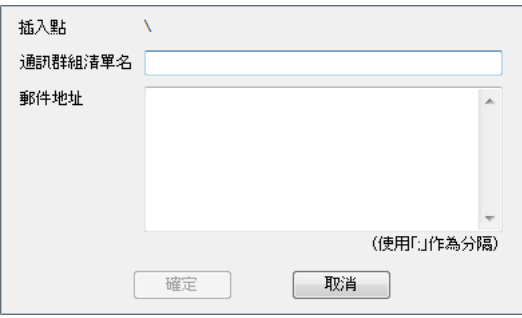

**5. 按下 [ 確定 ] 按鈕。**

已新增通訊群組清單。

### ■ **編輯通訊群組清單**

- **1. 選擇 [ 通訊錄 ] 標籤。**
- **2. 選擇要編輯的通訊群組清單。**
- **3. 請按照以下方式之一,開啟 [ 編輯群組 ] 對話方塊。**
	- 選擇 [ 通訊錄 ] 功能表 → [ 內容 ]。
	- 按下工作列上的 [ 內容 ] 按鈕。
- **4. 編輯資訊。**
- **5. 按下 [ 確定 ] 按鈕。** 通訊群組清單的詳細設定已變更。

### ■ **刪除通訊群組清單**

- **1. 選擇 [ 通訊錄 ] 標籤。**
- **2. 選擇要刪除的通訊群組清單。**
- **3. 執行以下其一的操作:**
	- 選擇 [ 通訊錄 ] 功能表 → [ 刪除 ]。
	- 按下工作列上的 [ 刪除 ] 按鈕。
	- 顯示刪除的確認視窗。
- **4. 按下 [ 確定 ] 按鈕。**
	- ☆ 已刪除通訊群組清單。

### **F.6.3 設定電子郵件地址**

在電子郵件通訊錄中設定電子郵件地址。

- **新增電子郵件地址**
- **1. 選擇 [ 通訊錄 ] 標籤。**
- **2. 選擇要新增地址的群組。**
- **3. 請按照以下方式之一,開啟 [ 新增地址 ] 對話方塊。**
	- 選擇 [ 通訊錄 ] 功能表 → [ 新增地址 ]。
		- 按下工作列上的 [ 新增地址 ] 按鈕。
- **4. 輸入要新增之電子郵件地址的資訊。**

[ 名 ] 和 [ 姓 ] 最多可使用 64 個字元。亦可將 「姓」與 「名」省略。 關於電子郵件地址設定值的詳細資訊,請參[閱< B.1 電子郵件地址設定值> \( 第 381](#page-380-0)  [頁 \)。](#page-380-0)

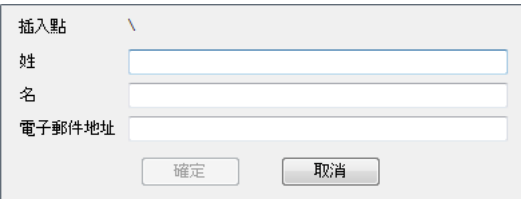

**5. 按下 [ 確定 ] 按鈕。** ☆ 已新增電子郵件地址。

■ **編輯電子郵件地址**

- **1. 選擇 [ 通訊錄 ] 標籤。**
- **2. 選擇要編輯的電子郵件地址。**
- **3. 請按照以下方式之一,開啟 [ 編輯群組 ] 對話方塊。**
	- 選擇 [ 通訊錄 ] 功能表 → [ 內容 ]。
	- 按下工作列上的 [ 內容 ] 按鈕。
- **4. 編輯資訊。**
- **5. 按下 [ 確定 ] 按鈕。** 電子郵件地址的資訊已變更。

### ■ **刪除電子郵件地址**

- **1. 選擇 [ 通訊錄 ] 標籤。**
- **2. 選擇要刪除的電子郵件地址。**
- **3. 執行以下其一的操作:**
	- 選擇 [ 通訊錄 ] 功能表 → [ 刪除 ]。
	- 按下工作列上的 [ 刪除 ] 按鈕。
	- 顯示刪除的確認視窗。
- **4. 按下 [ 確定 ] 按鈕。** 該電子郵件目標已從電子郵件通訊錄刪除。

# <span id="page-420-0"></span>**F.7 編輯本機帳號**

本節說明如何編輯儲存在掃描器內的本機帳號。 最多可新增 100 個本機帳號。

- **F.7.1 新增本機帳號**
	- **1. 選擇 [ 本機帳號 ] 標籤。**
	- **2. 請按照以下方式之一,開啟 [ 新增帳號 ] 對話方塊。**
		- 選擇 [ 本機帳號 ] 功能表 → [ 新增帳號 ]。
		- 按下工作列上的 [ 新增帳號 ] 按鈕。
	- **3. 輸入要新增之本機帳號的資訊。**

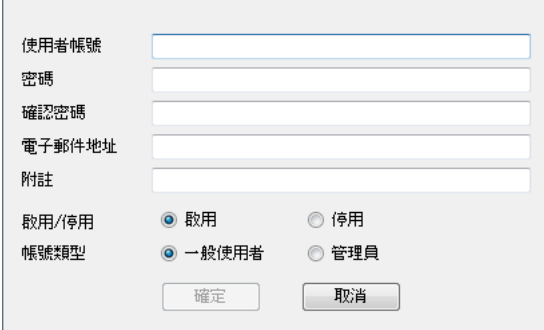

- 「使用者帳號 1、「密碼 1 和 [ 確認密碼 1 最多可使用 64 字元。密碼區分大小寫。
- 關於電子郵件地址設定值的詳細資訊,請參[閱< B.1 電子郵件地址設定值> \( 第](#page-380-0)  [381 頁 \)](#page-380-0)。
- 對於 [ 附註 ],輸入帳號的附註。最多可以輸入 256 個字元。[ 附註 ] 要區分大小 寫。
- 對於 [ 啟用 / 停用 ],選擇是否啟用帳號。當選擇 [ 停用 ] 時,使用者無法登入。
- 對於 [ 帳號類型 ], 若是一般使用者請選擇 [ 一般使用者 ], 若是管理員則選擇 [ 管 理員 ]。

#### **注意事項**

- 無法使用以下符號:
	- guest、admin、fi-maintenance 和 fi-maintenance-ad
- 省略名稱開頭和結尾所指定的空格。
- 在密碼和附註中可使用空白字元。
- **4. 按下 [ 確定 ] 按鈕。**
	- 已新增本機帳號。

### **F.7.2 編輯本機帳號**

- **1. 選擇 [ 本機帳號 ] 標籤。**
- **2. 選擇要編輯額本機帳號。**
- **3. 請按照以下方式之一,開啟 [ 編輯帳號 ] 對話方塊。**
	- 選擇 [ 本機帳號 ] 功能表 → [ 內容 ]。
	- 按下工作列上的 [ 內容 ] 按鈕。

#### **4. 編輯資訊。**

**5. 按下 [ 確定 ] 按鈕。** 已變更本機帳號的資訊。

#### **F.7.3 刪除本機帳號**

- **1. 選擇 [ 本機帳號 ] 標籤。**
- **2. 選擇要刪除的本機帳號。**
- **3. 執行以下其一的操作:**
	- 選擇 [ 本機帳號 ] 功能表 → [ 刪除 ]。
	- 按下工作列上的 [ 刪除 ] 按鈕。

顯示刪除的確認視窗。

- **4. 按下 [ 確定 ] 按鈕。**
	- 已刪除本機帳號。

# <span id="page-422-0"></span>**F.8 捨棄編輯過的電子郵件通訊錄或本機帳號**

捨棄電子郵件通訊錄或本機帳號的編輯資訊,並以原本的狀態儲存。

- **1. 選擇 [ 通訊錄 ] 標籤以捨棄電子郵件通訊錄的編輯資訊。 選擇 [ 本機帳號 ] 標籤以放棄本機帳號的編輯資訊。**
- **2. 選擇 [ 檔案 ] 功能表 → [ 捨棄 ]。** 顯示捨棄的確認對話方塊。
- **3. 按下 [ 確定 ] 按鈕。** ☆ 已捨棄編輯的資訊,並以電子郵件通訊錄或本機帳號原本的狀態儲存。

# <span id="page-423-0"></span>**F.9 儲存電子郵件通訊錄 / 本機帳號**

將編輯後的電子郵件通訊錄或本機帳號儲存於掃描器。

### ■ **將編輯後的資訊儲存於掃描器**

將編輯後的電子郵件通訊錄或本機帳號儲存於掃描器。 將電子郵件通訊錄儲存於掃描器後,My List 會更新已變更項目。

- **1. 選擇 [ 通訊錄 ] 標籤以儲存電子郵件通訊錄。 選擇 [ 本機帳號 ] 標籤以儲存本機帳號。**
- **2. 執行以下其一的操作:**
	- 選擇 [ 檔案 ] 功能表 → [ 儲存到掃描器 ]。
	- 按下工作列上的 [ 儲存到掃描器 ] 按鈕。
	- 顯示 [ 儲存到掃描器 ] 對話方塊。
- **3. 輸入資訊以連結到掃描器。**

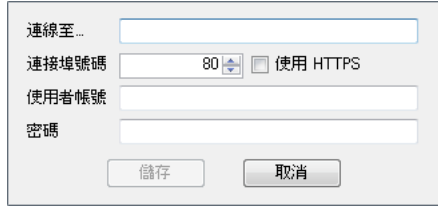

- 在 [ 連線至 ] 中輸入掃描器的 IP 位址、主機名或 FQDN。
	- 輸入 IP 位址時,請使用「xxx,xxx,xxx,xxx」格式 (xxx 為介於 0 到 255 之間的 數值 )。
	- 對於主機名或 FQDN,最多可以輸入 255 個字元。
- 關於 [ 連接埠號碼 ],請輸入與掃描器涌訊的連接埠號碼 (1 到 65535 範圍內 )。預設 值為 「80」。
	- 勾選 [ 使用 HTTPS] 核取方塊以使用 HTTPS 與掃描器通訊。
- 對於 [ 使用者帳號 ],請輸入使用者名稱以登入掃描器。
- 對於 [ 密碼 ], 請輸入使用者的密碼以登入掃描器。

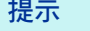

以可登入掃描器的使用者帳號連接掃描器。

- 若要編輯電子郵件通訊錄,請以一般使用者帳號登入。
- 若要編輯本機帳號,請以管理員帳號登入。
- **4. 按下 [ 儲存 ] 按鈕。**

☆ 雷子郵件涌訊錄或本機帳號已儲存於掃描器。

### ■ **將編輯後的資訊存檔**

將編輯的電子郵件通訊錄或本機帳號,儲存為 CSV 格式的檔案。

- **1. 選擇 [ 通訊錄 ] 標籤以儲存電子郵件通訊錄。 選擇 [ 本機帳號 ] 標籤以儲存本機帳號。**
- **2. 執行以下其一的操作:**
	- 選擇 [ 檔案 ] 功能表 → [ 儲存到檔案 ]。
	- 按下工作列上的 [ 儲存到掃描器 ] 按鈕。

顯示存檔的對話方塊。

**3. 指定目錄和檔案名稱,然後按下 [ 儲存 ] 按鈕。** 電子郵件通訊錄或本機帳號已儲存成 CSV 格式。

# <span id="page-425-0"></span>**F.10 使用者記錄中顯示的 User Editor 資訊**

在管理員或一般使用者 [ 使用者記錄 ] 視窗中,可檢視 User Editor 的使用者記錄。 User Editor 的使用者記錄項目顯示如下:

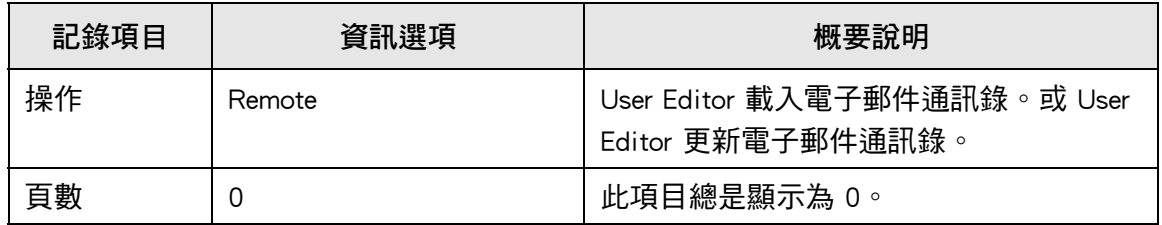

若要檢查其他項目和使用者記錄的詳細資訊,請參閱以下說明:

- 當管理員在 [ 使用者記錄 ] 視窗檢查資訊時 [<檢視使用者記錄明細> \( 第 157 頁 \)](#page-156-0)
- 當一般使用者在 [ 使用者記錄 ] 視窗檢查資訊時 [< 5.11.1 檢視已完成的傳送操作之詳細資訊 \(使用者記錄\)> \( 第 305 頁 \)](#page-304-0)

# <span id="page-426-0"></span>**F.11 系統記錄中顯示的 User Editor 資訊**

在管理員 [ 系統記錄 ] 視窗中, 可以預覽 User Editor 系統記錄。 User Editor 的使用者記錄項目顯示如下:

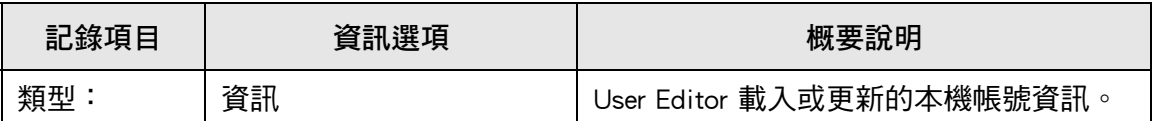

要檢查系統記錄的其他項目和詳細資訊,請參閱<檢視系統記錄詳細資訊>(第159 [頁 \)](#page-158-0)。

# **附錄 G**

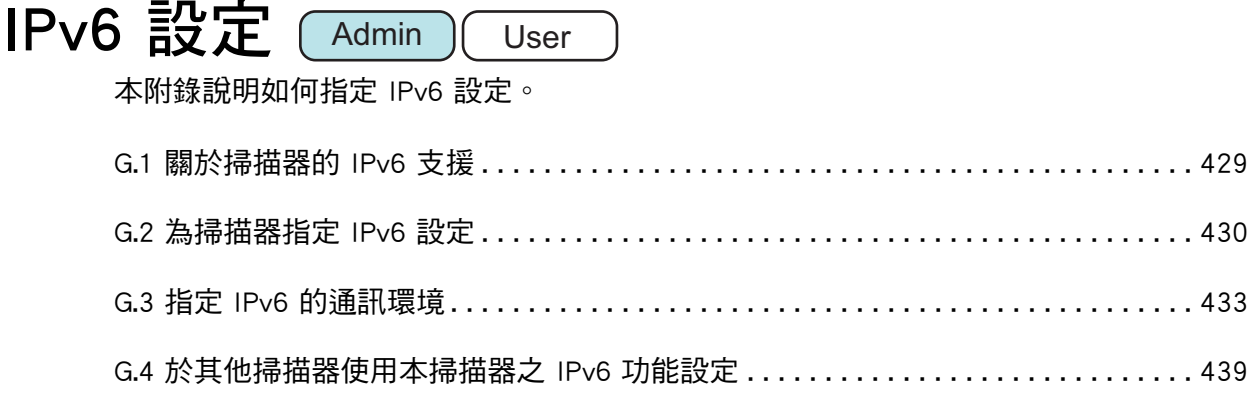

# <span id="page-428-0"></span>**G.1 關於掃描器的 IPv6 支援**

關於支援 IPv6 設定項目的詳細資訊,請參閱< G.2.2 連線的伺服器> (第 431 頁 )。

### ■ **未更新故不支援 IPv6 之軟體**

**•** User Editor

不支援 IPv6 位址。 於 IPv4 網路環境或 IPv4/IPv6 雙堆疊網路環境,以 IPv4 位址連接電腦至掃描器。

Central Admin Server/Central Admin Console

不支援 IPv6 位址。 於 IPv4 網路環境或 IPv4/IPv6 雙堆疊網路環境,以 IPv4 位址連接電腦至掃描器。

# <span id="page-429-0"></span>**G.2 為掃描器指定 IPv6 設定**

#### **G.2.1 安裝 IPv6 功能**

請依照以下程序安裝 IPv6 功能:

#### ■ 啟用 IPv6 功能

- **1. 管理員透過 Admin Tool 或觸控螢幕登入掃描器。** 關於詳細資訊,請參[閱< 4.2 管理員登入> \( 第 68 頁 \)。](#page-67-0)
- **2. 使用觸控螢幕時,在 [ 管理功能表 ] 視窗,將設定模式選擇為 [ 進階 ]。** 關於詳細資訊,請參[閱< 4.3.1 指定設定模式> \( 第 73 頁 \)](#page-72-0)。
- 3. 在 [ 網路設定 ] 下的 [ 網路進階設定 ] 視窗, 將 IPv6 功能設為 [ 啟用 ]。 關於詳細資訊,請參[閱< 4.7.8 指定網路進階設定> \( 第 104 頁 \)](#page-103-0)。
- **指定 IPv6 通訊環境**
- **1. 管理員透過 Admin Tool 或觸控螢幕登入掃描器。** 關於詳細資訊,請參[閱< 4.2 管理員登入> \( 第 68 頁 \)。](#page-67-0)
- **2. 指定 [ 網路設定 ]。**
- **3. 指定完所有項目後,請按 [ 登出 ] 按鈕。**
- **透過 IPv6 使用辦公室功能**
- **1. ㄧ般使用者透過觸控螢幕登入掃描器。** 關於詳細資訊,請參[閱< 5.3 登入 : 一般使用者模式> \( 第 219 頁 \)](#page-218-0)。
- **2. 指定已設定為 IPv6 通訊環境的伺服器,然後執行掃描。**

# <span id="page-430-0"></span>**G.2.2 連線的伺服器**

下列表格說明是否可使用 IPv6 位址來設定連線的伺服器,以及當啟用 IPv6 功能時是否可 存取掃描器。

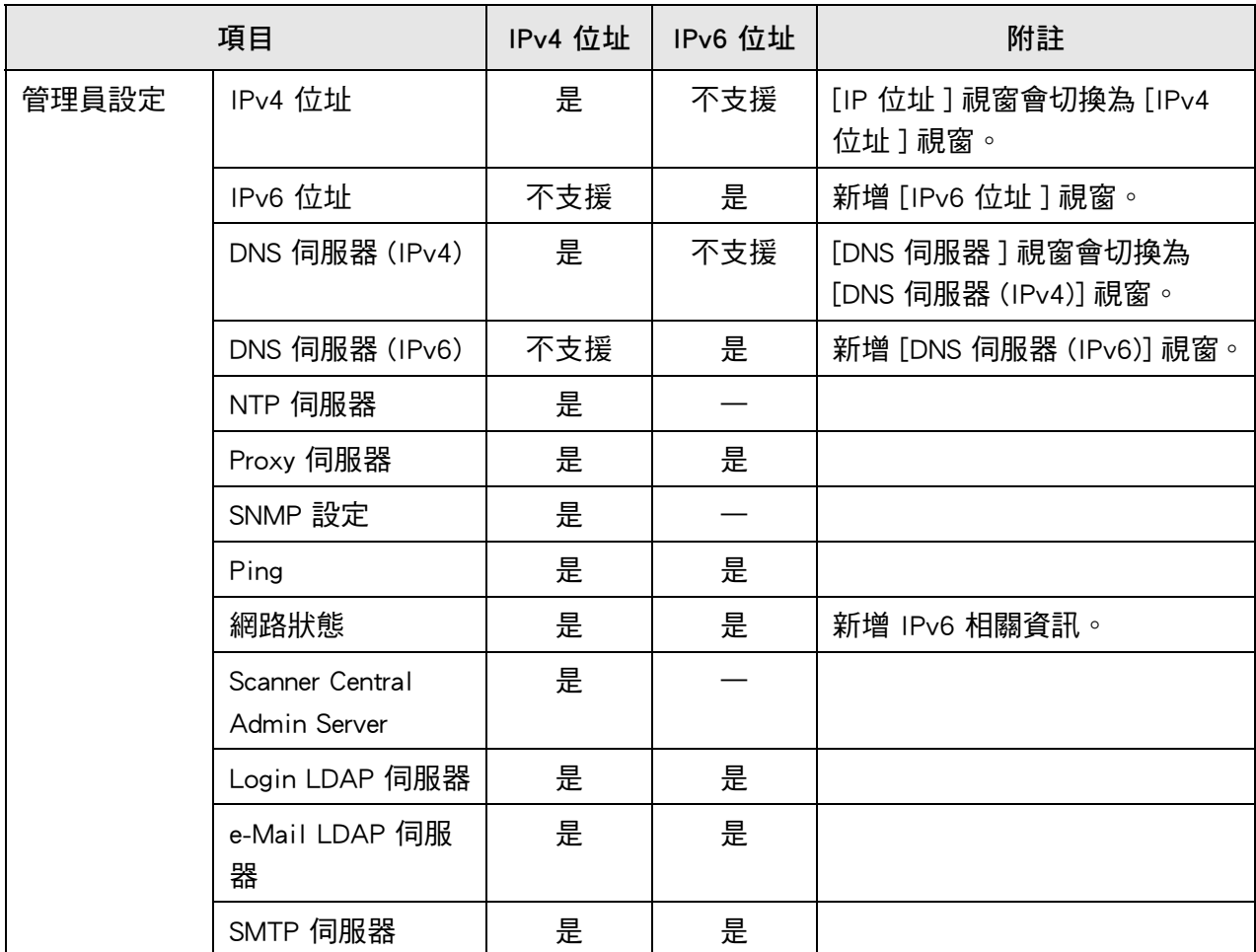

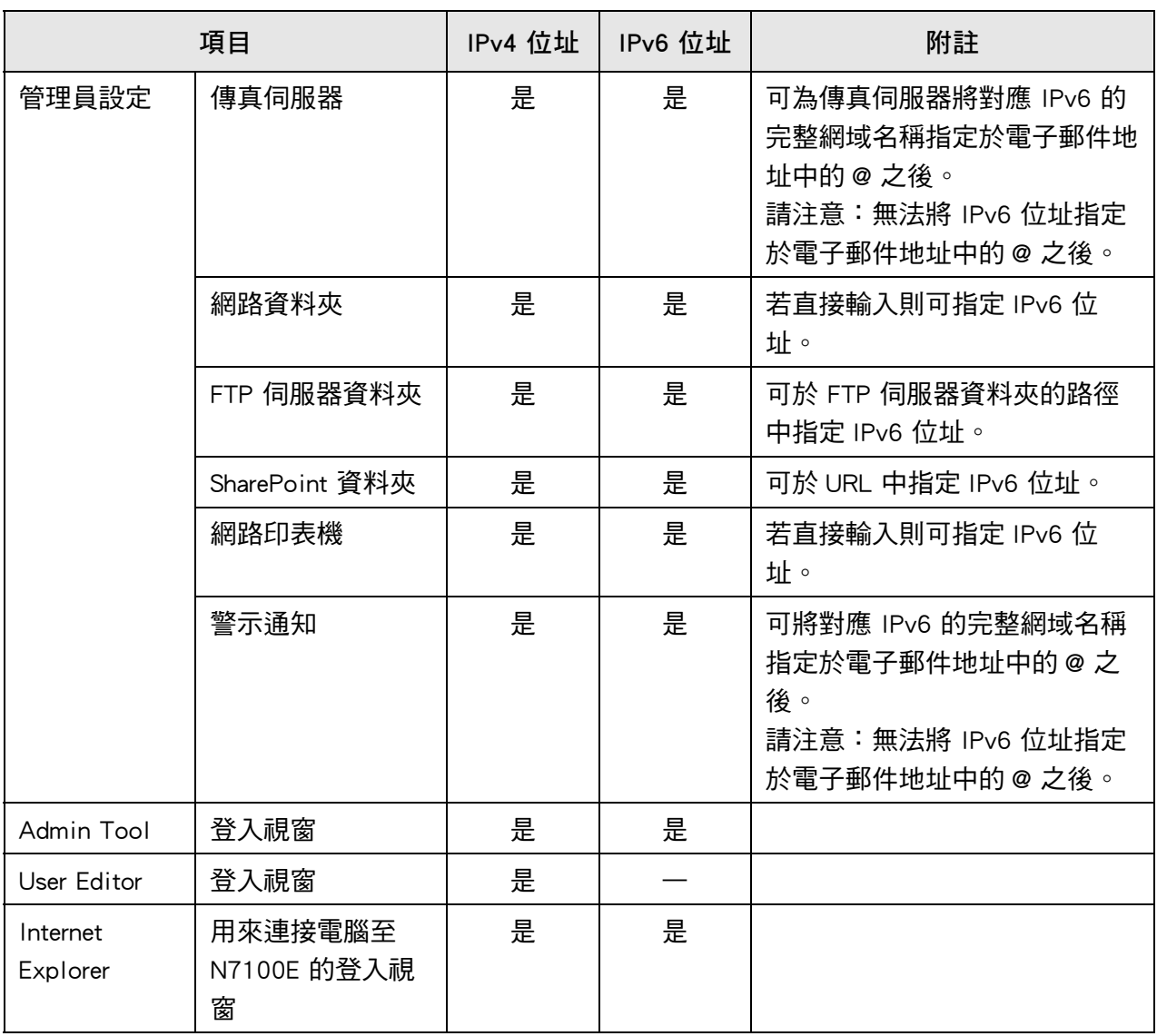

是:可使用。 —:無法使用。

# **G.2.3 連接埠號碼清單**

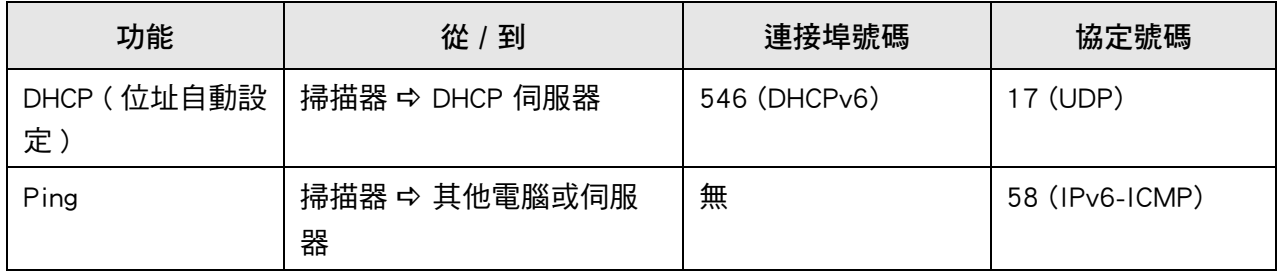
## **G.3 指定 IPv6 的通訊環境**

選擇 [ 網路設定 ] 下的 [ 網路進階設定 ] 後, 若於所顯示的視窗上將 [IPv6 功能 ] 設定為 [ 啟用 ], 則該視窗上所顯示的功能表將切換為支援啟用 IPv6 功能的功能表, 令您可指定 IPv6 的相關設定。

本章說明當啟用 IPv6 功能時,具有設定項目的視窗之變化。

- < G.3.1 設定掃描器的 IPv4 位址 > (第 433 頁)
- < G.3.2 設定掃描器的 IPv6 位址 > (第 434 頁)
- < G.3.3 設定 DNS 伺服器 (IPv4) > (第 436 頁)
- < G.3.4 設定 DNS 伺服器 (IPv6) > (第 437 頁)
- <span id="page-432-1"></span>● < G.3.5 檢查網路連線狀態 > (第 438 頁)
- <span id="page-432-0"></span>**G.3.1 設定掃描器的 IPv4 位址 (** Touch [AdminTool] Panel

必須為掃描器設定 IPv4 位址才能連結掃描器至網路。

- **1. 選擇 [ 網路設定 ] 下的 [IPv4 位址 ]。**
	- 顯示 [IPv4 位址 ] 視窗。

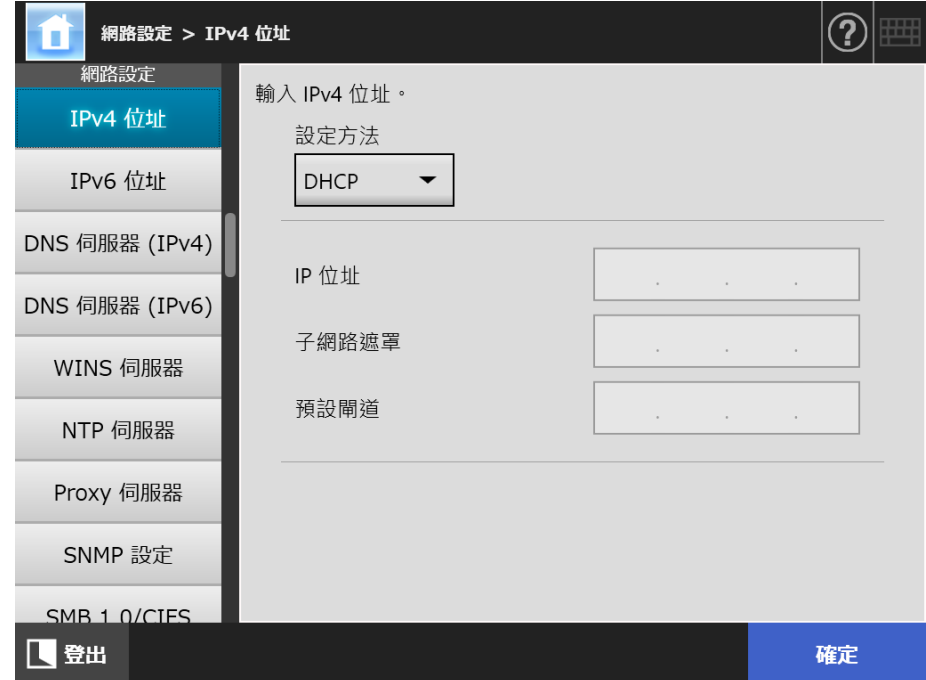

**2. 指定各個項目。**

- **3. 按下 [ 確定 ] 按鈕。** 輸入的資訊設定完成。
- **提示**
- 如果 IP 位址與使用中的 IP 位址相同,會發生網路通訊問題。在此情況下,請嘗試以下步驟:
	- 1. 拔下區域網路線。
	- 2. 按下觸控螢幕上的 [ 關機 ] 按鈕關閉掃描器的電源。
	- 3. 先不要接上區域網路線並按下電源按鈕啟動掃描器。
	- 4. 輸入沒有重複的 IP 位址。
	- 5. 重新將區域網路線接上掃描器。
- <span id="page-433-1"></span>● 若透過 Admin Tool 變更 IP 位址,會導致與掃描器的連線中斷。若要繼續指定其他設定,請 關閉 Admin Tool 後再次透過 Admin Tool 存取掃描器。若以 IP 位址存取掃描器,請使用新的 IP 位址。
- <span id="page-433-0"></span>**G.3.2 設定掃描器的 IPv6 位址**  Touch AdminTool **Panel**

必須為掃描器設定 IPv6 位址才能連結掃描器至網路。

**1. 選擇 [ 網路設定 ] 下的 [IPv6 位址 ]。**

顯示 [IPv6 位址 ] 視窗。

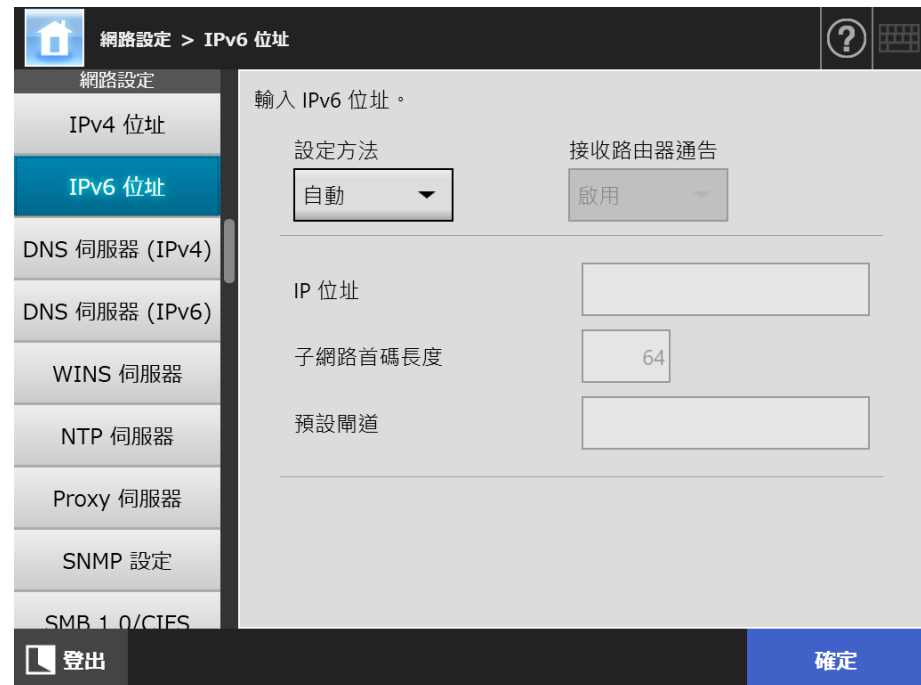

**2. 指定各個項目。**

**3. 按下 [ 確定 ] 按鈕。** 輸入的資訊設定完成。

**提示**

- 如果 IP 位址與使用中的 IP 位址相同,會發生網路通訊問題。在此情況下,請嘗試以下步驟:
	- 1. 拔下區域網路線。
	- 2. 按下觸控螢幕上的 [ 關機 ] 按鈕關閉掃描器的電源。
	- 3. 先不要接上區域網路線並按下電源按鈕啟動掃描器。
	- 4. 輸入沒有重複的 IP 位址。
	- 5. 重新將區域網路線接上掃描器。
- 若透過 Admin Tool 變更 IP 位址,會導致與掃描器的連線中斷。若要繼續指定其他設定,請 關閉 Admin Tool 後再次透過 Admin Tool 存取掃描器。若以 IP 位址存取掃描器,請使用新的 IP 位址。
- 將 IPv6 位址指定方法選擇為 [ 自動 ] 時,或將 IPv6 位址指定方法選擇為 [ 手動 ] 且將接收路由 器通告選擇為 [ 啟用 ] 時, 分發的資訊如下:
- DHCP

IP 位址 DNS DNS 尾碼

● 路由器通告

子網路首碼長度 預設閘道

<span id="page-435-1"></span><span id="page-435-0"></span>(AdminTool) **G.3.3 設定 DNS 伺服器 (IPv4) (** Touch Panel

可設定主 DNS 和次 DNS。

**1. 選擇 [ 網路設定 ] 下的 [DNS 伺服器 (IPv4)]。**

顯示 [DNS 伺服器 (IPv4)] 視窗。

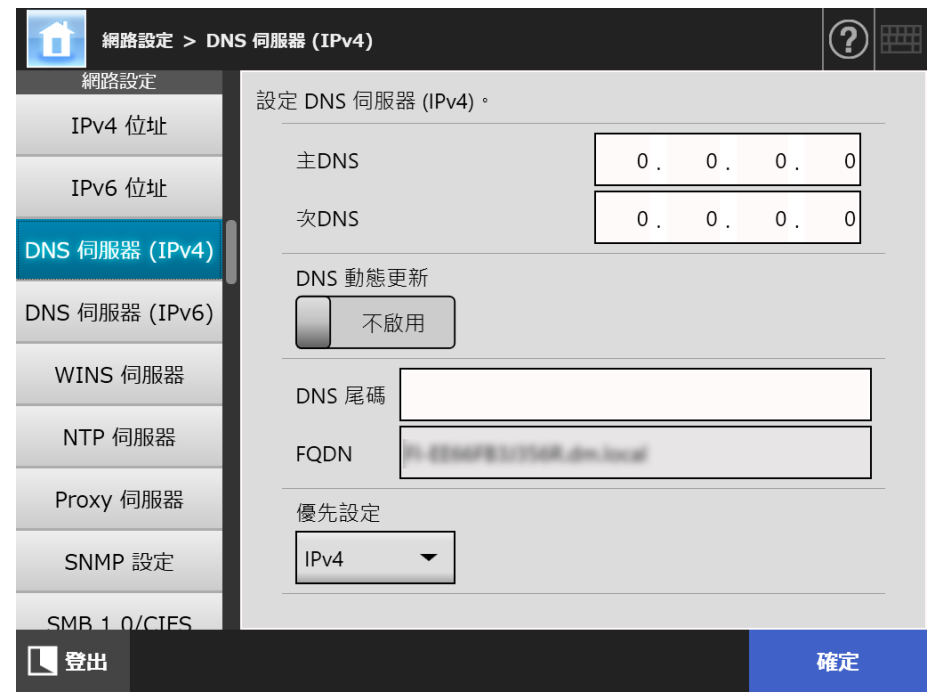

- **2. 指定各個項目。**
- <span id="page-435-2"></span>**3. 按下 [ 確定 ] 按鈕。** 輸入的資訊設定完成。

<span id="page-436-0"></span>**G.3.4 設定 DNS 伺服器 (IPv6)**  $\left(\frac{\text{Touch}}{\text{Panel}}\right)$ Panel

可設定主 DNS 和次 DNS。

**1. 選擇 [ 網路設定 ] 下的 [DNS 伺服器 (IPv6)]。**

顯示 [DNS 伺服器 (IPv6)] 視窗。

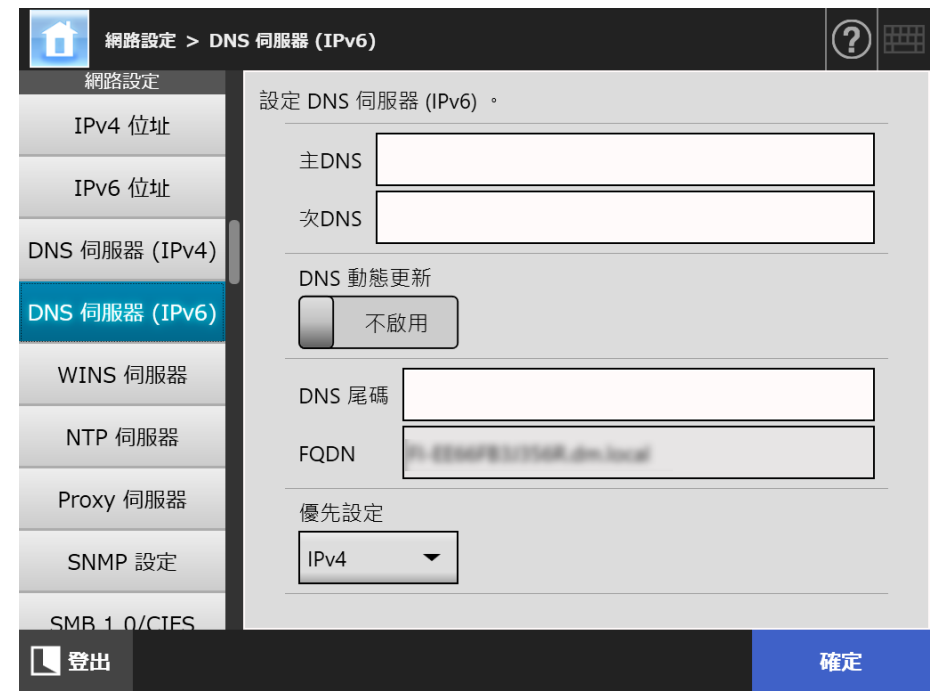

- **2. 指定各個項目。**
- <span id="page-436-1"></span>**3. 按下 [ 確定 ] 按鈕。** 輸入的資訊設定完成。

#### <span id="page-437-1"></span><span id="page-437-0"></span>**G.3.5 檢查網路連線狀態**  Touch AdminTool Panel

#### 您可以確認網路的連線狀態。

未顯示以下訊息時,表示網路可能無法正常運作。請參閱<7.2 網路連結疑難排解> ( 第 [347 頁 \)](#page-346-0),並檢查設定。

#### **1. 選擇 [ 檢查網路狀態 ] 下的 [ 網路狀態 ]。**

[ 網路狀態 ] 視窗會顯示目前使用之網路的連線狀態。

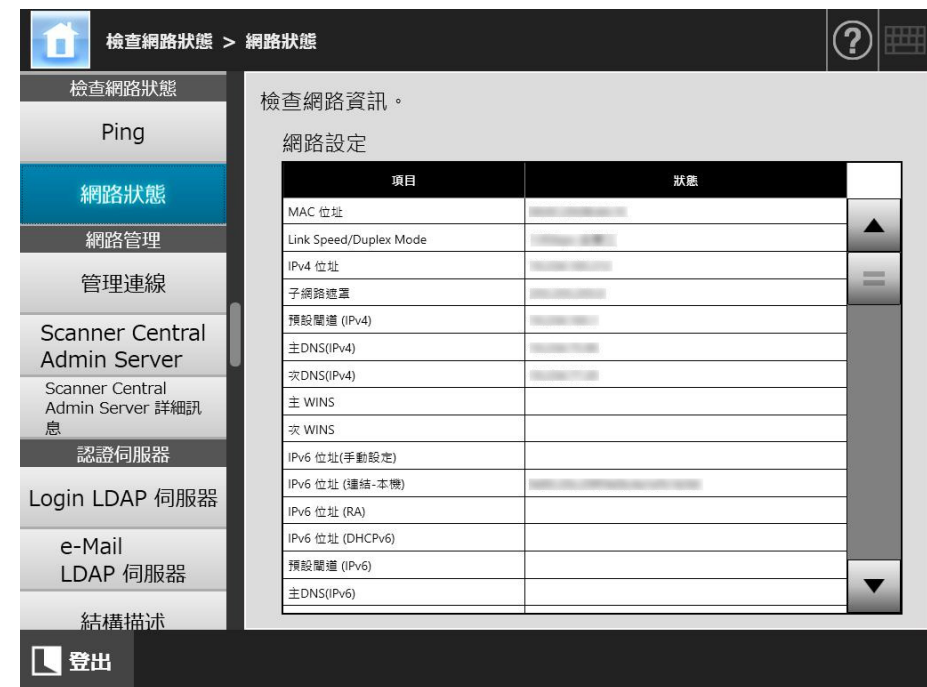

#### **提示**

- 若無法與 LDAP 伺服器連線,請執行以下步驟:
	- 1. 拔下區域網路線。
	- 2. 按下觸控螢幕上的 [ 關機 ] 按鈕關閉掃描器的電源。
	- 3. 先不要接上區域網路線並按下電源按鈕啟動掃描器。
	- 4. 輸入沒有重複的 IP 位址。
	- 5. 重新將區域網路線接上掃描器。
- 根據 IP 位址設定方法不同,當無法連線到 DHCP 伺服器時所顯示的網路設定會相異如下:
	- 將 IPv4 位址設定方法選擇為 [DHCP] 時,IPv4 位址會顯示為 「169.254.X.X」(X 可能為 0 到 255 之間任何數值 )。
	- 將 IPv6 位址設定方法選擇為 [ 自動 ] 時,或將 IPv6 位址設定方法選擇為 [ 手動 ] 且將接收 路由器通告選擇為 [ 啟用 ] 時,IPv6 位址 (DHCPv6) 的 [ 狀態 ] 處不會顯示。當無路由器 通告時,IPv6 位址 (RA) 的 [ 狀態 ] 處不會顯示。

## **G.4 於其他掃描器使用本掃描器之 IPv6 功能設定**

### **G.4.1 從 Central Admin Server 分發系統設定**

下列表格說明,當 Central Admin Server 分發至 N7100E 時,各個設定項目的狀態。

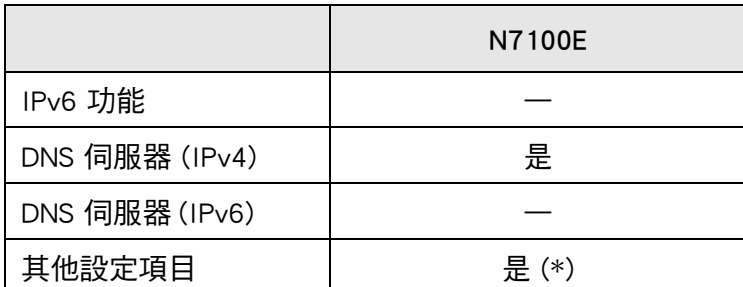

是:套用 —:未套用

(\*): 無法直接指定 IPv6 位址。請以主機名稱或 FQDN 指定該設定。

### **G.4.2 備份與還原系統設定**

以下表格說明,未支援 IPv6 的掃描器備份系統設定 (N7100 (低於 01.07.01)、N1800 或 fi-6010N) 是否可還原至 N7100E。

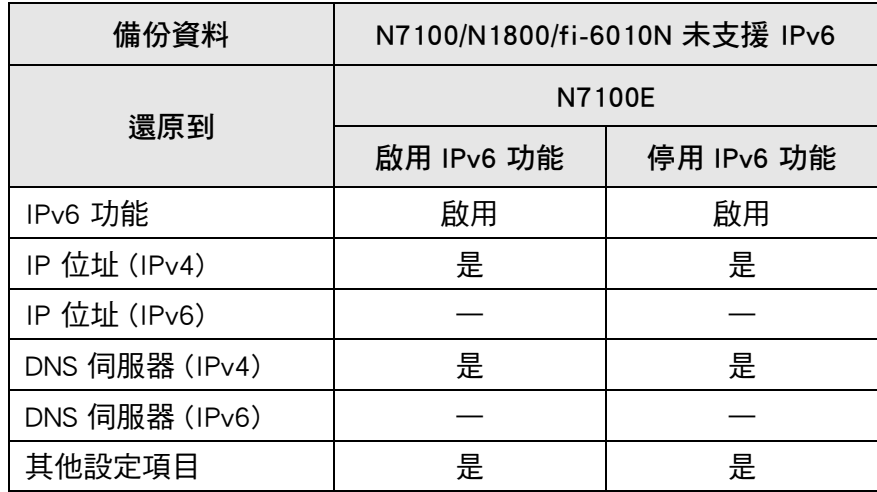

是:可還原 —:不可還原

#### **注意事項**

N7100E 的備份系統設定無法還原至 N7100、N1800 或 fi-6010N。

## <span id="page-439-0"></span>**詞彙表**

### **ADF ( 自動送紙器 )**

可連續掃描多張文件的機組。

文件由 ADF 進紙槽送進掃描區域,經掃描後再輸出到蓄紙器。實際掃描由此機組 中的 CCD 感應器執行。

#### **Gamma**

表示影像亮度變化的單位。以函數方式表示裝置 ( 例如掃描器、顯示器 ) 的輸入功 率以及影像的亮度。如果 Gamma 值大於 1 時,影像會變亮,相反則變暗。一般而 言,要重現原稿相同的亮度時,會將 Gamma 值設定為 1。

#### **MMR**

ITU-T (CCITT) T.6 壓縮。 掃描設定視窗上的影像模式為 [ 黑白 ] 時所使用的壓縮方法。

### **介面**

電腦與掃描器之間通訊的連接介面。

#### **文件感應器**

透過監控文件的通過方式來檢測多頁進紙和卡紙等送紙異常。

#### **文件護套**

文件護套是專門用來裝載非標準尺寸文件的塑膠套

#### **出紙輪**

將文件送至 ADF 蓄紙器的滾輪。

#### **卡紙**

文件卡於輸紙道內,或因紙張移位而導致送紙中斷時所出現的警示。

#### **多頁進紙檢測**

掃描器的功能之一,可檢測 ADF 的多頁進紙錯誤。

#### **制動輪**

將裝載於 ADF 進紙槽中的文件紙張一張張分離的滾輪。

### **波紋**

當掃描的文件上有斜格紋紋路等明暗交替圖樣時,可能出現在掃描影像上的循環紋 路。

### **直向**

指文件較長的一側垂直放置,而較短的一側則水平放置。

### **亮度**

掃描影像的亮度。

#### **消除雜訊**

從影像上的黑色 ( 白色 ) 區域分離出白點 ( 黑點 )。

### **送紙輪**

將文件送進 ADF 的滾輪。

### **單面掃描模式**

只掃描文件單面的掃描模式。亦請參閱 「雙面掃描模式」。

### **惰輪**

將文件送進 ADF 的滾輪。

### **超音波感應器**

此類型的感應器會透過偵測超音波穿透文件的差異來檢測多頁進紙。

#### **進紙輪**

將文件從 ADF 進紙槽送進蓄紙器的一組滾輪。

#### **橫向**

指文件較長的一側水平放置,而較短的一側則垂直放置。

#### **臨界值**

用來決定某個顏色是黑色或白色的數值。若要掃描灰階漸層影像,必須設定臨界 值。各像素均根據指定的數值轉換為黑色或白色。

### **雙面掃描模式**

同時掃描文件二面的掃描模式。亦請參閱 「單面掃描模式」。

**關於維護**

關於產品維修,請聯絡此產品的原購買經銷商 / 代理商。 關於詳細資訊,請參閱以下網頁: <https://www.pfu.ricoh.com/global/scanners/inquiry.html>

> **注意事項** 為了安全起見,請勿自行維修。

# 著作權

### **WinPcap**

Copyright© 1999 - 2005 NetGroup, Politecnico di Torino (Italy). Copyright© 2005 - 2010 CACE Technologies, Davis (California). Copyrightc 2010 - 2013 Riverbed Technology, San Francisco (California). All rights reserved.

Redistribution and use in source and binary forms, with or without modification, are permitted provided that the following conditions are met:

- 1) Redistributions of source code must retain the above copyright notice, this list of conditions and the following disclaimer.
- 2) Redistributions in binary form must reproduce the above copyright notice, this list of conditions and the following disclaimer in the documentation and/or other materials provided with the distribution.
- 3) Neither the name of the Politecnico di Torino, CACE Technologies, Riverbed Technology nor the names of their contributors may be used to endorse or promote products derived from this software without specific prior written permission.

THIS SOFTWARE IS PROVIDED BY THE COPYRIGHT HOLDERS AND CONTRIBUTORS "AS IS" AND ANY EXPRESS OR IMPLIED WARRANTIES, INCLUDING, BUT NOT LIMITED TO, THE IMPLIED WARRANTIES OF MERCHANTABILITY AND FITNESS FOR A PARTICULAR PURPOSE ARE DISCLAIMED.IN NO EVENT SHALL THE COPYRIGHT OWNER OR CONTRIBUTORS BE LIABLE FOR ANY DIRECT, INDIRECT, INCIDENTAL, SPECIAL, EXEMPLARY, OR CONSEQUENTIAL DAMAGES (INCLUDING, BUT NOT LIMITED TO, PROCUREMENT OF SUBSTITUTE GOODS OR SERVICES; LOSS OF USE, DATA, OR PROFITS; OR BUSINESS INTERRUPTION) HOWEVER CAUSED AND ON ANY THEORY OF LIABILITY, WHETHER IN CONTRACT, STRICT LIABILITY, OR TORT (INCLUDING NEGLIGENCE OR OTHERWISE) ARISING IN ANY WAY OUT OF THE USE OF THIS SOFTWARE, EVEN IF ADVISED OF THE POSSIBILITY OF SUCH DAMAGE.

This product includes software developed by the University of California, Lawrence Berkeley Laboratory and its contributors.

This product includes software developed by the Kungliga Tekniska Högskolan and its contributors.

This product includes software developed by Yen Yen Lim and North Dakota State University.

Portions Copyright© 1990, 1991, 1992, 1993, 1994, 1995, 1996, 1997 The Regents of the University of California. All rights reserved.

Redistribution and use in source and binary forms, with or without modification, are permitted provided that the following conditions are met:

1) Redistributions of source code must retain the above copyright notice, this list of conditions and the following disclaimer.

- 2) Redistributions in binary form must reproduce the above copyright notice, this list of conditions and the following disclaimer in the documentation and/or other materials provided with the distribution.
- 3) All advertising materials mentioning features or use of this software must display the following acknowledgement:"This product includes software developed by the University of California, Berkeley and its contributors."
- 4) Neither the name of the University nor the names of its contributors may be used to endorse or promote products derived from this software without specific prior written permission.

THIS SOFTWARE IS PROVIDED BY THE INSTITUTE AND CONTRIBUTORS "AS IS" AND ANY EXPRESS OR IMPLIED WARRANTIES, INCLUDING, BUT NOT LIMITED TO, THE IMPLIED WARRANTIES OF MERCHANTABILITY AND FITNESS FOR A PARTICULAR PURPOSE ARE DISCLAIMED.IN NO EVENT SHALL THE REGENTS OR CONTRIBUTORS BE LIABLE FOR ANY DIRECT, INDIRECT, INCIDENTAL, SPECIAL, EXEMPLARY, OR CONSEQUENTIAL DAMAGES (INCLUDING, BUT NOT LIMITED TO, PROCUREMENT OF SUBSTITUTE GOODS OR SERVICES; LOSS OF USE, DATA, OR PROFITS; OR BUSINESS INTERRUPTION) HOWEVER CAUSED AND ON ANY THEORY OF LIABILITY, WHETHER IN CONTRACT, STRICT LIABILITY, OR TORT (INCLUDING NEGLIGENCE OR OTHERWISE) ARISING IN ANY WAY OUT OF THE USE OF THIS SOFTWARE, EVEN IF ADVISED OF THE POSSIBILITY OF SUCH DAMAGE.

Portions Copyright© 1983 Regents of the University of California. All rights reserved.

Redistribution and use in source and binary forms are permitted provided that the above copyright notice and this paragraph are duplicated in all such forms and that any documentation, advertising materials, and other materials related to such distribution and use acknowledge that the software was developed by the University of California, Berkeley.The name of the University may not be used to endorse or promote products derived from this software without specific prior written permission.

THIS SOFTWARE IS PROVIDED "AS IS" AND WITHOUT ANY EXPRESS OR IMPLIED WARRANTIES, INCLUDING, WITHOUT LIMITATION, THE IMPLIED WARRANTIES OF MERCHANTIBILITY AND FITNESS FOR A PARTICULAR PURPOSE.

Portions Copyright© 1995, 1996, 1997 Kungliga Tekniska Högskolan (Royal Institute of Technology, Stockholm, Sweden). All rights reserved.

Redistribution and use in source and binary forms, with or without modification, are permitted provided that the following conditions are met:

- 1) Redistributions of source code must retain the above copyright notice, this list of conditions and the following disclaimer.
- 2) Redistributions in binary form must reproduce the above copyright notice, this list of conditions and the following disclaimer in the documentation and/or other materials provided with the distribution.
- 3) All advertising materials mentioning features or use of this software must display the following acknowledgement:"This product includes software developed by the Kungliga Tekniska Högskolan and its contributors."
- 4) Neither the name of the University nor the names of its contributors may be used to endorse or promote products derived from this software without specific prior written permission.

THIS SOFTWARE IS PROVIDED BY THE INSTITUTE AND CONTRIBUTORS "AS IS" AND ANY EXPRESS OR IMPLIED WARRANTIES, INCLUDING, BUT NOT LIMITED TO, THE IMPLIED WARRANTIES OF MERCHANTABILITY AND FITNESS FOR A PARTICULAR PURPOSE ARE DISCLAIMED.IN NO EVENT SHALL THE INSTITUTE OR CONTRIBUTORS BE LIABLE FOR ANY DIRECT, INDIRECT, INCIDENTAL, SPECIAL, EXEMPLARY, OR CONSEQUENTIAL DAMAGES (INCLUDING, BUT NOT LIMITED TO, PROCUREMENT OF SUBSTITUTE GOODS OR SERVICES; LOSS OF USE, DATA, OR PROFITS; OR BUSINESS INTERRUPTION) HOWEVER CAUSED AND ON ANY THEORY OF LIABILITY, WHETHER IN CONTRACT, STRICT LIABILITY, OR TORT (INCLUDING NEGLIGENCE OR OTHERWISE) ARISING IN ANY WAY OUT OF THE USE OF THIS SOFTWARE, EVEN IF ADVISED OF THE POSSIBILITY OF SUCH DAMAGE.

Portions Copyright© 1997 Yen Yen Lim and North Dakota State University. All rights reserved.

Redistribution and use in source and binary forms, with or without modification, are permitted provided that the following conditions are met:

- 1) Redistributions of source code must retain the above copyright notice, this list of conditions and the following disclaimer.
- 2) Redistributions in binary form must reproduce the above copyright notice, this list of conditions and the following disclaimer in the documentation and/or other materials provided with the distribution.
- 3) All advertising materials mentioning features or use of this software must display the following acknowledgement:This product includes software developed by Yen Yen Lim and North Dakota State University.
- 4) The name of the author may not be used to endorse or promote products derived from this software without specific prior written permission.

THIS SOFTWARE IS PROVIDED BY THE AUTHOR "AS IS" AND ANY EXPRESS OR IMPLIED WARRANTIES, INCLUDING, BUT NOT LIMITED TO, THE IMPLIED WARRANTIES OF MERCHANTABILITY AND FITNESS FOR A PARTICULAR PURPOSE ARE DISCLAIMED.IN NO EVENT SHALL THE AUTHOR BE LIABLE FOR ANY DIRECT, INDIRECT, INCIDENTAL, SPECIAL, EXEMPLARY, OR CONSEQUENTIAL DAMAGES (INCLUDING, BUT NOT LIMITED TO, PROCUREMENT OF SUBSTITUTE GOODS OR SERVICES; LOSS OF USE, DATA, OR PROFITS; OR BUSINESS INTERRUPTION) HOWEVER CAUSED AND ON ANY THEORY OF LIABILITY, WHETHER IN CONTRACT, STRICT LIABILITY, OR TORT (INCLUDING NEGLIGENCE OR OTHERWISE) ARISING IN ANY WAY OUT OF THE USE OF THIS SOFTWARE, EVEN IF ADVISED OF THE POSSIBILITY OF SUCH DAMAGE.

Portions Copyright© 1993 by Digital Equipment Corporation.

Permission to use, copy, modify, and distribute this software for any purpose with or without fee is hereby granted, provided that the above copyright notice and this permission notice appear in all copies, and that the name of Digital Equipment Corporation not be used in advertising or publicity pertaining to distribution of the document or software without specific, written prior permission.

THE SOFTWARE IS PROVIDED "AS IS" AND DIGITAL EQUIPMENT CORP. DISCLAIMS ALL WARRANTIES WITH REGARD TO THIS SOFTWARE, INCLUDING ALL IMPLIED WARRANTIES OF MERCHANTABILITY AND FITNESS.IN NO EVENT SHALL DIGITAL EQUIPMENT CORPORATION BE LIABLE FOR ANY SPECIAL, DIRECT, INDIRECT, OR CONSEQUENTIAL DAMAGES OR ANY DAMAGES WHATSOEVER RESULTING FROM LOSS OF USE, DATA OR PROFITS, WHETHER IN AN ACTION OF CONTRACT, NEGLIGENCE OR OTHER TORTIOUS ACTION, ARISING OUT OF OR IN CONNECTION WITH THE USE OR PERFORMANCE OF THIS SOFTWARE.

Portions Copyright© 1995, 1996, 1997, 1998, and 1999 WIDE Project. All rights reserved.

Redistribution and use in source and binary forms, with or without modification, are permitted provided that the following conditions are met:

- 1) Redistributions of source code must retain the above copyright notice, this list of conditions and the following disclaimer.
- 2) Redistributions in binary form must reproduce the above copyright notice, this list of conditions and the following disclaimer in the documentation and/or other materials provided with the distribution.
- 3) Neither the name of the project nor the names of its contributors may be used to endorse or promote products derived from this software without specific prior written permission.

THIS SOFTWARE IS PROVIDED BY THE PROJECT AND CONTRIBUTORS "AS IS" AND ANY EXPRESS OR IMPLIED WARRANTIES, INCLUDING, BUT NOT LIMITED TO, THE IMPLIED WARRANTIES OF MERCHANTABILITY AND FITNESS FOR A PARTICULAR PURPOSE ARE DISCLAIMED.IN NO EVENT SHALL THE PROJECT OR CONTRIBUTORS BE LIABLE FOR ANY DIRECT, INDIRECT, INCIDENTAL, SPECIAL, EXEMPLARY, OR CONSEQUENTIAL DAMAGES (INCLUDING, BUT NOT LIMITED TO, PROCUREMENT OF SUBSTITUTE GOODS OR SERVICES; LOSS OF USE, DATA, OR PROFITS; OR BUSINESS INTERRUPTION) HOWEVER CAUSED AND ON ANY THEORY OF LIABILITY, WHETHER IN CONTRACT, STRICT LIABILITY, OR TORT (INCLUDING NEGLIGENCE OR OTHERWISE) ARISING IN ANY WAY OUT OF THE USE OF THIS SOFTWARE, EVEN IF ADVISED OF THE POSSIBILITY OF SUCH DAMAGE.

Portions Copyright© 1996 Juniper Networks, Inc. All rights reserved.

Redistribution and use in source and binary forms, with or without modification, are permitted provided that:(1)source code distributions retain the above copyright notice and this paragraph in its entirety, (2) distributions including binary code include the above copyright notice and this paragraph in its entirety in the documentation or other materials provided with the distribution.

The name of Juniper Networks may not be used to endorse or promote products derived from this software without specific prior written permission.

THIS SOFTWARE IS PROVIDED "AS IS" AND WITHOUT ANY EXPRESS OR IMPLIED WARRANTIES, INCLUDING, WITHOUT LIMITATION, THE IMPLIED WARRANTIES OF MERCHANTABILITY AND FITNESS FOR A PARTICULAR PURPOSE.

Portions Copyright© 2001 Daniel Hartmeier All rights reserved.

Redistribution and use in source and binary forms, with or without modification, are permitted provided that the following conditions are met:

- Redistributions of source code must retain the above copyright notice, this list of conditions and the following disclaimer.
- Redistributions in binary form must reproduce the above copyright notice, this list of conditions and the following disclaimer in the documentation and/or other materials provided with the distribution.

THIS SOFTWARE IS PROVIDED BY THE COPYRIGHT HOLDERS AND CONTRIBUTOR "AS IS" AND ANY EXPRESS OR IMPLIED WARRANTIES, INCLUDING, BUT NOT LIMITED TO, THE IMPLIED WARRANTIES OF MERCHANTABILITY AND FITNESS FOR A PARTICULAR PURPOSE ARE DISCLAIMED.IN NO EVENT SHALL THE COPYRIGHT HOLDERS OR CONTRIBUTORS BE LIABLE FOR ANY DIRECT, INDIRECT, INCIDENTAL, SPECIAL, EXEMPLARY, OR CONSEQUENTIAL DAMAGES (INCLUDING, BUT NOT LIMITED TO, PROCUREMENT OF SUBSTITUTE GOODS OR SERVICES; LOSS OF USE, DATA, OR PROFITS; OR BUSINESS INTERRUPTION) HOWEVER CAUSED AND ON ANY THEORY OF LIABILITY, WHETHER IN CONTRACT, STRICT LIABILITY, OR TORT (INCLUDING NEGLIGENCE OR OTHERWISE) ARISING IN ANY WAY OUT OF THE USE OF THIS SOFTWARE, EVEN IF ADVISED OF THE POSSIBILITY OF SUCH DAMAGE.

Portions Copyright 1989 by Carnegie Mellon.

Permission to use, copy, modify, and distribute this program for any purpose and without fee is hereby granted, provided that this copyright and permission notice appear on all copies and supporting documentation, the name of Carnegie Mellon not be used in advertising or publicity pertaining to distribution of the program without specific prior permission, and notice be given in supporting documentation that copying and distribution is by permission of Carnegie Mellon and Stanford University.Carnegie Mellon makes no representations about the suitability of this software for any purpose.It is provided "as is" without express or implied warranty.

### WinDump

Copyright© 1999 - 2005 NetGroup, Politecnico di Torino (Italy). Copyright© 2005 - 2006 CACE Technologies, Davis (California). All rights reserved.

Redistribution and use in source and binary forms, with or without modification, are permitted provided that the following conditions are met:

- 1) Redistributions of source code must retain the above copyright notice, this list of conditions and the following disclaimer.
- 2) Redistributions in binary form must reproduce the above copyright notice, this list of conditions and the following disclaimer in the documentation and/or other materials provided with the distribution.
- 3) Neither the name of the Politecnico di Torino, CACE Technologies nor the names of its contributors may be used to endorse or promote products derived from this software without specific prior written permission.

THIS SOFTWARE IS PROVIDED BY THE COPYRIGHT HOLDERS AND CONTRIBUTORS "AS IS" AND ANY EXPRESS OR IMPLIED WARRANTIES, INCLUDING, BUT NOT LIMITED TO, THE IMPLIED WARRANTIES OF MERCHANTABILITY AND FITNESS FOR A PARTICULAR PURPOSE ARE DISCLAIMED.IN NO EVENT SHALL THE COPYRIGHT OWNER OR CONTRIBUTORS BE LIABLE FOR ANY DIRECT, INDIRECT, INCIDENTAL, SPECIAL, EXEMPLARY, OR CONSEQUENTIAL DAMAGES (INCLUDING, BUT NOT LIMITED TO, PROCUREMENT OF SUBSTITUTE GOODS OR SERVICES; LOSS OF USE, DATA, OR PROFITS; OR BUSINESS INTERRUPTION) HOWEVER CAUSED AND ON ANY THEORY OF LIABILITY, WHETHER IN CONTRACT, STRICT LIABILITY, OR TORT (INCLUDING NEGLIGENCE OR OTHERWISE) ARISING IN ANY WAY OUT OF THE USE OF THIS SOFTWARE, EVEN IF ADVISED OF THE POSSIBILITY OF SUCH DAMAGE.

This product includes software developed by the University of California, Lawrence Berkeley Laboratory and its contributors.

### Secure iNetSuite

Copyright© 2008-2013 Dart Communications

### OpenCV/OpenCvSharp

Copyright (c) 2017, shimat All rights reserved.

Redistribution and use in source and binary forms, with or without

modification, are permitted provided that the following conditions are met:

- 1) Redistributions of source code must retain the above copyright notice, this list of conditions and the following disclaimer.
- 2) Redistributions in binary form must reproduce the above copyright notice, this list of conditions and the following disclaimer in the documentation and/or other materials provided with the distribution.

3) Neither the name of the copyright holder nor the names of its contributors may be used to endorse or promote products derived from this software without specific prior written permission.

THIS SOFTWARE IS PROVIDED BY THE COPYRIGHT HOLDERS AND CONTRIBUTORS "AS IS" AND ANY EXPRESS OR IMPLIED WARRANTIES, INCLUDING, BUT NOT LIMITED TO, THE IMPLIED WARRANTIES OF MERCHANTABILITY AND FITNESS FOR A PARTICULAR PURPOSE ARE DISCLAIMED. IN NO EVENT SHALL THE COPYRIGHT HOLDER OR CONTRIBUTORS BE LIABLE FOR ANY DIRECT, INDIRECT, INCIDENTAL, SPECIAL, EXEMPLARY, OR CONSEQUENTIAL DAMAGES (INCLUDING, BUT NOT LIMITED TO, PROCUREMENT OF SUBSTITUTE GOODS OR SERVICES; LOSS OF USE, DATA, OR PROFITS; OR BUSINESS INTERRUPTION) HOWEVER CAUSED AND ON ANY THEORY OF LIABILITY, WHETHER IN CONTRACT, STRICT LIABILITY, OR TORT (INCLUDING NEGLIGENCE OR OTHERWISE) ARISING IN ANY WAY OUT OF THE USE OF THIS SOFTWARE, EVEN IF ADVISED OF THE POSSIBILITY OF SUCH DAMAGE.

### **OpenSSL**

In accordance with the license terms of the above software, it shows the licensing statement below.

Licensing conditions: http://www.apache.org/licenses/LICENSE-2.0

### **Tesseract**

In accordance with the license terms of the above software, it shows the licensing statement below.

Licensing conditions: http://www.apache.org/licenses/LICENSE-2.0

### **OpenCV 4.5.x**

In accordance with the license terms of the above software, it shows the licensing statement below.

Licensing conditions: http://www.apache.org/licenses/LICENSE-2.0

### **jbig2ec**

In accordance with the license terms of the above software, it shows the licensing statement below.

Licensing conditions: http://www.apache.org/licenses/LICENSE-2.0

### **Adobe XMP Toolkit SDK 2014.12**

In accordance with the license terms of the above software, it shows the licensing statement below.

#### The BSD License

Copyright© 1999 - 2014, Adobe Systems Incorporated All rights reserved.

Redistribution and use in source and binary forms, with or without modification, are permitted provided that the following conditions are met:

- 1) Redistributions of source code must retain the above copyright notice, this list of conditions and the following disclaimer.
- 2) Redistributions in binary form must reproduce the above copyright notice, this list of conditions and the following disclaimer in the documentation and/or other materials provided with the distribution.
- 3) Neither the name of Adobe Systems Incorporated, nor the names of its contributors may be used to endorse or promote products derived from this software without specific prior written permission.

THIS SOFTWARE IS PROVIDED BY THE COPYRIGHT HOLDERS AND CONTRIBUTORS "AS IS" AND ANY EXPRESS OR IMPLIED WARRANTIES, INCLUDING, BUT NOT LIMITED TO, THE IMPLIED WARRANTIES OF MERCHANTABILITY AND FITNESS FOR A PARTICULAR PURPOSE ARE DISCLAIMED. IN NO EVENT SHALL THE COPYRIGHT OWNER OR CONTRIBUTORS BE LIABLE FOR ANY DIRECT, INDIRECT, INCIDENTAL, SPECIAL, EXEMPLARY, OR CONSEQUENTIAL DAMAGES (INCLUDING, BUT NOT LIMITED TO, PROCUREMENT OF SUBSTITUTE GOODS OR SERVICES; LOSS OF USE, DATA, OR PROFITS; OR BUSINESS INTERRUPTION) HOWEVER CAUSED AND ON ANY THEORY OF LIABILITY, WHETHER IN CONTRACT, STRICT LIABILITY, OR TORT (INCLUDING NEGLIGENCE OR OTHERWISE) ARISING IN ANY WAY OUT OF THE USE OF THIS SOFTWARE, EVEN IF ADVISED OF THE POSSIBILITY OF SUCH DAMAGE.

### **OpenJPEG**

In accordance with the license terms of the above software, it shows the licensing statement below.

The copyright in this software is being made available under the 2-clauses BSD License, included below. This software may be subject to other third party and contributor rights, including patent rights, and no such rights are granted under this license.

Copyright© 2002-2014, Universite catholique de Louvain (UCL), Belgium Copyright© 2002-2014, Professor Benoit Macq Copyright© 2003-2014, Antonin Descampe Copyright© 2003-2009, Francois-Olivier Devaux Copyright© 2005, Herve Drolon, FreeImage Team Copyright© 2002-2003, Yannick Verschueren Copyright© 2001-2003, David Janssens Copyright© 2011-2012, Centre National d'Etudes Spatiales (CNES), France Copyright© 2012, CS Systemes d'Information, France

All rights reserved.

Redistribution and use in source and binary forms, with or without modification, are permitted provided that the following conditions are met:

- 1) Redistributions of source code must retain the above copyright notice, this list of conditions and the following disclaimer.
- 2) Redistributions in binary form must reproduce the above copyright notice, this list of conditions and the following disclaimer in the documentation and/or other materials provided with the distribution.

THIS SOFTWARE IS PROVIDED BY THE COPYRIGHT HOLDERS AND CONTRIBUTORS `AS IS' AND ANY EXPRESS OR IMPLIED WARRANTIES, INCLUDING, BUT NOT LIMITED TO, THE IMPLIED WARRANTIES OF MERCHANTABILITY AND FITNESS FOR A PARTICULAR PURPOSE ARE DISCLAIMED. IN NO EVENT SHALL THE COPYRIGHT OWNER OR CONTRIBUTORS BE LIABLE FOR ANY DIRECT, INDIRECT, INCIDENTAL, SPECIAL, EXEMPLARY, OR CONSEQUENTIAL DAMAGES (INCLUDING, BUT NOT LIMITED TO, PROCUREMENT OF SUBSTITUTE GOODS OR SERVICES; LOSS OF USE, DATA, OR PROFITS; OR BUSINESS INTERRUPTION) HOWEVER CAUSED AND ON ANY THEORY OF LIABILITY, WHETHER IN CONTRACT, STRICT LIABILITY, OR TORT (INCLUDING NEGLIGENCE OR OTHERWISE) ARISING IN ANY WAY OUT OF THE USE OF THIS SOFTWARE, EVEN IF ADVISED OF THE POSSIBILITY OF SUCH DAMAGE.

### **Libtiff 3.4-3.9.4**

In accordance with the license terms of the above software, it shows the licensing statement below.

Use and Copyright

Copyright© 1988-1997 Sam Leffler Copyright© 1991-1997 Silicon Graphics, Inc.

Permission to use, copy, modify, distribute, and sell this software and its documentation for any purpose is hereby granted without fee, provided that (i) the above copyright notices and this permission notice appear in all copies of the software and related documentation, and (ii) the names of Sam Leffler and Silicon Graphics may not be used in any advertising or publicity relating to the software without the specific, prior written permission of Sam Leffler and Silicon Graphics.

THE SOFTWARE IS PROVIDED "AS-IS" AND WITHOUT WARRANTY OF ANY KIND, EXPRESS, IMPLIED OR OTHERWISE, INCLUDING WITHOUT LIMITATION, ANY WARRANTY OF MERCHANTABILITY OR FITNESS FOR A PARTICULAR PURPOSE.

IN NO EVENT SHALL SAM LEFFLER OR SILICON GRAPHICS BE LIABLE FOR ANY SPECIAL, INCIDENTAL, INDIRECT OR CONSEQUENTIAL DAMAGES OF ANY KIND, OR ANY DAMAGES WHATSOEVER RESULTING FROM LOSS OF USE, DATA OR PROFITS, WHETHER OR NOT ADVISED OF THE POSSIBILITY OF DAMAGE, AND ON ANY THEORY OF LIABILITY, ARISING OUT OF OR IN CONNECTION WITH THE USE OR PERFORMANCE OF THIS SOFTWARE.

### **Zlib**

In accordance with the license terms of the above software, it shows the licensing statement below.

### ZLIB DATA COMPRESSION LIBRARY

zlib 1.2.12 is a general purpose data compression library. All the code is thread safe. The data format used by the zlib library is described by RFCs (Request for Comments) 1950 to 1952 in the files http://tools.ietf.org/html/rfc1950 (zlib format), rfc1951 (deflate format) and rfc1952 (gzip format).

All functions of the compression library are documented in the file zlib.h (volunteer to write man pages welcome, contact zlib@gzip.org). A usage example of the library is given in the file test/example.c which also tests that the library is working correctly. Another example is given in the file test/minigzip.c. The compression library itself is composed of all source files in the root directory.

To compile all files and run the test program, follow the instructions given at the top of Makefile.in. In short "./configure; make test", and if that goes well, "make install" should work for most flavors of Unix. For Windows, use one of the special makefiles in win32/ or contrib/ vstudio/. For VMS, use make\_vms.com.

Questions about zlib should be sent to <zlib@gzip.org>, or to Gilles Vollant  $\leq$ info@winimage.com> for the Windows DLL version. The zlib home page is http://zlib.net/. Before reporting a problem, please check this site to verify that you have the latest version of zlib; otherwise get the latest version and check whether the problem still exists or not.

PLEASE read the zlib FAQ http://zlib.net/zlib\_faq.html before asking for help.

Mark Nelson <markn@ieee.org> wrote an article about zlib for the Jan. 1997 issue of Dr. Dobb's Journal; a copy of the article is available at http://marknelson.us/1997/01/01/zlibengine/ .

The changes made in version 1.2.12 are documented in the file ChangeLog.

Unsupported third party contributions are provided in directory contrib/ .

zlib is available in Java using the java.util.zip package, documented at http://java.sun.com/developer/technicalArticles/Programming/compression/ .

A Perl interface to zlib written by Paul Marquess <pmqs@cpan.org> is available at CPAN (Comprehensive Perl Archive Network) sites, including http://search.cpan.org/~pmqs/IO-Compress-Zlib/ .

A Python interface to zlib written by A.M. Kuchling <amk@amk.ca> is available in Python 1.5 and later versions, see http://docs.python.org/library/zlib.html .

zlib is built into tcl: http://wiki.tcl.tk/4610 .

An experimental package to read and write files in .zip format, written on top of zlib by Gilles Vollant <info@winimage.com>, is available in the contrib/minizip directory of zlib.

Notes for some targets:

● For Windows DLL versions, please see win32/DLL\_FAQ.txt

- For 64-bit Irix, deflate.c must be compiled without any optimization. With -O, one libpng test fails. The test works in 32 bit mode (with the -n32 compiler flag). The compiler bug has been reported to SGI.
- zlib doesn't work with gcc 2.6.3 on a DEC 3000/300LX under OSF/1 2.1 it works when compiled with cc.
- On Digital Unix 4.0D (formely OSF/1) on AlphaServer, the cc option -std1 is necessary to get gzprintf working correctly. This is done by configure.
- zlib doesn't work on HP-UX 9.05 with some versions of /bin/cc. It works with other compilers. Use "make test" to check your compiler.
- gzdopen is not supported on RISCOS or BEOS.
- For PalmOs, see http://palmzlib.sourceforge.net/

Acknowledgments:

The deflate format used by zlib was defined by Phil Katz. The deflate and zlib specifications were written by L. Peter Deutsch. Thanks to all the people who reported problems and suggested various improvements in zlib; they are too numerous to cite here.

Copyright notice:

©1995-2022 Jean-loup Gailly and Mark Adler

This software is provided 'as-is', without any express or implied warranty. In no event will the authors be held liable for any damages arising from the use of this software.

Permission is granted to anyone to use this software for any purpose, including commercial applications, and to alter it and redistribute it freely, subject to the following restrictions:

- 1) The origin of this software must not be misrepresented; you must not claim that you wrote the original software. If you use this software in a product, an acknowledgment in the product documentation would be appreciated but is not required.
- 2) Altered source versions must be plainly marked as such, and must not be misrepresented as being the original software.
- 3) This notice may not be removed or altered from any source distribution.

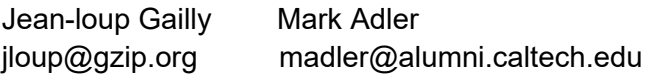

If you use the zlib library in a product, we would appreciate \*not\* receiving lengthy legal documents to sign. The sources are provided for free but without warranty of any kind. The library has been entirely written by Jean-loup Gailly and Mark Adler; it does not include third-party code. We make all contributions to and distributions of this project solely in our personal capacity, and are not conveying any rights to any intellectual property of any third parties.

If you redistribute modified sources, we would appreciate that you include in the file ChangeLog history information documenting your changes. Please read the FAQ for more information on the distribution of modified source versions.

### **libjpeg-turbo**

In accordance with the license terms of the above software, it shows the licensing statement below.

libjpeg-turbo is covered by three compatible BSD-style open source licenses:

The IJG (Independent JPEG Group) License:

 ----------------------------------------- This software is based in part on the work of the Independent JPEG Group.

 The Graphics Interchange Format(c) is the Copyright property of CompuServe Incorporated.

GIF(sm) is a Service Mark property of CompuServe Incorporated.

The Modified (3-clause) BSD License:

 ------------------------------------ Copyright© 2009-2022 D. R. Commander. All Rights Reserved. Copyright© 2015 Viktor Szathmáry. All Rights Reserved.

Redistribution and use in source and binary forms, with or without modification, are permitted provided that the following conditions are met:

Redistributions of source code must retain the above copyright notice, this list of conditions and the following disclaimer.

Redistributions in binary form must reproduce the above copyright notice, this list of conditions and the following disclaimer in the documentation and/or other materials provided with the distribution.

Neither the name of the libjpeg-turbo Project nor the names of its contributors may be used to endorse or promote products derived from this software without specific prior written permission.

THIS SOFTWARE IS PROVIDED BY THE COPYRIGHT HOLDERS AND CONTRIBUTORS "AS IS", AND ANY EXPRESS OR IMPLIED WARRANTIES, INCLUDING, BUT NOT LIMITED TO, THE IMPLIED WARRANTIES OF MERCHANTABILITY AND FITNESS FOR A PARTICULAR PURPOSE RE DISCLAIMED. IN NO EVENT SHALL THE COPYRIGHT HOLDERS OR CONTRIBUTORS BE LIABLE FOR ANY DIRECT, INDIRECT, INCIDENTAL, SPECIAL, EXEMPLARY, OR CONSEQUENTIAL DAMAGES (INCLUDING, BUT NOT LIMITED TO, PROCUREMENT OF SUBSTITUTE ODS OR SERVICES; LOSS OF USE, DATA, OR PROFITS; OR BUSINESS INTERRUPTION) HOWEVER CAUSED AND ON ANY THEORY OF LIABILITY, WHETHER IN CONTRACT, STRICT LIABILITY, OR TORT (INCLUDING NEGLIGENCE OR OTHERWISE) ARISING IN ANY WAYUT OF THE USE OF THIS SOFTWARE, EVEN IF ADVISED OF THE POSSIBILITY OF SUCH DAMAGE.

The zlib License:

-----------------

This software is provided 'as-is', without any express or implied warranty. In no event will the authors be held liable for any damages arising from the use of this software.

Permission is granted to anyone to use this software for any purpose, including commercial applications, and to alter it and redistribute it freely, subject to the following restrictions:

- 1) The origin of this software must not be misrepresented; you must not claim that you wrote the original software. If you use this software in a product, an acknowledgment in the product documentation would be appreciated but is not required.
- 2) Altered source versions must be plainly marked as such, and must not be misrepresented as being the original software.
- 3) This notice may not be removed or altered from any source distribution.

# **索引**

## **A**

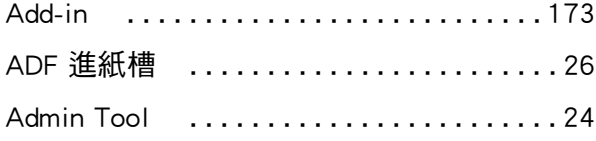

## **C**

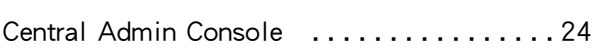

### **D**

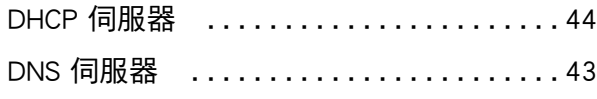

## **F**

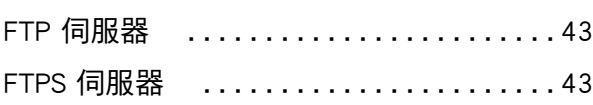

## **L**

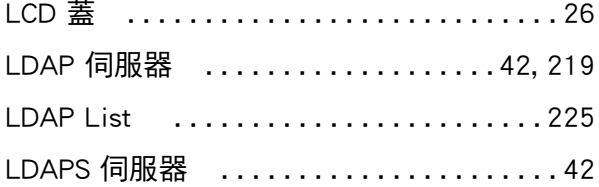

## **M**

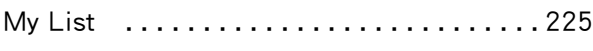

## **N**

NTP 伺服器 .........................44

# **P**

PDF 密碼 ..........................269

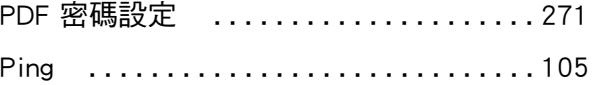

## **S**

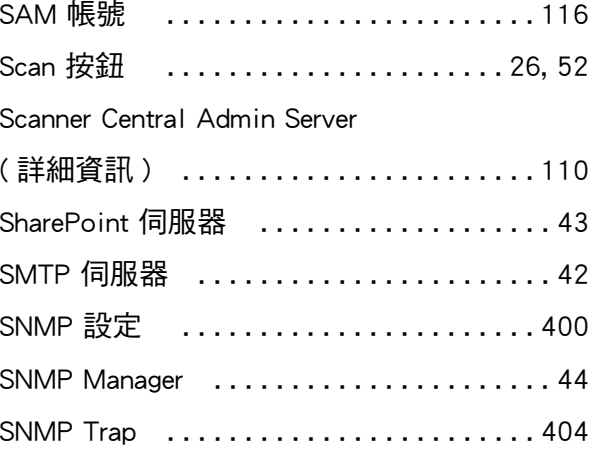

## **U**

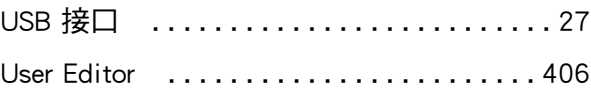

## **W**

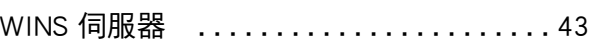

## **一劃**

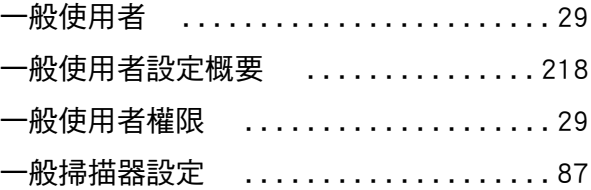

## **三劃**

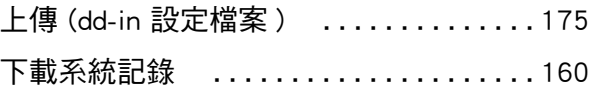

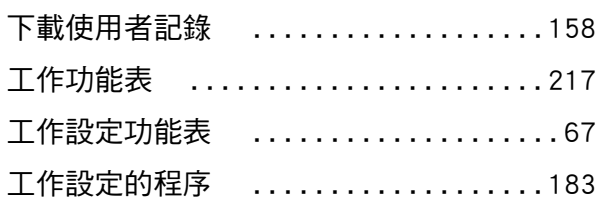

## **四劃**

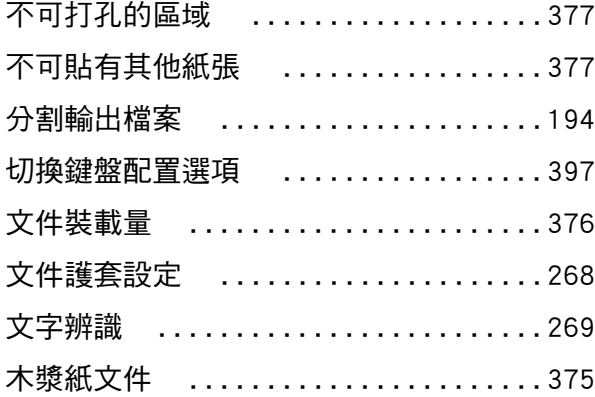

## **五劃**

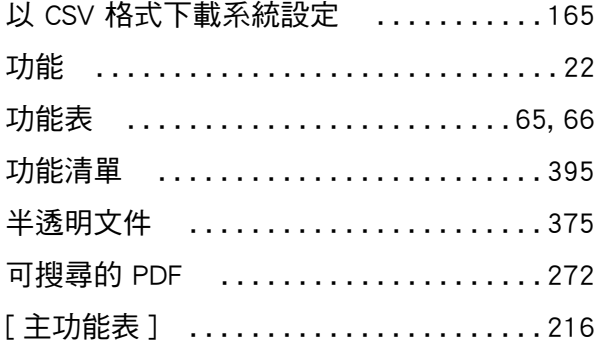

## **六劃**

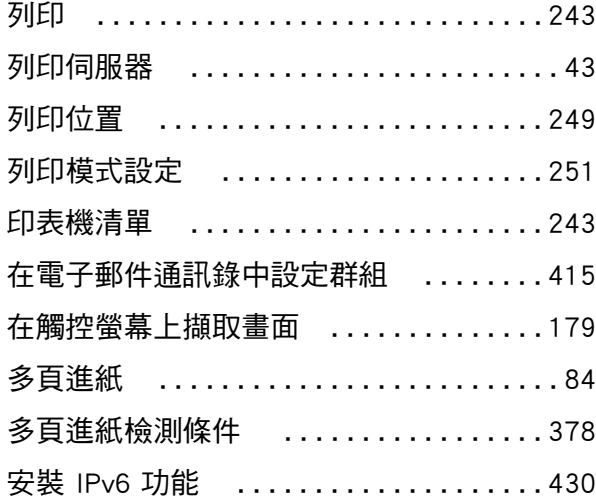

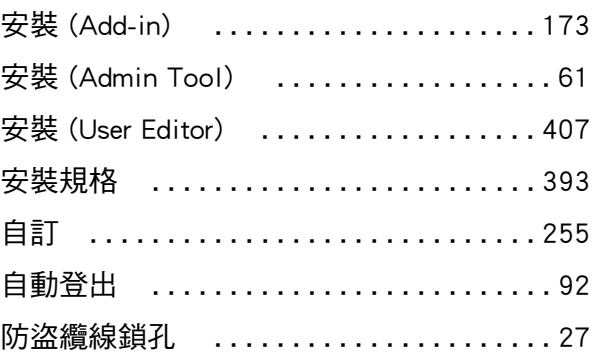

## **七劃**

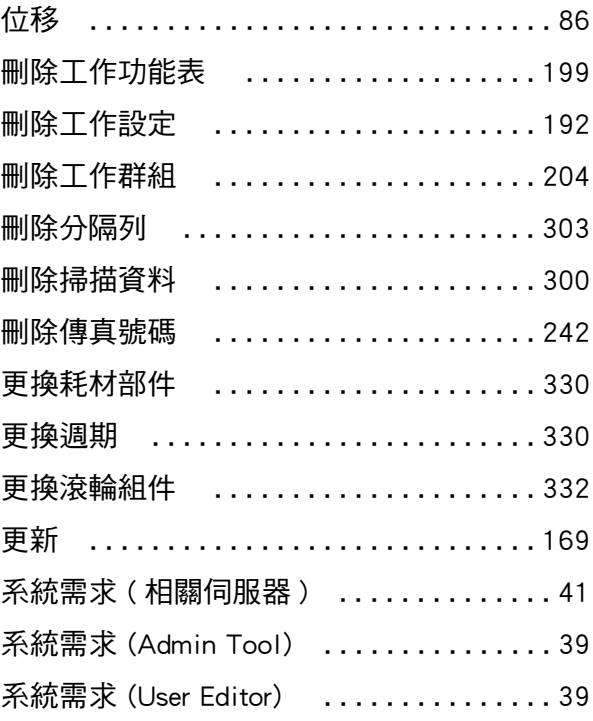

## **八劃**

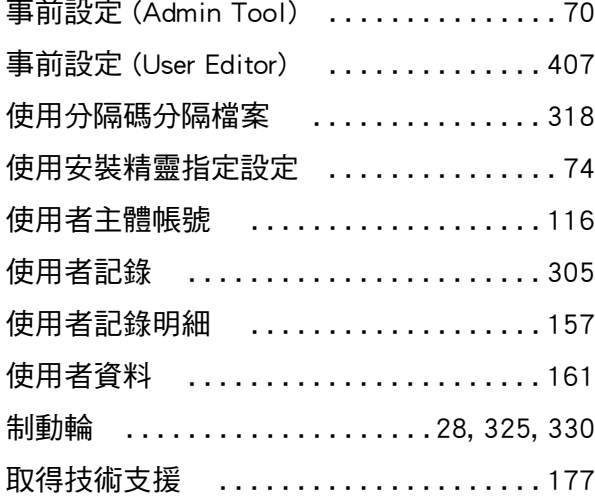

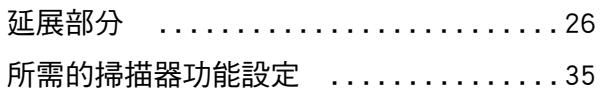

## **九劃**

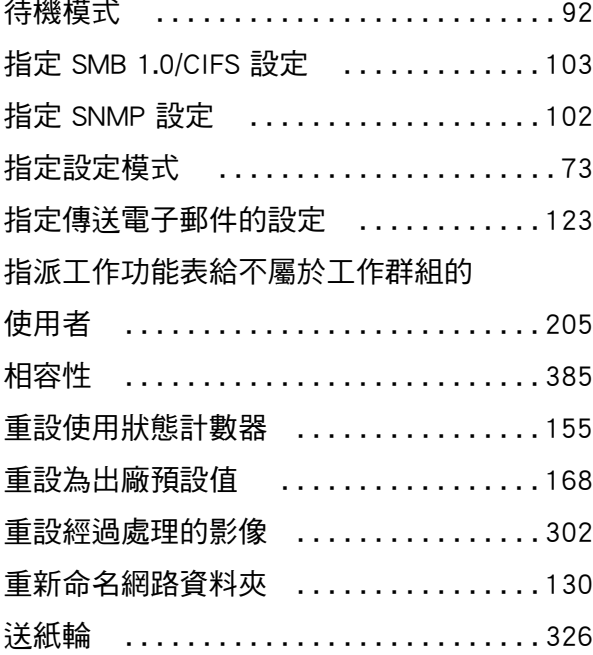

## **十劃**

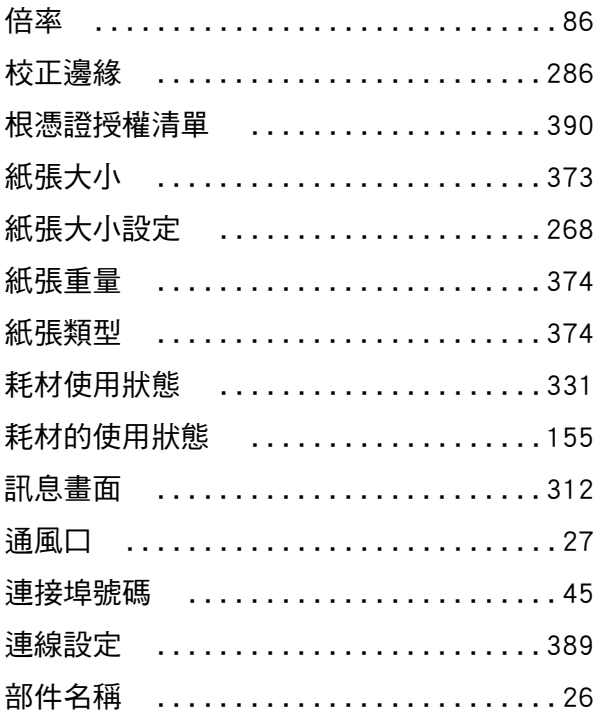

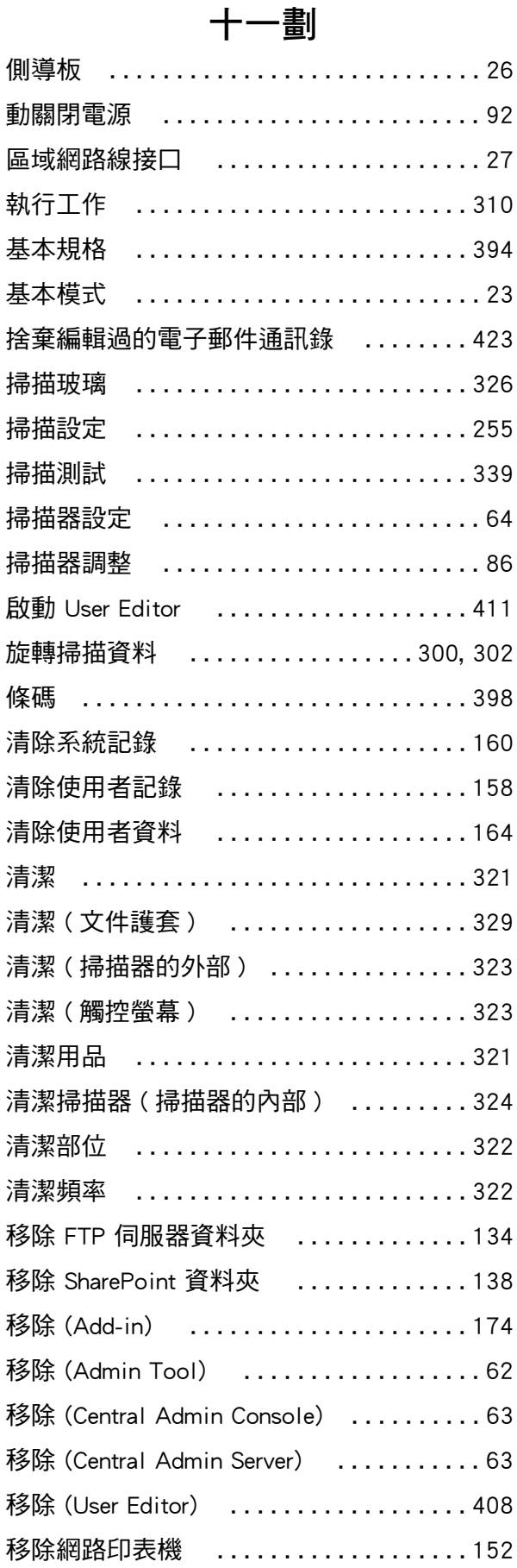

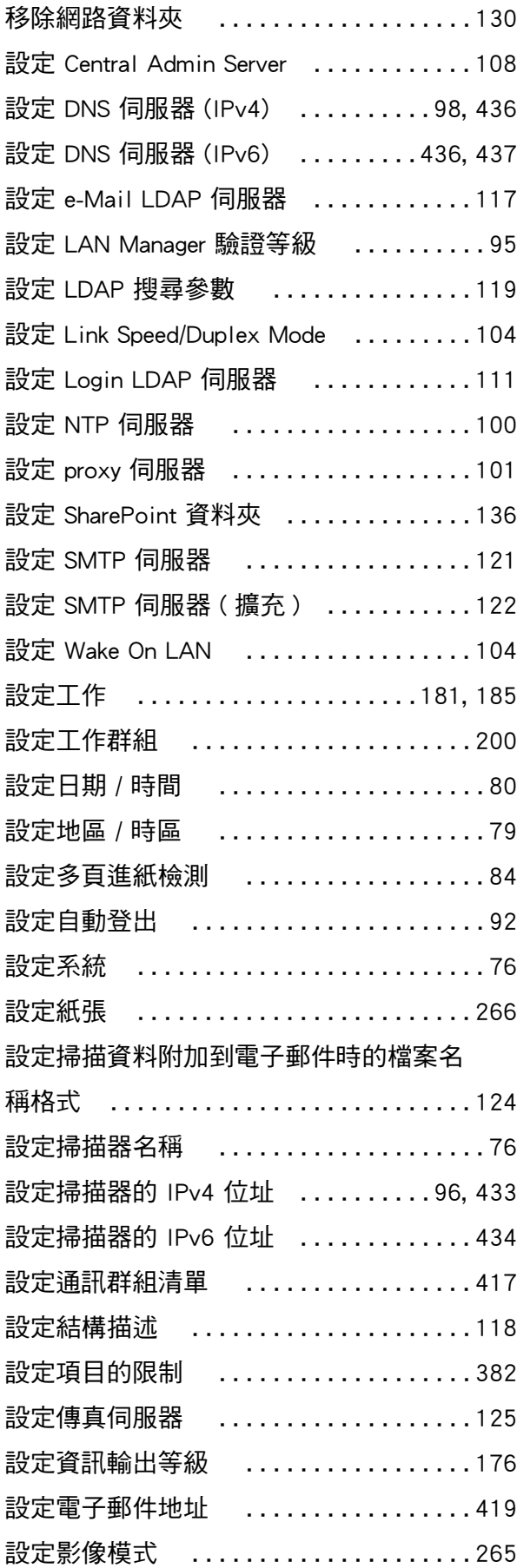

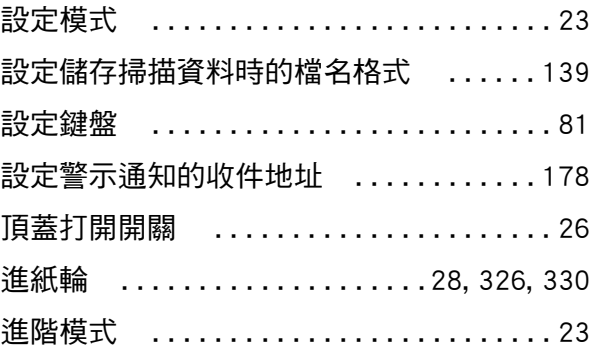

## **十二劃**

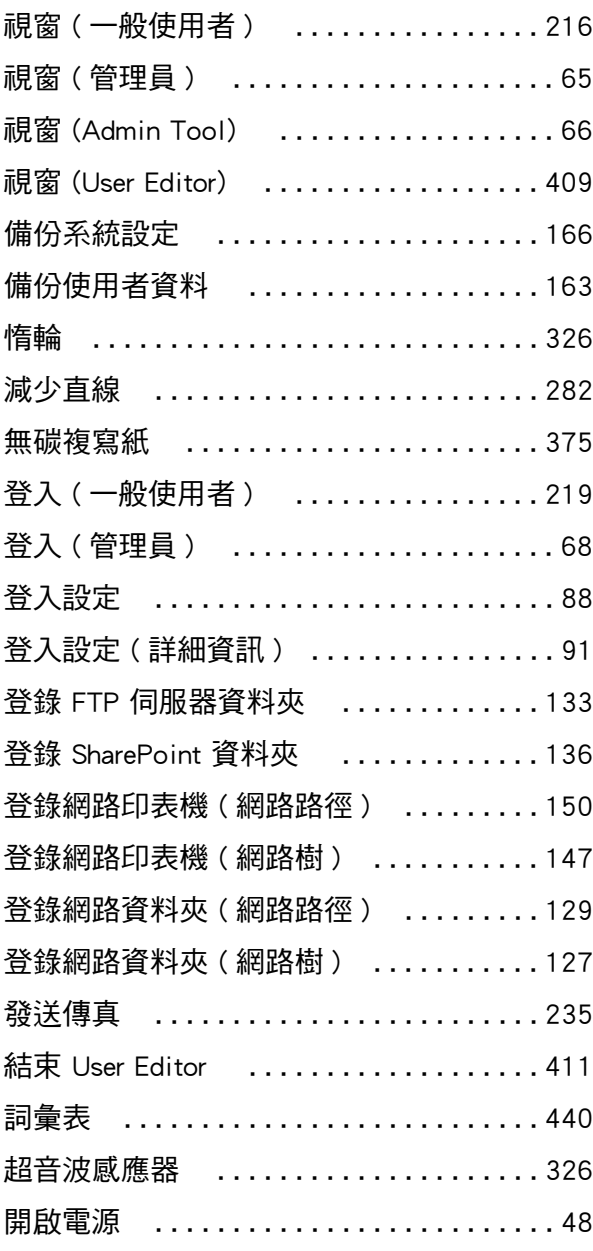

## **十三劃**

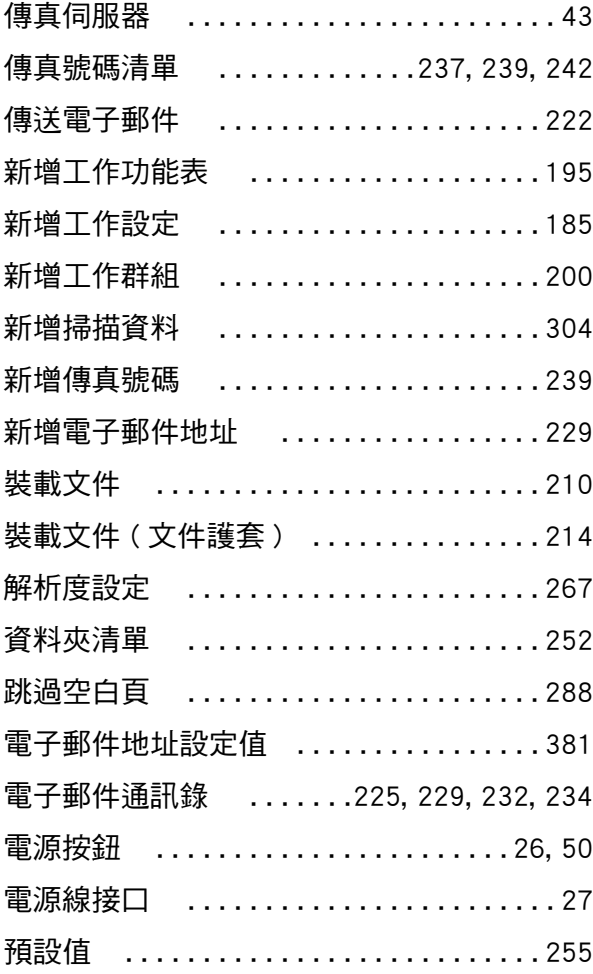

## **十四劃**

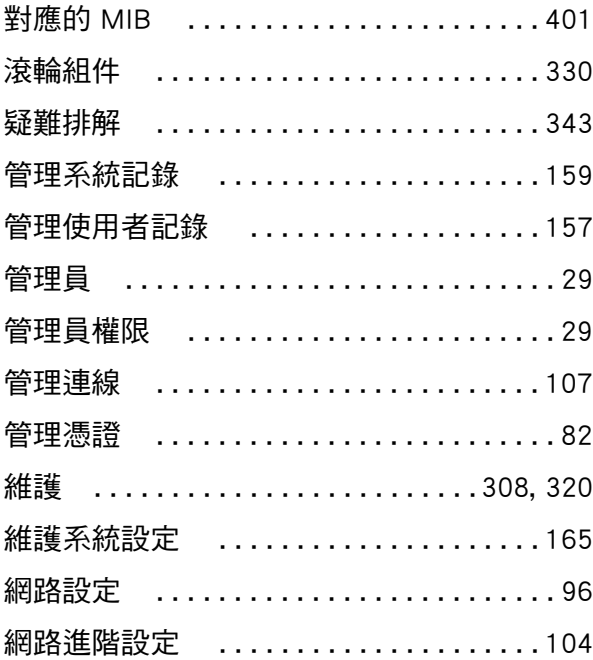

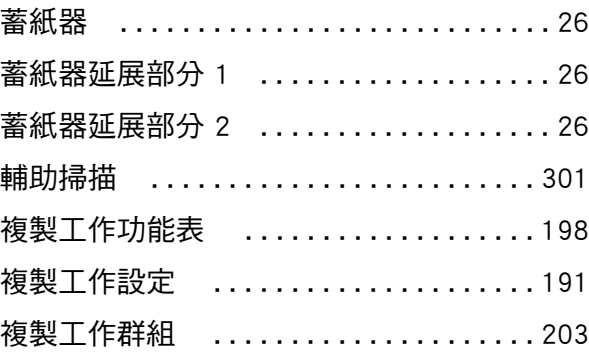

## **十五劃**

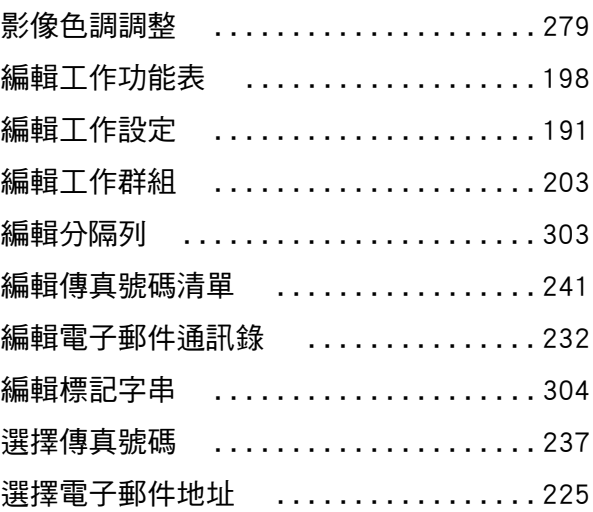

## **十六劃**

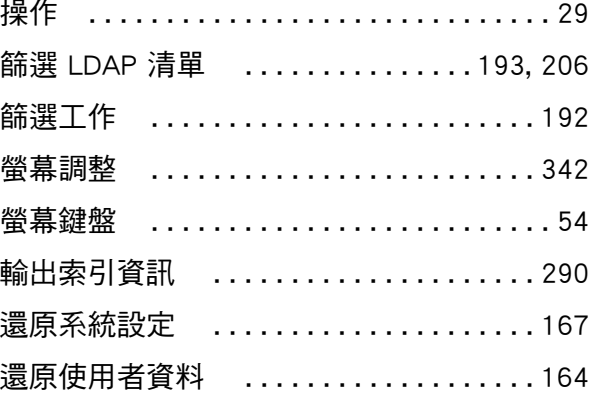

## **十七劃**

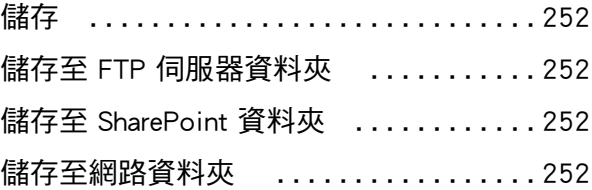

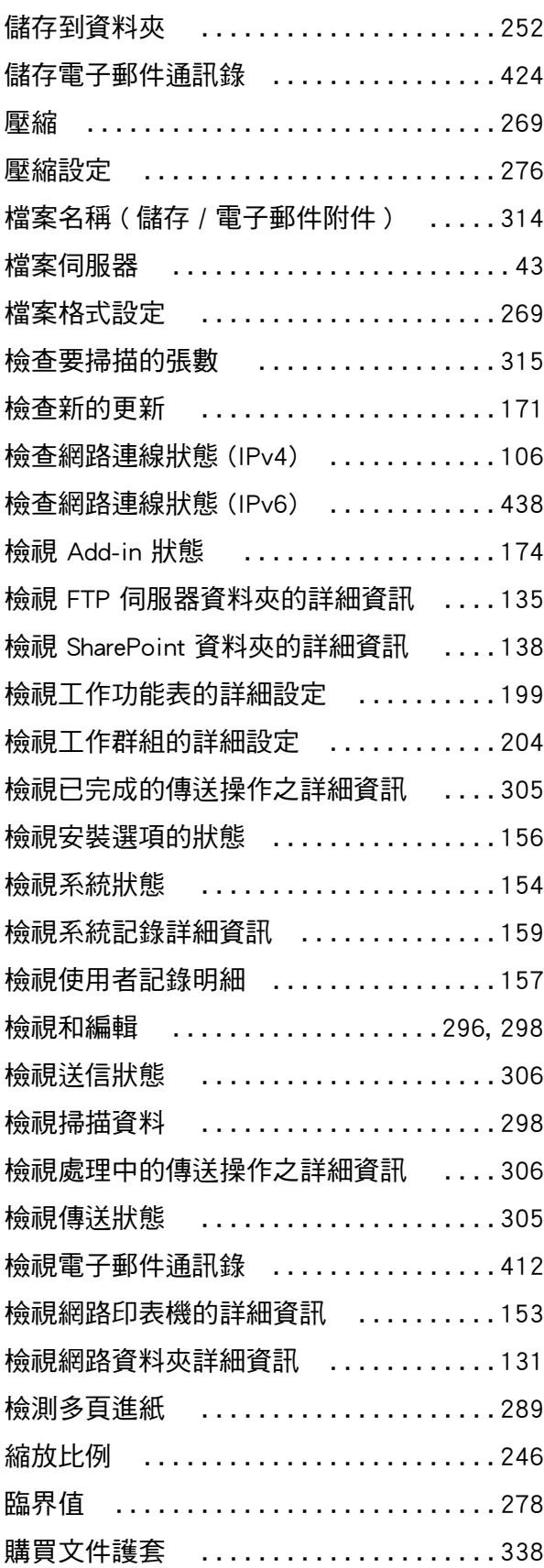

## **十八劃**

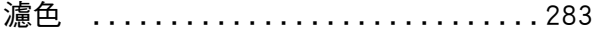

## **十九劃**

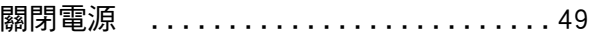

## **二十劃**

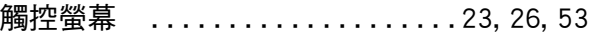

## **二十三劃**

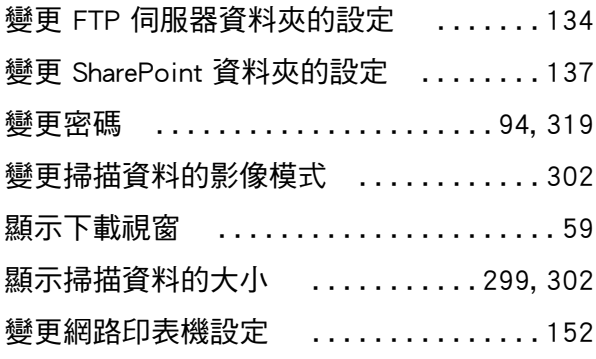

### N7100E 操作指南

P3PC-6702-04ZTZ0 發行日:2023 年 7 月 發行者 PFU Limited

- 本手冊的內容若有變更,恕不另行通知。
- ●對於任何因使用本產品所造成之意外或衍生性損害, PFU Limited 概不負責,且對第三者的索賠亦不負有任何賠償責任。
- 根據著作權法,禁止複製本手冊全部或部分內容以及掃描器的應用 程式。